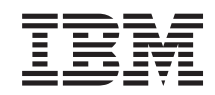

System i

Integração do System i com o BladeCenter e o System x: System x ligado por iSCSI e sistemas de placa blade

*Versão 6 Edição 1*

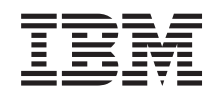

System i

Integração do System i com o BladeCenter e o System x: System x ligado por iSCSI e sistemas de placa blade

*Versão 6 Edição 1*

#### **Atenção**

Antes de utilizar as informações contidas nesta publicação, bem como o produto a que se referem, leia as informações incluídas na secção ["Avisos",](#page-288-0) na página 279.

**© Copyright International Business Machines Corporation 1998, 2008. Todos os direitos reservados.**

Esta edição é referente à versão 6, edição 1, modificação 0 do IBM i5/OS (número de produto 5761–SS1) e a todas as edições e modificações posteriores deste programa, até indicação em contrário fornecida através de novas edições desta publicação. Esta versão não é executada em todos os modelos de sistemas Reduced Instruction Set Computer (RISC), nem nos modelos de sistemas CISC.

# **Índice**

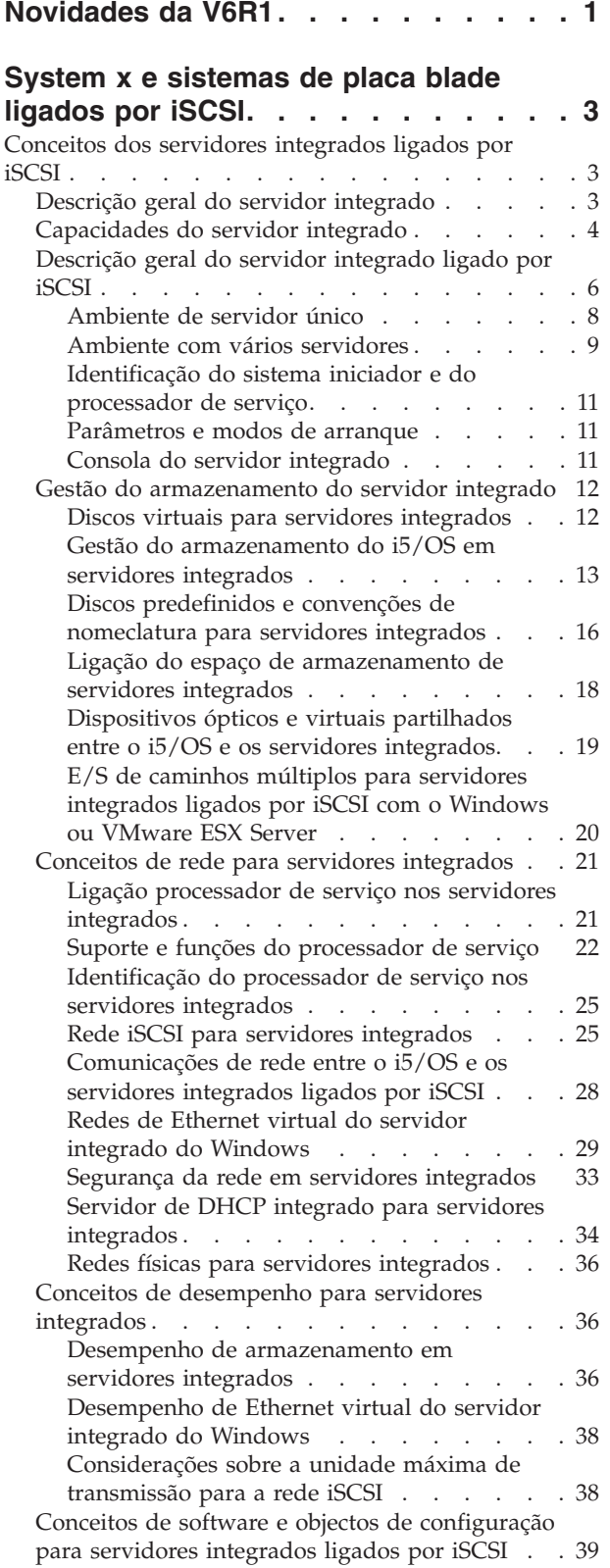

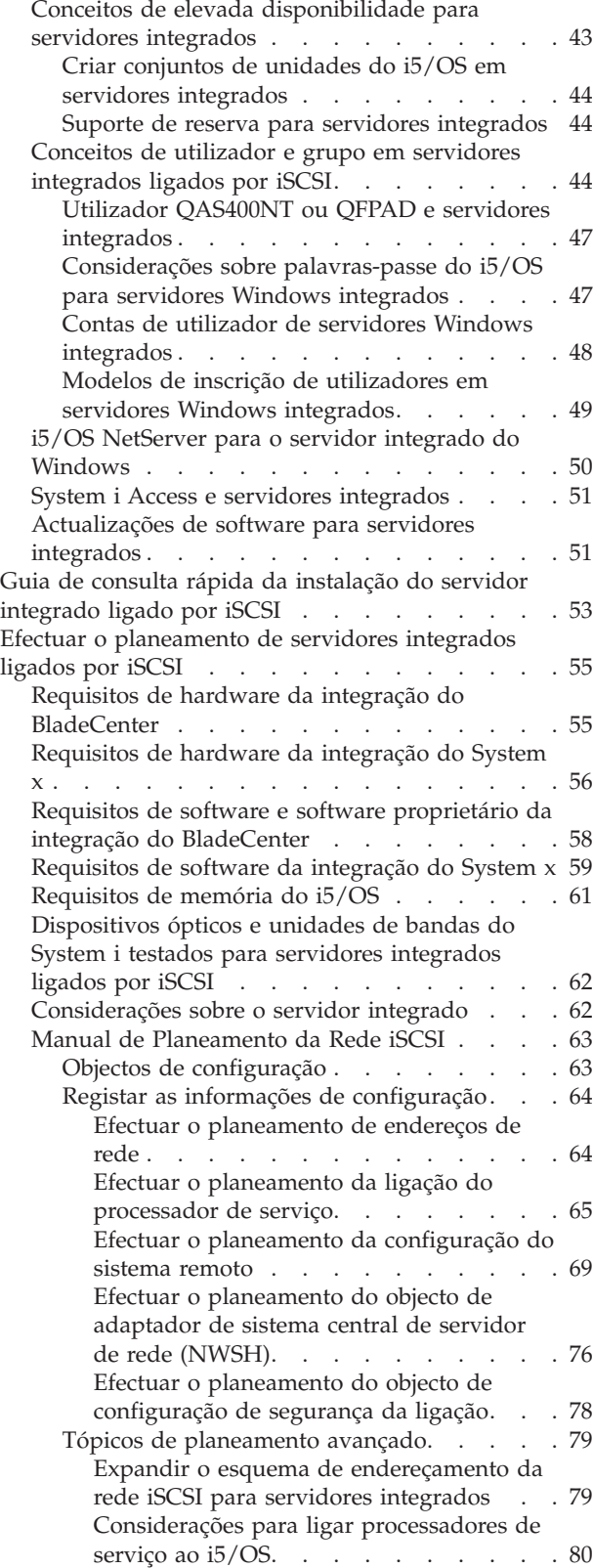

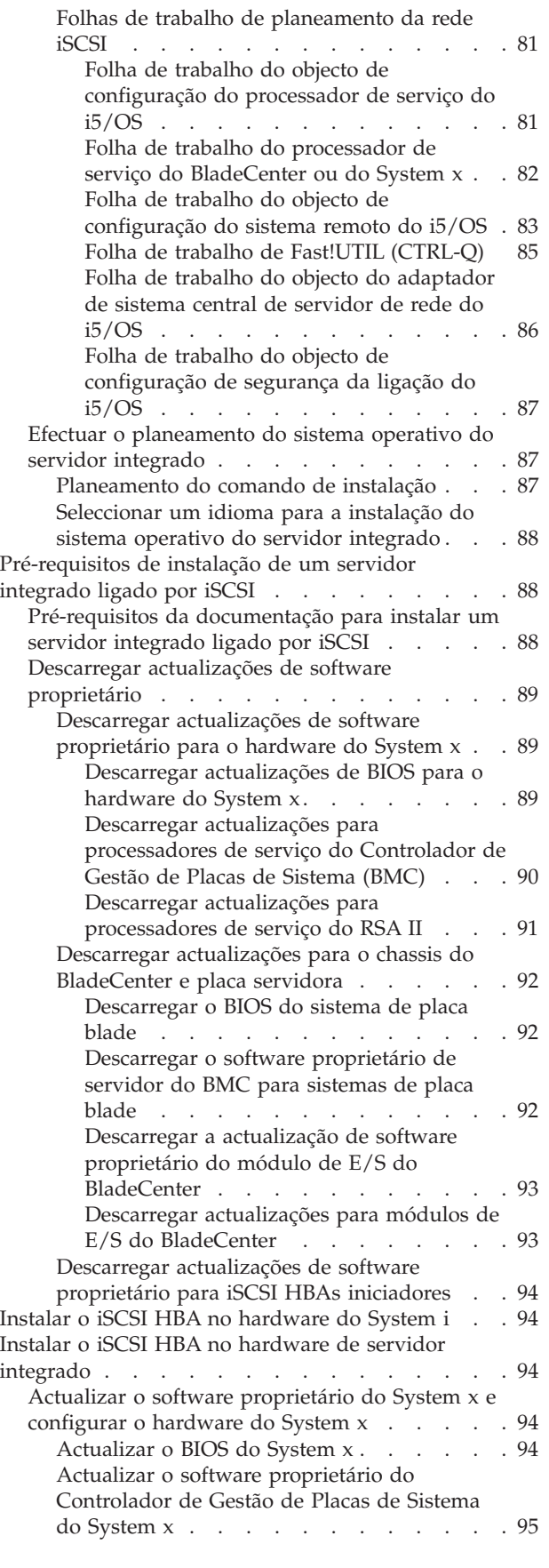

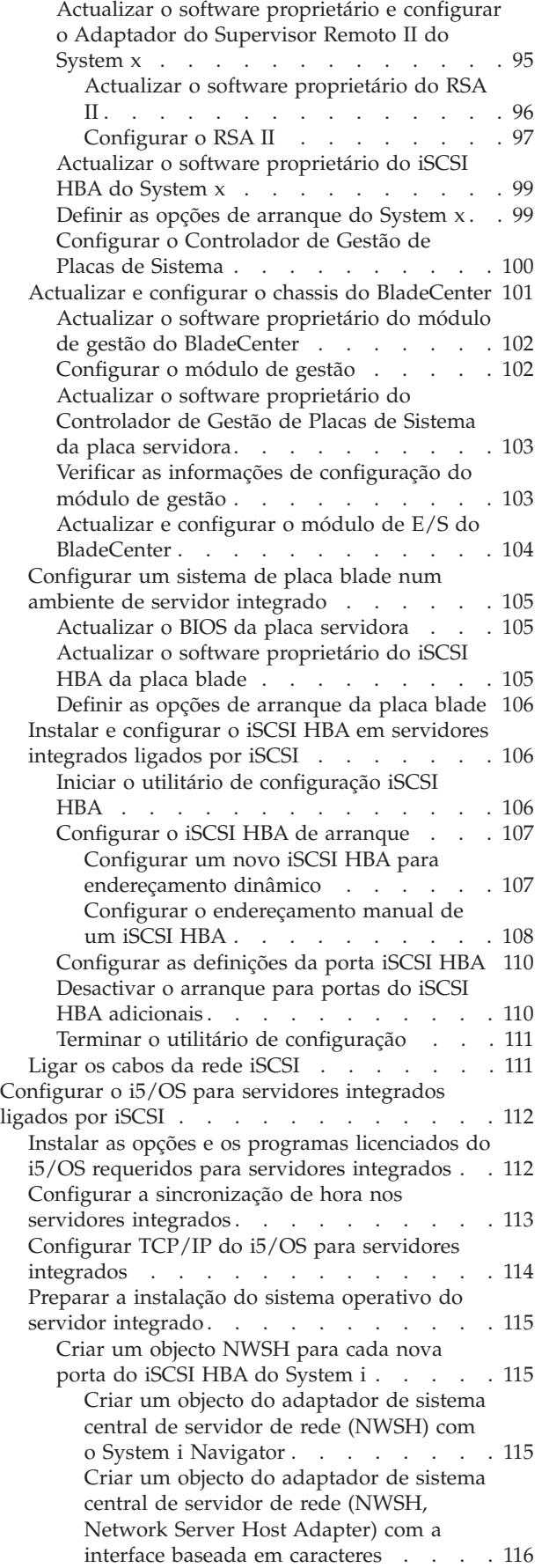

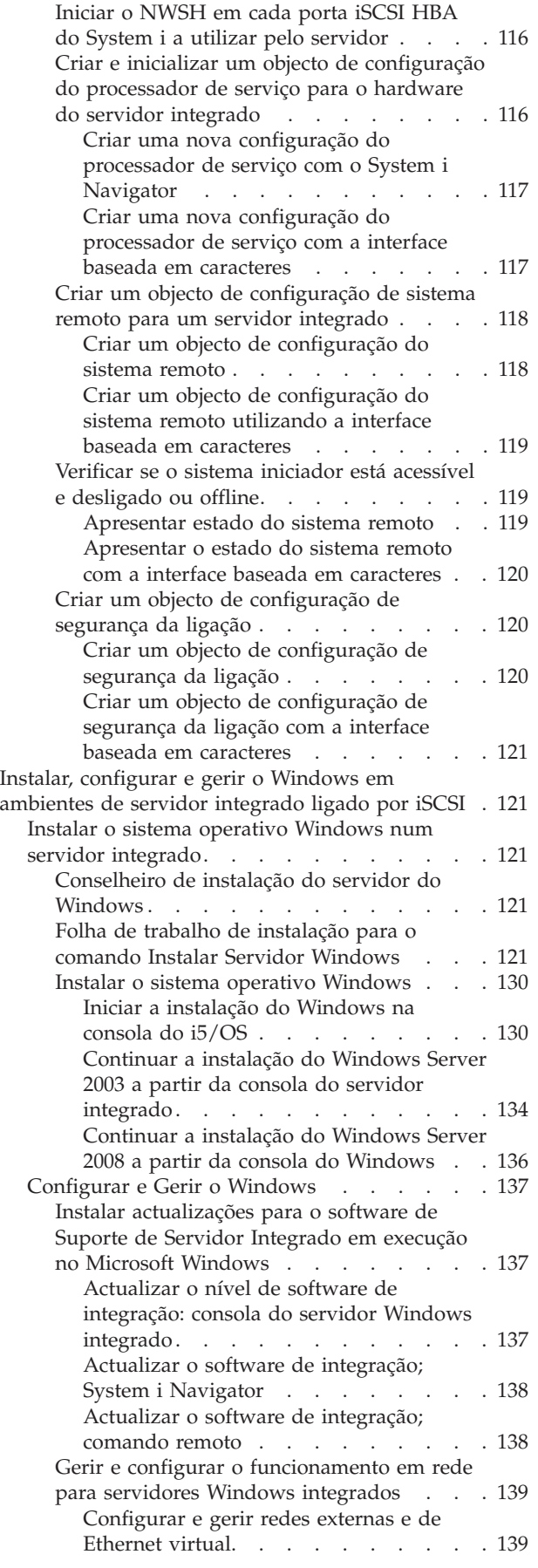

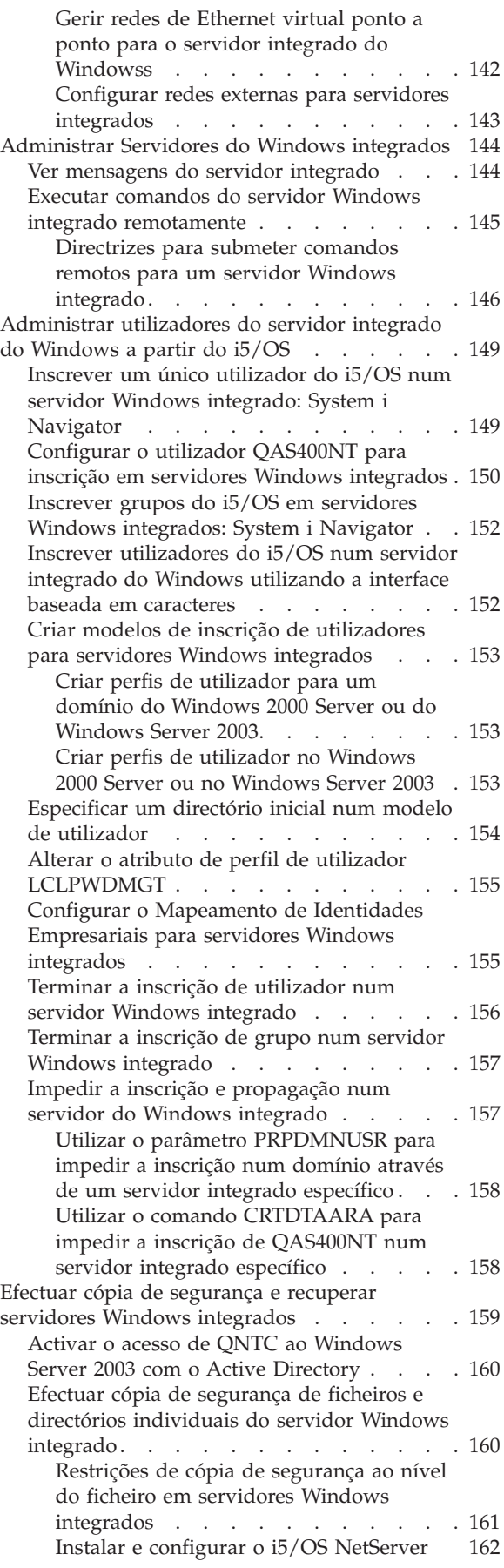

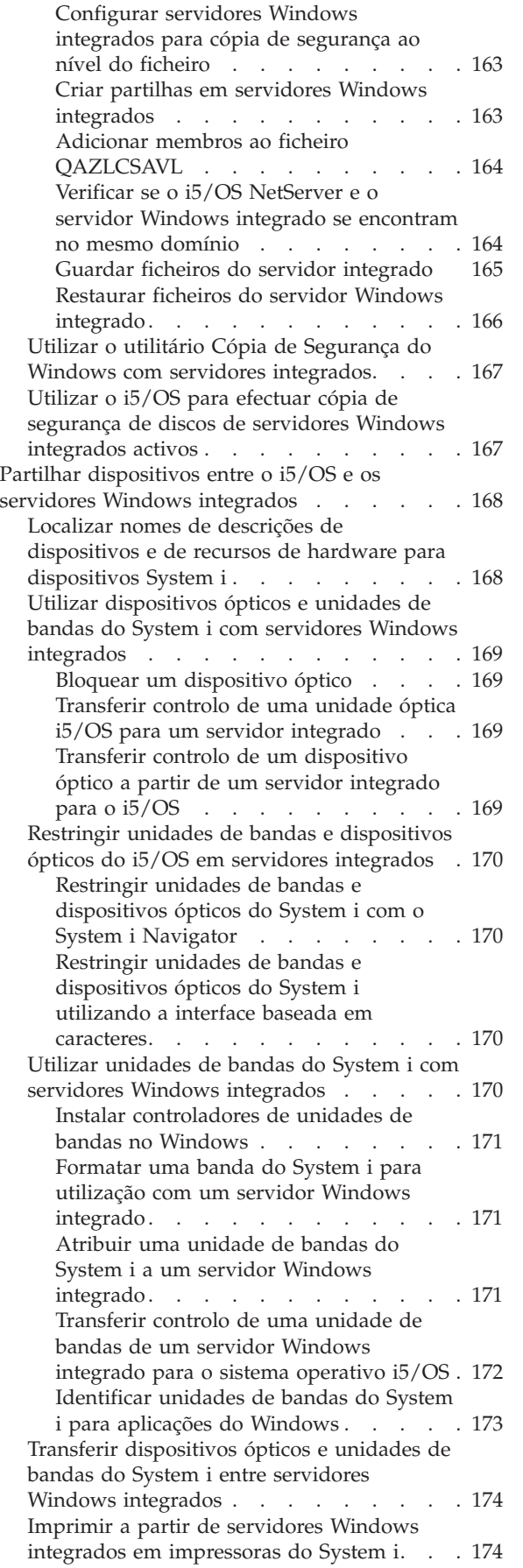

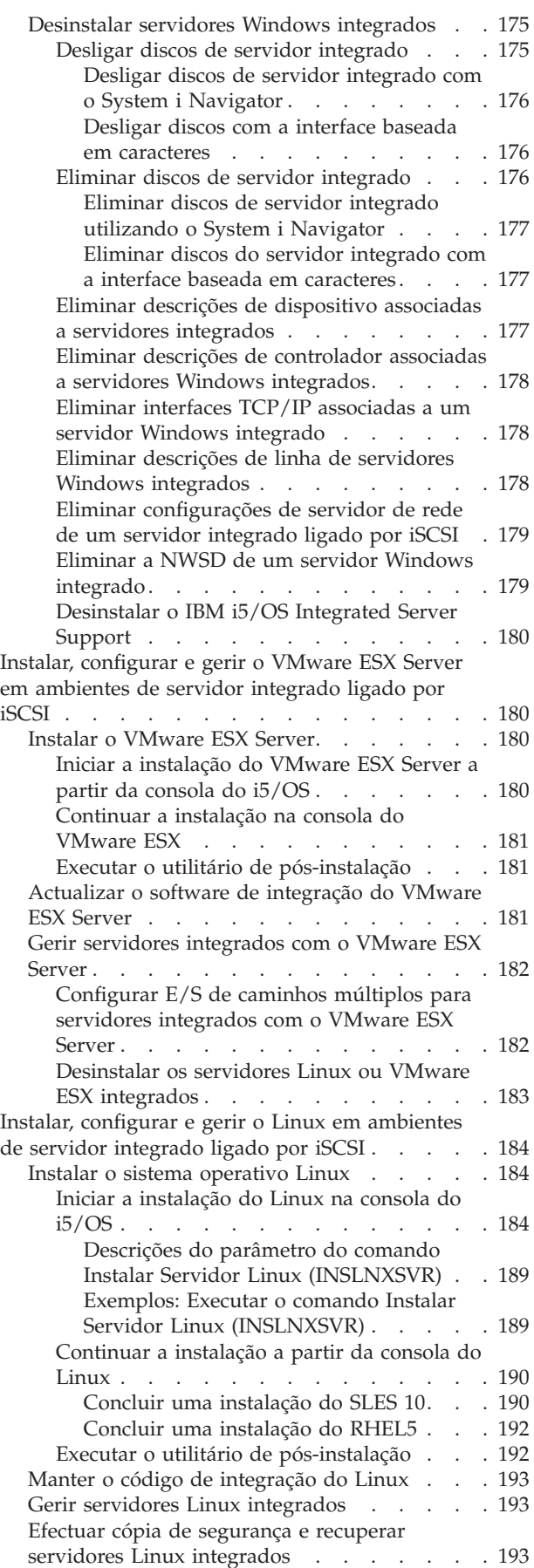

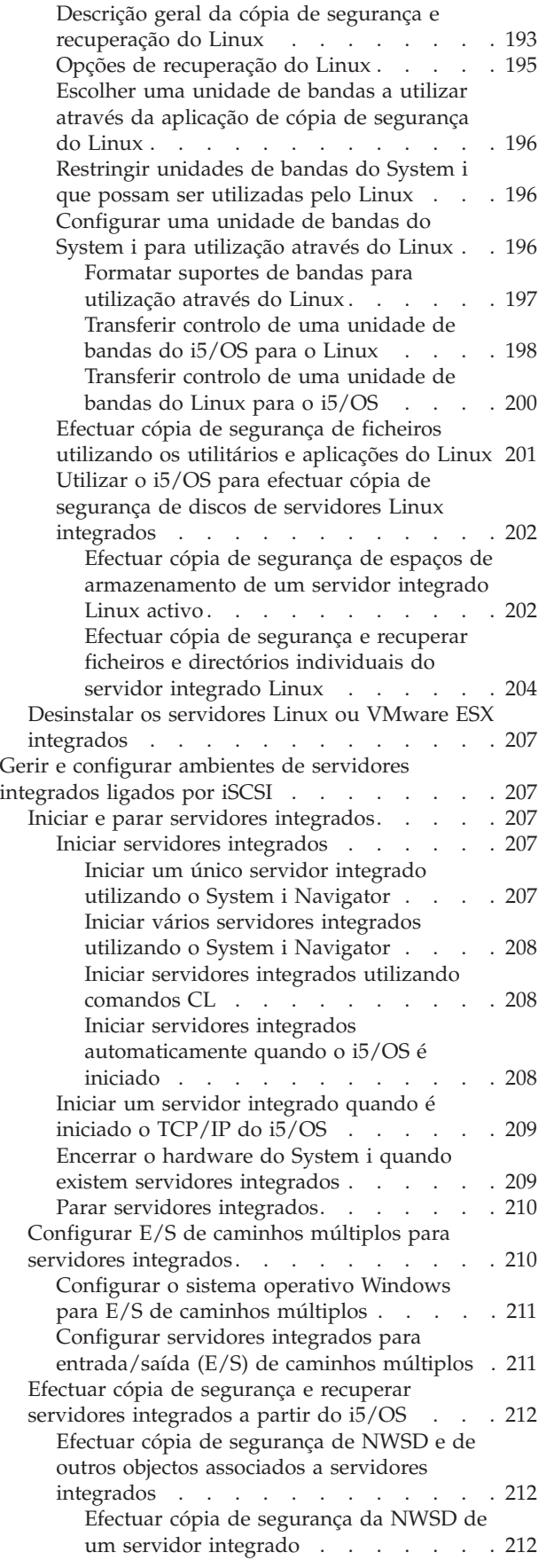

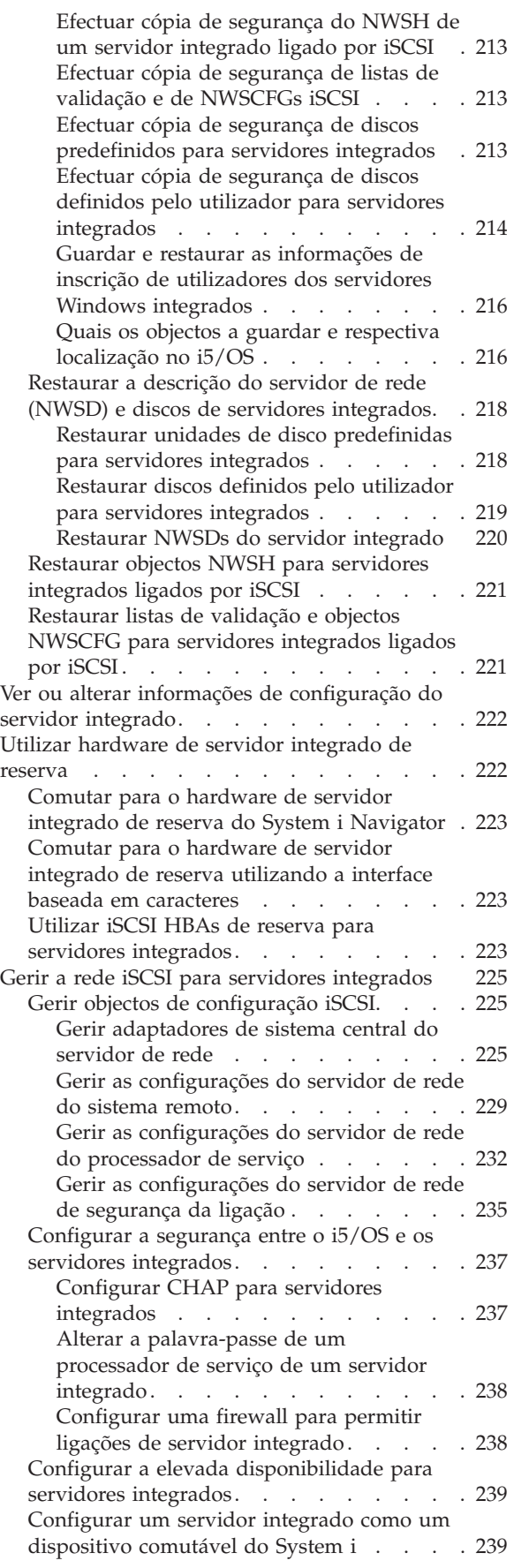

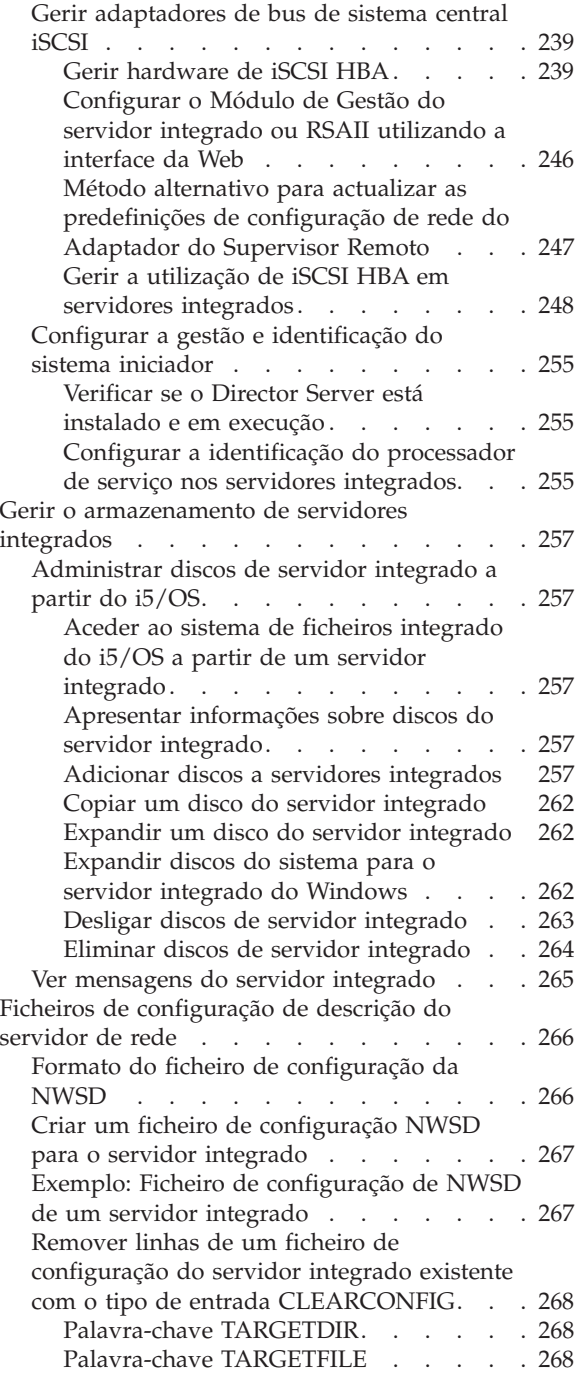

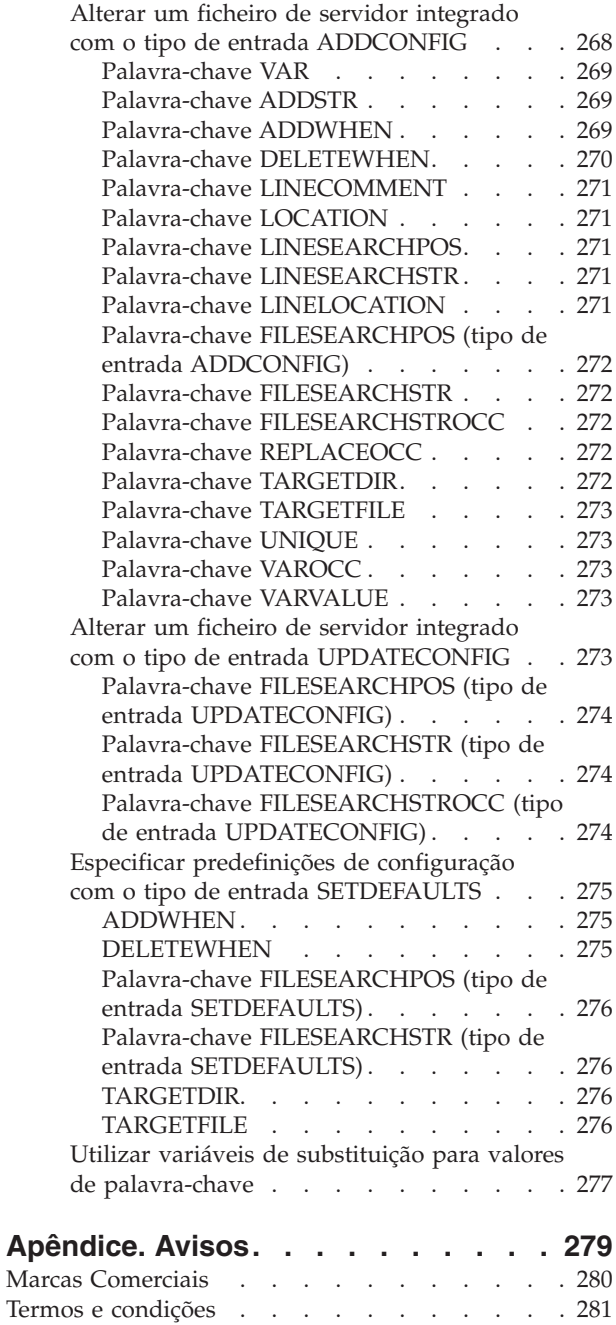

# <span id="page-10-0"></span>**Novidades da V6R1**

# **Alterações a servidores integrados ligados por iSCSI**

- v O nome do recurso de hardware é agora configurado especificando o nome do recurso Porta do Sistema Central do Servidor de Rede no formato CMN*xx*, por predefinição.
	- **Nota:** No i5/OS V5R4, os nomes dos recursos foram configurados no formato LIN*xx*. Se estiver a actualizar a partir do i5/OS V5R4 para a edição V6R1, as descrições de dispositivo Adaptador de Sistema Central de Servidor de Rede (NWSH, Network Server Host Adapter) não são automaticamente reconfiguradas. Configure o NWSH para apontar para o nome do novo recurso antes de utilizá-lo. Consulte o tópico "Criar um objecto [NWSH](#page-124-0) para cada nova porta do iSCSI HBA do [System](#page-124-0) i" na página 115 para obter informações sobre como localizar o nome do recurso.
- v Os conjuntos de armazenamento de dados partilhados são suportados em servidores integrados ligados por iSCSI. Utilize esta função para isolar operações de E/S iSCSI de outras operações de E/S do i5/OS.

**Nota:** Se estiver a actualizar a partir do i5/OS V5R4, os conjuntos de dados partilhados substituem o conjunto de memória privado. Configure os conjunto de armazenamento de dados partilhados para os servidores integrados.

Consulte a secção "Conjunto de memória de dados [partilhado](#page-70-0) de E/S virtual iSCSI" na página 61.

- v Os servidores integrados ligados por iSCSI suportam CHAP de destino e iniciador. Consulte a secção ["Configurar](#page-246-0) CHAP para servidores integrados" na página 237.
- v A ligação directa iSCSI permite aos iSCSI HBAs de destino e iniciador ligar sem um comutador de rede.

# **Alterações aos servidores Windows integrados**

v As edições Windows Server 2008 x64 são suportadas em servidores integrados ligados por iSCSI

qualificados. Consulte a página da Web [BladeCenter](http://www.ibm.com/systems/i/bladecenter/iscsi/servermodels) and System x models supported with iSCSI

- v É adicionado suporte de cópia de segurança aos servidores Windows integrados ligados por iSCSI e activos. Consulte a secção "Utilizar o i5/OS para efectuar cópia de segurança de discos de [servidores](#page-176-0) Windows [integrados](#page-176-0) activos" na página 167.
- v Utilize o valor Desactivar Perfil de Utilizador (DSBUSRPRF) no comando Instalar Servidor Windows ou a Descrição do Servidor de Rede para especificar que os perfis de utilizador não serão desactivados no sistema operativo Windows quando forem desactivados no sistema operativo i5/OS. Consulte a secção ["Conceitos](#page-53-0) de utilizador e grupo em servidores integrados ligados por iSCSI" na página 44.
- v É suportado um novo valor para sincronização de hora. Especifique Nenhum (None) para garantir que a hora do servidor integrado nunca é sincronizada com a hora do i5/OS. Consulte a secção "Configurar a [sincronização](#page-122-0) de hora nos servidores integrados" na página 113.

# **O VMware ESX Server é suportado em servidores integrados ligados por iSCSI**

O VMware ESX Server é suportado no hardware de servidor integrado ligado por iSCSI. Consulte a secção "Instalar, [configurar](#page-189-0) e gerir o VMware ESX Server em ambientes de servidor integrado ligado por iSCSI" na [página](#page-189-0) 180.

# **Alterações aos servidores Linux integrados**

v SUSE Enterprise Linux Server 10 para AMD64 e Intel EM64T (SLES 10) e Red Hat Enterprise Linux 5 para x86-64 (RHEL 5) são suportados em servidores Linux integrados ligados por iSCSI.

- v Os servidores Linux ligados por iSCSI suportam agora a cópia de segurança ao nível do ficheiro a partir do sistema operativo i5/OS. Consulte a secção "Efectuar cópia de [segurança](#page-213-0) e recuperar ficheiros e directórios [individuais](#page-213-0) do servidor integrado Linux " na página 204.
- v É adicionado suporte para cópia de segurança de servidores Linux activos. Consulte a secção ["Efectuar](#page-211-0) cópia de segurança de espaços de [armazenamento](#page-211-0) de um servidor integrado Linux activo" na página [202.](#page-211-0)
- v É suportado um novo valor para sincronização de hora. Especifique Nenhum (None) para garantir que a hora do servidor integrado nunca é sincronizada com a hora do i5/OS. Consulte a secção "Configurar a [sincronização](#page-122-0) de hora nos servidores integrados" na página 113.

# **Suporte retirado do Linux em execução em hardware ligado por IXS e IXA**

No V6R1, os servidores Linux apenas são suportados no hardware ligado por iSCSI. As instalações de Linux não são suportadas no hardware IXS ou IXA.

O sistema operativo i5/OS permitirá a migração da V5R4 para V6R1 em servidores Linux em execução em hardware ligado por IXS ou IXA. No entanto, a função de servidor integrado IXS/IXA do Linux será limitada e não será disponibilizada no V6R1. Para obter mais informações, consulte o sítio da Web [Linux](http://www.ibm.com/systems/i/bladecenter/linux/)

on [integrated](http://www.ibm.com/systems/i/bladecenter/linux/) servers (www.ibm.com/systems/i/bladecenter/linux/).

Para obter informações sobre servidores Linux integrados para hardware ligado por IXS e IXA, consulte a colecção de tópicos Linux numa solução xSeries integrada no V5R4 i5/OS Information Center.

### **Como ver as novidades ou as alterações**

Para ajudar o utilizador a ver as alterações técnicas efectuadas, o centro de informações utiliza:

- A imagem  $\gg$  para marcar o ponto onde começam as informações novas ou alteradas.
- A imagem  $\&$  para marcar o ponto onde terminam as informações novas ou alteradas.

Nos ficheiros PDF, poderá observar barras de revisão (|) na margem esquerda de informações novas e alteradas.

Para localizar outras informações sobre novidades ou alterações nesta edição, consulte Memorando aos utilizadores.

# <span id="page-12-0"></span>**System x e sistemas de placa blade ligados por iSCSI**

Pode integrar o System x ou os sistemas de placa blade utilizando a opção de suporte de servidor integrado e o hardware iSCSI suportado.

# **Conceitos dos servidores integrados ligados por iSCSI**

Familiarize-se com os conceitos dos servidores ligados por iSCSI da solução Integração do System i com BladeCenter e System x.

# **Descrição geral do servidor integrado**

Um servidor integrado consiste numa combinação de hardware de servidor integrado, componentes de rede, discos virtuais, dispositivos partilhados e objectos de configuração do servidor integrado do i5/OS.

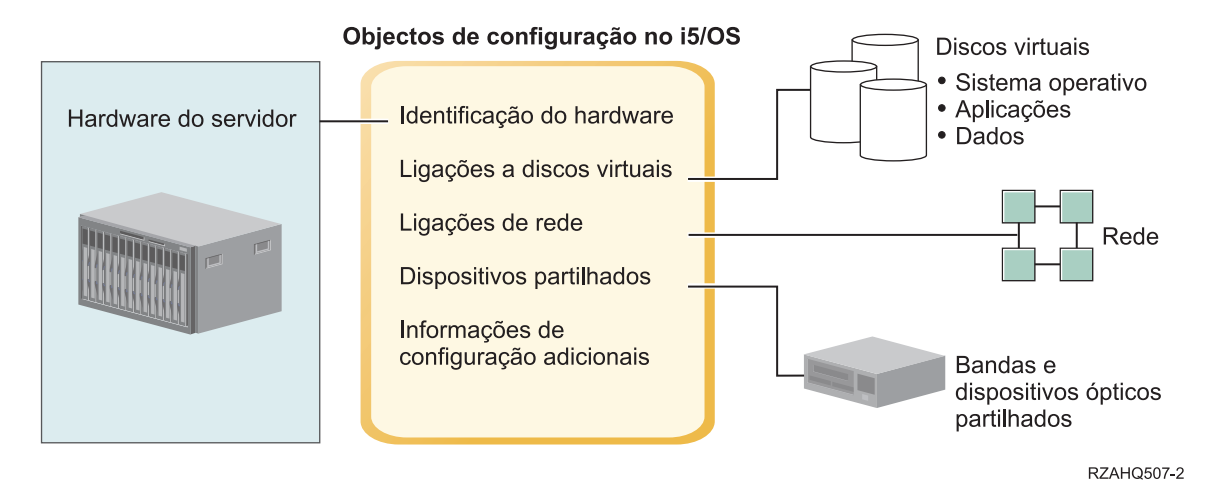

*Figura 1. Descrição geral do servidor integrado*

# **Hardware do servidor**

O hardware do servidor é o hardware físico (por exemplo, o processador e a memória) no qual o servidor integrado é executado. Existem vários tipos de hardware de servidor que podem ser utilizados para o servidor integrado, em função das necessidades. O hardware do servidor integrado consiste num produto externo System x ou BladeCenter ligado a um produto System i com um adaptador de bus de sistema central iSCSI. O servidor integrado pode também utilizar unidades de bandas e dispositivos ópticos ligados à partição alojadora do i5/OS. Consulte o tópico ["Descrição](#page-15-0) geral do servidor integrado ligado por iSCSI" na [página](#page-15-0) 6 para obter mais informações sobre os tipos de hardware que podem ser utilizados para servidores integrados.

# **Rede**

Cada servidor integrado tem uma ou mais ligações a uma rede. São suportadas ligações de rede física com um adaptador de rede e ligações de rede de Ethernet virtual do System i. Consulte o tópico "Conceitos de rede para servidores [integrados"](#page-30-0) na página 21 para obter mais informações sobre os tipos de ligações de rede que podem ser utilizados com servidores integrados.

# <span id="page-13-0"></span>**Discos virtuais**

Cada servidor integrado utiliza discos virtuais que contêm os dados, as aplicações e o sistema operativo servidor integrado. Estes discos virtuais são alocados a partir do armazenamento em disco do i5/OS. O servidor integrado considera estas unidades como unidades de disco físico contidas no servidor. No entanto, o servidor integrado não tem realmente quaisquer unidades de disco físicas próprias. Consulte o tópico "Gestão do [armazenamento](#page-21-0) do servidor integrado" na página 12 para obter mais informações sobre discos virtuais.

# **Dispositivos partilhados**

Os dispositivos partilhados incluem todas as unidades de bandas e dispositivos ópticos suportados aos quais o servidor integrado pode aceder como se estivessem localizados no servidor integrado. Por predefinição, todas as unidades de bandas e dispositivos ópticos do System i encontram-se automaticamente acessíveis por parte do servidor integrado. Pode optar por restringir a quais destes dispositivos do System i o servidor integrado pode aceder.

# **Objectos de configuração do servidor integrado do i5/OS**

Os objectos de configuração no i5/OS descrevem cada servidor integrado. Os objectos de configuração do i5/OS identificam o hardware no qual o servidor integrado é executado, as unidades de disco virtual utilizadas pelo servidor integrado, as ligações de Ethernet virtual utilizadas pelo servidor integrado, bem como muitos outros atributos do servidor. Consulte o tópico ["Conceitos](#page-48-0) de software e objectos de [configuração](#page-48-0) para servidores integrados ligados por iSCSI" na página 39 para obter mais informações sobre os objectos de configuração do i5/OS que descrevam um servidor integrado.

# **Capacidades do servidor integrado**

Os servidores integrados permitem executar versões suportadas dos sistemas operativos Windows, Linux ou VMware aproveitando as capacidades do System i, como, por exemplo, a gestão de armazenamento, a elevada disponibilidade e as soluções de propagação de utilizadores.

Existem menos peças de hardware para gerir que requerem menos espaço físico. Os servidores integrados ligados por iSCSI podem aproveitar o hardware do BladeCenter.

# **Maior acessibilidade e protecção para os dados**

- v Os servidores integrados utilizam o armazenamento em disco do System i, que geralmente é mais fidedigno do que os discos rígidos do servidor de PC.
- v Os servidores ligados por iSCSI permitem executar x86 Windows Server 2003 ou AMD64 e as versões do Linux, Windows Server 2008 e de Intel EM64T.
- v Tem acesso a unidades de bandas do System i mais rápidas para cópias de segurança do servidor integrado.
- v Pode efectuar cópia de segurança de todo o servidor integrado como parte da cópia de segurança do servidor do System i. Deste modo, torna-se possível recuperar um servidor com problemas de forma muito mais rápida e fácil do que utilizando a típica recuperação ao nível do ficheiro no sistema operativo do servidor integrado.
- v Os servidores integrados aproveitam implicitamente os esquemas de protecção de dados superiores que existem no i5/OS, como, por exemplo, RAID ou replicação de unidades.
- v As configurações típicas do servidor integrado apresentam dados de espaço de armazenamento distribuídos por mais unidades de disco do System i do que aconteceria se fossem configurados em instalações de servidor autónomo (não-integrado). Este processo pode fornecer frequentemente melhor capacidade de E/S de disco em pico, uma vez que cada servidor não está restrito a poucas unidades dedicadas.
- v Pode adicionar armazenamento em disco adicional a servidores integrados sem ter de encerrar o servidor.
- **4** System i: Integração do System i com o BladeCenter e o System x: System x ligado por iSCSI e sistemas de placa blade
- v É possível obter acesso aos dados do DB2 for i5/OS através de um controlador de dispositivo ODBC (Open Database Connectivity) optimizado utilizando o System i Access. Este controlador de dispositivo activa as aplicações servidor a servidor entre servidores integrados e o i5/OS.
- v É possível utilizar um servidor integrado como segundo nível numa aplicação cliente/servidor de três níveis.
- v O funcionamento em rede virtual dos servidores Windows integrados não requer hardware LAN adicional e fornece comunicações entre partições lógicas System i, partições do Integrated xSeries Server (IXS), Integrated xSeries Adapter (IXA) e iSCSI HBAs.

# **Administração simplificada**

- v O sistema informático torna-se menos complexo, devido à integração da função de administração de utilizadores, segurança, gestão do servidor e planos de cópia de segurança e recuperação entre o i5/OS e os sistemas operativos do servidor integrado. Pode guardar os dados do servidor integrado nos mesmos suportes de outros dados do i5/OS e restaurar ficheiros individuais, bem como objectos do i5/OS.
- v Nos servidores Windows integrados, os parâmetros de utilizador, como, por exemplo, palavras-passe, são mais fáceis de administrar a partir do i5/OS. Pode criar utilizadores e grupos e inscrevê-los a partir do i5/OS em servidores integrados. Deste modo, a actualização de palavras-passe e de outras informações do i5/OS torna-se mais simples.

# **Gestão e análise de problemas remotas**

- v Pode iniciar sessão no i5/OS a partir de uma localização remota e encerrar ou reiniciar o servidor integrado.
- v Uma vez que pode replicar as informações do registo de eventos do servidor integrado para o i5/OS pode analisar remotamente os erros do Microsoft Windows.

# **Vários servidores**

- v Os servidores Windows integrados e as partições lógicas em execução no mesmo System i incluem comunicações de funcionamento em rede virtual protegida, de elevado desempenho,que não requerem a utilização de hardware LAN.
- v Pode executar vários servidores integrados num único produto System i. Além de ser um processo conveniente e eficiente,também lhe dá a possibilidade de mudar facilmente para outro servidor instalado e a funcionar, caso ocorra uma falha do hardware.
- v Se tiver vários servidores integrados instalados no produto System i, pode definir as respectivas funções de domínio do Windows, de modo a simplificar o acesso e a inscrição de utilizadores. Por exemplo, pode pretender configurar um destes servidores como controlador de domínio. Nesse caso, só teria de inscrever os utilizadores no controlador de domínio e estes poderiam iniciar sessão a partir de qualquer máquina com o Microsoft Windows existente nesse domínio.
- v As unidades de bandas e dispositivos ópticos do produto System i podem ser partilhados com servidores integrados.

# **Suporte de reserva**

- v A integração do servidor e a virtualização do armazenamento fornecem opções inovadoras que podem melhorar a fiabilidade e capacidade de recuperação do ambiente do servidor integrado.
- v Se o hardware do servidor integrado falhar, é possível comutar rápida e facilmente a configuração do servidor para o hardware de reserva do System x ou do BladeCenter sem reiniciar o produto System i. Este processo pode reduzir o número global de servidores de PC necessários para fornecer maior disponibilidade.
- v O suporte de componente de reserva também adiciona flexibilidade permitindo que um servidor de reserva seja utilizado para proteger vários servidores de produção.

# <span id="page-15-0"></span>**Descrição geral do servidor integrado ligado por iSCSI**

Uma rede iSCSI básica é constituída por um destino iSCSI (um iSCSI HBA instalado num produto System i) e um iniciador iSCSI (um iSCSI HBA instalado num System x ou num sistema IBM BladeCenter).

Estes dispositivos iniciadores e de destino são ligados através de uma rede local de Ethernet (LAN, Local Area Network). O iSCSI HBA para o System i fornece os dispositivos de suporte amovíveis e de armazenamento para o Iniciador iSCSI. A Figura 2 ilustra uma rede iSCSI básica.

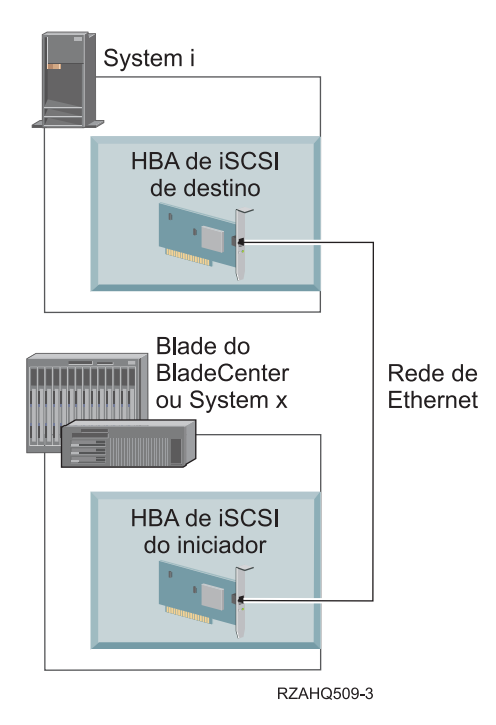

*Figura 2. Rede iSCSI básica*

Os adaptadores iniciadores e de destino iSCSI têm de ser configurados com os comandos do i5/OS. A rede de iSCSI é utilizada apenas para tráfego do HBA de iSCSI.

# **Instalação típica do System x ou do sistema BladeCenter ligado por iSCSI**

Os servidores ligados por iSCSI são modelos do System x ou do IBM BladeCenter padrão que têm processadores, memória e placas de expansão, mas que não têm discos físicos. Os servidores integrados utilizam discos virtuais no produto System i geridos pelo sistema operativo i5/OS.

O procedimento de instalação de um servidor integrado ligado por iSCSI requer que o hardware seja instalado e configurado nos produtos System i e System x ou BladeCenter. Pode utilizar as ranhuras de expansão do System x para opções adicionais.

O seguinte gráfico ilustra uma instalação típica do HBA de iSCSI:

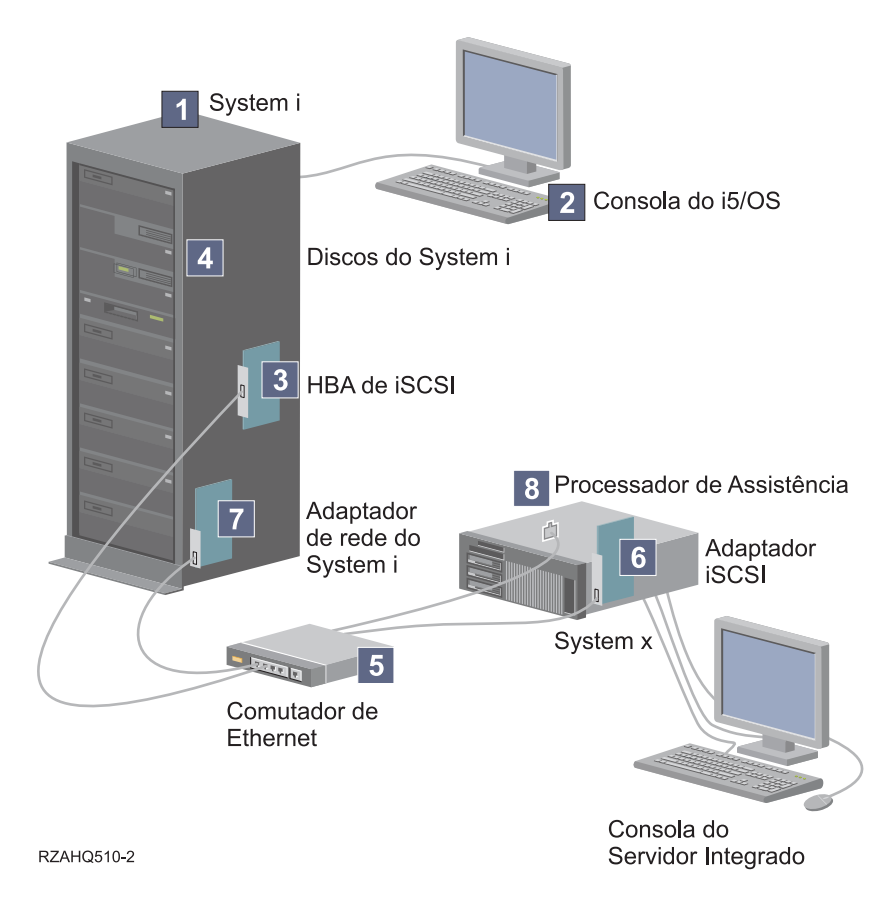

*Figura 3. Instalação típica do servidor ligado por iSCSI ou BladeCenter*

- 1. É necessário um modelo do System i compatível. Consulte o tópico "Efectuar o [planeamento](#page-64-0) de servidores [integrados](#page-64-0) ligados por iSCSI" na página 55, para obter informações sobre compatibilidade.
- 2. A consola do i5/OS, a partir da qual liga ao produto System i utilizando o System i Navigator ou a interface baseada em caracteres, é mostrada para ilustrar a distinção entre a mesma e a consola do servidor integrado.
- 3. Dependendo do tipo de rede física, estão disponíveis HBAs de iSCSI de cobre ou fibra. Este iSCSI HBA instalado no modelo do System i trata-se do dispositivo de destino e liga a uma rede de Ethernet utilizando cabos de Ethernet padrão.
- 4. Um servidor integrado não tem a sua própria unidade de disco físico. O sistema operativo i5/OS emula o espaço do disco rígido para que seja utilizado a partir de discos do System i.Estes discos e outros dispositivos de armazenamento do System i são acedidos através do iSCSI HBA.
- 5. Os cabos de rede HBA de iSCSI são ligados a um comutador Gigabit Ethernet padrão.
- 6. É necessário um iSCSI HBA adicional no hardware da placa blade do System x. Este adaptador fornece a ligação ao iSCSI HBA de destino no modelo do System i. Este adaptador pode ser visualizado a partir do modelo do System x ou da placa blade como o adaptador de armazenamento, em que os discos se encontram na rede.
- 7. Um produto System i típico terá uma placa de rede. É necessária uma ligação LAN do System i por parte do IBM Director Server para identificar e gerir o hardware do System x ou da placa blade.
- 8. Um processador de serviço permite ao produto System i identificar e gerir o sistema. O processador de serviço poderá ser um Adaptador do Supervisor Remoto (RSA II), um Controlador de Gestão de Placas de Sistema (BMC) ou um Módulo de Gestão de um sistema BladeCenter. O RSA II, BMC ou Módulo de Gestão é ligado ao produto System i através de uma rede de Ethernet.

<span id="page-17-0"></span>Para obter mais informações sobre hardware, consulte o sítio da Web System i [integration](http://www.ibm.com/systems/i/bladecenter/) with

[BladeCenter](http://www.ibm.com/systems/i/bladecenter/) and System x (www.ibm.com/systems/i/bladecenter/).

# **Ambiente de servidor único**

Uma configuração básica de servidor integrado ligado por iSCSI requer adaptadores de bus de sistema central (HBA, Host Bus Adapter) iSCSI e objectos de configuração do i5/OS.

A forma mais simples da ligação física entre um sistema iniciador e um produto System i encontra-se ilustrada na Figura 4.

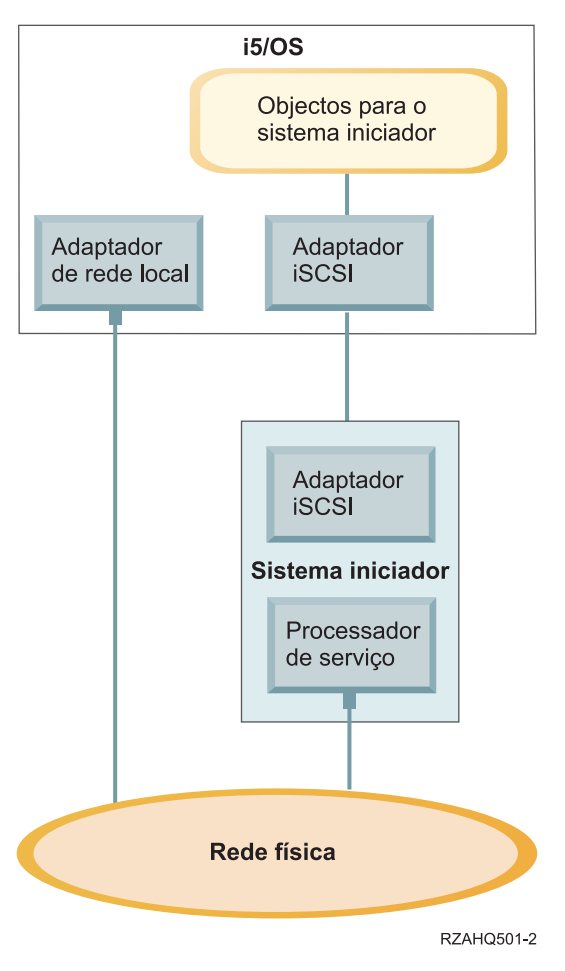

*Figura 4. Servidor ligado por iSCSI único*

É instalado um adaptador de bus de sistema central (HBA, Host Bus Adapter) iSCSI em cada sistema. A rede de Ethernet entre os HBAs é conhecida como rede iSCSI. O sistema iniciador (sistema System x ou BladeCenter) utiliza esta rede para aceder ao armazenamento através do iSCSI HBA de destino instalado no produto System i.

O sistema iniciador não tem discos físicos e liga a discos virtuais e a dispositivos de suporte amovíveis virtuais no produto System i. Os comandos SCSI para aceder a estes dispositivos são aplicados a pacotes de TCP/IP e deslocam-se na rede de Ethernet a partir do sistema iniciador até ao iSCSI HBA de destino instalado no System i. Este modo de comunicação é conhecido como ″SCSI de Internet″ ou ″iSCSI″.

Os servidores ligados por iSCSI são configurados nos objectos do i5/OS. Para obter mais informações sobre estes objectos, consulte o tópico "Conceitos de software e objectos de [configuração](#page-48-0) para servidores [integrados](#page-48-0) ligados por iSCSI" na página 39.

<span id="page-18-0"></span>O sistema operativo i5/OS pode localizar e gerir sistemas remotos enviando comandos ao processador de serviço do sistema remoto (iniciador) através de uma rede de Ethernet. O Director Server é utilizado para estas funções e tem de estar instalado e em execução em todas as partições do i5/OS ligadas ao servidor integrado ligado por iSCSI. Para obter mais informações, consulte a secção ["Suporte](#page-31-0) e funções do [processador](#page-31-0) de serviço" na página 22.

São ilustradas duas redes distintas na ["Ambiente](#page-17-0) de servidor único" na página 8. A rede iSCSI utiliza um comutador isolado ou uma ligação directa. A ligação do processador de serviço utiliza uma rede externa (rede partilhada).

Não são necessárias duas redes distintas. Por exemplo, a ligação do processador de serviço pode utilizar o mesmo comutador isolado da rede iSCSI. Esta é uma forma de proteger a ligação do processador de serviço. No entanto, o adaptador de rede local do System i não ficaria disponível para outras aplicações na rede externa.

Ambos os tipos de redes devem estar protegidas. Para obter mais informações sobre segurança dos servidores ligados por iSCSI, consulte o tópico "Segurança da rede em servidores [integrados"](#page-42-0) na página [33.](#page-42-0)

### **Ambiente com vários servidores**

Pode utilizar um iSCSI HBA de destino no produto System i para alojar vários sistemas iniciadores (System x ou sistema de placa blade).

Este conceito é ilustrado na Figura 5 na [página](#page-19-0) 10.

<span id="page-19-0"></span>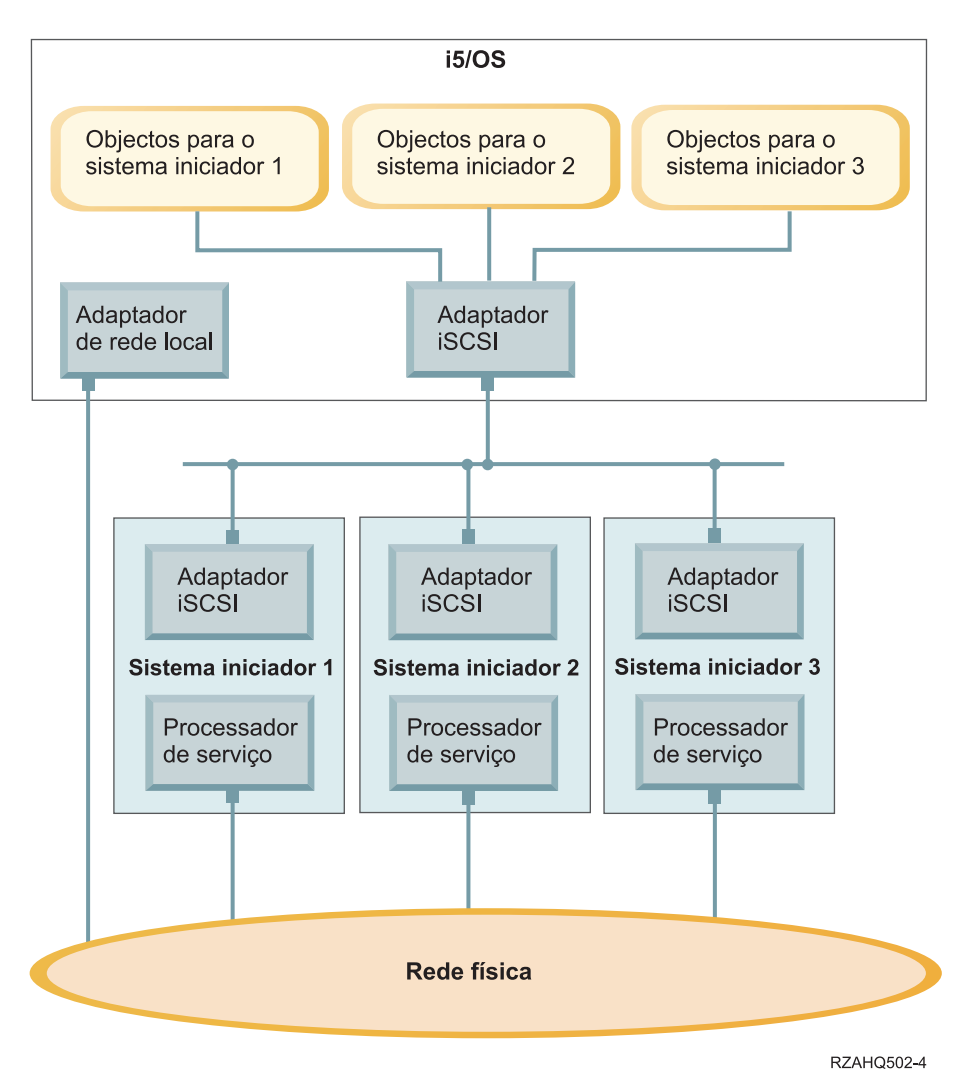

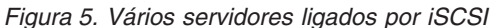

Linha horizontal no diagrama entre os adaptadores iSCSI que representam um comutador. É necessário um comutador quando mais do que um iSCSI HBA iniciador partilham um único iSCSI HBA de destino.

Tem de instalar um iSCSI HBA iniciador em cada produto System x ou de placa blade alojado. Os iSCSI HBAs são ligados através de uma rede de Ethernet. Esta rede pode ser fisicamente protegida ou isolada quando um modelo fisicamente protegido for implementado. Cada sistema iniciador é representado por um conjunto de objectos do i5/OS. Para obter mais informações, consulte a secção ["Conceitos](#page-48-0) de software e objectos de [configuração](#page-48-0) para servidores integrados ligados por iSCSI" na página 39.

Cada sistema iniciador tem de ter um processador de serviço instalado para gestão de energia e identificação remota. É possível ligar vários processadores de serviço a um único adaptador de rede local do i5/OS numa rede externa.

Não são necessárias duas redes distintas. Por exemplo, a ligação do processador de serviço pode utilizar o mesmo comutador isolado da rede iSCSI. Esta é uma forma de proteger a ligação do processador de serviço. No entanto, o adaptador de rede local do System i não ficaria disponível para outras aplicações na rede externa.

# <span id="page-20-0"></span>**Identificação do sistema iniciador e do processador de serviço**

O sistema operativo i5/OS utiliza o IBM Director Server para localizar o hardware do System x ou do BladeCenter na rede, de modo a activar e desactivar o hardware do sistema iniciador e obter o estado de alimentação.

Os sistemas iniciadores são identificados pelas informações armazenadas na configuração do sistema remoto e nos objectos de configuração do processador de serviço no sistema operativo i5/OS.

Trata-se de uma ligação diferente da ligação de rede iSCSI entre o adaptador de destino iSCSI do System i e o adaptador iniciador iSCSI no sistema iniciador. O adaptador LAN do processador de serviço do servidor remoto tem de estar ligado a uma rede que possa ser obtida através de um adaptador LAN instalado no hardware do System i.

É necessário que o processador de serviço e os objectos do i5/OS sejam configurados. Pode configurar o método de identificação utilizado nos objectos de configuração do servidor de rede do i5/OS.

#### **Tarefas relacionadas**

"Configurar a gestão e [identificação](#page-264-0) do sistema iniciador" na página 255

O IBM Director e as informações de configuração do sistema remoto do i5/OS e de objectos de configuração do processador de serviço são utilizados para localizar e gerir hardware de servidor integrado do System x e da placa blade ligado por iSCSI.

#### **Parâmetros e modos de arranque**

O hardware de servidor integrado ligado por iSCSI apresenta-se sem unidades de disco. O dispositivo de arranque trata-se de uma porta configurada no iSCSI HBA do iniciador no hardware do System x ou da placa blade.

É necessário que a configuração do sistema remoto do i5/OS e o iSCSI HBA do iniciador sejam configurados antes de instalar ou utilizar um novo servidor Windows integrado. Consulte a secção ["Configuração](#page-50-0) de sistema remoto" na página 41.

#### **Parâmetros e modos de arranque**

Ambos os parâmetros de um iSCSI HBA do iniciador são configurados utilizando o utilitário QLogic FastUTIL. Os valores do parâmetro de arranque têm de corresponder aos valores no objecto de configuração do sistema remoto do i5/OS. Os parâmetros variam em função do modo de arranque seleccionado.

Consulte o tópico "Efectuar o [planeamento](#page-64-0) de servidores integrados ligados por iSCSI" na página 55 para obter informações sobre como configurar o iSCSI HBA como dispositivo de arranque iSCSI. Consulte o tópico "Alterar as [propriedades](#page-240-0) de configuração do sistema remoto" na página 231 para obter informações sobre como alterar parâmetros do objecto de configuração do sistema remoto.

#### **Activar o dispositivo de arranque do servidor alojado**

O iSCSI HBA do iniciador instalado no System x ou na placa blade funciona como um dispositivo de arranque durante o processo de arranque, com base nos parâmetros configurados.

É necessário configurar, pelo menos, uma porta no iSCSI HBA do iniciador como dispositivo de arranque.

### **Consola do servidor integrado**

A consola do servidor integrado é uma interface directa para o sistema operativo servidor integrado.

Em função da configuração do hardware e software, pode utilizar um monitor, teclado e rato ligados através de um dos seguintes métodos:

#### <span id="page-21-0"></span>**Monitor, teclado e rato ligados directamente**

Pode utilizar um monitor, teclado e rato ligados directamente ao produto System x ou BladeCenter. O utilizador interage com o servidor integrado através destes dispositivos exactamente como faria com um PC normal.

Algumas tarefas de configuração do iSCSI HBA requerem um monitor, teclado e rato ligados directamente.

#### **Aplicação da área de trabalho da GUI remota**

Pode utilizar uma aplicação, como, por exemplo, os Serviços de Terminal da Microsoft (Microsoft Terminal Services), a Área de Trabalho Remota (Remote Desktop) ou outra aplicação de terceiros para apresentar a área de trabalho da interface gráfica do utilizador (GUI, Graphical User Interface do servidor integrado numa estação de trabalho remota. A maior parte das tarefas de administração que são normalmente executadas na consola directamente ligada ao servidor podem ser executadas na área de trabalho remota. Consulte a documentação sobre a aplicação Serviços de terminal da Microsoft (Microsoft Terminal Services) ou outra aplicação de terceiros, para obter informações sobre como configurar e utilizar uma área de trabalho remota da consola de servidor.

#### **Redireccionamento da consola gráfica do Adaptador do Supervisor Remoto II**

Nos produtos System x que incluam um processador de serviço RSA II, o RSA II também fornece redireccionamento completo da consola gráfica baseada no hardware, o que significa que pode utilizar uma área de trabalho local para aceder e controlar um servidor remoto.

#### **Redireccionamento da consola gráfica do Módulo do Gestão Avançada (AMM, Advanced Management) ou do Módulo de Gestão (MM, Management Module) do Blade center**

Um suporte do BladeCenter (chassis) utiliza um Módulo de Gestão (MM) ou um Módulo do Gestão Avançada (AMM), o que fornece redireccionamento da consola gráfica baseada no hardware e permite aceder e controlar remotamente um servidor remoto utilizando uma interface do navegador da Web que suporte Java.

# **Gestão do armazenamento do servidor integrado**

Os servidores integrados utilizam discos virtuais geridos pelo sistema operativo i5/OS.

# **Discos virtuais para servidores integrados**

Os servidores integrados utilizam o armazenamento virtual fornecido pelo i5/OS, em vez do hardware físico ligado ao hardware do servidor integrado.

Os sistemas operativos, como, por exemplo, o Windows, Unix e Linux, trabalham com o que consideram unidades de disco físico; ao nível de um sistema operativo verifica-se pouca ou nenhuma virtualização do armazenamento. Uma vez que o i5/OS virtualiza todo o armazenamento em disco, pode utilizar partes do espaço em disco a partir do conjunto de armazenamento para criar unidades de disco virtual, que poderão ser alocadas ao sistema operativo servidor integrado. Estes discos virtuais também são conhecidos por espaços de armazenamento. Os servidores Linux, VMware e Windows integrados, bem como o AIX 5L e o Linux em execução nas partições do System i, consideram estes espaços de armazenamento como unidades de disco físico.

**Importante:** Uma vez que os discos virtuais, conforme analisados pelos servidores integrados, se encontram distribuídos fisicamente por todas as unidades de disco no ASP, pode criar discos até 1 TB, se existir armazenamento disponível no ASP.

O objecto do i5/OS utilizado para criar um disco virtual para um servidor integrado denomina-se Espaço de Armazenamento do Servidor de Rede Network Server Storage Space (NWSSTG) ou espaço de armazenamento, abreviado. Estes espaços de armazenamento são armazenados na raiz do sistema de ficheiros integrado (IFS, Integrated File System) do i5/OS IFS) num directório denominado /QFPNWSSTG. Pode utilizar o comando Trabalhar com Ligações (WRKLNK) a partir de uma linha de comandos do i5/OS para visualizar o conteúdo do directório /QFPNWSSTG. Esta arquitectura de espaço <span id="page-22-0"></span>de armazenamento é utilizada pelos servidores Windows, VMware e Linux integrado, bem como pelo Linux e pelo AIX 5L em execução nas partições lógicas do System i. Os espaços de armazenamento podem ser alternados entre cada um destes diferentes sistemas operativos.

A quantidade de armazenamento em disco criada para os servidores é retirada directamente do armazenamento disponível do System i e cada disco virtual é distribuído fisicamente pelos discos físicos no conjunto de discos do System i.

Os espaços de armazenamento são diferentes dos outros objectos de ficheiro do i5/OS, uma vez que o tamanho especificado para um espaço de armazenamento é completamente alocado na altura em que é criado. Tal deve-se ao facto de o servidor integrado ter de conseguir ligar a e formatar uma unidade de um tamanho fixo.

É recomendado efectuar cópia de segurança da unidade de sistema antes e depois de efectuar alterações ao sistema operativo. Caso algo aconteça, poderá recuperar os dados restaurando uma cópia de segurança da unidade de sistema, em vez de recriar o servidor de raiz. Para recuperar rapidamente após uma falha do sistema, não deverá armazenar ficheiros de utilizador no sistema nem nas unidades de instalação. Os ficheiros e dados que são frequentemente alterados deverão ser armazenados num unidade diferente.

Antes de iniciar a criação de novas unidades para o servidor, dedique algum tempo a ponderar as necessidades actuais e futuras do servidor. Após o servidor ter sido instalado pode criar unidades adicionais para o servidor integrado, em qualquer altura. Estas unidades podem ser ligadas ao servidor quando está encerrado (ligação estática) ou iniciado (ligação dinâmica). Significa que não é necessário alocar grandes partes do armazenamento do System i quando o servidor é criado; pode criar unidades adicionais em qualquer tamanho que pretenda (até ao limite) conforme necessário.

Segue-se um resumo das operações que pode efectuar nos discos virtuais do servidor integrado:

- v Criar um novo disco
- v Eliminar um disco
- Ligar um disco
- Desligar um disco
- Clonar um disco
- Expandir um disco

As operações de disco podem ser efectuadas da seguinte forma:

- v Utilizando o System i Navigator ou IBM Systems Director Navigator for i5/OS
- v Utilizando comandos CL.

# **Gestão do armazenamento do i5/OS em servidores integrados**

Os servidores integrados utilizam discos virtuais geridos pelo sistema operativo i5/OS.

Esta breve descrição geral dos conceitos de gestão do armazenamento do i5/OS destina-se aos administradores mais familiarizados com o modo como os servidores baseados em x86 gerem o armazenamento. Algumas técnicas, como, por exemplo, a desfragmentação, não são necessárias num ambiente de servidor integrado.

### **i5/OS e unidades de disco**

O sistema operativo i5/OS não gere directamente as unidades de disco. Abaixo do sistema operativo, existe um nível de software (denominado Código Interno Licenciado) que ″oculta″ as unidades de disco e gere o armazenamento de objectos nessas unidades de disco. Um espaço de endereço virtual é definido sobre o espaço em disco existente e utilizado para endereçar objectos em vez de IDs de unidades de

discos, cilindros e sectores. Os objectos necessários são copiados(para uma página de memória) deste espaço de endereço no disco para o espaço de endereço da memória principal.

Devido ao modo como o i5/OS gere dados de discos, geralmente não é necessário preocupar-se com a definição de partições em bases de dados de crescimento rápido, desfragmentação de discos nem colocação em faixas de discos no servidor integrado. O servidor integrado utiliza controladores de dispositivo para partilhar as unidades de disco do i5/OS. Estes controladores de dispositivo enviam e recebem dados de discos referentes ao subsistema de gestão do armazenamento do i5/OS. A gestão do armazenamento do i5/OS processa os discos rígidos, incluindo a distribuição de imagens de unidades de disco do servidor integrado em várias unidades do disco rígido e a aplicação da replicação de ficheiros e RAID (se configurado). O software de desfragmentação do disco gere a fragmentação de ficheiros lógicos das imagens do disco rígido. Uma vez que a gestão do armazenamento do i5/OS processa estas tarefas, a execução de um programa de desfragmentação no servidor integrado ajuda principalmente em casos em que as ″estruturas do sistema de ficheiros críticas″ possam ser desfragmentadas.

# **Conjuntos de discos (ASPs)**

No i5/OS, as unidades de disco rígido físicas são agrupadas em conjunto num espaço de armazenamento denominado conjunto de discos, também conhecido como conjunto de memória auxiliar (ASP, Auxiliary Storage Pool). Se o seu sistema de ficheiros ficar sem espaço, poderá acrescentar uma nova unidade de disco rígido ao conjunto de discos, e o novo espaço de armazenamento ficará imediatamente disponível. Todos os sistemas têm, pelo menos, um conjunto de discos, o conjunto de discos do sistema. O conjunto de discos do sistema é sempre o ASP 1. Pode configurar conjuntos de discos de *utilizador* adicionais, numerados de 2 a 255. Pode utilizar conjuntos de discos para distribuir os dados do i5/OS por diferentes grupos de discos. Também pode utilizar este conceito para mover aplicações ou dados menos importantes para outras unidades de discos mais antigas e, portanto, mais lentas. O suporte para ASPs independentes (33-255) é fornecido através do System i Navigator. O Centro de Informações e o System i Navigator fazem referência a ASPs como Conjuntos de Discos.

# **Protecção do disco**

Os discos do i5/OS podem ser protegidos da seguinte forma:

- v **Replicação entre sítios:** A replicação entre sítios, utilizando a função de replicação geográfica do sistema operativo para ASPs independentes, replica dados nos discos em sítios que possam estar separados por uma distância significativa.
- v **RAID-5:** A técnica RAID-5 agrupa vários discos em conjunto para formar uma matriz. Cada disco contém informações de soma de verificação dos outros discos na mesma matriz. Se um disco falhar, o controlador de disco RAID-5 pode recriar os dados do disco que falhou com a ajuda das informações da soma de verificação relativa aos outros discos. Ao substituir um disco com problemas por um disco novo, o i5/OS pode reconstruir as informações do disco com problemas no novo disco (portanto, vazio).
- v **Replicação:** A replicação mantém duas cópias dos dados em dois discos diferentes. O sistema operativo i5/OS efectua operações de escrita em ambos os discos em simultâneo e pode efectuar duas operações de leitura diferentes ao mesmo tempo nos dois discos de um par replicado. Se um disco falhar, o i5/OS utiliza as informações do segundo disco. Ao substituir um disco com problemas, o i5/OS copia os dados do disco intacto para o novo disco.

Para aumentar ainda mais o nível de protecção, pode ligar os dois discos replicados a dois controladores de disco diferentes. Assim, se um dos controladores falhar e, com ele, um conjunto de discos, o outro controlador conseguirá manter o sistema a funcionar. Em modelos do System i de maior dimensão, pode ligar controladores a mais do que um bus. Ao ligar os dois controladores de disco que formam um par replicado a dois buses diferentes, aumentará ainda mais a disponibilidade.

Pode definir conjuntos de discos no i5/OS para que tenham níveis de protecção diferentes ou para que não tenham qualquer protecção. Assim, pode colocar aplicações e dados num conjunto de memória com o grau de protecção correcto, dependendo da importância da disponibilidade dessas aplicações. Para obter mais informações sobre opções de disponibilidade e protecção do disco do i5/OS, consulte a colecção de tópicos Recuperar o sistema.

Quando o sistema operativo do servidor integrado está em execução, utiliza uma parte da capacidade de disco do System i. Por este motivo, a administração do armazenamento do servidor integrado apresenta um componente i5/OS e um componente do sistema operativo servidor integrado. O componente i5/OS é utilizado para criar e ligar uma parte do armazenamento ao servidor integrado. Muitas das tarefas de administração do disco encontradas nos servidores de PCs autónomos (controladores de disco, endereçamento, configuração e protecção) são limitadas ao utilizar um servidor integrado.

As tarefas de administração do armazenamento em disco, como, por exemplo, a formatação e a definição de partições, podem ser efectuadas no servidor integrado exactamente como nos servidores autónomos.

A chave para compreender o modo como o armazenamento em disco é alocado para o servidor integrado está relacionado com o modo como a gestão do armazenamento do i5/OS funciona na plataforma do System i. O centro da gestão do armazenamento na plataforma do System i consiste numa tecnologia denominada de armazenamento de nível único. O armazenamento de nível único consiste numa arquitectura de gestão do armazenamento revolucionária que não só fornece à plataforma do System i um desempenho de E/S de disco extraordinário, como reduz significativamente a quantidade de administração necessária.

As principais funções do armazenamento de nível único são:

• Conjunto de armazenamento único

A gestão das unidades de disco físicas é implementada no Código Interno Licenciado, que é semelhante em termos de conceito ao BIOS num PC.

Por predefinição, o sistema operativo e as aplicações consideram apenas um único e grande conjunto de armazenamento virtual (denominado Conjunto de Memória Auxiliar do Sistema ou ASP do Sistema), em vez de unidades físicas. Portanto, a gestão do armazenamento físico é ocultada do utilizador.

Para aumentar o tamanho do conjunto, basta adicionar unidades de disco ao produto System i para que façam automaticamente parte do ASP do sistema. Tenha em atenção que em determinadas circunstâncias poderá criar conjuntos de armazenamento adicionais denominados ASPs do utilizador e ASPs independentes.

v Dispersão de dados

Em vez de armazenar um objecto numa única unidade de disco físico, o armazenamento de nível único dispersa objectos por todas as unidades físicas, de forma transparente para o utilizador.

A gestão de disco do System i suporta E/S de disco completamente paralela, fornecendo um desempenho de E/S de disco extraordinário, uma vez que cada objecto no sistema é acessível através de vários braços de disco em simultâneo.

Não é necessário preocupar-se com determinadas unidades de disco ficarem cheias nem com mover dados de um disco para outro para melhorar o desempenho, uma vez que toda a gestão dos dados fica a cargo do código interno licenciado. Portanto, o produto System i não requer um Administrador de Base de Dados. O código interno licenciado também permite garantir que não se verifica qualquer fragmentação do disco.

• Espaço de endereços único

A memória e o disco no produto System i formam um espaço de endereços de 64 bits único.

Um espaço de endereços único permite aceder a objectos por nome, em vez de endereço de hardware, fornecendo integridade e fiabilidade adicionais.

# <span id="page-25-0"></span>**Discos predefinidos e convenções de nomeclatura para servidores integrados**

Os discos predefinidos são criados automaticamente durante a instalação do sistema operativo do servidor integrado. O sistema utiliza estes discos para o código de suporte do servidor integrado e sistema operativo.

Por predefinição, o i5/OS cria estes discos no conjunto de discos do sistema (ASP, System Disk Pool), mas pode escolher uma localização diferente durante a instalação. O i5/OS também utiliza estes discos para carregar e iniciar o servidor integrado.

#### **Discos predefinidos e convenções de nomeclatura para o servidor integrado do Windows**

Os servidores Windows integrados incluem os seguintes discos predefinidos:

#### **Unidade de arranque e do sistema (C)**

Esta unidade funciona como a unidade de sistema. O i5/OS designa esta unidade como *servidor*1, em que *servidor* corresponde ao nome da descrição do servidor de rede (NWSD, Network Server Description). Esta unidade de disco reside no sistema de ficheiros integrado e é automaticamente ligada como a primeira unidade.

A unidade C varia entre 1,024 e 1,024,000 MB.

**Nota:** Se pretender criar ficheiros de configuração da NWSD, tenha em atenção que o suporte para esses ficheiros só está disponível para unidades de disco formatadas como FAT ou FAT32. Consulte a secção "Ficheiros de [configuração](#page-275-0) de descrição do servidor de rede" na [página](#page-275-0) 266. Uma unidade de sistema que tenha sido convertida em NTFS não é acessível para ficheiros de configuração da NWSD. Para obter informações sobre os diferentes sistemas de ficheiros, consulte o tópico [Comparação](rzahqfilesystems.htm) dos sistemas de ficheiros FAT, FAT32 e [NTFS.](rzahqfilesystems.htm)

#### **Unidade origem de instalação (D)**

A unidade D pode ter entre 200 - 2047 MB e inclui uma cópia do código de instalação do servidor Windows e do código do IBM i5/OS Integrated Server Support. O i5/OS designa esta unidade como *servidor*2, em que *servidor* corresponde ao nome da NWSD. Esta unidade de disco reside no sistema de ficheiros integrado e é automaticamente ligada como a segunda unidade. O i5/OS formata a unidade D como um disco da tabela de alocação de espaço a ficheiros (FAT, File Allocation Table).

#### **Atenção:**

- 1. Esta unidade tem de permanecer como uma unidade FAT.Não efectue alterações nesta unidade. O i5/OS utiliza esta unidade para efectuar actualizações de código e a alteração da unidade pode inviabilizar as actualizações.
- 2. Algumas aplicações de terceiros, como, por exemplo, Citrix, requerem que a letra desta unidade seja alterada. Tal é suportado desde que a unidade permaneça ligada ao servidor e tenha um sistema de ficheiros FAT ou FAT32, de modo a permitir que os ficheiros de configuração sejam escritos quando o servidor for iniciado.
- **Nota:** Para obter mais informações sobre servidores actualizados a partir de sistemas i5/OS pré-V4R5, consulte o tópico Unidades de disco predefinidas para servidores Windows integrados no V5R3 iSeries Information Center.

#### **Discos predefinidos e convenções de nomeclatura para servidores integrados com o VMware ESX Server**

O comando Instalar Servidor Linux (INSLNXSVR) cria dois discos para servidores integrados com o VMware ESX Server. Correspondem às duas primeiras unidades reconhecidas pelo servidor integrado.

#### **Disco do sistema (/dev/sda)**

O sistema operativo do VMware ESX é instalado neste disco.

Deverá permitir, no mínimo, 12288 MB para este disco, incluindo 8192 MB para o sistema operativo e 4096 MB para utilitários do servidor integrado e outras aplicações.

#### **Unidade de instalação (dev/sdb)**

Este disco contém utilitários do servidor integrado que serão utilizados durante o processo de instalação do servidor e para a função de servidor integrado. Não utilize para outras funções.

Deverá permitir, no mínimo, 1024 MB para este disco.

Não configure computadores virtuais no sistema nem no disco de instalação. Crie espaços de armazenamento adicionais e ligue os mesmos ao servidor para as máquinas virtuais. Relativamente à maior parte dos ambientes, pode configurar um computador virtual por espaço de armazenamento para simplificar a cópia de segurança e outras tarefas de administração.

#### **Discos predefinidos e convenções de nomeclatura para o servidor integrado Linux**

O comando Instalar Servidor Linux (INSLNXSVR) cria dois discos. Estes discos são utilizados para armazenar o sistema operativo Linux (denominado disco do sistema) e alguns controladores fornecidos pela IBM (denominado disco de instalação).

Não é possível mudar o nome destes discos directamente. Tem de copiá-los e, em seguida, fornecer um novo nome para a cópia. No entanto, raramente é necessário mudar o nome destes dois discos, uma vez que os nomes estão claramente associados à NWSD do servidor.

#### **Disco do sistema (/dev/sda)**

Trata-se do primeiro disco ligado ao servidor integrado. O sistema operativo Linux é instalado neste disco.

O valor predefinido é calculado com base no espaço necessário para suportar a instalação do Linux. Geralmente, é criado um espaço de armazenamento de 12 000 megabytes para o disco do sistema. O tamanho do espaço de armazenamento do sistema pode situar-se entre 1024 MB e 1 024 000 MB. Dependendo da quantidade de dados que pretende armazenar neste disco, poderá necessitar de aumentá-la consideravelmente. O sistema calcula um valor predefinido com base no espaço necessário para a partição do sistema Linux e troca a partição.

#### **Partição do sistema Linux**

A estimativa para as partições raiz e de arranque (se criada) com espaço para actualizações é de 8 GB.

#### **Partição de troca**

Tem de ser, no mínimo, tão grande como a quantidade de memória instalada. O sistema pressupõe que tal corresponda a 4 GB.

#### **Disco de instalação (dev/sdb)**

Este disco reside no sistema de ficheiros integrado e é automaticamente ligado como o segundo disco.

O tamanho predefinido para este disco é calculado com base no espaço necessário para suportar ficheiros de servidor integrado. Geralmente, é criado um espaço de armazenamento de 1024 megabytes para o disco da origem de instalação. Este disco virtual pode ter entre 200 MB e 2047 MB. Não é necessário que seja maior do que o valor calculado e tem de ser mantido com o formato \*FAT. O código de integração do Linux instala alguns utilitários e ficheiros de configuração aqui para respectiva utilização. O disco de instalação não se destina a utilização geral.

Tenha atenção relativamente à especificação de um tamanho de disco do sistema inferior ao valor calculado. Embora inicialmente possa funcionar, com o decorrer do tempo, à medida que instalar mais actualizações de distribuição poderá ficar sem espaço.

# <span id="page-27-0"></span>**Ligação do espaço de armazenamento de servidores integrados**

Os servidores integrados não utilizam discos físicos. O i5/OS cria discos virtuais (espaços de armazenamento de servidor de rede) no respectivo sistema de ficheiros e os servidores integrados utilizam-nos como se fossem unidades de disco físico normais.

Para adicionar um disco virtual a um servidor integrado, crie o disco, ligue o mesmo ao servidor e, em seguida, formate o disco para o sistema operativo do servidor integrado.

Os servidores integrados ligados por iSCSI reconhecem apenas ligações de disco dinâmicas. A posição da sequência de ligação do disco é atribuída de forma dinâmica no momento em que o disco é ligado a um servidor activo. A posição da sequência de ligação de disco pode ser especificada, mas não é utilizada enquanto o servidor não for reiniciado. O servidor integrado pode estar encerrado ou activo quando é adicionada uma ligação dinâmica da unidade de discos.

Ao ligar dinamicamente um disco virtual a um servidor activo, a nova unidade de disco aparece a seguir a todos os outros discos ligados.

A tabela que se segue mostra as funções de disco virtual do i5/OS suportadas para vários tipos de descrições do servidor de rede (NWSD, Network Server Descriptions).

| Característica                                                                   | NWSD tipo <sup>1</sup> *ISCSI com<br>OS tipo *WIN32                                                                                                    | NWSD tipo *ISCSI com<br>OS tipo *WIN64                                                                                                    | NWSD tipo *ISCSI com<br>OS tipo *LINUX64 <sup>2</sup>           |
|----------------------------------------------------------------------------------|----------------------------------------------------------------------------------------------------|----------------------------------------------------------------------------------------------------|-----------------------------------------------------------------|
| Número de ligações<br>dinâmicas                                                  | 63                                                                                                    | 63                                                                                                    | 64                                                              |
| Número de ligações de tipo<br>de acesso partilhado                               | $\Omega$                                                                                                    | $\overline{0}$                                                                                                    | 0 <sup>2</sup>                                                  |
| Número máximo de discos<br>virtuais que podem ser<br>ligados ao servidor         | 63                                                                                                    | 63                                                                                                    | 64                                                              |
| Capacidade máxima por<br>disco virtual                                           | 1000 GB                                                                                                    | 1000 GB                                                                                                    | 1000 GB                                                         |
| Capacidade máxima total<br>de discos virtuais,<br>assumindo 1000 GB por<br>disco | 61.5 TB                                                                                                    | 61.5 TB                                                                                                    | 61.5 TB                                                         |
| É possível ligar discos<br>virtuais com o servidor<br>activado?                  | Sim, Excepções: ligações<br>dinâmicas 1-2                                                                                                    | Sim, Excepções: ligações<br>dinâmicas 1-2                                                                                                    | $Sim3$ , Excepções: ligações<br>dinâmicas 1-2                   |
| É possível desligar discos<br>virtuais com o servidor<br>activado?               | Sim, Excepções: ligações<br>dinâmicas 1-2, o disco não<br>pode fazer parte de um<br>conjunto de volumes e o<br>disco não pode ser um<br>volume montado num<br>directório | Sim, Excepções: ligações<br>dinâmicas 1-2, o disco não<br>pode fazer parte de um<br>conjunto de volumes e o<br>disco não pode ser um<br>volume montado num<br>directório | Sim <sup>4</sup> , Excepções: ligações<br>dinâmicas 1-2         |
| Tipos de formato de discos<br>virtuais permitidos para<br>ligação                | *NTFS, *FAT, *FAT32,<br>*OPEN                                                                                                    | *NTFS, *FAT, *FAT32,<br>*OPEN                                                                                                    | *NTFS, *FAT, *FAT32,<br>*OPEN                                   |
| Tipos de acesso de discos<br>virtuais permitidos para<br>ligação                 | Actualização exclusiva,<br>actualização partilhada                                                                                                    | Actualização exclusiva                                                                                                    | Actualização exclusiva,<br>actualização partilhada <sup>2</sup> |

*Tabela 1. Funções de disco suportadas*

<span id="page-28-0"></span>*Tabela 1. Funções de disco suportadas (continuação)*

| Característica                                                                         | NWSD tipo <sup>1</sup> *ISCSI com | NWSD tipo *ISCSI com                                                               | NWSD tipo *ISCSI com          |
|----------------------------------------------------------------------------------------|-----------------------------------|------------------------------------------------------------------------------------|-------------------------------|
|                                                                                        | OS tipo *WIN32                    | OS tipo *WIN64                                                                     | OS tipo *LINUX64 <sup>2</sup> |
| Ligações de disco que<br>necessitem do tipo de<br>acesso de actualização<br>lexclusiva |                                   | Todas as ligações dinâmicas   Todas as ligações dinâmicas   Ligações dinâmicas 1-2 |                               |

### **Nota:**

- 1. Consulte o texto de ajuda do comando Criar Descrição do Servidor de Rede (CRTNWSD) para obter uma descrição dos tipos de NWSD e dos tipos de sistema operativo (SO) associados.
- 2. Só é possível partilhar até 62 espaços de armazenamento para NWSDs com o tipo de servidor \*ISCSI e o tipo de SO \*LINUX64 com outras NWSDs com os tipos \*ISCSI e \*LINUX64 com a versão de SO \*ESX3. O valor correspondente à versão SO é especificado pelo comando INSLNXSVR.
- 3. A ligação dinâmica do armazenamento para NWSDs com os tipos \*ISCSI e \*LINUX64 com o SO versão \*ESX3 requer que o utilizador pesquise de novo manualmente o adaptador de armazenamento (iSCSI HBA iniciador) a partir do VMware Virtual Infrastructure Client, de modo a permitir que o sistema operativo detecte o armazenamento.
- 4. Não é suportado desligar dinamicamente o armazenamento relativamente a NWSDs com os tipos \*ISCSI e \*LINUX64 com o SO versão \*ESX3. O valor correspondente à versão SO é especificado pelo comando INSLNXSVR.

Os espaços de armazenamento do servidor de rede podem residir no conjunto de discos do sistema (ASP1) do i5/OS ou num conjunto de discos do utilizador. Pode copiar um disco para outro de modo a movê-lo para um conjunto de discos diferente.

Os espaços de memória do servidor de rede são um dos dois tipos de memória de rede utilizados pelos servidores integrados. Os servidores integrados também podem aceder a recursos no i5/OS partilhado por um administrador com a rede utilizando o i5/OS NetServer.

Após criar um espaço de armazenamento e de ligar o mesmo a um servidor integrado, é necessário definir partições e formatar o disco utilizando os utilitários padrão fornecidos pelo sistema operativo do servidor integrado.

#### **Tarefas relacionadas**

"Adicionar discos a servidores [integrados"](#page-266-0) na página 257 Utilize estas tarefas para adicionar um disco a um servidor integrado.

### **Dispositivos ópticos e virtuais partilhados entre o i5/OS e os servidores integrados**

Os servidores Windows e Linux integrados podem utilizar dispositivos ópticos e unidades de bandas do System i testados.

Apenas o sistema operativo i5/OS ou um servidor integrado pode utilizar o dispositivo em qualquer altura.

### **Tarefas relacionadas**

"Partilhar [dispositivos](#page-177-0) entre o i5/OS e os servidores Windows integrados" na página 168 Utilize estas tarefas para configurar um servidor Windows integrado para utilizar dispositivos ópticos e unidades de bandas do i5/OS.

["Configurar](#page-205-0) uma unidade de bandas do System i para utilização através do Linux" na página 196 Este tópico descreve as tarefas necessárias para efectuar a configuração de uma unidade de bandas do System i para utilização através de um servidor Linux integrado.

# <span id="page-29-0"></span>**E/S de caminhos múltiplos para servidores integrados ligados por iSCSI com o Windows ou VMware ESX Server**

A E/S de caminhos múltiplos permite várias ligações de armazenamento e fornece uma função de mudança de recurso automática entre ligações, de modo a assegurar que o armazenamento se encontra acessível na eventualidade de uma falha de hardware.

Um único iSCSI HBA de destino instalado no produto System i tem capacidade para suportar vários servidores ou sistemas alojados. Cada HBA iniciador no System x ou no sistema da placa blade também tem capacidade para ligar vários iSCSI HBAs de destino.

Pode configurar o ambiente iSCSI para suportar vários iSCSI HBAs de destino, vários iSCSI HBAs iniciadores e várias ligações de armazenamento.

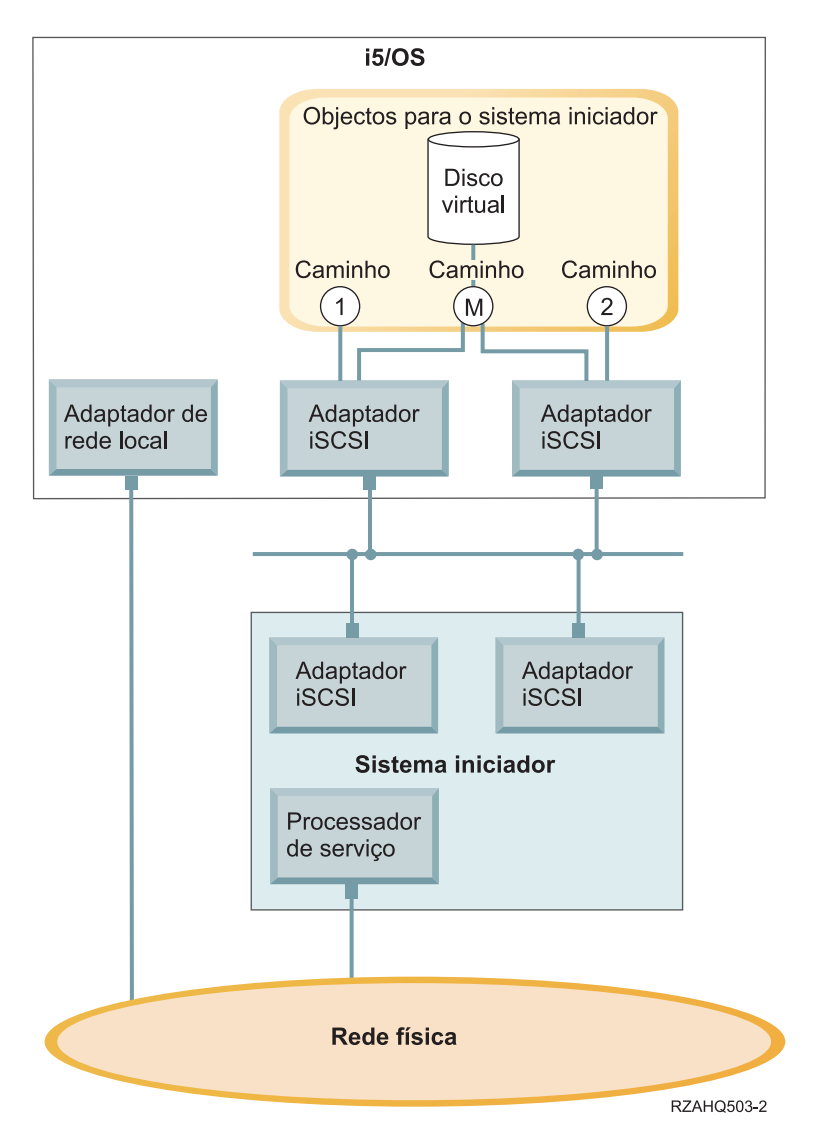

*Figura 6. Um ambiente com vários iSCSI HBAs instalados nos sistemas de destino e iniciadores*

# **Caminhos**

Caminhos são pontos de ligação entre os dispositivos virtuais e os iSCSI HBAs no produto System i. Diz-se que um dispositivo virtual alojado pelo i5/OS está ligado a um caminho. As portas do iSCSI HBA iniciador acedem ao dispositivo virtual através do caminho.

<span id="page-30-0"></span>Os dispositivos ou armazenamento virtual do System i são ligados a um objecto do adaptador de sistema central de servidor de rede (NWSH, Network Server Host Adapter). Por exemplo, um disco virtual configurado (por exemplo, Unidade C:) alojado no i5/OS é ligado ao NWSH que representa o adaptador iSCSI HBA de destino.

Existem vários caminhos de armazenamento definidos na Figura 6 na [página](#page-29-0) 20. Os caminhos estão identificados como 1, 2 e M.

Pode configurar servidores ligados por iSCSI para utilizar um único caminho ou um grupo de caminhos múltiplos.

### **E/S de caminhos múltiplos e redundância da ligação de armazenamento**

Um sistema alojado pode utilizar vários caminhos de dados iSCSI para aceder a discos virtuais alojados pelo i5/OS.

Pode configurar um grupo de caminhos múltiplos com dois ou mais iSCSI HBAs de destino e, em seguida, especificar que um disco virtual pode ser acedido utilizando o grupo de caminhos múltiplos, em vez de um único iSCSI HBA. Com esta configuração, os dados no disco virtual podem ser acedidos utilizando qualquer dos iSCSI HBAs no grupo de caminhos múltiplos.

Na Figura 6 na [página](#page-29-0) 20, o grupo de caminhos múltiplos é definido como caminho M. Os discos virtuais ligados ao grupo de caminhos múltiplos podem ser acedidos por qualquer dos iSCSI HBAs de destino também ligados ao grupo de caminhos múltiplos. Apenas é possível definir um grupo de caminhos múltiplos por sistema alojado. Este grupo pode incluir até quatro iSCSI HBAs de destino.

Para obter uma rede mais eficaz deverá efectuar os seguintes procedimentos:

- v Configure vários destinos iSCSI no produto System i.
- Configure vários iniciadores iSCSI no produto System x ou de placa blade.
- Configure vários comutadores
	- Se estiver a utilizar um sistema BladeCenter, deverá configurar vários módulos de comutadores.
	- Se estiver a utilizar o hardware do System x, deverá configurar vários comutadores na rede iSCSI.
- v Ligue todo o armazenamento ao grupo de caminhos múltiplos

**Nota:** Não é possível definir dispositivos de suporte amovíveis num grupo de caminhos múltiplos.

A vantagem da configuração de caminhos múltiplos consiste no facto de, se ocorrer uma falha de hardware, o sistema alojado pode continuar a aceder aos discos configurados para utilizar o grupo de caminhos múltiplos, utilizando qualquer dos HBSs iSCSI configurados no grupo de caminhos múltiplos. Este configuração pode fornecer ligações de armazenamento ininterruptas, caso ocorra um problema com um iSCSI HBA de destino, com um iSCSI HBA iniciador ou com um comutador.

Consulte ["Configurar](#page-219-0) E/S de caminhos múltiplos para servidores integrados" na página 210 para obter mais informações sobre como instalar os componentes de software necessários e ligar o armazenamento ao grupo de caminhos múltiplos.

# **Conceitos de rede para servidores integrados**

Os servidores integrados ligados por iSCSI utilizam vários tipos de ligações de rede.

### **Ligação processador de serviço nos servidores integrados**

Esta ligação física é necessária, de modo a que a partição alojadora do i5/OS possa comunicar com o processador de serviço do sistema iniciador (System x ou BladeCenter).

<span id="page-31-0"></span>A ligação pode consistir numa rede comutada simples ou numa rede de encaminhamento mais complexa. Os servidores integrados utilizam o IBM Director Server através desta ligação para gerir o estado do sistema alojado.

Numa das extremidades da ligação encontra-se um ou mais adaptadores de rede local controlados pelo i5/OS. Este adaptador de rede local pode mesmo assim estar disponível para outras utilizações. O endereço de IP e outros atributos deste adaptador são controlados utilizando métodos de configuração do i5/OS padrão. O sistema operativo i5/OS não configura este adaptador. Consegue identificar automaticamente o processador de serviço utilizando o IBM Director Server e uma ou mais interfaces de TCP do i5/OS previamente configuradas.

Na outra extremidade da ligação encontra-se o processador de serviço. O processador de serviço tem a sua própria porta de Ethernet e pilha de memória de TCP/IP. Esta pilha de TCP/IP encontra-se activa sempre que o cabo de alimentação do sistema for ligado a uma tomada de corrente alternada (ca), mesmo que o sistema não se encontre no estado ligado.

### **Servidor de DHCP para o processador de serviço**

Se não for configurado um endereço de unidifusão para o processador de serviço, um servidor de DHCP externo na rede que fornece a ligação do processador de serviço pode definir o endereço de IP do processador de serviço. O servidor de DHCP deverá estar activo antes de ligar o cabo de alimentação do sistema alojado a uma tomada de corrente alternada (ca). (Este servidor de DHCP é distinto do servidor de DHCP criado no lado do i5/OS da rede iSCSI para auxiliar o arranque iSCSI do sistema operativo servidor integrado.) Para obter mais informações, consulte a secção ["Endereçamento](#page-32-0) dinâmico para [processadores](#page-32-0) de serviço" na página 23.

### **Difusão selectiva de IP**

Existem várias opções disponibilizadas pelo i5/OS para identificar o processador de serviço. Tenha em atenção que as opções que fornecem a maior parte da automação requerem que a rede suporte o multicast IP. Alguns comutadores e redes não suportam o multicast IP por predefinição. Para obter mais informações, consulte a secção ["Identificação](#page-34-0) do processador de serviço nos servidores integrados" na [página](#page-34-0) 25.

# **Desempenho e unidade máxima de transmissão (MTU)**

Não existe um requisito nem vantagem em ter uma rede de alta velocidade ou em utilizar uma grande unidade máxima de transmissão (MTU - maximum transmission unit) para a ligação do processador de serviço.

# **Segurança**

As funções de segurança do hardware do processador de serviço podem afectar a decisão de utilizar uma rede isolada ou uma rede partilhada para fornecer a ligação do processador de serviço. Para obter mais informações, consulte a secção ["Configurar](#page-246-0) a segurança entre o i5/OS e os servidores integrados" na [página](#page-246-0) 237.

### **Tarefas relacionadas**

"Configurar a gestão e [identificação](#page-264-0) do sistema iniciador" na página 255 O IBM Director e as informações de configuração do sistema remoto do i5/OS e de objectos de configuração do processador de serviço são utilizados para localizar e gerir hardware de servidor integrado do System x e da placa blade ligado por iSCSI.

# **Suporte e funções do processador de serviço**

O IBM Director Server e as informações de configuração do sistema remoto do i5/OS™ e de objectos de configuração do processador de serviço são utilizados para localizar e gerir servidores integrados ligados por iSCSI.

**22** System i: Integração do System i com o BladeCenter e o System x: System x ligado por iSCSI e sistemas de placa blade

<span id="page-32-0"></span>Os sistemas iniciadores são identificados pelas informações armazenadas na configuração do sistema remoto e nos objectos de configuração do processador de serviço no sistema operativo i5/OS.

Trata-se de uma ligação diferente da ligação entre o adaptador de destino iSCSI do System i e o adaptador iniciador iSCSI no servidor remoto. O adaptador LAN do processador de serviço do servidor remoto tem de estar ligado a uma rede que possa ser obtida através de um adaptador LAN instalado no hardware do System i.

É necessário que o processador de serviço e os objectos do i5/OS sejam configurados. Pode configurar o método de identificação utilizado nos objectos de configuração do servidor de rede do i5/OS.

### **Endereçamento dinâmico para processadores de serviço**

Um processador de serviço que utilize DHCP inicializará imediatamente quando o servidor receber alimentação e iniciará o processo DHCP.

Se não for possível obter um endereço com DHCP, o processador de serviço utilizará o endereço de IP estático que é 192.168.70.125.

**Nota:** Se o processador de serviço falhar ao obter um endereço de IP com DHCP, o processo apenas poderá ser reiniciado removendo a alimentação e voltando a aplicá-la.

#### **Endereçamento estático para processadores de serviço**

O processador de serviço é configurado com um IP ou nome do sistema central específico.

#### **Funções suportadas por tipo de processador de serviço**

As opções de configuração dependem do tipo de processador de serviço. Para obter informações sobre como identificar o tipo de processador de serviço no produto System x, consulte a página da Web

[BladeCenter](http://www.ibm.com/systems/i/bladecenter/iscsi/servermodels/index.html) and System x models supported with iSCSI  $\rightarrow$  (www.ibm.com/systems/i/bladecenter/ iscsi/servermodels/index.html)

#### **Controlador de Gestão de Placa Base (BMC - Baseboard Management Controller)**

O processador de serviço de BMC encontra-se disponível em alguns modelos do System x.

- v Para configurar o BMC, utilize o menu de instalação do BIOS do sistema
- v O BMC suporta endereçamento de IP estático.
- v O BMC suporta identificação por endereço de IP. Consulte a secção "Configurar a [identificação](#page-264-0) do [processador](#page-264-0) de serviço através do endereço de IP nos servidores integrados" na página 255.
- v O BMC suporta segurança utilizando uma palavra-passe. Consulte a secção "Alterar a [palavra-passe](#page-247-0) de um [processador](#page-247-0) de serviço de um servidor integrado" na página 238.

#### **Adaptador do Supervisor Remoto II (RSA II)**

O processador de serviço de RSA II encontra-se disponível em alguns modelos do System x.

- v Para configurar o RSA II, execute um dos seguintes procedimentos.
	- Utilize o menu de instalação do do BIOS do sistema. Este método não pode ser utilizado para configurar um nome do sistema central.
	- Consulte a secção ["Configurar](#page-255-0) o Módulo de Gestão do servidor integrado ou RSAII utilizando a [interface](#page-255-0) da Web" na página 246.
- v O RSA II pode obter informações do endereço de IP utilizando qualquer um dos seguintes métodos. Utilize o método mais adequado à sua rede.
- Endereçamento dinâmico. Esta é a predefinição do fornecedor.
- Endereçamento de IP estático.
- v O RSA II suporta os seguintes métodos de identificação. Utilize o método mais adequado à sua rede.
	- "Configurar a [identificação](#page-265-0) do processador de serviço através de SLP nos servidores integrados" na [página](#page-265-0) 256.
	- "Configurar a [identificação](#page-264-0) do processador de serviço através do endereço de IP nos servidores [integrados"](#page-264-0) na página 255.
	- "Configurar a [identificação](#page-265-0) do processador de serviço através do nome do sistema central nos servidores [integrados"](#page-265-0) na página 256.
- v O RSA II suporta segurança utilizando uma palavra-passe. Consulte o tópico "Alterar a [palavra-passe](#page-247-0) de um [processador](#page-247-0) de serviço de um servidor integrado" na página 238.
- v Para obter mais informações sobre o RSA II, consulte as seguintes informações.
	- IBM Remote Supervisor Adapter II SlimLine and Remote Supervisor Adapter II [Installation](http://www.ibm.com/systems/support) Guide -

[Servers](http://www.ibm.com/systems/support) (www.ibm.com/systems/support). Em Procurar, seleccione **Servidores**, Família: **xSeries 236**, Tipo: **Todos os Tipos**, **Continuar**. Seleccionar **Publicações**.

– IBM Remote Supervisor Adapter II SlimLine and Remote [Supervisor](http://www.ibm.com/systems/support) Adapter II User's Guide -

[Servers](http://www.ibm.com/systems/support) (www.ibm.com/systems/support). Em Procurar, seleccione **Servidores**, Família: **xSeries 236**, Tipo: **Todos os Tipos**, **Continuar**. Seleccionar **Publicações**.

#### **Módulo de Gestão (MM) ou Módulo de Gestão Avançada (AMM)**

Estes tipos de processadores de serviço encontram-se disponíveis nos servidores BladeCenter.

- v Para configurar o Módulo de Gestão ou o Módulo de Gestão Avançada, consulte o tópico ["Configurar](#page-255-0) o Módulo de Gestão do servidor integrado ou RSAII [utilizando](#page-255-0) a interface da Web" na página 246.
- v O Módulo de Gestão pode obter informações do endereço de IP utilizando qualquer um dos seguintes métodos. Utilize o método mais adequado à sua rede.
	- Endereçamento dinâmico. Esta é a predefinição do fornecedor.
	- Informações sobre endereço de IP estático.
- v O Módulo de Gestão ou o Módulo de Gestão Avançada suporta os seguintes métodos de identificação. Utilize o método mais adequado à sua rede.
	- "Configurar a [identificação](#page-265-0) do processador de serviço através de SLP nos servidores integrados" na [página](#page-265-0) 256.
	- "Configurar a [identificação](#page-264-0) do processador de serviço através do endereço de IP nos servidores [integrados"](#page-264-0) na página 255.
	- "Configurar a [identificação](#page-265-0) do processador de serviço através do nome do sistema central nos servidores [integrados"](#page-265-0) na página 256.
- v Os sistemas IBM BladeCenter apresentam considerações adicionais para identificação. A identidade do sistema remoto na configuração do sistema remoto tem de ser sempre definida como o número de série do servidor IBM BladeCenter, que pode encontrar num identificador no servidor. Para obter informações sobre como alterar a configuração do sistema remoto, consulte a secção ["Alterar](#page-240-0) as [propriedades](#page-240-0) de configuração do sistema remoto" na página 231. A identidade do suporte na configuração do processador de serviço poderá ser definida como o número de série do suporte (chassis) IBM do BladeCenter. O processador de serviço do Módulo de Gestão IBM BladeCenter tem de ser identificado antes de serem identificadas quaisquer placas blade de servidor. Os parâmetros na configuração do processador de serviço determinarão o método de identificação do Módulo de Gestão. Para obter mais informações sobre como alterar estas propriedades, consulte a secção ["Alterar](#page-242-0) as [propriedades](#page-242-0) de configuração do processador de serviço" na página 233. Depois do Módulo de Gestão ser identificado, o IBM Director recolherá informações sobre as placas do servidor contida no suporte. A identidade do sistema remoto será utilizada para efectuar a segunda fase da identificação da placa blade de servidor individual.
- <span id="page-34-0"></span>v O Módulo de Gestão ou o Módulo de Gestão Avançada suporta os seguintes métodos de segurança:
	- Palavra-passe. Para obter mais informações, consulte a secção "Alterar a [palavra-passe](#page-247-0) de um [processador](#page-247-0) de serviço de um servidor integrado" na página 238.
- v Consulte o Redpaper IBM BladeCenter Systems [Management](http://www.redbooks.ibm.com/abstracts/redp3582.html) (www.redbooks.ibm.com/abstracts/ redp3582.html) para obter mais informações sobre a Gestão de Sistemas do IBM BladeCenter.

### **Identificação do processador de serviço nos servidores integrados**

A identificação do processador de serviço é o processo através do qual o sistema operativo i5/OS e o IBM Director Server localizam a placa blade iniciadora ou o hardware do System x na rede. Existem vários métodos de identificação disponíveis.

### **Métodos de identificação de processadores de serviço**

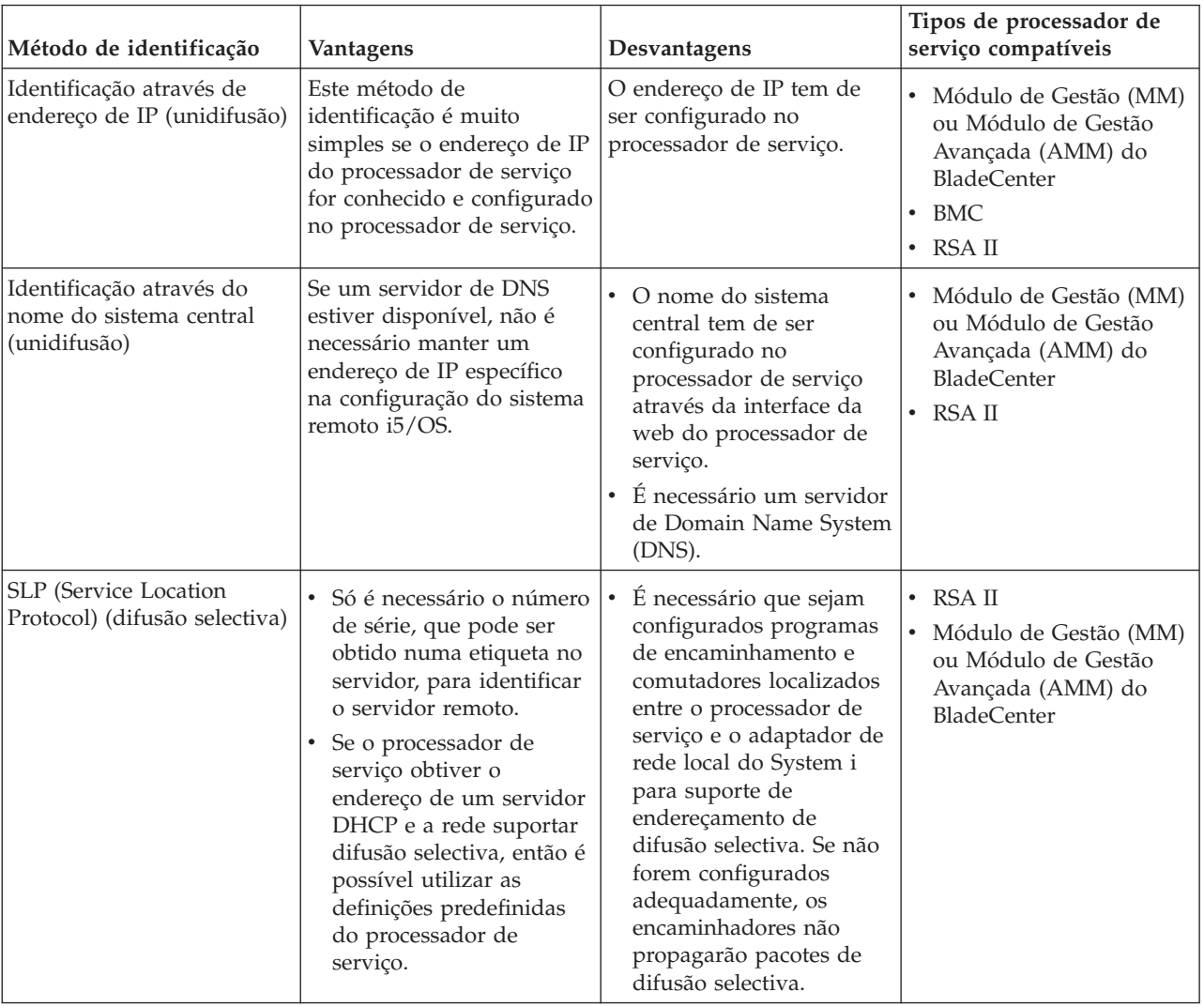

*Tabela 2. Vantagens e desvantagens dos métodos de identificação do processador de serviço*

# **Rede iSCSI para servidores integrados**

Esta rede física liga adaptadores iSCSI de Ethernet na partição alojadora do i5/OS com adaptadores iSCSI de Ethernet no sistema iniciador (System x ou BladeCenter).

A rede iSCSI é geralmente uma rede Gigabit Ethernet, simples e comutada. Em ambientes com o i5/OS V6R1 ou posterior, os iSCSI HBAs podem ser ligados directamente entre si sem um comutador. Dois tipos de tráfego fluem através desta ligação: armazenamento (SCSI) e Ethernet virtual (rede local).

Num dos lados da rede encontra-se um ou mais adaptadores iSCSI controlado pelo sistema operativo i5/OS. Cada porta do adaptador SCSI tem dois endereços de IP: um para SCSI e outro para LAN. Pode configurar os endereços de IP e outros atributos de um adaptador num objecto de descrição de dispositivo do i5/OS, conhecido como adaptador de sistema central de servidor de rede. Para obter mais informações, consulte a secção ["Adaptadores](#page-50-0) de sistema central de servidor de rede" na página 41. Cada adaptador iSCSI controlado pelo i5/OS necessita do respectivo objecto. Cada adaptador iSCSI contém uma pilha de memória de TCP/IP implementada no hardware independente do TCP/IP do i5/OS normal. Ao activar um adaptador de sistema central de servidor de rede, um adaptador iSCSI controlado pelo i5/OS utiliza os valores configurados. Se pretender que diferentes valores entrem em vigor, tem de alterar a configuração e activar novamente o adaptador de sistema central do servidor. A pilha de TCP/IP do i5/OS não reconhece os endereços de IP configurados para os adaptadores iSCSI.

No outro lado da rede encontra-se um ou mais adaptadores para o sistema iniciador. Configure os endereços de IP e outros atributos destes adaptadores num objecto do i5/OS conhecido como configuração do sistema remoto. Para obter mais informações, consulte a secção ["Configuração](#page-50-0) de sistema [remoto"](#page-50-0) na página 41. Esta configuração difere do objecto do adaptador do servidor de rede do i5/OS de várias formas:

- v Pode configurar uma porta do adaptador iSCSI num sistema iniciador com 1 ou 2 endereços IP: SCSI, LAN ou ambos. Tem de existir pelo menos um SCSI e um endereço de IP de rede local entre todos os adaptadores configurados.
- v Sempre que configurar um endereço de IP para um adaptador iSCSI num sistema iniciador, é necessário configurar também o endereço MAC do adaptador correspondente. Cada adaptador tem uma etiqueta que mostra os respectivos endereços MAC. Tenha cuidado para configurar correctamente os endereços MAC.
- v Configure todos os adaptadores iSCSI de um sistema iniciador no mesmo objecto de configuração do sistema remoto do i5/OS. Quando o servidor integrado for subsequentemente activado, o produto assegura automaticamente que os adaptadores iSCSI no sistema iniciador estão a utilizar valores na configuração do sistema remoto do i5/OS. Se pretender que diferentes valores entrem em vigor, tem de alterar a configuração e activar novamente o servidor.
- No servidor integrado do Windows, o tráfego SCSI utiliza a pilha de TCP/IP de hardware do adaptador iSCSI, mas o tráfego LAN utiliza a pilha de TCP/IP do Windows. Consequentemente, a pilha de TCP/IP do Windows não reconhece o endereço de IP SCSI, mas reconhece o endereço de IP de LAN.

#### **Nota:**

- 1. Nos objectos de configuração do i5/OS, as informações de interfaces de rede são identificadas como locais ou remotas. Estes termos referem-se ao i5/OS. As informações de interface local destinam-se ao lado do i5/OS. As informações de interface remota destinam-se ao lado do sistema iniciador.
- 2. O adaptador do sistema central do servidor de rede e a configuração remota do sistema definem informações sobre o endereço IP para lados opostos da rede iSCSI. Se for ligado através de uma rede comutada, simples, aplicam-se as seguintes regras:
	- v Os endereços de internet SCSI destes dois objectos ligados por um comutador têm de estar na mesma sub-rede. Por exemplo, com endereços IP da forma a.b.x.y e máscaras de sub-rede 255.255.255.0, a.b.x tem de ter os mesmos valores para ambos os objectos.
	- v Os endereços de internet LAN nestes dois objectos ligados por um comutador têm de estar na mesma sub-rede.
	- v No adaptador do sistema central do servidor de rede, os elementos da porta de ligação podem ser quaisquer endereços IP não atribuídos em qualquer sub-rede se o utilizador não tiver nenhuma porta de ligação na rede.
v Na configuração do sistema remoto, os elementos da porta de ligação devem estar em branco se o utilizador não tiver nenhuma porta de ligação na rede.

### <span id="page-36-0"></span>**Dimensionar a Rede iSCSI**

Após instalar um servidor integrado, pode dimensionar a rede iSCSI.

O processo de instalação básica visa servidores ligados por iSCSI que utilizem um HBA de destino (System i) e até dois iSCSI HBAs iniciadores (System x ou placa blade). Quando o servidor estiver instalado, pode configurar iSCSI HBAs iniciadores ou de destino adicionais, se necessário.

- v Configure a E/S de caminhos múltiplos para armazenamento do servidor integrado. Consulte o tópico "E/S de caminhos múltiplos para servidores [integrados](#page-29-0) ligados por iSCSI com o Windows ou VMware ESX [Server"](#page-29-0) na página 20.
- v Consulte o capítulo sobre dimensionamento da rede iSCSI no sítio da Web [Implementing](http://www.redbooks.ibm.com/abstracts/sg247230.html) Integrated

[Windows](http://www.redbooks.ibm.com/abstracts/sg247230.html) Server through iSCSI to System i5 (www.redbooks.ibm.com/abstracts/sg247230.html) na publicação Redbooks para obter mais informações.

### **Servidor de DHCP integrado**

Existem vários métodos de disponibilização de informações de arranque para o sistema iniciador. O método predefinido de disponibilização de IP e informações de armazenamento para arranque do servidor integrado utiliza um servidor de DHCP (Dynamic Host Configuration Protocol) integrado no lado do i5/OS da rede iSCSI. Para obter mais informações, consulte a secção ["Servidor](#page-43-0) de DHCP integrado para servidores [integrados"](#page-43-0) na página 34.

Mesmo com o DHCP, o endereço de IP pode ser considerado estático uma vez que o servidor de DHCP associa um endereço de IP único a um endereço MAC. Para obter mais informações, consulte a secção ["Parâmetros](#page-20-0) e modos de arranque" na página 11.

#### **Desempenho e unidade máxima de transmissão (MTU)**

Alta largura de banda e tempo de espera baixo é recomendado para a rede iSCSI. A Ethernet Virtual pode tirar partido de uma MTU até um pacote 'jumbo' de 9000 bytes se a rede suportar MTU de maior dimensão. A rede iSCSI utiliza geralmente pacotes padrão de 1500 bytes.

Cada iSCSI HBA contém uma implementação de hardware de TCP/IP. Esta implementação de hardware permite que os iSCSI HBAs que utilizem pacotes de 1500 bytes tenham capacidades de armazenamento semelhantes aos iSCSI HBAs que utilizem pacotes de maiores dimensões. Poderá ser possível configurar o comutador para utilizar tamanhos de pacotes de maior dimensão. Se não tiver a certeza se o comutador tem um bom desempenho com pacotes de maiores dimensões, utilize as predefinições para pacotes de 1500 bytes. Se utilizar um tamanho de pacote de maior dimensão em relação ao tamanho suportado pelo comutador, o desempenho do tráfego de Ethernet virtual e armazenamento poderá diminuir.

#### **Gerir a utilização do adaptador iSCSI do i5/OS**

Os caminhos configurados na descrição do servidor de rede controlam qual o tráfego de armazenamento, caso exista, podem fluir através de um adaptador iSCSI do i5/OS. Para obter mais informações, consulte a secção "Gerir a utilização de iSCSI HBA em servidores [integrados"](#page-257-0) na página 248.

Vários sistemas iniciadores podem utilizar um adaptador iSCSI do i5/OS em simultâneo se as várias descrições do servidor de rede utilizarem o mesmo objecto do adaptador de sistema central de servidor de rede.

### **Gerir a utilização do adaptador iSCSI do sistema iniciador**

Pode configurar um adaptador iSCSI num sistema iniciador com um endereço de IP SCSI, com um endereço de IP LAN ou com ambos os tipos de endereços de IP. A presença de um endereço de IP do SCSI activa o tráfego do armazenamento e a presença de um endereço de IP da rede local activa o tráfego de Ethernet virtual.

A IBM não suporta a utilização do adaptador iSCSI como uma ligação de rede externa de objectivos gerais. Para obter mais informações sobre ligações de rede externas, consulte o tópico ["Redes](#page-45-0) físicas para servidores [integrados"](#page-45-0) na página 36.

Nos servidores Windows integrados, cada adaptador de Ethernet virtual é atribuído automaticamente a um adaptador iSCSI físico. Existe uma opção no separador de propriedades avançadas de cada adaptador de Ethernet virtual que permite a determinado adaptador iSCSI físico ser seleccionado. Consulte a secção "Gerir a alocação iSCSI HBA no lado do [Windows](#page-259-0) da rede iSCSI" na página 250.

### **Outras considerações**

- v A rede de iSCSI utiliza apenas o Protocolo Internet versão 4.
- v O formato de estrutura é Ethernet versão 2.
- v A rede de iSCSI não suporta a Tradução de Endereços de Rede.

### **Segurança**

Para obter informações sobre como proteger o tráfego de Ethernet virtual e o armazenamento seguro, consulte o tópico "Segurança da rede em servidores [integrados"](#page-42-0) na página 33.

### **Comunicações de rede entre o i5/OS e os servidores integrados ligados por iSCSI**

O i5/OS utiliza as ligações de rede para comunicar com servidores integrados para algumas funções administrativas. Os servidores Windows integrados utilizam uma rede de Ethernet virtual ponto a ponto e o os servidores VMware e Linux utilizam uma rede física.

### **Ethernet virtual ponto a ponto para o servidor integrado do Windows**

O sistema operativo i5/OS utiliza esta rede virtual para comunicar com o servidor integrado do Windows. Este tipo de rede de Ethernet virtual destina-se especificamente ao servidor integrado do Windows e difere das redes de Ethernet virtual utilizadas para comunicação entre partições no produto System i.

O i5/OS comunica com o servidor integrado do Windows através de uma rede de Ethernet virtual ponto a ponto. Quando um servidor integrado é instalado, é criada uma rede virtual especial entre o mesmo e uma partição de controlo do i5/OS. Esta rede designa-se por ponto a ponto, uma vez que tem apenas dois terminais, o servidor integrado e o System i e também devido ao facto de, como uma rede de Ethernet virtual, ser emulada no produto System i e não serem utilizados quaisquer cabos ou adaptadores de rede física adicionais. No sistema operativo i5/OS, está configurado como uma descrição de linha de Ethernet com o valor de Número de Porta \*VRTETHPTP.

Ao executar o comando Instalar Servidor Windows (INSWNTSVR) será configurada uma Ethernet virtual ponto a ponto.

Pode pensar no que distingue uma ligação de Ethernet virtual ponto a ponto de uma rede de Ethernet virtual. A resposta consiste no facto de a Ethernet virtual ponto a ponto ser configurada de forma diferente e poder ter apenas dois terminais: o System i e um servidor integrado. A Ethernet virtual ponto a ponto apenas suporta o protocolo TCP/IP e utiliza por predefinição endereços de IP restritos em domínios privados, de modo que os endereços não passam através de portas de ligação ou encaminhadores.

Em servidores ligados por iSCSI, estes endereços adoptam o formato 192.168.xxx.yyy, em que xxx tem um valor entre 100 e 254 e resulta numa rede única de classe C. No nosso exemplo, ao lado do i5/OS da rede ponto a ponto será atribuído o endereço de IP 192.168.100.1 e o lado do Windows apresenta 192.168.100.2. À medida que define múltiplas descrições de linha para o mesmo recurso de hardware, yyy vai aumentando.

Pode permitir que o comando INSWNTSVR atribua automaticamente estes endereços de IP ou configure-os manualmente para impedir conflitos de endereços de TCP/IP com outros sistemas centrais do sistema.

### **Rede física para servidores Linux e VMware integrados**

Os servidores Linux e VMware integrados utilizam uma rede física para comunicar entre o produto System i e um adaptador de rede instalado no hardware do servidor integrado.

## **Redes de Ethernet virtual do servidor integrado do Windows**

Os servidores integrados podem utilizar uma rede de Ethernet virtual configurada num produto System i para comunicar com a partição alojadora do i5/OS, com outra partição ou com outros servidores integrados.

### **Redes de Ethernet virtual que não incluem mais do que uma partição lógica**

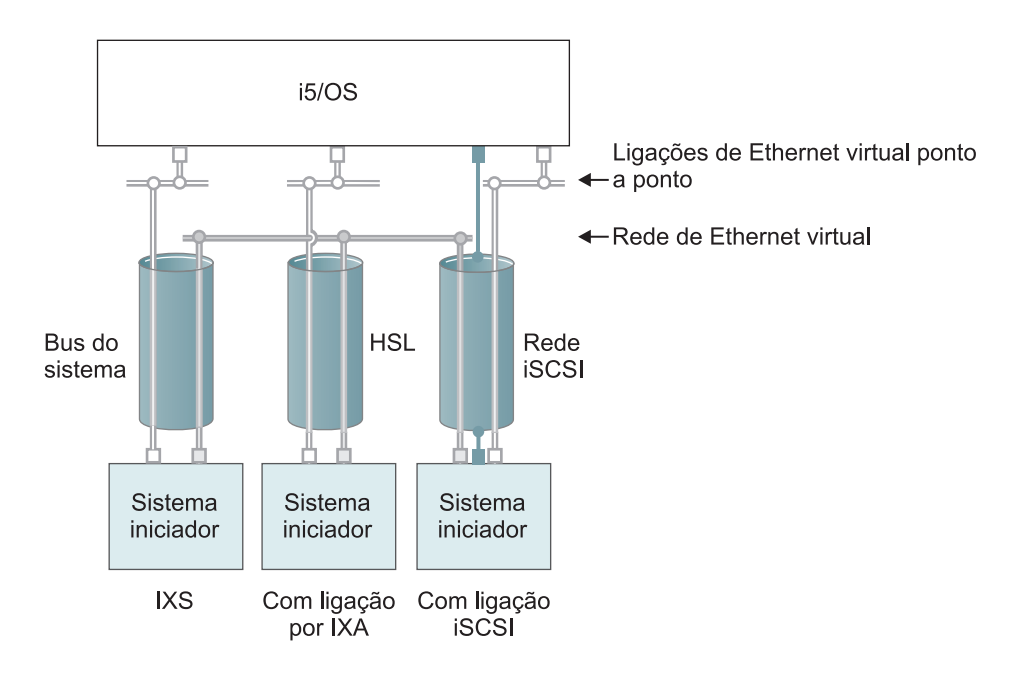

□ ou□ Endereço de IP no adaptador virtual

Endereço de IP de rede local no adaptador iSCSI

RZAHQ500-6

### *Figura 7. Túneis de rede iSCSI, HSL e bus do sistema*

Os IXSs e os sistemas ligados por IXA e HBA de iSCSI podem todos participar nas redes de Ethernet virtual e comunicar entre si.

- v Em IXSs, o tráfego de Ethernet virtual flui através de buses do sistema System i.
- v Em servidores ligados por IXA, o tráfego de Ethernet virtual flui através de cabos de HSL.
- v Em servidores ligados por iSCSI, o tráfego de Ethernet virtual é encaminhado através de uma rede iSCSI física. A Ethernet virtual é necessária quando uma rede de iSCSI está presente por vários motivos:
- A Ethernet virtual pode funcionar com outro suporte de Ethernet virtual no produto System i.
- A Ethernet virtual pode fornecer várias redes virtuais isoladas através de cada HBA de iSCSI mesmo quando os comutadores na rede de iSCSI não suportam redes locais IEEE 802.1Q.
- Os servidores integrados podem comunicar entre si, mesmo que estejam ligados por comutadores de Ethernet que não estejam ligados entre si.

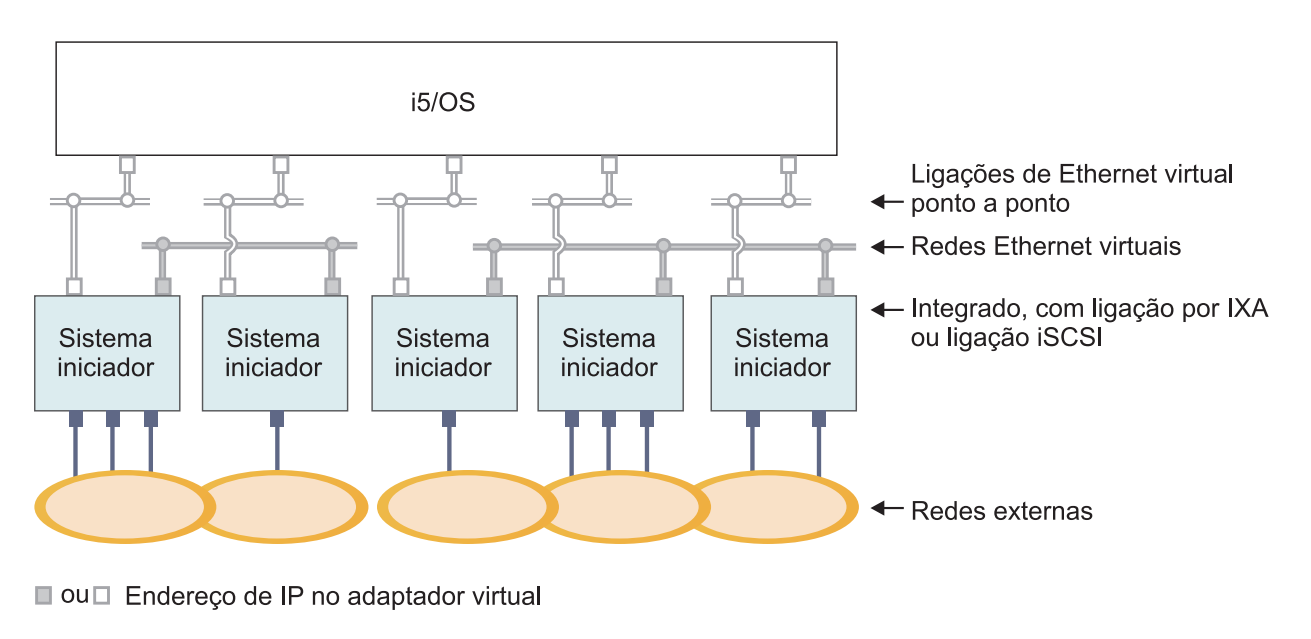

Endereço de IP na porta ou adaptador externo

RZAHQ015-9

Figura 8. Dois grupos isolados de servidores Windows integrados no mesmo produto System i. Cada grupo tem a sua *própria rede de Ethernet virtual.*

Esta figura tem como finalidade ajudar a compreender de que modo funcionam as redes virtuais no produto System i. Existem cinco servidores Windows integrados em separado. Estão todos ligados à partição de controlo única do i5/OS através das redes de Ethernet virtual ponto a ponto (a branco). As caixas azuis na parte inferior dos servidores integrados representam placas adaptadoras de rede físicas que permitem que as máquinas estabeleçam ligações a redes externas. As formas elípticas às quais estão ligadas representam redes externas. Finalmente, existem duas redes de Ethernet virtuais separadas (a cinzento). Cada servidor integrado pode participar simultaneamente num máximo de quatro redes Ethernet virtuais.

Tal como a Ethernet virtual ponto a ponto, as redes de Ethernet virtuais são configuradas através de descrições de linha de Ethernet. Um servidor integrado é ligado a uma rede de Ethernet virtual quando a respectiva configuração do i5/OS (NWSD) é realizada de forma a ter um número de porta de descrição de linha de Ethernet com um valor entre \*VRTETH0 e \*VRTETH9. Os servidores integrados que tenham NWSDs configuradas com os mesmos valores de número de porta são ligados à mesma rede Ethernet virtual. Ao instalar um novo servidor integrado, o comando Instalar Servidor do Windows (INSWNTSVR) pode criar automaticamente as descrições de linha requeridas e atribuir-lhes endereços de IP. No gráfico, o lado do i5/OS das descrições de linha não é mostrado. Ao contrário de quando utiliza a Ethernet virtual, deverá configurar um endereço de TCP/IP no lado do i5/OS de uma descrição de linha utilizada numa rede de Ethernet virtual.

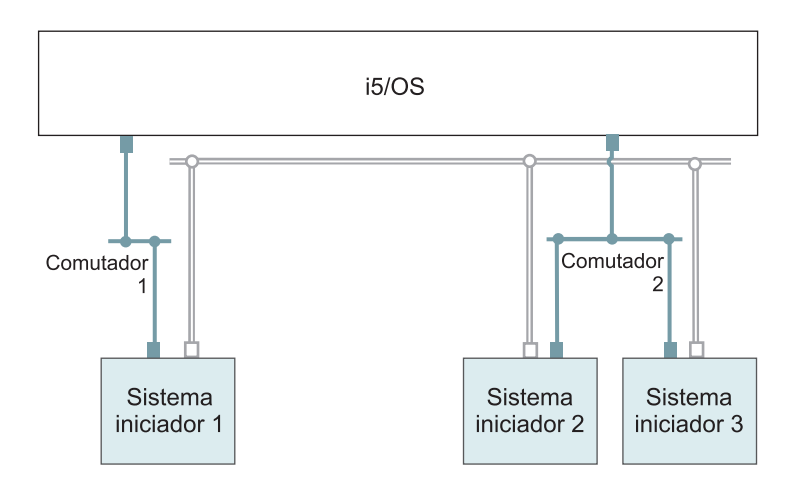

- □ Endereço de IP no adaptador virtual
- Endereço de IP de rede local num adaptador **iSCSI** RZAHQ513-3

#### *Figura 9. Ethernet virtual encaminhada através de redes de iSCSI*

A Ethernet virtual encaminhada através das redes de iSCSI tem algumas características que são ilustradas na Figura 9.

- v O Sistema iniciador 1 pode comunicar com o Sistema iniciador 2 e com o Sistema iniciador 3, apesar de existirem redes iSCSI separadas (comutadores físicos separados).
- v A comunicação de Ethernet virtual entre o Sistema iniciador 2 e o Sistema iniciador 3 envolve o produto System i, embora ambos estes sistemas iniciadores estejam ligados ao mesmo comutador físico.

### **Redes de Ethernet virtual que incluem mais do que uma partição lógica**

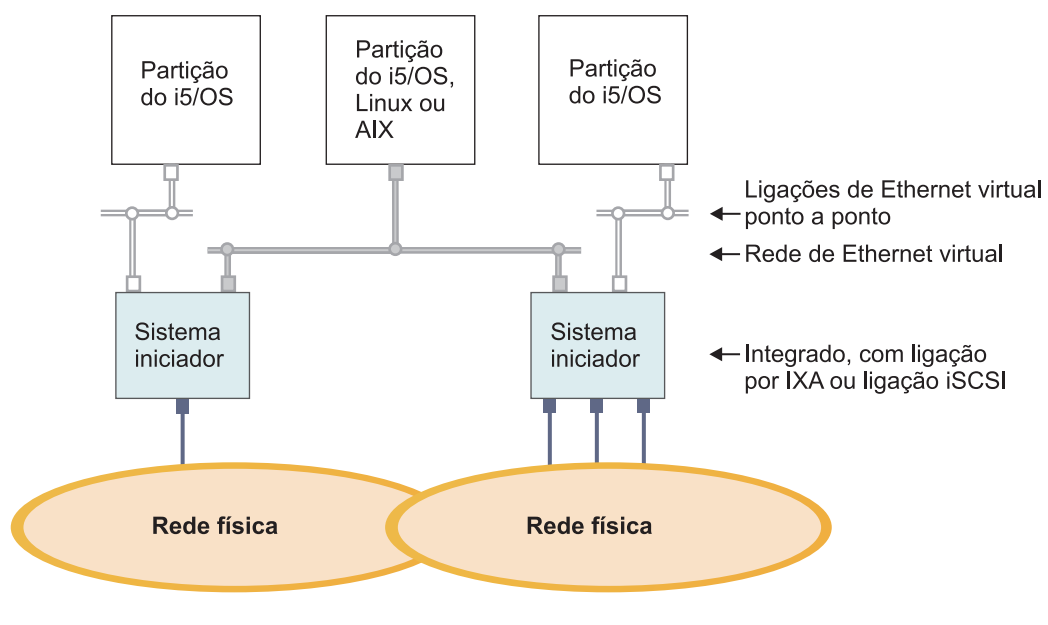

■ ou□ Endereço de IP no adaptador virtual

Endereço de IP na porta ou adaptador externo

RZAHQ016-10

#### *Figura 10. Uma rede de Ethernet virtual simples entre partições.*

Agora o produto System i foi particionado, criando três partições lógicas virtuais em separado do i5/OS no produto System i. São representadas no gráfico três redes virtuais; duas redes de Ethernet virtual ponto a ponto (a branco) e uma rede de Ethernet virtual (a cinzento). Cada servidor integrado tem uma rede de Ethernet virtual ponto a ponto para comunicar com a respectiva partição de controlo. Neste exemplo, a rede de Ethernet virtual tem três participantes: dois servidores integrados, cada um deles controlado por uma partição diferente do i5/OS, e uma terceira partição a executar o i5/OS ou outro sistema operativo. Este esquema denomina-se rede de Ethernet entre partições.

As ligações entre partições verificam-se entre partições ou servidores integrados atribuídos ao mesmo ID de LAN virtual na Consola de Gestão de Hardware (HMC, Hardware Management Console). Os servidores integrados participantes não suportam directamente IDs de rede local virtual. Como alternativa, cada servidor integrado participante necessita de uma descrição de linha Ethernet que associe um valor de porta como \*VRTETH1 a um adaptador virtual, que tenha um ID de rede local virtual. Pode criar o adaptador virtual utilizando o HMC. Para obter mais informações, consulte o tópico Definir partições em sistemas com processadores POWER5 ou POWER6 e o tópico Configurar um adaptador de Ethernet virtual para o i5/OS em IBM Systems Hardware Information Center. Se migrar uma Ethernet virtual entre partições a partir de um servidor sem HMCs para um servidor com uma HMC, necessitará de criar adaptadores de Ethernet virtual utilizando a HMC e as descrições de linha de Ethernet adicionais para fornecer as associações apropriadas. Tenha em atenção que na mesma partição, os servidores Windows podem continuar a comunicar entre si utilizando simplesmente o mesmo número de porta de Ethernet virtual.

#### **Tarefas relacionadas**

["Configurar](#page-148-0) e gerir redes externas e de Ethernet virtual" na página 139

Utilize estas tarefas para configurar e gerir redes de Ethernet para servidores Windows integrados.

["Configurar](#page-148-0) os valores de endereço de IP, porta de ligação e MTU para servidores integrados" na [página](#page-148-0) 139

Obtenha informações sobre qual a consola a utilizar e sobre como configurar valores de funcionamento em rede para servidores Windows integrados.

<span id="page-42-0"></span>["Configurar](#page-149-0) redes de Ethernet virtual entre servidores Windows integrados" na página 140 Execute estes passos para configurar uma rede de Ethernet virtual entre servidores integrados configurados na mesma partição lógica.

["Configurar](#page-150-0) redes de Ethernet virtual entre partições para servidores integrados" na página 141 Se pretender que um servidor integrado comunique com outras partições lógicas ou com servidores integrados controlados por outras partições do i5/OS, deverá configurar uma ou mais redes entre partições.

### **Segurança da rede em servidores integrados**

Os servidores ligados por iSCSI utilizam dois tipos de redes. Pode adicionar segurança à ligação do processador de serviço e à rede iSCSI.

### **Segurança da ligação do processador de serviço**

A segurança do processador de serviço pode envolver um ou mais dos seguintes mecanismos.

- v Palavra-passe do processador de serviço
- v Isolamento da rede e segurança física

### **Segurança da rede iSCSI**

Existem dois tipos tráfego da rede de iSCSI a ter em consideração.

- v A segurança do armazenamento pode envolver um ou mais dos seguintes mecanismos.
	- Isolamento da rede, segurança física e portas de ligação de segurança
	- Protocolo CHAP (Challenge Handshake Authentication Protocol)
	- Firewalls
- v A segurança da Ethernet virtual pode envolver um ou mais dos seguintes mecanismos.
	- Isolamento da rede, segurança física e portas de ligação de segurança
	- Firewalls
	- Ligação SSL (Secure Sockets Layer) para dados importantes durante a inscrição de utilizadores e a submissão de comandos remotos.

### **Isolamento da rede e segurança física**

O isolamento da rede minimiza o risco dos dados serem acedidos por dispositivos não autorizados e dos dados serem modificados à medida que atravessam a rede. Pode criar uma rede isolada utilizando um comutador de Ethernet dedicado ou uma rede local virtual (VLAN - virtual local area network) dedicada numa rede/comutador de VLAN física. Quando configurar um comutador de VLAN, considere um iSCSI HBA instalado num produto System i como um dispositivo que não reconheça VLAN.

A segurança física envolve barreiras físicas que limitam o acesso ao equipamento de rede e aos terminais de rede num determinado nível (suportes de bastidor bloqueados, salas bloqueadas, edifícios bloqueados, etc.).

### **Palavra-passe do processador de serviço**

Esta palavra-passe é gerida pelo sistema operativo i5/OS e é utilizada quando o produto System i inicia uma conversação com o processador de serviço do sistema iniciador. O processador de serviço verifica a palavra-passe, de modo a garantir que a configuração do i5/OS é autêntica. Os novos processadores de serviço têm um nome predefinido e uma palavra-passe. O i5/OS fornece uma forma de alterar a palavra-passe.

## <span id="page-43-0"></span>**Ligação SSL (Secure Sockets Layer) entre o i5/OS e o Windows**

A opção i5/OS Integrated Server Support inclui funções de inscrição de utilizadores e submissão de comandos remotos, que poderão transferir dados importantes na Ethernet ponto a ponto. Estas aplicações configuram automaticamente uma ligação de SSL para codificar o respectivo tráfego de rede sensível e para garantir que cada lado da conversação é autêntico, com base nos certificados digitais instalados automaticamente. Este componente de segurança é fornecido por predefinição e não é configurável. Os dados de ficheiro, resultados do comando e tráfego para outras aplicações não são protegidas por esta ligação de SSL.

### **Protocolo CHAP (Challenge Handshake Authentication Protocol)**

O protocolo CHAP protege contra a possibilidade de um sistema não autorizado utilizar um nome de iSCSI do sistema autorizado para aceder ao armazenamento. O protocolo CHAP não codifica o tráfego da rede, mas limita os sistemas que podem aceder a um caminho de armazenamento do i5/OS.

CHAP envolve a configuração de um código que o i5/OS e o sistema alojado têm de conhecer. Os segredos de CHAP curtos podem ser expostos se a troca de pacotes CHAP for registada com um descodificador (sniffer) de rede local e analisados offline. O segredo CHAP deve ser aleatório e suficientemente longo para tornar este método de ataque impraticável. O i5/OS pode gerar um código apropriado. Um sistema alojado utiliza o mesmo código CHAP para aceder a todos os respectivos caminhos de armazenamento do i5/OS configurados.

Pode configurar CHAP de destino ou bidireccional. CHAP de destino autentica os HBAs iniciadores iSCSI que ligam ao iSCSI HBA de destino no produto System i. CHAP bidireccional envolve CHAP de destino e CHAP iniciador. CHAP iniciador autentica os iSCSI HBAs de destino que ligam ao iSCSI HBA iniciador no hardware do System x ou da placa blade.

O protocolo CHAP não é activado por predefinição, mas é vivamente recomendado.

### **Firewalls**

É possível utilizar uma firewall entre uma rede partilhada e o produto System i para proteger o produto System i contra tráfego de rede indesejável. De modo semelhante, é possível utilizar uma firewall entre uma rede partilhada e o sistema iniciador para proteger o sistema iniciador contra tráfego de rede indesejável.

O tráfego do sistema ligado por iSCSI tem os seguintes atributos que devem ser úteis quando configurar uma firewall:

- v Os iSCSI HBAs têm endereços de IP estáticos (existe um modo de arranque de DHCP, mas os endereços de IP envolvidos encontram-se estaticamente pré-configurados)
- v As portas UDP e TCP que são deterministas e configuráveis. Cada adaptador de Ethernet virtual no sistema alojado utiliza uma porta UDP diferente para encaminhar através da rede de iSCSI. Os pacotes de Ethernet virtual são encapsulados da seguinte forma, do cabeçalho exterior ao cabeçalho interior:
	- O cabeçalho MAC e IP para o HBA de iSCSI utilizando os endereços de rede local (não SCSI).
	- Cabeçalho de UDP. Consulte o tópico ["Configurar](#page-247-0) uma firewall para permitir ligações de servidor [integrado"](#page-247-0) na página 238, para obter informações sobre o controlo opcional da selecção da porta UDP.
	- Os cabeçalhos MAC e IP para o adaptador de Ethernet virtual.

### **Servidor de DHCP integrado para servidores integrados**

A opção IBM Integrated Server Support fornece um servidor de DHCP integrado utilizado para comunicação com iSCSI HBAs nos servidores integrados. Este servidor não pode ser utilizado para outros tipos de funcionamento em rede. Deverá utilizar a configuração predefinida na maior parte dos ambientes.

### **Conceitos avançados do servidor de DHCP integrado**

O servidor ligado por iSCSI utiliza um servidor de DHCP integrado quando é configurado para utilizar a predefinição ou o modo de arranque de DHCP. Este servidor de DHCP integrado não é um servidor de utilização geral. É projectado exclusivamente para implementar parâmetros de arranque para o iSCSI HBA do servidor alojado. O servidor é configurado automaticamente com os parâmetros fornecidos na configuração do sistema remoto quando uma descrição do servidor de rede (NWSD - network server description) é activada.

O servidor é utilizado para implementar parâmetros de arranque no iSCSI HBA do sistema alojado quando a opção Entregue dinamicamente ao sistema remoto através de DHCP (Dynamically delivered to the remote system via DHCP) é especificada no objecto de configuração do sistema remoto do i5/OS e é especificado o modo AUTO ou DHCP no iSCSI HBA do servidor alojado.

O servidor DHCP responderá apenas ao cliente DHCP do sistema alojado. Todos os pedidos de cliente de DHCP do iSCSI HBA utilizam um ID do fornecedor definido pela IBM. O servidor é programado para responder a pedidos que utilizem o ID do fornecedor predefinido. Quaisquer outras solicitações de outros dispositivos na rede serão ignoradas pelo servidor de DHCP.

É muito importante fornecer os endereços MAC dos iSCSI HBAs do servidor alojado no objecto de configuração do sistema remoto. Além do ID do fornecedor previamente descrito, o servidor de DHCP integrado utiliza o endereço MAC para implementar correctamente os parâmetros de arranque. O endereço MAC faz parte do âmbito específico necessário para garantir uma implementação dos parâmetros adequada.

O âmbito fornecido pelo ID do fornecedor e endereço MAC pode ser alterado. Uma vez que esta função é considerada uma função avançada, foram tomadas providências que permitem a utilizadores mais avançados e sofisticados configurarem esta definição mais especificamente, se necessário. O ID do fornecedor predefinido pode ser configurado com outros valores. Estão disponíveis ecrãs de configuração no utilitário de configuração CTRL-Q do adaptador do iSCSI HBA do servidor alojado e correspondente objecto de configuração do sistema remoto. Esta função avançada está em conformidade com a especificação RFC 2132. Para obter mais detalhes sobre configurações avançadas consulte a página da

Web iSCSI [install](http://www.ibm.com/systems/i/bladecenter/iscsi/readme/index.html) read me first (www.ibm.com/systems/i/bladecenter/iscsi/readme/index.html).

Quando uma solicitação de entrada de DHCP é recebida pelo servidor de DHCP integrado e todo o âmbito necessário tem correspondência, o servidor de DHCP integrado fornece os endereços de IP ao cliente de DHCP para o dispositivo de arranque de destino. O dispositivo de arranque de destino é o adaptador (NWSH) do sistema central do servidor de rede onde o disco virtual de arranque está configurado. O servidor também fornece o endereço de IP para o iniciador ou cliente de DHCP. O iniciador é o iSCSI HBA no servidor alojado que será utilizado para arrancar por iSCSI.

Adicionalmente, o servidor de DHCP integrado fornece os Nomes Qualificados iSCSI únicos globalmente (IQNs) que representam os dispositivos de destino e iniciador para o iSCSI HBA do sistema alojado.

Ambos conjuntos de endereços IP e IQNs encontram-se nos objectos de configuração do i5/OS utilizados para definir o servidor alojado. O endereço de IP de destino é definido no objecto NWSH. O iniciador do endereço de IP e IQN do iniciador são definidos no objecto de configuração do sistema remoto. O IQN de destino é configurado automaticamente no objecto NWSD. Para obter mais informações sobre estes objectos, consulte ["Descrição](#page-49-0) do servidor de rede" na página 40.

O servidor de DHCP é um componente chave e integral ao implementar discos de reserva de instalação instantânea. O modo de arranque de DHCP permite a implementação automática dos parâmetros requeridos definidos nos objectos de configuração do i5/OS, eliminando a necessidade de configurar manualmente um servidor quando são alterados os parâmetros de arranque (endereços de IP e IQN.

### <span id="page-45-0"></span>**Redes físicas para servidores integrados**

Os servidores integrados podem utilizar um controlador de Ethernet integrado, um adaptador de rede instalado numa ranhura de PCI ou um módulo de E/S do BladeCenter para ligar a uma rede externa.

Tratam-se das redes normais utilizadas por todos os servidores integrados, criadas pelo funcionamento em rede através de adaptadores físicos controlados pelo sistema operativo de servidor integrado.

Num servidor integrado ligado por iSCSI pode utilizar qualquer placa de rede integrada ou instalar uma placa de adaptador de rede como faria num PC.

#### **Tarefas relacionadas**

["Configurar](#page-152-0) redes externas para servidores integrados" na página 143

Pode instalar um adaptador de Ethernet no hardware do System x integrado ou placa blade para fornecer uma ligação de rede externa para o servidor integrado.

"Instalar [controladores](#page-152-0) de dispositivo de adaptador de rede" na página 143 Instale os controladores de dispositivo para permitir que o sistema operativo Windows reconheça o adaptador de Ethernet.

"Remover [adaptadores](#page-153-0) de rede" na página 144

Antes de remover uma placa de rede de um servidor Windows integrado, é necessário desinstalá-la do sistema operativo Windows.

# **Conceitos de desempenho para servidores integrados**

O desempenho do servidor integrado é afectado pela configuração do armazenamento e da rede do servidor integrado.

Os sistemas ligados por iSCSI têm a respectiva memória e um ou mais processadores, mas partilham o armazenamento em disco rígido do System i através de unidades de disco virtuais (simuladas). São alocadas unidades de disco aos servidores integrados criando um disco virtual do i5/OS (espaço de armazenamento do servidor de rede). A principal diferença entre os servidores integrados e os servidores autónomos reside no facto de estes últimos apresentarem tendência para utilizar unidades de disco dedicadas e os servidores integrados espaços de armazenamento do System i como discos virtuais. Os servidores integrados também incluem componentes opcionais como, por exemplo, controladores, para partilha de unidades de bandas, CDs e DVDs do System i. Os servidores Windows integrados podem utilizar redes de Ethernet virtual de alta velocidade para comunicar com outros servidores integrados ou com partições lógicas do System i.

A utilização de espaços de armazenamento (unidades virtuais) do System i fornece vantagens a nível de desempenho que geralmente não se encontram disponíveis em ambientes autónomos sem que se verifique um investimento na estrutura de hardware de armazenamento e custos de manutenção significativos. No entanto, também impõe algumas limitações. Deve ter em consideração estas limitações quando planeia e configura servidores integrados. As informações abaixo realçam algumas considerações que afectam o desempenho.

#### **Desempenho de armazenamento em servidores integrados**

O desempenho de armazenamento depende da configuração do ambiente do servidor integrado.

Para a realização de um trabalho de processador ou memória intensivo num servidor integrado, as características de desempenho são equivalentes a um servidor autónomo que utilize unidades de disco dedicadas. Uma vez que as unidades de disco do servidor integrado são alocadas fora do armazenamento do System i, o desempenho do disco depende do produto System i.

### **Maior capacidade de desempenho do disco com discos partilhados do System i**

Na maior parte dos servidores autónomos são dedicados alguns discos a cada servidor. Para aplicações com uma pequena média do carregamento de disco, o desempenho é adequado. No entanto, podem existir períodos de tempo em que o desempenho do servidor é limitado pela capacidade desses poucos discos dedicados.

Quando o mesmo grupo de servidores é integrado com o System i, os discos virtuais são distribuídos por mais discos rígidos do System i. A média total do carregamento de disco não necessita de ser maior do que para um grupo de servidores com discos dedicados. No entanto, quando um servidor individual necessitar temporariamente de uma maior capacidade de desempenho do disco, fica disponível através do conjunto maior de discos do System i.

Nos servidores com discos dedicados, os tempos de resposta do disco tendem a ser relativamente constantes.

Nos servidores Windows integrados, pode tirar vantagem do tempo de resposta previsível e configurar o Monitor de desempenho (Performance Monitor) do Windows para produzir alertas quando os tempos de resposta do disco excedem os limiares típicos e indicar condições excepcionais que podem necessitar da sua atenção.

Num servidor integrado, o armazenamento, CPU e memória do System i são partilhados com as aplicações do servidor integrado e do System i. É normal para o tempo de resposta do disco balancear entre um intervalo mais abrangente. Poderão ocorrer breves períodos em que as operações de E/S a partir de vários servidores ou outras operações do System i disputem o mesmo disco. Algumas aplicações intensivas do System i de disco (como SAV e RST), podem reduzir o desempenho do disco observado num servidor integrado durante um determinado período de tempo. O que pode dificultar a escolha do valor do limiar por pequenos períodos de tempo.

### **Equilíbrio do espaço de armazenamento de servidores integrados**

Os discos na área podem ser configurados para serem protegidos, protegidos por paridade (RAID-5) ou com protecção por espelhamento. Os discos desprotegidos não fornecem protecção contra erros de disco. Os discos protegidos por paridade mantêm os conjuntos de paridade, o que permite a recuperação se um disco falhar num conjunto de paridade (mas com custos ao nível do desempenho). O espelhamento fornece protecção contra erros de disco, mas com muito melhor desempenho do que paridade. O servidor integrado obtém as vantagens da eficaz arquitectura de armazenamento do System i, independentemente do modo como um ASP ou ASP independente é configurado.

O sistema operativo i5/OS inclui funções para ajudar a manter a distribuição eficaz dos dados pelos discos. Um exemplo consiste na operação Iniciar Reorganização de Discos (STRDSKRGZ), que equilibra a utilização do armazenamento em disco. Outro exemplo, consiste na opção ″Adicionar unidades aos ASPs e equilibrar dados″ ("Add units to ASPs and balance data") disponível quando os recursos de disco rígido são atribuídos a um ASP. Nos servidores integrados, um espaço de armazenamento só será movido ou reequilibrado nos discos enquanto o servidor ligado estiver desactivado.

A localização dos dados associados a um espaço de armazenamento é, de um modo geral, automaticamente gerida pelo sistema operativo i5/OS. Não há necessidade de configurar volumes com faixas nem o software RAID dos discos no sistema operativo do servidor integrado. A configuração destas funções no sistema operativo do servidor integrado poderá efectivamente tornar mais lentas as eficazes operações de leitura/rescrita. Nos servidores Windows integrados, continue a desfragmentar o disco associado no Windows para manter as eficazes estruturas de dados do sistema de ficheiros.

Pode supervisionar o desempenho do sistema operativo i5/OS no que respeita ao preenchimento dos requisitos de disco do servidor integrado utilizando os comandos Trabalhar com Estado do Disco

(WRKDSKSTS), Trabalhar com Espaços de Armazenamento do Servidor de Rede (WRKNWSSTG) e Trabalhar com Estado do Servidor de Rede (WRKNWSSTS).

No servidor integrado do Windows, pode utilizar o Monitor de Desempenho (Performance Monitor) do Microsoft Windows da mesma forma que o faria com qualquer outro servidor. Consulte a documentação do Microsoft Windows para obter informações sobre como utilizar o Monitor de Desempenho (Performance Monitor).

### **Considerar todo o grupo de discos ao avaliar os constrangimentos de armazenamento do servidor integrado do Windows**

O espaço de armazenamento do produto System i é apresentado como uma unidade de disco no Windows. Quando o comprimento de fila médio do Disco Físico (no Monitor de Desempenho (Performance Monitor) do Windows) exceder dois, o desempenho do servidor não fica necessariamente restringido ao disco. Pressupondo que os problemas de definição de páginas de memória foram resolvidos, um comprimento de fila de dois ou uma utilização a 100% do disco do Windows indica apenas um constrangimento de armazenamento, se existir apenas uma unidade de disco físico para efectuar as operações. Geralmente existem vários discos no produto System i no ASP do espaço de armazenamento a funcionar em paralelo. Geralmente, duas vezes o número de discos no ASP pode apontar para uma limitação de discos. Poderá também necessitar de ter em conta os comprimentos médios da fila de todos os servidores utilizando o ASP de armazenamento.

### **Desempenho de Ethernet virtual do servidor integrado do Windows**

A ligação ponto a ponto de Ethernet virtual é a ligação de rede virtual predefinida entre a partição alojadora do i5/OS e cada servidor integrado do Windows. A ligação ponto a ponto é utilizada principalmente para operações administrativas que fazem parte do ambiente de integração.

O custo de utilização de CPU do System i e do Windows aplicável à ligação ponto a ponto é semelhante ao custo de utilização aplicável a um adaptador de rede de hardware. A ligação é de alta velocidade, mas a largura de banda total é sempre partilhada com o disco, banda e outras operações do servidor integrado. Quando utiliza o SCSI de Internet (iSCSI - internet SCSI), pode separar as operações de Ethernet virtual utilizando outro canal do HBA de iSCSI.

Uma ligação de Ethernet virtual entre dois ou mais servidores integrados utiliza a CPU do System i para comutar o tráfego entre servidores, mesmo quando o produto System i não consiste num terminal para o tráfego. Para a maior parte das ligações esta utilização não será significante. Se prever carregamentos de rede sustentados elevados através da ligação de Ethernet virtual do servidor integrado do Windows, poderá pretender equilibrar o custo da utilização do comutador interno de Ethernet Virtual com os adaptadores de rede externos nos servidores integrados.

### **Considerações sobre a unidade máxima de transmissão para a rede iSCSI**

O tamanho de MTU predefinido para servidores integrados ligados por iSCSI é de 1500 bytes. Pode configurar a rede para utilizar outros tamanhos de pacotes de Ethernet em função do desempenho da rede.

A definição de MTU afecta o tamanho do pacote utilizado pelo armazenamento e pela Ethernet virtual na rede iSCSI.

**Nota:** Os tamanhos da estrutura em questão aqui não incluem o cabeçalho MAC de 14 bytes Ethernet.

Em geral, o tamanho de pacote máximo utilizado na rede iSCSI é configurado apenas em cada iSCSI HBA iniciador. Os iSCSI HBAs de destino negoceiam uma MTU compatível com iniciadores que utilizem o protocolo de TCP/IP. Como contraste face aos pacotes jumbo de 9000 bytes em servidores ligados por IXS e IXA, os iSCSI HBAs iniciadores apresentam como predefinição um tamanho de pacote mais pequeno que pode ser transportado num pacote de Ethernet padrão de 1500 bytes.

Se a rede iSCSI suportar um tamanho de pacote de maiores dimensões, pode configurar um iSCSI HBA iniciador para utilizar um tamanho de pacote de maiores dimensões. No entanto, em condições de tráfego intenso, muitos comutadores e redes de Ethernet não têm um bom desempenho com pacotes de maiores dimensões, diminuindo potencialmente o desempenho do armazenamento e da Ethernet virtual. Se não tiver a certeza se o comutador tem um bom desempenho com pacotes de maiores dimensões, utilize o tamanho de pacote de 1500 bytes padrão. Numa rede iSCSI complexa, poderá existir uma combinação de tamanhos de pacotes máximos dependendo da topologia de rede e do equipamento.

#### **Tarefas relacionadas**

["Configurar](#page-262-0) a Ethernet virtual para aplicações que suportem tamanhos de pacotes superiores a 1500 bytes" na [página](#page-262-0) 253

Execute estes passos para configurar a Ethernet virtual para suportar pacotes jumbo num servidor integrado.

["Configurar](#page-262-0) a Ethernet virtual para redes iSCSI que suportem um tamanho máximo de trama inferior a 1500 bytes" na [página](#page-262-0) 253

Execute estes passos para configurar a Ethernet virtual para redes iSCSI que suportem um tamanho máximo de pacote inferior a 1500 bytes.

["Configurar](#page-263-0) Ethernet virtual para suporte de aplicações sem TCP que não negociem MTU" na página [254](#page-263-0)

Execute estes passos para configurar a Ethernet virtual num servidor integrado para suporte de aplicações que não utilizem TCP e que não negoceiem a unidade máxima de transmissão (MTU, Maximum Transmission Unit).

# **Conceitos de software e objectos de configuração para servidores integrados ligados por iSCSI**

O sistema operativo i5/OS utiliza objectos para representar e controlar o hardware, software e armazenamento do servidor integrado.

A figura que se segue mostra objectos utilizados pelo i5/OS para configurar servidores integrados ligados por iSCSI.

<span id="page-49-0"></span>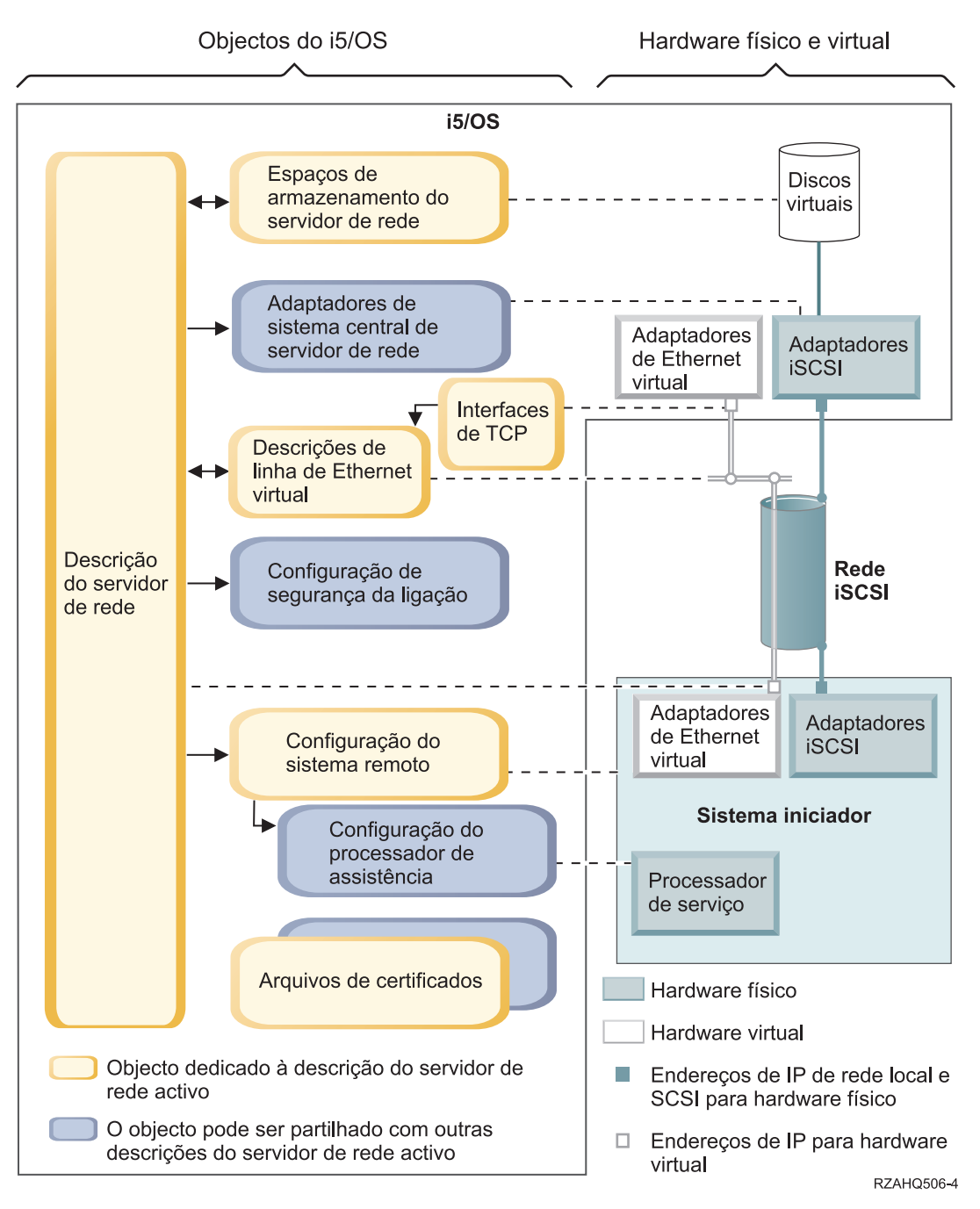

*Figura 11. Objectos de configuração iSCSI no i5/OS com segurança de rede*

# **Descrição do servidor de rede**

O objecto de descrição do servidor de rede (NWSD, Network Server Description) trata-se do objecto de configuração principal de um servidor integrado.

- v Contém uma referência a um objecto de configuração do sistema remoto.
- v Contém referências aos caminhos de dados de Ethernet virtual e iSCSI do servidor integrado.
	- Pode definir um ou mais caminhos de armazenamento. Estes caminhos de armazenamento fazem referência aos objectos NWSH associados aos HBAs de iSCSI que são utilizados pelo servidor integrado. Pode escolher qual o caminho do armazenamento utilizado para os fluxos de dados SCSI de cada unidade de disco virtual. Ao associar as unidades de disco virtual a diferentes caminhos de armazenamento, pode espalhar o volume de trabalho do fluxo de dados de SCSI do servidor total

pelos HBAs de iSCSI do caminho de armazenamento para obter maior largura de banda. Consulte a secção "E/S de caminhos múltiplos para servidores [integrados](#page-29-0) ligados por iSCSI com o Windows ou [VMware](#page-29-0) ESX Server" na página 20.

- Pode definir um ou mais caminhos de Ethernet virtual. Estes caminhos de Ethernet virtual também fazem referência aos objectos NWSH utilizados pelo servidor integrado. Pode escolher qual o NWSH utilizado para cada porta de Ethernet virtual que o servidor integrado utiliza. Ao associar diferentes portas de Ethernet virtual a diferentes NWSHs, pode espalhar o volume de trabalho do fluxo de dados de Ethernet virtual do servidor total pelos HBAs de iSCSI do caminho de Ethernet virtual para obter maior largura de banda.
- v O hardware do System x ou do BladeCenter ligado por iSCSI é controlado pelo sistema operativo i5/OS.
	- Um servidor ligado por iSCSI é ligado e desligado iniciando ou parando a NWSD correspondente a esse servidor.
	- O sistema operativo i5/OS utiliza uma rede de Ethernet para comunicar com o processador de serviço (SP, Service Processor) relativamente ao hardware do System x ou módulo de gestão do BladeCenter relativamente a um servidor BladeCenter para efectuar as tarefas de início e encerramento.
	- **Nota:** Em caso de falha do hardware, pode alterar o nome da configuração do sistema remoto especificado na NWSD e reiniciar o servidor utilizando o hardware sobresselente. Consulte a secção "Suporte de reserva para servidores [integrados"](#page-53-0) na página 44.

# **Adaptadores de sistema central de servidor de rede**

Um objecto de descrição de dispositivo do adaptador de sistema central de servidor de rede (NWSH, Network Server Host Adapter) representa o adaptador de bus de sistema central (HBA, Host Bus Adapter) iSCSI utilizado pelo lado do System i da ligação iSCSI.

- v Identifica o nome do recurso da Porta do Sistema Central do Servidor de Rede do System i (por exemplo, CMNxx) para o iSCSI HBA.
- v Define como os erros das comunicações são registados e as informações de registar das comunicações.
- v Define os endereços de Internet, portas, etc. para a SCSI e interfaces de rede local no HBA de iSCSI.

O produto System i pode ter vários iSCSI HBAs. Cada porta num iSCSI HBA tem um objecto NWSH associado.

- v Cada NWSH pode ser partilhado por vários servidores integrados. Nas configurações em que a largura de banda não é uma preocupação, resulta numa solução de baixo custo.
- v Cada servidor integrado pode utilizar vários NWSHs. Deste modo, torna-se possível a existência de vários caminhos de dados de Ethernet virtual e SCSI entre o System i e o System x ou o sistema da placa blade, possibilitando uma maior largura de banda e redundância de ligações.

### **Configuração de sistema remoto**

O objecto (NWSCFG tipo RMTSYS) de configuração do servidor de rede do sistema remoto contém informações que identificam o hardware do servidor integrado junto do sistema operativo i5/OS.

- v Identifica o hardware do servidor por número de série, tipo e modelo.
- v Contém informações de configuração para adaptadores de bus de sistema central (HBA, Host Bus Adapter) iSCSI utilizados pelo System x ou pelo hardware da placa blade.
- v Contém os valores requeridos para efectuar o arranque do servidor (tal como a especificação do adaptador de iSCSI a partir do qual será efectuado o arranque).
- v Contém um código de referência para o objecto NWSCFG do processador de serviço (ver abaixo) utilizado para controlar o System x ou o hardware da placa blade.

v Valores de configuração do protocolo CHAP (Challenge handshake authentication protocol) utilizados para autenticar o sistema remoto quando acede inicialmente ao armazenamento.

O System xou a placa servidora pode ter vários iSCSI HBAs. Deste modo, torna-se possível a existência de vários caminhos de dados de Ethernet virtual e SCSI entre o System i e o hardware do System x ou da placa blade, possibilitando uma maior largura de banda e redundância de ligações.

O objecto de configuração de sistema remoto para um servidor integrado é referenciado através de um parâmetro na NWSD.

### **Configuração do processador de serviço**

Um objecto de configuração do servidor de rede do processador de serviço (NWSCFG tipo SRVPRC) representa o processador de serviço do System x ou o módulo de gestão do BladeCenter.

O objecto de configuração do processador de serviço contém as seguintes informações:

- v Identifica o hardware do módulo de gestão ou do processador de serviço por número de série, tipo e modelo.
- v Define como localizar o processador de serviço ou o módulo de gestão na rede de Ethernet utilizando um endereço de Internet ou nome do sistema central.
- v Contém um nome do utilizador e palavra-passe do processador de serviço utilizados para iniciar a sessão no processador de serviço.
- **Nota:** No produto System x ligado por iSCSI, ocorre uma relação de um para um entre o objecto do processador de serviço e a configuração do sistema remoto, uma vez que cada processador de serviço controla apenas um produto System x. No entanto, nos sistemas BladeCenter ligados por iSCSI, pode ocorrer uma relação de um para muitos entre o objecto do processador de serviço e a configuração do sistema remoto, uma vez que cada módulo de gestão pode controlar qualquer dos sistemas BladeCenter contidos no chassis do BladeCenter. Deste modo, com sistemas BladeCenter ligados por iSCSI seria comum que várias configurações do sistema remoto partilhassem (fizessem referência) o mesmo objecto do processador de serviço.

### **Configuração de segurança da ligação**

Este objecto é utilizado pelo sistema. Não configure quaisquer parâmetros referentes a este objecto.

### **Arquivos de certificados**

Os certificados são utilizados para proteger comunicações entre o i5/OS e o sistema iniciador relativamente a várias funções. Os certificados são mantidos no seguinte arquivo de certificados do i5/OS:

#### **Um arquivo de certificados associado à descrição do servidor de rede.**

Este arquivo de certificados é criado e mantido automaticamente para o utilizador. É utilizado para armazenar certificados gerados e utilizados internamente pelo i5/OS Integrated Server Support (por exemplo, certificados utilizados ao inscrever utilizadores no sistema alojado). Os certificados neste arquivo de certificados são utilizados apenas quando comunica com os sistemas alojados que utilizam a descrição do servidor de rede correspondente.

### **Espaços de armazenamento do servidor de rede**

Um espaço de armazenamento de servidor de rede (NWSSTG) representa um disco virtual para um servidor integrado. Os discos virtuais podem variar em tamanho desde 1 MB até 1000 GB cada. Podem ser ligados a um servidor até 64 discos virtuais, dependendo da configuração do servidor, de modo a que a capacidade de armazenamento de um servidor integrado possa variar entre vários gigabytes e muitos

terabytes. Os discos virtuais são criados, em primeiro lugar, como objectos autónomos e, em seguida, são ligados ao servidor integrado identificando a NWSD do servidor integrado que os utiliza.

Cada servidor terá, pelo menos, 2 unidades de disco virtual automaticamente criadas pelo comando Instalar servidor Windows (INSWNTSVR) ou Instalar Servidor Linux (INSLNXSVR), mas pode também ter unidades de disco virtual definidas pelo utilizador.

- v A unidade do sistema (geralmente a unidade C:) contém o sistema operativo do servidor integrado (por exemplo, Linux, Windows ou VMware ESX Server).
- v A unidade de instalação é utilizada sempre que o servidor for iniciado para transmitir informações de configuração do i5/OS para o servidor. Nos servidores Windows integrados, contém também o código do i5/OS Integrated Server Support (5761-SS1 opção 29) executado no servidor Windows. Em algumas versões do Windows, a unidade de instalação contém também uma cópia do suporte de instalação do servidor Windows.
- v As unidades adicionais definidas pelo utilizador são normalmente utilizadas para dados e aplicações do servidor.
- v Quando ligar a unidade de disco virtual à NWSD, é necessário identificar quais os caminhos de armazenamento da NWSD a utilizar para os fluxos de dados de SCSI dessa unidade de disco virtual.
- v Pode escolher um caminho de armazenamento específico, o grupo de vários caminhos ou permitir que o caminho de armazenamento predefinido seja utilizado.

O armazenamento em disco real dos discos virtuais é alocado a partir do sistema de ficheiros integrado do i5/OS. As unidades de disco virtuais podem ser alocadas a partir do conjunto de discos do sistema predefinido (também conhecido como conjunto de memória auxiliar ou ASP do sistema) ou a partir de um conjunto de discos definido pelo utilizador ou de um conjunto de discos independentes (ASP independente).

Consulte o tópico "Gestão do [armazenamento](#page-21-0) do servidor integrado" na página 12 para obter mais informações sobre discos virtuais.

#### **Nota:**

- 1. Uma vez que os discos virtuais são objectos no sistema de ficheiros integrado do i5/OS, é possível efectuar cópia de segurança e restaurar uma imagem da unidade de disco virtual completa utilizando os comandos Guardar (SAV) e Restaurar (RST) do i5/OS. Pode também efectuar uma cópia de segurança ao nível do ficheiro para os sistema operativos Linux ou Windows ou pode configurar aplicações na consola do servidor integrado. Para obter mais informações, consulte a secção "Efectuar cópia de segurança e recuperar servidores [integrados](#page-221-0) a partir do [i5/OS"](#page-221-0) na página 212.
- 2. Embora os espaços de armazenamento estejam alocados fora do sistema de ficheiros integrado, as operações de armazenamento não são efectuadas pelo IFS enquanto o servidor integrado estiver activado. O que significa que as operações como o registo de alterações não estão activadas.

### **Fluxos de dados**

Os dados virtuais e SCSI entre o sistema operativo i5/OS e o servidor integrado ligado por iSCSI movimentam-se numa rede de Ethernet.

Essencialmente, os protocolos da SCSI da unidade de disco e da Ethernet virtual são encapsulados ou encaminhados no âmbito dos protocolos normais da rede de Ethernet.

# **Conceitos de elevada disponibilidade para servidores integrados**

É possível atribuir uma elevada disponibilidade a servidores integrados através de hardware de reserva, criação de conjuntos de unidades, ligações de armazenamento de caminhos múltiplos ou configurando o servidor integrado como um dispositivo comutável.

#### <span id="page-53-0"></span>**Tarefas relacionadas**

"Configurar a elevada [disponibilidade](#page-248-0) para servidores integrados" na página 239 Utilize estas tarefas para configurar servidores integrados ligados por iSCSI de elevada disponibilidade.

### **Criar conjuntos de unidades do i5/OS em servidores integrados**

Pode incluir os discos que armazenam o servidor integrado num conjunto de unidades do i5/OS.

Para obter mais informações, consulte a colecção de tópicos Elevada disponibilidade.

### **Suporte de reserva para servidores integrados**

Se o hardware do servidor integrado falhar, pode configurar o servidor integrado para utilizar hardware de substituição com espaços de armazenamento existentes.

O hardware de reserva fornece um modo de recuperação rápida a partir de determinados tipos de falhas do hardware. Este processo pode reduzir o tempo de inactividade do servidor de dias ou horas para minutos.

Se os adaptadores de bus de sistema central iSCSI (iSCSI HBA, iSCSI Host Bus Adapter) de destino do System i que o System x ou o sistema da placa blade está a utilizar apresentarem uma falha de hardware, pode comutar rapidamente para o sistema alojado para utilizar um iSCSI HBA sobresselente e reiniciar o sistema alojado.

### **Tarefas relacionadas**

"Utilizar hardware de servidor [integrado](#page-231-0) de reserva" na página 222 Se ocorrer um problema com o hardware do System x ou da placa blade, utilize estes passos para alterar a configuração dos objectos do i5/OS para indicar novo hardware.

"Utilizar iSCSI HBAs de reserva para servidores [integrados"](#page-232-0) na página 223 Se ocorrer um problema com o iSCSI HBA do System i, utilize estes passos para alterar os objectos de configuração do i5/OS para indicar outro iSCSI HBA.

# **Conceitos de utilizador e grupo em servidores integrados ligados por iSCSI**

Obtenha informações sobre o modo como os utilizadores e grupos do i5/OS interagem com servidores integrados.

Uma das principais vantagens da utilização de servidores Windows integrados trata-se da função de administração de utilizadores para perfis de utilizador do i5/OS e do Windows. A função de administração de utilizadores permite aos administradores inscreverem perfis de utilizadores e grupos existentes do i5/OS no Microsoft Windows.

#### **Inscrição**

A inscrição é o processo pelo qual um perfil de utilizador ou de grupo do i5/OS é registado com o software de integração.

O processo de inscrição ocorre automaticamente quando accionado por um evento, como, por exemplo, a execução do comando CHGNWSUSRA para inscrever um utilizador ou grupo, um utilizador do Windows inscrito que actualiza os respectivos atributos de utilizador ou palavra-passe do perfil de utilizador do i5/OS ou o reinício do servidor integrado. Se o servidor Windows integrado estiver activo, as alterações são efectuadas de imediato. Se o servidor integrado for desactivado, as alterações ocorrerão da próxima vez que o servidor for iniciado.

#### **Servidores locais e domínios do Windows**

A inscrição pode ser efectuada num servidor local ou num domínio do Windows. Um domínio do Windows trata-se de um conjunto de recursos (aplicações, computadores, impressoras) de funcionamento em rede. Um utilizador tem uma conta no domínio e só necessita de iniciar sessão no domínio para obter acesso a todos os recursos. Um servidor integrado pode ser um servidor membro de um domínio do Windows e integrar as contas de utilizador do i5/OS no domínio do Windows.

Por outro lado, se inscrever utilizadores do i5/OS num servidor integrado que não faça parte de um domínio, este será denominado um **servidor local** e as contas de utilizador só serão criadas nesse servidor integrado.

**Nota:** No funcionamento em rede do Windows, os grupos de servidores locais podem ser afiliados de forma lata utilizando grupos de trabalho do Windows. Por exemplo, se abrir Os Meus Locais na Rede e fizer clique sobre Computadores Perto de Mim, verá uma lista dos computadores pertencentes ao seu grupo de trabalho.

#### **Grupos do i5/OS do Microsoft Windows**

São criados dois grupos de utilizadores no Microsoft Windows como parte da instalação de um servidor integrado.

#### **Utilizadores\_do\_AS400 (AS400\_Users)**

Cada utilizador do i5/OS, quando inscrito no servidor Windows pela primeira vez, é colocado no grupo Utilizadores\_do\_AS400 (AS400\_Users). Pode remover um utilizador deste grupo no servidor Windows; no entanto, na próxima vez que ocorrer uma actualização a partir do produto System i, o utilizador será substituído. Este grupo representa uma localização útil para verificar quais os perfis de utilizador do i5/OS inscritos no servidor Windows.

#### **Utilizadores\_do\_AS400\_Permanentes (AS400\_Permanent\_Users)**

Os utilizadores neste grupo não podem ser removidos do servidor Windows através do produto System i. É fornecido como uma forma de impedir que os utilizadores do Windows sejam eliminados acidentalmente em resultado de acções realizadas no i5/OS. Mesmo que o perfil do utilizador seja eliminado do i5/OS, o utilizador continuará a existir no servidor Windows. A filiação neste grupo é controlada a partir do servidor Windows, ao contrário do que acontece no grupo Utilizadores\_do\_AS400 (AS400\_Users). Se eliminar um utilizador deste grupo, não será substituído quando for executada uma actualização do i5/OS.

#### **Utilizar o atributo LCLPWDMGT do perfil de utilizador do i5/OS**

Existem duas formas de gerir palavras-passe de perfis de utilizador.

#### **Utilizador tradicional**

Poderá optar por ter palavras-passe do i5/OS e palavras-passe do Windows idênticas. Para ter palavras-passe do i5/OS e do Windows idênticas, especifique o valor de atributo do perfil de utilizador do i5/OS como LCLPWDMGT(\*YES). Com LCLPWDMGT(\*YES), os utilizadores do Windows inscritos gerem as respectivas palavras-passe no i5/OS. O atributo LCLPWDMGT é especificado utilizando os comandos Criar ou Alterar perfil de utilizador (CRTUSRPRF ou CHGUSRPRF) do i5/OS.

#### **Utilizador do Windows**

Poderá optar por gerir palavras-passe do perfil do Windows inscrito no Windows. A especificação de LCLPWDMGT(\*NO) define a palavra-passe de perfil de utilizador do i5/OS como \*NONE. Esta definição permite que os utilizadores inscritos do Windows efectuem a gestão das respectivas palavras-passe no Windows sem que o i5/OS substitua as respectivas palavras-passe.

Consulte a secção ["Conceitos](#page-53-0) de utilizador e grupo em servidores integrados ligados por iSCSI" na [página](#page-53-0) 44.

#### **Utilizar o Mapeamento de Identidades Empresariais (EIM) do i5/OS**

Existem duas formas de tirar partido do suporte de EIM do i5/OS. Pode criar automaticamente uma associação EIM utilizando funções no registo do Windows de EIM. A definição de associações de EIM permite ao i5/OS suportar o início de sessão único do Windows utilizando

um método de autenticação, como Kerberos. A criação e a eliminação automáticas de associações de origem EIM do Windows são efectuadas quando os comandos do i5/OS Criar, Alterar ou Eliminar perfil do utilizador (CRTUSRPRF, CHGUSRPRF ou DLTUSRPRF) são utilizados especificando os valores do parâmetro EIMASSOC como \*TARGET, \*TGTSRC ou \*ALL.

Pode definir manualmente associações de EIM no registo do Windows de EIM. Quando uma associação de destino do i5/OS de EIM e a associação de origem do Windows são definidas para um perfil de utilizador do i5/OS, o perfil de utilizador do i5/OS inscrito poderá ser definido como um nome de perfil de utilizador diferente no Windows.

**Nota:** As operações SBMNWSCMD, QNTC e cópia de segurança ao nível de ficheiros apenas funcionam com as associações Kerberos de EIM. Os perfis de utilizador do i5/OS mapeados para diferentes nomes de utilizadores do Windows utilizando um registo do Windows de EIM não são reconhecidos. Estas operações ainda tentam utilizar nomes equivalentes.

Para obter mais informações, consulte o tópico "Configurar o [Mapeamento](#page-164-0) de Identidades [Empresariais](#page-164-0) para servidores Windows integrados" na página 155.

#### **Inscrever perfis de utilizadores do Windows existentes**

Também pode inscrever um utilizador que já exista no servidor Windows. A palavra-passe do utilizador tem de ser idêntica no i5/OS, bem como no grupo ou utilizador já existente do Windows. Consulte a secção ["Considerações](#page-56-0) sobre palavras-passe do i5/OS para servidores Windows [integrados"](#page-56-0) na página 47.

#### **Modelos de inscrição de utilizadores**

Pode personalizar as autoridades e propriedades que um utilizador recebe durante a inscrição através da utilização de modelos de inscrição de utilizadores. Consulte a secção ["Modelos](#page-58-0) de inscrição de [utilizadores](#page-58-0) em servidores Windows integrados" na página 49. Se não utilizar um modelo para inscrição de utilizadores, estes receberão as seguintes predefinições:

- v Os utilizadores tornam-se membros do grupo Utilizadores\_do\_AS400 (AS400\_Users) e do grupo Utilizadores (Users) num servidor Windows integrado local ou do grupo Utilizadores de Domínio (Domain Users) num domínio do Windows.
- v O i5/OS controla a palavra-passe, a data de validade da palavra-passe, a descrição e o respectivo estado de activada ou desactivada do utilizador do i5/OS.

#### **Inscrever grupos do i5/OS**

Até este ponto, apenas tem sido analisada a inscrição de perfis de utilizador individuais do i5/OS no servidor Windows. Também pode inscrever grupos completos do i5/OS. Em seguida, quando adicionar utilizadores a esses grupos do i5/OS inscritos no servidor Windows, cria e inscreve também automaticamente esses utilizadores no servidor Windows.

#### **Inscrever em vários domínios**

Pode inscrever utilizadores e grupos em vários domínios mas, normalmente, não é necessário. Na maior parte dos servidores Windows, vários domínios configuram relações de fidedignidade entre si. Nesses casos, necessita apenas de inscrever o utilizador num domínio porque as relações de confiança permitem automaticamente o acesso do utilizador a outros domínios. Consulte a documentação do Windows para obter informações adicionais sobre relações de fidedignidade.

#### **Guardar e Restaurar informações de inscrição**

Uma vez definidas as inscrições dos utilizadores e grupos, tem de guardar as definições das inscrições. Pode guardar as informações de inscrição utilizando as opções 21 ou 23 do menu GO SAVE, através do comando SAVSECDTA ou da API QSRSAVO. Pode restaurar os perfis de utilizador utilizando o comando RSTUSRPRF e especificando os valores USRPRF(\*ALL) ou SECDTA(\*PWDGRP).

#### **Utilizar o parâmetro PRPDMNUSR**

<span id="page-56-0"></span>Se tiver vários servidores membros do mesmo domínio, poderá impedir a inscrição de domínios em duplicado em cada servidor de membro. Utilize o parâmetro Propagar Utilizador de Domínio (PRPDMNUSR) nos comandos Alterar Descrição do Servidor de Rede (CHGNWSD) ou Criar Descrição do Servidor de Rede (CRTNWSD). Consulte o tópico ["Configurar](#page-159-0) o utilizador QAS400NT para inscrição em servidores Windows [integrados"](#page-159-0) na página 150 para obter mais informações.

#### **Utilizar o parâmetro DSBUSRPRF**

Pode especificar se pretende que os perfis de utilizador nos servidores Windows integrados sejam desactivados quando os perfis de utilizador do i5/OS correspondentes forem desactivados. Utilize o parâmetro Desactivar Perfil de Utilizador nos comandos Alterar Descrição do Servidor de Rede (CHGNWSD) ou Criar Descrição do Servidor de Rede (CRTNWSD). Consulte o tópico ["Configurar](#page-159-0) o utilizador QAS400NT para inscrição em servidores Windows integrados" na [página](#page-159-0) 150 para obter mais informações.

### **Utilizador QAS400NT ou QFPAD e servidores integrados**

O sistema operativo i5/OS utiliza o utilizador QAS400NT (Windows) ou QFPAD (Linux) para iniciar sessão no sistema operativo do servidor integrado.

### **Utilizador QAS400NT**

O utilizador QAS400NT é utilizado para inscrever utilizadores do i5/OS em grupos ou domínios do i5/OS NetServer para aplicação de actualizações ao software de integração. Consulte o tópico ["Configurar](#page-159-0) o utilizador QAS400NT para inscrição em servidores Windows integrados" na página 150 para obter mais informações.

### **Utilizador QFPAD**

Este utilizador QFPAD é utilizado para iniciar sessão em servidores Linux integrados que utilizem o programa licenciado de Extended Integrated Server Support.

### **Considerações sobre palavras-passe do i5/OS para servidores Windows integrados**

Pode alterar os valores do sistema i5/OS para configurar as regras das palavras-passe e garantir que funcionam correctamente no ambiente.

1. Certifique-se de que o sistema QRETSVRSEC do i5/OS está definido como 1. Pode efectuar esta acção com o comando Trabalhar com Valores do Sistema (WRKSYSVAL). Caso contrário, não poderá inscrever utilizadores no servidor Windows integrado enquanto não iniciarem sessão no i5/OS.

**Nota:** Este valor do sistema também é requerido para o suporte do servidor integrado iSCSI.

- 2. O utilizador deverá utilizar palavras-passe do i5/OS que contenham apenas caracteres e comprimentos de palavras-passe permitidos nas palavras-passe do Windows, se pretender inscrever utilizadores. O nível de palavra-passe do i5/OS pode ser definido de modo a permitir palavras-passe de perfil de utilizador de 1 a 10 caracteres ou de 1 a 128 caracteres. Uma alteração ao nível de palavra-passe do i5/OS do valor de sistema QPWDLVL requer um IPL.
- 3. O nível de palavra-passe 0 ou 1 do i5/OS suporta palavras-passe de 1 a 10 caracteres e limita o conjunto de caracteres. Ao nível da palavra-passe 0 ou 1, o i5/OS converte as palavras-passe em todas minúsculas no Windows.
- 4. O nível de palavra-passe 2 ou 3 do i5/OS suporta palavras-passe de 1 a 128 caracteres e permite mais caracteres, incluindo maiúsculas e minúsculas. Ao nível 2 ou 3, o i5/OS mantém a sensibilidade a maiúsculas e minúsculas da palavra-passe no Windows.
- 5. Quando as palavras-passe do i5/OS referentes a utilizadores inscritos expiram, as respectivas palavras-passe do Windows também expiram. Os utilizadores podem alterar as respectivas

palavras-passe no Windows, mas têm de lembrar-se de alterar também as respectivas palavras-passe do i5/OS. A alteração prévia da palavra-passe do i5/OS altera automaticamente a palavra-passe do Windows.

- 6. Se o valor de sistema QSECURITY do i5/OS corresponder a 10, os utilizadores do Windows criados não requerem palavras-passe para iniciar sessão. Todos os outros níveis de QSECURITY do i5/OS requerem que um objecto de utilizador tenha uma palavra-passe para iniciar sessão. Pode obter mais informações sobre níveis de segurança na colecção de tópicos de Referência de Segurança.
- 7. Se estiver a utilizar um idioma diferente do inglês, tenha em consideração que a utilização de quaisquer outros caracteres que não invariáveis em perfis de utilizador e palavras-passe poderá causar resultados imprevisíveis. O tópico Globalização contém informações sobre os caracteres pertencentes ao conjunto de caracteres invariáveis. Esta instrução só é válida quando QPWDLVL é 0 ou 1. Quando QPWDLVL é 2 ou 3, podem ser utilizados caracteres invariáveis sem problemas.

### **Contas de utilizador de servidores Windows integrados**

Pode gerir palavras-passe dos utilizadores do Windows no Windows ou no sistema operativo i5/OS.

### **Utilizador tradicional (palavra-passe gerida pelo i5/OS)**

Como predefinição, os utilizadores são definidos com este tipo. Este utilizador funciona no Windows e no i5/OS. A palavra-passe do i5/OS e a do Windows serão sincronizadas. Sempre que o servidor integrado do Windows for reiniciado, a palavra-passe do utilizador será reposto na palavra-passe do i5/OS. Só podem ser efectuadas alterações à palavra-passe no i5/OS. Este tipo de utilizador é recomendado para execução da Cópia de segurança ao nível de ficheiros (File Level Backup) e dos comandos remotos do Windows. Para definir um utilizador do Windows com esta configuração, utilize WRKUSRPRF para definir o atributo LCLPWDMGT do perfil de utilizador como \*YES.

### **Utilizador gerido por palavra-passe do Windows**

Esta pessoa efectua todo ou a maior parte do trabalho no Windows e pode nunca, ou raramente, iniciar sessão no i5/OS. Se o utilizador iniciar sessão no i5/OS, terá de utilizar um método de autenticação como o Kerberos para aceder ao i5/OS. Este tipo de utilizador é descrito na secção seguinte sobre o utilizador do Windows com a Correlação de Identidades de Empresa (EIM - Enterprise Identity Mapping) configurada.

Quando o atributo LCLPWDMGT(\*NO) do perfil de utilizador é definido para um utilizador do i5/OS, a palavra-passe do perfil de utilizador do i5/OS é definida como \*NONE. A palavra-passe de inscrição no i5/OS é guardada até a inscrição no Windows ser concluída com êxito. Depois de o utilizador do i5/OS ser inscrito no Windows, o utilizador do Windows pode alterar e gerir a respectiva palavra-passe no Windows, sem que o i5/OS a substitua. A utilização deste método origina um ambiente mais seguro porque existem menos palavras-passe a serem geridas. Para saber como criar um utilizador deste tipo, consulte a secção "Alterar o atributo de perfil de utilizador [LCLPWDMGT"](#page-164-0) na página 155.

### **Utilizador do Windows com associações de Mapeamento de Identidades Empresariais (EIM) configuradas automaticamente**

A especificação do atributo EIMASSOC do perfil de utilizador como \*TGT, TGTSRC ou \*ALL, permite que o servidor integrado defina automaticamente as associações origem do Windows de EIM. A utilização das definições automáticas das associações facilita a configuração da EIM. Para saber como criar um utilizador deste tipo, consulte a secção "Configurar o [Mapeamento](#page-164-0) de Identidades Empresariais para servidores Windows [integrados"](#page-164-0) na página 155.

### **Utilizador do Windows com associações de Mapeamento de Identidades Empresariais (EIM) configuradas manualmente**

O utilizador pode optar por definir manualmente associações origem do Windows de EIM. Este método pode ser utilizado para definir o perfil de utilizador do i5/OS para ser inscrito com um nome de perfil

<span id="page-58-0"></span>de utilizador do Windows diferente. O utilizador tem de definir manualmente uma associação destino do i5/OS para o perfil de utilizador do i5/OS e também uma associação origem do Windows para o mesmo identificador de EIM.

| Tipo de utilizador                                                                                                    | Função fornecida                                                                                                    | Definição do perfil de utilizador                                                                                                    |
|----------------------------------------------------------------------------------------------------|----------------------------------------------------------------------------------------------------|----------------------------------------------------------------------------------------------------|
| Tradicional<br>são totalmente funcionais.<br>Fácil de configurar.<br>$do$ i $5$ /OS.<br>O ID de utilizador e as<br>Windows serão idênticos.<br>Recomendado para<br>utilizadores que utilizem<br>perfis de utilizador. | Tanto o i5/OS, como o Windows,                                                                                                    | LCLPWDMGT(*YES) e nenhuma<br>associação origem do Windows de<br>EIM definidas.                                                            |
|                                                                                                    |                                                                                                    |                                                                                                    |
|                                                                                                    | · A palavra-passe é alterada a partir                                                                                                    |                                                                                                    |
|                                                                                                    | palavras-passe do i5/OS e do                                                                                                    |                                                                                                    |
|                                                                                                    | administradores do sistema,<br>frequentemente o i5/OS ou para<br>sistemas que utilizem o i5/OS para<br>cópia de segurança e restauro de                                                                 |                                                                                                    |
| Utilizador gerido por palavra-passe<br>do Windows                                                                                                    | ٠<br>A palavra-passe pode ser alterada<br>a partir do Windows.                                                                                                    | LCLPWDMGT(*NO)                                                                                                    |
|                                                                                                    | Configuração simples.                                                                                                    |                                                                                                    |
|                                                                                                    | A administração de palavras-passe<br>do Windows torna esta<br>configuração mais segura porque a<br>palavra-passe do i5/OS é *NONE.                                                                      |                                                                                                    |
|                                                                                                    | O início de sessão no i5/OS requer<br>um método de autenticação como<br>o que o System i Navigator fornece<br>com o respectivo suporte de início<br>de sessão no i5/OS com a<br>utilização de Kerberos. |                                                                                                    |
| Utilizador do Windows com<br>associações de Mapeamento de<br>Identidades Empresariais (EIM)<br>configuradas automaticamente                                                                                           | A criação automática de associações<br>origem do Windows facilita a<br>instalação e configuração para utilizar<br>aplicações que suportem o Kerberos.                                                   | Por exemplo: EIMASSOC(*CHG<br>*TARGET *ADD *CRTEIMID)                                                                                     |
| Utilizador do Windows com<br>associações de Mapeamento de<br>Identidades Empresariais (EIM)<br>configuradas manualmente                                                                                               | Permite ao utilizador definir<br>associações de EIM para perfis de<br>utilizador do i5/OS inscritos de<br>modo a tornarem-se perfis de<br>utilizador diferentes no Windows.                             | Utilize o System i Navigator para<br>definir manualmente as associações<br>destino do i5/OS de EIM e as<br>associações origem do Windows. |

*Tabela 3. Tipos de configurações do utilizador*

# **Modelos de inscrição de utilizadores em servidores Windows integrados**

Pode utilizar modelos para simplificar a inscrição de novos utilizadores no servidor integrado do Windows.

Em vez de configurar manualmente muitos novos utilizadores, cada qual com definições idênticas, use um modelo de inscrição de utilizador para configurá-los automaticamente. Cada modelo é um perfil de utilizador do Windows que define privilégios de utilizador, tais como filiação no grupo, caminhos de directório e contentores de unidades organizacionais.

Quando inscreve utilizadores e grupos do i5/OS no ambiente do Windows, pode especificar um modelo de utilizador no qual irá basear os novos utilizadores do Windows. Por exemplo, pode criar um modelo de utilizador e denominá-lo USRTEMP. USRTEMP podia ser um membro dos grupos de servidores NTG1 e NTG2 do Windows. No i5/OS, pode ter um grupo denominado MGMT. Pode decidir inscrever o grupo MGMT e os respectivos membros no servidor Windows. Durante o processo de inscrição, pode especificar USRTEMP como o modelo de utilizador. Durante a inscrição, todos os membros do grupo MGMT são automaticamente adicionados aos grupos NTG1 e NTG2.

Os modelos de utilizador poupam o trabalho de configuração de filiações individuais num grupo para cada utilizador. Também mantêm consistentes os atributos dos utilizadores inscritos.

Pode fazer de um modelo do utilizador um membro de qualquer grupo do Windows, quer tenha inscrito ou não esse grupo a partir do i5/OS. Pode inscrever utilizadores com um modelo que seja membro de um grupo que não tenha sido inscrito a partir do i5/OS. No entanto, se o fizer, os utilizadores tornar-se-ão igualmente membros desse grupo não inscrito. O i5/OS não reconhece os grupos que não tenham sido inscritos a partir do i5/OS. Isto significa que só poderá remover utilizadores do grupo utilizando o programa Gestão de Utilizadores (User Manager) do Windows.

Se utilizar um modelo para definir uma nova inscrição de utilizador e o modelo tiver uma pasta ou directório **Caminho (Path)** ou **Ligar a (Connect To)** definida(o), o utilizador recém-criado do Windows terá as mesmas definições. As definições de pasta permitem que o administrador do utilizador tire partido do redireccionamento da pasta e efectue a gestão do início de sessão no serviço de terminal.

Se utilizar um modelo para definir uma nova inscrição de utilizador e o modelo for um objecto de utilizador num contentor de unidades organizacionais do Active Directory do Windows, o objecto de utilizador do Windows recém-criado será colocado no mesmo contentor de unidades organizacionais. Uma unidade organizacional fornece um método para conceder aos utilizadores controlo administrativo sobre recursos.

Pode alterar modelos de utilizador existentes. Estas alterações afectam somente os utilizadores inscritos após a alteração do modelo.

Utilize modelos apenas quando criar um utilizador recém-inscrito no ambiente do Windows. Se executar a inscrição para sincronizar um utilizador existente no Windows com um correspondente do i5/OS, o Windows irá ignorar o modelo.

#### **Tarefas relacionadas**

"Criar modelos de inscrição de [utilizadores](#page-162-0) para servidores Windows integrados" na página 153 Siga estes passos para criar modelos de inscrição de utilizadores.

# **i5/OS NetServer para o servidor integrado do Windows**

É necessário configurar o i5/OS NetServer para permitir actualizações do software IBM i5/OS Integrated Server Support executado no sistema operativo Windows. Também pode configurar a partilha de ficheiros e impressão.

O i5/OS NetServer permite aos clientes do Windows ligar a filas de saída partilhadas e a caminhos de directório partilhados do i5/OS através de TCP/IP. Para instalar service packs, é necessário que tenha sessão iniciada numa conta do Windows que corresponda a um perfil de utilizador do i5/OS com a mesma palavra-passe ou que tenha um perfil de utilizador convidado do NetServer configurado.

Se pretender utilizar o i5/OS NetServer apenas para tarefas de manutenção, pode configurá-lo sem o System i Navigator. Nesse caso, pode utilizar o método que se encontra no tópico Configurar o i5/OS para o NetServer. Se pretender obter todas as capacidades do i5/OS NetServer, necessita do System i Navigator, que, por sua vez, requer a configuração do System i Access num PC utilizado para administração.

<span id="page-60-0"></span>Quando tiver configurado o i5/OS NetServer, tem de configurar um utilizador do Windows com acesso ao i5/OS NetServer ou pode configurar um perfil de utilizador convidado do i5/OS NetServer.

# **System i Access e servidores integrados**

O System i Access permite ligar ao produto System i a executar o sistema operativo i5/OS. O System i Access fornece suporte para o System i Navigator. Fornece também funcionalidades como um controlador ODBC (Open Database Connectivity) que pode ser utilizado para aplicações servidor a servidor entre servidores integrados e o sistema operativo i5/OS.

Inclui um conjunto completo de funções integradas que permitem aos utilizadores da área de trabalho utilizar recursos do i5/OS, de modo tão acessível como as respectivas funções de PC local. Com o System i Access, os utilizadores e os programadores de aplicações podem processar rapidamente as informações, aplicações e recursos de toda a empresa.

Pode activar ODBC (Open Database Connectivity) para ser executado como um serviço do Windows, instalando o System i Access for Windows no servidor integrado. Deste modo, grava as aplicações de servidor que chamam o controlador de dispositivos ODBC para aceder a DB2 for i5/OS.

Para activar ODBC para ser iniciado a partir de um serviço do Windows, execute o comando CWBCFG com a opção /s após instalar o System i Access for Windows.

Enquanto único utilizador com sessão iniciada no Windows, tem suporte total de todas as outras funções do System i Access for Windows.

Fontes de informações adicionais:

v Consulte i5/OS NetServer vs System i Access for Windows na colecção de tópicos do i5/OS NetServer.

# **Actualizações de software para servidores integrados**

Existem vários tipos de actualizações de software para o servidor integrado ligado por iSCSI.

# **Actualizações para o i5/OS e software proprietário**

Deverá actualizar o seguinte software e software proprietário referente a servidores integrados.

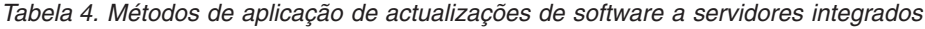

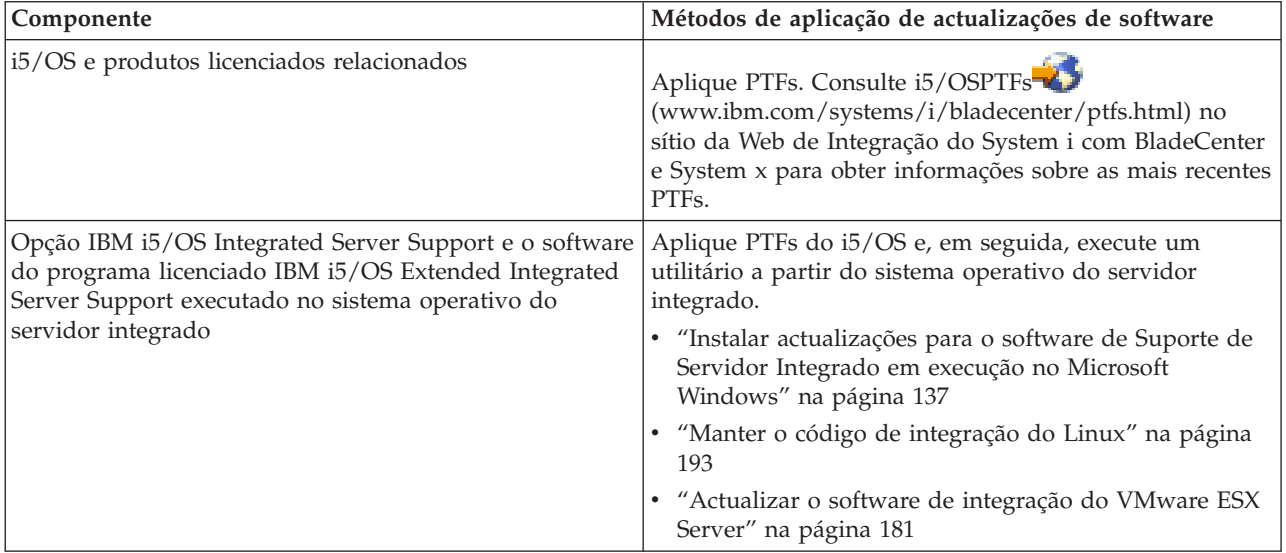

| Componente                              | Métodos de aplicação de actualizações de software                                                                                                    |
|-----------------------------------------|----------------------------------------------------------------------------------------------------|
| Software proprietário e BIOS iSCSI HBA  | Após ter instalado o software proprietário, o software<br>proprietário iSCSI HBA é actualizado ao actualizar o<br>software Integrated Server Support. Utilize uma destas<br>tarefas para actualizar manualmente o software<br>proprietário.                                                                                                    |
|                                         | · "Actualizar o software proprietário do iSCSI HBA da<br>placa blade" na página 105                                                                                                    |
|                                         | · "Actualizar o software proprietário do System x e<br>configurar o hardware do System x" na página 94                                                                                                    |
|                                         | Nota: O Windows e o ESX Server poderão requerer<br>diferentes versões de software proprietário e BIOS HBA<br>do iniciador iSCSI que poderão não ser compatíveis com<br>os dois servidores. Se um iSCSI HBA tiver sido<br>actualizado no Windows e agora pretender utilizar o<br>mesmo iSCSI HBA com um servidor ESX, poderá ser<br>necessário actualizar manualmente o BIOS do iSCSI HBA<br>e o software proprietário para a versão requerida pelo<br>ESX. Consulte o sítio da Web IBM BladeCenter and<br>System x iSCSI HBA update for integration with System i<br>- Servers $\rightarrow$ para obter informações sobre versões de<br>software proprietário compatíveis. |
| Actualizações do System x ouBladeCenter | Poderá pretender actualizar o software proprietário do<br>hardware da placa de sistema blade do System x ou do<br>BladeCenter. Consulte o tópico "Descarregar<br>actualizações para o chassis do BladeCenter e placa<br>servidora" na página 92 ou "Descarregar actualizações de<br>software proprietário para o hardware do System x" na<br>página 89.                                                                                                    |
| Sistema operativo do servidor integrado | Aplicar actualizações na consola do servidor integrado                                                                                                    |

*Tabela 4. Métodos de aplicação de actualizações de software a servidores integrados (continuação)*

# **Actualizações para servidores Windows integrados**

As actualizações do código do i5/OS Integrated Server Support que permite ao Microsoft Windows ser executado no servidor integrado são separadas do próprio Windows e têm de ser obtidas a partir da Microsoft.

O processo de instalação das correcções ao código nos seus servidores integrados chama-se sincronização. Ao sincronizar um servidor integrado, o software de integração assegura que o software de integração existente no servidor integrado se encontra no mesmo nível de pacote de correcções e de edição que o software de integração do i5/OS. O nível de código no lado do Windows depende do nível de código no lado do i5/OS.

Quando utiliza o software de integração para sincronizar um servidor integrado, existem quatro situações possíveis:

- 1. Se o i5/OS tiver sido actualizado para uma nova edição, por exemplo, a partir da edição V5R4 para a V6R1, o software da nova edição irá substituir o software da edição antiga.
- 2. Se tiver sido instalado um novo service pack de IBM i5/OS Integrated Server Support no i5/OS, será copiado para o servidor integrado.
- 3. Se tiver sido removido um service pack de IBM i5/OS Integrated Server Support do i5/OS, será removido também do servidor integrado e substituído pelo código actualmente disponível no i5/OS.

<span id="page-62-0"></span>4. Mesmo que o código de integração do i5/OS e o código do servidor integrado estejam ao mesmo nível, a operação de sincronização continuará a ser executada. Isto permite a recuperação de um ficheiro eliminado ou danificado no servidor integrado.

Em todos os casos, o servidor integrado será colocado no mesmo nível de software que o existente no i5/OS.

### **Actualizações para servidores VMware integrados**

Consulte o tópico ["Actualizar](#page-190-0) o software de integração do VMware ESX Server" na página 181 para obter informações sobre como actualizar o software do IBM Integrated Server Support.

Instale actualizações para o sistema operativo VMware ESX na consola do VMware.

## **Actualizações para servidores Linux integrados**

Consulte o tópico "Manter o código de [integração](#page-202-0) do Linux" na página 193 para obter informações sobre como actualizar o software do IBM Integrated Server Support.

Instale actualizações para o sistema operativo Linux na consola do Linux.

#### **Tarefas relacionadas**

"Instalar [actualizações](#page-146-0) para o software de Suporte de Servidor Integrado em execução no Microsoft [Windows"](#page-146-0) na página 137

O IBM i5/OS Integrated Server Support inclui componentes que são executados nos sistemas operativos Windows e i5/OS.

# **Guia de consulta rápida da instalação do servidor integrado ligado por iSCSI**

Este guia de consulta rápida contém um esquema das tarefas a executar para instalar o servidor integrado.

Consulte o sítio da Web iSCSI [install](http://www.ibm.com/systems/i/bladecenter/iscsi/readme/index.html) read me first (www.ibm.com/systems/i/bladecenter/iscsi/ readme/) para obter actualizações antes de instalar um servidor integrado.

# **Lista de verificação da instalação do servidor integrado ligado por iSCSI**

- Pré-requisitos
	- \_\_ Certifique-se de que tem acesso à documentação necessária. Consulte o tópico ["Pré-requisitos](#page-97-0) da [documentação](#page-97-0) para instalar um servidor integrado ligado por iSCSI" na página 88.
	- Rever conceitos iSCSI. Consulte a secção ["Conceitos](#page-12-0) dos servidores integrados ligados por iSCSI" na [página](#page-12-0) 3.
	- \_\_ Verifique se tem acesso aos produtos, software proprietário e actualizações do i5/OS requeridos. Consulte o tópico "Requisitos de software e software proprietário da integração do [BladeCenter"](#page-67-0) na [página](#page-67-0) 58 ou ["Requisitos](#page-68-0) de software da integração do System x" na página 59.
	- \_\_ O carregamento requeria produtos, software proprietário e actualizações do i5/OS. Consulte a secção "Instalar as opções e os programas licenciados do i5/OS requeridos para servidores [integrados"](#page-121-0) na [página](#page-121-0) 112.
	- Preparar o i5/OS para utilização com servidores integrados. Consulte a secção ["Configurar](#page-121-0) o i5/OS para servidores [integrados](#page-121-0) ligados por iSCSI" na página 112.
	- \_\_ Obter suporte de instalação do sistema operativo do servidor integrado. Consulte a página da Web iSCSI [install](http://www.ibm.com/systems/i/bladecenter/iscsi/readme/#getosmedia) read me first.
- Preparar a instalação do hardware.
- \_\_ Obtenha hardware do System x, BladeCenter, rede e iSCSI HBA. Consulte o tópico ["Requisitos](#page-64-0) de hardware da integração do [BladeCenter"](#page-64-0) na página 55 ou ["Requisitos](#page-65-0) de hardware da integração do [System](#page-65-0) x" na página 56.
- \_\_ Obter actualizações de software proprietário e controladores para o hardware. Consulte o tópico "Requisitos de software e software proprietário da integração do [BladeCenter"](#page-67-0) na página 58 ou ["Requisitos](#page-68-0) de software da integração do System x" na página 59.
	- Planear a rede iSCSI. Consulte a secção "Manual de [Planeamento](#page-72-0) da Rede iSCSI" na página 63.
- \_\_ Instalação do hardware
	- \_\_ Instale os iSCSI HBAs do System i. Consulte a secção "Instalar o iSCSI HBA no [hardware](#page-103-0) do System i" na [página](#page-103-0) 94.
	- \_\_ Instale o hardware e iSCSI HBAs do BladeCenter ou do System x. Consulte a secção ["Instalar](#page-103-0) o iSCSI HBA no hardware de servidor [integrado"](#page-103-0) na página 94.
	- Configure os iSCSI HBAs do BladeCenter ou do System x. Consulte o tópico ["Actualizar](#page-103-0) o software [proprietário](#page-103-0) do System x e configurar o hardware do System x" na página 94 ou ["Actualizar](#page-110-0) e configurar o chassis do [BladeCenter"](#page-110-0) na página 101.
	- \_\_ Ligue por cabos a rede iSCSI. Consulte a secção "Ligar os cabos da rede iSCSI" na [página](#page-120-0) 111.
- Preparar a instalação do sistema operativo
	- \_\_ Crie um objecto NWSH para cada novo iSCSI HBA do System i. Consulte a secção "Criar um [objecto](#page-124-0) NWSH para cada nova porta do iSCSI HBA do [System](#page-124-0) i" na página 115.
	- \_\_ Inicie o objecto NWSH para cada porta iSCSI HBA do System i a utilizar pelo servidor. Consulte a secção "Iniciar o NWSH em cada porta iSCSI HBA do System i a utilizar pelo [servidor"](#page-125-0) na página 116.
	- \_\_ Certifique-se de que o IBM Director Server foi iniciado. Consulte a secção ["Verificar](#page-264-0) se o Director Server está instalado e em [execução"](#page-264-0) na página 255.
	- \_\_ Crie e inicialize um objecto de configuração do processador de serviço. Consulte a secção ["Criar](#page-125-0) e inicializar um objecto de [configuração](#page-125-0) do processador de serviço para o hardware do servidor [integrado"](#page-125-0) na página 116.
	- \_\_ Crie um objecto de configuração do sistema remoto. Consulte a secção "Criar um [objecto](#page-127-0) de [configuração](#page-127-0) de sistema remoto para um servidor integrado" na página 118.
	- \_\_ Verifique se a configuração do sistema remoto e se o sistema remoto está desligado. Consulte a secção "Verificar se o sistema iniciador está acessível e [desligado](#page-128-0) ou offline" na página 119.
	- \_\_ Crie um objecto de configuração de segurança da ligação. Consulte a secção "Criar um [objecto](#page-129-0) de [configuração](#page-129-0) de segurança da ligação" na página 120.
- \_\_ Instalação do sistema operativo
	- \_\_ Efectuar o planeamento da instalação do sistema operativo do servidor. Consulte o tópico ["Conselheiro](#page-130-0) de instalação do servidor do [Windows"](#page-130-0) na página 121 ou "Instalar o sistema [operativo](#page-193-0) Linux" na [página](#page-193-0) 184.
	- Reveja os requisitos de memória do i5/OS e efectue o planeamento de um conjunto de memória de dados partilhados. Consulte a secção ["Requisitos](#page-70-0) de memória do i5/OS" na página 61. \_\_ Inicie a instalação a partir da consola do i5/OS. Seleccione uma das seguintes tarefas:
		- v "Iniciar a [instalação](#page-139-0) do Windows na consola do i5/OS" na página 130
			- v "Iniciar a [instalação](#page-189-0) do VMware ESX Server a partir da consola do i5/OS" na página 180
			- v "Iniciar a [instalação](#page-193-0) do Linux na consola do i5/OS" na página 184
		- \_\_ Continue a instalação a partir da consola do servidor integrado. Seleccione uma destas tarefas.
			- v ["Continuar](#page-143-0) a instalação do Windows Server 2003 a partir da consola do servidor integrado" na [página](#page-143-0) 134
			- v ["Continuar](#page-145-0) a instalação do Windows Server 2008 a partir da consola do Windows" na página 136
			- v ["Continuar](#page-190-0) a instalação na consola do VMware ESX" na página 181
			- v ["Continuar](#page-199-0) a instalação a partir da consola do Linux" na página 190
	- \_\_ Após a instalação do sistema operativo
		- Conclua a instalação do servidor. Seleccione uma destas tarefas:
			- v "Concluir a [instalação](#page-144-0) do Windows Server 2003" na página 135
			- v "Concluir a instalação do Windows Server 2008 a partir da consola do [Windows"](#page-146-0) na página 137
			- v "Executar o utilitário de [pós-instalação"](#page-190-0) na página 181
			- v "Concluir uma [instalação](#page-199-0) do SLES 10" na página 190 ou "Concluir uma [instalação](#page-201-0) do RHEL5" na [página](#page-201-0) 192
- <span id="page-64-0"></span>Mantenha o software do i5/OS Integrated Server Support actualizado no i5/OS e no sistema operativo do servidor integrado. Consulte a secção ["Actualizações](#page-60-0) de software para servidores integrados" na [página](#page-60-0) 51.
- \_\_ Dimensione a rede iSCSI. Consulte a secção ["Dimensionar](#page-36-0) a Rede iSCSI" na página 27.

# **Efectuar o planeamento de servidores integrados ligados por iSCSI**

Utilize estas tarefas para efectuar o planeamento do hardware, software e informações de funcionamento em rede de que necessita para instalar um servidor integrado.

# **Requisitos de hardware da integração do BladeCenter**

Os servidores integrados requerem hardware, comutadores e cabos.

Consulte a página da Web System i integration with [BladeCenter](http://www.ibm.com/systems/i/bladecenter/) and System  $x \rightarrow$ (www.ibm.com/systems/i/bladecenter/) para obter as informações mais recentes sobre hardware testado com soluções do servidor integrado.

Consulte a página da Web [BladeCenter](http://www.ibm.com/systems/i/bladecenter/iscsi/servermodels) and System x models supported with iSCSI e as notas associadas.

## **Hardware do BladeCenter suportado**

Certifique-se de que tem os seguintes itens antes de iniciar a instalação:

- Servidor blade sem disco.
- v BladeCenter para suporte de placas servidoras.
- v Placa ou placas de expansão iSCSI (também referidas pela designação iSCSI HBA). Utilize uma destas placas para cada servidor blade que pretenda ligar. Consulte a página da Web iSCSI host bus [adapter](http://www.ibm.com/systems/i/bladecenter/iscsi/)

[\(iSCSI](http://www.ibm.com/systems/i/bladecenter/iscsi/) HBA) para obter informações sobre iSCSI HBAs suportados.

- v Módulo de gestão instalado no BladeCenter para funcionar como hardware do processador de serviço.
- v Módulo de E/S no compartimento de E/S do BladeCenter apropriado para suportar a ligação de rede da placa de expansão iSCSI do sistema da placa blade. Este módulo de E/S pode ser um comutador de gigabits integrado que pode ocupar o lugar do comutador externo na rede iSCSI ou um módulo de passagem que iria requerer um comutador externo.
- v Rato, teclado e monitor, que podem ser ligados utilizando um comutador KVM.
- v A documentação fornecida com o BladeCenter, placa servidora e opções cópia impressa, CD ou ambos.

### **Adaptador de bus de sistema central (HBA) iSCSI suportado**

v Adaptador de Bus de Sistema Central iSCSI. Consulte a página da Web iSCSI host bus [adapter](http://www.ibm.com/systems/i/bladecenter/iscsi/) (iSCSI

[HBA\)](http://www.ibm.com/systems/i/bladecenter/iscsi/) **para obter informações sobre iSCSI HBAs suportados.** 

v Adaptador de rede

**Sugestão:** Não é necessário que o adaptador de rede seja dedicado ao iSCSI HBA e é possível que já se encontre instalado.

### **Comutadores e cabos suportados**

Certifique-se de que tem o hardware requerido para funcionamento em rede.

v Tem de ter um ou ambos os itens que se seguem:

- <span id="page-65-0"></span>– Comutador do módulo de E/S do BladeCenter
- Módulo de passagem, ligado a um comutador Gigabit Ethernet externo ou disponibilizado para ligação directa a HBAs de destino no produto System i
	- **Nota:** Os iSCSI HBAs num sistema BladeCenter têm duas portas. Um único módulo de comutador ou de passagem permite a utilização de uma porta de todos os iSCSI HBAs no sistema BladeCenter. Um segundo módulo de comutador ou de passagem permite a utilização da outra porta de todos os iSCSI HBAs no sistema BladeCenter. Um segundo módulo de comutador ou de passagem, juntamente com vários HBAs de destino, é útil para comutação de caminhos múltiplos.
- v Uma rede para as portas de Ethernet e processador de serviço em sistemas da placa blade
- v Cabos de Ethernet:
	- Um cabo a partir de cada iSCSI HBA de destino no hardware do System i para a rede iSCSI (categoria 5e ou superior ou fibra óptica).
	- Um cabo a partir de cada porta de Ethernet do hardware do processador de serviço para a rede fornecendo a ligação do processador de serviço.
	- Um cabo a partir de um adaptador de rede do System i alojador para a rede fornecendo a ligação do processador de serviço.
	- Quaisquer cabos adicionais de que possa necessitar para ligar as portas de Ethernet nos sistemas de placa blade a uma rede, se necessário.

### **Placa de Interface de Rede (NIC, Network Interface Card) para servidores Linux e VMware ESX Server ligados por iSCSI**

Se estiver a executar o sistema operativo Linux ou VMware ESX no servidor integrado, também necessita de utilizar um adaptador de Ethernet integrado ou de instalar um adaptador de rede no hardware do servidor integrado. O sistema operativo i5/OS utiliza este adaptador para comunicar com o servidor integrado para funções administrativas.

### **Hardware e equipamento adicionais**

Certifique-se de que possui o equipamento e os materiais adicionais de que possa necessitar:

- v Computador adicional com uma interface de rede que suporte a execução de software do navegador da Web (utilizado para actualizar e configurar o hardware do processador de serviço no sistema BladeCenter system).
- Disquetes ou CDs graváveis.

# **Requisitos de hardware da integração do System x**

A integração do System x requer hardware, software, comutadores e cabos de funcionamento em rede suportados.

Consulte a página da Web Integração do System i com [BladeCenter](http://www.ibm.com/systems/i/bladecenter/) e System x (www.ibm.com/ systems/i/bladecenter/) para obter as informações mais recentes sobre hardware testado com soluções do servidor integrado.

Consulte a página da Web [BladeCenter](http://www.ibm.com/systems/i/bladecenter/iscsi/servermodels) and System x models supported with iSCSI e notas associadas.

### **Hardware do System x suportado**

Certifique-se de que tem os seguintes itens antes de iniciar a instalação:

v Produto System x sem unidades de disco.

- v Adaptador de Bus de Sistema Central iSCSI para o produto System x. Consulte a página da Web [iSCSI](http://www.ibm.com/systems/i/bladecenter/iscsi/) host bus [adapter](http://www.ibm.com/systems/i/bladecenter/iscsi/) (iSCSI HBA) para obter informações sobre iSCSI HBAs suportados.
- v Hardware do processador de serviço. Consulte a página da Web [Integração](http://www.ibm.com/systems/i/bladecenter/) do System i com [BladeCenter](http://www.ibm.com/systems/i/bladecenter/) e System  $x - 1$  (www.ibm.com/systems/i/bladecenter/) para determinar qual dos

seguintes tipos de hardware do processador de serviço é requerido:

- Uma das três versões do Adaptador do Supervisor Remoto II (RSA II, Remote Supervisor Adapter II) dependendo do tipo e modelo do System x: RSA II, RSA II – EXA, RSA II SlimLine
- Controlador de Gestão de Placas de Sistema para modelos do System x que não requeiram o RSA II
- v Rato, teclado e monitor, que podem ser ligados utilizando um comutador KVM
- v Unidade de disquetes por USB. Alguns modelos do System x não têm uma unidade de disquetes integrada e requerem uma unidade de disquetes para as actualizações do software proprietário
- v A documentação incluída com o servidor do System x (cópia impressa ou disco compacto)

## **Adaptador de bus de sistema central (HBA) iSCSI suportado**

- v Adaptador de Bus de Sistema Central iSCSI. Consulte a página da Web iSCSI host bus [adapter](http://www.ibm.com/systems/i/bladecenter/iscsi/) (iSCSI [HBA\)](http://www.ibm.com/systems/i/bladecenter/iscsi/) para obter informações sobre iSCSI HBAs suportados.
- v Adaptador de rede

**Sugestão:** Não é necessário que o adaptador de rede seja dedicado ao iSCSI HBA e é possível que já se encontre instalado.

### **Placa de Interface de Rede (NIC, Network Interface Card) para servidores Linux e VMware ESX Server ligados por iSCSI**

Se estiver a executar o sistema operativo Linux ou VMware ESX no servidor integrado, também necessita de utilizar um adaptador de Ethernet integrado ou de instalar um adaptador de rede no hardware do servidor integrado. O sistema operativo i5/OS utiliza este adaptador para comunicar com o servidor integrado para funções administrativas.

### **Comutadores e cabos suportados**

Certifique-se de que tem o hardware requerido para funcionamento em rede.

- v Se não estiver a utilizar uma ligação directa entre iSCSI HBAs, terá de ter um ou mais comutadores Gigabit Ethernet. A existência de vários comutadores, juntamente com vários iSCSI HBAs nos produtos System x e Integração do System i com BladeCenter e System x é útil para a E/S de caminhos múltiplos.
- v Uma rede para as portas de Ethernet e processador de serviço no produto System x.
- v Cabos de Ethernet:
	- Um cabo a partir de cada iSCSI HBA no produto System x para a rede iSCSI (categoria 5e ou superior ou fibra óptica).
	- Um cabo a partir de cada iSCSI HBA no servidor do System i alojador para a rede iSCSI (categoria 5e ou superior ou fibra óptica).
	- Um cabo a partir de cada porta de Ethernet do hardware do processador de serviço para a rede fornecendo a ligação do processador de serviço.
	- Um cabo a partir de um adaptador de rede do System i alojador para a rede fornecendo a ligação do processador de serviço.
	- Quaisquer cabos adicionais de que possa necessitar para ligar as portas de Ethernet no servidor do System x a uma rede, se necessário.

# <span id="page-67-0"></span>**Hardware e equipamento adicionais**

Certifique-se de que possui o equipamento e os materiais adicionais de que possa necessitar:

- v Computador adicional com uma interface de rede que suporte a execução de software do navegador da Web. Utilize este sistema para actualizar e configurar o hardware do processador de serviço no produto System x.
- Disquetes ou CDs graváveis.

# **Requisitos de software e software proprietário da integração do BladeCenter**

Este tópico lista os requisitos de software e de software proprietário para integração do hardware da placa blade.

## **Software do i5/OS**

Necessita dos seguintes programas licenciados e opções para servidores integradosSer-lhe-á solicitado que instale este software durante o processo de instalação.

- IBM  $i5/OS$  (5761-SS1)
- v Suporte Base Expandido (5761-SS1 opção 1)
- v Suporte de Directório Base Expandido (5761-SS1 opção 3)
- v Suporte de Servidor Integrado (5761-SS1 opção 29)
- Qshell (5761-SS1 opção 30)<sup>1</sup>
- IBM HTTP Server for  $i5/OS$  (5761-DG1)<sup>1</sup>
- IBM Developer Kit for Java  $(5761$ -JV1 $)^1$
- Java Developer Kit 1.4 (5761-JV1 opção  $6$ )<sup>1</sup>
- IBM TCP/IP Connectivity Utilities for i5/OS (5761-TC1)
- IBM System i Access for Windows  $(5761 XE1)^3$
- IBM Extended Integrated Server Support for  $i5/OS$  (5761-LSV)<sup>2</sup>
- IBM Director (5722-DR1) 5.20.2 ou superior $^{1,4}$

#### **Nota:**

- 1. Este produto requer servidores integrados ligados por iSCSI
- 2. Este produto é requerido para execução dos sistemas operativos Linux ou VMware ESX Server.
- 3. Utilize a interface gráfica do System i Navigator para efectuar tarefas de configuração iSCSI do i5/OS, logo que possível. O System i Navigator faz parte de System i Access for Windows.

**Aviso:** A utilização de System i Navigator é opcional. Quase todas as tarefas suportadas pela interface gráfica têm equivalentes de comando CL, pelo que pode utilizar comandos CL se assim o entender. No entanto, os pedidos de informação de comandos CL apresentam restrições permanentes que podem afectar negativamente os pedidos de informação de alguns comandos, pelo que a interface gráfica é mais fácil de utilizar para algumas tarefas. Consulte o documento da Software Knowledge Base CRTNWSCFG and [CHGNWSCFG](http://www-912.ibm.com/s_dir/slkbase.NSF/7de7b52481a6bad786256d09006d9b28/d67d73f544939aed86257137007c17fb) Prompting Problems When [Defining](http://www-912.ibm.com/s_dir/slkbase.NSF/7de7b52481a6bad786256d09006d9b28/d67d73f544939aed86257137007c17fb) More Than One Remote Interface para obter mais informações.

Seleccione uma instalação completa ou instale estes componentes:

- v Configuração e Assistência
- v Rede
- v Administração do Servidor de Rede
- 4. Os suportes de instalação e edição são separados de 5761-SS1. Instale este programa licenciado utilizando o comando Restaurar Programa Licenciado do i5/OS (RSTLICPGM). Consulte a

<span id="page-68-0"></span>colecção de tópicos Instalar o IBM Director Server no i5/OS em IBM Systems Software Information Center para obter requisitos e actualizações de software adicionais. Não é necessário instalar a consola do IBM Director.

Para obter mais informações sobre a instalação do software requerido, consulte a colecção de tópicos Instalar, actualizar ou eliminar o i5/OS e software relacionado.

# **Suporte de instalação do sistema operativo do servidor integrado**

Tem de ter acesso ao suporte de instalação ou a uma imagem de instalação correspondente a um sistema operativo suportado. "Guia de consulta rápida da [instalação](#page-62-0) do servidor integrado ligado por iSCSI" na [página](#page-62-0) 53 indica quando e como preparar o suporte de instalação.

Consulte a página da Web iSCSI [install](http://www.ibm.com/systems/i/bladecenter/iscsi/readme/#getosmedia) read me first para obter as informações mais recentes sobre sistemas operativos suportados.

| Sistema operativo        | Versões suportadas                                                      |
|--------------------------|-------------------------------------------------------------------------|
| Microsoft Windows        | • Edições x86 Microsoft Windows Server 2003                             |
|                          | • Edições x64 Microsoft Windows Server 2008                             |
| <b>VMware ESX Server</b> | VMware ESX 3                                                            |
| Linux                    | • SUSE Enterprise Linux Server 10 para AMD64 e Intel<br>EM64T (SLES 10) |
|                          | Red Hat Enterprise Linux 5 para x86-64 (RHEL 5)                         |

*Tabela 5. Sistemas operativos suportados em servidores integrados ligados por iSCSI*

# **Software proprietário para o chassis da placa blade e do BladeCenter**

Terá de descarregar e instalar actualizações para o chassis do sistema de placa blade e do BladeCenter.

Consulte a secção "Descarregar [actualizações](#page-101-0) para o chassis do BladeCenter e placa servidora" na página [92.](#page-101-0)

# **Software proprietário iSCSI HBA (adaptador de bus de sistema central)**

Descarregue o software proprietário do iSCSI HBA antes de começar a instalar o servidor integrado. Consulte a secção "Descarregar [actualizações](#page-103-0) de software proprietário para iSCSI HBAs iniciadores" na [página](#page-103-0) 94.

# **Requisitos de software da integração do System x**

Este tópico lista os requisitos de software e de software proprietário para integração do System x.

# **Software do i5/OS**

Necessita dos seguintes programas licenciados e opções para servidores integradosSer-lhe-á solicitado que instale este software durante o processo de instalação.

- IBM  $i5/OS$  (5761-SS1)
- v Suporte Base Expandido (5761-SS1 opção 1)
- v Suporte de Directório Base Expandido (5761-SS1 opção 3)
- v Suporte de Servidor Integrado (5761-SS1 opção 29)
- Qshell (5761-SS1 opção 30)<sup>1</sup>
- IBM HTTP Server for  $i5/OS$  (5761-DG1)<sup>1</sup>
- IBM Developer Kit for Java  $(5761$ -JV1 $)^1$
- Java Developer Kit 1.4 (5761-JV1 opção 6)<sup>1</sup>
- IBM TCP/IP Connectivity Utilities for i5/OS (5761-TC1)
- IBM System i Access for Windows  $(5761 XE1)^3$
- IBM Extended Integrated Server Support for  $i5/OS$  (5761-LSV)<sup>2</sup>
- IBM Director (5722-DR1) 5.20.2 ou superior $^{1,4}$

### **Nota:**

- 1. Este produto requer servidores integrados ligados por iSCSI
- 2. Este produto é requerido para execução dos sistemas operativos Linux ou VMware ESX Server.
- 3. Utilize a interface gráfica do System i Navigator para efectuar tarefas de configuração iSCSI do i5/OS, logo que possível. O System i Navigator faz parte de System i Access for Windows.

**Aviso:** A utilização de System i Navigator é opcional. Quase todas as tarefas suportadas pela interface gráfica têm equivalentes de comando CL, pelo que pode utilizar comandos CL se assim o entender. No entanto, os pedidos de informação de comandos CL apresentam restrições permanentes que podem afectar negativamente os pedidos de informação de alguns comandos, pelo que a interface gráfica é mais fácil de utilizar para algumas tarefas. Consulte o documento da Software Knowledge Base CRTNWSCFG and [CHGNWSCFG](http://www-912.ibm.com/s_dir/slkbase.NSF/7de7b52481a6bad786256d09006d9b28/d67d73f544939aed86257137007c17fb) Prompting Problems When [Defining](http://www-912.ibm.com/s_dir/slkbase.NSF/7de7b52481a6bad786256d09006d9b28/d67d73f544939aed86257137007c17fb) More Than One Remote Interface para obter mais informações.

Seleccione uma instalação completa ou instale estes componentes:

- Configuração e Assistência
- v Rede
- v Administração do Servidor de Rede
- 4. Os suportes de instalação e edição são separados de 5761-SS1. Instale este programa licenciado utilizando o comando Restaurar Programa Licenciado do i5/OS (RSTLICPGM). Consulte a colecção de tópicos Instalar o IBM Director Server no i5/OS em IBM Systems Software Information Center para obter requisitos e actualizações de software adicionais. Não é necessário instalar a consola do IBM Director.

### **Suporte de instalação do sistema operativo do servidor integrado**

Tem de ter acesso ao suporte de instalação ou a uma imagem de instalação correspondente a um sistema operativo suportado. "Guia de consulta rápida da [instalação](#page-62-0) do servidor integrado ligado por iSCSI" na [página](#page-62-0) 53 indica quando e como preparar o suporte de instalação.

Consulte a página da Web iSCSI [install](http://www.ibm.com/systems/i/bladecenter/iscsi/readme/#getosmedia) read me first para obter as informações mais recentes sobre sistemas operativos suportados.

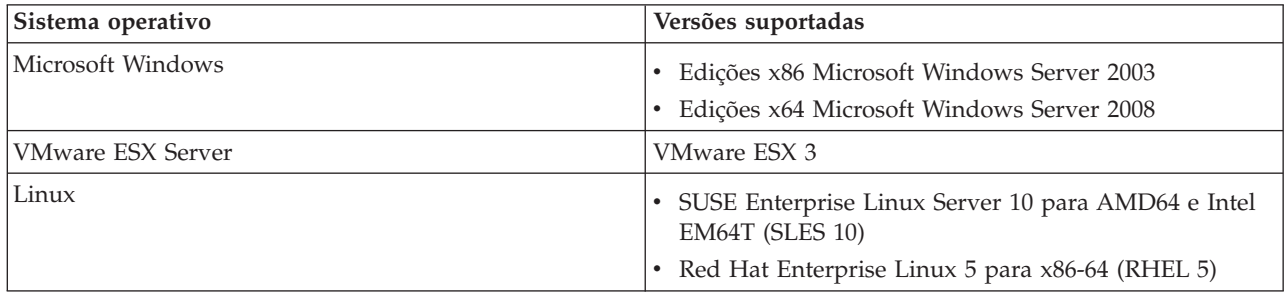

*Tabela 6. Sistemas operativos suportados em servidores integrados ligados por iSCSI*

# <span id="page-70-0"></span>**Software proprietário para o produto System x**

Antes de começar a instalação, deverá descarregar uma versão de software proprietário suportada para o produto System x. Consulte a secção "Descarregar [actualizações](#page-98-0) de software proprietário para o hardware do [System](#page-98-0) x" na página 89.

### **Software proprietário para o iSCSI HBA (adaptador de bus de sistema central) no produto System x**

É requerido software proprietário para o adaptador de bus de sistema central iSCSI.

Consulte a secção "Descarregar [actualizações](#page-103-0) de software proprietário para iSCSI HBAs iniciadores" na [página](#page-103-0) 94.

# **Requisitos de memória do i5/OS**

Os servidores integrados ligados por iSCSI utilizam uma combinação de memória na máquina do i5/OS e conjuntos de memória de dados partilhados, opcionais e base.

Em função de determinados volumes de trabalho, as operações de E/S de disco virtual iSCSI podem ter um impacto negativo noutras aplicações do i5/OS que partilhem o conjunto de memória \*BASE. Pode resolver esta situação configurando um conjunto de armazenamento de dados partilhado a utilizar por parte de iSCSI. Consulte a secção "Conjunto de memória de dados partilhado de E/S virtual iSCSI".

O conjunto de memória da máquina é utilizado para programas de máquina e de sistema operativo extensamente partilhados. O conjunto de memória da máquina fornece memória para os trabalhos que o sistema tem de executar e que não necessitam da sua atenção. A definição de um tamanho pequeno demais para estes conjuntos de memória, irá afectar o rendimento do sistema. Não pode definir QMCHPOOL com um valor inferior a 256 KB. O tamanho deste conjunto de memória está especificado no valor de sistema do tamanho do conjunto de memória da máquina (QMCHPOOL). Nenhum trabalho de utilizador é executado neste conjunto de memória.

Consulte o capítulo 17 do manual System i Performance Capabilities Reference Guide para obter informações de fundo sobre servidores integrados ligados por iSCSI e conjuntos de memória do i5/OS.

Pode visualizar ou alterar o tamanho do conjunto da máquina utilizando o comando Trabalhar com Estado do Sistema (WRKSYSSTS). O primeiro conjunto de memória do ecrã WRKSYSSTS é o conjunto da máquina.

Pode alterar o valor de sistema QPFRADJ, de modo a que o sistema ajuste automaticamente os tamanhos do conjunto de memória. No entanto, uma vez que o ajuste automático do rendimento pode abrandar o funcionamento de um sistema de utilização intensiva, terá interesse em limitar a respectiva utilização a uma das seguintes utilizações:

- v Os primeiros dias após a instalação
- v Cerca de uma hora, no momento em que a carga do sistema mudar da utilização diária (funcionamento interactivo) para a utilização nocturna (funcionamento batch) e vice-versa

# **Conjunto de memória de dados partilhado de E/S virtual iSCSI**

Pode verificar-se um impacto negativo em aplicações que partilhem o mesmo conjunto de memória com operações de disco iSCSI, se os servidores de rede iSCSI apresentarem níveis de E/S de disco que ajustem o conjunto de memória.

É possível para outras aplicações começar na falha de página, uma vez que a respectiva memória foi ajustada no disco através das operações iSCSI. Por predefinição, as operações de E/S de disco virtual iSCSI ocorrem através do conjunto de memória \*BASE.

Para separar a actividade de discos iSCSI de outras operações de E/S de disco, as operações de E/S de disco virtual iSCSI podem ser configuradas para esgotar um conjunto de memória de dados partilhado.

O conjunto é configurado utilizando o comando Trabalhar com Conjuntos Partilhados (WRKSHRPOOL).

Seleccione um dos conjuntos partilhados de finalidade geral não utilizados (\*SHRPOOL*nn* em que *nn* corresponde ao número do conjunto) e especifique um tamanho com um nível de actividade correspondente a \*DATA seleccionado. Deste modo, a memória é alocada para um conjunto de memória de dados partilhado que não permita a execução de sessões no mesmo conjunto de memória partilhado. Ao instalar ou configurar uma descrição do servidor de rede ligado por iSCSI, especifique o conjunto de memória de dados partilhado configurado.

A quantidade de memória requerida depende de vários factores, incluindo o número de servidores de rede iSCSI e da actividade de disco suportada prevista em todos os servidores. Aloque, no mínimo, 4 MB para um conjunto de memória de dados partilhado e 1MB por descrição do servidor de rede activa.

# **Dispositivos ópticos e unidades de bandas do System i testados para servidores integrados ligados por iSCSI**

Consulte a página da Web do Integração do System i com BladeCenter e System x para obter informações sobre dispositivos ópticos e unidades de bandas testados com servidores Windows e Linux integrados ligados por iSCSI. Os servidores VMware ligados por iSCSI não suportam dispositivos ópticos nem unidades de bandas do System i.

v No servidor integrado do Windows, consulte Tested tape devices for iSCSI attached [Windows](http://www.ibm.com/systems/i/bladecenter/windows/iscsi_tape_support.html) servers

(www.ibm.com/systems/i/bladecenter/windows/iscsi\_tape\_support.html).

• Nos servidores Linux integrados, consulte Tested tape devices for iSCSI [attached](http://www.ibm.com/systems/i/bladecenter/linux/iscsi_tape_support.html) Linux servers (www.ibm.com/systems/i/bladecenter/linux/iscsi\_tape\_support.html).

#### **Tarefas relacionadas**

"Partilhar [dispositivos](#page-177-0) entre o i5/OS e os servidores Windows integrados" na página 168 Utilize estas tarefas para configurar um servidor Windows integrado para utilizar dispositivos ópticos e unidades de bandas do i5/OS.

["Configurar](#page-205-0) uma unidade de bandas do System i para utilização através do Linux" na página 196 Este tópico descreve as tarefas necessárias para efectuar a configuração de uma unidade de bandas do System i para utilização através de um servidor Linux integrado.

# **Considerações sobre o servidor integrado**

Obtenha informações sobre diferenças chave entre as soluções do servidor integrado e os sistemas autónomos.

Embora um servidor integrado seja muito mais semelhante a um servidor Windows baseado em PC, seguem-se algumas diferenças que deverá ter em consideração:

- v Poderá não existir uma unidade de disquetes disponível. Isto significa que não é possível utilizar uma disquete de arranque ou uma disquete de reparação de emergência. No entanto, pode utilizar o espaço em disco do System i para efectuar cópia de segurança dos ficheiros ou de toda a imagem do disco.
- v Encontram-se disponíveis dispositivos de disco e unidades de bandas do System i.
- <span id="page-72-0"></span>v A instalação do sistema operativo integrado é diferente de uma instalação de servidor de PC típica. Em primeiro lugar, instale a opção IBM i5/OS Integrated Server Support e, em seguida, inicie a instalação do sistema operativo utilizando o comando Instalar o Servidor Windows (INSWNTSVR) ou o comando Instalar o Servidor Linux (INSLNXSVR).
- v No lado do i5/OS da gestão de servidores, um servidor integrado é representado por uma descrição de servidor de rede (NWSD - Network Server Description) e as interfaces de rede são representadas por descrições de linha. Pode parar e reiniciar o servidor a partir do i5/OS activando e desactivando a NWSD.
- v Nos servidores Windows integrados, o funcionamento em rede de Ethernet virtual permite a comunicação TCP/IP com o produto System i sem que sejam necessários adaptadores de rede local, cabos, concentradores nem comutadores. Pode executar muitas das tarefas de administração de utilizador a partir do i5/OS, como, por exemplo, a criação de utilizadores do Windows.
- v Uma vez que o sistema operativo i5/OS gere o armazenamento de forma diferente de um servidor de PC (consulte o tópico "Gestão do [armazenamento](#page-21-0) do servidor integrado" na página 12), algumas técnicas necessárias para administrar o armazenamento num servidor de PC tornam-se desnecessárias nos servidores integrados.

# **Manual de Planeamento da Rede iSCSI**

Utilize este manual para efectuar o planeamento das ligações de rede do System i e da placa blade ou do hardware do System x.

Preencha as folhas de trabalho no final deste documento com os valores que permitirão ajudar a configurar os servidores posteriormente. Não preencha as folhas de trabalho enquanto não receber instruções nesse sentido.

Pode descarregar este manual como um PDF em separado. Consulte o manual Integração do System i com o BladeCenter e o System x: Manual de Planeamento da Rede iSCSI.

Os itens constantes nas folhas de trabalho de planeamento são referidos em todo o documento utilizando Identificadores (IDs) de itens. Por exemplo, a entrada Nome na folha de trabalho do objecto de configuração do processador de serviço é referida utilizando o ID de item SP1. A seguinte convenção de nomenclatura de ID de item da folha de trabalho é utilizada em todo o manual:

- **SP***n* Itens na folha de trabalho do objecto de configuração do processador de serviço do i5/OS **XSP***n* Itens na folha de trabalho de configuração do processador de serviço do BladeCenter ou do System x
- **RS***n* Itens na folha de trabalho do objecto de configuração do sistema remoto do i5/OS
- **CQ***n* Itens na folha de trabalho de Fast!UTIL (CTRL-Q)
- **NH***n* Itens na folha de trabalho do objecto do adaptador de sistema central de servidor de rede do i5/OS
- **CS***n* Folha de trabalho do objecto de configuração de segurança da ligação do i5/OS

# **Objectos de configuração**

Os objectos do i5/OS configuram aspectos do hardware e da ligação de servidor integrado.

A Figura 12 na [página](#page-73-0) 64 mostra o hardware, as ligações e os objectos do i5/OS para o servidor integrado. Os IDs de item correspondentes aos campos nas folhas de trabalho de planeamento de rede iSCSI encontram-se listadas junto a componentes na imagem. Utilize esta figura para identificar os campos ao executar as tarefas que se seguem.

<span id="page-73-0"></span>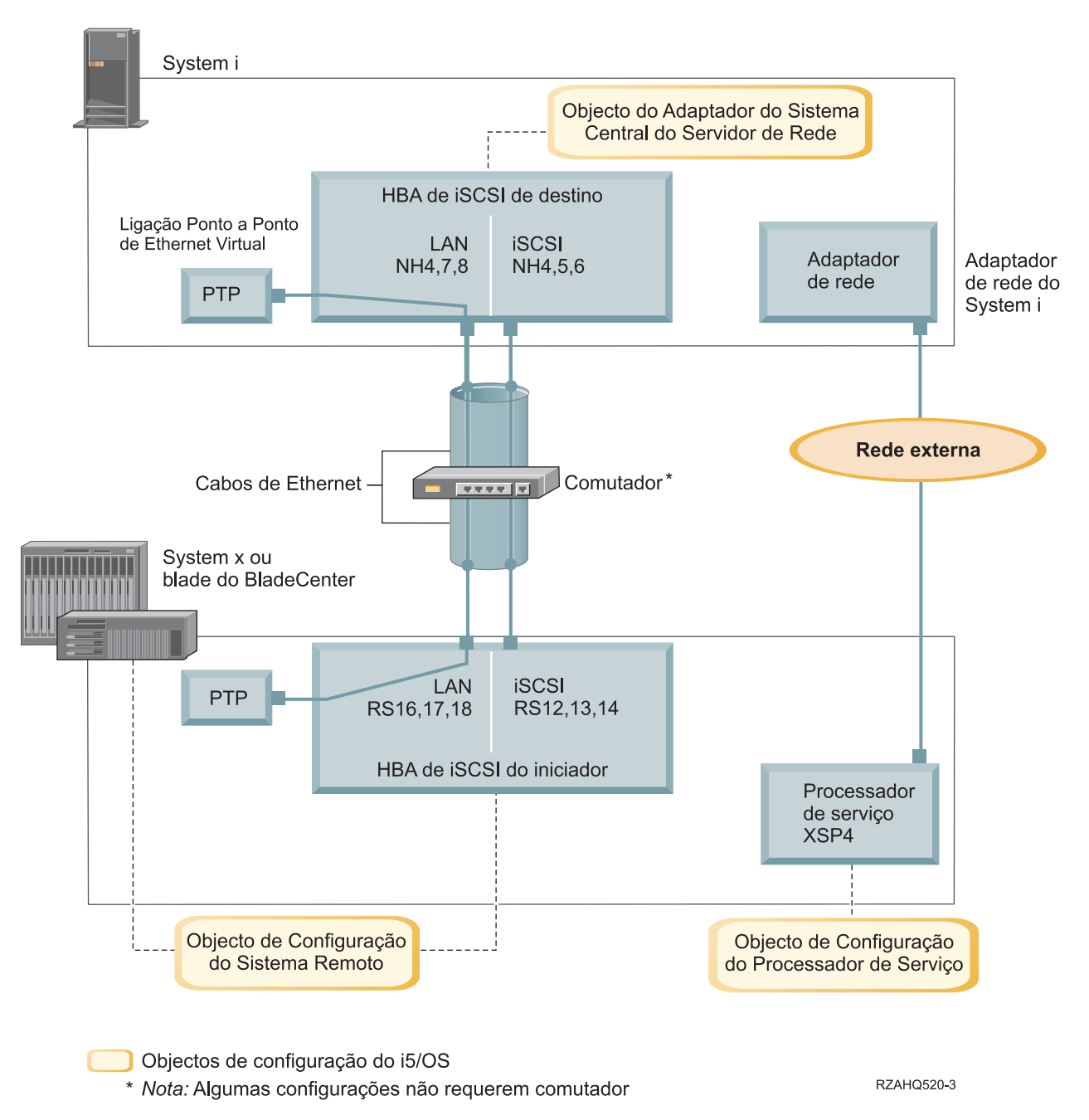

*Figura 12. Objectos de configuração do i5/OS para servidores integrados ligados por iSCSI*

## **Registar as informações de configuração**

Execute estas tarefas para seleccionar um esquema de endereçamento para a rede iSCSI do servidor integrado.

Deverá estar familiarizado com as informações descritas no tópico Conceitos para servidores [integrados](integratedserverconcepts.htm) [ligados](integratedserverconcepts.htm) por iSCSI.

#### **Efectuar o planeamento de endereços de rede:**

É necessário especificar alguns endereços de rede para a rede iSCSI do servidor integrado.

<span id="page-74-0"></span>É necessário definir valores da rede iSCSI que incluam endereços de todas as ligações mostradas no tópico "Objectos de [configuração"](#page-72-0) na página 63. Se não tiver a certeza de qual o valor a utilizar, pode utilizar os valores referidos nos tópicos ["Seleccionar](#page-83-0) endereços de IP para o iSCSI HBA do System x ou da placa blade" na [página](#page-83-0) 74 e ["Seleccionar](#page-87-0) endereços de IP para o iSCSI HBA do System i" na página [78.](#page-87-0) Estes exemplos pressupõem que a rede iSCSI utiliza um comutador de Ethernet isolada e que não tem outra rede a utilizar endereços de IP iniciados por 192.168.99.

Se pretender utilizar o seu próprio esquema de endereços, pode verificá-lo com os endereços nos exemplos.

## **Efectuar o planeamento da ligação do processador de serviço:**

Execute estes passos para registar as informações do objecto de configuração do processador de serviço.

- v Se já tiver criado um objecto de configuração do processador de serviço do i5/OS para o módulo de gestão do BladeCenter ou para o processador de serviço do System x, execute os seguintes passos.
	- 1. Reutilize o objecto de configuração do processador de serviço existente.
	- 2. Registe o nome do objecto de configuração do processador de serviço existente no item **SP1** da folha de trabalho.
	- 3. Seleccione a caixa de verificação identificada como **Existente** no item **SP1** da folha de trabalho.
	- 4. Avance para o tópico "Efectuar o [planeamento](#page-78-0) da configuração do sistema remoto" na página 69.
- v Se necessitar de criar um novo objecto de configuração do processador de serviço do i5/OS:
	- 1. Seleccione a caixa de verificação identificada como **Novo** no item **SP1** da folha de trabalho.
	- 2. Avance para as tarefas seguintes.

*Identificar um tipo de processador de serviço do BladeCenter ou do System x:*

Execute estes passos para registar o tipo de processador de serviço instalado no hardware do servidor integrado.

Um suporte do BladeCenter (chassis) pode incluir:

- Módulo de Gestão (MM)
- v Módulo de Gestão Avançada (AMM)

Um modelo System x pode ter:

- v Um Adaptador do Supervisor Remoto II (RSA II, Remote Supervisor Adapter II) e um Controlador de Gestão de Placas de Sistema (BMC, Baseboard Management Controller)
- Apenas o BMC

Se não tiver a certeza se o seu modelo System x tem um RSA II ou tem apenas um BMC (sem um RSA

II), consulte a página da Web [BladeCenter](http://www.ibm.com/systems/i/bladecenter/iscsi/servermodels/) and System x models supported with iSCSI-2 (www.ibm.com/systems/i/bladecenter/iscsi/servermodels/ ).

- v Se a página da Web mostrar que o modelo System x tem um processador de serviço SlimLine RSA II **Incluído (Included)** ou **Requerido (Required)**, o tipo de processador de serviço corresponde a RSA II.
- v Se a página da Web mostrar que um processador de serviço SlimLine RSA II é apresentado como **Opcional (Optional)** para o modelo System x, é necessário verificar as informações de encomenda do modelo System x para determinar se está incluído como parte da configuração do sistema um processador de serviço SlimLine RSA II (part 73P9341).

Seleccione a caixa de verificação junto ao tipo de processador de serviço no item **XSP1** da folha de trabalho.

*Seleccionar um método de identificação do processador de serviço:*

O IBM Director Server é utilizado para localizar processadores de serviço, servidores e outros computadores na rede.

O processador de serviço faz parte de um servidor do BladeCenter ou de um produto System x. Inclui a interface utilizada para ligar e desligar o servidor. Quando o IBM Director recebe informações de qualquer destes produtos, guarda as informações a apresenta as interfaces para interacção e gestão desse servidor.

Relativamente à interface do processador de serviço do BladeCenter ou do System x, é recomendado utilizar uma rede externa, como, por exemplo, a intranet ou LAN campus de uma empresa, em vez de utilizar a rede iSCSI. O IBM Director do i5/OS utiliza esta interface para identificar o processador de serviço e gerir o estado do sistema alojado. O IBM Director não está configurado para ser executado na rede iSCSI. Consulte o tópico ["Considerações](#page-89-0) para ligar processadores de serviço ao i5/OS" na página 80 para obter algumas considerações que possam afectar o modo como decide configurar a rede do i5/OS para comunicações do processador de serviço.

Existem três métodos que o IBM Director pode utilizar para identificar um servidor na respectiva rede. Nem todas as opções funcionam para todos os tipos de processadores de serviço. Os métodos são os seguintes:

#### **Identificação através de endereço de IP**

v Este método de identificação é recomendado, uma vez que é suportado por todos os tipos de processadores de serviço e não requer um servidor de DNS nem suporte para endereçamento de difusão selectiva.

#### **Identificação através do nome do sistema central**

v Pode utilizar este método de identificação para os processadores de serviço do Supervisor Remoto II (RSA II), Módulo de Gestão ou Módulo de Gestão Avançada. A rede à qual o processador de serviço está ligado tem de incluir um servidor de DHCP.

### **Identificação através do SLP (Service Location Protocol)**

Pode utilizar este método de identificação para os processadores de serviço do Supervisor Remoto II (RSA II), Módulo de Gestão ou Módulo de Gestão Avançada.

Opte pelo método de identificação que pretende utilizar para o processador de serviço e efectue um dos seguintes procedimentos:

Para verificar quais os métodos que funcionam com os processadores de serviço e consultar mais informações sobre estes métodos, consulte o tópico Ligação do [processador](serviceprocessorconnection.htm) de serviço para servidores [integrados.](serviceprocessorconnection.htm)

- v Se seleccionar **identificação através de endereço de IP**, execute os passos que se seguem.
	- 1. Seleccione a caixa de verificação identificada como Endereço de Internet no item **SP4** da folha de trabalho.
	- 2. Opcional: Registe o nome do sistema central do processador de serviço no item XSP2 (pode ficar em branco) da folha de trabalho. Se o processador de serviço estiver ligado à mesma LAN a que os outros sistemas (PCs, servidores, etc.) estão ligados, normalmente é atribuído um nome do sistema central ao processador de serviço que está a utilizar as políticas de atribuição do nome do sistema central LAN normais, como se estivesse a adicionar outro PC à rede.
	- 3. Seleccione a caixa de verificação identificada como **Desactivado (para DHCP)** no item **XSP3** da folha de trabalho.
	- 4. Preencha os valores de endereço dos itens **XSP4**, **XSP5** e **XSP6** da folha de trabalho. Deverá escolher uma sub-rede de endereço de TCP/IP que permita ao i5/OS (através do IBM Director Server) e ao processador de serviço comunicar de imediato.

Se o processador de serviço estiver ligado à mesma LAN a que os outros sistemas (PCs, servidores, etc.) estão ligados, normalmente é atribuído um endereço de IP ao processador de serviço que está a utilizar as políticas de atribuição do endereço de IP LAN normais, como se estivesse a adicionar outro PC à rede.

- v Se seleccionar **identificação através do nome do sistema central**, execute os passos que se seguem.
	- 1. Seleccione a caixa de verificação identificada como Nome do sistema central no item **SP3** da folha de trabalho.
	- 2. Registe o nome do sistema central do processador de serviço existente no item **XSP2** da folha de trabalho. Se o processador de serviço estiver ligado à mesma LAN a que os outros sistemas (PCs, servidores, etc.) estão ligados, normalmente é atribuído um nome do sistema central ao processador de serviço que está a utilizar as políticas de atribuição do nome do sistema central LAN normais, como se estivesse a adicionar outro PC à rede.

**Importante:** Certifique-se de que o nome do sistema central do processador de serviço especificado está registado no servidor de nomes de domínio (DNS, Domain Name Server) da rede.

- 3. Seleccione a caixa de verificação identificada como **Desactivado (para DHCP)** no item **XSP3** da folha de trabalho.
- 4. Deixe os itens **XSP4**, **XSP5** e **XSP6** da folha de trabalho em branco.

## *Registar o número de série e o tipo/modelo do sistema:*

Execute estes passos para registar as informações de número de série e o tipo/modelo do hardware do servidor integrado.

- 1. No chassis do BladeCenter ou do System x, localize o identificador que contém os valores de número de série, tipo e modelo do sistema. Se estiver a instalar uma placa blade, localize os valores do chassis do BladeCenter. Não utilize o identificador na placa blade.
- 2. Se estiver a instalar um modelo System x apenas com um processador de serviço do BMC (sem RSA II) instalado, deixe os itens **SP5** e **SP6** da folha de trabalho em branco. Avance para o tópico "Atribuir nome de objecto de Configuração do Processador do Servidor i5/OS".
- 3. Relativamente a todas as outras configurações, execute os seguintes passos.
	- a. Registe o valor do número de série no item **SP5** da folha de trabalho.
	- b. Registe os valores do tipo e modelo no item **SP6** da folha de trabalho. Não inclua um espaço nem um traço ('-') no valor de tipo e modelo. Por exemplo, registe 88721RU para um modelo System x x460 com o tipo 8872 e o modelo 1RU.

*Atribuir nome de objecto de Configuração do Processador do Servidor i5/OS:*

É necessário atribuir um nome ao objecto de configuração do processador de serviço do i5/OS que irá criar para configurar a ligação do i5/OS ao processador de serviço do BladeCenter ou do System x.

O nome do objecto de configuração do processador de serviço pode ter entre 1 e 10 caracteres de comprimento, sendo constituído pelos caracteres a-z, A-Z, 0-9 e pelos caracteres especiais '\$', '#' e '@'. O primeiro carácter não pode ser um número.

Pode definir a sua própria convenção de nomenclatura para ajudar a associar o nome de configuração do processador de serviço ao hardware físico (modelo BladeCenter ou System x) que contém o processador de serviço.

Por exemplo, poderia utilizar *sssssss* em que *sssssss* corresponde aos últimos 7 caracteres do chassis do BladeCenter (não da placa blade) ou ao número de série do System x.

**Notas:**

- <span id="page-77-0"></span>1. O nome da configuração do processador de serviço não pode corresponder ao nome de configuração do sistema remoto do i5/OS associado.
- 2. A utilização do nome de NWSD como parte do nome de configuração do processador de serviço funciona com configurações simples em que se verifica uma relação de um para um entre as NWSDs e os processadores de serviço. No entanto, relativamente a configurações mais complexas, a mesma configuração do processador de serviço poderá ser utilizada por várias NWSDs. Por exemplo, poder-se-ia definir várias NWSDs para que utilizassem o mesmo hardware de processador de serviço (várias placas blade num BladeCenter) ou a NWSD poderia ser comutada para utilizar hardware de servidor "de reserva" diferente, de modo a que a configuração do processador de serviço fosse utilizada com uma NWSD diferente da NWSD para a qual foi originalmente criada. Nestes casos, poderá ser confuso utilizar o nome da NWSD como parte do nome de configuração do processador de serviço.

Registe os valores para os itens de folha de trabalho que se seguem.

- 1. Preencha o nome escolhido no item **SP1** da folha de trabalho.
- 2. Preencha uma descrição do objecto (até 50 caracteres) no item **SP2**.

*Seleccionar um ID de Início de Sessão e Palavra-passe para o Processador de Serviço:*

Ao ligar directamente ao processador de serviço do BladeCenter ou do System x através de uma LAN, tem de especificar um ID de início de sessão (nome de utilizador) e palavra-passe.

É vivamente recomendado que defina um ID de início de sessão exclusivo que será utilizado apenas pela partição ou sistema do i5/OS que irá controlar o BladeCenter ou o System x através do respectivo processador de serviço. Cada processador de serviço do BladeCenter ou do System x apenas poderá ter uma partição ou sistema de controlo. Um Módulo de Gestão Avançada (AMM, Advanced Management Module) do BladeCenter permite mais do que uma partição de controlo ou sistema, se estiver correctamente configurado – consulte o tópico ["Considerações](#page-78-0) sobre várias ligações a um Módulo de Gestão Avançada do [BladeCenter"](#page-78-0) na página 69. Utilize uma convenção de nomenclatura que ligue o ID do processador de serviço à partição lógica alojadora do i5/OS (ou nome de um sistema sem partições). Por exemplo, se o nome da partição lógica alojadora do i5/OS for ROCH03, o ID de início de sessão do processador de serviço poderia ser definido como ROCH03.

Pode utilizar a interface BIOS do sistema ou as interfaces da Web Módulo de Gestão (MM), Módulo de Gestão Avançada (AMM) ou RSA II para definir o ID de início de sessão e a palavra-passe, mais tarde. Também necessitará destas informações para sincronizar a configuração do processador de serviço do i5/OS com o processador de serviço do BladeCenter ou do System x antes de instalar o sistema operativo no servidor. O ID de início de sessão e a palavra-passe serão utilizados pelo i5/OS IBM Director Server para ligar ao modelo System x ou da placa blade para efectuar tarefas de gestão específicas (por exemplo, iniciar o servidor).

- **Importante:** Para que o ID de início de sessão seja eficaz, recomenda-se vivamente que efectue o seguinte de acordo com as instruções em passos posteriores.
- v Desactive ou altere o ID de início de sessão predefinido. Os processadores de serviço têm o ID de início de sessão predefinido USERID (maiúsculas) com a palavra-passe PASSW0RD (maiúsculas, em que 0 corresponde ao número 0, em vez da letra O). Esta acção protege contra acesso não autorizado ao servidor.
- v Se o processador de serviço estiver actualmente configurado com IDs de início de sessão utilizados por outros servidores IBM Director Server, desactive estes IDs de início de sessão.

Se a empresa tiver várias instalações do IBM Director Server na mesma rede, são necessárias as acções acima para assegurar que o processador de serviço não recusa uma ligação a partir do i5/OS IBM Director Server. A recusa da ligação ocorre quando já se encontra ligado outro IBM Director Server. Para

obter mais informações, consulte o sítio da Web Service Processor [Connection](http://www-912.ibm.com/s_dir/slkbase.NSF/7de7b52481a6bad786256d09006d9b28/30fe56974e23a7ab862571370079329d) Refused

<span id="page-78-0"></span>(www-912.ibm.com/s\_dir/slkbase.NSF/7de7b52481a6bad786256d09006d9b28/ 30fe56974e23a7ab862571370079329d) na IBM Software Knowledge Base.

- 1. Preencha os novos valores **ID de início de sessão** e **Palavra-passe** para que sejam utilizados pelo i5/OS IBM Director Server nos itens **XSP7** e **XSP8** da folha de trabalho.
- 2. Se o processador de serviço for um Módulo de Gestão num BladeCenter ou um RSA II num modelo System x, pode configurar **IDs de início de sessão adicionais** e palavras-passe para que os administradores acedam ao processador de serviço a partir de qualquer navegador da Web ligado na mesma rede. Se pretende efectuar este procedimento, preencha os novos valores **ID de início de sessão** e **Palavra-passe** para que sejam utilizados pelos administradores nos itens **XSP9** e **XSP10** da folha de trabalho. Pode criar até 12 combinações de ID de início de sessão/palavra-passe em cada processador de serviço. Na maior parte dos ambientes, deverá criar um ID de início de sessão e uma palavra-passe adicionais para serem utilizados pelos administradores.

### *Considerações sobre várias ligações a um Módulo de Gestão Avançada do BladeCenter:*

Se tiver um sistema BladeCenter com um Módulo de Gestão Avançada (AMM, Advanced Management Module) e software proprietário BPET23A ou posterior, poderá ser configurado para permitir mais do que uma partição ou sistema de controlo.

O AMM permitirá até cinco ligações concorrentes do IBM Director Server. Estas ligações podem ser utilizadas para permitir até cinco partições ou sistemas, cada qual com o seu respectivo IBM Director Server, para controlar as placas blade no sistema BladeCenter.

- v Cada placa blade no BladeCenter deverá continuar a ser controlada (activada) por uma única partição ou sistema em qualquer altura.
- v Deverá alterar o ID de início de sessão e a palavra-passe predefinidos do AMM ou desactivá-los, conforme mencionado acima. Cada partição ou sistema pode partilhar IDs de início de sessão e palavras-passe ou cada qual poderá ter o seu próprio ID de início de sessão exclusivo e palavra-passe.
- v Cada partição ou sistema necessitará de um objecto de configuração do processador de serviço do i5/OS próprio para o AMM do BladeCenter e é necessário que cada objecto de configuração do processador de serviço seja sincronizado com o AMM do BladeCenter.

O AMM tem de ser configurado para permitir Ligações do Director Server concorrentes. Para tal é utilizada a interface da Web de AMM. Para configurar o AMM para permitir ligações concorrentes:

- 1. Inicie sessão na interface da Web do AMM.
- 2. Seleccione **Protocolos de Rede (Network Protocols)** em **Controlo do MM (MM control)**.
- 3. Avance para a secção **Protocolo de Modo de Comando de TCP (TCP Command Mode Protocol)**.
- 4. Altere o valor **modo de comando** para o número de ligações concorrentes pretendido (até cinco).
- 5. Necessário: Reinicie o AMM. Utilize a opção **Reiniciar o MM (Restart MM)** na secção **Controlo de MM (MM control)**.
- 6. Utilize **Perfis de Início de Sessão (Login Profiles)** em **Controlo de MM (MM control)** para adicionar, alterar ou desactivar IDs de início de sessão e palavras-passe.

### **Efectuar o planeamento da configuração do sistema remoto:**

O objecto de configuração do sistema remoto define as ligações de comunicações para tráfego iSCSI e de Ethernet virtual do hardware do System x ou da placa blade que efectuarão a ligação ao sistema operativo i5/OS.

- v Se já tiver criado um objecto de configuração do sistema remoto para o hardware do System x ou da placa de ligação:
	- Reutilize o objecto de configuração do sistema remoto existente.
	- Registe o nome do objecto de configuração do sistema remoto existente no item **RS1** da folha de trabalho.
- <span id="page-79-0"></span>– Seleccione a caixa de verificação identificada como **Existente** no item **RS1** da folha de trabalho.
- Avance para o tópico "Efectuar o [planeamento](#page-85-0) do objecto de adaptador de sistema central de servidor de rede [\(NWSH\)"](#page-85-0) na página 76.
- v Se necessitar de criar um novo objecto de configuração do sistema remoto do i5/OS:
	- Seleccione a caixa de verificação identificada como **Novo** no item **RS1** da folha de trabalho.
	- Avance para as tarefas seguintes.

#### *Registar o número de série e o tipo/modelo do sistema de placa blade:*

Execute estes passos se estiver a instalar um sistema de placa blade.

- 1. Abra a tampa transparente na parte da frente da placa servidora.
- 2. Registe o valor do número de série da placa blade no item **RS4** da folha de trabalho.
- 3. Registe os valores do tipo e modelo da placa blade no item **RS5** da folha de trabalho.

**Nota:** Não inclua um espaço nem um traço (-) no valor de tipo e modelo. Por exemplo, registe 8843E9U para uma placa blade HS20 com o tipo 8843 e o modelo E9U.

#### *Seleccionar um nome para a configuração do sistema remoto:*

É necessário atribuir um nome ao objecto de configuração do sistema remoto do i5/OS que irá criar para configurar os atributos da placa blade do BladeCenter ou do modelo System x ligado por iSCSI.

O nome do objecto de configuração do sistema remoto pode ter entre 1 e 10 caracteres de comprimento, sendo constituído pelos caracteres a-z, A-Z, 0-9 e pelos caracteres especiais '\$', '#' e '@'. O primeiro carácter não pode ser um número.

Pode definir a sua própria convenção de nomenclatura para ajudar a associar o nome de configuração do sistema remoto ao hardware de servidor físico (placa blade do BladeCenter ou modelo System x).

Um exemplo de uma convenção de nomenclatura que fornece a associação de hardware recomendada trata-se de RS*sssssss* em que *sssssss* corresponde aos últimos 7 caracteres do número de série da placa blade (não do chassis) do BladeCenter ou do System x. O número de série correcto foi anteriormente registado no item **SP5** de um modelo System x ou no item **RS4** de uma placa blade.

#### **Notas:**

- 1. O nome da configuração do sistema remoto não pode corresponder ao nome de configuração do processador de serviço do i5/OS associado.
- 2. Pode utilizar o nome de NWSD como parte do nome de configuração do sistema remoto para configurações simples em que se verifica uma relação um para um entre as NWSDs e o hardware que utilizam.

No entanto, relativamente a configurações mais complexas, a mesma configuração do sistema remoto poderá ser utilizada por várias NWSDs. Por exemplo, poder-se-ia definir várias NWSDs para que utilizassem o mesmo hardware de sistema remoto (vários servidores de teste ou produção definidos para utilizar o mesmo hardware do System x em diferentes alturas no tempo) ou a NWSD poderia ser comutada para utilizar hardware de servidor "de reserva" diferente, de modo a que a configuração do sistema remoto fosse utilizada com uma NWSD diferente da NWSD para a qual foi originalmente criada. Nestes casos, poderá ser confuso utilizar o nome da NWSD como parte do nome de configuração do sistema remoto.

- 1. Preencha o nome escolhido no item **RS1** da folha de trabalho.
- 2. Preencha uma descrição do objecto (até 50 caracteres) no item **RS2**.

*Seleccionar um método de disponibilização do parâmetro de arranque:*

É necessário configurar um iSCSI HBA do servidor integrado após ser instalado no hardware do System x ou da placa blade. Execute estes passos para seleccionar os parâmetros a utilizar.

Receberá instruções no sentido de utilizar a interface Fast!UTIL (CTRL-Q) para especificar os parâmetros após começar a instalação do servidor integrado. Antes de começar este procedimento, é necessário decidir se pretende utilizar o endereçamento dinâmico (predefinição) ou o endereçamento manual para o hardware do iSCSI HBA. Consulte o tópico Modos e [parâmetros](bootmodesandparameters.htm) de arranque para obter mais informações sobre o endereçamento dinâmico utilizando o servidor de DHCP incorporado.

Pode seleccionar o endereçamento dinâmico ou manual.

Pode utilizar o endereçamento dinâmico na maior parte dos ambientes. Este método requer um menor número de passos de configuração manuais e permite que algumas informações de configuração sejam geradas automaticamente, como, por exemplo, os nomes qualificados iSCSI (IQN, iSCSI Qualified Name). Através do endereçamento dinâmico, o servidor ligado por iSCSI utiliza um servidor de DHCP integrado e não é necessário ter um servidor de DHCP para finalidades gerais na rede. O servidor de DHCP integrado destina-se exclusivamente a implementar parâmetros de arranque no iSCSI HBA do sistema iniciador e não se trata de um servidor de DHCP para finalidades gerais. Quando é activada uma descrição do servidor de rede (NWSD, Network Server Description), o sistema iniciador é automaticamente configurado com os parâmetros fornecidos no objecto de configuração do sistema remoto do i5/OS.

Se utilizar o método de endereçamento manual, algumas funções do servidor integrado são mais difíceis de implementar, como, por exemplo, a capacidade de reserva do servidor integrado.

São necessários os valores registados nas folhas de trabalho de planeamento de rede iSCSI para qualquer dos métodos.

- v Se utilizar o endereçamento **dinâmico**, configure os parâmetros no objecto de configuração do sistema remoto do i5/OS e o sistema envia os mesmos para o sistema iniciador.
- v Se utilizar o endereçamento **manual**, tem de configurar o objecto de configuração do sistema remoto no i5/OS e o iSCSI HBA (receberá instruções no sentido de executar os passos descritos no tópico Configurar um iSCSI HBA para [endereçamento](configiscsimanaddress.htm) manual.)
- 1. Seleccione a caixa de verificação junto ao método de disponibilização do parâmetro de arranque no item **RS6** da folha de trabalho.
- 2. Com base na opção pelo item **RS6**, efectue um dos seguintes procedimentos:
	- v Se tiver escolhido **Disponibilizado dinamicamente para o sistema remoto através de DHCP**:
		- a. Seleccione a caixa de verificação junto ao título da coluna **Dinâmico** na Folha de Trabalho do Fast!UTIL (CTRL-Q).
		- b. Seleccione a caixa de verificação junto a DHCP para a Porta 1 no item **CQ9** da folha de trabalho.
	- v Se tiver escolhido **Configurado manualmente no sistema remoto**:
		- a. Seleccione a caixa de verificação junto ao título da coluna **Manual** na Folha de Trabalho do Fast!UTIL (CTRL-Q).
		- b. Seleccione a caixa de verificação junto a **Manual** para a Porta 1 no item **CQ9** da folha de trabalho.

Apenas é possível configurar uma das portas do iSCSI HBA como dispositivo de arranque durante a instalação do servidor (o modo de arranque do adaptador está definido como DHCP ou Manual no Fast!UTIL). Todas as outras portas têm de ser desactivadas para arranque (o modo de arranque do adaptador está definido como Desactivado no Fast!UTIL), mas podem continuar a ser utilizadas para armazenamento sem ser de arranque ou tráfego de Ethernet virtual.

**Nota:** Quando a instalação do servidor estiver concluída, se o sistema operativo do servidor suportar E/S de caminhos múltiplos, é possível activar portas adicionais para o arranque.

*Seleccionar definições do protocolo CHAP (Challenge Handshake Authentication Protocol):*

O protocolo CHAP (Challenge Handshake Authentication Protocol) é utilizado para autenticar a ligação entre o iniciador do System x ou da placa blade e o destino do System i.

O protocolo CHAP protege contra a possibilidade de um sistema não autorizado utilizar um nome de iSCSI do sistema autorizado para aceder ao armazenamento. O protocolo CHAP não codifica o tráfego da rede, mas limita os sistemas que podem aceder a um caminho de armazenamento do i5/OS.

Existem dois tipos de autenticação CHAP.

#### **CHAP Unidireccional**

O destino (System i) efectua a autenticação do iniciador (System x ou placa blade).

### **CHAP Bidireccional**

Além da autenticação CHAP unidireccional descrita acima, o iniciador (System x ou placa blade) também efectua a autenticação do destino (System i). CHAP bidireccional é suportado em ambientes que utilizem o i5/OS V6R1 ou posterior.

Se não pretender utilizar CHAP, seleccione **Desactivado** nos itens **RS7** e **RS10** em "Folha de [trabalho](#page-92-0) do objecto de [configuração](#page-92-0) do sistema remoto do i5/OS" na página 83. Avance para o tópico ["Seleccionar](#page-82-0) a definição de unidade máxima de [transmissão](#page-82-0) (MTU) para a rede iSCSI" na página 73.

*Seleccionar parâmetros para a autenticação CHAP de destino para servidores integrados ligados por iSCSI:*

Execute os seguintes passos para seleccionar parâmetros para a autenticação CHAP de destino.

- 1. Seleccione **Activado** no item **RS7** em "Folha de trabalho do objecto de [configuração](#page-92-0) do sistema remoto do [i5/OS"](#page-92-0) na página 83.
- 2. Registe o nome de CHAP no item **RS8** em "Folha de trabalho do objecto de [configuração](#page-92-0) do sistema remoto do [i5/OS"](#page-92-0) na página 83. Pode utilizar o nome do objecto de configuração do sistema remoto a partir do item **RS1** como nome de CHAP.
- 3. Registe o código CHAP.

Existem duas abordagens para atribuir um código CHAP. A segurança do código CHAP que deverá utilizar depende do ambiente.

- v Se a rede iSCSI for fisicamente segura e não existir qualquer possibilidade de entidades não autorizadas supervisionarem o tráfego da rede iSCSI, pode utilizar um código CHAP exclusivo que não seja simples atribuído pelo utilizador. Por exemplo, utilize uma combinação de letras e números, no mínimo, com 8 caracteres de comprimento. Se optar por esta abordagem, registe o código CHAP escolhido no item **RS9** em "Folha de trabalho do objecto de [configuração](#page-92-0) do sistema remoto do [i5/OS"](#page-92-0) na página 83.
- v Se a rede iSCSI não for fisicamente segura ou existir a possibilidade de entidades não autorizadas supervisionarem o tráfego da rede iSCSI, utilize a opção de configuração do sistema remoto para gerar um código CHAP seguro. Se optar por esta abordagem, seleccione a caixa de verificação junto a **Gerar** no item **RS9** em "Folha de trabalho do objecto de [configuração](#page-92-0) do sistema remoto do [i5/OS"](#page-92-0) na página 83 e deixe o valor de código CHAP em branco por agora.

*Seleccionar parâmetros para a autenticação CHAP de iniciador para servidores integrados ligados por iSCSI:*

Utilize estas informações para seleccionar as definições da autenticação CHAP de iniciador.

<span id="page-82-0"></span>Se não pretender configurar CHAP de iniciador, seleccione **Desactivado** no item de configuração **RS10** em "Folha de trabalho do objecto de [configuração](#page-92-0) do sistema remoto do i5/OS" na página 83. Avance para o tópico "Seleccionar a definição de unidade máxima de transmissão (MTU) para a rede iSCSI".

Se pretender configurar CHAP de iniciador, execute os seguintes passos para seleccionar os parâmetros.

- 1. Seleccione **Activado** no item **RS10** em "Folha de trabalho do objecto de [configuração](#page-92-0) do sistema remoto do [i5/OS"](#page-92-0) na página 83.
- 2. Registe o nome de CHAP no item **RS11** em "Folha de trabalho do objecto de [configuração](#page-92-0) do sistema remoto do [i5/OS"](#page-92-0) na página 83. Pode utilizar o nome do objecto de configuração do sistema remoto a partir do item **RS1** como nome de CHAP.
- 3. Registe o código CHAP.

Existem duas abordagens para atribuir um código CHAP. A segurança do código CHAP que deverá utilizar depende do ambiente.

- v Se a rede iSCSI for fisicamente segura e não existir qualquer possibilidade de entidades não autorizadas supervisionarem o tráfego da rede iSCSI, pode utilizar um código CHAP exclusivo que não seja simples atribuído pelo utilizador. Por exemplo, utilize uma combinação de letras e números, no mínimo, com 8 caracteres de comprimento. Se optar por esta abordagem, registe o código CHAP escolhido no item **RS12** em "Folha de trabalho do objecto de [configuração](#page-92-0) do sistema remoto do [i5/OS"](#page-92-0) na página 83.
- v Se a rede iSCSI não for fisicamente segura ou existir a possibilidade de entidades não autorizadas supervisionarem o tráfego da rede iSCSI, utilize a opção de configuração do sistema remoto para gerar um código CHAP seguro. Se optar por esta abordagem, seleccione a caixa de verificação junto a **Gerar** no item **RS12** em "Folha de trabalho do objecto de [configuração](#page-92-0) do sistema remoto do [i5/OS"](#page-92-0) na página 83 e deixe o valor de código CHAP em branco por agora.

## *Seleccionar a definição de unidade máxima de transmissão (MTU) para a rede iSCSI:*

O valor de unidade máxima de transmissão (MTU, Maximum Transmission Unit) da rede iSCSI pode ser definido como 1500 (pacotes normais) ou 9000 (pacotes jumbo).

A rede iSCSI utiliza geralmente pacotes padrão de 1500 bytes. É possível configurar os iSCSI HBAs para utilizar pacotes de maiores dimensões na rede iSCSI. No entanto, em condições de tráfego intenso, muitos comutadores não têm um bom desempenho com pacotes de maiores dimensões, diminuindo o desempenho do armazenamento e da Ethernet virtual. Se não tiver a certeza se o comutador tem um bom desempenho com pacotes de maiores dimensões, é recomendado que utilize as predefinições para pacotes de 1500 bytes. Desde que as limitações do comutador não afectem o desempenho, a definição da configuração MTU do comutador e iSCSI HBA como 9000 geralmente melhora o desempenho, especialmente o desempenho da Ethernet virtual. Se pretender utilizar o suporte de pacotes jumbo, é necessário configurá-lo no comutador, caso ainda não esteja activado.

Execute os seguintes passos para registar as definições de MTU que pretende utilizar.

- 1. Seleccione a caixa de verificação junto a MTU Porta 1 no item **CQ16** da folha de trabalho.
- 2. Se o servidor tiver uma segunda porta (por exemplo, uma placa blade com um iSCSI HBA de porta dupla), seleccione também a caixa de verificação junto a MTU Porta 2 no item **CQ16** da folha de trabalho.

### *Registar endereços MAC de destino iSCSI (adaptador local):*

Execute estes passos para registar o endereço de adaptador local do adaptador iSCSI (MAC) do objecto de configuração do sistema remoto. Dependendo do tipo de iSCSI HBA, efectue um dos seguintes procedimentos:

Dependendo do tipo de iSCSI HBA, consulte as seguintes localizações do endereço do adaptador:

- <span id="page-83-0"></span>v Num modelo System x, o iSCSI HBA trata-se de um adaptador de PCI padrão. Tenha em atenção o identificador ligado ao contra-ponto com conjuntos de valores de 12 dígitos hexadecimais. Tratam-se de endereços exclusivos atribuídos ao adaptador.
	- **Importante:** As placas de iSCSI HBA do System x e de iSCSI HBA do System i têm um aspecto idêntico, mas têm um software proprietário diferente, pelo que não são permutáveis. Se cometer um equívoco e utilizar um iSCSI HBA no sistema incorrecto, não funcionará. Se não tiver a certeza de qual o tipo de sistema a que se destina um iSCSI HBA específico, procure os valores de CCIN no contra-ponto da placa iSCSI HBA. Consulte a página da

Web iSCSI host bus [adapter](http://www.ibm.com/systems/i/bladecenter/iscsi/index.html) (iSCSI HBA) $\rightarrow$  (www.ibm.com/systems/i/bladecenter/ iscsi/index.html) para obter uma lista de iSCSI HBAs e valores CCIN associados.

v Num modelo de placa blade, o iSCSI HBA trata-se de um módulo de expansão de E/S na placa blade. Existem identificadores na caixa do adaptador e no próprio adaptador. Tenha em atenção que o identificador apresenta conjuntos de valores de 12 dígitos hexadecimais. Tratam-se de endereços exclusivos atribuídos ao adaptador. Nos adaptadores iSCSI com duas portas, o identificador mostra quatro endereços. Cada porta tem um endereço de iSCSI e um endereço de TOE.

Para obter mais informações sobre estes endereços, consulte Rede [iSCSI.](iscsinetwork.htm)

- **Nota:** Registe os valores de modo a que fiquem bem legíveis. Mais tarde, utilize o utilitário Fast!UTIL (CTRL-Q) para configurar os adaptadores, sendo possível observá-los melhor e verificá-los. A interface da Web do Módulo de gestão pode mostrar os endereços (Utilize a ligação de VPD de Hardware e consulte os dados sob os endereços MAC do servidor BladeCenter).
- 1. Procure a palavra 'iSCSI' no identificador. Registe as informações de endereço em pares de dígitos no item **RS13** da folha de trabalho. Uma parte do endereço vem pré-preenchida, por exemplo, o adaptador do System x e o adaptador de placa blade. Escolha o exemplo que corresponde aos 3 primeiros conjuntos de caracteres. A ligação iSCSI é utilizada para o tráfego de disco.
- 2. Procure a palavra 'TOE' no identificador. Registe as informações de endereço em pares de dígitos no item **RS17** da folha de trabalho. Uma parte do endereço vem pré-preenchida, por exemplo, o adaptador do System x e o adaptador de placa blade. Escolha o exemplo que corresponde aos 3 primeiros conjuntos de caracteres. TOE representa TCP Offload Engine. Considere o mesmo como um processador de E/S para o adaptador. TOE é utilizado para tráfego LAN de Ethernet virtual.

*Seleccionar endereços de IP para o iSCSI HBA do System x ou da placa blade:*

É necessário seleccionar um esquema de endereços de IP para as interfaces SCSI e LAN do iSCSI HBA antes de configurar o servidor. Pode utilizar a informações de exemplo nesta tabela ou utilizar o seu próprio esquema.

Pode utilizar a convenção neste exemplo até 19 sistemas alojados ligados ao mesmo comutador. As partes a sombreado significam endereçamento para adaptadores adicionais no mesmo servidor. Se pretender efectuar o planeamento de mais de 19 sistemas alojados no mesmo comutador, consulte o tópico "Expandir o esquema de [endereçamento](#page-88-0) da rede iSCSI para servidores integrados" na página 79.

### **Notas:**

- 1. O último dígito do endereço de Internet trata-se de uma concatenação de um número de sistema e número de porta (por exemplo, sistema 1, porta 1 = 11. Adicione 4 a este valor para os endereços LAN). Se utilizar esta convenção, pode atribuir quaisquer números pretendidos a sistemas, portas e iSCSI HBAs nos intervalos indicados.
- 2. Esta tabela inclui endereços de IP de exemplo para a rede iSCSI física. Não utilize estes endereços de IP para quaisquer redes de Ethernet virtual que possa ter. A rede física e a rede de Ethernet virtual têm de utilizar endereços de IP em sub-redes diferentes. Se tiver uma rede para a Consola de Gestão de Hardware (HMC, Hardware Management Console), não deverá estar localizada na mesma sub-rede das redes iSCSI ou de Ethernet virtual.

|                   | Parâmetro de<br>configuração                 | Porta iSCSI 1  | Porta iSCSI 2  | Porta iSCSI 3  | Porta iSCSI 4  |  |
|-------------------|----------------------------------------------|----------------|----------------|----------------|----------------|--|
| Sistema integrado | Interface de SCSI                            |                |                |                |                |  |
| 1                 | Endereço de<br>Internet                      | 192.168.99.11  | 192.168.99.12  | 192.168.99.13  | 192.168.99.14  |  |
|                   | Máscara de<br>sub-rede                       | 255.255.255.0  | 255.255.255.0  | 255.255.255.0  | 255.255.255.0  |  |
|                   | Endereço da<br>porta de ligação <sup>1</sup> | em branco      | em branco      | em branco      | em branco      |  |
|                   | Interface de rede local                      |                |                |                |                |  |
|                   | Endereço de<br>Internet                      | 192.168.99.15  | 192.168.99.16  | 192.168.99.17  | 192.168.99.18  |  |
|                   | Máscara de<br>sub-rede                       | 255.255.255.0  | 255.255.255.0  | 255.255.255.0  | 255.255.255.0  |  |
|                   | Endereço da<br>porta de ligação <sup>1</sup> | em branco      | em branco      | em branco      | em branco      |  |
| Sistema integrado | Interface de SCSI                            |                |                |                |                |  |
| $\overline{2}$    | Endereço de<br>Internet                      | 192.168.99.21  | 192.168.99.22  | 192.168.99.23  | 192.168.99.24  |  |
|                   | Máscara de<br>sub-rede                       | 255.255.255.0  | 255.255.255.0  | 255.255.255.0  | 255.255.255.0  |  |
|                   | Endereço da<br>porta de ligação <sup>1</sup> | em branco      | em branco      | em branco      | em branco      |  |
|                   | Interface de rede local                      |                |                |                |                |  |
|                   | Endereço de<br>Internet                      | 192.168.99.25  | 192.168.99.26  | 192.168.99.27  | 192.168.99.28  |  |
|                   | Máscara de<br>sub-rede                       | 255.255.255.0  | 255.255.255.0  | 255.255.255.0  | 255.255.255.0  |  |
|                   | Endereço da<br>porta de ligação <sup>1</sup> | em branco      | em branco      | em branco      | em branco      |  |
| $\cdots$          |                                              |                |                |                | $\cdots$       |  |
| Sistema alojado   | Interface de SCSI                            |                |                |                |                |  |
| 19                | Endereço de<br>Internet                      | 192.168.99.191 | 192.168.99.192 | 192.168.99.193 | 192.168.99.194 |  |
|                   | Máscara de<br>sub-rede                       | 255.255.255.0  | 255.255.255.0  | 255.255.255.0  | 255.255.255.0  |  |
|                   | Endereço da<br>porta de ligação <sup>1</sup> | em branco      | em branco      | em branco      | em branco      |  |
|                   | Interface de rede<br>local                   |                |                |                |                |  |
|                   | Endereço de<br>Internet                      | 192.168.99.195 | 192.168.99.196 | 192.168.99.197 | 192.168.99.198 |  |
|                   | Máscara de<br>sub-rede                       | 255.255.255.0  | 255.255.255.0  | 255.255.255.0  | 255.255.255.0  |  |
|                   | Endereço da<br>porta de ligação <sup>1</sup> | em branco      | em branco      | em branco      | em branco      |  |

*Tabela 7. Esquema de endereços de exemplo para a rede iSCSI*

#### <span id="page-85-0"></span>**Nota:**

1. Pode deixar o endereço da porta de ligação em branco, uma vez que estes iSCSI HBAs do System x e da placa blade irão estar localizados no mesmo comutador e sub-rede dos iSCSI HBAs do System i. Os programas encaminhadores não são suportados na rede iSCSI.

Execute estes passos para registar endereços de IP.

- 1. Preencha o **Endereço de Internet da interface SCSI (SCSI, interface internet address)** e a máscara de sub-rede na tabela acima (ou utilize o seu próprio valor) nos itens **RS14** e **RS15** da folha de trabalho.
- 2. Preencha o **Endereço de Internet da interface LAN (LAN interface internet address)** e a máscara de sub-rede na tabela acima (ou utilize o seu próprio valor) nos itens **RS18** e **RS19** da folha de trabalho.

*Seleccionar o Nome Qualificado iSCSI (IQN, iSCSI Qualified Name) do iniciador:*

Se tiver seleccionado **Configurado manualmente no sistema remoto** (endereçamento manual) para **Método de disponibilização do parâmetro de arranque** no item RS6 da folha de trabalho, tem de configurar manualmente o valor de Nome iSCSI (IQN) do iniciador (System x ou placa blade).

O formato do Nome iSCSI (IQN) do iniciador é:

iqn.1924-02.com.ibm:*sssssss*.i*p*

em que

- v *sssssss* trata-se do número de série do servidor System x (ver item SP5) ou da placa blade (ver item RS4) em letras minúsculas
- v *p* corresponde a System x/interface iSCSI HBA da placa blade/número da porta (0=primeira interface/porta).

Registe os valores de IQN do iniciador no item **CQ6** da folha de trabalho.

*Seleccionar o Nome Qualificado iSCSI (IQN, iSCSI Qualified Name) de destino:*

Se tiver seleccionado **Configurado manualmente no sistema remoto** (endereçamento manual) para **Método de disponibilização do parâmetro de arranque** no item **RS6** da folha de trabalho, tem de configurar manualmente o valor de Nome iSCSI (IQN) de destino (System i).

O formato do Nome iSCSI (IQN) de destino é:

iqn.1924-02.com.ibm:*sssssssi*.*nnnnnnnn*.t*p*

em que

v *sssssss* corresponde ao número de série do System i em letras minúsculas.

**Nota:** Pode apresentar o número de série do System i introduzindo DSPSYSVAL QSRLNBR na linha de comandos do i5/OS.

- v *i* corresponde ao ID da partição lógica do System i.
- v *nnnnnnnn* corresponde ao nome de descrição do servidor de rede (NWSD, Network Server Description) em minúsculas.
- v *p* corresponde ao número do caminho de armazenamento de NWSD (1=primeiro e único caminho de armazenamento para novas instalações).

Registe o valor IQN de destino no item **CQ10** da folha de trabalho.

## **Efectuar o planeamento do objecto de adaptador de sistema central de servidor de rede (NWSH):**

A descrição de dispositivo do adaptador de sistema central de servidor de rede (NWSH) define as ligações de comunicações para tráfego iSCSI e de Ethernet virtual do i5/OS.

Um objecto NWSH representa uma porta de um adaptador de bus de sistema central (HBA, Host Bus Adapter) iSCSI instalado no System i ou nas respectivas unidades de expansão associadas.

- v Se já tiver criado uma descrição de dispositivo NWSH para a porta do iSCSI HBA de destino instalado no produto System i, utilize o objecto existente.
	- 1. Registe o nome do objecto NWSH existente no item **NH1** da folha de trabalho.
	- 2. Seleccione a caixa de verificação identificada como **Existente** no item **NH1** da folha de trabalho.
	- 3. Consulte o endereço de Internet da interface SCSI local no NWSH e registe o mesmo no item **NH5** da folha de trabalho.Consulte o tópico Apresentar [propriedades](displayingnwshproperties.htm) do adaptador de sistema central de [servidor](displayingnwshproperties.htm) de rede.
	- 4. Avance para o tópico "Efectuar o [planeamento](#page-87-0) do objecto de configuração de segurança da ligação" na [página](#page-87-0) 78.
- v Se necessitar de criar um novo objecto de configuração do sistema remoto do i5/OS:
	- 1. Seleccione a caixa de verificação identificada como **Novo** no item **NH1** da folha de trabalho.
	- 2. Avance para as tarefas seguintes.

*Seleccionar um nome para o NWSH:*

Tem de atribuir um nome ao objecto de descrição de dispositivo do adaptador de sistema central de servidor de rede (NWSH, Network Server Host Adapter) do i5/OS que irá criar para configurar o iSCSI HBA do System i.

O nome de NWSH pode ter entre 1 e 10 caracteres de comprimento, sendo constituído pelos caracteres a-z, A-Z, 0-9 e pelos caracteres especiais '\$', '#' e '@'. O primeiro carácter não pode ser um número.

Pode definir a sua própria convenção de nomenclatura para o nome de NWSH.

Segue-se um exemplo de convenção de nomenclatura que associa o NWSH ao hardware do iSCSI HBA:

#### NH*sssssss*

em que *sssssss* corresponde aos últimos 7 caracteres do número de série do iSCSI HBA do System i.

- 1. Preencha o nome escolhido no item **NH1** da folha de trabalho.
- 2. Preencha também uma descrição do objecto (até 50 caracteres) no item **NH2**.

*Seleccionar um nome de recurso de hardware:*

O nome do recurso de hardware iSCSI HBA não estará disponível enquanto o iSCSI HBA não estiver efectivamente instalado na plataforma do System i.

Deixe o item **NH3** da folha de trabalho em branco. Preencherá este valor após instalar o iSCSI HBA de destino no produto System i.

*Seleccionar um tipo de ligação para a NWSH:*

Existem duas formas possíveis para ligar fisicamente iSCSI HBAs num produto System i a um System x ou sistema de placa blade.

v Se este objecto do Adaptador de sistema central de servidor de rede (NWSH, Network Server Host Adapter) for ligado a um comutador de Ethernet, seleccione a caixa de verificação junto a **Rede** no item **NH9** em "Folha de trabalho do objecto do [adaptador](#page-95-0) de sistema central de servidor de rede do [i5/OS"](#page-95-0) na página 86.

<span id="page-87-0"></span>v Se este objecto do Adaptador de sistema central de servidor de rede (NWSH, Network Server Host Adapter) for ligado directamente a uma porta do iSCSI HBA num produto System x ou a um módulo de passagem num sistema de placa blade, seleccione a caixa de verificação junto a **Directa** no item **NH9** em "Folha de trabalho do objecto do [adaptador](#page-95-0) de sistema central de servidor de rede do i5/OS" na [página](#page-95-0) 86.

*Seleccionar endereços de IP para o iSCSI HBA do System i:*

Utilize estas informações para seleccionar os endereços de IP do iSCSI HBA de destino instalado no produto System i.

As informações da tabela abaixo podem ser utilizadas para configurar as interface SCSI e LAN do(s) HBA(s) System i. Pode utilizar a convenção neste exemplo até 19 HBAs do System i ligados ao mesmo comutador. Se pretender efectuar o planeamento de mais de 19 HBAs do System i no mesmo comutador, consulte a secção 4.1 ″Expandir o esquema de endereçamento da rede iSCSI″, para obter considerações adicionais. As colunas a sombreado significam que existe mais do que um iSCSI HBA na plataforma do System i.

- v Nos iSCSI HBAs do System i o último dígito é 200 + um número de iSCSI HBA (+ 20 mais para LAN). Se utilizar esta convenção, pode atribuir números a sistemas, portas e iSCSI HBAs nos intervalos indicados como pretender.
- Esta tabela inclui endereços de IP sugeridos para a rede iSCSI física. Não utilize estes endereços de IP para quaisquer redes de Ethernet virtual que possa ter. A rede física e a rede de Ethernet virtual têm de utilizar endereços de IP em sub-redes diferentes. Se tiver uma rede para a HMC, não deverá estar localizada na mesma sub-rede das redes iSCSI ou de Ethernet virtual.

|          | Parâmetro de<br>configuração                 | <b>iSCSI HBA1</b> | <b>iSCSI HBA 2</b>       | <b>iSCSI HBA 3</b> | $\ddotsc$ | <b>iSCSI HBA 19</b>    |
|----------|----------------------------------------------|-------------------|--------------------------|--------------------|-----------|------------------------|
| System i | Máscara de sub-rede                          | 255.255.255.0     | 255.255.255.0            | 255.255.255.0      | $\cdots$  | 255.255.255.0          |
|          | Interface de SCSI                            |                   |                          |                    |           |                        |
|          | Endereço de Internet                         | 192.168.99.201    | 192.168.99.202           | 192.168.99.203     | $\cdots$  | 192.168.99.219         |
|          | Endereço da porta de<br>ligação <sup>1</sup> | $em\ branco1$     | $em$ branco <sup>1</sup> | em branco $1$      | $\cdots$  | em branco $1$          |
|          | Interface de rede local                      |                   |                          |                    |           |                        |
|          | Endereço de Internet                         | 192.168.99.221    | 192.168.99.222           | 192.168.99.223     | $\ddotsc$ | 192.168.99.239         |
|          | Endereço da porta de<br>ligação <sup>1</sup> | $em\ branco1$     | em branco <sup>1</sup>   | em branco $1$      | $\cdots$  | em branco <sup>1</sup> |

*Tabela 8. Endereços de IP sugeridos para a rede iSCSI física*

### **Nota:**

- 1. Pode deixar o endereço da porta de ligação em branco, uma vez que estes iSCSI HBAs do System x e da placa blade irão estar localizados no mesmo comutador e sub-rede dos HBAs do System i. Os programas encaminhadores não são suportados na rede iSCSI.
- 1. Preencha a **Máscara-de-sub-rede** no item **NH4** da folha de trabalho.
- 2. Preencha o **Endereço de Internet da interface SCSI** e a **porta de ligação** nos itens **NH5** e **NH6** da folha de trabalho.
- 3. Preencha o **Endereço de Internet da interface LAN** e a **porta de ligação** nos itens **NH7** e **NH8** da folha de trabalho.

**Efectuar o planeamento do objecto de configuração de segurança da ligação:**

<span id="page-88-0"></span>É requerido um objecto de configuração de segurança da ligação para servidores integrados ligados por iSCSI. Todos os servidores integrados ligados por iSCSI no sistema podem partilhar o mesmo objecto de configuração de segurança da ligação.

Não deverá alterar quaisquer definições deste objecto.

- 1. Se tiver um objecto de configuração de segurança da ligação existente:
	- a. Reutilize o objecto de configuração de segurança da ligação existente.
	- b. Registe o nome do objecto de configuração de segurança da ligação existente no item **CS1** da folha de trabalho.
	- c. Seleccione a caixa de verificação identificada como **Existente** no item **CS1** da folha de trabalho.
	- d. Ignore a parte restante desta secção.
- 2. Se necessitar de criar um novo objecto de configuração de segurança da ligação do i5/OS:
	- a. Seleccione a caixa de verificação identificada como **Novo** no item **CS1** da folha de trabalho.
	- b. Avance para a tarefa seguinte.

*Atribuir um nome de objecto de configuração de segurança da ligação:*

Seleccione um nome para o objecto de configuração de segurança da ligação do i5/OS.

O nome do objecto de configuração de segurança da ligação pode ter entre 1 e 10 caracteres de comprimento, sendo constituído pelos caracteres a-z, A-Z, 0-9 e pelos caracteres especiais '\$', '#' e '@'. O primeiro carácter não pode ser um número.

Utilize o mesmo objecto de segurança da ligação para todos os servidores ligados por iSCSI ligados à partição do i5/OS. É recomendado utilizar um nome fixo, como, por exemplo, NOIPSEC para o objecto de configuração de segurança na ligação

Execute os seguintes passos para registar o nome.

- 1. Preencha o nome escolhido no item **CS1** da folha de trabalho.
- 2. Preencha também uma descrição do objecto (até 50 caracteres) no item **CS2**.

## **Tópicos de planeamento avançado**

Tenha em conta os seguintes itens ao efectuar o planeamento de uma rede iSCSI.

## **Expandir o esquema de endereçamento da rede iSCSI para servidores integrados:**

Tenha em consideração os aspectos que se seguem e estiver a efectuar o planeamento de uma rede iSCSI que possa suportar vários comutadores ou mais de 19 portas de iSCSI HBA.

- v Se utilizar um segundo comutador e não ligar o mesmo directamente a um comutador na rede 192.168.99, pode repetir a convenção de endereçamento de IP mostrada nas tabelas, nos tópicos ["Seleccionar](#page-83-0) endereços de IP para o iSCSI HBA do System x ou da placa blade" na página 74 e "Expandir o esquema de endereçamento da rede iSCSI para servidores integrados". Utilize os endereços de IP iniciados por 192.168.98 em vez de 192.168.99. Trata-se de uma sub-rede de IP separada.
- v Com uma máscara de sub-rede correspondente a 255.255.255.0 estão disponíveis 254 endereços de IP. Os endereços de IP com um último dígito correspondente a 0 ou 255 não deverão ser utilizados com esta máscara de sub-rede.
- v Se prever a eventualidade de ter uma rede iSCSI com mais de 19 iSCSI HBAs do System i ou mais de 19 sistemas alojados, poderá modificar a convenção de endereços de IP nas tabelas para maximizar a utilização de todos os 254 endereços de IP disponíveis.
- v Se prever a eventualidade de necessitar de mais de 254 endereços de IP, considere a utilização de uma máscara de sub-rede diferente para começar, de modo a evitar alterá-la posteriormente.
- <span id="page-89-0"></span>– Para 510 endereços de IP, utilize uma máscara de sub-rede correspondente a 255.255.254.0
- Para 1022 endereços de IP, utilize uma máscara de sub-rede correspondente a 255.255.252.0
- Para 65534 endereços de IP, utilize uma máscara de sub-rede correspondente a 255.255.0.0
- Nas máscaras de sub-rede acima, é necessário utilizar endereços de IP iniciados por um número inferior a 192.
- v No funcionamento em rede de IP, é possível interligar diferentes sub-redes utilizando programas encaminhadores. Actualmente a IBM não suporta programas encaminhadores na rede iSCSI. No entanto, se pretender conceber a rede iSCSI de modo a maximizar o potencial de reserva envolvendo a possibilidade futura de programas encaminhadores na rede iSCSI, deverá modificar ligeiramente a convenção de endereços de IP na tabelas. Geralmente, os programas encaminhadores não reencaminham pacotes enviados para endereços de IP reservados para redes privadas. Incluem-se todos os endereços de IP iniciados pelos seguintes dígitos:
	- $-10$
	- 172.16 a 172.31
	- 192.168

Deste modo, considere a utilização de endereços de IP iniciados por dígitos diferentes, como, por exemplo, 192.169.

#### **Considerações para ligar processadores de serviço ao i5/OS:**

Utilize estas informações para comparar configurações entre o i5/OS e o processador de serviço do servidor integrado.

Poderá pretender ponderar utilizar uma rede isolada para ligar os processadores de serviço do BladeCenter e do System x à partição lógica do i5/OS System i, em vez de à intranet ou LAN campus da empresa. Esta decisão envolve trocas relacionadas com o hardware, gestão remota, segurança e várias considerações sobre o IBM Director Server. A tabela que se segue resume as trocas aplicáveis a diferentes métodos de ligação. São mostrados dois processadores de serviço para ilustrar a escalabilidade.

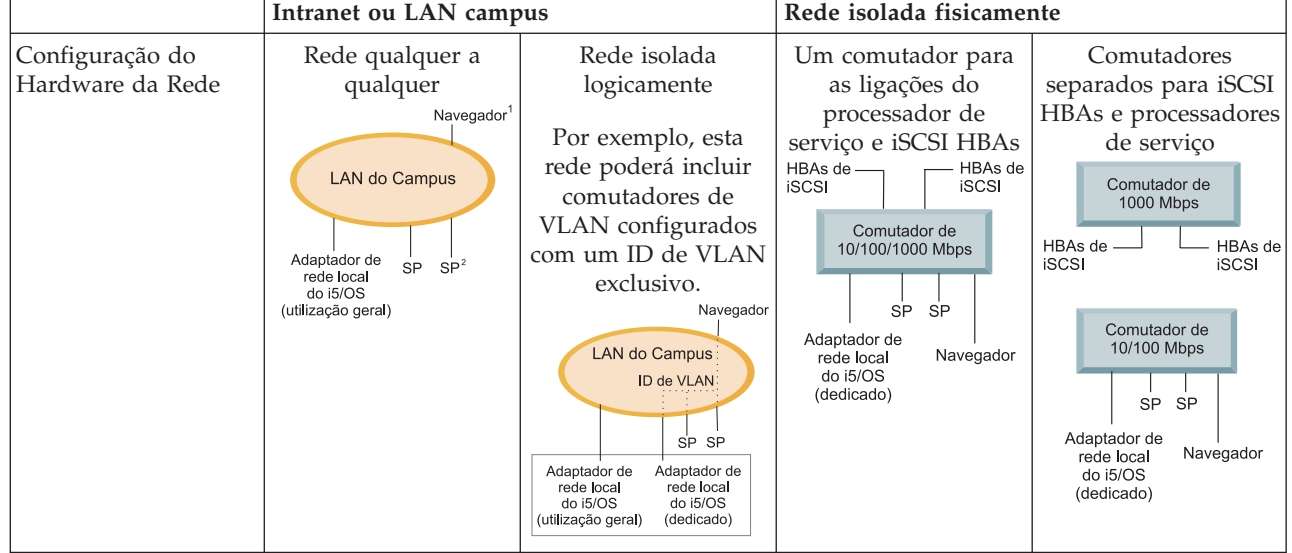

#### *Tabela 9. Métodos de ligação*

|                                                                                                    | Intranet ou LAN campus                                                          |                                                                                                    | Rede isolada fisicamente                                                                                                    |                                                                                                    |
|----------------------------------------------------------------------------------------------------|---------------------------------------------------------------------------------|----------------------------------------------------------------------------------------------------|----------------------------------------------------------------------------------------------------|----------------------------------------------------------------------------------------------------|
| Flexibilidade de                                                                                                    | Melhor $\triangleleft$                                                          |                                                                                                    |                                                                                                    | $\blacktriangleright$ Pior                                                                                                    |
| gestão remota através<br>da utilização de um<br>Navegador da Web <sup>3</sup>                                                                                                   | O navegador pode<br>estar localizado em<br>qualquer parte da<br>LAN de campus.  | O navegador tem de<br>estar ligado à LAN<br>isolada logicamente.                                                  | O navegador tem de<br>estar ligado ao<br>comutador que<br>fornece a ligação do<br>processador de<br>serviço.                                               | O navegador tem de<br>estar ligado ao<br>comutador que<br>fornece a ligação do<br>processador de<br>serviço.                                               |
| Segurança <sup>4</sup>                                                                                                    | $Pior \triangleleft$                                                            |                                                                                                    |                                                                                                    | $\blacktriangleright$ Melhor                                                                                                    |
|                                                                                                    | Risco mais elevado.                                                             | Risco menor do que<br>uma rede qualquer a<br>qualquer.                                                            | Baixo risco. Requer<br>acesso ao comutador<br>que fornece a ligação<br>do processador de<br>serviço.                                                       | Baixo risco. Requer<br>acesso ao comutador<br>que fornece a ligação<br>do processador de<br>serviço.                                                       |
| Coexistência de<br>Vários Servidores<br>IBM Director Server <sup>5</sup><br>(ID de Início de                                                                                    | Pior $\triangleleft$                                                            |                                                                                                    |                                                                                                    | $\blacktriangleright$ Melhor                                                                                                    |
| Sessão de SP<br>Partilhado)<br>Nota: Esta linha<br>aplica-se apenas ao<br>utilizador se não<br>alterar o ID de início<br>de sessão do<br>processador de<br>serviço predefinido. | Qualquer IBM<br>Director Server ligado<br>à LAN de campus<br>poderá interferir. | Apenas os servidores<br><b>IBM Director Server</b><br>ligados à LAN<br>isolada logicamente<br>poderão interferir. | Apenas os servidores<br><b>IBM</b> Director Server<br>ligados ao comutador<br>que fornece a ligação<br>do processador de<br>serviço poderão<br>interferir. | Apenas os servidores<br><b>IBM</b> Director Server<br>ligados ao comutador<br>que fornece a ligação<br>do processador de<br>serviço poderão<br>interferir. |

<span id="page-90-0"></span>*Tabela 9. Métodos de ligação (continuação)*

## **Nota:**

- 1. *Navegador* é um navegador da Web utilizado para gestão remota.
- 2. *SP* é um RSA II do System x ou processador de serviço do Módulo de Gestão do BladeCenter.
- 3. A interface de gestão do navegador da Web é suportada pelo Módulo de Gestão do BladeCenter e pelo RSA II do System x. Não está disponível para um modelo System x que tenha apenas um processador de serviço do BMC.
- 4. Por exemplo, pondere a possibilidade de um ataque sniffer à LAN procurando uma palavra-passe do processador de serviço.
- 5. Se a empresa tiver vários servidores IBM Director Server:
	- v Se alterar o ID de início de sessão do processador de serviço predefinido, conforme recomendado no tópico "Seleccionar um ID de Início de Sessão e [Palavra-passe](#page-77-0) para o [Processador](#page-77-0) de Serviço" na página 68, nenhum outro IBM Director Server deverá interferir e esta linha não se aplica ao seu caso.
	- v Se não alterar o ID de início de sessão do processador de serviço predefinido, conforme recomendado no tópico "Seleccionar um ID de Início de Sessão e [Palavra-passe](#page-77-0) para o [Processador](#page-77-0) de Serviço" na página 68, esta linha mostra quais os restantes servidores IBM Director Server que poderão interferir com a capacidade de acesso do i5/OS IBM Director Server requerido a um processador de serviço (especialmente a um Módulo de Gestão).

## **Folhas de trabalho de planeamento da rede iSCSI**

Utilize estas folhas de trabalho para registar os parâmetros a utilizar para instalar o servidor integrado.

**Folha de trabalho do objecto de configuração do processador de serviço do i5/OS:**

<span id="page-91-0"></span>Utilize esta folha de trabalho para registar os valores do objecto de configuração do processador de serviço do i5/OS.

Estas informações são utilizadas para configurar o modo como o sistema operativo i5/OS comunica com o processador de serviço do BladeCenter ou do System x. Não são utilizadas para o processador de serviço do System i.

| Item            | Descrição do Item                                                 | Valor                                                              |
|-----------------|-------------------------------------------------------------------|--------------------------------------------------------------------|
|                 | Geral:                                                            |                                                                    |
| SP <sub>1</sub> | Nome $1,2,3$                                                      | Novo $\Box$ Existente                                              |
| SP2             | Descrição <sup>4</sup>                                            |                                                                    |
|                 | Ligação do processador de serviço <sup>5</sup>                    |                                                                    |
| SP <sub>3</sub> | Nome do sistema central<br>- 1                                    | Consultar o valor do item XSP2                                     |
| SP4             | Endereço de Internet<br>×.                                        | Consultar o valor do item XSP4                                     |
|                 | Identidade do suporte: <sup>6,7</sup>                             |                                                                    |
| SP <sub>5</sub> | Número de série <sup>6,7</sup>                                    |                                                                    |
| SP <sub>6</sub> | Modelo e tipo do fabricante <sup>6,7</sup>                        |                                                                    |
|                 | Segurança:                                                        |                                                                    |
| SP <sub>7</sub> | Método de inicialização da segurança do<br>processador de serviço | Não utilizar um certificado (requer segurança física) <sup>8</sup> |

*Tabela 10. Valores do objecto de configuração do processador de serviço do i5/OS*

#### **Notas:**

- 1. Por exemplo, utilize a convenção de nomenclatura: SP*sssssss* em que *sssssss* corresponde aos últimos 7 caracteres do chassis do BladeCenter (não da placa blade) ou do número de série do System x.
- 2. Relativamente a uma configuração do processador de serviço existente, não preencha os restantes valores nesta folha de trabalho.
- 3. No comando CRTNWSCFG, denomina-se "Configuração do servidor de rede".
- 4. No comando CRTNWSCFG, denomina-se "'Descrição' de texto".
- 5. No comando CRTNWSCFG, especifique \*YES para activar o parâmetro de unidifusão (ENBUNICAST).
- 6. Utilize o chassis do BladeCenter (não da placa blade) ou os valores de número de série e tipo/modelo do System x.
- 7. É necessário que os itens **SP5** e **SP6** estejam em branco para um modelo do System x, se tiver apenas um processador de serviço BMC (nenhum RSA II).
- 8. No comando CRTNWSCFG, especifique \*NONE para o parâmetro Inicializar processador de serviço (INZSP).

### **Folha de trabalho do processador de serviço do BladeCenter ou do System x:**

Utilize esta folha de trabalho para efectuar o planeamento dos valores do processador de serviço do BladeCenter ou do System x.

*Tabela 11. Parâmetros do processador de serviço do System x ou do BladeCenter.*

| Item | Descrição do Item | Valor |
|------|-------------------|-------|
|      | Geral:            |       |

| Item              | Descrição do Item                                                                              | Valor                                  |             |
|-------------------|------------------------------------------------------------------------------------------------|----------------------------------------|-------------|
| XSP1              | Tipo de processador de serviço <sup>1</sup>                                                    | □ MM (Módulo de Gestão do BladeCenter) |             |
|                   |                                                                                                | □ AMM (Módulo de Gestão Avançada)      |             |
|                   |                                                                                                | □ RSA II com BMC (Modelo System x)     |             |
|                   |                                                                                                | BMC (Modelo System x sem um RSA II)    |             |
| XSP <sub>2</sub>  | Nome do sistema central <sup>2</sup>                                                           |                                        |             |
| XSP3              | <b>DHCP</b>                                                                                    | Activado<br>П                          | Desactivado |
| XSP4              | Endereço de IP                                                                                 | N/A                                    |             |
| XSP <sub>5</sub>  | Máscara de sub-rede                                                                            | N/A                                    |             |
| XSP <sub>6</sub>  | Endereço da porta de ligação                                                                   | N/A                                    |             |
|                   | Inicie sessão no i5/OS IBM Director Server a utilizar para ligar ao processador de serviço:    |                                        |             |
| XSP7              | ID de início de sessão <sup>3,4</sup>                                                          |                                        |             |
| XSP8              | Palavra-passe                                                                                  |                                        |             |
|                   | Inicie sessão para administradores a utilizar para ligar ao processador de serviço (opcional): |                                        |             |
| XSP9              | ID de início de sessão $3$                                                                     |                                        |             |
| XSP <sub>10</sub> | Palavra-passe                                                                                  |                                        |             |

<span id="page-92-0"></span>*Tabela 11. Parâmetros do processador de serviço do System x ou do BladeCenter. (continuação)*

## **Notas:**

- 1. Seleccione a caixa de verificação junto ao tipo de processador de serviço que está a ser utilizado.
- 2. Num RSA II, MM ou AMM, o nome do sistema central é opcional se DHCP estiver desactivado. O nome do sistema central não é suportado num modelo System x apenas com um processador de serviço do BMC (sem RSA II).
- 3. O ID de início de sessão denomina-se "Nome do utilizador" para um BMC ou quando estiver a utilizar uma interface do navegador da Web para um RSA II, MM ou AMM.
- 4. a convenção de nomenclatura recomendada para este ID de início de sessão consiste em utilizar o nome do sistema ou o nome da partição lógica do i5/OS.

## **Folha de trabalho do objecto de configuração do sistema remoto do i5/OS:**

Utilize esta folha de trabalho para seleccionar os parâmetros a utilizar para criar o objecto de configuração do sistema remoto do servidor integrado.

| Item            | Descrição do Item                          | Valor                                  |
|-----------------|--------------------------------------------|----------------------------------------|
|                 | Geral:                                     |                                        |
| RS1             | Nome <sup>1,2,3</sup>                      | $\Box$ Novo $\Box$ Existente           |
| RS <sub>2</sub> | Descrição <sup>4</sup>                     |                                        |
| RS3             | Configuração do processador de serviço     | XXXXXX (Consultar o valor do item SP1) |
|                 | Identidade do sistema remoto: <sup>5</sup> |                                        |
| RS4             | Número de série <sup>5</sup>               |                                        |
| RS5             | Modelo e tipo do fabricante <sup>5</sup>   |                                        |

*Tabela 12. Parâmetros do objecto de configuração do sistema remoto do i5/OS*

| Item            | Descrição do Item                                      | Valor                                            |                                                     |
|-----------------|--------------------------------------------------------|--------------------------------------------------|-----------------------------------------------------|
|                 | Parâmetros de arranque:                                |                                                  |                                                     |
| R <sub>S6</sub> | Método de disponibilização do parâmetro<br>de arranque | através de DHCP <sup>6</sup>                     | Disponibilizado dinamicamente para o sistema remoto |
|                 |                                                        | Configurado manualmente no sistema remoto        |                                                     |
|                 | Autenticação CHAP                                      |                                                  |                                                     |
| RS7             | CHAP de destino                                        | $\Box$ Activado $\Box$ Desactivado <sup>11</sup> |                                                     |
| RS8             | Nome de CHAP <sup>7</sup>                              |                                                  |                                                     |
| RS <sub>9</sub> | Código de CHAP                                         |                                                  | $\Box$ Gerar                                        |
| <b>RS10</b>     | CHAP do iniciador                                      | $\Box$ Activado $\Box$ Desactivado <sup>12</sup> |                                                     |
| <b>RS11</b>     | Nome de CHAP <sup>7</sup>                              |                                                  |                                                     |
| <b>RS12</b>     | Código CHAP <sup>8</sup>                               |                                                  | $\Box$ Gerar                                        |
|                 | <b>Interfaces Remotas:</b>                             | Interface (Porta) 1                              | Interface (Porta) 2                                 |
|                 | Interface SCSI Remota:                                 |                                                  |                                                     |
| <b>RS13</b>     | Endereço do adaptador <sup>9</sup>                     | 00 C0 DD $_{-}$ $_{-}$ OR                        | 00 C0 DD $_{-}$ $_{-}$ OR                           |
|                 |                                                        | 00 0D 60 $\_\_$                                  | 00 0D 60 $\_\_$                                     |
| <b>RS14</b>     | Endereço de Internet                                   |                                                  |                                                     |
| <b>RS15</b>     | Máscara de sub-rede                                    |                                                  |                                                     |
| <b>RS16</b>     | Endereço da porta de ligação                           | (Deixar em branco)                               | (Deixar em branco)                                  |
|                 | Interface LAN remota:                                  |                                                  |                                                     |
| <b>RS17</b>     | Endereço do adaptador <sup>10</sup>                    | 00 C0 DD $_{---}$ $_{---}$ OR                    | 00 C0 DD $_{---}$ $_{---}$ OR                       |
|                 |                                                        | 00 0D 60 $\_\_$                                  | 00 0D 60 $\_\_$                                     |
| <b>RS18</b>     | Endereço de Internet                                   |                                                  |                                                     |
| <b>RS19</b>     | Máscara de sub-rede                                    |                                                  |                                                     |
| <b>RS20</b>     | Endereço da porta de ligação                           | (Deixar em branco)                               | (Deixar em branco)                                  |

*Tabela 12. Parâmetros do objecto de configuração do sistema remoto do i5/OS (continuação)*

#### **Notas:**

- 1. Por exemplo, pode utilizar a convenção de nomenclatura RS*sssssss* em que *sssssss* corresponde aos últimos 7 caracteres do número de série da placa blade (não do chassis) ou do System x.
- 2. Relativamente a uma configuração do sistema remoto existente, não preencha os restantes valores nesta folha de trabalho.
- 3. No comando Criar Configuração do Servidor de Rede (CRTNWSCFG), denomina-se "Configuração do servidor de rede".
- 4. No comando Criar Configuração do Servidor de Rede (CRTNWSCFG), denomina-se "'Descrição' de texto".
- 5. Estas informações são necessárias apenas para placas blade. Utilize os valores de número de série e tipo/modelo da placa blade (não do chassis).
- 6. Utiliza um servidor de DHCP integrado. Não requer um servidor de DHCP para finalidades gerais na rede.
- 7. Pode utilizar o nome de configuração do sistema remoto a partir do item **RS1** da folha de trabalho como nome de CHAP.
- 8. Os códigos CHAP de CHAP de destino e iniciador não podem corresponder.
- 9. Obtenha este valor a partir do identificador iSCSI HBA do System x ou da placa blade.
- 10. Obtenha este valor a partir do identificador TOE iSCSI HBA do System x ou da placa blade.
- 11. No comando Criar Configuração do Servidor de Rede (CRTNWSCFG), especifique \*NONE no nome de CHAP de destino (CHAPAUT) para desactivar CHAP de destino.
- 12. No comando Criar Configuração do Servidor de Rede (CRTNWSCFG), especifique \*NONE no nome de CHAP do iniciador (INRCHAPAUT) para desactivar CHAP bidireccional.

## **Folha de trabalho de Fast!UTIL (CTRL-Q):**

Seleccione os parâmetros a utilizar para configurar o iSCSI HBA de destino no hardware do System x ou da placa blade.

Os valores que deverão ser preenchidos nesta folha de trabalho estão indicados nas colunas Dinâmico e Manual: R=Requerido, O=Opcional e N/A=Não aplicável.

|                 |                                             | Modo de endereçamento <sup>1</sup> |                |                                                                     |
|-----------------|---------------------------------------------|------------------------------------|----------------|---------------------------------------------------------------------|
| Item            | Descrição do Item                           | Dinâmico                           | Manual         | Valor                                                               |
|                 | Definições do Adaptador de Sistema Central: |                                    |                |                                                                     |
| CQ1             | LUNs por Destino                            | $\circ$                            | $\overline{O}$ | 64                                                                  |
| CQ <sub>2</sub> | Endereço de IP do<br>iniciador por DHCP     | $\overline{\mathrm{R}}$            | $\mathbb R$    | NO <sup>2</sup>                                                     |
| CQ3             | Endereço de IP do<br>iniciador              | N/A                                | $\mathbb R$    | XX (Consulte os valores do item RS14) XX                            |
| CQ4             | Máscara de sub-rede                         | N/A                                | $\mathbb R$    | XX (Consulte os valores do item RS15) XX                            |
| CQ <sub>5</sub> | Endereço de IP da<br>porta de ligação       | N/A                                | $\mathbb R$    | Deixar este campo em branco                                         |
| CQ <sub>6</sub> | Nome iSCSI                                  | N/A                                | $\mathbb{R}$   | Porta 1:                                                            |
|                 | Iniciador <sup>3</sup>                      |                                    |                | iqn.1924-02.com.ibm:______.i0                                       |
|                 |                                             |                                    |                | Porta 2                                                             |
|                 |                                             |                                    |                | iqn.1924-02.com.ibm:______.i0                                       |
| CQ7             | Nome Chap Iniciador                         | $\Omega$                           | $\circ$        | Deixar este campo em branco                                         |
| CQ8             | Código Chap<br>Iniciador                    | $\overline{O}$                     | $\overline{O}$ | Deixar este campo em branco                                         |
|                 | Definições de Arranque iSCSI:               |                                    |                |                                                                     |
| CQ9             | Modo de Arranque                            | $\mathbb{R}$                       | $\mathbb R$    | Porta 1: DHCP   Manual                                              |
|                 | do Adaptador <sup>1</sup>                   |                                    |                | Todas as outras portas: Desactivado. <sup>4</sup>                   |
| CQ10            | IP de Destino                               | N/A                                | $\mathbb R$    | XX (Consultar o valor do item NH5) XX                               |
| CQ11            | Nome iSCSI <sup>6</sup>                     | N/A                                | $\mathbb{R}$   | ign.1924-02.com<br>$\cdot$ ibm: $\_\_\_\_\_\_\_\_\_\_\_\_\_\_\$ .t1 |
| CQ12            | Chap                                        | $\mathbb{R}$                       | $\mathbb{R}$   | □ Activado □ Desactivado                                            |
| CQ13            | Nome de Chap                                | $\circ$                            | $\overline{O}$ | XX (Consultar o valor do item RS8) XX                               |
| CQ14            | Código de Chap                              | $\circ$                            | $\circ$        | XX (Consultar o valor do item RS9) XX                               |
| CQ15            | <b>CHAP</b> Bidireccional                   | $\overline{O}$                     | $\mathcal{O}$  | XX (Consultar o valor do item RS10) XX                              |

*Tabela 13. Parâmetros do utilitário de configuração de iSCSI HBA*

<span id="page-95-0"></span>*Tabela 13. Parâmetros do utilitário de configuração de iSCSI HBA (continuação)*

|      |                                    | Modo de endereçamento <sup>1</sup> |        |                                         |  |
|------|------------------------------------|------------------------------------|--------|-----------------------------------------|--|
| Item | Descrição do Item                  | $\sqcap$ Dinâmico                  | Manual | Valor                                   |  |
|      | Definições de Adaptador Avançadas: |                                    |        |                                         |  |
| CO16 | <b>MTU</b>                         |                                    |        | <b>Porta 1:</b> $\Box$ 1500 $\Box$ 9000 |  |
|      |                                    |                                    |        | <b>Porta 2:</b> $\Box$ 1500 $\Box$ 9000 |  |

## **Notas:**

- 1. O valor do item **RS6** determina o Modo de Endereçamento e o valor do item **CQ9**. Consulte a secção "Seleccionar um método de [disponibilização](#page-79-0) do parâmetro de arranque" na página 70.
- 2. O endereço de IP do iniciador através do valor de DHCP tem de ser sempre definido como NO.
- 3. O formato do nome iSCSI do iniciador (IQN) é: iqn.1924-02.com.ibm:*sssssss*.i*p* em que:
	- v *sssssss* trata-se do número de série do servidor System x (ver item SP5) ou da placa blade (ver item RS4) em minúsculas
	- v *p* corresponde a System x/interface iSCSI HBA da placa blade/número da porta (0=primeira interface/porta).
- 4. Apenas uma porta pode ter o modo de arranque definido como DHCP ou Manual durante a instalação do servidor. Em todas as outras portas, é necessário que o modo de arranque do adaptador esteja definido como **Desactivado (Disabled)**. Quando a instalação do servidor estiver concluída, se o sistema operativo do servidor suportar E/S de caminhos múltiplos, é possível activar portas adicionais para o arranque.
- 5. O formato do nome iSCSI de destino (IQN) é: iqn.1924-02.com.ibm:*sssssssi*.*nnnnnnnn*.*tp* em que:
	- v *sssssss* corresponde ao número de série do System i em minúsculas.
	- v *i* corresponde ao ID da partição lógica do System i.
	- v *nnnnnnnn* corresponde ao nome de descrição do servidor de rede (NWSD, Network Server Description) em letras minúsculas.
	- v *p* corresponde ao número do caminho de armazenamento de NWSD (1=primeiro e único caminho de armazenamento para novas instalações).

## **Folha de trabalho do objecto do adaptador de sistema central de servidor de rede do i5/OS:**

Utilize esta folha de trabalho para planear os parâmetros a utilizar para criar o objecto do adaptador de sistema central de servidor de rede (NWSH, Network Server Host Adapter).

| Item            | Descrição do Item            | Valor                        |
|-----------------|------------------------------|------------------------------|
|                 | Geral:                       |                              |
| NH <sub>1</sub> | Nome $1,2,3$                 | $\Box$ Novo $\Box$ Existente |
| NH <sub>2</sub> | Descrição <sup>4</sup>       |                              |
| NH <sub>3</sub> | Nome do recurso de hardware  | CMN                          |
|                 | Interfaces locais:           |                              |
| NH <sub>4</sub> | Máscara de sub-rede          |                              |
|                 | Interface SCSI Local         |                              |
| NH <sub>5</sub> | Endereço de Internet         |                              |
| NH <sub>6</sub> | Endereço da porta de ligação |                              |

*Tabela 14. Parâmetros do objecto NWSH*

<span id="page-96-0"></span>*Tabela 14. Parâmetros do objecto NWSH (continuação)*

| Item            | Descrição do Item            | Valor          |
|-----------------|------------------------------|----------------|
|                 | Interface LAN Local          |                |
| NH7             | Endereço de Internet         |                |
| NH <sub>8</sub> | Endereço da porta de ligação |                |
| NH <sub>9</sub> | Ligação por cabo             | Rede □ Directa |

## **Notas:**

- 1. Por exemplo, uma convenção de nomenclatura poderá ser NH*sssssss* em que *sssssss* corresponde aos últimos 7 caracteres do número de série do iSCSI HBA de destino instalado no produto System i.
- 2. Para um NWSH existente, preencha também o item NH5 bloqueando as propriedades de NWSH, mas não preencha os restantes valores nesta folha de trabalho.
- 3. No comando CRTDEVNWSH, denomina-se "Descrição de dispositivo".
- 4. No comando CRTDEVNWSH, denomina-se "'Descrição' de texto".

## **Folha de trabalho do objecto de configuração de segurança da ligação do i5/OS:**

Utilize esta folha de trabalho para registar os parâmetros do objecto de configuração de segurança da ligação.

*Tabela 15. Valores do objecto de configuração de segurança da ligação do i5/OS*

| Item                    | Descrição do Item       | Valor |                  |
|-------------------------|-------------------------|-------|------------------|
|                         | Geral:                  |       |                  |
| $\overline{\text{CS}}$  | $\mathrm{None}^{1,2,3}$ |       | Novo □ Existente |
| $\overline{\text{CS2}}$ | Descrição <sup>4</sup>  |       |                  |

## **Notas:**

- 1. Uma vez que a segurança IP (IPSec) não é suportada, o nome recomendado é: **NOIPSEC**.
- 2. Relativamente a uma configuração de segurança da ligação existente, não preencha os restantes valores nesta folha de trabalho.
- 3. No comando Criar Configuração do Servidor de Rede (CRTNWSCFG), denomina-se Configuração do servidor de rede.
- 4. No comando Criar Configuração do Servidor de Rede (CRTNWSCFG), denomina-se 'Descrição' de texto.

# **Efectuar o planeamento do sistema operativo do servidor integrado**

Efectuar o planeamento da configuração do sistema operativo do servidor integrado

## **Planeamento do comando de instalação**

Utilize estas informações para ajudar a seleccionar parâmetros para os comandos Instalar Servidor Windows (INSWNTSVR) ou Instalar Servidor Linux (INSLNXSVR) para instalação do sistema operativo para um servidor integrado.

## **Considerações sobre todos os tipos de servidores integrados**

v Especifique a utilização de uma configuração do processador de serviço existente. Utilize o nome a partir do item **SP1** em "Folha de trabalho do objecto de [configuração](#page-90-0) do processador de serviço do [i5/OS"](#page-90-0) na página 81.

- v Especifique \*NONE para o método de inicialização de segurança do processador de serviço, uma vez que a configuração do processador de serviço já tinha sido sincronizada num passo anterior.
- v Especifique a utilização de uma configuração do sistema remoto existente. Utilize o nome a partir do item **RS1** em "Folha de trabalho do objecto de [configuração](#page-92-0) do sistema remoto do i5/OS" na página [83.](#page-92-0)
- v Especifique a utilização de uma configuração de segurança de ligações existente. Utilize o nome a partir do item **CS1** em "Folha de trabalho do objecto de [configuração](#page-96-0) de segurança da ligação do [i5/OS"](#page-96-0) na página 87.
- v Para o caminho de armazenamento e para a LAN de Ethernet virtual ponto a ponto, utilize o nome do adaptador de sistema central de servidor de rede a partir do item **NH1** em "Folha de [trabalho](#page-95-0) do objecto do [adaptador](#page-95-0) de sistema central de servidor de rede do i5/OS" na página 86.

## **Considerações sobre como instalar o sistema operativo Microsoft Windows**

- v Especifique o tipo de instalação completa (\*FULL).
- v Se estiver a instalar o Windows Server 2003, o directório de origem é a localização do dispositivo óptico do System i ou do directório IFS que corresponde ao suporte de instalação do Windows obtido no passo para obtenção do suporte de instalação do sistema operativo do servidor de ["Guia](#page-62-0) de consulta rápida da [instalação](#page-62-0) do servidor integrado ligado por iSCSI" na página 53.

## **Seleccionar um idioma para a instalação do sistema operativo do servidor integrado**

Pode seleccionar o idioma a utilizar pelo Integrated Server Support com o servidor integrado.

Na maior parte dos ambientes, o servidor integrado deveria utilizar o mesmo idioma do i5/OS. Para obter informações sobre as versões de idioma suportadas, consulte Instalar Servidor Windows (INSWNTSVR) em servidores Windows integrados ou Instalar Servidor Linux (INSLNXSVR) em servidores Linux ou VMware.

# **Pré-requisitos de instalação de um servidor integrado ligado por iSCSI**

É necessário ter software, hardware e documentação para poder instalar um servidor integrado.

# **Pré-requisitos da documentação para instalar um servidor integrado ligado por iSCSI**

Deverá ter estes documentos disponíveis ao instalar o servidor integrado.

- Página da Web iSCSI [install](http://www.ibm.com/systems/i/bladecenter/iscsi/readme/) read me first  $\mathcal{N}$  (www.ibm.com/systems/i/bladecenter/iscsi/readme/)
- v Colecção de tópicos ″Integração do System i com o BladeCenter e o System x. Consulte Integração do System i com o BladeCenter e o System x: System x ligado por iSCSI e Sistemas

de placa blade para imprimir a versão em PDF destas informações.

Manual de Planeamento da Rede iSCSI Consulte "Manual de [Planeamento](#page-72-0) da Rede iSCSI" na página 63 ou Integração do System i com

BladeCenter e System x: Manual de planeamento da rede iSCSI para imprimir uma versão em PDF destas informações.

- v Colecção de tópicos Adaptadores de PCI no IBM Systems Hardware Information Center Esta colecção de tópicos contem informações sobre como instalar o iSCSI HBA no produto System i.
- v Colecção de tópicos Instalar o IBM Director Server no i5/OS no IBM Systems Software Information Center
- v Documentos de instalação do hardware do BladeCenter ou do System x. Geralmente estes documentos são incluídos num formulário de cópia impressa do modelo BladeCenter ou System x. Os títulos e conteúdos reais do documento dependem do hardware do BladeCenter ou do System x.

# <span id="page-98-0"></span>**Rever conceitos de servidor integrado**

Deverá estar familiarizado com ["Conceitos](#page-12-0) dos servidores integrados ligados por iSCSI" na página 3 antes de iniciar a instalação.

# **Descarregar actualizações de software proprietário**

Utilize estas tarefas para descarregar e guardar actualizações para o hardware do servidor integrado. Terá de actualizar o software proprietário do iSCSI HBA e o software proprietário da placa blade ou do System x.

## **Descarregar actualizações de software proprietário para o hardware do System x**

Descarregue as actualizações de software proprietário para o produto System x, antes de começar a instalar o servidor integrado.

Deverá ter acesso a um navegador da Web.

As actualizações de software proprietário do BIOS poderão estar disponíveis em vários formatos, utilizando diferentes suportes de arranque:

- v Ficheiros .exe: crie uma disquete de actualização de arranque.
- v Ficheiros .img: crie uma disquete de actualização de arranque.
- v Ficheiro .iso: crie um CD de actualização de arranque.

Transfira a actualização do BIOS do sistema executando os seguintes passos:

- 1. Consulte a página da Web [BladeCenter](http://www.ibm.com/systems/i/systemx/iscsi/servermodels/) and System x models supported with iSCSI-(www.ibm.com/systems/i/systemx/iscsi/servermodels/).
- 2. Localize o System x, bem como o tipo e o modelo na tabela.
- 3. Faça clique na ligação **descarregar software proprietário (download firmware)**. É apresentada a página *Software e controladores de dispositivo (Software and device drivers)* correspondente ao servidor seleccionado.
- 4. Localize o título **BIOS** e a coluna correspondente ao hardware apropriado, se necessário, e seleccione a ligação para **Actualização do Flash BIOS (Versão DOS) [Flash BIOS Update (DOS Version)]** ou **Actualização do Flash BIOS (Imagem de disquete) [Flash BIOS Update (Diskette image)**. Não seleccione qualquer das versões de actualização do sistema operativo, uma vez que esta actualização será efectuada antes da instalação do sistema operativo.
- 5. Faça clique na ligação correspondente ao ficheiro de texto README e imprima uma cópia para utilização como referência ao efectuar efectivamente a actualização.
- 6. Faça clique no botão Anterior (Back) do navegador para voltar à página anterior.
- 7. Faça clique na ligação para descarregar uma das versões de actualização existentes na página de actualização do BIOS.
- 8. Crie o suporte de actualização executando a acção apropriada para o tipo de ficheiro a partir dos seguintes métodos:
	- v Ficheiros .exe: Execute estes ficheiros no computador utilizado para efectuar a transferência e siga as instruções para criar uma disquete de actualização de arranque.
	- v Ficheiros .img: Utilize um utilitário de imagem para disco, como, por exemplo, EMT4W32, para criar uma disquete de actualização de arranque a partir do ficheiro.
	- v Ficheiro .iso: Utilize um utilitário de gravação em CD para criar um CD de actualização de arranque.
- 9. Faça clique no botão Anterior (Back) do navegador para voltar à página página *Software e controladores (Software and drivers)*.

### **Descarregar actualizações de BIOS para o hardware do System x:**

<span id="page-99-0"></span>Descarregue actualizações para o BIOS do sistema System x e adaptador de bus de sistema central (HBA, Host Bus Adapter) iSCSI, antes de começar a instalar o servidor integrado.

O procedimento que se segue é efectuado num computador que utilize um navegador da Web comum, ao aceder à seguinte página Web: [http://www.ibm.com/systems/i/systemx/iscsi/servermodels/.](http://www.ibm.com/systems/i/systemx/iscsi/servermodels/) Comece por localizar o tipo e modelo de sistema System x nos modelos suportados na tabela iSCSI. Faça clique na ligação **Transferir software proprietário (download firmware)**. É apresentada a página *Software e controladores de dispositivo (Software and device drivers)* correspondente ao servidor seleccionado.

As actualizações de software proprietário do BIOS poderão estar disponíveis em vários formatos, utilizando diferentes suportes de arranque:

- v Ficheiros .exe: crie uma disquete de actualização de arranque.
- v Ficheiros .img: crie uma disquete de actualização de arranque.
- v Ficheiro .iso: crie um CD de actualização de arranque.

Transfira a actualização do BIOS do sistema executando os seguintes passos:

- 1. Localize o título **BIOS** e a coluna correspondente ao hardware apropriado, se necessário, e seleccione a ligação para **Actualização do Flash BIOS (Versão DOS) [Flash BIOS Update (DOS Version)]** ou **Actualização do Flash BIOS (Imagem de disquete) [Flash BIOS Update (Diskette image)**. Não seleccione qualquer das versões de actualização do sistema operativo, uma vez que esta actualização será efectuada antes da instalação do sistema operativo.
- 2. Faça clique na ligação correspondente ao ficheiro de texto README e imprima uma cópia para utilização como referência ao efectuar efectivamente a actualização.
- 3. Faça clique no botão Anterior (Back) do navegador para voltar à página anterior.
- 4. Faça clique na ligação para descarregar uma das versões de actualização existentes na página de actualização do BIOS.
- 5. Crie o suporte de actualização executando a acção apropriada para o tipo de ficheiro a partir dos seguintes métodos:
	- v Ficheiros .exe: Execute estes ficheiros no computador utilizado para efectuar a transferência e siga as instruções para criar uma disquete de actualização de arranque.
	- v Ficheiros .img: Utilize um utilitário de imagem para disco, como, por exemplo, EMT4W32, para criar uma disquete de actualização de arranque a partir do ficheiro.
	- v Ficheiro .iso: Utilize um utilitário de gravação em CD para criar um CD de actualização de arranque.
- 6. Faça clique no botão Anterior (Back) do navegador para voltar à página página *Software e controladores (Software and drivers)*.

## **Descarregar actualizações para processadores de serviço do Controlador de Gestão de Placas de Sistema (BMC):**

Execute estes passos para descarregar actualizações para o processador de serviço do Controlador de Gestão de Placas de Sistema antes de começar a instalar o servidor integrado.

O procedimento que se segue é efectuado num computador que utilize um navegador da Web comum, ao aceder à seguinte página Web: [http://www.ibm.com/systems/i/systemx/iscsi/servermodels/.](http://www.ibm.com/systems/i/systemx/iscsi/servermodels/) Comece por localizar o tipo e modelo de servidor xSeries na tabela Modelos xSeries suportados com iSCSI (xSeries models supported with iSCSI). Faça clique na ligação **Transferir software proprietário (download firmware)**. Será apresentada a página *Software e controladores de dispositivo (Software and device drivers)* correspondente ao servidor seleccionado.

O Controlador de Gestão da Placa de Sistema deverá ser actualizado em todos os servidores xSeries, até mesmo nos servidores com o Adaptador do Supervisor Remoto II (RSAII, Remote Supervisor Adapter II) instalado. Para realizar esta tarefa, siga o procedimento presente nesta secção.

<span id="page-100-0"></span>As actualizações de software proprietário do Controlador de Gestão da Placa de Sistema poderão estar disponíveis em vários formatos, utilizando diferentes suportes de arranque:

- v Ficheiros .exe: crie uma disquete de actualização de arranque.
- v Ficheiros .img: crie uma disquete de actualização de arranque.
- v Ficheiro .iso: crie um CD de actualização de arranque.
- 1. Localize o título **BMC**. Se não houver qualquer título **BMC**, procure o título **Gestão de Sistemas Avançada (Advanced Systems Management)**. Seleccione a ligação correspondente a **Actualização do Controlador de Gestão da Placa de Sistema (Baseboard Management Controller Update)** na coluna de hardware apropriada.

**Nota:** Não seleccione qualquer das versões de actualização do sistema operativo, uma vez que esta actualização será efectuada antes da instalação do sistema operativo.

- 2. Faça clique na ligação correspondente ao ficheiro de texto README, na página seguinte, e imprima uma cópia para utilização como referência ao efectuar efectivamente a actualização.
- 3. Faça clique no botão Anterior (Back) do navegador para voltar para a página anterior.
- 4. Faça clique na ligação para descarregar uma das versões de actualização existentes na página de actualização do Controlador de Gestão da Placa de Sistema. É possível que existam várias ligações para uma única versão de actualização.
- 5. Crie o suporte de actualização executando a acção apropriada para o tipo de ficheiro a partir dos seguintes métodos:
	- v Ficheiros .exe: Execute estes ficheiros no computador utilizado para efectuar a transferência e siga as instruções para criar uma disquete de actualização de arranque.
	- v Ficheiros .img: Utilize um utilitário de imagem para disco, como, por exemplo, EMT4W32, para criar uma disquete de actualização de arranque a partir do ficheiro.
	- v Ficheiro .iso: Utilize um utilitário de gravação em CD para criar um CD de actualização de arranque.
- 6. Faça clique no botão Anterior (Back) do navegador para voltar para a página *Software e controladores (Software and drivers)* .

### **Descarregar actualizações para processadores de serviço do RSA II:**

Descarregue actualizações para o processador de serviço do RSA II antes de começar a instalar o servidor integrado.

A actualização do software proprietário do RSA II reside num ficheiro .zip.

O procedimento que se segue é efectuado num computador que utilize um navegador da Web comum, ao aceder à seguinte página Web: [http://www.ibm.com/systems/i/systemx/iscsi/servermodels/.](http://www.ibm.com/systems/i/systemx/iscsi/servermodels/) Comece por localizar o tipo e modelo de servidor System x nos modelos do System x suportados na tabela iSCSI. Faça clique na ligação **Transferir software proprietário (download firmware)**. Será apresentada a página *Software e controladores de dispositivo (Software and device drivers)* correspondente ao servidor seleccionado.

Transfira a actualização do software proprietário do RSA II executando os seguintes passos:

1. Localize o título **Adaptador do Supervisor Remoto II (Remote Supervisor Adapter II)**. Seleccione a ligação que não esteja associada a um sistema operativo. A actualização será concluída antes de instalar o sistema operativo no servidor.

**Nota:** Se estiver listada uma actualização do DOS seleccione essa ligação.

2. Na página **actualização de software proprietário**, faça clique na ligação correspondente ao ficheiro de texto readme e imprima uma cópia para utilização como referência ao efectuar efectivamente a actualização.

- 3. Faça clique em Anterior (Back) no navegador para voltar à página **actualização de software proprietário (firmware update)**.
- 4. Faça clique na ligação correspondente ao ficheiro .zip que contém as actualizações de software proprietário para descarregar o ficheiro. Utilizará este ficheiro para actualizar o software proprietário do RSA II.

## **Descarregar actualizações para o chassis do BladeCenter e placa servidora**

Execute estas tarefas para descarregar e guardar actualizações.

O procedimento que se segue é efectuado num computador que utilize um navegador da Web comum, acedendo simultaneamente à página da Web [BladeCenter](http://www.ibm.com/systems/i/systemx/iscsi/servermodels/) and System x models supported with iSCSI

(www.ibm.com/systems/i/bladecenter/iscsi/servermodels/). Comece por localizar o tipo ou modelo da placa servidora na tabela Modelos blade do BladeCenter suportados com iSCSI (BladeCenter blade models supported with iSCSI). Faça clique na ligação **Transferir software proprietário (download firmware)**. Será apresentada a página Software e controladores de dispositivo (Software and device drivers) correspondente à placa servidora seleccionada.

As actualizações de software proprietário do BIOS e do Controlador de Gestão da Placa de Sistema poderão estar disponíveis em vários formatos, utilizando diferentes suportes de arranque.

- v Ficheiros .exe: crie uma disquete de actualização de arranque.
- v Ficheiros .img: crie uma disquete de actualização de arranque.
- v Ficheiro .iso: crie um CD de actualização de arranque.

O restante software proprietário terá um único tipo de ficheiro.

## **Descarregar o BIOS do sistema de placa blade:**

Saiba como localizar, seleccionar e transferir as actualizações de BIOS para a placa servidora, mediante o procedimento nesta secção.

- 1. Na página seguinte, localize o título **BIOS** e a coluna correspondente ao hardware apropriado, se necessário, e seleccione a ligação para **Actualização do Flash BIOS (Versão DOS) [Flash BIOS Update (DOS Version)]** ou **Actualização do Flash BIOS (Imagem de disquete) [Flash BIOS Update (Diskette image)**. Não seleccione qualquer das versões de actualização do sistema operativo, uma vez que esta actualização será efectuada antes da instalação do sistema operativo.
- 2. Na página seguinte, faça clique na ligação correspondente ao ficheiro de texto README e imprima uma cópia para utilização como referência ao efectuar efectivamente a actualização.
- 3. Faça clique no botão Anterior (Back) do navegador para voltar à página anterior.
- 4. Uma vez mais, na página de actualização do BIOS, faça clique na ligação para descarregar uma das versões de actualização.
- 5. Executar a acção apropriada para criar o suporte de actualização
	- a. Ficheiros .exe: Execute estes ficheiros no computador utilizado para efectuar o descarregamento e siga as instruções para criar uma disquete de actualização de arranque.
	- b. Ficheiros .img: Utilize um utilitário de imagem para disco, como, por exemplo, EMT4W32, para criar a disquete de actualização a partir do ficheiro.
	- c. Ficheiro .iso: Utilize um utilitário de gravação em CD para criar o CD de actualização.
- 6. Faça clique no botão **Anterior (Back)** do navegador para voltar à página página Software e controladores (Software and drivers).

### **Descarregar o software proprietário de servidor do BMC para sistemas de placa blade:**

O BMC deverá ser actualizado, embora o BladeCenter tenha também um Módulo de Gestão. Execute estes passos para descarregar a actualização.

- 1. Na página *Controladores de dispositivo e software (Software and device drivers)* da placa servidora, localize o título BMC. Se não houver qualquer título BMC, procure o título Gestão de Sistemas Avançada (Advanced Systems Management). Seleccione a ligação correspondente a Actualização do Controlador de Gestão da Placa de Sistema (Baseboard Management Controller Update) na coluna de hardware apropriada, caso existam várias colunas. Não seleccione qualquer das versões de actualização do sistema operativo, uma vez que esta actualização será efectuada antes da instalação do sistema operativo.
- 2. Na página seguinte, faça clique na ligação correspondente ao ficheiro de texto README e imprima uma cópia para utilização como referência ao efectuar efectivamente a actualização.
- 3. Faça clique no botão Anterior (Back) do navegador para voltar à página anterior.
- 4. Uma vez mais, na página de actualização do BMC, faça clique na ligação para descarregar uma das versões de actualização. É possível que existam várias ligações para uma única versão de actualização.
- 5. Faça clique no botão Anterior (Back) do navegador até ser apresentada a página de software e controladores de dispositivo.
- 6. Crie o suporte de actualização executando a acção apropriada para o tipo de ficheiro a partir dos seguintes métodos:
	- v Ficheiros .exe: Execute estes ficheiros no computador utilizado para efectuar a transferência e siga as instruções para criar uma disquete de actualização de arranque.
	- v Ficheiros .img: Utilize um utilitário de imagem para disco, como, por exemplo, EMT4W32, para criar uma disquete de actualização de arranque a partir do ficheiro.
	- v Ficheiro .iso: Utilize um utilitário de gravação em CD para criar um CD de actualização de arranque.
- 7. Faça clique no botão Anterior (Back) do navegador para voltar à página página de software e controladores.

## **Descarregar a actualização de software proprietário do módulo de E/S do BladeCenter:**

Execute estes passos para localizar, seleccionar e descarregar as actualizações de software proprietário do módulo de E/S do BladeCenter.

- 1. Na página de controladores de dispositivo e software do BladeCenter, localize o título **Funcionamento em Rede (Networking)** e seleccione a ligação apropriada para o módulo de E/S instalado no chassis do BladeCenter.
- 2. Na página de actualização de software proprietário, faça clique na ligação correspondente ao ficheiro de texto README e imprima uma cópia para utilização como referência ao efectuar a actualização.
- 3. Faça clique no botão Anterior (Back) do navegador para voltar à página anterior.
- 4. Em seguida, faça clique na ligação da actualização do software proprietário para descarregar o ficheiro. Este ficheiro será utilizado posteriormente para actualizar o software proprietário.

### **Descarregar actualizações para módulos de E/S do BladeCenter:**

Saiba como localizar, seleccionar e transferir as actualizações de software proprietário (firmware) do módulo de E/S do BladeCenter por meio do procedimento presente nesta secção.

- 1. Na página de controladores de dispositivo e software do BladeCenter, localize o título **Funcionamento em Rede (Networking)** e seleccione a ligação apropriada para o módulo de E/S instalado no chassis do BladeCenter.
- 2. Na página de actualização de software proprietário, faça clique na ligação correspondente ao ficheiro de texto README e imprima uma cópia para utilização como referência ao efectuar a actualização.
- 3. Faça clique no botão Anterior (Back) do navegador para voltar à página anterior.
- 4. Em seguida, faça clique na ligação da actualização do software proprietário para descarregar o ficheiro. Este ficheiro será utilizado posteriormente para actualizar o software proprietário.

## **Descarregar actualizações de software proprietário para iSCSI HBAs iniciadores**

Execute estes passos para descarregar as actualizações de software proprietário para o HBA instalado no hardware do servidor integrado.

Uma vez instalado o iSCSI HBA e o sistema operativo instalado e em execução no servidor integrado, servidor System x, são aplicadas as actualizações através de PTFs à opção i5/OS Integrated Server Support.

- **Restrição:** O seguinte procedimento apenas deve ser utilizado durante a instalação do iSCSI HBA. Podem ocorrer resultados inesperados se tentar este procedimento num iSCSI HBA instalado e em execução.
- 1. Utilizando um computador e um navegador da Web consulte o sítio da Web [BladeCenter](http://www.ibm.com/systems/i/bladecenter/iscsi/servermodels/) and System

x models [supported](http://www.ibm.com/systems/i/bladecenter/iscsi/servermodels/) with iSCSI (www.ibm.com/systems/i/bladecenter/iscsi/servermodels).

- 2. Faça clique sobre a ligação para **Transferir o software proprietário do iSCSI HBA**.
- 3. Faça clique na ligação do ficheiro de texto README na página seguinte e imprima uma cópia para utilização como referência ao efectuar a actualização.
- 4. Faça clique no botão **Anterior (Back)** no navegador e volte para a página anterior.
- 5. Faça clique na ligação para transferir a actualização do iSCSI HBA. O ficheiro encontra-se no formato de ficheiro .iso.
- 6. Crie um CD contendo a actualização utilizando um utilitário de gravação de CDs.

# **Instalar o iSCSI HBA no hardware do System i**

Instale o iSCSI HBA no hardware do System i e verifique se foi atribuído à partição lógica do i5/OS correcta.

Este passo corresponde ao diapositivo 8 da animação Descrição Geral da Instalação iSCSI do [BladeCenter](http://www.ibm.com/systems/i/bladecenter/iscsi_bladecenter_install.html)

ou do [System](http://www.ibm.com/systems/i/bladecenter/iscsi_systemx_install.html)  $x - \frac{1}{2}$  na página da Web iSCSI [install](http://www.ibm.com/systems/i/bladecenter/iscsi/readme/index.html) read me first  $\frac{1}{2}$  (www.ibm.com/systems/i/ bladecenter/iscsi/readme/index.html).

Se for necessário instalar novos iSCSI HBAs de destino em ″Este passo corresponde ao diapositivo 8 no produto″, execute os passos no tópico Adaptador de PCI em IBM Systems Hardware Information Center para instalar os iSCSI HBAs no modelo System i.

Se a plataforma do System i estiver particionada, certifique-se de que os iSCSI HBAs recentemente instalados foram atribuídos à partição lógica do i5/OS que irá alojar o modelo BladeCenter ou System x.

# **Instalar o iSCSI HBA no hardware de servidor integrado**

Utilize estas tarefas para instalar o iSCSI HBA no hardware de servidor integrado e configure o mesmo para comunicar com o iSCSI HBA no hardware do System i.

# **Actualizar o software proprietário do System x e configurar o hardware do System x**

Actualize o BIOS do software proprietário do System x e verifique se o sistema está correctamente configurado para comunicar na rede iSCSI.

## **Actualizar o BIOS do System x**

Actualizar o BIOS do System x e configurá-lo para trabalhar num ambiente de servidor integrado.

Se não tiver descarregado a actualização do BIOS nem tiver impresso o ficheiro readme, consulte o tópico "Descarregar [actualizações](#page-98-0) de software proprietário para o hardware do System x" na página 89.

Consulte o ficheiro denominado README impresso durante o procedimento de descarregamento da actualização do BIOS. Utilize as instruções do ficheiro README em conjunto com os passos abaixo para efectuar a actualização. O ficheiro README contém quaisquer alterações necessárias às seguintes instruções. Siga as indicações do ficheiro README sempre que se verifiquem diferenças.

Execute estes passos para cada produto System x que integrar.

- 1. Ligue os cabos de alimentação CA do produto System x a uma fonte de alimentação. Consulte a documentação do System x para executar este passo.
- 2. Ligue o produto System x e insira o suporte de actualização do BIOS Flash na unidade apropriada. Consulte a documentação do servidor para executar este passo.
- 3. O sistema efectua o arranque a partir do suporte e apresenta uma janela na qual é seleccionada a opção **1 - Actualizar POST/BIOS (1 - Update POST/BIOS)**.
- 4. Na janela seguinte, seleccione 'S (Y)' para mover a imagem POST/BIOS actual para a localização ROM de cópia de segurança. O código actual é copiado para o banco de cópia de segurança de imediato.
- 5. Seleccione N nos vários pedidos de informação seguintes apresentados no ecrã até ser apresentado o pedido de informação **Guardar código flash actual no disco (Save current flash code to disk)**.
- 6. Seleccione N no pedido de informação **Guardar código flash actual no disco (Save current flash code to disk)**.
- 7. Seleccione o idioma apropriado, caso seja solicitado, ou seleccione a opção **Actualizar o BIOS (Update BIOS)**. É iniciada a actualização.
- 8. Quando a actualização estiver concluída, remova o suporte de actualização e desligue o produto System x. Consulte a documentação do System x para executar este passo.

## **Actualizar o software proprietário do Controlador de Gestão de Placas de Sistema do System x**

Actualize o software proprietário do Controlador de Gestão de Placas de Sistema (BMC, Baseboard Management Controller) do System x.

Consulte o ficheiro README impresso anteriormente durante o descarregamento do software proprietário do Controlador de Gestão da Placa de Sistema. Se ainda não tiver descarregado o ficheiro README nem o software proprietário, consulte o tópico "Descarregar actualizações para [processadores](#page-99-0) de serviço do [Controlador](#page-99-0) de Gestão de Placas de Sistema (BMC)" na página 90. Utilize as instruções do ficheiro README em conjunto com os seguintes passos para efectuar a actualização. O ficheiro README contém quaisquer alterações necessárias às seguintes instruções. Siga as indicações do ficheiro README sempre que se verifiquem diferenças. O software proprietário do Controlador de Gestão de Placas de Sistema deverá ser actualizado independentemente de estar instalado um RSA II no produto System x.

Este procedimento deverá ser efectuado no produto System x.

- 1. Ligue o produto System x e insira o suporte de actualização do software proprietário do Controlador de Gestão de Placas de Sistema na unidade apropriada. Consulte a documentação do produto System x para executar este passo.
- 2. A actualização será carregada e iniciada automaticamente. O processo poderá demorar alguns minutos a ficar concluído.
- 3. Quando a actualização estiver concluída, remova o suporte da unidade e desligue o produto System x. Consulte a documentação do produto System x para executar este passo.

## **Actualizar o software proprietário e configurar o Adaptador do Supervisor Remoto II do System x**

Actualize e configure o processador de serviço do Adaptador do Supervisor Remoto II (RSA II, Remote Supervisor Adapter II) para comunicar com o hardware do System i.

Pode ignorar este tópico se o hardware do System x não tiver um RSA II instalado. Consulte o item **XSP1** em "Folha de trabalho do objecto de [configuração](#page-90-0) do processador de serviço do i5/OS" na página 81 para determinar se deve ou não continuar nesta secção.

Se o produto System x requerer a instalação da opção Adaptador do Supervisor Remoto II (RSA II), instale a mesma antes de actualizar o software proprietário. Quando o RSA II estiver instalado, ligue o mesmo introduzindo um cabo de Ethernet na porta de Ethernet do computador que contém a actualização do software proprietário do RSA II. Consulte a documentação do RSA II para executar esta acção.

**Sugestão:** Poderá ser necessário um comutador ou concentrador para concluir estas ligações dependendo da localização do hardware do System xSystem x e do computador que contém a actualização. Se ainda não tiver descarregado a actualização do RSA II, consulte o tópico "Descarregar [actualizações](#page-100-0) para [processadores](#page-100-0) de serviço do RSA II" na página 91.

O procedimento abaixo pressupõe que o RSA II esteja definido com os respectivos valores predefinidos de fábrica. Se o endereço de IP do RSA II já não for conhecido, é possível definir novamente as respectivas predefinições, utilizando o utilitário de configuração, seguindo as instruções da secção "Método alternativo para actualizar as [predefinições](#page-256-0) de configuração de rede do Adaptador do [Supervisor](#page-256-0) Remoto" na página 247.

Consulte o ficheiro README impresso anteriormente durante o descarregamento do software proprietário do RSA II. Utilize as instruções do ficheiro README em conjunto com os passos abaixo para efectuar a actualização do software proprietário. O ficheiro README pode conter quaisquer alterações necessárias às seguintes instruções. Siga as indicações do ficheiro README sempre que se verifiquem diferenças.

**Nota:** Os passos que se seguem são efectuados no computador que contém o pacote de actualização (não na consola do System x):

### **Actualizar o software proprietário do RSA II:**

Execute estes passos para actualizar o software proprietário do RSA II para o hardware do servidor integrado.

Consulte o ficheiro README impresso anteriormente durante a transferência do software proprietário do RSA II. Utilize as instruções do ficheiro README em conjunto com os seguintes passos para efectuar a actualização do software proprietário. O ficheiro README pode conter quaisquer alterações necessárias às seguintes instruções. Siga as indicações do ficheiro README sempre que se verifiquem diferenças.

- **Nota:** Os passos que se seguem são efectuados no computador que contém o pacote de actualização (não na consola do System x).
- 1. Configure o endereço de IP e as informações de funcionamento em rede do RSA II. Consulte a secção ["Configurar](#page-107-0) as definições de DHCP e endereço de IP do RSA II" na página 98.
- 2. Extraia os ficheiros do ficheiro .zip descarregado anteriormente para descompactar os ficheiros de actualização do software proprietário.
- 3. Certifique-se de que os cabos de alimentação ca do System x estão ligados a uma fonte de alimentação. Consulte a documentação do System x para executar este passo. Aguarde, pelo menos, 30 segundos, após este passo para permitir que o hardware do RSA II seja iniciado.
- 4. Abra um navegador da Web. No campo de endereço, escreva o endereço de IP do RSA II ao qual pretende estabelecer ligação. Será aberta a janela Introduzir Palavra-Passe (Enter Password).
- 5. Escreva o nome do utilizador e a palavra-passe na janela Introduzir Palavra-Passe (Enter Password). O RSA II apresenta um nome de utilizador predefinido USERID e a palavra-passe PASSW0RD (em que 0 corresponde a zero e não à letra O).
- 6. Seleccione um valor de tempo limite no ecrã seguinte e faça clique em continuar.
- **96** System i: Integração do System i com o BladeCenter e o System x: System x ligado por iSCSI e sistemas de placa blade
- 7. Se a janela seguinte for a janela **Estado do Sistema (System Status)**, na área da janela de navegação à esquerda, em **Tarefas (Tasks)**, faça clique em **Actualização do Software Proprietário (Firmware Update)**. Se o software proprietário do RSA II não suportar o servidor no qual se encontra instalado, será apresentada uma janela de aviso a indicar que o RSA II não inclui software proprietário que suporte o servidor. Faça clique em **OK** para continuar.
- 8. No ecrã seguinte, seleccione **Procurar (Browse)** e navegue para os ficheiros que contêm a actualização do software proprietário. Os ficheiros apresentam a extensão .PKT; além disso, é possível que existam vários ficheiros com esta extensão.
- 9. Seleccione um destes ficheiros e, em seguida, faça clique em **Abrir (Open)**. O caminho completo do ficheiro seleccionado é apresentado no campo Procurar (Browse).
- 10. Para iniciar o processo de actualização, faça clique em **Actualizar (Update)**. Ao transferir o ficheiro para a memória temporária no Adaptador do Supervisor Remoto II é apresentado um indicador de progressão. Quando a transferência do ficheiro estiver concluída é apresentada uma janela de confirmação.
- 11. Verifique se o ficheiro mostrado na janela Confirmar Actualização do Software Proprietário (Confirm Firmware Update) é o ficheiro que pretende actualizar. Caso não seja o ficheiro pretendido, faça clique em **Cancelar (Cancel)**.
- 12. Para concluir o processo de actualização, faça clique em **Continuar (Continue)**. Ao copiar o software proprietário do Adaptador do Supervisor Remoto II é apresentado um indicador de progressão. Quando a actualização estiver concluída é apresentada uma janela de confirmação.
- 13. Repita o procedimento de actualização para quaisquer outros ficheiros .PKT.

## **Configurar o RSA II:**

Configure o nome do utilizador, a palavra-passe e outras informações que permitem ao sistema operativo i5/OS comunicar com o hardware de servidor integrado.

Consulte "Efectuar o [planeamento](#page-74-0) da ligação do processador de serviço" na página 65 para obter informações necessárias para configurar o RSA II.

Necessita de "Folhas de trabalho de [planeamento](#page-90-0) da rede iSCSI" na página 81 para executar esta tarefa.

Este processo é iniciado a partir de qualquer dos ecrãs após o início de sessão na interface do navegador da Web do RSA II.

- **Nota:** Se for a primeira vez que estiver a iniciar sessão no processador de serviço do RSA II, poderá ser necessário configurar o endereço de IP e as definições de DHCP. Consulte a secção ["Configurar](#page-107-0) as [definições](#page-107-0) de DHCP e endereço de IP do RSA II" na página 98.
- 1. Abra um navegador da Web. No campo de endereço, escreva o endereço de IP do RSA II ao qual pretende estabelecer ligação. Será aberta a janela Introduzir Palavra-Passe (Enter Password).
- 2. Seleccione **Perfis de Início de Sessão (Login Profiles)** em **Controlo ASM (ASM Control)** na área da janela de navegação no lado esquerdo do ecrã.
- 3. Na lista de IDs de Início de Sessão, localize a entrada correspondente ao valor de ID de início de sessão predefinido **USERID** e faça clique nessa entrada. É apresentada a janela Perfil de Início de Sessão (Login Profile).
- 4. Execute os passos que se seguem.
	- a. Altere o **ID de Início de Sessão (Login ID)** (item de folha de trabalho **XSP7**) e preencha os campos **Palavra-passe (Password)** (item de folha de trabalho **XSP8**) e **Confirmar palavra-passe (Confirm password)** com base nas informações introduzidas em "Folha de [trabalho](#page-91-0) do processador de serviço do [BladeCenter](#page-91-0) ou do System x" na página 82.
	- b. Certifique-se de que a opção **Nível de Autoridade (Authority Level)** está definida como **Supervisor**.
	- c. Faça clique sobre **Guardar**.
- <span id="page-107-0"></span>5. Na área da janela de navegação no lado esquerdo da janela, seleccione **Interfaces de Rede (Network Interfaces)** em **Controlo ASM (ASM Control)** para iniciar a configuração.
- 6. Utilize os valores disponibilizados em "Folha de trabalho do processador de serviço do [BladeCenter](#page-91-0) ou do [System](#page-91-0) x" na página 82 para executar os seguintes passos:
	- a. Seleccione **Activado (Enabled)** na lista **Interface**.
	- b. Na lista **DHCP** seleccione e defina uma das seguintes opções (item de folha de trabalho **XSP3**):
		- 1) **Desactivado - Utilizar configuração de IP estático (Disabled - Use static IP configuration)**.
		- 2) **Activado - Obter configuração de IP do servidor de DHCP (Enabled - Obtain IP config from DHCP server)**. Esta opção requer um servidor de DHCP em funcionamento ao instalar o sistema operativo.
	- c. Introduza um nome para este RSA II no campo **Nome do Sistema Central (Hostname)** (item de folha de trabalho **XSP2**).
	- d. Introduza um valor para os seguintes campos sob o título **Configuração de IP Estático (Static IP Configuration)** que é necessário preencher se o valor de configuração **Desactivado – Utilizar IP Estático (Disabled – Use static IP)** tiver sido seleccionado para o campo **DHCP** acima:
		- v **Endereço de IP (IP address)** escreva o endereço de IP (item de folha de trabalho **XSP4**).
		- v **Máscara de sub-rede (Subnet mask)** escreva a máscara de sub-rede pretendida (item de folha de trabalho **XSP5**).
		- v **Endereço da porta de ligação (Gateway address)** escreva o endereço da porta de ligação (item de folha de trabalho **XSP6**).
	- e. Faça clique em **Guardar (Save)** para concluir a configuração das interfaces de rede.
- 7. Seleccione **Definições do Sistema (System Settings)** em **Controlo ASM (ASM Control)** na área da janela de navegação no lado esquerdo da janela.
- 8. Na janela seguinte, sob o título **Informações de ASM (ASM Information)**, utilize a lista **SO do Sistema Central (Host OS)** para seleccionar um valor de **Outro (Other)**.
- 9. Na mesma janela, sob o título **Data e Hora de ASM (ASM Date and Time)**, faça clique em **Definir Data e Hora de ASM (Set ASM Date and Time)**.
- 10. Na janela seguinte, defina a data e hora actuais (utilizando um relógio de 24 horas) e utilize a lista **Desfasamento de GMT (GMT offset)** para seleccionar o fuso horário apropriado. Além disso, seleccione a caixa para ajustar automaticamente a hora de Verão, se necessário. Faça clique em **Guardar (Save)** para concluir este procedimento.
- 11. Quando todas as actualizações e passos de configuração estiverem concluídos, seleccione **Reiniciar o ASM (Restart ASM)** na área da janela de navegação para reiniciar o Adaptador do Supervisor Remoto II.
- 12. Faça clique em **OK** para confirmar que pretende reiniciar o Adaptador do Supervisor Remoto II. É apresentada uma janela alertando que a janela do navegador será fechada. Faça clique em **OK** para continuar.

*Configurar as definições de DHCP e endereço de IP do RSA II:*

Se estiver a utilizar um novo processador de serviço do RSA II com o hardware de servidor integrado, poderá ser necessário configurar as definições de funcionamento em rede antes de iniciar sessão no mesmo com a interface da Web.

Execute os seguintes passos para configurar o RSA II.

- 1. Active o produto System x. Consulte a documentação do sistema para executar este passo.
- 2. Prima F1 quando lhe for solicitado que inicie o programa de configuração (Setup).
- 3. Destaque **Configuração Avançada (Advanced Setup)** utilizando as teclas de seta para cima ou para baixo e prima Enter para efectuar a selecção.
- 4. Destaque **Definições de RSA II (RSA II Settings)** (esta opção apenas está disponível quando o hardware do RSA II está instalado no sistema) utilizando as teclas de seta para cima ou para baixo e prima Enter para efectuar a selecção.
- 5. Destaque **Controlo de DHCP (DHCP Control)** utilizando as teclas de seta para cima ou para baixo e utilize as teclas de seta para a esquerda ou para a direita para alterar o valor para **Utilizar IP Estático (Use Static IP)**.
- 6. Destaque **Endereço de IP Estático (Static IP Address)** utilizando as teclas de seta para cima ou para baixo, utilize a tecla de Retrocesso para posicionar o cursor e introduza o endereço de IP.
- 7. Destaque **Guardar Valores e Reiniciar RSA II (Save Values and Reboot RSA II)** utilizando as teclas de seta para cima ou para baixo e prima Enter para seleccionar e executar a acção. Será apresentado um ecrã a confirmar a acção.
- 8. Prima Esc duas vezes para voltar ao menu de configuração principal.

## **Actualizar o software proprietário do iSCSI HBA do System x**

Actualize o software proprietário do iSCSI HBA instalado no produto System x.

Se o suporte de actualização do software proprietário do iSCSI HBA tiver sido criado durante o processo de descarregamento, deverá ser aplicado nesta altura. Para realizar esta tarefa, siga o procedimento presente nesta secção.

- 1. Ligue os cabos de alimentação CA a uma fonte de alimentação. Consulte a documentação do System x para executar este passo.
- 2. Ligue a alimentação do hardware do System x. Insira o suporte que contém a actualização do iSCSI HBA na unidade. Consulte a documentação do System x para executar este passo.
- 3. Aguarde que o servidor conclua o POST. Em seguida, deverá aceder à unidade de suporte com a actualização e continuar o arranque. Este processo poderá demorar alguns minutos a ficar concluído.
- 4. O servidor System x deverá efectuar o arranque no utilitário de actualização, que apresentará uma janela com informações sobre o conteúdo da actualização. Escreva s (y) para continuar a actualização. Tenha em atenção que se forem instalados vários iSCSI HBAs, a actualização será aplicada a todos.
- 5. Quando a actualização estiver concluída, o suporte pode ser removido e a alimentação do servidor pode ser desligada. Consulte a documentação do System x para executar este passo.

## **Definir as opções de arranque do System x**

Configure as opções que o produto System x irá utilizar para iniciar e comunicar na rede iSCSI.

Recomenda-se a desactivação da opção de Ambiente de Execução de Pré-Arranque (PXE, Pre-Boot Execution Environment) em todas as portas de Ethernet integrada. É necessário desligar o contador de falhas de arranque e a detecção de vírus.

- 1. Ligue o modelo System x. Consulte a documentação do servidor para executar este passo.
- 2. Prima F1 quando lhe for solicitado para entrar no programa de configuração. Tal acontece logo após o logotipo do IBM eServer ser apresentado no ecrã.
- 3. Destaque **Opções de Arranque (Start Options)** utilizando as teclas de seta para cima ou para baixo e prima Enter para efectuar a selecção.
- 4. Seleccione Opções da Sequência de Arranque (Start Sequence Options) e certifique-se de que o CD ROM ou DVD vem incluído como um dos dispositivos de arranque. Tal é necessário para efectuar instalações do Windows Server 2008, Linux ou VMware ESX Server.
- 5. Destaque **Planar Ethernet PXE/DHCP** utilizando as teclas de seta para cima ou para baixo. Utilize as teclas de seta para a esquerda ou para a direita para alterar o valor para **Desactivado (Disabled)**.
- 6. Destaque **Contagem de Falhas no Arranque (Boot Fail Count)** utilizando as teclas de seta para cima ou para baixo e utilize as teclas de seta para a esquerda ou para a direita para alterar o valor para **Desactivado (Disabled)**.
- 7. Destaque **Detecção de Vírus (Virus Detection)** utilizando as teclas de seta para cima e para baixo e utilize as teclas de seta para a esquerda ou para a direita para alterar o valor para **Desactivado (Disabled)**.
- 8. Prima a a tecla Escape (Esc) para voltar ao menu de configuração principal.

## **Configurar o Controlador de Gestão de Placas de Sistema**

Estes passos apenas são necessários para produtos System x que também não tenham um processador de serviço do Supervisor Remoto II (RSA II) instalado.

Consulte o item XSP1 da folha de trabalho em *Folhas de Trabalho de Planeamento de Rede iSCSI* para determinar qual o tipo de processador de serviço que está instalado.

- 1. No menu de configuração principal, destaque **Configuração Avançada (Advanced Setup)** utilizando as teclas de seta para cima ou para baixo e prima Enter para efectuar a selecção.
- 2. Procure **Definições de RSA II (RSA II Settings)**.
	- v Se **Definições de RSA II (RSA II Settings)** existir, significa que o hardware de RSA II está instalado e que não é necessário configurar o Controlador de Gestão de Placa de Sistema. Neste caso, avance para o [último](#page-110-0) passo deste procedimento.
	- v Se **Definições de RSA II (RSA II Settings)** não existir, o hardware do RSA II não está instalado e é necessário continuar este procedimento para configurar o Controlador de Gestão da Placa de Sistema.
- 3. Destaque **Definições do Controlador de Gestão da Placa de Sistema (BMC) [Baseboard Management Controller (BMC) Settings]** utilizando as teclas de seta para cima ou para baixo e prima Enter.
- 4. Destaque **Configuração de Rede do BMC (BMC Network Configuration)** utilizando as teclas de seta para cima ou para baixo e prima Enter para efectuar a selecção.
- 5. Destaque **Endereço de IP Estático (Static IP Address)** (item XSP4 da folha de trabalho) utilizando as teclas de seta para cima ou para baixo e utilize a tecla de Retrocesso para posicionar o cursor na entrada do endereço de IP nas *Folhas de Trabalho de Planeamento de Rede iSCSI*.
- 6. Destaque **Máscara de Sub-Rede (Subnet Mask)** (item XSP5 da folha de trabalho) utilizando as teclas de seta para cima ou para baixo e utilize a tecla de Retrocesso para posicionar o cursor na entrada da máscara de sub-rede nas *Folhas de Trabalho de Planeamento de Rede iSCSI*.
- 7. Destaque **Porta de Ligação (Gateway)** (item XSP6 da folha de trabalho) utilizando as teclas de seta para cima ou para baixo e utilize a tecla de Retrocesso para posicionar o cursor na entrada do endereço da porta de ligação nas *Folhas de Trabalho de Planeamento de Rede iSCSI*.
- 8. Destaque **Guardar Definições de Rede no BMC (Save Network Settings in BMC)** utilizando as teclas de seta para cima ou para baixo e prima Enter para seleccionar e executar a acção. Será apresentado o ecrã **Definições do BMC guardadas! (BMC Settings saved!)**.
- 9. Prima Enter para voltar ao menu **Definições do Controlador de Gestão da Placa de Sistema (BMC) [Baseboard Management Controller (BMC) Settings]**.
- 10. Destaque **Definições da Conta de Utilizador (User Account Settings)** utilizando as teclas de seta para cima ou para baixo e prima Enter.
- 11. Destaque **ID de utilizador 2 (UserID 2)** utilizando as teclas de seta para cima ou para baixo e prima Enter.
- 12. No ecrã **Definições da Conta de ID de Utilizador 2 (UserID 2 Account Settings)**, destaque **ID de Utilizador 2 (UserID 2)** utilizando as teclas de seta para cima ou para baixo e utilize as teclas de seta para a esquerda ou para a direita para alterar o valor para **Activado(Enabled)**.
- 13. Destaque **Nome do Utilizador (Username)** utilizando as teclas de seta para cima ou para baixo. Utilizando a tecla de Retrocesso para posicionar o cursor, preencha o campo utilizando as informações do item XSP7 da folha de trabalho nas *Folhas de Trabalho de Planeamento de Rede iSCSI*.
- 14. Destaque **Palavra-Passe (Password)** utilizando as teclas de seta para cima ou para baixo. Utilizando a tecla de Retrocesso para posicionar o cursor, preencha o campo utilizando as informações do item XSP8 da folha de trabalho nas *Folhas de Trabalho de Planeamento de Rede iSCSI*.
- <span id="page-110-0"></span>15. Destaque **Palavra-Passe de Confirmação (Confirm Password)** utilizando as teclas de seta para cima ou para baixo. Utilizando a tecla de Retrocesso para posicionar o cursor, preencha a palavra-passe introduzida acima.
- 16. Destaque **Limite de privilégio (Privileged Limit)** utilizando as teclas de seta para cima ou para baixo e utilize as teclas de seta para a esquerda ou para a direita para alterar o valor para **Administrador (Administrator)**.
- 17. Destaque **Guardar as Definições da Conta de Utilizador no BMC (Save User Account Settings to BMC)** utilizando as teclas de seta para cima ou para baixo e prima Enter.
- 18. Será apresentado o ecrã **Definições da Conta de Utilizador do BMC Guardadas!**. Prima Enter para voltar ao menu **Definições da Conta de Utilizador (User Account Settings)**.
- 19. Prima Esc para voltar ao menu **Definições do Controlador de Gestão da Placa de Sistema (BMC) [Baseboard Management Controller (BMC) Settings]**.
- 20. Prima Esc para voltar ao menu *Configuração Avançada (Advanced Setup)*.
- 21. Prima Esc para voltar ao menu de configuração principal.

# **Actualizar e configurar o chassis do BladeCenter**

Utilize estas tarefas para preparar o hardware da placa blade para integração com o i5/OS e o hardware do System i.

O módulo de gestão tem de ser reposto para os valores predefinidos de origem para a execução do procedimento presente nesta secção. Se o endereço de IP do módulo de gestão já não for conhecido, é possível definir novamente as respectivas predefinições, utilizando o botão de reposição de IP no módulo de gestão. Consulte a documentação do módulo de gestão para executar esta tarefa.

Consulte o ficheiro README impresso anteriormente durante o descarregamento do software proprietário do módulo de gestão. Utilize as instruções do ficheiro README em conjunto com os passos abaixo para efectuar a actualização do software proprietário. O ficheiro README conterá quaisquer alterações necessárias às instruções gerais listadas abaixo. Siga as indicações do ficheiro README sempre que se verifiquem diferenças.

Também é necessário, nesta altura, que o módulo de gestão tenha um cabo de Ethernet ligado à respectiva porta de Ethernet. Consulte a documentação do módulo de gestão do BladeCenter para executar estas tarefas. Ligue a outra extremidade deste cabo ao conector de Ethernet do computador que contém o pacote de actualização do módulo de gestão descarregado. Em determinados casos, também poderá ser necessário ligar um comutador ou um concentrador.

- **Nota:** Os passos que se seguem são efectuados no computador que contém o pacote de actualização e não na consola do BladeCenter.
- 1. Defina o endereço de IP com um valor existente na mesma sub-rede do endereço de IP predefinido 192.168.70.125 do módulo de gestão, como, por exemplo, 192.168.70.101, e defina a máscara de sub-rede como 255.255.255.0
- 2. Descompacte o ficheiro .zip descarregado anteriormente para extrair os ficheiros de actualização do software proprietário.
- 3. Certifique-se de que os cabos de alimentação CA do BladeCenter estão ligados a uma origem de alimentação apropriada para fornecer energia ao módulo de gestão. Consulte a documentação do BladeCenter para executar este passo. Deixe decorrer cerca de 30 segundos após executar este passo para que o módulo de gestão arranque.
- 4. Abra um navegador da Web. No campo de endereço ou URL, escreva o endereço de IP (192.168.70.125) do módulo de gestão ao qual pretende estabelecer ligação. Será aberta a janela Introduzir Palavra-Passe (Enter Password).
- 5. Escreva o nome do utilizador e a palavra-passe na janela Introduzir Palavra-Passe (Enter Password). O módulo de gestão apresenta um nome de utilizador predefinido USERID e a palavra-passe PASSW0RD (em que 0 corresponde a zero e não à letra O).

6. Seleccione um valor de tempo limite no ecrã seguinte e faça clique em continuar.

Quando tiver concluído estes passos, avance para as tarefas seguintes.

### **Actualizar o software proprietário do módulo de gestão do BladeCenter**

Utilize a interface da Web para actualizar o software proprietário do módulo de gestão do BladeCenter.

Pode iniciar este procedimento a partir de qualquer janela do navegador da Web do módulo de gestão (MM, Management Module).

- 1. Faça clique em **Actualização do Software Proprietário (Firmware Update)** na área da janela de navegação à esquerda, em **Controlo MM (MM Control)**.
- 2. Na janela Actualizar Software Proprietário do MM (Update MM Firmware), seleccione **Procurar (Browse)** e navegue para os ficheiros que contêm a actualização do software proprietário. Os ficheiros apresentam a extensão .PKT; além disso, é possível que existam vários ficheiros com esta extensão.
- 3. Destaque um destes ficheiros e faça clique no botão **Abrir (Open)**. O texto do ficheiro README poderá especificar uma determinada ordem para selecção destes ficheiros. Se assim for, siga as instruções do ficheiro README. O caminho completo do ficheiro seleccionado é apresentado no campo Procurar (Browse).
- 4. Para iniciar o processo de actualização, faça clique em **Actualizar (Update)**. Ao transferir o ficheiro para a memória temporária no Módulo de Gestão é apresentado um indicador de progressão. Quando a transferência do ficheiro estiver concluída será apresentada uma janela de confirmação.
- 5. Verifique se o ficheiro mostrado na janela *Confirmar Actualização do Software Proprietário (Confirm Firmware Update)* é o ficheiro que pretende actualizar. Caso não seja o ficheiro pretendido, faça clique em **Cancelar (Cancel)**.
- 6. Para concluir o processo de actualização, faça clique em **Continuar (Continue)**. Quando o software proprietário do Módulo de Gestão fica intermitente é apresentado um indicador de progressão. Quando a actualização tiver sido concluída com êxito será apresentada uma janela de confirmação.
- 7. É possível que o texto do ficheiro README inclua indicações no sentido de reiniciar o MM após concluir a actualização do ficheiro .PKT. Se assim for, faça clique em **Reiniciar MM (Restart MM)** na área da janela de navegação no lado esquerdo da janela. Faça clique em **OK** para confirmar a reposição. Em seguida, a janela do janela do navegador da Web fecha. É necessário iniciar uma nova janela do navegador da Web e iniciar sessão na mesma para continuar.
- 8. Repita o procedimento de actualização para quaisquer outros ficheiros .PKT (passos de 1 a 7).

## **Configurar o módulo de gestão**

Inicie sessão no módulo de gestão do BladeCenter e configure o mesmo para trabalhar com servidores integrados.

- 1. Seleccione **Perfis de Início de Sessão (Login Profiles)** em **Controlo MG (MM Control)** na área da janela de navegação no lado esquerdo da janela.
- 2. Na janela seguinte encontrará uma lista de IDs de Início de Sessão, localize a entrada correspondente ao valor de ID de início de sessão predefinido **USERID** e faça clique nessa entrada.
- 3. É apresentada a janela Perfil de Início de Sessão. Altere **ID de Início de Sessão (Login ID)** (item XSP7 da folha de trabalho) e preencha os campos **Palavra-passe (Password)** (item XSP8 da folha de trabalho) e **Palavra-passe de Confirmação (Confirm password)**, com base nas informações introduzidas nas *Folhas de Trabalho de Planeamento de Rede iSCSI (iSCSI Network Planning Worksheets)*. Além disso, certifique-se de que a opção **Nível de Autoridade (Authority Level)** está definida como **Supervisor**. Faça clique em **Guardar (Save)** para concluir este passo.
- 4. Para configurar as definições da rede MG, seleccione **Interfaces de Rede (Network Interfaces)** em **Controlo MG (MM Control)** na área da janela de navegação no lado esquerdo do ecrã.
- 5. Utilize os valores nas *Folhas de Trabalho de Planeamento de Rede iSCSI* para executar os seguintes passos: a. Seleccione **Activado (Enabled)** na lista **Interface**.
	- b. Na lista **DHCP** seleccione e defina uma das seguintes opções (item XSP3 da folha de trabalho):
- 1) **Desactivado - Utilizar configuração de IP estático (Disabled - Use static IP configuration)**.
- 2) **Activado - Obter configuração de IP do servidor de DHCP (Enabled - Obtain IP config from DHCP server)**. Esta opção requer um servidor de DHCP em funcionamento ao instalar o sistema operativo.
- c. Introduza um nome para este MM no campo **Nome do Sistema Central (Hostname)** (item XSP2 da folha de trabalho).
- d. Introduza um valor para os seguintes campos sob o título **Configuração de IP Estático (Static IP Configuration)** que é necessário preencher se o valor de configuração **Desactivado – Utilizar IP Estático (Disabled – Use static IP)** tiver sido seleccionado para o campo **DHCP** acima:
	- v **Endereço de IP (IP address)** escreva o endereço de IP (item XSP4 da folha de trabalho).
	- v **Máscara de sub-rede (Subnet mask)** escreva a máscara de sub-rede pretendida (item XSP5 da folha de trabalho).
	- v **Endereço da porta de ligação (Gateway address)** escreva o endereço da porta de ligação (item XSP6 da folha de trabalho).
- e. Faça clique em **Guardar (Save)** para concluir a configuração das interfaces de rede.

### **Actualizar o software proprietário do Controlador de Gestão de Placas de Sistema da placa servidora**

Actualize o software proprietário do processador de serviço do Controlador de Gestão de Placas de Sistema (BMC, Baseboard Management Controller) no sistema de placa blade.

Já deverá ter descarregado o software proprietário do Controlador de Gestão de Placas de Sistema da placa servidora previamente para o suporte amovível. É possível encontrar um método alternativo de actualização do Controlador de Gestão da Placa de Sistema da placa servidora na secção de procedimentos relacionados. O suporte de actualização é requerido para efectuar a actualização e deverá estar acessível a partir do computador com a interface do navegador da Web do módulo de gestão (MM, Management Module) em execução. Este procedimento é iniciado a partir de qualquer janela do navegador da Web do MM.

- 1. Seleccione **Actualização do Software Proprietário (Firmware Update)** em **Tarefas Blade (Blade Tasks)** na área da janela de navegação no lado esquerdo da janela.
- 2. Na janela Actualizar o Software Proprietário da placa servidora (Update Blade Firmware), faça clique, em primeiro lugar, no menu pendente no campo **Destino (Target)** e destaque o servidor blade que pretende actualizar. Em seguida, faça clique em **Procurar (Browse)** e navegue para os suportes que contêm a actualização do software proprietário.
- 3. Deverá existir um ficheiro com a extensão .PKT num dos suportes de actualização, destaque o mesmo e faça clique em **Abrir (Open)**. O caminho completo do ficheiro seleccionado é apresentado no campo **Procurar (Browse)**.
- 4. Para iniciar o processo de actualização, faça clique em **Actualizar (Update)**. Ao transferir o ficheiro para a memória temporária no Módulo de Gestão é apresentado um indicador de progressão. Quando a transferência do ficheiro estiver concluída será apresentada uma janela de confirmação.
- 5. Para concluir o processo de actualização, faça clique em **Continuar (Continue)**. Ao copiar o software proprietário da placa servidora é apresentado um indicador de progressão. A actualização poderá demorar alguns minutos. Quando a actualização for concluída com êxito é apresentada uma janela de confirmação.

### **Verificar as informações de configuração do módulo de gestão**

Verifique se o módulo de gestão está correctamente configurado para um ambiente de servidor integrado e se a configuração corresponde às informações nas *Folhas de planeamento da rede iSCSI*.

Deverá ter concluído as *Folhas de trabalho de planeamento da rede iSCSI*.

Pode iniciar este procedimento a partir de qualquer janela do navegador da Web do módulo de gestão (MM, Management Module).

- 1. Seleccione **VPD de Hardware (Hardware VPD)** em Monitores (Monitors) na área da janela de navegação no lado esquerdo do ecrã.
- 2. Desloque-se para baixo para localizar o título VPD de Hardware do BladeCenter (BladeCenter Hardware VPD).
- 3. Localize a linha na parte **Servidores Blade (Blade Servers)** da tabela apresentada correspondente ao compartimento ou compartimentos da placa servidora que pretende ligar.
- 4. Verifique as informações nas colunas **Tipo/Modelo de Máquina (Machine Type/Model)** (item RS5 da folha de trabalho) e **Número de Série da Máquina (Machine Serial No.)** (item RS4 da folha de trabalho) na tabela face às informações de "Folhas de trabalho de [planeamento](#page-90-0) da rede iSCSI" na [página](#page-90-0) 81. Corrija quaisquer discrepâncias na folha de trabalho e também quaisquer em objectos de configuração do sistema remoto do i5/OS que possam ter sido criados. Consulte ["Alterar](#page-240-0) as [propriedades](#page-240-0) de configuração do sistema remoto" na página 231 para obter informações sobre como efectuar as correcções de objectos de configuração.
- 5. Desloque-se para baixo na página até ao título **Endereços MAC do servidor Center (BladeCenter Server MAC Addresses**.
- 6. Localize a linha na parte **Placas Servidoras (Blade Servers)** (item **RS5** da folha de trabalho) da tabela apresentada correspondente ao compartimento ou compartimentos da placa servidora que pretende ligar.
- 7. Observe as informações abaixo da linha **Servidores Blade (Blade Servers)** descrita acima; deverá apresentar as informações **Placa de Expansão (Daughter Card or Exp Card)** na coluna Nome (Name).
- 8. Verifique as informações nesta linha com "Folha de trabalho do objecto de [configuração](#page-92-0) do sistema remoto do [i5/OS"](#page-92-0) na página 83.
	- v **Endereço MAC 1** corresponde ao endereço iSCSI da porta 1 (item **RS13** da folha de trabalho)
	- v **Endereço MAC 2** corresponde ao endereço LAN da porta 1 (item **RS17** da folha de trabalho)
	- v **Endereço MAC 3** corresponde ao endereço iSCSI da porta 2 (item **RS13** da folha de trabalho)
	- v **Endereço MAC 4** corresponde ao endereço LAN da porta 2 (item **RS17** da folha de trabalho)

Corrija quaisquer discrepâncias na folha de trabalho e também quaisquer em objectos de configuração do sistema remoto do i5/OS que possam ter sido criados. Consulte ["Alterar](#page-240-0) as [propriedades](#page-240-0) de configuração do sistema remoto" na página 231 para obter informações sobre como efectuar as correcções de objectos de configuração.

- 9. Seleccione **Reiniciar MM (Restart MM)** na área da janela de navegação no lado esquerdo do ecrã para reiniciar o Módulo de Gestão.
- 10. Faça clique em **OK** para confirmar que pretende reiniciar o Módulo de Gestão. É apresentada uma janela alertando que a janela do navegador será fechada. Faça clique em **OK**.

## **Actualizar e configurar o módulo de E/S do BladeCenter**

Configure o módulo de E/S do BladeCenter para funcionar no ambiente de servidor integrado.

- 1. Seleccione **Admin/Alimentação/Reiniciar (Admin/Power/Restart)** em Tarefas do Módulo de E/S (I/O Module Tasks) na área da janela de navegação à esquerda do ecrã.
- 2. Avance na página seguinte para localizar o título **Configuração Avançada do Módulo de E/S (I/O Module Advanced Setup)**. Utilize o menu pendente **Seleccionar um módulo (Select a module)** para seleccionar o módulo de E/S apropriado (**Módulo de E/S 3 (I/O module 3)** para a primeira porta na placa de expansão iSCSI, **Módulo de E/S 4 (I/O module 4)** para a segunda porta na placa).

**Nota:** Certifique-se de que o menu pendente correspondente a Portas externas (External ports) tem a opção Activado (Enabled) seleccionada.

- 3. Faça clique no botão **Guardar (Save)** no canto inferior direito do ecrã para guardar os valores no módulo de E/S.
- 4. É agora possível actualizar o software do módulo de E/S. O procedimento varia em função do fabricante do módulo de E/S. Consulte o texto do ficheiro README impresso anteriormente em conjunto com a documentação do módulo de E/S para executar esta tarefa.

# **Configurar um sistema de placa blade num ambiente de servidor integrado**

Configure um sistema de placa blade para trabalhar num ambiente de servidor integrado.

## **Actualizar o BIOS da placa servidora**

Actualizar o BIOS do sistema para o hardware do servidor integrado.

Consulte o ficheiro README impresso anteriormente durante o descarregamento da actualização do BIOS. Utilize as instruções do ficheiro README em conjunto com os seguintes passos para efectuar a actualização. O ficheiro README conterá quaisquer alterações necessárias às instruções gerais listadas abaixo. Siga as indicações do ficheiro README sempre que se verifiquem diferenças.

- 1. Ligue os cabos de alimentação CA do BladeCenter a uma fonte de alimentação. Consulte a documentação do BladeCenter para executar este passo.
- 2. Atribua o KVM e o Tabuleiro de Suporte à placa servidora que pretende actualizar. Consulte a documentação da placa servidora para executar este passo.
- 3. Insira o suporte que contém a actualização do BIOS na unidade e ligue o servidor blade. Consulte a documentação da placa servidora para executar este passo.
- 4. O servidor efectua o arranque a partir do disco e apresenta uma janela, escolha **1 - Actualizar POST/BIOS (1 - Update POST/BIOS)** a partir da lista de opções.
- 5. Na janela seguinte, ser-lhe-á solicitado se pretende mover a imagem POST/BIOS actual para a localização ROM de cópia de segurança. Se seleccionar '**S (Y)**, o código actual será copiado para o banco de cópia de segurança de imediato.
- 6. Seleccione **N** nos vários pedidos de informação seguintes apresentados no ecrã até ser apresentado o pedido de informação **Guardar código flash actual no disco (Save current flash code to disk)**.
- 7. Seleccione **N** no pedido de informação Guardar código flash actual no disco (Save current flash code to disk).
- 8. Seleccione o idioma apropriado, caso seja solicitado, ou seleccione a opção **Actualizar o BIOS (Update BIOS)**. É iniciada a actualização.
- 9. Quando a actualização estiver concluída, remova o suporte e desligue a alimentação da placa servidora. Consulte a documentação da placa servidora para executar este passo.

## **Actualizar o software proprietário do iSCSI HBA da placa blade**

Execute estes passos para actualizar o software proprietário do iSCSI HBA instalado no hardware da placa blade.

Execute esta tarefa se tiver recebido instruções no sentido de descarregar o software proprietário para o iSCSI HBA.

- 1. Seleccione o KVM e o Tabuleiro de Suporte a atribuir à placa servidora para receber a actualização. Consulte a documentação do BladeCenter para executar este passo.
- 2. Insira o suporte que contém a actualização do iSCSI HBA na unidade e ligue a alimentação da placa servidora. Consulte a documentação da placa servidora para executar este passo.
- 3. Aguarde que o servidor conclua o POST. Em seguida, deverá aceder à unidade com o suporte de actualização carregado e continuar o arranque a partir do suporte. Este processo poderá demorar alguns minutos a ficar concluído.
- 4. O servidor blade deverá efectuar o arranque no utilitário de actualização, que apresentará um ecrã com informações sobre o conteúdo da actualização. Escreva s (y) para continuar a actualização.
- 5. Quando a actualização estiver concluída, desligue a alimentação do servidor. Consulte a documentação da placa servidora para executar este passo.

Repita os passos de 1 a 5 para quaisquer outros servidores blade que pretenda actualizar.

## <span id="page-115-0"></span>**Definir as opções de arranque da placa blade**

Configure a placa blade para trabalhar no ambiente do servidor integrado.

- 1. Ligue o servidor blade. Consulte a documentação do servidor para executar este passo.
- 2. Prima F1 quando lhe for solicitado, após o logotipo do IBM eServer ser apresentado no ecrã.
- 3. Destaque **Opções de Arranque (Start Options)** utilizando as teclas de seta para cima ou para baixo e prima Enter.
- 4. Seleccione **Opções da Sequência de Arranque (Start Sequence Options)** e certifique-se de que o CD ROM ou DVD vem incluído como um dos dispositivos de arranque. Tal é necessário para instalar o Windows Server 2008, Linux ou VMware ESX Server.
- 5. Destaque **Planar Ethernet PXE/DHCP** utilizando as teclas de seta para cima ou para baixo. Utilize as teclas de seta para a esquerda ou para a direita para alterar o valor para **Desactivado (Disabled)**.
- 6. Destaque **Contagem de Falhas no Arranque (Boot Fail Count)** utilizando as teclas de seta para cima ou para baixo e utilize as teclas de seta para a esquerda ou para a direita para alterar o valor para **Desactivado (Disabled)**.
- 7. Destaque **Detecção de Vírus (Virus Detection)** utilizando as teclas de seta para cima e para baixo e utilize as teclas de seta para a esquerda ou para a direita para alterar o valor para **Desactivado (Disabled)**.
- 8. Prima a tecla Esc para voltar ao menu de configuração principal.

# **Instalar e configurar o iSCSI HBA em servidores integrados ligados por iSCSI**

Execute estas tarefas para instalar um novo iSCSI HBA no System x ou no produto da placa blade e configurar o HBA para comunicar com a rede iSCSI.

## **Iniciar o utilitário de configuração iSCSI HBA**

Inicie o utilitário de configuração para o iSCSI HBA do servidor integrado.

Uma parte da configuração tem de ser efectuada relativamente ao HBA iniciador instalado no System x ou ao produto da blade antes de continuar. Os passos são executados a partir do ecrã e do teclado do System x ou do BladeCenter utilizando o utilitário de configuração do iSCSI HBA.

- **Nota:** Se estiver a configurar um sistema de placa blade, seleccione a placa servidora apropriada para o tabuleiro de suporte e KVM de BladeCenter. Consulte a documentação de hardware da placa blade ou do BladeCenter para executar este passo.
- 1. Ligue o sistema da placa blade ou o System x. Consulte a documentação de hardware da placa blade ou do System x para executar este passo. Deste modo, será iniciado o teste de ligação do sistema (POST, Power On System Test) no System x ou no produto da placa blade.
- 2. Aguarde o pedido de informação de QLogic BIOS no ecrã do System x ou do sistema da placa blade. O pedido de informação surge algum tempo depois do logotipo do eServer ser apresentado.
	- **Importante:** Se tiver mais de uma versão de adaptador instalado, o pedido de informação aparecerá para cada versão. O ecrã apresentará QLA405x, em seguida, QLA406x, tem de responder ao pedido de informação da versão do adaptador que pretende configurar.

O pedido de informação será semelhante ao seguinte:**Prima CTRL-Q para Fast!UTIL (Press CTRL-Q for Fast!UTIL)**. Dê seguimento a este pedido de informação premindo Ctrl + Q. Esta acção iniciará o utilitário de configuração.

3. Utilitário iniciado com êxito, confirmado através da mensagem **CTRL-Q Detectado, Inicialização em curso, Aguarde... (CTRL-Q Detected, Initialization in progress, Please wait...)**

**Nota:** Poderão decorrer alguns minutos até ser apresentado o ecrã seguinte.

**Sugestão:** É possível que seja apresentada uma barra de estado a vermelho na parte inferior do ecrã. Esta barra fornece informações sobre o estado ou erros.

- 4. Se estiver disponível para utilização mais do que uma porta de iSCSI HBA, uma vez que o iSCSI HBA tem várias portas (como acontece numa placa servidora) ou existirem vários iSCSI HBAs ligados ao servidor (como pode acontecer com o System x), será apresentado o menu **Seleccionar Adaptador de Sistema Central (Select Host Adapter)**. Destaque a porta do iSCSI HBA que pretende configurar, conforme identificado pelo respectivo endereço MAC utilizando as teclas de seta para cima ou para baixo e prima Enter. A janela seguinte poderá demorar alguns segundos a ser apresentada.
- 5. A janela seguinte terá duas áreas:
	- v A área da janela Adaptador Seleccionado (Selected Adapter) encontra-se na parte superior. Esta área da janela mostra a porta do iSCSI HBA actualmente seleccionada para a configuração.
	- v Na parte inferior encontra-se a área da janela **Opções de Fast!UTIL (Fast!UTIL Options)**.

## **Configurar o iSCSI HBA de arranque**

Configurar as definições de arranque do iSCSI HBA.

- v Ao configurar um novo iSCSI HBA (que não tenha sido previamente configurado) para entrega dinâmica de parâmetros através de DHCP, execute os passos do tópico "Configurar um novo iSCSI HBA para endereçamento dinâmico".
- v Caso o iSCSI HBA tenha sido utilizado previamente, efectue estes procedimentos antes de continuar.
	- "Repor as informações de [configuração](#page-250-0) do iniciador iSCSI em cache num servidor integrado" na [página](#page-250-0) 241
	- "Restaurar as [predefinições](#page-249-0) de um iSCSI HBA" na página 240
	- "Configurar um novo iSCSI HBA para endereçamento dinâmico"

Seleccione um dos dois procedimentos listados abaixo, com base no método de disponibilização do parâmetro de arranque seleccionado no item em "Folha de trabalho do objecto de [configuração](#page-92-0) do [sistema](#page-92-0) remoto do i5/OS" na página 83.

#### **Configurar um novo iSCSI HBA para endereçamento dinâmico:**

Configure um iSCSI HBA para obter um endereço na rede utilizando DHCP (endereçamento dinâmico).

- **Nota:** Estes procedimentos são iniciados no menu **Definições da Configuração (Configuration Settings)**, se for necessário restaurar este menu, consulte o tópico "Iniciar o utilitário de [configuração](#page-115-0) iSCSI HBA" na [página](#page-115-0) 106 e, em seguida, regresse a este procedimento.
- 1. Destaque **Definições do Adaptador de Sistema Central (Host Adapter settings)** utilizando as teclas de seta para cima ou para baixo e prima Enter.
- 2. Especifique definições de CHAP.
	- v Se a opção Activado (Enabled) estiver seleccionada para o item de "Folha de [trabalho](#page-92-0) do objecto de [configuração](#page-92-0) do sistema remoto do i5/OS" na página 83 **RS10**, destaque o campo **Nome Chap do Iniciador (Initiator Chap Name)**, escreva o nome do item de "Folha de [trabalho](#page-92-0) do objecto de [configuração](#page-92-0) do sistema remoto do i5/OS" na página 83 **RS11** e prima Enter. Em seguida, destaque o campo **Código Chap do Iniciador (Initiator Chap Secret)**, escreva o nome do item de "Folha de trabalho do objecto de [configuração](#page-92-0) do sistema remoto do i5/OS" na página 83 **RS12** e prima Enter.
	- v Se a opção **Desactivado (Disabled)** estiver seleccionada para o item de Folhas de Trabalho de Planeamento de Rede iSCSI **RS10**, desmarque os campos **Nome Chap do Iniciador (Initiator Chap Name)** e **Código Chap do Iniciador (Initiator Chap Secret)**. Destaque cada campo utilizando as teclas de seta para cima ou para baixo, prima Enter, introduza um único espaço e prima Enter para limpar cada campo.
- 3. Destaque **Endereço de IP do Iniciador através de DHCP (Initiator IP address by DHCP)** utilizando as teclas de seta para cima ou para baixo e prima Enter até o valor mostrar **NÃO (NO)**.
- 4. Prima Esc para voltar ao menu **Definições da Configuração (Configuration Settings)**.
- 5. Destaque **Definições de Arranque ISCSI (ISCSI Boot Settings)** utilizando as teclas de seta para cima ou para baixo e prima Enter.
- 6. Será apresentado o menu **Definições de Arranque iSCSI (iSCSI Boot Settings)**.
- 7. Destaque **Modo de Arranque do Adaptador (Adapter Boot Mode)** utilizando as teclas de seta para cima ou para baixo e prima Enter.
- 8. Destaque **DHCP** utilizando as teclas de seta para cima ou para baixo e prima Enter.
	- v Para a versão do adaptador 406x, realce **DHCP utilizando o IP do fornecedor (DHCP using vendor IP)** utilizando as teclas de seta para cima ou para baixo e prima Enter
- 9. Destaque **Definições do Dispositivo de Arranque Principal (Primary Boot Device Settings)** utilizando as teclas de seta para cima ou para baixo e prima Enter.
- 10. Destaque **Definições de Segurança (Security Settings)** utilizando as teclas de seta para cima ou para baixo e prima Enter para efectuar a selecção. O menu seguinte a ser apresentado será **Definições de Segurança de Arranque Principal (Primary Boot Security Settings)**.
- 11. Destaque **CHAP** utilizando as teclas de seta para cima ou para baixo e prima Enter para alterar o valor para **Activado (Enabled)** ou **Desactivado (Disabled)**, dependendo da utilização ou não utilização do protocolo CHAP. Consulte o item de "Folha de trabalho de Fast!UTIL [\(CTRL-Q\)"](#page-94-0) na [página](#page-94-0) 85 **CQ12** relativamente a estas informações. Avance para o passo 13 se o protocolo CHAP tiver sido desactivado.
- 12. Destaque **Nome CHAP (Chap Name)** utilizando as teclas de seta para cima ou para baixo e prima Enter. Será aberta a área da janela **Introduzir Nome CHAP (Enter Chap Name)**. Escreva o nome CHAP do item de "Folha de trabalho de Fast!UTIL [\(CTRL-Q\)"](#page-94-0) na página 85 **CQ13** e prima Enter.
- 13. Destaque **Código CHAP (Chap Secret)** utilizando as teclas de seta para cima ou para baixo e prima Enter. Será aberta a área da janela **Introduzir Novo Código (Enter New Secret)**. Escreva o código CHAP do item de "Folha de trabalho de Fast!UTIL [\(CTRL-Q\)"](#page-94-0) na página 85 **CQ14** e prima Enter. Em seguida, é apresentada a área da janela **Confirmar Novo Código (Confirm New Secret)**. Escreva novamente o mesmo código e prima Enter.
- 14. Destaque **Chap Bidireccional (Bidirectional Chap)** utilizando as teclas de seta para cima ou para baixo.
	- v Se a opção **Activado (Enabled)** estiver seleccionada para o item de "Folha de [trabalho](#page-92-0) do objecto de [configuração](#page-92-0) do sistema remoto do i5/OS" na página 83 **RS10**, prima Enter para alterar o valor para **Activado (Enabled)**.
	- v Se a opção **Desactivado (Disabled)** estiver seleccionada para o item de "Folha de [trabalho](#page-92-0) do objecto de [configuração](#page-92-0) do sistema remoto do i5/OS" na página 83 **RS10**, prima Enter para alterar o valor para **Activado (Enabled)**.
- 15. Prima Esc para voltar ao menu **Definições do Dispositivo de Arranque Principal (Primary Boot Device Settings)**.
- 16. Prima Esc para voltar ao menu **Definições de Arranque iSCSI (iSCSI Boot Settings)**.
- 17. Prima Esc para voltar ao menu **Definições da Configuração (Configuration Settings)**.

#### **Configurar o endereçamento manual de um iSCSI HBA:**

Configure o iSCSI HBA para utilizar o endereçamento manual. Terá de configurar um endereço de IP para o HBA.

**Nota:** Estes procedimentos são iniciados no menu **Definições da Configuração (Configuration Settings)**, se for necessário restaurar este menu, consulte o tópico Iniciar o utilitário de [configuração](#page-115-0) do iSCSI [HBA](#page-115-0) e, em seguida, regresse a este procedimento.

Para configurar o endereçamento manual para a porta de iSCSI HBA seleccionada, execute os seguintes passos. As definições do iSCSI HBA do sistema da placa blade ou do System x são configuradas inicialmente no menu **Definições de Configuração (Configuration Settings)**.

- 1. Destaque **Definições do Adaptador de Sistema Central (Host Adapter settings)** utilizando as teclas de seta para cima ou para baixo e prima Enter.
- 2. Destaque **LUNs por Destino (LUNs per Target)** utilizando as teclas de seta para cima ou para baixo e prima Enter. Utilize as teclas de seta para seleccionar o valor **64** e prima Enter. Esta opção não está disponível na versão do adaptador 406x.
- 3. Destaque **Endereço de IP do Iniciador através de DHCP (Initiator IP Address via DHCP)** utilizando as teclas de seta para cima ou para baixo e prima Enter até o valor mostrar **NÃO (NO)**.

**Importante:** Na versão do adaptador 406x, seleccione apenas as opções **IPv4** para os passos seguintes.

- 4. Destaque **Endereço de IP do Iniciador (Initiator IP address)** utilizando as teclas de seta para cima ou para baixo e prima Enter. Escreva o endereço de IP do Iniciador do iSCSI HBA do Servidor Integrado do item de "Folha de trabalho de Fast!UTIL [\(CTRL-Q\)"](#page-94-0) na página 85 **CQ3** e prima Enter.
- 5. Destaque **Máscara de Sub-Rede (Subnet mask)** utilizando as teclas de seta para cima ou para baixo e prima Enter para efectuar a selecção. Escreva a máscara de sub-rede do Iniciador iSCSI do item de "Folha de trabalho de Fast!UTIL [\(CTRL-Q\)"](#page-94-0) na página 85 **CQ4** e prima Enter.
- 6. Destaque **Endereço de IP da Porta de Ligação (Gateway IP Address)** utilizando as teclas de seta para cima ou para baixo e prima Enter para efectuar a selecção. Escreva o endereço de IP da porta de ligação do Iniciador iSCSI do item de "Folha de trabalho de Fast!UTIL [\(CTRL-Q\)"](#page-94-0) na página 85 **CQ5** e prima Enter.
- 7. Destaque **Nome iSCSI do Iniciador (Initiator iSCSI Name)** utilizando as teclas de seta para cima ou para baixo e prima Enter para efectuar a selecção. Escreva o nome (iqn.1924-02.com.ibm:...) do item de "Folha de trabalho de Fast!UTIL [\(CTRL-Q\)"](#page-94-0) na página 85 **CQ6** e prima Enter.
- 8. Utilize "Folha de trabalho do objecto de [configuração](#page-92-0) do sistema remoto do i5/OS" na página 83 para efectuar um dos seguintes procedimentos.
	- v Se a opção **Activado (Enabled)** estiver seleccionada para o item **RS10**, destaque o campo **Nome Chap do Iniciador (Initiator Chap Name)**, escreva o nome do item **RS11** e prima Enter. Em seguida, destaque o campo **Código Chap do Iniciador (Initiator Chap Secret)**, escreva o nome do item **RS12** e prima Enter.
	- v Se a opção **Desactivado (Disabled)** estiver seleccionada para o item **RS10**, desmarque os campos **Nome Chap do Iniciador (Initiator Chap Name)** e **Código Chap do Iniciador (Initiator Chap Secret)**. Destaque cada campo utilizando as teclas de seta para cima ou para baixo, prima Enter, introduza um único espaço e prima Enter para limpar cada campo.
- 9. Prima Esc para voltar ao menu **Definições da Configuração (Configuration Settings)**.
- 10. Destaque **Definições de Arranque iSCSI (iSCSI Boot Settings)** utilizando as teclas de seta para cima ou para baixo e prima Enter para apresentar o menu Definições de Arranque iSCSI (iSCSI Boot Settings).
- 11. Destaque **Modo de Arranque do Adaptador (Adapter Boot Mode)** utilizando as teclas de seta para cima ou para baixo e prima Enter.
- 12. Destaque **Manual** utilizando as teclas de seta para cima ou para baixo e prima Enter.
- 13. Destaque **Definições do Dispositivo de Arranque Principal (Primary Boot Device Settings)** utilizando as teclas de seta para cima ou para baixo e prima Enter.
- 14. Destaque **IP de Destino (Target IP)** utilizando as teclas de seta para cima ou para baixo e prima Enter para efectuar a selecção. Escreva o endereço de IP iSCSI do iSCSI HBA de destino (System i) do item de "Folha de trabalho de Fast!UTIL [\(CTRL-Q\)"](#page-94-0) na página 85 **CQ10** e prima Enter.
- 15. Destaque **Nome iSCSI (iSCSI Name)** utilizando as teclas de seta para cima ou para baixo e prima Enter. O i5/OS irá gerar o IQN correspondente ao lado de destino, que terá de ter aqui correspondência. Escreva o nome iSCSI do item de "Folha de trabalho de Fast!UTIL [\(CTRL-Q\)"](#page-94-0) na [página](#page-94-0) 85 **CQ11** e prima Enter.
- 16. Destaque **Definições de Segurança (Security Settings)** utilizando as teclas de seta para cima ou para baixo e prima Enter para apresentar o menu **Definições de Segurança do Arranque Principal (Primary Boot Security Settings)**.
- 17. Destaque **CHAP** utilizando as teclas de seta para cima ou para baixo e prima Enter para alterar o valor para **Activado (Enabled)** ou **Desactivado (Disabled)**, com base na utilização ou não utilização do protocolo CHAP. Consulte o item de "Folha de trabalho de Fast!UTIL [\(CTRL-Q\)"](#page-94-0) na página 85 **CQ12** relativamente a estas informações. Avance para o passo 21 se o protocolo CHAP tiver sido desactivado.
- 18. Destaque **Nome CHAP (Chap Name)** utilizando as teclas de seta para cima ou para baixo e prima Enter para efectuar a selecção. Será aberta a área da janela Introduzir Nome CHAP (Enter Chap Name). Escreva o nome CHAP do item de "Folha de trabalho de Fast!UTIL [\(CTRL-Q\)"](#page-94-0) na página 85 **CQ13** e prima Enter.
- 19. Destaque **Código CHAP (Chap Secret)** utilizando as teclas de seta para cima ou para baixo e prima Enter para efectuar a selecção. Será aberta a área da janela **Introduzir Novo Código (Enter New Secret)**. Escreva o código chap do item de "Folha de trabalho de Fast!UTIL [\(CTRL-Q\)"](#page-94-0) na página 85 **CQ14**, prima Enter e confirme escrevendo de novo o mesmo código chap na área da janela seguinte e prima Enter.
- 20. Destaque **Chap Bidireccional (Bidirectional Chap)** utilizando as teclas de seta para cima ou para baixo.
	- v Se a opção **Activado (Enabled)** estiver seleccionada para o item de "Folha de [trabalho](#page-92-0) do objecto de [configuração](#page-92-0) do sistema remoto do i5/OS" na página 83 **RS10**, prima Enter para alterar o valor para Desactivado (Enabled).
	- v Se a opção **Desactivado (Disabled)** estiver seleccionada para o item de "Folha de [trabalho](#page-92-0) do objecto de [configuração](#page-92-0) do sistema remoto do i5/OS" na página 83 **RS10**, prima Enter para alterar o valor para Activado (Enabled).
- 21. Prima Esc para voltar ao menu Definições do Dispositivo de Arranque Principal (Primary Boot Device Settings).
- 22. Prima Esc para voltar ao menu Definições de Arranque de iSCSI.
- 23. Prima Esc para voltar ao menu Definições da Configuração (Configuration Settings).

## **Configurar as definições da porta iSCSI HBA**

Configure as definições de Unidade Máxima de Transmissão (MYU, Maximum Transmission Unit) e de confirmação (ACK) correspondentes ao iSCSI HBA.

- 1. Destaque **Definições Avançadas do Adaptador (Advanced Adapter Settings)** utilizando as teclas de seta para cima ou para baixo e prima Enter.
- 2. Destaque **ACK retardado (Delayed ACK)** utilizando as teclas de seta para cima ou para baixo e prima Enter até o valor mostrar **Desactivado (Disabled)**.
- 3. Destaque **MTU** (unidade de transmissão máxima) utilizando as teclas de seta para cima ou para baixo e prima Enter até o valor mostrar a definição de tamanho de estrutura pretendida correspondente ao item CQ16 (1500 ou 9000) nas *Folhas de Trabalho de Planeamento de Rede iSCSI*). Certifique-se de que a rede à qual o iSCSI HBA será ligado suporta o valor aqui seleccionado.
- 4. Prima Esc para voltar ao menu Definições da Configuração (Configuration Settings).
- 5. Prima Esc. Destaque **Guardar alterações (Save changes)** utilizando as teclas de seta para cima ou para baixo e prima Enter para efectuar a selecção.
	- **Nota:** Esta operação poderá demorar alguns minutos a concluir e continuará a ser apresentada a mesma área da janela no ecrã até o processo estar concluído. Quando a salvaguarda estiver concluída, será apresentado o menu **Opções de Fast!UTIL (Fast!UTIL Options)**.

## **Desactivar o arranque para portas do iSCSI HBA adicionais**

As portas do iSCSI HBA que não pertençam ao dispositivo de arranque têm de ser configuradas com o modo de arranque desactivado.

- 1. Prima Esc. Destaque **Regressar a Fast!UTIL (Return to Fast!UTIL)** e prima Enter.
- 2. No menu Seleccionar Adaptador de Sistema Central (Select Host Adapter), localize as portas do adaptador não utilizadas e verifique se a opção **Modo de Arranque do Adaptador (Adapter Boot**

**Mode)** já está definida como **Desactivado (Disable)**. Em caso afirmativo, não é necessário prosseguir. Caso contrário, destaque a porta de adaptador não utilizada utilizando as teclas de seta para cima ou para baixo e prima Enter para efectuar a selecção. O ecrã seguinte poderá demorar alguns segundos a ser apresentado.

- 3. No menu *Opções de Fast!UTIL (Fast!UTIL Options)*, destaque **Definições da configuração (Configuration settings)** utilizando as teclas de seta para cima ou para baixo e prima Enter para efectuar a selecção.
- 4. No menu Definições da Configuração (Configuration settings), destaque **Definições de Arranque iSCSI (iSCSI Boot Settings)** utilizando as teclas de seta para cima e para baixo e prima Enter para efectuar a selecção.
- 5. Destaque **Modo de Arranque do Adaptador (Adapter Boot Mode)** utilizando as teclas de seta para cima ou para baixo e prima Enter para efectuar a selecção.
- 6. Destaque **Desactivado (Disable)** utilizando as teclas de seta para cima ou para baixo e prima Enter para efectuar a selecção.
- 7. Prima Esc para voltar ao menu Definições da Configuração (Configuration Settings).
- 8. Destaque **Definições Avançadas do Adaptador (Advanced Adapter Settings)** utilizando as teclas de seta para cima ou para baixo e prima Enter.
- 9. Destaque **MTU** (unidade de transmissão máxima) utilizando as teclas de seta para cima ou para baixo e prima Enter até o valor mostrar a definição de tamanho de estrutura pretendida correspondente ao item CQ16 (1500 ou 9000) nas *Folhas de Trabalho de Planeamento de Rede iSCSI*). Certifique-se de que a rede à qual o iSCSI HBA será ligado suporta o valor aqui seleccionado.
- 10. Prima Esc para voltar ao menu Definições da Configuração (Configuration Settings).
- 11. Prima Esc. Destaque **Guardar alterações (Save changes)** utilizando as teclas de seta para cima ou para baixo e prima Enter para efectuar a selecção.

**Nota:** Esta operação poderá demorar alguns minutos a concluir e terminará no menu **Opções de Fast!UTIL (Fast!UTIL Options)**.

## **Terminar o utilitário de configuração**

Guarde as alterações à configuração do iSCSI HBA instalado no hardware do servidor integrado e saia da aplicação Fast!UTIL.

- 1. Prima Esc no menu **Opções de Fast!UTIL (Fast!UTIL Options)**.
- 2. Destaque **Sistema de Arranque (Reboot system)** utilizando as teclas de seta para cima ou para baixo e prima Enter.

O System x ou o sistema da placa blade é reiniciado. Desligue o sistema. Consulte a documentação do sistema da placa blade ou do System x para executar este passo.

# **Ligar os cabos da rede iSCSI**

Com as informações desta secção poderá perceber os conceitos básicos de ligação de cabos da rede após a instalação e configuração de iSCSI HBA.

Uma vez configurado o System x ou o sistema da placa, é necessário ligar os cabos da rede para concluir a configuração. O primeiro passo é localizar as portas que necessitam de ter cabos ligados à rede.

Antes de ligar por cabos de rede, localize cada ponto ou porta que irá ligar a partir do seguinte:

- v A interface de rede da partição do i5/OS; um adaptador novo ou um adaptador existente em utilização para uma ligação de TCP/IP.
- v O processador de serviço do servidor da placa blade ou do System x. Dependendo do servidor ao qual vai ligar, a localização do processador de serviço irá variar. É necessário consultar a documentação do servidor da placa blade ou do System x para concluir esta ligação.
	- No produto System x, o RSA II ou o BMC poderá ser utilizado como processador de serviço.
- No hardware da placa blade localizado num BladeCenter o módulo de gestão é utilizado como processador de serviço.
- v A ligação do iSCSI HBA tem a seguinte configuração:
	- Na partição do i5/OS e no produto System x a porta à qual efectuar a ligação encontra-se localizada no contra-ponto do adaptador iSCSI.
	- Na placa servidora, a porta a ligar está localizada no módulo conectado ao compartimento de E/S número 3. Esta porta pode estar ligada internamente num comutador integrado ou um cabo difundido de um módulo de passagem. Consulte a documentação do módulo de E/S para completar esta ligação.

Existem várias formas de ligar os cabos da rede (até é possível adicionar a configuração iSCSI a uma rede de Ethernet existente). Neste tópico, não serão abordadas todas as possibilidades existentes. Existem algumas considerações importantes que têm de ser respeitadas ao ligar a configuração iSCSI:

- v Certifique-se de que cada iSCSI HBA a utilizar no hardware do System i pode ser obtido a partir de, pelo menos, um iSCSI HBA no sistema de placa blade ou no System x.
	- Certifique-se de que qualquer iSCSI HBA no produto System i requerido para a instalação ou arranque do servidor integrado pode ser obtido a partir de, pelo menos, uma porta de iSCSI HBA de arranque no System x ou no sistema da placa blade.
	- Para disponibilidade máxima, certifique-se de que existem caminhos alternativos em caso de falha de um cabo individual, iSCSI HBA ou comutador na rede iSCSI. Após instalar o servidor, também pode utilizar a entrada/saída (E/S) de caminhos múltiplos e activar o arranque em vários HBAs.
	- Se pretender aproveitar os iSCSI HBAs sobresselentes para servidores integrados, certifique-se de que os iSCSI HBAs sobresselentes no produto System i podem ser obtidos a partir de iSCSI HBAs no sistema de placa blade ou no System x. Consulte a secção ["Utilizar](#page-232-0) iSCSI HBAs de reserva para servidores [integrados"](#page-232-0) na página 223.
- v Certifique-se de a placa de interface de rede do produto System i e a ligação do processador de serviço residem na mesma rede.

Para obter ajuda sobre como compreender diferentes considerações sobre comutadores externos, consulte

o tópico Ethernet [switches](http://www.ibm.com/systems/i/bladecenter/iscsi/switches.html) for iSCSI. (www.ibm.com/systems/i/bladecenter/iscsi/switches.html)

# **Configurar o i5/OS para servidores integrados ligados por iSCSI**

Configure as definições do i5/OS para trabalhar com o servidor integrado.

Antes de começar a instalar o servidor integrado, consulte ["Requisitos](#page-70-0) de memória do i5/OS" na página [61](#page-70-0) para obter informações sobre desempenho e utilização da memória.

- **Importante:** Se o valor do sistema QRETSVRSEC não estiver activado, altere o valor do sistema QRETSVRSEC no i5/OS, de modo a garantir que o i5/OS mantém as palavras-passe (deste modo, evitam-se atrasos quando os utilizadores iniciam sessão).
	- 1. Na linha de comandos do i5/OS, introduza o comando WRKSYSVAL SYSVAL(QRETSVRSEC).
	- 2. Para alterar o valor, introduza 2 no campo Opção (Option) e prima Enter.
	- 3. Altere o valor de Reter dados de segurança do servidor para 1.

Execute estas tarefas para preparar o sistema operativo i5/OS para trabalhar com o servidor integrado.

# **Instalar as opções e os programas licenciados do i5/OS requeridos para servidores integrados**

Execute estes passos para instalar os programas licenciado do i5/OS para servidores integrados ligados por iSCSI.

<span id="page-122-0"></span>Tem de ter acesso aos programas licenciados e opções listados em ["Requisitos](#page-67-0) de software e software proprietário da integração do [BladeCenter"](#page-67-0) na página 58 ou ["Requisitos](#page-68-0) de software da integração do [System](#page-68-0) x" na página 59.

- 1. Insira o suporte do i5/OS que contém a opção ou o programa licenciado no dispositivo disponível.
- 2. Escreva GO LICPGM e prima Enter.
- 3. Escolha a opção 10 no menu Trabalhar com Programas Licenciados (Work with Licensed Programs); em seguida, prima Enter.
	- a. Determine quais os programas licenciados requeridos já instalados como a mesma edição do i5/OS 5761-SS1 \*BASE.
	- b. Se não visualizar o número da versão, prima F11.
	- c. Prima F3 para regressar ao menu Trabalhar com Programas Licenciados (Work with Licensed Programs).
- 4. Escolha a opção 11 no menu Trabalhar com Programas Licenciados; em seguida, prima Enter.
- 5. Avance na lista de programas licenciados e introduza um 1 no campo Opção (Option) junto a cada programa licenciado requerido.
- 6. Prima Enter.
- 7. Introduza o nome do dispositivo de instalação no qual inseriu o suporte de instalação do i5/OS.
- 8. Prima Enter. O sistema instala os programas licenciados seleccionados.
- 9. Após instalar os programas licenciados, instale o pacote de correcção temporária de programa (PTF, Program Temporary Fix) cumulativo mais recente da IBM. Tenha em atenção que não deverão existir quaisquer utilizadores com sessão iniciada no i5/OS ao instalar as PTFs. Se o sistema utilizar partições lógicas, carregue as PTFs nas partições secundárias nas quais está a instalar o i5/OS Integrated Server Support e defina-as para aplicação retardada. Em seguida, carregue-as na partição principal. Consulte o tópico Instalar correcções temporárias de programa num sistema com partições lógicas.
- 10. Para instalar a última PTF, execute os seguintes passos:
	- a. Na linha de comandos do i5/OS, escreva GO PTF e prima Enter.
	- b. Para instalar o pacote de correcções temporárias de programa, escreva 8 e prima Enter.
	- c. No campo Dispositivo, introduza o nome do seu dispositivo óptico.
	- d. Utilize o valor predefinido \*YES para IPL Automático, a menos que o seu sistema utilize partições lógicas. Prima Enter para instalar todas as PTFs. A menos que tenha alterado o valor para \*NO, o sistema será automaticamente encerrado e reiniciado.

Para obter mais informações sobre PTFs, consulte Correcções de software na colecção de tópicos ″Operações básicas do sistema″.

- 11. Se estiver a actualizar o i5/OS e tiver servidores Windows integrados instalados, terá de actualizar os servidores Windows integrados existentes para o novo nível. Consulte a secção ["Instalar](#page-146-0) [actualizações](#page-146-0) para o software de Suporte de Servidor Integrado em execução no Microsoft Windows" na [página](#page-146-0) 137.
- 12. Se estiver a actualizar o i5/OS e tiver servidores Linux integrados instalados, terá de actualizar os servidores Linux integrados existentes para o novo nível. Consulte a secção ["Manter](#page-202-0) o código de [integração](#page-202-0) do Linux" na página 193.

# **Configurar a sincronização de hora nos servidores integrados**

A sincronização de hora no servidor integrado tem de ser configurada nos sistemas operativos i5/OS e servidor integrado.

Para manter a hora do i5/OS e do servidor integrado sincronizadas, execute os seguintes passos:

1. Seleccione um valor para sincronizar a data e hora no comando Instalar Servidor Windows (INSWNTSVR) ou no comando Alterar a descrição do servidor de rede (CHGNWSD). Os valores possíveis incluem:

- **\*YES** O sistema sincroniza a hora entre o i5/OS e o servidor integrado do Windows de 30 em 30 minutos.
- **\*NO** O sistema só sincroniza a data e hora quando o servidor integrado é iniciado.

**\*NONE**

- O sistema não sincroniza a data e hora do servidor integrado.
- 2. Certifique-se de que a hora, a data e o fuso horário do i5/OS estão correctos. Assim que estes valores forem definidos, eles actualizar-se-ão automaticamente de seis em seis meses para acerto da hora de Verão. O valor de sistema QTIMZON substitui a necessidade de alterar manualmente o valor de sistema QUTCOFFSET duas vezes por ano.

Após concluir a instalação do servidor terá de configurar definições adicionais na consola do servidor integrado.

Se tiver problemas na sincronização da hora, verifique o valor do sistema i5/OS, LOCALE, para se certificar se está definida correctamente.

Em servidores Windows e Linux integrados ligados por iSCSI, pode utilizar o comando Alterar Descrição do Servidor de Rede (CHGNWSD), Instalar Servidor Windows (INSWNTSVR) ou Instalar Servidor Linux (INSLNXSVR) para configurar a sincronização de hora. Esta função não está disponível para servidores integrados com o VMware ESX Server.

# **Configurar TCP/IP do i5/OS para servidores integrados**

Verifique se o TCP/IP do i5/OS está configurado, caso pretenda que o servidor integrado utilize estes valores.

Caso já tenha configurado os valores de domínio de TCP/IP e de porta de ligação de TCP/IP (encaminhamento) do i5/OS, pode ignorar este tópico.

Se pretender utilizar os valores de TCP/IP do i5/OS ao instalar o servidor integrado, tem de configurar o TCP/IP do i5/OS antes de instalar o sistema operativo Windows para o servidor integrado.

Para obter mais informações sobre TCP/IP, consulte o tópico TCP/IP.

Se tiver o System i Navigator instalado, pode utilizá-lo para configurar as ligações de TCP/IP. A ajuda online do System i Navigator indica como configurar o TCP/IP. Se não tiver o System i Navigator instalado, siga estes passos:

- 1. Na consola do i5/OS, introduza o comando CFGTCP e prima Enter. É apresentado o menu Configurar TCP/IP.
- 2. Seleccione a opção 12 Alterar Informações do Domínio de TCP/IP e prima Enter. É apresentado o ecrã Alterar Domínio de TCP/IP (CHGTCPDMN).
- 3. Especifique o Nome de domínio local (Local domain name).
- 4. No campo Servidor de nomes de domínio (Domain name server), especifique até 3 endereços de IP e prima Enter.

Para adicionar uma porta de ligação de TCP/IP ao i5/OS, execute os seguintes passos:

- 1. Na consola do i5/OS, introduza o comando CFGTCP e prima Enter. É apresentado o menu Configurar TCP/IP.
- 2. No menu Configurar TCP/IP, escolha a opção 2 Trabalhar com encaminhamentos de TCP/IP. É apresentado o ecrã Trabalhar com Encaminhamentos de TCP/IP.
- 3. Escreva 1 no campo Opç para adicionar um encaminhamento de TCP/IP. É apresentado o ecrã Adicionar Encaminhamento de TCP/IP.
- 4. Preencha os campos apropriados com as informações relativas ao seu endereço de porta de ligação.

# <span id="page-124-0"></span>**Preparar a instalação do sistema operativo do servidor integrado**

Crie objectos do i5/OS que serão utilizados pelo servidor integrado.

Antes de executar os passos abaixo, deverá ter previamente instalado o hardware, actualizado software proprietário, configurado o modelo BladeCenter ou System x e ligado todos os cabos. Consulte os tópicos "Instalar o iSCSI HBA no [hardware](#page-103-0) do System i" na página 94 e "Instalar o iSCSI HBA no [hardware](#page-103-0) de servidor [integrado"](#page-103-0) na página 94.

Antes de iniciar a instalação do sistema operativo, deverá executar os seguintes passos para preparar o i5/OS.

## **Criar um objecto NWSH para cada nova porta do iSCSI HBA do System i**

O objecto do adaptador de sistema central de servidor de rede (NWSH, Network Server Host Adapter) que representa o iSCSI HBA tem de ser iniciado antes do i5/OS e de o servidor integrado poder utilizar o HBA.

Este passo corresponde ao Passo 14 da animação Descrição Geral da Instalação iSCSI do [BladeCenter](http://www.ibm.com/systems/i/bladecenter/iscsi_bladecenter_install.html)

ou do [System](http://www.ibm.com/systems/i/bladecenter/iscsi_systemx_install.html)  $x - 1$  na página da Web iSCSI [install](http://www.ibm.com/systems/i/bladecenter/iscsi/readme/index.html) read me first  $\rightarrow$  (www.ibm.com/systems/i/ bladecenter/iscsi/readme/index.html).

Utilize uma das seguintes tarefas para criar um objecto NWSH para cada porta do iSCSI HBA instalado no produto System i.

### **Criar um objecto do adaptador de sistema central de servidor de rede (NWSH) com o System i Navigator:**

Para criar um adaptador de sistema central de servidor de rede utilizando o System i Navigator, siga estes passos:

- 1. Determine o nome do recurso de hardware do i5/OS atribuído ao iSCSI HBA. Localize o recurso Adaptador de Sistema Central de Servidor de Rede (Network Server Host Adapter) recorrendo aos valores de localização física que correspondem à localização do recentemente instalado iSCSI HBA. Utilize um dos seguintes métodos.
	- a. Expanda **Configuração e Assistência (Configuration and Service)** → **Hardware** → **Comunicações (Communications)**.
	- b. Apresente as **Propriedades (Properties)** de cada recurso utilizando a Porta do Sistema Central do Servidor de Rede.
	- c. No separador **Localização Física (Physical Location)** da folha de propriedades, consulte os valores **ID da estrutura (Frame ID)** e **Posição da placa (Card position)**.
- 2. Expanda **Administração do Servidor Integrado (Integrated Server Administration)**.
- 3. Expanda **Ligações iSCSI (iSCSI Connections)**.
- 4. Faça clique com o botão direito do rato em **Adaptadores de Sistema Central de Servidor de Rede (Network Server Host Adapters)**.
- 5. Seleccione **Novo adaptador do sistema central do servidor de rede (New Network Server Host Adapter)**.
- 6. No separador **Geral (General)**:
	- a. Introduza o **Nome (Name)** e a **Descrição (Description)** do dispositivo NWSH.
	- b. Seleccione o **Recurso de hardware (Hardware resource)**.
	- c. Seleccione a **Autoridade sobre objecto (Object authority)**. Pode utilizar o valor predefinido **Alterar (Change)**.
- 7. No separador **Interface Local (Destino) (Local (Target) Interface)**:
- <span id="page-125-0"></span>a. Seleccione o tipo de ligação por cabo. Se o hardware estiver ligado fisicamente a um comutador de Ethernet, pode utilizar o valor predefinido **Rede (Network)**.
- b. Introduza informações para definir os atributos de interface LAN e SCSI para o iSCSI HBA.
- 8. Faça clique em **OK**.

#### **Criar um objecto do adaptador de sistema central de servidor de rede (NWSH, Network Server Host Adapter) com a interface baseada em caracteres:**

Execute estes passos para criar um objecto do Adaptador de Sistema Central de Servidor de Rede (NWSH) para um iSCSI HBA utilizando a interface baseada em caracteres.

- 1. Determine o recurso de hardware para o iSCSI HBA.
	- a. Execute o seguinte comando para apresentar uma lista de recursos de comunicação: WRKHDWRSC \*CMN
	- b. Utilize **opção 7=Apresentar detalhes do recurso (option 7=Display resource detail)** em cada recurso com a descrição **Porta do Sistema Central do Servidor de Rede (Network Server Host Port)**.
	- c. Examine a entrada **Localização: (Location:)** para determinar os valores do ID da estrutura e da posição da placa.

Para obter mais informações, consulte o tópico Trabalhar com Recursos de Hardware (WRKHDWRSC).

- 2. Escreva CRTDEVNWSH e prima F4 para apresentar o ecrã da linha de comandos. Para obter mais informações consulte Criar Descrição de Dispositivo (NWSH) (CRTDEVNWSH) na colecção de tópicos do manual de comandos CL.
- 3. Preencha os parâmetros do comando e prima Enter para executar o comando.

### **Iniciar o NWSH em cada porta iSCSI HBA do System i a utilizar pelo servidor**

Inicie qualquer NWSHs que será utilizado pelo servidor integrado ligado por iSCSI. Ao iniciar NWSH o iSCSI HBA fica disponível durante a instalação do sistema operativo.

- v Se estiver a utilizar o System i Navigator, consulte o tópico "Iniciar o [adaptador](#page-237-0) de sistema central de [servidor](#page-237-0) de rede" na página 228.
- v Se estiver a utilizar a interface baseada em caracteres do i5/OS, utilize o comando Mudar Configuração (VRYCFG).

Por exemplo, introduza VRYCFG CFGOBJ(*nomenwsh*) CFGTYPE(\*DEV) STATUS(\*ON) em que *nomenwsh* corresponde ao nome de NWSH.)

Após iniciar o NWSH, o respectivo estado deverá ser apresentado como ACTIVO (ACTIVE).

Se o NWSH não iniciar, consulte a página da Web [Troubleshooting](http://www.ibm.com/systems/i/bladecenter/troubleshooting.html)  $\blacktriangle$  (www.ibm.com/systems/i/ bladecenter/troubleshooting.html).

### **Criar e inicializar um objecto de configuração do processador de serviço para o hardware do servidor integrado**

Este objecto representa o processador de serviço do hardware do servidor integrado.

Este passo corresponde ao diapositivo 15 da animação Descrição Geral da Instalação iSCSI do

[BladeCenter](http://www.ibm.com/systems/i/bladecenter/iscsi_bladecenter_install.html) ou do [System](http://www.ibm.com/systems/i/bladecenter/iscsi_systemx_install.html) x na página da Web iSCSI [install](http://www.ibm.com/systems/i/bladecenter/iscsi/readme/index.html) read me first (www.ibm.com/systems/i/bladecenter/iscsi/readme/index.html).

Se a "Folha de trabalho do processador de serviço do [BladeCenter](#page-91-0) ou do System x" na página 82 indicar que é necessário criar um novo objecto de configuração do processador de serviço, utilize as informações da folha de trabalho para criá-lo agora utilizando um dos seguintes métodos. Pode aceitar os valores predefinidos para quaisquer itens que não se encontrem listados na folha de trabalho.

É necessário que seja criado um objecto de configuração do servidor de rede do processador de serviço (NWSCFG subtipo SRVPRC) para o processador de serviço ou Módulo de Gestão (Management Module) de cada System x ou BladeCenter utilizado para executar um servidor integrado ligado por iSCSI.

#### **Notas:**

- 1. Se estiver a utilizar "Manual de [Planeamento](#page-72-0) da Rede iSCSI" na página 63, utilize ["Folha](#page-91-0) de trabalho do processador de serviço do [BladeCenter](#page-91-0) ou do System x" na página 82 para ajudar a executar a tarefa que se segue.
- 2. Não é necessária uma configuração do processador de serviço para cada placa blade num chassis do IBM BladeCenter. Apenas é necessária uma configuração do processador de serviço para o chassis do BladeCenter.

#### **Criar uma nova configuração do processador de serviço com o System i Navigator:**

Execute estes passos para criar um objecto de configuração do processador de serviço para um novo servidor integrado.

- 1. Expanda **Administração do Servidor Integrado (Integrated Server Administration)**.
- 2. Expanda **Ligações iSCSI (iSCSI Connections)**.
- 3. Faça clique com o botão direito do rato em **Processadores de serviço (Service Processors)**.
- 4. Seleccione **Nova configuração do processador de serviço (New Service Processor Configuration)**.
- 5. No separador **Geral (General)**:
	- v Introduza o **Nome (Name)** e a **Descrição (Description)**.
	- v Especifique um **Nome do servidor central (Host name)**, **Endereço da Internet (Internet address)** ou **Número de série (Serial number)** para identificar o processador de serviço na rede.
	- v Seleccione a **Autoridade sobre objecto (Object authority)**. Pode utilizar o valor predefinido **Alterar (Change)**.
- 6. No separador **Segurança (Security)**, seleccione a opção **Não utilizar um certificado... (Do not use a certificate...)**.
- 7. Faça clique em **OK**.
- 8. Inicialize o objecto de configuração do processador de serviço. Consulte a secção ["Inicializar](#page-243-0) um [processador](#page-243-0) de serviço" na página 234.

**Importante:** É necessário inicializar a nova configuração do processador de serviço. Este passo permite assegurar que

- a. O processador de serviço e a palavra-passe correctos estão armazenados na configuração do processador de serviço.
- b. A ligação ao processador de serviço do sistema remoto está ligada fisicamente por cabos e configurada correctamente.

Se não executar este passo, o i5/OS não poderá comunicar com o servidor integrado.

#### **Criar uma nova configuração do processador de serviço com a interface baseada em caracteres:**

Execute estes passos para criar um novo objecto de configuração do processador de serviço para um novo servidor integrado.

- 1. Escreva CRTNWSCFG TYPE(\*SRVPRC) e prima F4 para apresentar o ecrã da linha de comandos.
- 2. Prima **Enter** uma vez para apresentar parâmetros adicionais.
- 3. Preencha os parâmetros do comando e prima Enter novamente para executar o comando.
- 4. Inicialize o objecto de configuração do processador de serviço.
	- a. Escreva INZNWSCFG e prima F4 para apresentar o ecrã da linha de comandos. Para obter mais informações, consulte o tópico Inicializar Configuração de NWS (INZNWSCFG).
- <span id="page-127-0"></span>b. Escreva o nome da configuração do processador de serviço.
- c. Escreva \*SYNC para a opção de processamento.
- d. Introduza um nome do utilizador e palavra-passe para o processador de serviço.
- e. Prima Enter para executar o comando.

**Importante:** É necessário inicializar a nova configuração do processador de serviço. Este passo permite assegurar que

- a. O processador de serviço e a palavra-passe correctos estão armazenados na configuração do processador de serviço.
- b. A ligação ao processador de serviço do sistema remoto está ligada fisicamente por cabos e configurada correctamente.

Se não executar este passo, o i5/OS não poderá comunicar com o servidor integrado.

Se tiver problemas, consulte [Troubleshooting](http://www.ibm.com/systems/i/bladecenter/troubleshooting.html)  $\rightarrow$  no sítio da Web de integração do System i com o BladeCenter e o System x (www.ibm.com/systems/i/bladecenter/troubleshooting.html).

## **Criar um objecto de configuração de sistema remoto para um servidor integrado**

Este objecto do i5/OS contém informações sobre o tipo e modelo, bem como outros aspectos do hardware de servidor integrado.

Nota: Este passo corresponde ao diapositivo 16 da animação Descrição Geral da Instalação iSCSI do

[BladeCenter](http://www.ibm.com/systems/i/bladecenter/iscsi_bladecenter_install.html)  $\bullet$  ou do [System](http://www.ibm.com/systems/i/bladecenter/iscsi_systemx_install.html) x na página da Web iSCSI [install](http://www.ibm.com/systems/i/bladecenter/iscsi/readme/index.html) read me first  $\bullet$ (www.ibm.com/systems/i/bladecenter/iscsi/readme/index.html).

**Aviso:** Se for necessário definir mais do que uma interface remota (mais do que uma porta do iSCSI HBA na placa blade do BladeCenter ou no modelo System x), é recomendado utilizar a interface do System i Navigator para criar o objecto de configuração do sistema remoto. Consulte o tópico sobre resolução de problemas CRTNWSCFG and [CHGNWSCFG](http://www-912.ibm.com/s_dir/slkbase.NSF/7de7b52481a6bad786256d09006d9b28/d67d73f544939aed86257137007c17fb) Prompting Problems When defining more than one remote [interface](http://www-912.ibm.com/s_dir/slkbase.NSF/7de7b52481a6bad786256d09006d9b28/d67d73f544939aed86257137007c17fb) para obter mais informações.

### **Criar um objecto de configuração do sistema remoto:**

É necessário que seja criado um objecto de configuração do servidor de rede do sistema remoto (NWSCFG subtipo RMTSYS) para cada System x ou sistema de placa blade a utilizar para executar o servidor integrado ligado por iSCSI.

**Nota:** Se estiver a utilizar o Manual de Planeamento da Rede iSCSI, deverá utilizar "Folha de [trabalho](#page-92-0) do objecto de [configuração](#page-92-0) do sistema remoto do i5/OS" na página 83 para ajudar a executar a tarefa que se segue.

Para criar uma configuração do sistema remoto utilizando o System i Navigator, siga estes passos:

- 1. Expanda **Administração do Servidor Integrado (Integrated Server Administration)**.
- 2. Expanda **Ligações iSCSI (iSCSI Connections)**.
- 3. Faça clique com o botão direito do rato em **Sistemas remotos (Remote Systems)**.
- 4. Seleccione **Nova configuração do sistema remoto (New Remote System Configuration)**.
- 5. No separador **Geral (General)**:
	- v Introduza o **Nome (Name)** e a **Descrição (Description)**.
	- v Seleccione a **Configuração do processador de serviço (Service processor configuration)**.
	- v Especifique a **Identidade do sistema remoto (Remote system identity)**.
	- v Seleccione a **Autoridade sobre objecto (Object authority)**. Pode utilizar o valor predefinido **Alterar (Change)**.
- 6. No separador **Interfaces Remotas (Remote Interfaces)**, introduza informações para definir os atributos de interface LAN e SCSI para o sistema remoto.
- 7. Especifique valores nos separadores **Parâmetros de arranque (Boot Parameters)** e **Autenticação CHAP (CHAP Authentication)**, se for pretendido.
- 8. Faça clique em **OK**.
- **Nota:** O adaptador do sistema central do servidor de rede e a configuração remota do sistema definem informações sobre o endereço IP para lados opostos da rede iSCSI. Se for ligado através de uma rede comutada, simples, aplicam-se as seguintes regras:
	- v Os endereços de internet SCSI destes dois objectos ligados por um comutador têm de estar na mesma sub-rede. Por exemplo, com endereços IP da forma a.b.x.y e máscaras de sub-rede 255.255.255.0, a.b.x tem de ter os mesmos valores para ambos os objectos.
	- v Os endereços de internet LAN nestes dois objectos ligados por um comutador têm de estar na mesma sub-rede.
	- v No adaptador do sistema central do servidor de rede, os elementos da porta de ligação podem ser quaisquer endereços IP não atribuídos em qualquer sub-rede se o utilizador não tiver nenhuma porta de ligação na rede.
	- v Na configuração do sistema remoto, os elementos da porta de ligação devem estar em branco se o utilizador não tiver nenhuma porta de ligação na rede.

Se pretender utilizar comandos CL, consulte CRTNWSCFG ou WRKNWSCFG.

#### **Criar um objecto de configuração do sistema remoto utilizando a interface baseada em caracteres:**

Execute estes passos para criar um objecto de configuração do sistema remoto para um novo servidor integrado.

- 1. Escreva CRTNWSCFG TYPE(\*RMTSYS) e prima F4 para apresentar o ecrã da linha de comandos.
- 2. Prima **Enter** uma vez para apresentar parâmetros adicionais.
- 3. Preencha os parâmetros do comando e prima **Enter** novamente para executar o comando.

Para obter mais informações, consulte a documentação do comando Criar Configuração de NWS (CRTNWSCFG).

## **Verificar se o sistema iniciador está acessível e desligado ou offline**

Utilize estas tarefas para verificar se o sistema operativo i5/OS consegue contactar o processador de serviço do hardware do System x ou da placa blade e se o hardware está desligado ou offline antes de começar a instalar um servidor integrado ligado por iSCSI.

O i5/OS deverá conseguir contactar o processador de serviço do hardware do servidor integrado antes de começar a instalar o sistema operativo do servidor integrado. Esta ligação será utilizada para ligar o hardware do servidor integrado.

Tenha em atenção que um erro ″não localizado″ ao apresentar o estado do sistema remoto conforme indicado acima, poderá significar que o IBM Director não concluiu ainda o respectivo processo de identificação do sistema. Se for este o caso, o IBM Director deverá concluir o respectivo processo de identificação do sistema em alguns minutos, pelo que experimente apresentar novamente o estado do sistema remoto. Se continuar a obter um erro a indicar ″não localizado″ ou outro tipo de erro, consulte a página da Web [Troubleshooting.](http://www.ibm.com/systems/i/bladecenter/troubleshooting.html)

Se o sistema remoto não se encontrar num estado Desligado (Offline) (Powered off (Offline)), desligue o mesmo agora antes de continuar. Se estiver a instalar uma placa blade, deverá desligar apenas a placa blade e não o chassis do BladeCenter.

#### **Apresentar estado do sistema remoto:**

<span id="page-129-0"></span>Execute estes passos para apresentar o estado do hardware do System x ou BladeCenter para servidores integrados ligados por iSCSI.

Pode utilizar o estado para ajudar a determinar se o hardware está disponível para utilização por parte de um servidor integrado ligado por iSCSI.

- 1. Expanda **Administração do Servidor Integrado (Integrated Server Administration)**.
- 2. Expanda **Ligações iSCSI (iSCSI Connections)**.
- 3. Seleccione **Sistemas remotos (Remote Systems)**.
- 4. Faça clique com o botão direito do rato numa configuração do sistema remoto da lista disponível.
- 5. Seleccione **Estado (Status)**.
- 6. É apresentado o estado do hardware do sistema remoto.
- 7. Faça clique em **Cancelar (Cancel)** para fechar o painel.

Se pretender utilizar um comando CL, consulte WRKNWSCFG.

#### **Apresentar o estado do sistema remoto com a interface baseada em caracteres:**

Execute estes passos na linha de comandos do i5/OS.

- 1. Introduza WRKNWSCFG TYPE(\*RMTSYS) na linha de comandos do i5/OS.
- 2. Escreva 8 junto a **Trabalhar com estado (Work with status)** junto ao nome de configuração do sistema remoto e prima Enter.
- 3. Verifique se o estado do sistema remoto corresponde a **Offline**.

Para obter mais informações, consulte o tópico Criar Configuração de NWS (CRTNWSCFG).

### **Criar um objecto de configuração de segurança da ligação**

Este objecto é utilizado pelo sistema e é requerido para servidores integrados ligados por iSCSI.

Este passo corresponde ao diapositivo 17 da animação Descrição Geral da Instalação iSCSI do

[BladeCenter](http://www.ibm.com/systems/i/bladecenter/iscsi_bladecenter_install.html)  $\bullet$  ou do [System](http://www.ibm.com/systems/i/bladecenter/iscsi_systemx_install.html) x na página da Web iSCSI [install](http://www.ibm.com/systems/i/bladecenter/iscsi/readme/index.html) read me first  $\bullet$ (www.ibm.com/systems/i/bladecenter/iscsi/readme/index.html).

Se a Folha de Trabalho do Objecto de [Configuração](#page-96-0) de Segurança da Ligação do i5/OS no Manual de Planeamento da Rede iSCSI indicar que é necessário criar um novo objecto de configuração de segurança da ligação, utilize as informações da folha de trabalho para criá-lo agora utilizando um dos seguintes métodos. Pode aceitar os valores predefinidos para quaisquer itens que não se encontrem listados na folha de trabalho.

#### **Criar um objecto de configuração de segurança da ligação:**

Execute estes passos para criar um objecto de configuração de segurança da ligação para um servidor integrado.

#### **Notas:**

1. Se estiver a utilizar "Folha de trabalho do objecto de [configuração](#page-96-0) de segurança da ligação do [i5/OS"](#page-96-0) na página 87, deverá utilizar as folhas de trabalho de planeamento de rede para ajudar a executar a tarefa que se segue.

Para criar uma configuração de segurança da ligação utilizando o System i Navigator, siga estes passos:

- 1. Expanda **Administração do Servidor Integrado (Integrated Server Administration)**.
- 2. Expanda **Ligações iSCSI (iSCSI Connections)**.
- 3. Faça clique com o botão direito do rato em **Segurança da ligação (Connection Security)**.
- <span id="page-130-0"></span>4. Seleccione **Nova configuração de segurança da ligação (New Connection Security Configuration)**.
- 5. No separador **Geral (General)**:
	- v Introduza o **Nome (Name)** e a **Descrição (Description)**.
	- v Seleccione a **Autoridade sobre objecto (Object authority)**. Pode utilizar o valor predefinido **Alterar (Change)**.
- 6. Faça clique em **OK**.

Se pretender utilizar comandos CL, consulte CRTNWSCFG ou WRKNWSCFG.

#### **Criar um objecto de configuração de segurança da ligação com a interface baseada em caracteres:**

Execute estes passos para criar um objecto de configuração de segurança da ligação para um novo servidor integrado.

- 1. Escreva CRTNWSCFG TYPE(\*CNNSEC) e prima F4 para apresentar o ecrã da linha de comandos.
- 2. Preencha os parâmetros do comando e prima **Enter** para executar o comando.

Para obter mais informações, consulte o tópico Criar Configuração de NWS (CRTNWSCFG).

# **Instalar, configurar e gerir o Windows em ambientes de servidor integrado ligado por iSCSI**

Configure o sistema operativo Windows para trabalhar num ambiente de servidor integrado ligado por iSCSI.

# **Instalar o sistema operativo Windows num servidor integrado**

O comando CL Instalar o Servidor Windows (INSWNTSVR) inicia a instalação do sistema operativo Windows para o servidor integrado. Utilize estas tarefas para preparar o sistema para executar o comando e inicie a instalação.

## **Conselheiro de instalação do servidor do Windows**

Utilize este consultor para seleccionar os parâmetros a utilizar para o comando CL Instalar o Servidor Windows (INSWNTSVR).

O Conselheiro de instalação do servidor Windows irá gerar um comando que é possível copiar e colar no terminal.

### **Folha de trabalho de instalação para o comando Instalar Servidor Windows**

Utilize esta folha de trabalho para seleccionar os parâmetros a utilizar para o comando CL Instalar o Servidor Windows (INSWNTSVR) ao instalar um servidor integrado do Windows ligado por iSCSI.

### **Efectuar o planeamento do comando CL Instalar o Servidor Windows (INSWNTSVR)**

Antes de instalar o sistema operativo, execute o Conselheiro de instalação do servidor advisor ou esta folha de trabalho de instalação.

Se necessitar de mais informações sobre os parâmetros, consulte o tópico Instalar o Servidor Windows (INSWNTSVR).

*Tabela 16. Parâmetros do Comando CL Instalar o Servidor Windows (INSWNTSVR) para servidores integrados ligados por iSCSI*

| Campo                                                                                         | Descrição e Instruções                                                                                                    | Valor                                                                                                    |
|-----------------------------------------------------------------------------------------------|----------------------------------------------------------------------------------------------------|----------------------------------------------------------------------------------------------------|
| Descrição do servidor<br>de rede (NWSD)<br>Obrigatório                                        | Define as características de funcionamento e as ligações<br>de comunicações do servidor de rede que controla o<br>servidor do Windows integrado. Utilize um nome fácil<br>de recordar. O nome pode ter até 8 caracteres. Utilize<br>apenas os caracteres A - Z e 0 - 9 no nome e utilize uma<br>letra para o primeiro carácter. Este objecto é criado ao<br>executar o comando INSWNTSVR.<br>Nota: Ao instalar o Windows Server 2003, o nome de<br>descrição do servidor de rede é também o nome do<br>computador e o nome de sistema central de TCP/IP do<br>servidor integrado.                                                                                                    | Nome:                                                                                                    |
| Tipo de instalação<br>(INSTYPE)<br>Obrigatório                                                | Especifique o tipo de instalação completa.                                                                                                    | *FULL                                                                                                    |
| Nome do recurso<br>(RSRCNAME)<br>Obrigatório<br>Versão do servidor<br><b>Windows (WNTVER)</b> | Identifica o hardware de servidor do Windows.<br>Para o System x ligado por iSCSI e para os sistemas IBM<br>BladeCenter, especifique um nome de recurso de *ISCSI.<br>Especifica a versão do Windows. Especifique *WIN2003<br>para o Windows Server 2003 ou *WIN2008 para o<br>Windows Server 2008.                                                                                                    | *ISCSI                                                                                                    |
| Obrigatório<br>Porta de Ethernet<br>virtual<br>(VRTETHPORT)<br>Opcional                       | Especifica a configuração de TCP/IP para as redes de<br>Ethernet virtuais utilizadas pelo servidor.<br>*NONE:<br>Especifica que não existe qualquer configuração<br>de porta de Ethernet virtual.<br>Elemento 1: Porta<br>• *VRTETHx: A porta de Ethernet virtual do<br>servidor de rede $x$ é configurada, em que $x$<br>apresenta um valor entre 0 e 9.<br>Elemento 2: Endereço de Internet do Windows<br>O endereço de Internet do Windows para a<br>porta no formato nnn.nnn.nnn.nnn, em que<br>nnn é um número decimal entre 0 e 255.<br>Elemento 3: Máscara de sub-rede do Windows<br>A máscara de sub-rede do endereço de Internet<br>do Windows no formato nnn.nnn.nnn.nnn, em<br>que nnn é um número decimal entre 0 e 255.<br>Elemento 4: Porta associada<br>O nome do recurso que descreve a porta<br>utilizada para estabelecer uma ligação entre um<br>servidor de rede do Windows e a rede.<br>· *NONE Não é associado à linha um nome<br>de recurso porta.<br>nome do recurso O nome do recurso.<br>٠ | Porta virtual 1<br>*VRTETHx:<br>Endereço de IP:<br>Máscara de sub-rede:<br>Porta associada (Opcional):<br>Porta virtual 2<br>*VRTETHx:<br>Endereço de IP:<br>Máscara de sub-rede:<br>Porta associada (Opcional):<br>Porta virtual 3<br>*VRTETHx:<br>Endereço de IP:<br>Máscara de sub-rede:<br>Porta associada (Opcional):<br>Porta virtual 4<br>*VRTETHx:<br>Endereço de IP:<br>Máscara de sub-rede:<br>Porta associada (Opcional): |

*Tabela 16. Parâmetros do Comando CL Instalar o Servidor Windows (INSWNTSVR) para servidores integrados ligados por iSCSI (continuação)*

| Campo                                                                                                    | Descrição e Instruções                                                                                                    | Valor                                                   |
|----------------------------------------------------------------------------------------------------|----------------------------------------------------------------------------------------------------|---------------------------------------------------------|
| Nome do domínio<br>local de TCP/IP<br>(TCPDMNNAME)<br>Opcional, apenas<br>válido para o<br>Windows Server 2003           | Especifica o nome de domínio local de TCP/IP<br>associado ao servidor integrado. Pode especificar *SYS<br>para utilizar o mesmo valor utilizado pelo sistema<br>operativo i5/OS.                                                                   | Nome do domínio:                                        |
| Sistema servidor de<br>nomes de TCP/IP<br>(TCPNAMSVR)<br>Opcional, apenas<br>válido para o<br><b>Windows Server 2003</b> | Especifica o endereço de Internet do servidor de nomes<br>utilizado pelo servidor integrado. Pode especificar até<br>três endereços de Internet ou pode especificar *SYS para<br>utilizar o mesmo valor utilizado pelo sistema operativo<br>i5/OS. | Endereço de Internet do servidor<br>de nomes de TCP/IP: |
| Para grupo de<br>trabalho<br>(TOWRKGRP)<br>Opcional, apenas para<br>o Windows Server<br>2003                             | Especifica o nome do grupo de trabalho do servidor do<br>Windows no qual o servidor participa.                                                                                                    | Grupo de trabalho:                                      |
| Para domínio<br>(TODMN)<br>Opcional, apenas<br>válido para o<br><b>Windows Server 2003</b>                               | Especifica o nome do domínio do Windows no qual que<br>o servidor participa.                                                                                                    | Nome do domínio:                                        |

*Tabela 16. Parâmetros do Comando CL Instalar o Servidor Windows (INSWNTSVR) para servidores integrados ligados por iSCSI (continuação)*

| Campo                                                            | Descrição e Instruções                                                                                                    | Valor                                     |
|------------------------------------------------------------------|----------------------------------------------------------------------------------------------------|-------------------------------------------|
| Tamanhos da origem<br>de instalação e da<br>unidade de sistema e | Especifique o tamanho dos espaços de memória do<br>servidor de rede para a origem de instalação e para as                                                                                                    | Unidade origem de instalação:<br>Tamanho: |
| conjunto de memória<br>auxiliar (ASP)                            | unidades de sistema e em que o ASP (1 - 255) pretende<br>colocá-los. Pode ser especificado um nome de<br>dispositivo de ASP em vez dos números de ASP 33-255,                                                                                                    | ASP:                                      |
| (SVRSTGSIZE)                                                     | quando for conveniente criar o espaço de memória num<br>conjunto de memória auxiliar independente. Contudo,                                                                                                    | <b>ASPDEV:</b>                            |
| (SVRSTGASP)                                                      | se for utilizado um nome, o campo do número do ASP<br>tem de ficar com o valor predefinido 1 ou com o valor                                                                                                    | Unidade de sistema:                       |
| (STGASPDEV)                                                      | do marcador de posição *N.                                                                                                    | Tamanho:                                  |
| Obrigatório                                                      | A unidade origem da instalação (unidade D) tem de ter<br>capacidade suficiente para suportar o conteúdo do                                                                                                    | ASP:                                      |
|                                                                  | directório I386 na imagem do CD de instalação do<br>servidor Windows e o código do IBM i5/OS Integrated<br>Server Support.                                                                                                    | <b>ASPDEV:</b>                            |
|                                                                  | A unidade origem de instalação (unidade D) tem de ter<br>capacidade suficiente para suportar o código do IBM<br>i5/OS Integrated Server Support. Em instalações do<br>Windows Server 2003, os conteúdos do directório I386<br>na imagem do CD de instalação do servidor Windows<br>também são aqui copiados. O limite situa-se entre 1024 e<br>1 024 000 MB, dependendo das capacidades dos<br>recursos. Considere estes factores: |                                           |
|                                                                  | • A versão do servidor do Windows (Consulte a<br>documentação da Microsoft referente aos requisitos<br>do sistema operativo.)                                                                                                    |                                           |
|                                                                  | · Utilização principal (serviço de impressão/ficheiros) e<br>número de utilizadores do Servidor de Terminal.                                                                                                    |                                           |
|                                                                  | Espaço livre na unidade de sistema.<br>٠                                                                                                    |                                           |
|                                                                  | Requisitos de recursos da aplicação.                                                                                                    |                                           |
|                                                                  | · Necessidade de um ficheiro de cópia de memória<br>temporário.                                                                                                    |                                           |
|                                                                  | Memória instalada no servidor                                                                                                    |                                           |

| Campo                                                                                                    | Descrição e Instruções                                                                                                    | Valor                                         |
|----------------------------------------------------------------------------------------------------|----------------------------------------------------------------------------------------------------|-----------------------------------------------|
| Tamanhos da origem<br>de instalação e da<br>unidade de sistema e<br>conjunto de memória<br>auxiliar (ASP) | Notas:<br>1. O comando INSWNTSVR define automaticamente o<br>tamanho da unidade de sistema para um tamanho<br>mínimo determinado com base, em parte, em<br>factores como a versão do Windows e a memória<br>instalada.                                                                                                    |                                               |
| (Continuação)                                                                                             | 2. Quando for necessário decidir qual o tamanho de<br>cada unidade, deixe algum espaço de reserva para<br>necessidades futuras, como novas aplicações ou<br>actualizações ao produto servidor do Windows. Se<br>especificar *CALC para SVRSTGSIZE, tenha em<br>atenção que o i5/OS irá alocar o tamanho mínimo<br>de disco necessário para instalar o Windows. Se<br>necessitar de espaço adicional para aplicações ou<br>dados, deverá considerar especificar manualmente<br>um tamanho de unidade.                                                                                                    |                                               |
|                                                                                                    | 3. O suporte para ASPs independentes (33 - 255) é<br>fornecido através do System i Navigator. Para obter<br>mais informações sobre como trabalhar com ASPs<br>independentes, consulte a secção Conjuntos de<br>discos independentes. O Centro de Informações e o<br>System i Navigator fazem referência a ASPs como<br>conjuntos de discos. Para utilizar um ASP<br>independente, é necessário que o dispositivo de ASP<br>esteja disponível antes de executar o comando<br><b>INSWNTSVR.</b>                                                                                                    |                                               |
| Modo de licença<br>(LICMODE)                                                                              | Determina o modo de licença para instalar o servidor do<br>Microsoft Windows.                                                                                                    | Tipo de licença:                              |
| Opcional, apenas<br>válido para o<br>Windows Server 2003                                                  | Elemento 1 Modo de licença:<br>*PERSEAT<br>Indica que foi comprada uma licença de cliente<br>para cada computador que aceda ao servidor.<br><b>*PERUSER</b><br>Indica que o utilizador final adquiriu uma<br>licença de acesso de cliente para cada<br>dispositivo ou utilizador que aceda ao<br>Windows Server 2003.<br>*PERSERVER<br>Indica que foram compradas licenças de cliente<br>para o servidor, de modo a permitir um certo<br>número de ligações simultâneas ao servidor.<br>Elemento 2 Licenças de cliente:<br>*NONE<br>Indica que não estão instaladas licenças de<br>cliente. É necessário que *NONE seja<br>especificado quando é especificado *PERSEAT<br>ou *PERUSER. | Licenças de cliente:<br>Serviços de terminal: |
|                                                                                                    | número-licenças-cliente:<br>Especifica o número de licenças de cliente<br>compradas para o servidor que está a ser<br>instalado.                                                                                                    |                                               |

*Tabela 16. Parâmetros do Comando CL Instalar o Servidor Windows (INSWNTSVR) para servidores integrados ligados por iSCSI (continuação)*

*Tabela 16. Parâmetros do Comando CL Instalar o Servidor Windows (INSWNTSVR) para servidores integrados ligados por iSCSI (continuação)*

| Campo                                             | Descrição e Instruções                                                                                                    | Valor |
|---------------------------------------------------|----------------------------------------------------------------------------------------------------|-------|
| Modo de licença<br>(LICMODE)                      | Elemento 3 Serviços de Terminal do Windows (Windows<br>Terminal Services):                                                                                                    |       |
| (Continuação)                                     | *PERDEVICE<br>*PERDEVICE Instala e configura os Serviços de<br>terminal (Terminal Services) do Windows<br>Server 2003 para requerer que cada dispositivo<br>ligado tenha uma licença válida de acesso ao<br>Servidor de Terminais (Terminal Server) do<br>Windows. Se o cliente tiver uma licença de<br>acesso ao Servidor de Terminais, poderá aceder<br>a mais do que um Servidor de Terminais. |       |
|                                                   | <i><b>*PERUSER</b></i><br>Instala e configura o Servidor de Terminais<br>(Terminal Server) do Windows Server 2003 para<br>fornecer uma licença de acesso ao Servidor de<br>Terminais (Terminal Server) a cada utilizador<br>activo.                                                                                                    |       |
|                                                   | *NONE<br>Não existem licenças do Servidor de Terminais<br>para este servidor.                                                                                                    |       |
| Propagar utilizador<br>de domínio<br>(PRPDMNUSR)  | Especifica se este servidor deverá ser utilizado para<br>propagar e sincronizar utilizadores para o domínio ou<br>Active Directory do Windows.                                                                                                    |       |
| Opcional                                          | *YES<br>Enviar actualizações de utilizador para o<br>domínio ou Active Directory do Windows<br>através deste servidor.                                                                                                    |       |
|                                                   | $*NO$<br>Não enviar actualizações de utilizador para o<br>domínio ou Active Directory do Windows<br>através deste servidor.                                                                                                    |       |
| Desactivar perfil do<br>utilizador<br>(DSBUSRPRF) | Especifica se os perfis de utilizador dos servidores<br>integrados devem ser desactivados, caso os perfis de<br>utilizador do i5/OS correspondentes estejam<br>desactivados.                                                                                                    |       |
| Opcional                                          | *AUTO<br>Os perfis de utilizador do servidor integrado<br>são desactivados se os perfis de utilizador do<br>i5/OS correspondentes estiverem desactivados.                                                                                                    |       |
|                                                   | $*NO$<br>Os perfis de utilizador do servidor integrado<br>não são desactivados se os perfis de utilizador<br>do i5/OS correspondentes estiverem<br>desactivados.                                                                                                    |       |

*Tabela 16. Parâmetros do Comando CL Instalar o Servidor Windows (INSWNTSVR) para servidores integrados ligados por iSCSI (continuação)*

| Campo                                               | Descrição e Instruções                                                                                                    | Valor                                                                                 |
|-----------------------------------------------------|----------------------------------------------------------------------------------------------------|---------------------------------------------------------------------------------------|
| Recursos de<br>dispositivo restritos<br>(RSTDEVRSC) | Restringe a utilização de dispositivos ópticos e de<br>unidades de bandas do System i por parte do servidor<br>integrado.                                                                                                    |                                                                                       |
| Opcional                                            | <i><b>*NONE</b></i><br>Não restringe a utilização de unidades de<br>bandas ou ópticas pelo servidor integrado.                                                                                                    |                                                                                       |
|                                                     | *ALL<br>Restringe a utilização de todas as unidades de<br>bandas ou ópticas pelo servidor integrado.                                                                                                    |                                                                                       |
|                                                     | <b>*ALLTAPE</b><br>Restringe a utilização de todos os recursos de<br>banda pelo servidor integrado.                                                                                                    |                                                                                       |
|                                                     | *ALLOPT<br>Restringe a utilização de todos os recursos<br>ópticos pelo servidor integrado.                                                                                                    |                                                                                       |
|                                                     | dispositivo-restringido<br>Especifique até 10 recursos de dispositivo que<br>não pretenda que o servidor integrado utilize.                                                                                                    |                                                                                       |
| Ethernet virtual ponto<br>a ponto<br>(VRTPTPPORT)   | Existe uma rede local entre o i5/OS e o servidor<br>Windows. Tanto o lado do i5/OS como o lado do<br>servidor Windows desta LAN têm endereços de IP e<br>máscaras de sub-rede.                                                                                                    | Endereço de IP do lado do i5/OS:<br>Endereço de IP do lado do<br>servidor do Windows: |
| Opcional                                            | Nota:<br>Por predefinição, o comando INSWNTSVR<br>configura automaticamente estes endereços.<br>Estes endereços estão no formato 192.168.xx.yy.<br>Se a sua localização utilizar endereços de classe<br>C, é possível que sejam gerados endereços de<br>IP duplicados.<br>Para evitar conflitos potenciais, também pode<br>especificar endereços de Internet que sabe que<br>serão únicos no sistema. Utilize endereços no<br>formato a.b.x.y, em que a.b.x apresenta um<br>valor idêntico para ambos os lados da Ethernet<br>virtual ponto a ponto e certifique-se de que a<br>Ethernet virtual ponto a ponto ocupa a<br>respectiva sub-rede no i5/OS. Utilize o<br>parâmetro Porta de Ethernet Virtual PTP sob<br>parâmetros adicionais do comando<br>INSWNTSVR. |                                                                                       |
|                                                     | A máscara de sub-rede é sempre 255.255.255.0.                                                                                                    |                                                                                       |

*Tabela 16. Parâmetros do Comando CL Instalar o Servidor Windows (INSWNTSVR) para servidores integrados ligados por iSCSI (continuação)*

| Campo                                                  | Descrição e Instruções                                                                                                    | Valor                      |
|--------------------------------------------------------|----------------------------------------------------------------------------------------------------|----------------------------|
| Caminho de<br>armazenamento<br>(STGPTH)<br>Obrigatório | Especifica o caminho de armazenamento que os espaços<br>de armazenamento podem utilizar. Estas informações<br>incluem a descrição do adaptador de sistema central do<br>servidor de rede (NWSH - Network Server Host<br>Adapter).<br>Nota: Pode adicionar outros caminhos de<br>armazenamento após instalar o servidor. | Nome de NWSH:              |
|                                                        | Especifique o nome de uma descrição de<br>nome<br>adaptador de sistema central do servidor de<br>rede (NWSH - Network server host adapter)<br>existente. Consulte a secção "Criar um objecto<br>NWSH para cada nova porta do iSCSI HBA do<br>System i" na página 115.                                                   |                            |
| Identificador de<br>conjuntos (POOL)<br>Obrigatório    | Especifica o conjunto de armazenamento de dados<br>partilhado que este servidor integrado deverá utilizar.<br>Na maior parte dos ambientes, deverá configurar o<br>servidor para utilizar um conjunto de memória<br>partilhado. Consulte a secção "Requisitos de memória<br>do i5/OS" na página 61.                     | Identificador do conjunto: |
|                                                        | *BASE O conjunto base deverá ser utilizado por este<br>servidor integrado.                                                                                                    |                            |
|                                                        | *SHRPOOLnn<br>Especifica o conjunto partilhado que deverá ser<br>utilizado por este servidor integrado. Existem<br>sessenta conjuntos partilhados para fins gerais,<br>identificados pelos valores especiais<br>*SHRPOOL1 a *SHRPOOL60.                                                                                 |                            |

| Campo                                                        | Descrição e Instruções                                                                                                    | Valor                                                   |
|--------------------------------------------------------------|----------------------------------------------------------------------------------------------------|---------------------------------------------------------|
| Caminho de Ethernet<br>virtual<br>(VRTETHPTH)<br>Obrigatório | Especifica os caminhos de Ethernet virtual que as<br>descrições de linha de Ethernet podem utilizar. Estas<br>informações são constituídas por duas partes incluindo<br>a porta de Ethernet virtual e a descrição do dispositivo<br>Adaptador de sistema central de servidor de rede<br>(NWSH, Network Server Host Adapter (NWSH). Pode<br>introduzir até cinco valores para este parâmetro. Tem de<br>introduzir, pelo menos, um caminho de Ethernet virtual<br>que seja o caminho a utilizar pelo nome de descrição de<br>linha *VRTETHPTP.<br>Nota: Pode adicionar caminhos de Ethernet virtual após<br>instalar o servidor. | Caminho de Ethernet virtual:<br>Porta:<br>Nome de NWSH: |
|                                                              | Elemento 1: Porta                                                                                                    |                                                         |
|                                                              | *VRTETHPTP                                                                                                    |                                                         |
|                                                              | A porta ponto a ponto de Ethernet virtual do<br>servidor de rede é configurada.                                                                                                    |                                                         |
|                                                              | *VRTETHx A porta de Ethernet virtual do<br>servidor de rede x é configurada, em que x tem<br>um valor entre 0 e 9.                                                                                                    |                                                         |
|                                                              | Elemento 2: Adaptador de sistema central do servidor<br>de rede                                                                                                    |                                                         |
|                                                              | nome Especifique o nome de uma descrição de<br>adaptador de sistema central do servidor de<br>rede (NWSH) existente. Não é necessário que o<br>nome do adaptador de sistema central do<br>servidor de rede seja único para cada<br>parâmetro VRTETHPTH neste NWSD. Poderá<br>ser o mesmo objecto NWSH especificado no<br>caminho de armazenamento.                                                                                                    |                                                         |
| Sistema remoto<br><b>NWSCFG</b><br>(RMTNWSCFG)               | Especifique o nome de uma configuração do servidor de  <br>rede do sistema remoto existente a utilizar com este<br>servidor.                                                                                                    | Nome:                                                   |
| Obrigatório                                                  | Para obter informações sobre como criar este objecto,<br>consulte o tópico "Criar um objecto de configuração de<br>sistema remoto para um servidor integrado" na página<br>118.                                                                                                    |                                                         |
| Processador de<br>serviço NWSCFG<br>(SPNWSCFG)               | Especifique o nome de uma configuração do servidor de Nome:<br>rede do processador de serviço existente a utilizar com<br>este servidor.                                                                                                    |                                                         |
| Obrigatório                                                  | Para obter informações sobre como criar um objecto de<br>configuração do processador de serviço, consulte o<br>tópico "Criar e inicializar um objecto de configuração do<br>processador de serviço para o hardware do servidor<br>integrado" na página 116.                                                                                                    |                                                         |

*Tabela 16. Parâmetros do Comando CL Instalar o Servidor Windows (INSWNTSVR) para servidores integrados ligados por iSCSI (continuação)*

<span id="page-139-0"></span>*Tabela 16. Parâmetros do Comando CL Instalar o Servidor Windows (INSWNTSVR) para servidores integrados ligados por iSCSI (continuação)*

| <b>Campo</b>                                             | Descrição e Instruções                                                                                                    | Valor |
|----------------------------------------------------------|----------------------------------------------------------------------------------------------------|-------|
| Segurança da ligação<br><b>NWSCFG</b><br>$ $ (CNNNWSCFG) | Especifique o nome de uma configuração do servidor de   Nome:<br>rede de segurança da ligação existente a utilizar com<br>este servidor.                |       |
| Obrigatório                                              | Para obter informações sobre como criar este objecto,<br>consulte o tópico "Criar um objecto de configuração de<br>segurança da ligação" na página 120. |       |

## **Instalar o sistema operativo Windows**

Execute o comando CL Instalar o Servidor Windows (INSWNTSVR) para começar a instalar o sistema operativo Windows Server 2003 ou 2008 no servidor integrado.

### **Iniciar a instalação do Windows na consola do i5/OS:**

Execute o comando Instalar Servidor Windows (INSWNTSVR) para criar o disco do sistema e começar a instalar o sistema operativo Windows Server no servidor integrado ligado por iSCSI.

Este passo corresponde ao diapositivo 19-22 da animação Descrição Geral da Instalação iSCSI do

[BladeCenter](http://www.ibm.com/systems/i/bladecenter/iscsi_bladecenter_install.html)  $\bullet$  ou do [System](http://www.ibm.com/systems/i/bladecenter/iscsi_systemx_install.html) x na página da Web iSCSI [install](http://www.ibm.com/systems/i/bladecenter/iscsi/readme/index.html) read me first  $\bullet$ (www.ibm.com/systems/i/bladecenter/iscsi/readme/index.html).

Para instalar um servidor com o comando Instalar Servidor Windows (INSWNTSVR), necessita das autoridades especiais \*IOSYSCFG, \*ALLOBJ e \*JOBCTL. Tem de ter o código de licença do servidor do Windows disponível. Na maioria dos casos, esta encontra-se impressa na parte de trás da caixa do CD de instalação.

- 1. Insira o suporte de instalação na unidade óptica.
	- v Ao instalar o Windows Server 2008, coloque o DVD do Windows Server 2008 no tabuleiro de suporte do centro da placa blade ou da unidade de DVD no System x.
	- v Quando efectuar o tipo de instalação \*FULL, coloque o CD de instalação na unidade óptica do System i (excepto se pretender utilizar uma imagem do CD de instalação).
- 2. Utilize um dos seguintes métodos para iniciar a instalação:
	- v Se o comando Instalar o servidor do Windows (INSWNTSVR) gerado pelo conselheiro de instalação do servidor do Windows estiver disponível:
		- a. Chame QCMD na linha de comandos do i5/OS para iniciar uma entrada da linha de comandos e seleccione F11=Apresentar Tudo (Display Full).
		- b. Cole o comando INSWNTSVR gerado pelo conselheiro de instalação do servidor Windows na linha de comandos do i5/OS e prima Enter para executar o comando.
		- c. A instalação é iniciada, podendo demorar até uma hora. Pode ser-lhe pedido que introduza informações adicionais. Posteriormente, vá para ["Continuar](#page-143-0) a instalação do Windows Server 2003 a partir da consola do servidor [integrado"](#page-143-0) na página 134 ou ["Continuar](#page-145-0) a instalação do Windows Server 2008 a partir da consola do [Windows"](#page-145-0) na página 136.
	- v Caso contrário, inicie a instalação na linha de comandos do i5/OS escrevendo INSWNTSVR e premindo F4 para apresentar o comando. Escreva os valores retirados do tópico ["Folha](#page-130-0) de trabalho de instalação para o comando Instalar Servidor [Windows"](#page-130-0) na página 121 em cada um dos campos que se seguem:
- 3. No campo de descrição de servidor de rede (consulte o tópico ["Descrição](#page-49-0) do servidor de rede" na [página](#page-49-0) 40 para obter mais informações), escreva o nome do servidor a partir das informações do tópico "Folha de trabalho de instalação para o comando Instalar Servidor [Windows"](#page-130-0) na página 121 e prima Enter.
- 4. No campo Tipo de instalação (Install type), escreva o valor (\*FULL ou \*BASIC) que preencheu no tópico "Folha de trabalho de instalação para o comando Instalar Servidor [Windows"](#page-130-0) na página [121.](#page-130-0)
- 5. No campo Nome do recurso (Resource Name), escreva as informações preenchidas no tópico ["Folha](#page-130-0) de trabalho de instalação para o comando Instalar Servidor [Windows"](#page-130-0) na página 121.
- 6. Escolha a versão do servidor do Windows que pretende instalar; prima Enter.

**Nota:** É requerido o Windows Server 2003 ou o Windows Server 2008 para servidores ligados por iSCSI.

- 7. No Windows Server 2003, se pretender instalar o servidor a partir de uma imagem armazenada, em vez do CD físico, especifique o caminho dessa imagem no campo Directório de origem do Windows (Windows source directory).
- 8. No campo Opção de instalação, utilize a predefinição \*INSTALL.
- 9. Se pretender que a instalação configure propriedades de TCP/IP para quaisquer adaptadores de rede instalados no iSeries que serão controlados pelo novo servidor integrado, especifique os valores de configuração de TCP/IP do Windows com base no tópico "Folha de trabalho de [instalação](#page-130-0) para o comando Instalar Servidor [Windows"](#page-130-0) na página 121. Caso contrário, ignore este passo e utilize valor predefinido \*NONE.

**Nota:** O parâmetro de configuração da porta de TCP/IP (TCPPORTCFG) não está disponível para o \*WIN2008 (Windows Server 2008).

- 10. Para instalar e configurar uma porta de Ethernet virtual opcional, especifique os valores de configuração de TCP/IP do Windows para o campo da porta de Ethernet virtual com base no tópico "Folha de trabalho de instalação para o comando Instalar Servidor [Windows"](#page-130-0) na página 121.
- 11. Escreva os valores a partir de "Folha de trabalho de [instalação](#page-130-0) para o comando Instalar Servidor [Windows"](#page-130-0) na página 121 nos campos Nome do domínio local de TCP/IP (TCP/IP local domain name) e Sistema de servidor de nomes de TCP/IP (TCP/IP name server system).

**Nota:** Os parâmetros de Biblioteca e de sistema de servidor de nomes de TCP/IP não estão disponíveis para o \*WIN2008 (Windows Server 2008).

- 12. Nos campos correspondentes a Espaços de armazenamento do servidor (Server storage spaces), escreva os valores com base em "Folha de trabalho de [instalação](#page-130-0) para o comando Instalar Servidor [Windows"](#page-130-0) na página 121
	- a. Especifique valores para os campos Tamanho de origem de instalação (Install source size) e Tamanho do sistema (System size) ou seleccione a predefinição \*CALC para permitir que o sistema calcule o tamanho mínimo.
	- b. Se pretender escolher um conjunto de memória auxiliar (ASP Auxiliary Storage Pool) diferente para as unidades de instalação origem e do sistema, especifique o mesmo no elemento correspondente dos campos ASP de espaço de armazenamento (Storage space ASP) ou Dispositivo de ASP de armazenamento do servidor (Server storage ASP device).
- 13. No Windows Server 2003, pode especificar informações de licença e rede do Windows adicionais.
	- a. Especifique um grupo de trabalho ou domínio do Windows nos parâmetros Para grupo de trabalho (To workgroup) ou Para domínio (To domain) correspondentes.
	- b. Especifique o nome do utilizador que possui a licença do servidor Windows que está a instalar no campo Nome Completo (Full Name).
	- c. Especifique o nome da organização que possui a licença do servidor Windows que está a instalar, no campo Organização (Organization).
	- **Nota:** Os parâmetros Para grupo de trabalho (TOWRKGRP), Para domínio (TODMN), Nome Completo (FULNAM) e Organização (ORG) não estão disponíveis para instalações do \*WIN2008 (Windows Server 2008).
- 14. No campo Versão do idioma (Language version), especifique \*PRIMARY para que o suporte de servidor integrado do IBM i5/OS utilize o idioma principal. Para evitar problemas relacionados com nomes predefinidos que não possam ser inscritos, certifique-se de que o programa licenciado de integração e o servidor do Windows utilizam o mesmo idioma. Se necessitar de saber quais os idiomas suportados pelo comando, consulte a secção ["Seleccionar](#page-97-0) um idioma para a instalação do sistema operativo do servidor [integrado"](#page-97-0) na página 88.
- 15. No campo Propagar utilizador de domínio (Propagate domain user), especifique se este servidor deverá ser utilizado para propagar e sincronizar utilizadores para o domínio ou Active Directory do Windows.
- 16. No campo Desactivar perfil de utilizador (Disable user profile), especifique um dos seguintes valores:
	- v \*AUTO Os perfis do servidor integrado são desactivados se os perfis de utilizador do i5/OS correspondentes estiverem desactivados
	- v \*NO Os perfis de utilizador do servidor integrado não são desactivados se os perfis de utilizador do i5/OS correspondentes estiverem desactivados
- 17. Nas instalações do Windows Server 2003, especifique valores correspondentes à licença do Windows. No campo Código de licença do Windows (Windows license key), especifique o código de licença do produto constituído por 25 caracteres fornecido pela Microsoft, incluindo traços. O código de licença está geralmente localizado num identificador fornecido com o suporte de instalação.

**Nota:** Este parâmetro não está disponível para instalações \*WIN2008 (Windows Server 2008).

- 18. Nas instalações do Windows Server 2003, especifique as seguintes informações:
	- a. No campo Tipo de licença (License type), especifique o tipo de licença de servidor do Windows adquirido.
	- b. Se tiver especificado \*PERSERVER no campo Tipo de licença, no campo Licenças de cliente, especifique o número de licenças de cliente que tiver adquirido.
	- c. Introduza as opções de Serviços de terminal (Terminal services) para efectuar a instalação no campo Serviços de terminal (Terminal services).

**Nota:** Estes parâmetros não estão disponíveis para instalações \*WIN2008 (Windows Server 2008).

- 19. No campo Recursos de dispositivo restrito escreva o valor extraído da "Folha de [trabalho](#page-130-0) de instalação para o comando Instalar Servidor [Windows"](#page-130-0) na página 121.
- 20. No campo Caminho de armazenamento (Storage path), especifique o nome do Adaptador de sistema central de servidor de rede a utilizar para comunicações de armazenamento iSCSI. Para obter mais informações, consulte a secção ["Adaptadores](#page-50-0) de sistema central de servidor de rede" na página 41.
- 21. No campo Identificador do conjunto (Pool identifier), especifique o conjunto de armazenamento de dados partilhado que este servidor integrado deverá utilizar.
- 22. No campo Caminho de Ethernet virtual (Virtual Ethernet path), introduza o nome de um ou mais adaptadores de sistema central de servidor de rede a utilizar para comunicações de rede local de iSCSI. Especifique, pelo menos, um valor para a porta \*VRTETHPTP e quaisquer portas adicionais especificadas acima para o campo Porta de Ethernet virtual (Virtual Ethernet port).
- 23. Introduza os nomes dos objectos de configuração do servidor de rede a utilizar para a instalação.
	- a. Introduza um nome de configuração do servidor de rede existente para os seguintes campos ou seleccione os valores predefinidos para os seguintes objectos:
		- Sistema remoto NWSCFG (Remote system NWSCFG)
		- v Processador de serviço NWSCFG (Service processor NWSCFG)
		- Segurança da ligação NWSCFG (Connection security NWSCFG)
	- b. Prima Enter.
- 24. Se for apresentado um pedido de informação, introduza as informações de configuração do processador de serviço com base no tópico "Folha de trabalho de [instalação](#page-130-0) para o comando Instalar

Servidor [Windows"](#page-130-0) na página 121 nestes campos, ao utilizar a predefinição Nome de NWSCFG do processador de serviço (Service processor NWSCFG name):

- v No campo Inicializar processador de serviço (Initialize service processor):
- v Seleccione a opção de unidifusão a utilizar no campo Activar unidifusão (Enable unicast):
	- a. Introduza um ou mais valores para o campo Identificador de suporte (Enclosure identifier) quando não estiver a ser utilizada a unidifusão, especifique um valor correspondente ao número de série e ao tipo e modelo de fabricante opcional.
	- b. Ao utilizar a unidifusão, especifique um valor para o campo Nome do processador de serviço (Service processor name) ou introduza um endereço de IP no campo Endereço de Internet SP (SP internet address).
- v Ao utilizar o nome de NWSCFG de sistema remoto predefinido e ao inicializar o processador de serviço utilizando qualquer valor diferente de \*NONE, especifique os valores de autenticação de SP correspondentes ao nome do utilizador e à palavra-passe do utilizador.
- 25. Se for apresentado um pedido de informação, introduza as informações de configuração do sistema remoto com base no tópico "Folha de trabalho de [instalação](#page-130-0) para o comando Instalar Servidor [Windows"](#page-130-0) na página 121 nestes campos, ao utilizar a predefinição Nome de NWSCFG do sistema remoto (Remote system NWSCFG name):
	- v No campo Identificador de sistema remoto (Remote system identifier), especifique uma das seguintes informações:
		- a. Utilize o número de série identificado pelo campo Identificador de suporte (Enclosure identifier) do processador de serviço NWSCFG.
		- b. Especifique um valor correspondente ao número de série e ao tipo e modelo de fabricante opcional para o campo Identificador de sistema remoto (Remote system identifier).
	- v No campo Método de entrega (Delivery method), introduza o método utilizado para configurar o sistema remoto.
	- v No campo Autenticação CHAP de destino (Target CHAP authentication), introduza os valores do protocolo CHAP (Challenge Handshake Authentication Protocol) utilizados para autenticar o iniciador do System x ou da placa blade.
	- No campo Autenticação CHAP do iniciador (Initiator CHAP authentication), introduza os valores do protocolo CHAP (Challenge Handshake Authentication Protocol) utilizados para os iniciadores iSCSI do sistema remoto para autenticar o destino iSCSI do System i.
	- v No campo ID do dispositivo de arranque (Boot device ID), especifique o valor predefinido \*SINGLE.
	- v Ao utilizar um método de entrega \*DYNAMIC, especifique opcionalmente quaisquer opções adicionais no campo Opções de arranque dinâmico (Dynamic boot options).
	- v No campo Interfaces remotas (Remote interfaces), introduza os valores para a interface utilizada no sistema remoto.
		- a. No campo Interface de SCSI (SCSI interface), introduza valores para a função de SCSI, incluindo:
			- 1) Endereço de adaptador SCSI
			- 2) Endereço de Internet de SCSI
			- 3) Máscara de sub-rede de SCSI
			- 4) **Opcional:** Introduza o endereço de porta de ligação de SCSI.
			- 5) Nome qualificado de iSCSI ou permita que o sistema gere automaticamente o endereço introduzindo \*GEN.
		- b. No campo Interface de rede local (LAN interface), introduza valores para a função de rede local, incluindo:
			- 1) Endereço do adaptador de rede local (TOE)
			- 2) Endereço de Internet de rede local
			- 3) Máscara de sub-rede de rede local
- 4) **Opcional:** Introduza o endereço de porta de ligação de rede local.
- <span id="page-143-0"></span>26. Opcional: Configure informações adicionais para o servidor integrado.
	- v Se estiver a instalar o Windows Server 2003, pode instalar no servidor integrado um tipo de teclado diferente do predefinido. (Os identificadores de estilo de teclado válidos estão listados no ficheiro TXTSETUP.SIF, no directório I386 da origem de instalação do servidor do Windows.)

**Nota:** Este parâmetro não está disponível para instalações \*WIN2008 (Windows Server 2008).

- v Utilize os seus próprios endereços de IP para a Ethernet virtual ponto a ponto.
- v Utilizar um ficheiro de configuração de NWSD. Consulte a secção "Ficheiros de [configuração](#page-275-0) de [descrição](#page-275-0) do servidor de rede" na página 266.

É iniciada a instalação do servidor do Windows integrado. A segunda etapa do processo de instalação consiste em "Continuar a instalação do Windows Server 2003 a partir da consola do servidor integrado" ou ["Continuar](#page-145-0) a instalação do Windows Server 2008 a partir da consola do Windows" na página 136. O processo demorará aproximadamente 1 hora, dependendo da sua configuração de hardware.

#### **Continuar a instalação do Windows Server 2003 a partir da consola do servidor integrado:**

Utilize a consola do servidor integrado para configurar as informações sobre direitos de comercialização, o ID de Utilizador e a palavra-passe e as definições de fuso horário do sistema operativo Windows.

Quando a fase de instalação do i5/OS terminar, o servidor integrado é iniciado. É iniciada a fase da instalação do servidor do Windows. Esta fase da instalação é fácil se tiver executado os passos descritos no tópico "Iniciar a [instalação](#page-139-0) do Windows na consola do i5/OS" na página 130 e especificado os atributos de instalação no comando Instalar servidor do Windows (INSWNTSVR).

Para concluir a instalação do servidor do Windows, se não estiver a utilizar o ServerGuide, execute as seguintes tarefas:

- 1. No passo **Acordo de licença (License Agreement)** (na janela de configuração do servidor do Windows), faça clique no botão **Aceito este acordo (I accept this agreement)**. Em seguida, faça clique em **Seguinte (Next)**.
- 2. Se obtiver mensagens de erro, faça clique sobre **OK** e o programa de instalação permitir-lhe-á corrigir a situação ou fornecer as informações necessárias. Para ver exemplos destas mensagens de erro e de como lhes responder, consulte a secção [rzahqindpdi.htm.](rzahqindpdi.htm)
- 3. Introduza e confirme a palavra-passe na janela **Nome do Computador e Palavra-passe do Administrador**.
- 4. No painel **Definições de data/hora**:
	- a. Confirme se o fuso horário do i5/OS está correcto e corresponde ao valor do sistema de Fuso Horário indicado em Consultor de instalação do servidor Windows. Consulte a secção ["Configurar](#page-122-0) a [sincronização](#page-122-0) de hora nos servidores integrados" na página 113.
	- b. Seleccione uma definição para Hora de Verão (Daylight Saving Time).
		- v Se se encontra numa área que utiliza a Hora de Verão, deixe o quadrado **Acertar relógio automaticamente** marcado.
		- v Se tiver a certeza de que não utiliza a Hora de Verão, limpe o quadrado de opção ″Ajustar automaticamente o relógio para as alterações à hora de Verão.
- 5. No painel Concluir o assistente de configuração do Windows (Completing the Windows Setup Wizard), faça clique em **Terminar (Finish)**.
- 6. Na janela **Configuração do Windows (Windows Setup)**, faça clique no botão **Reiniciar agora (Restart Now)** ou aguarde 15 segundos até que o servidor seja automaticamente reiniciado.

**Nota:** Ao instalar um servidor do Windows controlador de domínio, deverá ser instalado, nesta altura,
o Active Directory executando o comando DCPROMO. Consulte a documentação da Microsoft para obter mais informações sobre a instalação do Active Directory.

Consulte a secção "Concluir a instalação do Windows Server 2003".

*Concluir a instalação do Windows Server 2003:*

Verifique se o sistema operativo Windows Server 2003 está correctamente instalado no servidor integrado ligado por iSCSI.

Execute algumas tarefas finais após instalar o Windows Server 2003 no servidor integrado para verificar se está correctamente instalado e pronto a utilizar.

- 1. Instale as actualizações do Microsoft Windows e execute o Windows Update.
	- a. Instale o Service Pack da Microsoft mais recente suportado. Consulte a página de Service Packs da Microsoft para obter a lista de service packs mais recentes suportados no sítio da Web [System](http://www.ibm.com/systems/i/bladecenter/windows/mssp.html)

i integration with [BladeCenter](http://www.ibm.com/systems/i/bladecenter/windows/mssp.html) and system  $x$ .

- b. Executar o Windows Update para instalar as correcções dinâmicas de segurança do Windows mais recentes A partir da consola do servidor Windows, execute o Windows Update ou visite o sítio da Web http://windowsupdate.microsoft.com e instale as correcções dinâmicas de segurança mais recentes.
- c. Instale a correcção dinâmica da Microsoft para o controlador storport.sys. Além de quaisquer outras correcções dinâmicas da Microsoft disponíveis para o servidor, deverá instalar a correcção dinâmica da Microsoft para o controlador storport.sys. Siga as instruções do Artigo 90381 da Base de Dados de Conhecimento da Microsoft Está disponível um controlador de [armazenamento](http://support.microsoft.com/default.aspx?scid=kb%3b[LN]%3b903081)

Storport [actualizado](http://support.microsoft.com/default.aspx?scid=kb%3b[LN]%3b903081) para o Windows Server 2003  $\frac{1}{2}$  para descarregar e instalar esta correcção dinâmica da Microsoft.

a. Se estiver a executar o Windows num produto System x modelo 336 ou 236, consulte a página da

Web [BladeCenter](http://www-03.ibm.com/systems/i/bladecenter/iscsi/servermodels/index.html#4) and System x models supported with iSCSI  $\rightarrow$  para obter informações sobre um controlador que elimine restrições de ranhura para o iSCSI HBA.

- 2. Se pretender que o servidor integrado do Windows seja activado automaticamente ao iniciar o TCP/IP, consulte o tópico "Iniciar um servidor [integrado](#page-218-0) quando é iniciado o TCP/IP do i5/OS" na [página](#page-218-0) 209.
- 3. Se pretender que o servidor tenha um nome diferente do nome de NWSD (por exemplo, um nome com mais de 8 caracteres), pode alterar o nome do computador a partir da consola do Windows. Consulte a documentação do Windows para obter mais informações.
- 4. Pode criar discos adicionais para aplicações e dados, em vez de armazenar estes itens na unidade de sistema. Consulte o tópico "Adicionar discos a servidores [integrados"](#page-266-0) na página 257 para obter mais informações.
- 5. Pode definir redes locais de Ethernet virtual adicionais para o servidor, de modo a estabelecer ligação a outros servidores na mesma partição ou em outras partições. Consulte o tópico ["Configurar](#page-148-0) e gerir redes externas e de [Ethernet](#page-148-0) virtual" na página 139 para obter mais informações.
- 6. Poderá pretender inscrever alguns dos utilizadores do i5/OS no servidor ou domínio do Windows. Consulte o tópico ["Administrar](#page-158-0) utilizadores do servidor integrado do Windows a partir do i5/OS" na [página](#page-158-0) 149 para obter mais informações.
- 7. Pode impedir que a unidade óptica altere as letras de unidade sempre que ligar um espaço de memória do utilizador ao servidor. Utilize **Gestão do Disco** para atribuir a letra de unidade óptica do servidor integrado. Por exemplo, poderá torná-la na unidade X.)
- 8. Pode personalizar os servidores criando o seu próprio ficheiro de configuração de NWSD. Consulte a secção "Ficheiros de [configuração](#page-275-0) de descrição do servidor de rede" na página 266.
- 9. Se o servidor estiver instalado com o Windows Server 2003 e tiver o Active Directory instalado (por exemplo, se for um controlador de domínio), consulte o tópico ["Activar](#page-169-0) o acesso de QNTC ao Windows Server 2003 com o Active [Directory"](#page-169-0) na página 160.
- 10. Se pretender configurar a sincronização da hora para o servidor integrado, execute os seguintes passos:
	- a. Configure o i5/OS para sincronização da hora. Consulte a secção "Configurar a [sincronização](#page-122-0) de hora nos servidores [integrados"](#page-122-0) na página 113.
	- b. Na consola do Windows, faça clique em **Painel de controlo (Control Panel)** → **Data/Hora (Date/Time)**, seleccione o separador **Fuso Horário (Time Zone)** e seleccione o fuso horário na lista pendente.
	- c. Seleccione o quadrado de opção **Ajustar automaticamente o relógio para alterações à hora de Verão**. Em seguida, faça clique sobre OK.
- 11. Verifique se o sistema operativo Microsoft Windows está a comunicar toda a memória instalada. Se o sistema tiver 4 GB ou mais de memória instalada, mas esta não estiver a ser comunicada na totalidade pelo Windows, consulte o tópico When 4 GB or more of memory is [installed,](http://www.ibm.com/systems/i/bladecenter/faqgeneral.html#memory2) why does

Windows report less memory than is actually installed?

12. Dimensione a rede iSCSI.

O processo de instalação básica visa servidores ligados por iSCSI que utilizem um HBA de destino (System i) e até dois iSCSI HBAs iniciadores (System x ou placa blade). Quando o servidor estiver instalado, pode configurar portas de iSCSI HBA do iniciador ou de destino adicionais, se necessário.

- v Configure a E/S de caminhos múltiplos para armazenamento do servidor integrado. Consulte o tópico "E/S de caminhos múltiplos para servidores [integrados](#page-29-0) ligados por iSCSI com o Windows ou [VMware](#page-29-0) ESX Server" na página 20.
- v Consulte o capítulo sobre dimensionamento da rede iSCSI no sítio da Web [Implementing](http://www.redbooks.ibm.com/abstracts/sg247230.html)

[Integrated](http://www.redbooks.ibm.com/abstracts/sg247230.html) Windows Server through iSCSI to System i5 (www.redbooks.ibm.com/abstracts/ sg247230.html) na publicação Redbooks para obter mais informações.

#### **Continuar a instalação do Windows Server 2008 a partir da consola do Windows:**

Execute estes passos para continuar a instalação do Windows Server 2008 num servidor integrado ligado por iSCSI.

Deverá executar os passos descritos no tópico "Iniciar a [instalação](#page-139-0) do Windows na consola do i5/OS" na [página](#page-139-0) 130 antes de iniciar esta tarefa.

Siga os pedidos de informação do sistema operativo Windows para concluir a instalação. Prepare-se para:

- v Seleccionar definições de idioma, fuso horário e teclado
- v Introduzir uma chave do produto para activação
- v Seleccionar o tipo de sistema operativo de servidor Windows a instalar
- v Aceitar os termos da licença da Microsoft
- v Seleccionar o tipo de instalação
- v Especifique que o sistema operativo Windows Server 2008 será instalado no Disco 0.

O sistema operativo Windows formata e define partições automaticamente no espaço não alocado do disco do sistema.

O sistema operativo Windows continua a instalação e poderá reiniciar, se necessário, para concluir a instalação.

Prepare-se para alterar a palavra-passe do utilizador Administrador. Após alterar a palavra-passe, o sistema operativo solicitar-lhe-á que inicie as tarefas de configuração iniciais.

*Concluir a instalação do Windows Server 2008 a partir da consola do Windows:*

Execute estes passos para concluir a instalação do Windows Server 2008 num servidor integrado ligado por iSCSI.

- 1. Inicie sessão no sistema operativo Windows como utilizador Administrador.
- 2. Avance para o Gestor do Servidor (Server Manager).
- 3. Certifique-se de que a unidade de instalação está disponível para o sistema operativo do servidor integrado.
	- a. Seleccione **Armazenamento (Storage)** → **Gestão de Disco (Disk Management)**.
	- b. Localize a partição sem letra da unidade. Esta partição será apresentada como **Disco 1 (Disk 1)**.
	- c. Faça clique com o botão direito do rato nesta partição e seleccione **Online**. O sistema operativo Windows irá atribuir uma letra à partição.

**Nota:** A letra da unidade dependerá da quantidade de dispositivos de suporte disponível no servidor.

- d. Tome nota da letra atribuída. Esta unidade trata-se da unidade de instalação.
- 4. Execute o programa **ibmsetup.exe** para concluir a configuração do servidor integrado.

O programa ibmsetup.exe encontra-se localizado no directório raiz da unidade de instalação. Por exemplo, se a unidade de instalação for D:, execute o comando D:\ibmsetup.exe na consola do Windows.

5. Se o hardware do servidor integrado requerer controladores adicionais instale os mesmos agora. Consulte a documentação do Windows, do System x ou da placa blade.

# **Configurar e Gerir o Windows**

Obtenha informações sobre como configurar o sistema operativo Windows para trabalhar no ambiente de servidor integrado.

## **Instalar actualizações para o software de Suporte de Servidor Integrado em execução no Microsoft Windows**

O IBM i5/OS Integrated Server Support inclui componentes que são executados nos sistemas operativos Windows e i5/OS.

Utilize PTFs para actualizar o software do i5/OS. Utilize uma destas tarefas para copiar actualizações para o servidor Windows integrado.

#### **Conceitos relacionados**

["Actualizações](#page-60-0) de software para servidores integrados" na página 51 Existem vários tipos de actualizações de software para o servidor integrado ligado por iSCSI.

#### **Actualizar o nível de software de integração: consola do servidor Windows integrado:**

Execute estes passos para copiar actualizações a partir do sistema operativo i5/OS para o servidor integrado.

Antes de iniciar a instalação, termine quaisquer aplicações em execução e certifique-se de que não existem utilizadores com sessão iniciada no servidor integrado. Se não o fizer, correrá o risco de perder dados, uma vez que o servidor integrado pode requerer um reinício após a conclusão da instalação.

- 1. Faça clique em **Iniciar (Start)** → **Programas (Programs)** → **IBM iSeries** → **IBM iSeries Integrated Server Support**
- 2. Faça clique sobre o nome do servidor integrado e, em seguida, sobre **Nível de Software**.
- 3. É mostrado o nível de software do software de integração do i5/OS e do software de integração do Windows. Faça clique em **Sincronizar (Synchronize)** para colocar o software de integração do Windows no mesmo nível do software de integração do i5/OS.

4. Se a instalação for executada com êxito, será apresentada uma mensagem de confirmação.

**Nota:** Se iniciar sessão como administrador na consola do servidor Windows integrado e verificar-se uma não correspondência no nível de software, ser-lhe-á pedido de imediato que sincronize o software.

#### **Actualizar o software de integração; System i Navigator:**

Execute estes passos para actualizar o software de suporte de servidor integrado no servidor integrado.

- 1. No System i Navigator, faça clique em **Administração do Servidor Integrado (Integrated Server Administration)** → **Servidores (Servers)**.
- 2. Faça clique com o botão direito do rato no servidor integrado que pretende sincronizar e seleccione **Sincronizar Software de Integração do iSeries (Synchronize iSeries Integration Software** ). (Se o servidor do i5/OS ao qual está a aceder não pertencer à V5R3 nem seja um servidor posterior, será apresentada uma lista de opções anteriores, permitindo instalar e desinstalar os service packs individualmente ou efectuar apenas uma actualização da edição.)
- 3. Faça clique sobre **Sincronizar** para confirmar a acção.
- 4. Receberá uma mensagem a indicar que a sincronização está em curso, seguida de uma mensagem de conclusão a indicar que está prestes a ocorrer um reinício do sistema. Não lhe será perguntado se pretende reiniciar agora ou mais tarde.

#### *Determinar os níveis do software de integração:*

Visualize os níveis de software instalados no i5/OS e no servidor integrado.

- 1. No System i Navigator, faça clique em **Administração do Servidor Integrado (Integrated Server Administration)** → **Servidores (Servers)**.
- 2. Faça clique com o botão direito do rato sobre o servidor integrado pretendido e seleccione **Propriedades**.
- 3. Faça clique no separador **Software**. Serão apresentados os níveis de software.

### **Actualizar o software de integração; comando remoto:**

Pode utilizar o comando lvlsync para actualizar o software de integração instalado no servidor Windows. Este comando pode ser utilizado como parte de um programa executado regularmente.

A introdução do comando lvlsync numa linha de comandos da consola do servidor do Windows integrado dará origem à sincronização do servidor integrado. A utilidade principal deste programa de linha de comandos consiste em permitir a sincronização de um servidor integrado através da submissão de um comando remoto. Esta funcionalidade seria útil no caso de, por exemplo, pretender escrever um programa em CL para sincronizar periodicamente os seus servidores integrados. Para obter informações sobre a submissão de comandos remotos, consulte a secção ["Directrizes](#page-155-0) para submeter comandos remotos para um servidor Windows [integrado"](#page-155-0) na página 146.

Segue-se um procedimento simples para sincronizar remotamente o servidor integrado, submetendo remotamente o comando lvlsync a partir da consola do i5/OS.

- 1. Na interface baseada em caracteres do i5/OS, escreva SBMNWSCMD e prima **F4**.
- 2. Introduza lvlsync no campo **Comando (Command)** e prima **Tab**.
- 3. Introduza o nome da NWSD do seu servidor integrado no campo **Servidor** e prima Enter.

Anteriormente, o programa lvlsync permitia parâmetros opcionais. Estes parâmetros já não funcionam, embora o facto de estarem presentes no comando não afecte a respectiva funcionalidade.

Lvlsync devolve os seguintes códigos de erro:

#### <span id="page-148-0"></span>**códigos de erro de lvlsync**

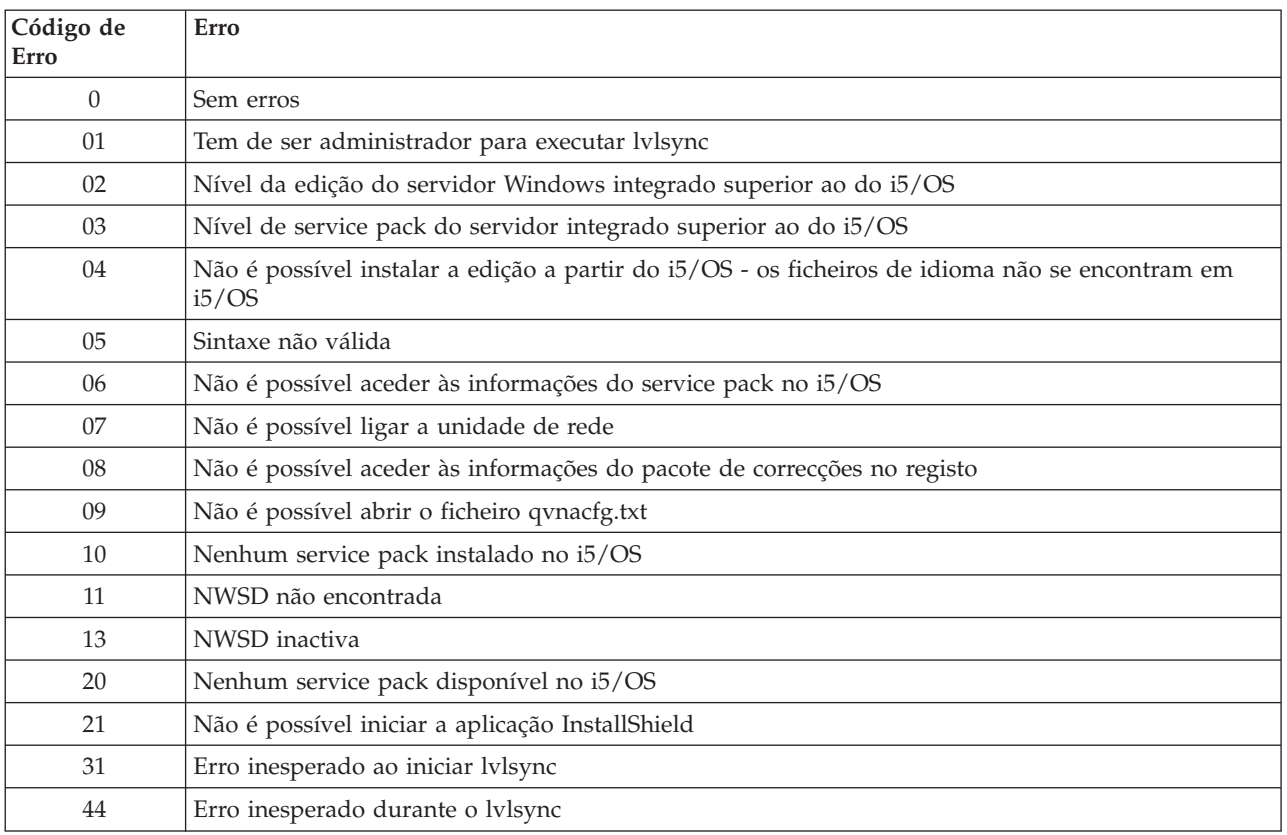

**Nota:** A mensagem de erro NTA0218 é uma mensagem de diagnóstico (\*DIAG) em relação a erros de sintaxe, de autorização e NWSD não encontrada.

### **Gerir e configurar o funcionamento em rede para servidores Windows integrados**

Utilize estas tarefas para criar e gerir redes externas e de Ethernet virtual para servidores Windows integrados ligados por iSCSI.

#### **Configurar e gerir redes externas e de Ethernet virtual:**

Utilize estas tarefas para configurar e gerir redes de Ethernet para servidores Windows integrados.

#### **Conceitos relacionados**

"Redes de Ethernet virtual do servidor integrado do [Windows"](#page-38-0) na página 29 Os servidores integrados podem utilizar uma rede de Ethernet virtual configurada num produto System i para comunicar com a partição alojadora do i5/OS, com outra partição ou com outros servidores integrados.

*Configurar os valores de endereço de IP, porta de ligação e MTU para servidores integrados:*

Obtenha informações sobre qual a consola a utilizar e sobre como configurar valores de funcionamento em rede para servidores Windows integrados.

O endereço de IP, a porta de ligação e os valores de unidade máxima de transmissão (MTU - maximum transmission unit) para os adaptadores de rede virtual e física no sistema central são geridos a partir do sistema operativo Windows, excepto nos seguintes casos.

v O endereço de IP e a máscara de sub-rede de uma nova descrição de linha de Ethernet virtual podem opcionalmente ser atribuídos pelo comando do i5/OS Instalar Servidor Windows (INSWNTSVR). Após instalar o servidor, estes valores só poderão ser alterados no sistema operativo Windows.

- <span id="page-149-0"></span>v O endereço de IP e máscara de sub-rede poderão ser atribuídos quando uma linha de Ethernet virtual é adicionada a um servidor existente. Depois de adicionar a descrição de linha, estes valores só podem ser alterados no sistema operativo Windows.
- v As alterações no endereço de IP ponto a ponto de Ethernet virtual devem ser configuradas no sistema operativo Windows e no i5/OS. Para obter mais informações, consulte a página [Troubleshooting](http://www.ibm.com/systems/i/bladecenter/troubleshooting.html) no sítio da Web System i integration with BladeCenter and System x (www.ibm.com/systems/i/ bladecenter/troubleshooting.html) e procure Conflitos de endereço de IP de Ethernet virtual ponto a ponto.
- v Os valores de endereço de IP e porta de ligação do lado do Windows de uma rede iSCSI são sempre configurados e alterados a partir da configuração do sistema remoto do i5/OS. Para obter mais informações, consulte a secção "Alterar as [propriedades](#page-240-0) de configuração do sistema remoto" na página [231.](#page-240-0)
- v O endereço IP, a máscara de sub-rede, a porta de ligação e os valores de MTU para os adaptadores de rede local externa IXS poderão ser definidos opcionalmente no comando do i5/OS Instalar Servidor Windows (INSWNTSVR). Após instalar o servidor, estes valores só poderão ser alterados no sistema operativo Windows.

#### **Conceitos relacionados**

"Redes de Ethernet virtual do servidor integrado do [Windows"](#page-38-0) na página 29 Os servidores integrados podem utilizar uma rede de Ethernet virtual configurada num produto System i para comunicar com a partição alojadora do i5/OS, com outra partição ou com outros servidores integrados.

#### *Configurar redes de Ethernet virtual entre servidores Windows integrados:*

Execute estes passos para configurar uma rede de Ethernet virtual entre servidores integrados configurados na mesma partição lógica.

Se estiver a instalar um novo servidor integrado, pode utilizar o comando Instalar Servidor Windows (INSWNTSVR) para configurar automaticamente as redes de Ethernet virtual.

- 1. Configure uma porta de Ethernet virtual e descrição de linha para o servidor integrado.
	- a. Expanda **Administração do Servidor Integrado (Integrated Server Administration)** → **Servidores (Servers)**.
	- b. Faça clique com o botão direito do rato no servidor integrado e seleccione **Propriedades (Properties)**.
	- c. No painel de propriedades do servidor, faça clique no separador **Ethernet virtual (Virtual Ethernet)**.
	- d. Faça clique no botão **Adicionar... (Add...)** para adicionar uma nova porta de Ethernet virtual.
	- e. No painel de propriedades de Ethernet virtual, especifique os valores da nova porta de Ethernet virtual.
		- 1) Seleccione o número de porta de Ethernet virtual.
		- 2) Escreva o endereço de IP que o servidor integrado irá utilizar.
		- 3) Escreva a máscara de sub-rede que o servidor integrado irá utilizar.
		- 4) Pode deixar o nome da descrição de linha predefinido ou alterá-lo. O nome da descrição de linha predefinido é o nome da NWSD seguido por um v, seguido pelo número da porta. Por exemplo, se adicionar a porta 3 a uma NWSD denominada *Minhanwsd*, o nome de descrição de linha predefinido é *Minhanwsdv3*.
		- 5) Deixe a porta associada definida como **Nenhum**.
		- 6) Deixe o tamanho máximo da estrutura predefinido como **8996**.
		- 7) Se o servidor for um servidor com iSCSI ligado, seleccione o adaptador do sistema central do servidor de rede correspondente ao HBA de iSCSI que pretende que o i5/OS utilize para esta configuração de Ethernet virtual para atingir o sistema central.
- 8) Faça clique em **OK** para adicionar a nova porta ao separador **Ethernet virtual (Virtual Ethernet)** no painel de propriedades do servidor.
- f. No painel de propriedades do servidor, faça clique em **OK** para guardar as alterações. Isto actualizará a NWSD e criará uma descrição de linha para a nova porta de Ethernet virtual.
- g. Se pretender que este servidor integrado seja ligado a mais do que uma rede Ethernet virtual, repita todos os passos anteriores para criar uma porta de Ethernet virtual e uma descrição de linha para cada rede, utilizando números de porta de Ethernet virtual diferentes.
- 2. Repita o [Passo](#page-149-0) 1 para cada servidor integrado que pretenda ligar à rede. Utilize a mesma porta de Ethernet virtual para cada servidor.
- 3. Reinicie os servidores integrados. Será instalado um controlador de dispositivo de adaptador de Ethernet virtual, que será definido para o endereço de TCP/IP do Windows que foi especificado para o mesmo na NWSD. Contudo, qualquer endereço de IP introduzido na consola do servidor integrado substituirá os valores que foram definidos na NWSD.
- 4. Teste a rede Ethernet virtual para ver se funciona, por exemplo, executando um ping de um servidor para os endereços de IP que especificou para os outros servidores.

#### **Conceitos relacionados**

"Redes de Ethernet virtual do servidor integrado do [Windows"](#page-38-0) na página 29 Os servidores integrados podem utilizar uma rede de Ethernet virtual configurada num produto System i para comunicar com a partição alojadora do i5/OS, com outra partição ou com outros servidores integrados.

#### *Configurar redes de Ethernet virtual entre partições para servidores integrados:*

Se pretender que um servidor integrado comunique com outras partições lógicas ou com servidores integrados controlados por outras partições do i5/OS, deverá configurar uma ou mais redes entre partições.

#### **Conceitos relacionados**

"Redes de Ethernet virtual do servidor integrado do [Windows"](#page-38-0) na página 29 Os servidores integrados podem utilizar uma rede de Ethernet virtual configurada num produto System i para comunicar com a partição alojadora do i5/OS, com outra partição ou com outros servidores integrados.

#### *Configurar redes entre partições com a Consola de Gestão de Hardware:*

Se pretender que um servidor integrado comunique com outras partições lógicas ou com servidores integrados controlados por outras partições do i5/OS, tem de configurar uma ou mais redes entre partições. As ligações entre partições podem ocorrer entre partições ou servidores integrados que utilizem o mesmo ID de VLAN. Os servidores integrados participantes não suportam directamente IDs de VLAN. Como alternativa, cada servidor integrado participante necessita de uma descrição de linha Ethernet que associe um valor de porta de Ethernet virtual a um adaptador virtual que tenha um ID de VLAN. O procedimento de configuração consiste nos seguintes passos:

- 1. Utilize a Consola de Gestão de Hardware (HMC Hardware Management Console) para criar um adaptador de Ethernet virtual para cada partição e para cada servidor integrado que irá participar na rede entre partições. Consulte os tópicos Definir partições com um eServer i5 e Configurar redes de Ethernet virtual entre partições para obter mais informações. Para cada adaptador virtual que irá ligar um servidor integrado ou partição do i5/OS à rede entre partições, especifique um ID de LAN virtual de porta consistente e desmarque a opção **Adaptador compatível com IEEE 802.1Q (IEEE 802.1Q compatible adapter)**.
- 2. Configure uma porta de Ethernet virtual e descrição de linha para a porta a utilizar pelo servidor, caso não exista. Pode utilizar as portas de 0 a 9. Consulte o passo 1 do tópico ["Configurar](#page-149-0) redes de Ethernet virtual entre servidores Windows [integrados"](#page-149-0) na página 140. Seleccione um nome de porta associado (Cmnxx) para o recurso 268C apropriado.
- 3. Avance para o passo 2 do tópico ["Configurar](#page-149-0) redes de Ethernet virtual entre servidores Windows [integrados"](#page-149-0) na página 140 (em todas as partições do i5/OS que controlam um servidor integrado participante) e para o passo 3 do tópico ["Configurar](#page-149-0) redes de Ethernet virtual entre servidores Windows [integrados"](#page-149-0) na página 140.
- 4. Para que uma partição participe totalmente, terá de configurar apropriadamente os protocolos na partição. Em cada partição do i5/OS, crie uma descrição de linha de Ethernet no recurso da porta 268C dedicado. Configure um endereço de IP exclusivo apropriado em cada partição que irá participar nas comunicações de TCP/IP.
- 5. Teste para verificar se a rede entre partições está a funcionar. Por exemplo, contacte servidores integrados ligados e partições.

#### **Gerir redes de Ethernet virtual ponto a ponto para o servidor integrado do Windowss:**

Cada servidor integrado do Windows tem uma ligação de rede de Ethernet virtual ponto a ponto com o i5/OS, que permite ao i5/OS controlar o servidor integrado.

Estas ligações são configuradas automaticamente durante a instalação. Pode ver e gerir estas ligações a partir do sistema operativo i5/OS ou da consola do servidor Windows integrado.

#### *Ver ligações de Ethernet virtual ponto a ponto a partir do i5/OS:*

As ligações de Ethernet ponto a ponto no i5/OS são constituídas por uma descrição de linha e por entrada numa NWSD do servidor integrado.

- 1. Para visualizar a descrição de linha, emita o comando WRKCFGSTS \*NWS a partir da interface baseada em caracteres do i5/OS.
- 2. Localize a cascata de entradas correspondentes ao seu servidor integrado.Uma das entradas da coluna Descrição de Linha terá o mesmo nome que a sua NWSD e terminará com os caracteres PP. Introduza 8 à esquerda da mesma e prima Enter.
- 3. Agora, encontra-se no menu Trabalhar com Descrições de Linha. Introduza um 5 à esquerda da sua descrição de linha e prima Enter para ver as respectivas informações.
- 4. Prima **F3** até regressar ao menu base.
- 5. Agora emita o comando CFGTCP e seleccione a opção 1, **Trabalhar com interfaces de TCP/IP (Work with TCP/IP interfaces)**.
- 6. Uma das entradas da coluna Descrição de Linha deve ter o mesmo nome que a sua NWSD e terminará com as letras PP.
- 7. A opção 5 apresentará informações sobre a Interface de TCP/IP, enquanto que as opções 9 e 10 lhe permitirão activá-la e desactivá-la. Tome nota do endereço de Internet. Será utilizado posteriormente.
- 8. Em seguida, iremos analisar brevemente a entrada na NWSD do servidor integrado. Emita o comando WRKNWSD. Localize a NWSD do seu servidor integrado e introduza 5 para a visualizar. Prima enter para se deslocar nas páginas de atributos da NWSD.
- 9. Um dos ecrãs terá o título **Linhas ligadas (Attached lines)** e apresentará o número de porta \*VRTETHPTP e o nome da descrição de linha que a rede está a utilizar.
- 10. Novamente no menu **Trabalhar com Descrições do Servidor de Rede (Work with Network Server Descriptions)** pode utilizar a opção 2 para alterar estas informações.

*Visualizar ligações de Ethernet virtual ponto a ponto a partir da consola do servidor Windows integrado:*

- 1. Na consola do servidor integrado, faça clique em **Iniciar (Start)** → **Definições (Settings)** → **Painel de Controlo (Control Panel)**.
- 2. Seleccione **Ligações de Rede e por Acesso Telefónico (Network and Dial-up Connections)**.
- 3. Faça clique com o botão direito do rato em **Ethernet virtual ponto a ponto (virtual Ethernet point to point)**. Será apresentada uma caixa de diálogo.
- 4. Faça clique em **Propriedades (Properties)**
- 5. Faça duplo clique sobre **Protocolo Internet (TCP/IP)**na caixa de diálogo seguinte.
- 6. Nesta caixa de diálogo final deverá ver o endereço de IP associado ao lado do servidor integrado da ligação de Ethernet virtual ponto a ponto. Deverá ser o endereço de IP do i5/OS aumentado em um valor para que seja par em vez de ímpar.
- 7. Feche todas as janelas abertas, faça clique em **Iniciar (Start)** → **Executar (Run)** e introduza o comando cmd. Prima enter. Este iniciará uma ocorrência da linha de comandos do Windows.
- 8. Na linha de comandos C:\> apresentada, introduza o comando ping seguido do endereço de IP do i5/OS utilizado no último passo. Por exemplo, ping 192.168.3.1. O comando deve devolver Resposta de ..... O comando ping envia um pacote de dados para um determinado endereço de internet e calcula quanto tempo este demora a efectuar uma viagem de ida e volta.
- 9. Opcional: Retroceda até à interface baseada em caracteres do i5/OS e introduza o comando call qcmd. (Esta acção irá aumentar o espaço do ecrã para que lhe seja possível ver os resultados dos seus comandos.) Utilize o comando do i5/OS para contactar o servidor integrado. Por exemplo, introduza ping '192.168.3.2'.

#### **Configurar redes externas para servidores integrados:**

Pode instalar um adaptador de Ethernet no hardware do System x integrado ou placa blade para fornecer uma ligação de rede externa para o servidor integrado.

Se instalar um novo adaptador de rede numa ranhura de PCI aberta no produto System i, também tem de configurar o novo adaptador no servidor Windows integrado.

Consulte a colecção de tópicos Instalar componentes do iSeries no i5/OS Information Center V5R3, para obter informações sobre como instalar uma nova placa do adaptador de rede. Escolha o modelo do hardware do System i e localize as instruções identificadas como **Instalar a Placa PCI e a Placa Adaptadora do xSeries Integrado**.

Para criar uma nova ligação de rede de Ethernet virtual, consulte o tópico ["Configurar](#page-149-0) redes de Ethernet virtual entre servidores Windows [integrados"](#page-149-0) na página 140.

Utilize estas tarefas para gerir controladores para adaptadores de rede.

#### **Conceitos relacionados**

"Redes físicas para servidores [integrados"](#page-45-0) na página 36

Os servidores integrados podem utilizar um controlador de Ethernet integrado, um adaptador de rede instalado numa ranhura de PCI ou um módulo de E/S do BladeCenter para ligar a uma rede externa.

*Instalar controladores de dispositivo de adaptador de rede:*

Instale os controladores de dispositivo para permitir que o sistema operativo Windows reconheça o adaptador de Ethernet.

Os controladores de dispositivo e adaptadores no sistema operativo Windows suportam Plug-n-Play. Uma vez um adaptador instalado fisicamente, reinicie o servidor integrado activando-o para que os adaptadores fiquem disponíveis.Não se esqueça de configurar o endereço de IP para cada adaptador (ligação).

- 1. Faça clique com o botão direito do rato em **Os meus locais na rede (My Network Places)**; em seguida, faça clique em **Propriedades (Properties)** a partir do menu pendente.
- 2. Faça duplo clique no adaptador correcto (Ligação local) para configurar o endereço de IP.
- 3. Faça clique sobre o botão **Propriedades**.
- 4. Seleccione o **Protocolo Internet (TCP/IP)** e faça clique sobre o botão **Propriedades**.
- 5. Seleccione o selector de opção **Utilizar o seguinte endereço de IP (Use the following IP address)**.
- 6. No campo **Endereço de IP**, especifique o endereço de IP.
- 7. No campo **Máscara de Sub-rede**, especifique a máscara de sub-rede.
- 8. No campo **Porta de Ligação Assumida**, especifique o endereço da porta de ligação predefinida.
- 9. Faça clique sobre **OK, OK e Fechar** para completar a definição de endereço de IP.
	- **Nota:** Se o Windows indicar que o endereço de IP já está configurado para outro adaptador, mas não conseguir encontrar um adaptador que já esteja a utilizar o endereço, provavelmente, o Windows tem conhecimento de um ambiente de hardware anterior que utilizou o endereço. Para visualizar um adaptador de rede local a partir de um ambiente de hardware anterior de modo a poder libertar o endereço de IP, consulte o artigo Q241257 da Base de Conhecimentos da Microsoft Device Manager Does Not Display Devices Not [Currently](http://support.microsoft.com/default.aspx?scid=kb%3bEN-US%3bq241257) Present in Windows

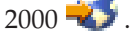

#### **Conceitos relacionados**

"Redes físicas para servidores [integrados"](#page-45-0) na página 36

Os servidores integrados podem utilizar um controlador de Ethernet integrado, um adaptador de rede instalado numa ranhura de PCI ou um módulo de E/S do BladeCenter para ligar a uma rede externa.

#### *Remover adaptadores de rede:*

Antes de remover uma placa de rede de um servidor Windows integrado, é necessário desinstalá-la do sistema operativo Windows.

Para desinstalar adaptadores de rede de um servidor integrado, execute os seguintes passos.

- 1. Faça clique em **Iniciar (Start)**, **Definições (Settings)** e em **Painel de controlo (Control Panel)**.
- 2. Inicie o assistente para **Adicionar/Remover Hardware** e faça clique sobre **Seguinte** no painel de abertura.
- 3. Faça clique sobre **Desinstalar/Desligar um dispositivo**.
- 4. No painel **Escolher uma tarefa de remoção**, faça clique sobre **Seguinte** para aceitar a predefinição (Desinstalar um dispositivo).
- 5. Seleccione o dispositivo na lista que pretende desinstalar (por exemplo, Adaptador de Token-ring da IBM).
- 6. Faça clique sobre **Yes** para confirmar que pretende remover o adaptador.
- 7. Uma vez que o Windows 2000 Server e o Windows Server 2003 são sistemas operativos Plug and Play, deverá remover fisicamente o adaptador do i5/OS ou desactivá-lo antes de reiniciar o servidor. Se reiniciar o servidor integrado com o adaptador ainda ligado à corrente, o sistema operativo detectá-lo-á como novo hardware e reinstalará o controlador de dispositivo. Se pretender desactivar o adaptador em vez de o remover, execute os seguintes passos:
	- a. No **Painel de controlo**, seleccione **Ligações de acesso telefónico e de rede**.
	- b. Seleccione o adaptador de rede local.
	- c. Faça clique com o botão direito do rato e seleccione **Desactivar**.
- 8. Reinicie o servidor.

#### **Conceitos relacionados**

"Redes físicas para servidores [integrados"](#page-45-0) na página 36

Os servidores integrados podem utilizar um controlador de Ethernet integrado, um adaptador de rede instalado numa ranhura de PCI ou um módulo de E/S do BladeCenter para ligar a uma rede externa.

# **Administrar Servidores do Windows integrados**

Utilize estas tarefas para administrar o sistema operativo Windows.

### **Ver mensagens do servidor integrado**

Ver registos de mensagens do i5/OS para servidores integrados.

O **registo de trabalhos do supervisor** é uma fonte de informações chave durante a resolução de problemas em servidores integrados. Contém mensagens que variam entre acontecimentos normais de processamento e mensagens de erro detalhadas.O trabalho do supervisor é sempre executado no subsistema QSYSWRK com o mesmo nome que o servidor integrado.

Para localizar o registo de trabalhos no System i Navigator

- 1. Faça clique em **Gestão do Trabalho (Work Management)** → **Trabalhos Activos (Active Jobs)**.
- 2. Um dos trabalhos listados sob a secção QSYSWRK tem o mesmo nome que o seu servidor integrado. Faça clique com o botão direito do rato sobre ele e seleccione **Registo de trabalhos**.
- 3. Abre-se a janela do registo de trabalhos do servidor integrado. Faça duplo clique sobre um ID de mensagem para ver detalhes.

Para localizar o registo de trabalhos na interface baseada em caracteres

- 1. Numa linha de comandos do i5/OS, introduza WRKACTJOB SBS(QSYSWRK).
- 2. UM dos trabalhos listados terá o mesmo nome que o seu servidor integrado. Seleccione a opção 5 (Trabalhar com trabalho).
- 3. Escreva 10 e prima Enter para apresentar o registo de trabalhos.
- 4. Prima F10 para ver as mensagens detalhadas.

Existem outros registos de trabalhos relevantes que também pode achar conveniente consultar. A

publicação IBM Redbooks Microsoft Windows Server 2003 [Integration](http://publib-b.boulder.ibm.com/Redbooks.nsf/RedbookAbstracts/sg246959.html?Open) with iSeries, SG24-6959 , inclui informações sobre registos de eventos do servidor integrado no i5/OS e na consola do Windows.

# **Executar comandos do servidor Windows integrado remotamente**

Pode utilizar o i5/OS™ para submeter remotamente comandos não interactivos do servidor integrado. Os comando do servidor do Windows que possam ser executados em modo batch sem intervenção do utilizador funcionarão.

Antes de submeter um comando remoto, verifique se as seguintes disposições são verdadeiras:

- v O servidor trata-se de um Servidor Windows Integrado neste i5/OS e está activo.
- v O perfil de utilizador é inscrito no domínio ou servidor Windows integrado ou a sessão é iniciada com o perfil QSECOFR.
- v Tem autoridade para executar o SBMNWSCMD, que requer autoridade especial \*JOBCTL. Também terá de ter, pelo menos, autoridade \*USE para o objecto QSYS/SBMNWSCMD \*CMD.
- v Se o valor do perfil de utilizador \*LCLPWDMGT for \*YES, o valor de sistema QRETSVRSEC terá de ser definido como 1 e a palavra-passe do utilizador terá de ser alterada, ou então, o utilizador iniciou sessão após a alteração de QRETSVRSEC.
- v Se o valor do perfil de utilizador \*LCLPWDMGT for \*NO, será utilizada a autenticação da rede (Kerberos). O utilizador tem de aceder à operação do System i através de aplicações que suportem Kerberos (por exemplo, o início de sessão único do System i Navigator). Consulte o tópico ["Directrizes](#page-155-0) para submeter comandos remotos para um servidor Windows [integrado"](#page-155-0) na página 146 para obter mais informações.
- v A palavra-passe do perfil do utilizador do i5/OS e a palavra-passe do Windows têm de ser equivalentes. A forma mais fácil de as manter consistentes é utilizar a inscrição de Utilizadores e Grupos.

Também pode achar conveniente ler estas ["Directrizes](#page-155-0) para submeter comandos remotos para um servidor Windows [integrado"](#page-155-0) na página 146.

Executar comandos de servidor integrado a partir do System i Navigator

1. No System i Navigator, seleccione **Administração do Servidor Integrado (Integrated Server Administration)** → **Servidores (Servers)**.

- <span id="page-155-0"></span>2. Faça clique com o botão direito do rato sobre o servidor onde pretende executar o comando batch e seleccione **Executar comando**.
- 3. No painel **Executar Comando (Run Command)**, escreva o comando do Windows a executar (por exemplo, dir \).

**Sugestão:** Pode seleccionar o comando a partir de uma lista de 10 comandos que tenha executado previamente no servidor.

- 4. Faça clique em **Executar** para executar o comando.
- **Nota:** Um comando que utilize o painel Executar Comando utiliza \*PRIMARY como o domínio de autenticação. Para ver domínios alternativos, utilize SBMNWSCMD.

#### **Executar comandos do servidor do Windows integrado a partir da interface baseada em caracteres**

- 1. Escreva CALL QCMD e prima Enter.
- 2. Escreva SBMNWSCMD e prima F4.
- 3. Escreva o comando que pretende executar no servidor remoto. Avance nas páginas.
- 4. Introduza a NWSD do servidor em que pretende executar o comando e prima Enter.
- 5. A conta do i5/OS que está a utilizar deverá ser inscrita no servidor integrado para que seja concedida autenticação para executar o comando remoto. O campo Domínio de autenticação permite-lhe especificar onde vai tentar autenticar o seu ID de utilizador.
- 6. A saída devolvida pelo comando será apresentada na consola. Prima F10 para ver todas as mensagens.

#### **Directrizes para submeter comandos remotos para um servidor Windows integrado:**

É necessário que o ambiente, utilizador e interface estejam configurados para enviar comandos remotos para um servidor Windows integrado.

- **Nota:** Muitos dos parâmetros do comando CL Submeter Comando do Servidor de Rede (SBMNWSCMD) listados nesta secção não estão disponíveis ao executar comandos do Windows a partir da utilização do System i Navigator. Se necessitar de utilizar um parâmetro não suportado pelo System i Navigator, é necessário utilizar o comando Submeter Comando do Servidor de Rede (SBMNWSCMD) directamente.
- v O comando solicitado é executado de acordo com o comando da consola do Windows ″cmd.exe″. SBMNWSCMD não devolve o controlo ao respectivo programa de chamada até que o comando termine a execução no Windows e o programa cmd.exe termine.
- v O campo de domínio de autenticação de SBMNWSCMD indica o domínio do Windows no qual o ID do utilizador deverá ser autenticado. A predefinição, \*PRIMARY, inicia sessão no domínio principal do servidor, se o servidor for um membro de domínio. \*LOCAL inicia sessão no próprio servidor. Também pode ser especificado o nome de um domínio fidedigno.
- v O perfil de utilizador QSECOFR é tratado de forma diferente de todos os outros perfis de utilizador. A autenticação do utilizador não é efectuada no Windows quando SBMNWSCMD é executado pelo perfil QSECOFR. O comando do Windows solicitado é executado na Conta de Sistema Local do Windows. A Conta de Sistema Local é utilizada mesmo que o perfil QSECOFR esteja inscrito. A Conta de Sistema Local não tem uma palavra-passe, nem direitos de acesso à rede.
- v Não utilize o parâmetro ″/u″ com o comando ″cmd″ do Windows.
- v O SBMNWSCMD tem suporte limitado da autenticação do Kerberos v5. Kerberos apenas será utilizado quando o atributo do perfil do utilizador LCLPWDMGT corresponder a \*NO. Consulte o tópico ["SBMNWSCMD](#page-157-0) e suporte de cópia de segurança ao nível de ficheiro para o Kerberos V5 e EIM" na [página](#page-157-0) 148.
- v O serviço Comandos Remotos e o SBMNWSCMD conseguem distinguir dados multi-byte ASCII de dados de saída unicode e convertê-los conforme for apropriado.
- v Pode combinar comandos do servidor Windows integrado com uma única cadeia de comandos utilizando funções do interpretador de comandos ″cmd.exe″ do Windows. Por exemplo, na linha de comandos SBMNWSCMD, pode introduzir net statistics workstation && net statistics server para recolher estatísticas. No entanto, os comandos que combinar num único pedido de SBMNWSCMD não deverão devolver dados mistos (por exemplo, uma combinação de dados ASCII e Unicode) ou dados de conjuntos de códigos mistos. Se os comandos devolverem tipos de dados diferentes, SBMNWSCMD poderá terminar anormalmente, com uma mensagem que indica que ″ocorreu um problema na conversão da saída de dados″. Nesse caso, execute os comandos separadamente.
- v Não utilize caracteres que, normalmente, não estão disponíveis no teclado do servidor integrado. Raramente, um carácter EBCDIC num conjunto de caracteres codificados de trabalhos activos poderá não ter um equivalente na página de códigos activos no Windows. Cada aplicação do Windows diferente apresentará resultados de conversão diferentes.
- v O comando Submeter Comando do Servidor de Rede não inicializou completamente o ambiente do início de sessão. As variáveis de ambiente do utilizador estão definidas, mas podem não ser totalmente iguais às que foram fornecidas por um início de sessão interactivo. Deste modo, as variáveis de ambiente que um início de sessão interactivo define normalmente como valores específicos do utilizador poderão não existir ou podem estar especificadas como valores predefinidos no sistema. Quaisquer scripts ou aplicações que se baseiem em variáveis de ambiente específicas do utilizador poderão não funcionar correctamente.
- v Se o directório inicial do seu ID de utilizador no servidor integrado for instalado no servidor local, o comando Submeter Comando do Servidor de Rede define o directório actual como o seu directório inicial. Caso contrário, tentará utilizar /home/default ou a unidade de sistema local.
- v Se a palavra-chave de Carregar Perfil de Utilizador (LODUSRPRF) for \*YES e se existir um perfil do utilizador, SBMNWSCMD tenta carregar o perfil do Windows. Pode, em seguida, utilizar comandos que utilizam ou alteram dependências de perfis. No entanto, não existe qualquer indicação de falhas de carregamento de perfis, além das mensagens de registo de eventos produzidas pelo Windows. Um perfil do Windows apenas pode estar activo numa sessão de Início de Sessão do Windows.
- v Pode utilizar SBMNWSCMD para executar aplicações do servidor integrado, desde que não requeiram a intervenção do utilizador. Os comandos são executados numa janela de segundo plano e não na consola do servidor integrado. Se uma aplicação pedir a intervenção do utilizador, tal como a apresentação de uma caixa de mensagens, o comando SBMNWSCMD será interrompido, ficando a aguardar que o comando do Windows termine - mas não é possível qualquer intervenção. Se terminar SBMNWSCMD no i5/OS, este tentará terminar o comando do Windows suspenso. O comando de segundo plano termina quer se baseie na GUI, quer na consola.
- v Também pode executar comandos que requeiram uma resposta **sim** ou **não** para continuar. Para o fazer, deverá utilizar a sintaxe de direccionamento de entrada para fornecer a resposta. Por exemplo, echo y|format f: /fs:ntfs permitirá que o formato se mantenha após colocada a questão **Manter Formato (Proceed with Format)** por parte do comando de formatação. Note que o ″y″ e o símbolo de direccionamento ″|″ não têm espaços entre si. No entanto, nem todos os comandos não interactivos do Windows suportam o direccionamento de entrada de dados (por exemplo, o comando ″net″). Qualquer tentativa para ignorar uma resposta predefinida pode não ser possível.
- Pode impedir que SBMNWSCMD registe o comando. Se a cadeia de comandos contiver dados sensitivos, como, por exemplo, palavras-passe, que não pretende que sejam registados em mensagens de erro, execute o seguinte procedimento:
	- 1. Especifique \*NOLOGCMD como a cadeia de comandos.
	- 2. Quando for apresentado o campo Comando (não registado), introduza o comando a executar neste campo.

No entanto, note que a opção \*NOLOGCMD não afecta os dados que o comando devolve. Se o comando devolver dados confidenciais, poderá utilizar o parâmetro Saída standard do comando (CMDSTDOUT) para armazenar a saída numa localização segura como, por exemplo, um ficheiro do sistema de ficheiros integrado.

<span id="page-157-0"></span>v Pode direccionar a saída standard do comando para o seu registo de trabalhos (\*JOBLOG), para um ficheiro em spool (\*PRINT) ou para um objecto sistema de ficheiros integrado (IFS). Os dados de erro standard vão sempre para o registo de trabalhos.

Quando especifica \*PRINT, o ecrã Trabalhar com Ficheiro em Spool (WRKSPLF) mostra SBMNWSCMD no campo Dados do Utilizador para o ficheiro em spool. Se seleccionar a opção 8 para apresentar os atributos, os nomes do servidor integrado especificado e do comando do Windows são apresentados no campo de dados definido pelo utilizador.

Quando especifica um objecto sistema de ficheiros integrado, é necessário que o nome de caminho já exista. Se o nome do objecto sistema de ficheiros integrado não existir, SBMNWSCMD criá-lo-á.

v No campo Converter saída padrão (Convert standard output), pode especificar (\*YES) para converter a saída a partir do conjunto de códigos do Windows no identificador do conjunto de caracteres codificados (CCSID, Coded Character Set Identifier ) do trabalho do i5/OS.

Serão criados novos ficheiros de IFS com o CCSID do trabalho. A saída direccionada para um objecto de IFS existente é convertida no CCSID do objecto de IFS. A saída direccionada para um novo membro de um ficheiro existente no sistema de ficheiros /QSYS.LIB é convertida no CCSID do ficheiro existente.

Se o campo Converter saída padrão (Convert standard output) estiver especificado como (\*NO), a saída padrão do Windows será escrita no objecto IFS ou ficheiro em spool com a conversão CCSID.

*SBMNWSCMD e suporte de cópia de segurança ao nível de ficheiro para o Kerberos V5 e EIM:*

Pode utilizar Kerberos V5 para alguns tipos de comandos remotos e cópia de segurança.

As operações de cópia de segurança ao nível do ficheiro num servidor Windows integrado utilizam as funções Submeter Comando de Servidor de Rede (SBMNWSCMD) e System i NetClient. No i5/OS V5R3 ou posterior, estas funções fornecem suporte Kerberos v5 limitado (também conhecido como Autenticação de Rede do System i).

Tenha em atenção estas directrizes, se pretender utilizar a autenticação de rede com a cópia de segurança ao nível do ficheiro no servidor Windows integrado.

- 1. Para permitir que o System i utilize a autenticação Kerberos, é necessário configurar os seguintes itens no modelo System i:
	- v Opção de Segurança do System i Navigator
	- v Serviço de autenticação da rede
	- Enterprise Identity Mapping (EIM)
	- v Folhas de trabalho de planeamento de serviços de autenticação de rede
- 2. O i5/OS NetServer deverá ser configurado para utilizar a autenticação Palavra-passe/Kerberos v5 e o i5/OS NetServer tem de estar activo.
- 3. O Kerberos KDC tem de ser um controlador de domínio do Active Directory do Windows (Windows 2000 Server ou Windows Server 2003). Para obter mais informações, consulte a secção ["Activar](#page-169-0) o acesso de QNTC ao Windows Server 2003 com o Active [Directory"](#page-169-0) na página 160.
- 4. A autenticação Kerberos apenas será utilizada quando o perfil de utilizador do trabalho do i5/OS tiver o atributo LCLPWDMGT definido como \*NO. Quando LCLPWDMGT está definido como \*YES, será sempre utilizada a autenticação por palavra-passe.
- 5. A Inscrição de Utilizadores suporta a utilização de EIM para mapear um nome do utilizador do Windows para um nome de perfil do i5/OS diferente. Assim, a inscrição de utilizadores pode procurar um registo da EIM que esteja designado para o nome de domínio do Active Directory do Windows ou um registo da EIM que esteja designado para o nome do servidor integrado, como for apropriado. A inscrição de utilizadores utilizará a definição da EIM independentemente de a autenticação de Kerberos poder ou não ser utilizada. No entanto, o SBMNWSCMD e o NetClient **só** utilizarão um nome definido por EIM quando a autenticação de Kerberos for utilizada. Portanto, a inscrição de utilizadores poderá criar um utilizador do Windows local com um nome diferente do perfil do i5/OS, conforme especificado pelo mapeamento EIM. Mas o SBMNWSCMD e o NetClient só

<span id="page-158-0"></span>utilizarão o nome diferente do Windows quando a autenticação de Kerberos for executada (quando LCLPWDMGT = \*NO). Caso contrário, é efectuada a tentativa de autenticar com um nome do Windows idêntico ao nome do perfil do i5/OS.

6. Para que os comandos SBMNWSCMD submetidos do Windows possam estabelecer ligação com outros servidores de rede quando a autenticação de Kerberos for utilizada, o servidor destino do Windows tem de ser *fidedigno para delegação*. No Windows 2000, esta característica está activada por predefinição para controladores de domínio. Contudo, está desactivada por predefinição para servidores de membros de domínio. Pode ser activada através da Ferramenta de Administração: **Utilizador e Computadores do Active Directory** num controlador de domínio.Nesta ferramenta, faça clique sobre **Computadores** e seleccione o computador correcto. Em seguida, faça clique em **Propriedades de Computador (Computer properties) –> Geral (General)**. Por fim, marque **Computador fidedigno para delegação**.

# **Administrar utilizadores do servidor integrado do Windows a partir do i5/OS**

Utilize estas tarefas para gerir utilizadores do servidor integrado do Windows a partir do sistema operativo i5/OS

Uma das principais vantagens da utilização do servidor integrado do Windows trata-se da administração de utilizadores sincronizada e simplificada. Os perfis de utilizador e grupos de perfis existentes do i5/OS podem ser inscritos em mais do que um servidor integrado do Windows, o que significa que esses utilizadores podem iniciar sessão no servidor do Windows utilizando o mesmo ID de utilizador e par de palavras-passe utilizados para iniciar sessão no i5/OS. Se alterarem a respectiva palavra-passe do i5/OS, as respectivas palavras-passe do Windows serão também alteradas.

### **Inscrever um único utilizador do i5/OS num servidor Windows integrado: System i Navigator**

Para inscrever um utilizador do i5/OS num servidor Windows integrado, siga estes passos.

Crie um perfil de utilizador do i5/OS para o utilizador, caso ainda não exista. Pode obter informações sobre como criar perfis de utilizador do i5/OS na colecção de tópicos de Segurança.

Para inscrever um único utilizador no servidor Windows integrado, siga estes passos:

- 1. Expanda **Administração do Servidor Integrado (Integrated Server Administration)** → **Servidores (Servers)** ou **Administração do Servidor Integrado (Integrated Server Administration)** → **Domínios (Domains)**.
- 2. Faça clique com o botão direito do rato num domínio ou servidor do Windows disponível na lista e seleccione **Inscrever Utilizadores (Enroll Users)**.

**Nota:** Não seleccione um grupo de trabalho do Windows. A inscrição num grupo de trabalho não é suportada.

- 3. Opte por introduzir de um nome de utilizador ou escolha o nome de utilizador na lista.
- 4. Opcional: Se pretender utilizar um modelo de utilizador como base das definições do utilizador, especifique um utilizador do Windows a utilizar como modelo ao criar o utilizador no Windows. Não se esqueça de que, se alterar o modelo de utilizador depois de inscrever um utilizador, as alterações não irão afectar esse utilizador.
- 5. Faça clique em **Enroll** (Inscrever).

Se tiver problemas ao inscrever utilizadores, consulte [Troubleshooting](http://www.ibm.com/systems/i/bladecenter/troubleshooting.html) **to a** no sítio da Web do Integração do System i com BladeCenter e System x (www.ibm.com/systems/i/bladecenter/troubleshooting.html).

# **Configurar o utilizador QAS400NT para inscrição em servidores Windows integrados**

É necessário configurar o utilizador QAS400NT para inscrever com êxito um perfil de utilizador ou de grupo do i5/OS num domínio ou servidor local, nas situações que se seguem.

- v Quando procede à inscrição num domínio através de um servidor de membros.
- v Quando proceder à inscrição num servidor local utilizando um modelo que especifique um caminho de directório inicial.
- v Quando proceder à inscrição num domínio através de uma partição do i5/OS que contenha controladores de domínio e servidores de membros no mesmo domínio.

Não é necessário configurar o utilizador QAS400NT para inscrever com êxito um perfil de utilizador ou de grupo do i5/OS num domínio ou servidor local, nos seguintes casos:

- v Quando proceder à inscrição num domínio através de uma partição do i5/OS que contenha um controlador de domínio, mas nenhum servidor de membros no mesmo domínio.
- v Quando proceder à inscrição num servidor local (ou localmente num servidor de membros) utilizando um modelo que não especifique um caminho de directório inicial.

Se necessitar de configurar o utilizador QAS400NT, execute os seguintes passos:

- 1. Crie o perfil do utilizador QAS400NT no i5/OS com a Classe do utilizador \*USER. Anote a palavra-passe, porque irá precisar dela no passo seguinte. Certifique-se de que a palavra-passe está em conformidade com as regras para palavras-passe do Windows, se estiver a proceder à inscrição num domínio.
- 2. Crie a conta de utilizador QAS400NT na consola do Windows do servidor do Windows integrado a partir do qual está a proceder à inscrição. Note que a palavra-passe do perfil do utilizador do i5/OS e a palavra-passe da conta do utilizador do Windows devem ser iguais para o utilizador QAS400NT.
	- a. Configurar QAS400NT num controlador de domínio

No controlador do domínio para o qual está a configurar a inscrição, crie a conta de utilizador QAS400NT como se segue:

1) Na consola do servidor integrado

a)

- v No Windows 2000 Server faça clique em **Iniciar (Start)** → **Programas (Programs)** → **Ferramentas Administrativas (Administrative Tools)** → **Gestão de computadores (Computer Management)** → **Utilizadores e Grupos Locais (Local Users and Groups)**.
- v No Windows Server 2003 faça clique em **Iniciar (Start)Programas (Programs)Ferramentas Administrativas (Administrative Tools)Gestão de Computadores (Computer Management)Ferramentas do Sistema (System Tools)Utilizadores e Grupos Locais (Local Users and Groups)**.
- b) Seleccione **Ferramentas do Sistema (System Tools) –> Utilizadores e Grupos Locais (Local Users and Groups)**.
- 2) Faça clique com o botão direito do rato na pasta **Utilizadores (Users)** (ou na pasta à qual o utilizador pertence) e seleccione **Novo (New)** → **Utilizador (User)**...
- 3) Introduza as seguintes definições:
	- Nome completo: qas400nt Nome de início de sessão do utilizador: qas400nt
- 4) Faça clique sobre Seguinte. Introduza as seguintes definições:

Palavra-passe: (a mesma palavra-passe utilizada para QAS400NT no i5/OS)

Desmarque: Utilizador tem alterar a palavra-passe no próximo início de sessão Seleccione: Utilizador não pode alterar a palavra-passe Seleccione: Palavra-passe nunca expira

- 5) Faça clique sobre Seguinte e, em seguida, sobre Terminar
- 6) Faça clique com o botão direito do rato sobre o símbolo de utilizador QAS400NT e seleccione Propriedades.
- 7) Faça clique sobre o separador **Membro De** e, em seguida, Adicionar.
- 8) Introduza Administração de Domínio na caixa e faça clique sobre OK e, em seguida, de novo sobre OK. Esta acção atribui à conta de utilizador QAS400NT direitos suficientes para criar utilizadores.
- b. Configurar QAS400NT num servidor local

No servidor local (ou servidor de membros, se estiver a inscrever localmente) para o qual está a configurar a inscrição, crie a conta de utilizador QAS400NT do seguinte modo:

- 1) Na consola do servidor integrado
	- v No Windows 2000 Server faça clique em **Iniciar (Start)** → **Programas (Programs)** → **Ferramentas Administrativas (Administrative Tools)** → **Gestão de computadores (Computer Management)** → **Utilizadores e Grupos Locais (Local Users and Groups)**.
	- v No Windows Server 2003 faça clique em **Iniciar (Start)** → **Programas (Programs)** → **Ferramentas Administrativas (Administrative Tools)** → **Gestão de Computadores (Computer Management)** → **Ferramentas do Sistema (System Tools)** → **Utilizadores e Grupos Locais (Local Users and Groups)**.
- 2) Faça clique com o botão direito do rato sobre a pasta **Utilizadores** e seleccione **Novo Utilizador....**
- 3) Introduza as seguintes definições:

```
Nome do utilizador: qas400nt
Nome completo: qas400nt
Palavra-passe: (a mesma palavra-passe utilizada para QAS400NT no i5/OS)
Desmarque: Utilizador tem alterar a palavra-passe no próximo início de sessão
```

```
Seleccione: Utilizador não pode alterar a palavra-passe
Seleccione: Palavra-passe nunca expira
```
- 4) Faça clique sobre Criar e, em seguida, sobre Fechar.
- 5) Faça clique com o botão direito do rato sobre o símbolo de utilizador QAS400NT e seleccione Propriedades.
- 6) Faça clique sobre o separador Membro De e, em seguida, sobre Adicionar.
- 7) Introduza Administradores na caixa e faça clique sobre OK e de novo sobre OK. Esta acção atribui à conta de utilizador QAS400NT direitos para o Serviço de Administração de Utilizadores.
- 3. Inscreva o perfil de utilizador QAS400NT do i5/OS no domínio ou servidor local utilizando o System i Navigator ou o comando CHGNWSUSRA. Não tente utilizar um modelo ao inscrever QAS400NT.
- 4. Utilize o System i Navigator ou o comando WRKNWSENR para confirmar se o utilizador QAS400NT foi inscrito com êxito. É possível inscrever agora perfis de utilizador do i5/OS através de controladores de domínio ou servidores de membros do domínio.

#### Notas:

- v É possível alterar a palavra-passe QAS400NT a partir do i5/OS, uma vez que é um utilizador inscrito.
- v Se existirem vários servidores integrados que pertençam a domínios diferentes numa única partição do i5/OS, deverá configurar QAS400NT para cada domínio. Todas as informações de acesso do utilizador QAS400NT devem ter a mesma palavra-passe que o perfil do utilizador do i5/OS. Como alternativa, considere a utilização do Active Directory ou de relações fidedignas entre domínios e inscreva utilizadores num único domínio.
- Se possuir várias partições do i5/OS e vários servidores integrados, as palavras-passe QAS400NT em partições diferentes do i5/OS podem ser diferentes desde que cada domínio não contenha servidores integrados em mais do que uma partição do i5/OS. A regra é, todos os perfis de utilizador QAS400NT do i5/OS e as informações de acesso do utilizador do Windows correspondentes devem ter a mesma palavra-passe para um único domínio.
- v Certifique-se de que não eliminou o perfil do utilizador QAS400NT no i5/OS nem deixou a palavra-passe expirar. Para minimizar o risco de a palavra-passe QAS400NT expirar numa das várias

partições do i5/OS no mesmo domínio do Windows, recomenda-se que permita que apenas uma partição i5/OS propague as alterações para o perfil do utilizador QAS400NT.

• Se tiver várias partições do i5/OS, cada uma com um servidor Windows integrado no mesmo domínio, o facto de não conseguir manter a palavra-passe QAS400NT sincronizada em todas as partições do i5/OS poderá causar problemas de inscrição. Para minimizar este problema, recomenda-se que limite a propagação das alterações na palavra-passe QAS400NT apenas a uma partição do i5/OS, mas que permita na mesma que outras partições conservem autoridade para inscrever utilizadores. Deste modo, se não alterar uma palavra-passe numa das outras partições, impedirá a inscrição de utilizadores apenas a partir dessa partição.

# **Inscrever grupos do i5/OS em servidores Windows integrados: System i Navigator**

Para inscrever grupos do i5/OS em servidores Windows integrados, siga estes passos.

Pode obter informações sobre como criar perfis de grupos e utilizadores do i5/OS na colecção de tópicos de Segurança.

Para inscrever um grupo do i5/OS e respectivos membros no servidor integrado do Windows, siga estes passos:

- 1. Expanda **Administração do Servidor Integrado (Integrated Server Administration)** → **Servidores ou Domínios (Servers or Domains)**.
- 2. Faça clique com o botão direito do rato sobre um domínio ou servidor do Windows disponível na lista e seleccione **Inscrever Grupos**.

**Nota:** Não seleccione um grupo de trabalho do Windows. A inscrição num grupo de trabalho não é suportada.

- 3. Introduza um nome de grupo ou seleccione na lista um grupo não inscrito.
- 4. Opcional: Para utilizar um modelo para criar novos utilizadores, especifique um utilizador do Windows a utilizar como modelo ao criar utilizadores no grupo, no Windows. Se alterar o modelo de utilizador depois de inscrever um utilizador, as alterações não irão afectar esse utilizador.
- 5. Seleccione **Global** se o grupo estiver a ser inscrito num domínio e pretender que o grupo fique visível para o domínio. Caso contrário, seleccione **Local** . Os grupos locais do servidor Windows podem conter utilizadores e grupos globais do servidor Windows, ao passo que os grupos globais do servidor Windows apenas podem conter utilizadores. Consulte a ajuda online do Windows para obter mais informações sobre tipos de grupo.
- 6. Faça clique em **Enroll** (Inscrever).

Se tiver problemas ao inscrever grupos, consulte [Troubleshooting](http://www.ibm.com/systems/i/bladecenter/troubleshooting.html)  $\rightarrow$  no sítio da Web de integração do System i com o BladeCenter e o System x (www.ibm.com/systems/i/bladecenter/troubleshooting.html).

## **Inscrever utilizadores do i5/OS num servidor integrado do Windows utilizando a interface baseada em caracteres**

Utilize o comando Alterar Atributos de Utilizador do Servidor de Rede (CHGNWSUSRA) para inscrever um utilizador do i5/OS num servidor integrado do Windows.

- 1. Na interface baseada em caracteres do i5/OS, escreva CHGNWSUSRA e prima **F4**.
- 2. No campo **Perfil do utilizador (User profile)**, escreva o nome do perfil de utilizador do i5/OS que pretende inscrever no ambiente do Windows.
- 3. Prima **Enter** duas vezes. Deverão aparecer mais campos.
- 4. Prima **Page down** e introduza os domínios e servidores locais do Windows onde pretende inscrever o utilizador.
- 5. Prima **Enter** para aceitar as alterações.

<span id="page-162-0"></span>*Tabela 17. Comandos CL para inscrição de utilizadores*

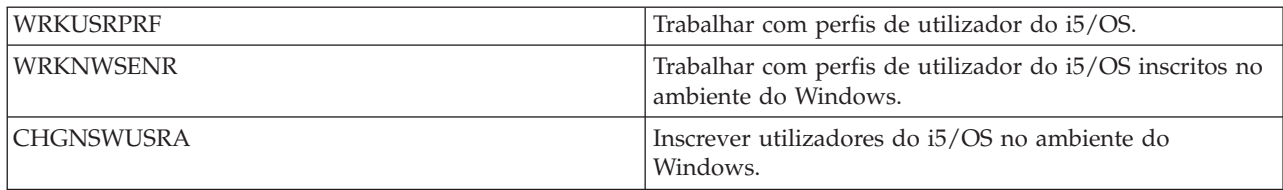

# **Criar modelos de inscrição de utilizadores para servidores Windows integrados**

Siga estes passos para criar modelos de inscrição de utilizadores.

Um modelo de inscrição de utilizadores é uma ferramenta que ajuda a inscrever utilizadores do i5/OS no ambiente do Windows de forma mais eficiente. Não é necessário configurar manualmente muitos utilizadores novos com definições idênticas.

Pode fazer de um modelo do utilizador um membro de qualquer grupo de servidores Windows, quer tenha inscrito ou não esse grupo a partir do i5/OS. Pode inscrever utilizadores com um modelo que seja membro de um grupo que não tenha sido inscrito a partir do i5/OS. Se o fizer, só poderá remover utilizadores do grupo utilizando o programa Gestor de Utilizadores do servidor do Windows.

Se estiver a criar um modelo que será utilizado para inscrever administradores, pode achar conveniente tornar o modelo membro do grupo *Administradores* do servidor do Windows. Do mesmo modo, se pretender proteger os utilizadores do Windows contra eliminação acidental no i5/OS, inscreva o modelo no grupo *Utilizadores\_Permanentes\_AS400* (ou Utilizadores\_Permanentes\_OS400).

Siga estes passos para criar um modelo do Windows.

#### **Conceitos relacionados**

"Modelos de inscrição de [utilizadores](#page-58-0) em servidores Windows integrados" na página 49 Pode utilizar modelos para simplificar a inscrição de novos utilizadores no servidor integrado do Windows.

**Criar perfis de utilizador para um domínio do Windows 2000 Server ou do Windows Server 2003:** Execute estes passos na consola do servidor integrado.

- 1. Faça clique em **Iniciar (Start)** → **Programas (Programs)** → **Ferramentas Administrativas (Administrative Tools)** → **Utilizadores e Computadores do Active Directory (Active Directory Users and Computers)**.
- 2. Faça clique sobre o nome do domínio.
- 3. Faça clique com o botão direito do rato em **Utilizadores (Users)** e, em seguida, seleccione **Novo (New)** → **Utilizador (User)**.
- 4. Nos campos **Nome do Utilizador (Username)** e **Nome de início de sessão (Logon name)**, introduza um nome distinto para o modelo, como, por exemplo, *stduser* ou *admtemp*. Faça clique sobre **Seguinte**.
- 5. Recomenda-se que também desmarque o quadrado de opção **Utilizador tem de alterar a palavra-passe no próximo início de sessão** e seleccione os quadrados de opção **Utilizador não pode alterar a palavra-passe**, **Palavra-passe nunca expira** e **A conta está desactivada**. Esta acção impede que qualquer pessoa utilize a conta modelo propriamente dita para aceder ao servidor integrado.
- 6. Não introduza uma palavra-passe para uma conta modelo.
- 7. Faça clique sobre **Terminar**.
- 8. Para definir filiações em grupos, faça duplo clique sobre o nome do modelo na lista de utilizadores e grupos do domínio apresentada no painel da direita. Faça clique sobre o separador **Membro de** e, em seguida, faça clique sobre **Adicionar** para adicionar os grupos que pretende.

#### **Criar perfis de utilizador no Windows 2000 Server ou no Windows Server 2003:**

Execute estes passos na consola do servidor integrado.

- 1. Abra a janela Utilizadores e Grupos Locais (Local Users and Groups).
	- v No Windows 2000 Server faça clique em **Iniciar (Start)** → **Programas (Programs)** → **Ferramentas Administrativas (Administrative Tools)** → **Gestão de computadores (Computer Management)** → **Utilizadores e Grupos Locais (Local Users and Groups)**.
	- v No Windows Server 2003 faça clique em **Iniciar (Start)** → **Programas (Programs)** → **Ferramentas Administrativas (Administrative Tools)** → **Gestão de Computadores (Computer Management)** → **Ferramentas do Sistema (System Tools)** → **Utilizadores e Grupos Locais (Local Users and Groups)**.
- 2. Seleccione **Ferramentas do Sistema (System Tools)** → **Utilizadores e Grupos Locais (Local Users and Groups)**.
- 3. Faça clique com o botão direito do rato sobre **Utilizadores** e seleccione **Novo Utilizador**.
- 4. No campo **Nome do Utilizador (Username)**, introduza um nome distinto para o modelo, como, por exemplo, *stduser* ou *admtemp*.
- 5. Recomenda-se que também desmarque o quadrado de opção **Utilizador tem de alterar a palavra-passe no próximo início de sessão** e seleccione os quadrados de opção **Utilizador não pode alterar a palavra-passe** e **A conta está desactivada**. Esta acção impede que qualquer pessoa utilize a conta modelo propriamente dita para aceder ao servidor do Windows.
- 6. Faça clique sobre **Criar** e **Fechar**.
- 7. Faça clique sobre **Utilizadores** ou actualize para ver o novo modelo de utilizador.
- 8. Para configurar filiações em grupos, faça duplo clique sobre o nome do modelo na lista de utilizadores e grupos do domínio apresentada no painel da direita. Faça clique sobre o separador **Membro de** e, em seguida, faça clique sobre **Adicionar** para adicionar os grupos que pretende.

## **Especificar um directório inicial num modelo de utilizador**

Siga estes passos para especificar um directório inicial num modelo de utilizador.

Para permitir aos servidores Windows integrados gerir utilizadores da forma mais acessível possível, pode configurar um directório inicial para cada utilizador armazenar informações específicas do utilizador geradas pelas aplicações. Para minimizar o trabalho a executar, especifique directórios iniciais nas contas modelo para que cada novo perfil criado pelo processo de inscrição tenha um directório inicial criado para si próprio automaticamente. Para fornecer escalabilidade, é importante não restringir os directórios iniciais a uma unidade de disco em particular. Utilize os nomes da Convenção de Nomenclatura Universal (UNC) para fornecer escalabilidade.

Para personalizar os perfis do seu modelo de modo a incluírem um directório inicial, execute estes passos na consola do servidor do Windows integrado:

- 1. Crie a pasta do directório inicial no servidor apropriado e partilhe-a.
- 2. Num domínio, faça clique em **Iniciar (Start)** → **Programas (Programs)** → **Ferramentas Administrativas (Administrative Tools)** → **Utilizadores e Computadores do Active Directory (Active** → **Directory Users and Computers)** a partir da consola do Windows. Num servidor local, faça clique em **Iniciar (Start)** → **Programas (Programs)** → **Ferramentas Administrativas (Administrative Tools)** → **Gestão de computadores (Computer Management)** → **Utilizadores e Grupos Locais (Local Users and Groups)**.
- 3. Faça duplo clique sobre o modelo de utilizador para ver as respectivas propriedades.
- 4. Faça clique sobre o separador Perfil.
- 5. No segmento pasta inicial, faça clique sobre **Ligar**. Seleccione uma letra de unidade (como Z:). Desloque-se para a caixa de diálogo **Para: (To:)** e introduza o caminho do directório inicial utilizando um nome UNC, por exemplo: \\systemiWin\homedirs\%nomeutilizador%. Neste exemplo, **systemiWin** é o nome do servidor no qual reside a pasta de directório inicial e **homedirs** é o nome da pasta do directório inicial. Se utilizar a variável *%nomeutilizador%* em vez do nome do utilizador ou do início de sessão, o servidor do Windows substituirá automaticamente o nome da variável pelo do utilizador quando for criada cada nova conta no servidor do Windows. Também cria um directório inicial para o utilizador.

# **Alterar o atributo de perfil de utilizador LCLPWDMGT**

Utilize estes passos para alterar o atributo de perfil do utilizador Gestão Local de Palavras-passe (LCLPWDMGT).

- 1. Escreva CHGUSRPRF e o nome do perfil de utilizador que pretende alterar.
- 2. Prima F4 para ver os parâmetros.
- 3. Prima **F9** para ver todos os atributos e **F11** para ver as respectivas abreviaturas.
- 4. Localize o atributo LCLPWDMGT e defina-o como \*YES ou \*NO.
- 5. Prima Enter.

# **Configurar o Mapeamento de Identidades Empresariais para servidores Windows integrados**

Utilize estas informações para configurar uma conta de utilizador para utilizar EIM.

#### **O que é a EIM?**

Enterprise Identity Mapping (EIM) é uma forma de consolidar os vários IDs de utilizador e palavras-passe de um utilizador numa única conta. Com este método, um utilizador pode iniciar sessão apenas uma vez no sistema e a EIM funcionará em conjunto com outros serviços nos bastidores para autenticar o utilizador em todas as respectivas contas.

Esta característica chama-se ambiente de início de sessão único. A autenticação continua a ser necessária sempre que os utilizadores tentarem aceder a um novo sistema; contudo, não lhes serão pedidas as respectivas palavras-passe. A EIM reduz a necessidade de os utilizadores controlarem e gerirem vários nomes de utilizador e palavras-passe para acederem a outros sistemas na rede. Assim que um utilizador seja autenticado na rede, poderá aceder aos serviços e aplicações de toda a empresa sem precisar de múltiplas palavras-passe para os diferentes sistemas.

### **O atributo de perfil de utilizador EIMASSOC**

O EIMASSOC é um atributo de perfil de utilizador especialmente concebido para auxiliar na configuração da EIM. Na linha de comandos do i5/OS, escreva CHGUSRPRF e o nome do perfil do utilizador e, em seguida, prima F4 para listar opções. Em seguida, avance na página até ao fim até localizar uma secção identificada como Associação da EIM. Nesta secção, existe um resumo do significado dos campos:

- v **Elemento 1: Identificador da EIM** É o ID de Utilizador que a EIM usa para identificar o utilizador. Considere-o como o seu ID Principal sob o qual serão armazenados todos os outros seus IDs de utilizador. Se especificar \*USRPRF o sistema utilizará o nome do perfil do utilizador do i5/OS como o identificador da EIM. Como alternativa, pode especificar qualquer cadeia de caracteres válida. Se introduzir \*DLT neste campo e premir Enter, ser-lhe-á apresentada uma lista de opções alteradas para eliminar associações da EIM.
- v **Elemento 2: Tipo de associação** Este valor especifica como o perfil do utilizador do i5/OS que está a editar será associado ao identificador da EIM. Os valores \*TARGET, \*TGTSRC ou \*ALL permitem criar e eliminar automaticamente destinos do i5/OS e associações de origens do Windows.
- v **Elemento 3: Acção da associação** Os valores especiais são:
	- \*REPLACE As associações origem do Windows serão removidas de todos os identificadores da EIM que tenham uma associação destinada a este perfil de utilizador. Para o utilizador inscrito, será adicionada uma nova associação origem do Windows ao identificador da EIM especificado.
	- \*ADD Para o utilizador inscrito, será adicionada uma associação origem do Windows.
	- \*REMOVE A associação origem do Windows será removida.
- v **Elemento 4: Criar identificador da EIM** Este valor especifica se o identificador da EIM deverá ser criado, caso ainda não exista. Os valores especiais permitidos são \*NOCRTEIMID, não será criado um identificador da EIM, ou \*CRTEIMID, será criado um identificador da EIM, caso ainda não exista.

#### **Associações da EIM Automáticas e Manuais**

Num ambiente configurado por EIM normal, que utiliza o início de sessão único, são, normalmente, definidas associações destino do i5/OS e associações origem do Windows. Com a administração de utilizadores do servidor do Windows integrado, o administrador do sistema pode decidir que certos utilizadores do Windows inscritos tenham associações da EIM definidas automaticamente. Por exemplo, se um utilizador do Windows inscrito tiver EIMASSOC(\*USRPRF \*TARGET \*ADD \*CRTEIMID) especificado, o i5/OS criará automaticamente uma associação destino do i5/OS e uma associação origem do Windows. As informações de EIMASSOC não são armazenadas no perfil do utilizador. Além disso, estas informações não são guardadas nem restauradas com o perfil do utilizador. Além disso, se o sistema i5/OS não estiver configurado para EIM, não será executado qualquer processamento de associação e as informações de EIMASSOC serão ignoradas.

Se o i5/OS estiver configurado para utilizar a EIM e o processamento de EIMASSOC estiver definido para o utilizador inscrito, a administração de utilizadores do servidor Windows integrado criará ou eliminará automaticamente associações origem do Windows para o utilizador no registo da EIM do Windows. Para um utilizador inscrito localmente no ambiente do Windows, o nome de registo da EIM do Windows é o nome completo do Domain Name System (DNS) local. O tipo de registo da EIM do Windows está definido como Windows 2000. Para os utilizadores inscritos num domínio do Windows, o nome de registo do Windows é o nome completo do DNS do domínio e o tipo de registo do Windows está definido como Kerberos - ignorar maiúsculas e minúsculas. Se EIMASSOC estiver definido para um utilizador, se o i5/OS estiver configurado para utilizar a EIM e o registo da EIM do Windows não existir, a administração de utilizadores do servidor Windows integrado criará o registo da EIM do Windows.

#### **Utilizar associações da EIM para permitir nomes de perfis de utilizador do Windows diferentes**

A EIM fornece um mecanismo para associar perfis de utilizador num sistema de directórios. A EIM permite que um identificador da EIM tenha uma associação destino de perfil de utilizador do i5/OS definida e uma associação origem de perfil do utilizador do Windows a ser definida. É possível ao administrador de utilizadores definir uma associação origem do Windows utilizando um nome do perfil do utilizador do Windows diferente do nome do perfil do utilizador da associação destino do i5/OS. A administração de utilizadores integrada do Windows usará o perfil de utilizador do Windows da associação origem da EIM do Windows, se existir, para inscrição de utilizadores do Windows. A associação destino do i5/OS necessita de ser definida. Utilizando o identificador da EIM, a associação origem do Windows tem de ser definida pelo administrador. A associação origem do Windows tem de ser definida para o mesmo identificador da EIM com o nome e tipo de registo da EIM correctos do Windows. Para um utilizador inscrito localmente no Windows, o nome de registo da EIM do Windows é o nome completo do servidor de nomes de domínio (DNS) local. O tipo de registo da EIM do Windows está definido como EIM\_REGTYPE\_WIN2K. Para os utilizadores inscritos num domínio do Windows, o nome de registo do Windows é o nome completo do DNS do domínio e o tipo de registo do Windows é definido como EIM\_REGTYPE\_KERBER OS\_IG.

# **Terminar a inscrição de utilizador num servidor Windows integrado**

Para terminar a inscrição de um utilizador em domínios e servidores do Windows, execute estes passos na consola do Windows.

Para terminar a inscrição de um utilizador em domínios e servidores do Windows, siga estes passos na consola do servidor Windows integrado:

- 1. Expanda **Administração do Servidor Integrado (Integrated Server Administration)** —> **Servidores ou Domínios (Servers or Domains)**.
- 2. Expanda o domínio ou servidor que contém o utilizador cuja inscrição pretende anular.
- 3. Seleccione **Utilizadores inscritos (Enrolled Users)**.
- 4. Faça clique com o botão direito do rato sobre o utilizador cuja inscrição pretende anular.
- 5. Seleccione **Anular Inscrição**.
- 6. Faça clique sobre **Anular Inscrição** na janela de confirmação.

### **Efeitos de terminar a inscrição de utilizadores no servidor Windows integrado**

Quando termina a inscrição de um utilizador no ambiente do Windows, também remove o utilizador da lista de utilizadores inscritos no servidor do Windows, bem como do grupo do servidor do Windows Utilizadores\_AS400 (ou Utilizadores\_OS400). A menos que o utilizador seja membro do grupo do servidor do Windows Utilizadores\_Permanentes\_AS400 (ou Utilizadores\_Permanentes\_OS400), o utilizador será igualmente eliminado do ambiente do Windows.

Não é possível eliminar utilizadores que sejam membros do grupo de servidores Windows Utilizadores\_Permanentes\_AS400 (ou Utilizadores\_Permanentes\_OS400) do servidor Windows terminando a respectiva inscrição ou eliminando-os do i5/OS. No entanto, o fim da inscrição não remove o utilizador da lista de utilizadores inscritos no servidor do Windows, nem do grupo do servidor do Windows Utilizadores\_AS400 (Utilizadores\_OS400).

Pode manter os utilizadores no ambiente do Windows após ter terminado a respectiva inscrição no i5/OS. Este procedimento não é recomendado, uma vez que possibilita a adição destes utilizadores a grupos no i5/OS e a alteração de palavras-passe no i5/OS sem que estas actualizações apareçam no ambiente do Windows. Estas discrepâncias tornam difícil controlar os utilizadores em qualquer um dos sistemas.

Pode terminar a inscrição de utilizadores de vários modos. As acções que terminam a inscrição de utilizadores incluem o seguinte:

- v Terminar intencionalmente a inscrição do utilizador.
- v Eliminar o perfil do utilizador do i5/OS.
- v Terminar a inscrição para todos os grupos do i5/OS aos quais o utilizador pertence.
- v Remover o utilizador de um grupo inscrito no i5/OS quando o utilizador não pertence a nenhum outro grupo inscrito.

### **Terminar a inscrição de grupo num servidor Windows integrado**

Para terminar a inscrição de um grupo em domínios e servidores do ambiente do Windows, siga estes passos.

Ao terminar a inscrição de um grupo no servidor Windows integrado, também termina a inscrição de todos os utilizadores cuja inscrição esteja limitada a esse grupo. Se o grupo tiver apenas membros que tenham sido inscritos através do mesmo, o grupo é eliminado do servidor Windows integrado.

No entanto, se o grupo tiver membros adicionados a partir do sistema operativo Windows, em vez de inscritos a partir do i5/OS, o grupo não é eliminado. Os únicos membros que esse grupo pode ainda ter são utilizadores não inscritos.

Para terminar a inscrição de um grupo em domínios e servidores do Windows, siga estes passos no System i Navigator:

- 1. Expanda **Administração do Servidor Integrado (Integrated Server Administration)** → **Servidores ou Domínios (Servers or Domains)**.
- 2. Expanda o domínio ou servidor que contém o grupo cuja inscrição pretende anular.
- 3. Seleccione **Grupos inscritos (Enrolled Groups)**.
- 4. Faça clique sobre o grupo cuja inscrição pretende anular.
- 5. Seleccione **Anular Inscrição**.
- 6. Faça clique sobre **Anular Inscrição** na janela confirmação.

### **Impedir a inscrição e propagação num servidor do Windows integrado**

Utilize estas tarefas para impedir que os utilizadores sejam inscritos ou propagados para um servidor Windows integrado.

Existem várias razões pelas quais pode achar conveniente impedir a propagação do perfil do utilizador do i5/OS para um determinado servidor integrado:

- v Se existirem vários servidores integrados que pertençam ao mesmo domínio, e se se encontrarem todos na mesma partição do i5/OS, a inscrição do perfil do utilizador passará, por predefinição, por todos os servidores integrados dessa partição. Para reduzir o tráfego do trabalho, pode desligar a inscrição de todos os servidores integrados no domínio, excepto de um. Este único servidor integrado é, normalmente, o controlador de domínio, se estiver na partição.
- Se existirem vários servidores integrados que pertençam ao mesmo domínio, mas se se encontrarem todos em partições diferentes do i5/OS, existe o risco de as palavras-passe QAS400NT ficarem dessincronizadas e causarem problemas na inscrição de perfis de utilizador. Ao impedir a propagação dos perfis de utilizador QAS400NT de todas as partições do i5/OS, excepto uma, é possível reduzir o risco de problemas de inscrição. Note que as outras partições do i5/OS conservam autoridade suficiente para inscrever utilizadores. Deste modo, se não alterar uma palavra-passe numa das outras partições, impedirá a inscrição de utilizadores apenas a partir dessa partição.

Existem dois métodos de impedir a propagação do perfil do utilizador do i5/OS para um determinado servidor integrado:

- v Utilizar o parâmetro Propagar Utilizador de Domínio (PRPDMNUSR). Veja a seguir uma descrição desta operação.
- v Criar áreas de dados com o comando Criar área de dados (CRTDTAARA). Veja a seguir uma descrição desta operação.

#### **Notas:**

- v Não desligue a inscrição para todos os servidores integrados do domínio. Caso contrário, todos os utilizadores poderão entrar em estado de actualização pendente (\*UPDPND) e não ocorrer mais propagação.
- v Pode achar conveniente ter dois servidores integrados activados para inscrição de utilizadores de modo a poder efectuar alterações mesmo que um dos servidores fique inactivo.

#### **Utilizar o parâmetro PRPDMNUSR para impedir a inscrição num domínio através de um servidor integrado específico:**

O parâmetro Propagar utilizador de domínio (PRPDMNUSR) do comando Alterar descrição do servidor de rede (CHGNWSD) pode ser utilizado para impedir a inscrição de utilizadores num domínio através de um servidor integrado específico.

Também pode definir este parâmetro ao instalar um servidor integrado com a utilização do comando Instalar Servidor do Windows (INSWNTSVR). Esta opção pode ser útil quando existe uma única partição do i5/OS que controla vários servidores Windows integrados que pertencem ao mesmo domínio, uma vez que pode desligar a inscrição de todos os servidores integrados, excepto de um.

Para utilizar o parâmetro PRPDMNUSR para impedir a inscrição de utilizadores, execute estes passos.

- 1. Utilizando o comando Trabalhar com Descrição do Servidor de Rede (WRKNWSD), seleccione o servidor integrado em que pretende parar a inscrição. (Não necessita de desactivar o servidor.)
- 2. Introduza o comando: CHGNWSD NWSD(nomenwsd) PRPDMNUSR(\*NO)

#### **Utilizar o comando CRTDTAARA para impedir a inscrição de QAS400NT num servidor integrado específico:**

O comando Criar Área de Dados (CRTDTAARA) pode ser utilizado para impedir a inscrição apenas do perfil de utilizador QAS400NT, para o servidor integrado especificado. A propagação de outros perfis de utilizador não é afectada.

Esta opção pode ser útil quando existem vários servidores integrados que pertencem ao mesmo domínio, mas que se encontram todos em partições diferentes do i5/OS. Pode pretender inscrever perfis de

utilizador a partir destas partições diferentes do i5/OS, mas não ter vários perfis de utilizador QAS400NT a propagar palavras-passe para o domínio. Suga estes passos:

- 1. Escolha uma partição do i5/OS que pretenda utilizar para inscrição de QAS400NT no domínio. Certifique-se de que QAS400NT está inscrito nesta partição do i5/OS.
- 2. Se QAS400NT estiver inscrito noutras partições do i5/OS, execute os seguintes passos:
	- a. No controlador de domínio, adicione a conta de utilizador QAS400NT ao grupo Utilizadores\_Permanentes\_OS400 para assegurar que não é eliminada.
	- b. Nas partições do i5/OS em que pretenda impedir a inscrição de QAS400NT, elimine o perfil do utilizador QAS400NT.
- 3. Nas partições do i5/OS nas quais pretende impedir a inscrição de QAS400NT, crie uma área de dados com este comando: CRTDTAARA DTAARA(QUSRSYS/nomenwsdAU) TYPE(\*CHAR) LEN(10) VALUE( \*NOPROP ) em que **nomenwsd** corresponde ao nome da descrição do servidor de rede do servidor integrado e **\*NOPROP** trata-se da palavra-chave que indica que os parâmetros de perfil do utilizador QAS400NT (incluindo a palavra-passe) não são propagados a partir desta partição do i5/OS.
- 4. Crie e inscreva o perfil do utilizador QAS400NT em cada partição do i5/OS em que criou a área de dados. Note que ainda deverá manter a palavra-passe QAS400NT actual (não expirada) em todas estas partições do i5/OS para que ocorra a inscrição de perfis de utilizador (diferentes de QAS400NT). Como a palavra-passe QAS400NT não é propagada, não importa de que palavra-passe se trata, desde que não tenha expirado.

# **Efectuar cópia de segurança e recuperar servidores Windows integrados**

Pode efectuar cópia de segurança do servidor a partir da consola do servidor integrado do Windows ou do i5/OS. Obtenha informações sobre os métodos que tem disponíveis.

Pode utilizar os utilitários do servidor Windows ou do i5/OS ou uma combinação de ambos para gerir cópias de segurança. Quando estiver a planear a sua estratégia de cópia de segurança, consulte o tópico Cópia de segurança e recuperação, bem como a documentação da Microsoft.

Para efectuar cópia de segurança de um servidor integrado no i5/OS, tem as seguintes opções básicas:

- v Efectue uma cópia de segurança completa do sistema no i5/OS. Consulte o tópico Efectuar uma cópia de segurança do servidor.
- v Efectue cópia de segurança da descrição do servidor de rede (NWSD, Network Server Description) e das unidades de disco associadas ao servidor integrado no i5/OS. Consulte a secção ["Efectuar](#page-221-0) cópia de segurança de NWSD e de outros objectos associados a servidores [integrados"](#page-221-0) na página 212.
- v Efectue cópia de segurança de ficheiros de servidores integrados individuais utilizando os comandos SAV e RST do i5/OS e o i5/OS NetServer ou um utilitário de cópia de segurança. Consulte a secção "Efectuar cópia de segurança de ficheiros e directórios [individuais](#page-169-0) do servidor Windows integrado" na [página](#page-169-0) 160.

As suas opções de recuperação dependem de como efectuou a cópia de segurança do sistema, bem como das informações que necessita de recuperar.

- v Se for necessário recuperar todo o sistema, consulte a colecção de tópicos Efectuar cópia de segurança e recuperação.
- v Se for necessário restaurar a descrição do servidor de rede e respectivas unidades de disco associadas do i5/OS, consulte o tópico ["Restaurar](#page-229-0) NWSDs do servidor integrado" na página 220.
- v Para restaurar dados do servidor integrado (ficheiros, directórios, partilhas e o registo do Windows) dos quais efectuou a cópia de segurança com o comando Guardar (SAV), consulte a secção ["Restaurar](#page-175-0) ficheiros do servidor Windows [integrado"](#page-175-0) na página 166.
- v Se tiver utilizado um programa, como, por exemplo, o utilitário de cópia de segurança do Windows ou tar para guardar o ficheiro, utilize esse programa para restaurar os ficheiros.

# <span id="page-169-0"></span>**Activar o acesso de QNTC ao Windows Server 2003 com o Active Directory**

O i5/OS utiliza o sistema de ficheiros de QNTC para aceder aos discos do servidor integrado para funções administrativas, como, por exemplo, administração de utilizadores e actualização do código de integração. É necessário activar Kerberos para permitir a autenticação em servidores de Domínio Activo do Windows.

QNTC, SBMNWSCMD e a cópia de segurança ao nível de ficheiros podem utilizar Kerberos para autenticar servidores membros de domínios activos do Windows.

Poderá ser necessário instalar uma actualização do Windows Server 2003 nos servidores do controlador do Active Directory da Microsoft para utilizar Kerberos. Esta actualização está disponível no Service Pack 1 ou na correcção dinâmica da Microsoft KB833708. Encontram-se disponíveis informações adicionais

sobre como instalar o Service Pack ou a correcção dinâmica no sítio da Web da [Microsoft](http://www.microsoft.com/)

Após instalar a correcção dinâmica ou o Service Pack 1, tem de actualizar também o registo do Windows Server 2003. Execute os seguintes passos:

- 1. Faça clique em **Iniciar (Start)**>**Executar (Run)**
- 2. Escreva regedit na caixa **Abrir (Open)**.
- 3. Faça clique em **OK**.
- 4. Seleccione o sub-chave de registo **HKEY\_LOCAL\_MACHINE\SYSTEM\CurrentControlSet\ Services\Kdc**.
- 5. Faça clique com o botão direito do rato em **Kdc**.
- 6. Seleccione **Novo (New)**.
- 7. Faça clique em **Valor DWORD (DWORD Value)**.
- 8. Introduza KdcUseRequestedEtypesForTickets como o novo valor.
- 9. Faça clique com o botão direito do rato em **KdcUseRequestedEtypesForTickets**.
- 10. Seleccione **Modificar (Modify)**.
- 11. Defina o valor de registo **KdcUseRequestedEtypesForTickets** como 1.
- 12. Faça clique em **OK**.
- 13. Saia do Editor do Registo.
- 14. Para activar a alteração, reinicie o serviço do centro de distribuição de chaves ou reinicialize o servidor.

#### **Informações relacionadas**

Sistema de ficheiros do i5/OS NetClient (QNTC)

## **Efectuar cópia de segurança de ficheiros e directórios individuais do servidor Windows integrado**

A opção Suporte de Servidor Integrado (Integrated Server Support) permite guardar dados do servidor integrado (ficheiros, directórios, partilhas e registo do Windows) em unidades de banda, dispositivos ópticos ou discos (\*SAVF), juntamente com outros dados do i5/OS™ e restaurar os dados individualmente.

O IBM i5/OS Integrated Server Support permite guardar dados do servidor integrado (ficheiros, directórios, partilhas e registo do Windows) em unidades de banda, dispositivos ópticos ou discos (\*SAVF), juntamente com outros dados do i5/OS e restaurar os dados individualmente. No entanto, não deverá utilizar esta abordagem como procedimento de cópia de segurança principal. Deverá continuar a guardar periodicamente todo o seu sistema e a nova NWSD associada ao se servidor do Windows para recuperação de catástrofes. Em seguida, poderá optar por efectuar cópias de segurança diárias apenas dos ficheiros do servidor integrado que tenha alterado. Consulte a secção "Efectuar cópia de [segurança](#page-221-0) de NWSD e de outros objectos associados a servidores [integrados"](#page-221-0) na página 212.

Também pode utilizar um utilitário como, por exemplo, o Programa de cópia de segurança que é fornecido com o Windows (consulte o tópico "Utilizar o utilitário Cópia de [Segurança](#page-176-0) do Windows com servidores [integrados"](#page-176-0) na página 167). Para obter mais informações sobre as opções de cópia de segurança e recuperação dos ficheiros do servidor Windows integrado, consulte o tópico [Backup](http://www.ibm.com/systems/i/bladecenter/windows/ntback.html) for

[Windows](http://www.ibm.com/systems/i/bladecenter/windows/ntback.html) servers  $\blacktriangleright$  no sítio da Web de integração do System i com o BladeCenter e o System x.

#### **Restrições de cópia de segurança ao nível do ficheiro em servidores Windows integrados:**

A cópia de segurança ao nível do ficheiro em servidores Windows integrados apresenta algumas limitações e requisitos de ambiente.

#### **Limitações**

- v Este suporte não está disponível em servidores Windows autónomos, uma vez que o código é fornecido com o IBM i5/OS Integrated Server Support.
- v Este método não efectua cópia de segurança de ficheiros que façam parte do código do IBM i5/OS Integrated Server Support.
- v Não pode impedir utilizadores de iniciar sessão e aceder a dados no servidor durante a execução do comando Guardar (SAV) ou Restaurar (RST). O IBM i5/OS Integrated Server Support pode guardar um ficheiro que esteja em utilização, desde que consiga ler o ficheiro. Como consequência, deverá fazer a cópia de segurança de ficheiros do servidor integrado quando esperar que sejam poucos os utilizadores a aceder ao sistema. Uma forma de precaução apropriada poderia ser uma nota a avisar os utilizadores que deverão evitar aceder ao servidor.
- v O Windows Server 2003 fornece uma função com o respectivo Serviço de cópia de duplicação de volume (VSS). É assim possível às aplicações que suportem cópia de segurança guardar ficheiros quando ainda se encontram em utilização, caso esteja a ser utilizada a cópia de segurança ao nível do ficheiro.
- v O perfil de utilizador QSECOFR não deve ser utilizado para executar uma cópia de segurança de nível de ficheiro. Mesmo que esteja inscrito no servidor integrado, QSECOFR não será utilizado para efectuar a cópia de segurança dos ficheiros.Como alternativa, será utilizada a Conta de Sistema Local do Windows. Pode não ter a autoridade necessária para efectuar a cópia de segurança de todos os ficheiros necessários.
- v Se o valor do perfil de utilizador \*LCLPWDMGT for \*YES, o valor de sistema QRETSVRSEC terá de ser definido como 1 e a palavra-passe do utilizador terá de ser alterada, ou então, o utilizador iniciou sessão após a alteração de QRETSVRSEC.
- v Se o valor do perfil de utilizador \*LCLPWDMGT for \*NO, será utilizada a autenticação da rede (kerberos). O utilizador tem de aceder à operação do i5/OS através de uma aplicação que suporte EIM (por exemplo, o início de sessão único do System i Navigator). Consulte o tópico ["SBMNWSCMD](#page-157-0) e suporte de cópia de [segurança](#page-157-0) ao nível de ficheiro para o Kerberos V5 e EIM" na página 148 para obter mais informações.

### **Requisitos**

- v É necessário que o servidor integrado esteja activo e que tenha uma ligação de Ethernet virtual ponto a ponto de TCP/IP a funcionar com o sistema operativo i5/OS. É necessário efectuar cópia de segurança dos ficheiros do servidor integrado antes de colocar o sistema no estado restrito para efectuar cópia de segurança dos restantes ficheiros do i5/OS ou após concluir as operações de estado restrito.
- v Este procedimento requer que tenha o mesmo ID de utilizador e palavra-passe no servidor integrado e no sistema operativo i5/OS.
- v A sua conta de utilizador do servidor integrado tem de ser membro do grupo Administradores.
- v A cópia de segurança de nível de ficheiro utiliza o sistema de ficheiros QNTC (NetClient) para construir a lista de ficheiros a guardar. QNTC utiliza o i5/OS NetServer para localizar servidores no domínio. Tem de ter o i5/OS NetServer no mesmo domínio (consulte o tópico ["Verificar](#page-173-0) se o i5/OS NetServer e o servidor Windows integrado se [encontram](#page-173-0) no mesmo domínio" na página 164) do servidor integrado a partir do qual pretende guardar ficheiros.
- v Tenha cuidado ao tentar restaurar todos os ficheiros em todas as unidades que guardou anteriormente através do sistema de ficheiros QNTC. Certos ficheiros de sistema do Windows (por exemplo, os ficheiros na Reciclagem) podem causar resultados inesperados após o restauro.
- v No Windows 2000 Server ou Windows Server 2003, tem de dar especial atenção à Protecção dos Ficheiros de Sistema quando efectuar a cópia de segurança e recuperação de ficheiros de sistema do Windows. Consulte a documentação da Microsoft.

#### **Instalar e configurar o i5/OS NetServer:**

O i5/OS NetServer é utilizado para efectuar cópia de segurança ao nível do ficheiro e para algumas tarefas de administração. Utilize estes passos para instalar o i5/OS NetServer.

Para instalar actualizações do software de suporte do servidor integrado do i5/OS no sistema operativo Windows, é necessário que tenha sessão iniciada numa conta do Windows que corresponda a um perfil de utilizador do i5/OS com a mesma palavra-passe ou que tenha um perfil de utilizador convidado do i5/OS NetServer configurado.

Se pretender utilizar o i5/OS NetServer apenas para tarefas de manutenção, pode configurá-lo sem o System i Navigator. Nesse caso, pode utilizar o método de iniciação rápida que se encontra no tópico Como começar com o i5/OS NetServer. Se pretender obter todas as capacidades do i5/OS NetServer, necessita do System i Navigator, que, por sua vez, requer a configuração do System i Access (consulte o tópico "System i Access e servidores [integrados"](#page-60-0) na página 51) num PC utilizado para administração.

Quando tiver configurado o i5/OS NetServer, tem de configurar um utilizador do Windows com acesso ao i5/OS NetServer ou pode configurar um perfil de utilizador convidado do i5/OS NetServer.

#### *Criar um utilizador do Windows com autoridades para aceder ao i5/OS NetServer:*

Para poder aplicar correcções de código e actualizações do sistema ao software de Suporte de Servidor Integrado em execução no servidor Windows integrado, é necessário que tenha sessão iniciada numa conta do Windows com as autoridades necessárias para aceder ao i5/OS NetServer.

O código de Suporte de Servidor Integrado executado no servidor Windows é armazenado no Sistema de Ficheiros Integrado (IFS, Integrated File System) do i5/OS e é descarregado para o servidor Windows com o i5/OS NetServer.

Pode utilizar um dos seguintes métodos para utilizar esta conta.

- v Inicie sessão no Windows utilizando uma conta com um perfil de utilizador do i5/OS correspondente com a mesma palavra-passe. Esta conta do Windows também tem de ser membro do grupo **Administradores do Windows (Windows Administrators)**. Pode inscrever o utilizador no Windows quando o servidor tiver sido instalado. Consulte a secção ["Inscrever](#page-158-0) um único utilizador do i5/OS num servidor Windows integrado: System i [Navigator"](#page-158-0) na página 149.
- v Se preferir não criar um perfil de utilizador, pode também utilizar um perfil de utilizador convidado configurado para o i5/OS NetServer.

Tem de ter autoridade especial \*SECADM para executar esta tarefa.

Se tiver o System i Navigator no sistema, pode utilizar a interface gráfica para configurar um perfil de utilizador convidado para o i5/OS NetServer sem quaisquer autoridades especiais nem palavra-passe.

Se não tiver o System i Navigator, siga estes passos para configurar um perfil de utilizador convidado para o i5/OS NetServer:

1. No i5/OS, crie um perfil de utilizador sem autoridades especiais e sem palavra-passe: CRTUSRPRF USRPRF(*utilizador*) PASSWORD(\*NONE) SPCAUT(\*NONE)

**Nota:** Consulte a colecção de tópicos de Segurança para obter informações sobre perfis de utilizador.

- <span id="page-172-0"></span>2. Introduza o seguinte comando, em que *utilizador* é o nome do perfil de utilizador que criou: CALL QZLSCHSG PARM(*utilizador* X'00000000')
- 3. Para parar o i5/OS NetServer, introduza o seguinte comando: ENDTCPSVR SERVER(\*NETSVR)
- 4. Para reiniciar o i5/OS NetServer, introduza o seguinte comando: STRTCPSVR SERVER(\*NETSVR)

#### **Configurar servidores Windows integrados para cópia de segurança ao nível do ficheiro:**

Execute estes passos para configurar servidores integrados para cópia de segurança ao nível do ficheiro.

- 1. Certifique-se de que a pessoa que está a guardar e a restaurar os ficheiros tem a mesma palavra-passe no i5/OS e no servidor integrado. Poderá encontrar o método mais fácil para esta operação em "Inscrever um único utilizador do i5/OS num servidor Windows integrado: System i [Navigator"](#page-158-0) na [página](#page-158-0) 149. Certifique-se também de que o utilizador é membro do grupo Administradores. Consulte a secção "Criar modelos de inscrição de [utilizadores](#page-162-0) para servidores Windows integrados" na página [153.](#page-162-0)
- 2. Crie uma partilha para cada unidade ou volume que pretende guardar quando pedir para guardar todos os ficheiros num servidor do Windows. O IBM i5/OS Integrated Server Support acede ao sistema de ficheiros e converte estas partilhas em nomes de ficheiros. Consulte a secção "Criar partilhas em servidores Windows integrados".
- 3. Adicione membros ao ficheiro QAZLCSAVL na QUSRSYS que lista os nomes de partilha que pretende poder guardar. Consulte a secção "Adicionar membros ao ficheiro [QAZLCSAVL"](#page-173-0) na página 164.
- 4. Certifique-se de que o i5/OS NetServer se encontra no mesmo domínio do servidor integrado para o qual pretende guardar ficheiros. Consulte a secção "Verificar se o i5/OS [NetServer](#page-173-0) e o servidor Windows integrado se [encontram](#page-173-0) no mesmo domínio" na página 164.
- 5. Certifique-se de que a pessoa que está a guardar ou a restaurar possui a autoridade \*ALLOBJ a qual fornece ao utilizador acesso completo aos programas e dispositivos necessários ao processo de salvaguarda ou restauro. Se não for possível fornecer a autoridade \*ALLOBJ, o utilizador tem de ter, pelo menos, a autoridade \*USE sobre o objecto QNTAP/QVNASBM, de modo a que o pedido de cópia de segurança ou restauro possa ser comunicado ao servidor integrado do Windows.

#### **Criar partilhas em servidores Windows integrados:**

Crie uma partilha de ficheiros para cada ficheiro ou directório que pretenda guardar na consola do servidor integrado. O i5/OS irá utilizar esta partilha para efectuar cópia de segurança dos ficheiros do Windows.

Para criar partilhas no servidor integrado do Windows, efectue o seguinte procedimento a partir da consola do servidor integrado:

- 1. Abra o ícone **O meu computador (My Computer)** para abrir o **Explorador do Windows (Windows Explorer)**.
- 2. Faça clique com o botão direito do rato na unidade ou volume que pretende.
- 3. No menu de sobreposição, seleccione **Partilhar**.
- 4. Faça clique sobre **Partilhar esta pasta**. Forneça um **Nome de Partilha** (os caracteres da partilha têm de pertencer ao conjunto de caracteres mais restritivo da página de códigos 500). O nome de partilha predefinido é igual à última parte do nome do directório. Os nomes de partilhas não podem ter mais de 12 caracteres e podem incluir espaços em branco incorporados.
- 5. Pode escolher acesso ilimitado ou limitar o número de utilizadores que podem aceder à partilha de cada vez. Também pode utilizar o botão **Permissões/Permissions** para configurar o nível em que pretende partilhar(Sem Acesso, Leitura, Alteração ou Controlo Total).
- 6. Faça clique sobre **Aplicar/Apply** para criar a partilha.

#### <span id="page-173-0"></span>**Adicionar membros ao ficheiro QAZLCSAVL:**

Para activar a cópia de segurança e recuperação ao nível do ficheiro a partir do i5/OS, adicione um membro para cada servidor integrado ao ficheiro QAZLCSAVL em QUSRSYS.

Para o nome do membro, utilize o nome da NWSD do servidor (*nomenwsd*).

Para adicionar um membro, proceda do seguinte modo:

- 1. Na linha de comandos do i5/OS, utilize o comando Adicionar Membro de Ficheiro Físico (ADDPFM) para adicionar um membro do ficheiro. Dados ADDPFM FILE(QUSRSYS/QAZLCSAVL) MBR(*nomenwsd*) TEXT('descrição') EXPDATE(\*NONE) SHARE(\*NO) SRCTYPE(\*NONE).
- 2. No membro de ficheiro que acabou de criar, liste todas as partilhas que pretende guardar. Liste cada nome de partilha que definiu para o servidor numa linha separada. O comprimento máximo que o nome de partilha do Windows pode ter é 12 caracteres. Os nomes de partilhas podem ter espaços em branco incorporados. Por exemplo, se tiver definido a partilhac, partilhad, partilhae, partilhaf, partilhag e minha partilha como partilhas no WINSVR1, o seu nome de membro WINSVR1 terá o seguinte aspecto:

QUSRSYS/QAZLCSAVL

WINSVR1

0001.00 partilhac 0002.00 partilhad 0003.00 partilhae 0004.00 partilhaf 0005.00 partilhag 0006.00 minha partilha

**Nota:** Se especificar vários nomes de partilhas que indiquem o mesmo directório do servidor integrado, o i5/OS guarda os dados várias vezes para um pedido de ″guardar tudo″. Para evitar a duplicação de dados quando os guardar, não inclua várias partilhas que contenham o mesmo directório ou dados.

#### **Verificar se o i5/OS NetServer e o servidor Windows integrado se encontram no mesmo domínio:**

Para guardar ficheiros do servidor integrado para cópia de segurança ao nível do ficheiro, é necessário que o i5/OS NetServer esteja configurado no mesmo domínio dos ficheiros que pretende guardar.

- 1. Verifique o domínio para o seu servidor integrado:
	- a. No System i Navigator, seleccione **Administração do Servidor Integrado (Integrated Server Administration)** → **Servidores (Servers)**.
	- b. Localize o seu servidor integrado na lista do painel da direita; em seguida, procure na coluna Domínio o domínio para esse servidor.
- 2. Verifique o domínio do i5/OS NetServer:
	- a. No System i Navigator, seleccione **Rede (Network)** → **Servidores (Servers)** → **TCP/IP**.
	- b. Localize o i5/OS NetServer na lista de servidores de TCP/IP.
	- c. Faça clique com o botão direito do rato em i5/OS NetServer e escolha **Propriedades (Properties)** (ou faça duplo clique em **i5/OS NetServer**, seleccione **Ficheiro (File)** e, em seguida, **Propriedades (Properties)**). O nome do domínio do i5/OS NetServer é apresentado no separador do ficheiro de informações **Geral (General)**.
- 3. Se o i5/OS NetServer não se encontrar no mesmo domínio do servidor integrado, altere o domínio do i5/OS NetServer:
	- a. Faça clique sobre o botão **Início Seguinte**.
	- b. No campo **Nome de domínio**, escreva o nome do domínio do servidor do Windows.
	- c. Pare e inicie o i5/OS NetServer (faça clique com o botão direito do rato em **i5/OS NetServer**, escolha **Parar (Stop)** e, em seguida, **Iniciar (Start)**.)

#### <span id="page-174-0"></span>**Guardar ficheiros do servidor integrado:**

Utilize o comando CL Guardar (SAV) para guardar os ficheiros.

Após concluir o processo preliminar necessário (consulte o tópico ["Configurar](#page-172-0) servidores Windows [integrados](#page-172-0) para cópia de segurança ao nível do ficheiro" na página 163), está preparado para efectuar cópia de segurança dos ficheiros do servidor integrado no i5/OS. Para poder restaurar um directório ou ficheiro por nome de partilha, terá de indicar esse nome de ficheiro ou partilha especificamente no comando SAV.

**Nota:** Para evitar a duplicação de dados, tenha o cuidado de especificar o que pretende guardar no comando SAV. Se especificar vários nomes de partilha que apontem para o mesmo directório no servidor integrado, o i5/OS guarda os dados várias vezes.

Para especificar o que pretende que o i5/OS guarde, efectue os seguintes procedimentos:

- 1. Certifique-se de que o servidor integrado está activo (descrito em "Iniciar e parar [servidores](#page-216-0) [integrados"](#page-216-0) na página 207). Certifique-se de que o subsistema QSYSWRK, o QSERVER e o TCP/IP estão activos (pode fazê-lo utilizando o comando Trabalhar com Trabalhos Activos (WRKACTJOB).
- 2. Na linha de comandos do i5/OS, escreva SAV e prima F4.
- 3. No campo Dispositivo (Device), especifique o dispositivo no qual pretende que o i5/OS guarde os dados. Por exemplo, 'QSYS.LIB/TAP01.DEVD' guarda os dados em banda.
- 4. No campo Objecto (Object), especifique quais os dados que pretende que o i5/OS guarde no formulário '/QNTC/*nomeservidor*/nomepartilha'. Pode utilizar caracteres globais. Consulte a secção "Exemplos: Guardar componentes do servidor integrado" para saber como especificar partes específicas do servidor integrado.
- 5. Utilize o campo Sub-árvore de directório para especificar se pretender guardar sub-árvores num directório. A predefinição é guardar todos os directórios.
- 6. Para especificar se pretende guardar as alterações desde a última salvaguarda, especifique \*LASTSAVE no campo Período da alteração. Também pode especificar um determinado intervalo de datas e horas.
- 7. Prima Enter para guardar as partilhas especificadas.

*Exemplos: Guardar componentes do servidor integrado:*

Estes exemplos mostram como utilizar os comandos guardar (SAV) ou restaurar (RST) para componentes específicos de um servidor integrado.

Seguem-se alguns exemplos para o servidor *servidor1*, em que *servidor1* corresponde ao nome do servidor integrado.

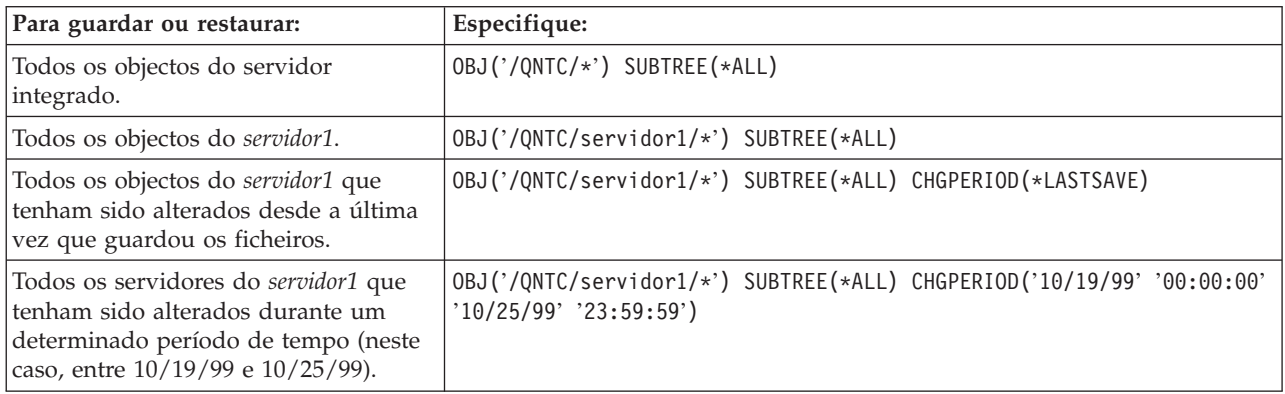

<span id="page-175-0"></span>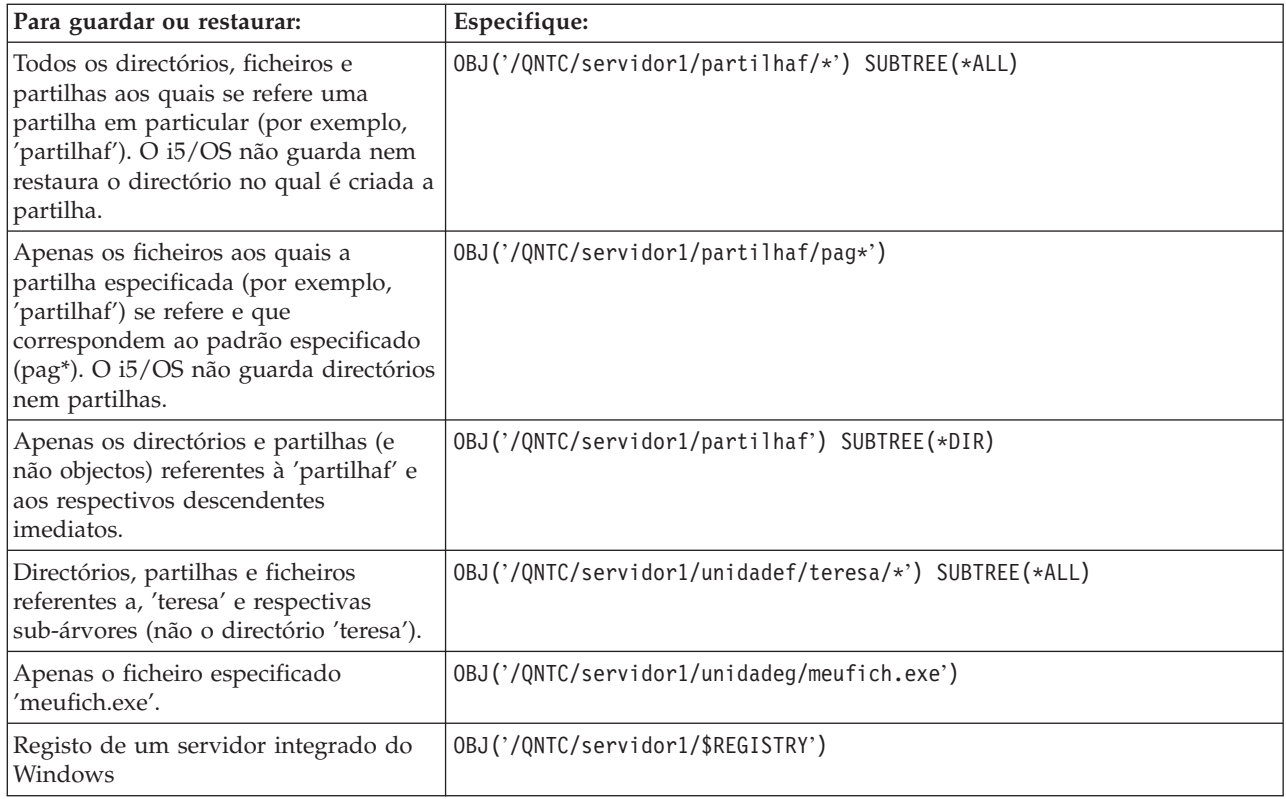

### **Restaurar ficheiros do servidor Windows integrado:**

Utilize o comando Restaurar (RST) para restaurar ficheiros individuais para o servidor integrado.

O IBM i5/OS Integrated Server Support suporta cópia de segurança e recuperação de ficheiros ao nível dos ficheiros. Pode recuperar um ficheiro em particular a partir da cópia de segurança do i5/OS sem restaurar toda a unidade de disco. No entanto, antes de utilizar este método, considere a quantidade de dados que necessita de restaurar. Para grandes quantidades de dados, é muito mais rápido restaurar um objecto unidade de discos inteiro do que restaurar todos os ficheiros individuais na unidades de discos. Para restaurar uma quantidade de dados menor, este método funciona perfeitamente.

Deve restaurar primeiro o directório, em seguida, os ficheiros, o registo e, finalmente, reiniciar, para que as novas entradas do registo tenham efeito. Para restaurar ficheiros que guardou com este método, utilize o comando RST:

- 1. Certifique-se de que o servidor do Windows integrado e o TCP/IP estão a ser executados.
- 2. Na linha de comandos do i5/OS, escreva RST e prima F4.
- 3. No campo Dispositivo, especifique o dispositivo em que os dados estão disponíveis. (Por exemplo, 'QSYS.LIB/TAP01.DEVD' restaura os dados a partir de banda.)
- 4. No campo Objecto (Object), especifique quais os dados que pretende que o i5/OS restaure no formulário '/QNTC/*nomeservidor*/nomepartilha'.

Pode utilizar caracteres globais. Consulte a secção "Exemplos: Guardar [componentes](#page-174-0) do servidor [integrado"](#page-174-0) na página 165 para saber como especificar partes específicas de um servidor do Windows integrado. Evite restaurar os ficheiros de sistema do Windows com este método porque os ficheiros restaurados poderão ter um comportamento imprevisível.

- 5. No campo Nome, especifique o nome de caminho do objecto a restaurar.
- 6. Pode utilizar o campo Incluir ou omitir para incluir ou omitir objectos com o padrão que especificar na parte Nome do parâmetro Objecto.
- <span id="page-176-0"></span>7. No campo Novo nome de objecto, deixe o nome do objecto como está ou especifique um novo nome de caminho. O novo nome de caminho tem de ser referenciado por um nome de partilha existente no servidor do Windows integrado.
	- **Nota:** Quando guardar um directório com partilhas definidas no mesmo, o i5/OS guarda as informações de partilha no directório. Se especificar um novo nome de objecto ao restaurar o directório, o i5/OS não recria estas partilhas.
- 8. Utilize o campo Sub-árvore de directório para especificar se pretende restaurar sub-árvores sob um directório. A predefinição é restaurar todos os directórios.
- 9. Para especificar que pretende restaurar ficheiros que foram guardados durante um período em particular, especifique as horas de início e de fim no campo Período de alteração.
- 10. Forneça quaisquer outras informações que pretenda que sejam utilizadas pelo i5/OS para restaurar ficheiros e prima Enter.
- 11. Quando os ficheiros forem restaurados, reinicie o servidor integrado para que as novas entradas do registo tenham efeito.

# **Utilizar o utilitário Cópia de Segurança do Windows com servidores integrados**

Pode utilizar o utilitário Cópia de Segurança do Windows (Windows Backup) e uma unidade de bandas do System i para efectuar cópias de segurança a partir do servidor Windows integrado.

Pode utilizar o utilitário de cópia de segurança do Windows no Windows Server 2003 ou no Windows Server 2008 para guardar dados em CD, DVDs ou discos virtuais no servidor integrado.

Os servidores integrados com o Windows Server 2003 também utilizam bandas ou unidades de bandas do System i partilhadas com o utilitário de cópia de segurança do Windows. Consulte a secção ["Utilizar](#page-179-0) unidades de bandas do System i com servidores Windows [integrados"](#page-179-0) na página 170.

Para iniciar o utilitário de Cópia de Segurança:

- 1. Na consola do servidor integrado, faça clique em **Iniciar (Start)**
- 2. Seleccione **Acessórios (Accessories)** → **Ferramentas do Sistema (System Tools)** → **Cópia de Segurança (Backup)**.

Para obter informações sobre como efectuar a cópia de segurança ou recuperação utilizando dispositivos de memória de massa ligados à rede local (LAN), consulte a documentação do Windows Server fornecida pela Microsoft.

## **Utilizar o i5/OS para efectuar cópia de segurança de discos de servidores Windows integrados activos**

Utilize os scripts FREEZE.BAT e THAW.BAT para configurar a cópia de segurança de servidores Windows activos.

Os discos criados para os servidores Windows integrados encontram-se armazenados no sistema de ficheiros integrado. Para guardar estes espaços de armazenamento a partir do i5/OS, utilize o Comando de salvaguarda (SAV).

O sistema operativo i5/OS guarda as alterações efectuadas no espaço de armazenamento durante uma operação de salvaguarda. Estas informações são armazenadas num ficheiro temporário que pode ter até 25% do tamanho total do espaço de armazenamento. Esta predefinição deverá funcionar com a maior parte das configurações.

Utilize scripts de congelamento e descongelamento se receber uma mensagem a indicar que está a ser utilizado demasiado espaço pelo processo que regista as alterações. Também pode utilizar os scripts se tiver conhecimento de que essas aplicações no servidor Linux irão efectuar pedidos de leitura e escrita frequentes ao espaço de armazenamento durante a cópia de segurança.

- v O script FREEZE.BAT é executado quando o i5/OS começa a efectuar cópia de segurança de um espaço de armazenamento. Utilize este script para parar aplicações que possam preencher o espaço de armazenamento temporário.
- v O script THAW.BAT é executado quando o i5/OS termina a cópia de segurança de um espaço de armazenamento. Utilize este script para iniciar quaisquer aplicações que tenham sido paradas utilizando o script FREEZE.BAT.

Execute os seguintes passos para personalizar a cópia de segurança do espaço de armazenamento.

- 1. Execute estes scripts ao iniciar e terminar a cópia de segurança do espaço de armazenamento. Pode modificá-los de acordo com o ambiente.
	- a. %SYSTEMROOT%\AS400WSV\ADMIN\FREEZE.BAT
	- b. %SYSTEMROOT%\AS400WSV\ADMIN\THAW.BAT
- 2. Edite os scripts.
- 3. Utilize os comandos guardar (SAV) e restaurar (RST) para guardar o espaço de armazenamento. Para obter mais informações sobre como utilizar os comandos SAV e RST, consulte o tópico ["Efectuar](#page-222-0) cópia de segurança de discos [predefinidos](#page-222-0) para servidores integrados" na página 213.

# **Partilhar dispositivos entre o i5/OS e os servidores Windows integrados**

Utilize estas tarefas para configurar um servidor Windows integrado para utilizar dispositivos ópticos e unidades de bandas do i5/OS.

#### **Conceitos relacionados**

["Dispositivos](#page-28-0) ópticos e virtuais partilhados entre o i5/OS e os servidores integrados" na página 19 Os servidores Windows e Linux integrados podem utilizar dispositivos ópticos e unidades de bandas do System i testados.

["Dispositivos](#page-71-0) ópticos e unidades de bandas do System i testados para servidores integrados ligados por iSCSI" na [página](#page-71-0) 62

Consulte a página da Web do Integração do System i com BladeCenter e System x para obter informações sobre dispositivos ópticos e unidades de bandas testados com servidores Windows e Linux integrados ligados por iSCSI. Os servidores VMware ligados por iSCSI não suportam dispositivos ópticos nem unidades de bandas do System i.

### **Localizar nomes de descrições de dispositivos e de recursos de hardware para dispositivos System i**

Execute estes passos para localizar nomes de descrições de dispositivos e de recursos de hardware para dispositivos System i.

Pode ter vários servidores integrados do mesmo tipo instalados no produto System i. Utilize comandos CL para visualizar detalhes sobre os recursos e identificar o hardware associado a um nome do recurso.

- 1. Se ainda não estiver no ecrã Ver Recursos de Comunicações, escreva DSPHDWRSC \*CMN e prima Enter.
- 2. Escreva um 7 no campo Opç (Opt) à esquerda do nome do recurso para um IOA de servidor de ficheiros (File server IOA). É apresentado o ecrã Apresentar detalhes do recurso (Display Resource Detail). Em servidores ligados por iSCSI, localize a Porta do Sistema Central do Servidor de Rede (Network Server Host Port). Este recurso deve ser utilizado ao criar um objecto NWSH. O nome do objecto NWSH é utilizado ao instalar o NWSD.
- 3. Localize Posição da placa (Card Position) sob o título Localização física (Physical Location).
- 4. Observe os identificadores nas ranhuras do produto System i. Uma das ranhuras deverá estar identificada com o mesmo número ou combinação de letras e números mostrada no campo Posição da placa. Esta ranhura contém o hardware do servidor integrado ao qual se refere o nome do recurso.

# **Utilizar dispositivos ópticos e unidades de bandas do System i com servidores Windows integrados**

Configure o servidor Windows integrado ligado por iSCSI para utilizar unidades de bandas ou ópticas do System i.

O servidor Windows pode utilizar uma unidade óptica do System i da mesma forma que uma unidade óptica local. A unidade óptica do System i é apresentada como uma unidade óptica local normal na pasta **O Meu Computador (My Computer)** no servidor Windows.

#### **Bloquear um dispositivo óptico:**

Se tiver partições lógicas no produto System i, a unidade óptica é alocada a uma única partição. Não poderá ser partilhada por servidores integrados que estejam noutras partições e a unidade óptica tem de ser atribuída a (bloqueada para) uma NWSD para poder ser utilizada.

Para bloquear uma unidade óptica, execute os seguintes passos:

- 1. Faça clique em **Iniciar (Start)**, **Programas (Programs)**, **IBM i5/OS** e, em seguida, em **IBM iSeries Integrated**.
- 2. Expanda **IBM i5/OS Integrated Server Support**.
- 3. Expanda o Nome da descrição do servidor de rede.
- 4. Seleccione **Dispositivos iSeries (iSeries Devices)**.
- 5. Seleccione o nome do dispositivo.
- 6. Faça clique com o botão direito do rato e seleccione **Todas as Tarefas, Bloquear Dispositivo.**

Se tiver problemas ao utilizar a unidade óptica do System i de um servidor Windows integrado, consulte

o sítio da Web [Troubleshooting](http://www.ibm.com/systems/i/bladecenter/troubleshooting.html) .

#### **Transferir controlo de uma unidade óptica i5/OS para um servidor integrado:**

A unidade óptica tem de estar activada antes de poder atribuí-la a um servidor do Windows integrado. Se a unidade óptica não estiver activada, execute os seguintes passos para activá-la:

- 1. Active o dispositivo óptico.
	- a. Na linha de comandos do i5/OS, escreva WRKCFGSTS \*DEV \*OPT e prima Enter.
	- b. Na coluna Opç ao lado do dispositivo óptico correcto, normalmente, OPT01, escreva 1 para activar a unidade óptica.
	- c. Prima Enter e a unidade óptica é activada.
- 2. Bloqueie o dispositivo óptico.
	- a. Faça clique em **Iniciar (Start)**, **Programas (Programs)**, **IBM i5/OS** e, em seguida, em **IBM i5/OS Integrated Server Support**.
	- b. Expanda **IBM i5/OS Integrated Server Support**.
	- c. Expanda o nome da descrição do servidor de rede.
	- d. Seleccione **Dispositivos do System i (System i Devices)**.
	- e. Seleccione o nome do dispositivo.
	- f. Faça clique com o botão direito do rato e seleccione **Todas as Tarefas, Bloquear Dispositivo.**
- **Nota:** Se o servidor integrado falhar antes de desbloquear um dispositivo óptico, o dispositivo não estará disponível para o i5/OS ou outros servidores integrados. Será necessário desactivar o dispositivo óptico através de WRKCFGSTS \*DEV \*OPT e activá-lo novamente para desbloqueá-lo.

#### **Transferir controlo de um dispositivo óptico a partir de um servidor integrado para o i5/OS:**

<span id="page-179-0"></span>Para utilizar a unidade óptica a partir do i5/OS, deverá desbloqueá-la primeiro a partir do servidor integrado. Para desbloquear a unidade óptica do servidor integrado, terá de ser a pessoa que bloqueou originalmente a unidade ou ter autoridade de Administrador ou Operador de Cópia de Segurança.

Para transferir controlo da unidade óptica do System i a partir de um servidor integrado para o i5/OS, siga estes passos:

- 1. Faça clique em **Iniciar (Start)**, **Programas (Programs)**, **IBM iSeries** e, em seguida, em **IBM i5/OS Integrated Server Support**.
- 2. Expanda **IBM i5/OS Integrated Server Support**.
- 3. Expanda o nome da descrição do servidor de rede.
- 4. Seleccione **Dispositivos do System i (System i Devices)**.
- 5. Seleccione o dispositivo que pretende desbloquear.
- 6. Faça clique com o botão direito do rato e seleccione **Todas as Tarefas** e **Desbloquear Dispositivo**.

# **Restringir unidades de bandas e dispositivos ópticos do i5/OS em servidores integrados**

Pode impedir um servidor integrado de utilizar uma unidade de bandas específica ou um dispositivo óptico específico, especificando a unidade de bandas ou o dispositivo óptico como um recurso restrito na NWSD do servidor.

#### **Restringir unidades de bandas e dispositivos ópticos do System i com o System i Navigator:**

Execute estes passos para tornar os dispositivos do System i inacessíveis a um servidor integrado.

- 1. Expanda **Administração do Servidor Integrado (Integrated Server Administration)** → **Servidores (Servers)**.
- 2. Faça clique com botão direito do rato em servidor e seleccione **Propriedades (Properties)**.
- 3. Seleccione o separador **Sistema (System)**.
- 4. Faça clique sobre **Avançadas**.
- 5. Vá para o separador **Dispositivos Restritos (Restricted Devices)** e seleccione os dispositivos que pretende restringir.
- 6. Faça clique em **OK**.

#### **Restringir unidades de bandas e dispositivos ópticos do System i utilizando a interface baseada em caracteres:**

Execute estes passos na linha de comandos do i5/OS para utilizar comandos CL, de modo a tornar os dispositivos do System i inacessíveis a um servidor integrado.

- 1. Encerre o servidor integrado. Consulte a secção "Iniciar e parar servidores [integrados"](#page-216-0) na página 207.
- 2. Escreva WRKNWSD e prima **Enter**. É apresentado o ecrã Trabalhar com Descrições do Servidor de Rede.
- 3. Escreva 2 na coluna Opç (Opt) junto à NWSD que pretende alterar. Prima **Enter**. É apresentado o ecrã Alterar Descrição do Servidor de Rede.
- 4. Avance para o parâmetro Recursos de dispositivo restritos (RSTDEVRSC) e liste os dispositivos que não deverão ser disponibilizados. Para especificar mais de dois recursos, escreva um + no campo + para mais detalhes e prima **Enter**.
- 5. Após introduzir os recursos prima **Enter**. Segue-se um exemplo: CHGNWSD NWSD(nome-nwsd) RSTDDEVRSC(OPT01 TAP02).
- 6. Inicie o servidor. Consulte a secção "Iniciar e parar servidores [integrados"](#page-216-0) na página 207.

# **Utilizar unidades de bandas do System i com servidores Windows integrados**

Execute estes passos para configurar um servidor integrado do Windows para utilizar os dispositivos ópticos ou unidades de banda do System i.
As unidades de bandas do System i podem ter um desempenho significativamente mais rápido do que as unidades geralmente ligadas a um servidor de PC e é possível alocá-las a servidores integrados, fornecendo, deste modo, um método de acesso de bandas mais rápido do que os servidores de PC

disponíveis. Consulte o sítio da Web Backup for [Windows](http://www.ibm.com/systems/i/bladecenter/windows/ntback.html) servers.

Uma vez que todos os diversos servidores integrados no mesmo produto System i podem aceder à mesma unidade de bandas (embora não simultaneamente), é necessário alocar apenas uma unidade de bandas a vários servidores integrados.

## **Notas:**

- 1. Embora possa dedicar unidades de bandas ao servidor integrado e ao i5/OS, ambos os sistemas não podem utilizar em simultâneo a mesma unidade de bandas. Os dois sistemas operativos requerem formatos de banda diferentes. Não pode utilizar a mesma banda num servidor integrado e num i5/OS sem voltar a formatá-la.
- 2. Se tiver partições lógicas no modelo System i a unidade de bandas é alocada a uma única partição. Não poderá ser partilhada por servidores integrados que estejam noutras partições.

Para utilizar uma unidade de bandas do System i a partir de um servidor integrado é necessário executar as seguintes tarefas.

## **Instalar controladores de unidades de bandas no Windows:**

Descarregar e instalar controladores de dispositivos do Windows para unidades de bandas ou dispositivos ópticos.

Para obter informações sobre controladores de dispositivos de bandas suportados, consulte o tópico [Dispositivos](http://www.ibm.com/systems/i/bladecenter/windows/tape_support.html) de bandas suportados para servidores Windows.

Não são necessárias acções especiais para instalar os controladores. As instruções fornecidas pelo fornecedor do controlador deverão ser suficientes. Utilizar as novas unidades de banda, as unidades de banda têm um aspecto idêntico às unidades disponíveis para o hardware do System x. Os dispositivos ainda são listados por número de modelo tipo no utilitário de bloqueio/desbloqueio de dispositivos.

Após o dispositivo de bandas ter sido bloqueado uma vez e o servidor ter sido reiniciado, poderá existir uma instância extra do dispositivo no Gestor de Armazenamento Amovível e algumas aplicações de cópia de segurança. Este comportamento é normal. Poderá ser seguro eliminar estas instâncias extra. Consulte a

documentação. Para obter as informações mais recentes, consulte Tape driver [migration](http://www.ibm.com/systems/i/bladecenter/windows/tape_driver_migration.html)  $\bullet$  no sítio da Web do Integração do System i com BladeCenter e System x (www.ibm.com/systems/i/bladecenter/ windows/tape\_driver\_migration.html).

## **Formatar uma banda do System i para utilização com um servidor Windows integrado:**

Utilize o comando Inicializar banda (INZTAP) para formatar uma unidade de bandas do System i para funcionar com os servidores Windows integrados.

Para formatar uma banda, execute os seguintes passos:

- 1. Insira uma banda na unidade de bandas do System i.
- 2. Na linha de comandos do i5/OS, introduza INZTAP DEV(*ban01*) NEWVOL(\*NONE) NEWOWNID(\*BLANK) VOL(\*MOUNTED) CHECK(\*NO) DENSITY(\*CTGTYPE) CODE(\*EBCDIC), em que *ban01* corresponde ao nome da unidade de bandas.
- 3. Prima Enter.

# **Atribuir uma unidade de bandas do System i a um servidor Windows integrado:**

Execute estes passos para atribuir uma unidade de bandas do System i a um servidor Windows integrado.

**Nota:** Algumas unidades de bandas são descritas sob mais do que uma descrição de dispositivo. As unidades de bandas (3590, 3570, e por aí em diante) são apresentadas como dispositivos (TAPxx) e como bibliotecas de bandas (TAPMLBxx), em que xx é um número. O i5/OS Integrated Server Support não suporta bibliotecas de bandas. Deste modo, se o seu dispositivo tiver uma descrição de biblioteca de bandas, terá de desactivar quer a unidade de bandas, quer o dispositivo da biblioteca de bandas, antes de bloquear o dispositivo no servidor integrado.

Para transferir o controlo da unidade de bandas do System i para um servidor integrado, execute estes passos:

- 1. Desactive a unidade de bandas no i5/OS.
	- v Para efectuar este procedimento a partir do System i Navigator
		- a. Faça clique em **Configuração e Assistência (Configuration and Service)** → **Hardware** → **Unidades de Bandas (Tape Devices)**.
		- b. Faça clique sobre **Dispositivos Autónomos** ou **Bibliotecas de Bandas**.
		- c. Faça clique com o botão direito do rato sobre um dispositivo ou biblioteca e seleccione **Tornar Indisponível** .
	- Para o fazer a partir da interface baseada em caracteres do i5/OS
		- a. Na linha de comandos do i5/OS, escreva WRKCFGSTS \*DEV \*TAP e prima a tecla Enter. É apresentado o ecrã Trabalhar com Estado da Configuração.

**Nota:** WRKCFGSTS \*DEV \*TAPMLB apresentará uma lista de dispositivos de biblioteca de bandas.

- b. Na coluna Opç junto ao nome de dispositivo da unidade de bandas, escreva 2 para a desactivar.
- c. Prima Enter.A unidade de bandas é desactivada.
- 2. Bloqueie a unidade de bandas num servidor integrado:
	- a. Na respectiva consola do Windows, faça clique em **Iniciar (Start)** → **Programas (Programs)** → **IBM iSeries** → **IBM i5/OS Integrated Server Support**.
	- b. Expanda **IBM i5/OS Integrated Server Support**.
	- c. Expanda o nome da descrição do servidor de rede.
	- d. Seleccione **Dispositivos do System i (System i Devices)**.
	- e. Seleccione o objecto banda que pretende bloquear.
	- f. Faça clique com o botão direito do rato e seleccione **Todas as Tarefas, Bloquear Dispositivo.**

Se precisar de mais informações sobre como a unidade de bandas pode permitir que a uma aplicação a reconheça, consulte a secção ["Identificar](#page-182-0) unidades de bandas do System i para aplicações do Windows"

na [página](#page-182-0) 173. Se tiver problemas, consulte [Troubleshooting](http://www.ibm.com/systems/i/bladecenter/troubleshooting.html)  $\blacktriangleright$  no sítio da Web de integração do System i com o BladeCenter e o System x (www.ibm.com/systems/i/bladecenter/troubleshooting.html).

## **Transferir controlo de uma unidade de bandas de um servidor Windows integrado para o sistema operativo i5/OS:**

Para utilizar uma unidade de bandas actualmente bloqueada num servidor integrado a partir do i5/OS, é necessário desbloqueá-la previamente a partir do servidor integrado e activá-la no i5/OS.

Para desbloquear a unidade de bandas a partir do servidor do Windows, tem de ser a pessoa que bloqueou originalmente a unidade ou ter autoridade de Administrador ou Operador de Cópia de Segurança.

Para transferir controlo de uma unidade de bandas do System i a partir de um servidor Windows integrado para o i5/OS, siga estes passos:

- <span id="page-182-0"></span>1. Desbloqueie a unidade de bandas da consola do servidor do Windows integrado.
	- a. Faça clique em **Iniciar (Start)**, em **Programas (Programs)**, em **IBM System i** e, em seguida, em **IBM i5/OS Integrated Server Support**
	- b. Expanda **IBM i5/OS Integrated Server Support**.
	- c. Expanda o nome da descrição do servidor de rede.
	- d. Seleccione **Dispositivos do System i (System i Devices)**.
	- e. Seleccione o objecto banda que pretende bloquear.
	- f. Seleccione **Action** (Acção), **All Tasks** (Todas as tarefas) e, em seguida, **Unlock Device** (Desbloquear dispositivo).
- 2. Disponibilize o dispositivo para o i5/OS a partir da consola do i5/OS.
	- A partir do System i Navigator:
	- a. Faça clique em **Configuração e Assistência (Configuration and Service)** → **Hardware** → **Unidades de Bandas (Tape Devices)**.
	- b. Faça clique sobre **Dispositivos Autónomos** ou **Bibliotecas de Bandas**.
	- c. Faça clique com o botão direito do rato sobre um dispositivo e seleccione **Tornar Disponível** .

A partir da interface da linha de comandos do i5/OS:

- a. Escreva WRKCFGSTS \*DEV \*TAP e prima Enter. É apresentado o ecrã Trabalhar com Estado da Configuração.
- b. Na coluna Opç (Opt) ao lado do nome do dispositivo de unidade de bandas (por exemplo, TAP01), escreva 1 para activar a unidade de bandas.
- c. Prima Enter. A unidade de bandas é activada.
- d. Altere a banda para uma que esteja formatada para o i5/OS.

### **Identificar unidades de bandas do System i para aplicações do Windows:**

Execute estes passos para identificar uma unidade de bandas do System i para aplicações do Windows.

As aplicações do Windows não fazem referência a unidades de bandas por descrição de unidade nem por nome do recurso de hardware como acontece com o i5/OS. Em vez disso, mostram unidades de bandas de uma de três formas:

- v Número de modelo, fabricante e feature number
- v Definição de dispositivo
- v Porta-bus-destino id-lun

Se necessitar destes valores, proceda do seguinte modo:

- 1. Na consola do servidor Windows integrado, faça clique em **Iniciar (Start)** → **Programas (Programs)** → **Ferramentas Administrativas (Administrative Tools)** → **Gestão de Computadores (Computer Management)**.
- 2. Faça clique sobre **Ferramentas de Sistema**.
- 3. Faça clique sobre **Gestor de Dispositivos**.
- 4. Faça duplo clique sobre **Unidades de Banda**.
- 5. Faça clique com o botão direito do rato sobre uma unidade de bandas.
- 6. Seleccionar **Propriedades**.
- 7. A caixa de propriedades tem dois separadores, um marcado como **Geral** e outro como **Controlador**. O separador **Geral (General)** mostra o nome do dispositivo e o Número do bus, ID de destino e LUN.

Se todas as unidades de bandas do produto System i pertencerem a tipos diferentes, estas informações são suficientes para efectuar a respectiva distinção nas aplicações do Windows. Se tiver várias unidades de bandas com o mesmo fabricante, feature number e número de modelo, terá de as experimentar para identificar cada unidade de bandas.

# **Transferir dispositivos ópticos e unidades de bandas do System i entre servidores Windows integrados**

Os dispositivos ópticos e as unidades de bandas do System i apenas podem ser utilizados por um servidor integrado de cada vez. Execute estes passos para transferir dispositivos ópticos e unidades de bandas do System i entre servidores integrados.

Para transferir o controlo da unidade óptica e da unidade de bandas de um servidor para outro, tem de desbloqueá-las num servidor e bloqueá-las no outro.

**Nota:** Se tiver partições lógicas no produto System i, a unidade óptica e de bandas é alocada a uma única partição e não pode ser partilhada por servidores integrados noutras partições.

Para transferir o controlo da unidade óptica ou de bandas do System i entre servidores integrados, execute estes passos:

Na consola do servidor integrado que controla a unidade:

- 1. Faça clique em **Iniciar (Start)** → **Programas (Programs)** → **IBM System i** → **IBM i5/OS Integrated Server Support**
- 2. Expanda **IBM i5/OS Integrated Server Support**.
- 3. Expanda o nome da descrição do servidor de rede.
- 4. Seleccione **Dispositivos do System i (System i Devices)**.
- 5. Seleccione o dispositivo que pretende desbloquear.
- 6. Seleccione **Acção (Action)**, **Todas as Tarefas (All Tasks)** e, em seguida, **Desbloquear Dispositivo (Unlock Device)**.

No servidor integrado ao qual pretende atribuir controlo, bloqueie a unidade óptica ou de bandas.

- 1. Faça clique em **Iniciar (Start)**, **Programas (Programs)**, **IBM System i** e, em seguida, em **IBM i5/OS Integrated Server Support**.
- 2. Expanda **IBM i5/OS Integrated Server Support**
- 3. Expanda o nome da **Descrição do servidor de rede/Network Server Description**
- 4. Seleccione **Dispositivos do System i (System i Devices)**.
- 5. Seleccione o dispositivo que pretende bloquear.
- 6. Seleccione **Acção (Action)**, **Todas as Tarefas (All Tasks)** e, em seguida, **Bloquear Dispositivo (Lock Device)**.

# **Imprimir a partir de servidores Windows integrados em impressoras do System i**

Execute estes passos para configurar um servidor Windows integrado para imprimir numa impressora do System i.

Para enviar um trabalho de impressão para o i5/OS, é necessário configurar a impressora do i5/OS para impressão TCP/IP. Também terá de configurar o servidor integrado para utilizar essa impressora através do protocolo LPD/LPR. O servidor integrado também deverá ter o Serviço de Rede de **Impressão de TCP/IP da Microsoft** instalado. Consulte a documentação do Windows para ver mais informações sobre a Impressão de TCP/IP.

Para configurar um servidor integrado para impressão em impressoras do System i, execute estas tarefas:

- 1. Configure a impressora do i5/OS para impressão TCP/IP. Para obter mais informações, consulte a colecção de tópicos Configuração de TCP/IP.
- 2. Configure o servidor integrado para imprimir em impressoras do i5/OS:
	- a. No menu **Iniciar** do Windows 2000 Server ou Windows Server 2003, faça clique sobre **Definições** e **Impressoras**. É apresentada a janela **Impressoras**.
- <span id="page-184-0"></span>b. Faça duplo clique sobre o símbolo **Adicionar Impressora**. É iniciado **Assistente para Adicionar Impressora**.
- c. Faça clique sobre o botão **Impressora de Rede**.
- d. No painel **Localizar a Impressora**, escreva o nome da impressora ou faça clique sobre **Seguinte** para procurar a impressora.

# **Desinstalar servidores Windows integrados**

Utilize o comando Eliminar Servidor Windows (DLTWNTSVR) para desinstalar servidores Windows integrados.

Pode utilizar o comando Eliminar Servidor Windows (DLTWNTSVR) para desinstalar o servidor Windows do hardware de servidor integrado. Antes de executar o comando Eliminar Servidor Windows, encerre o servidor Windows integrado a partir do i5/OS.

O comando Eliminar Servidor Windows (DLTWNTSVR) elimina a descrição do servidor de rede Windows especificada e os objectos associados que tenham sido criados pelo comando Instalar Servidor Windows (INSWNTSVR). Estes objectos incluem a descrição do servidor de rede, descrições de linha, interfaces de TCP/IP e espaços de armazenamento do servidor de rede criados pelo sistema. O servidor de rede tem de ser desactivado antes de este comando ser emitido.

Se remover todos os servidores Windows e Linux do i5/OS e não pretender voltar a instalá-los, pode eliminar o IBM i5/OS Integrated Server Support para libertar o armazenamento utilizado pelo produto.

Se não for possível utilizar o comando DLTWNTSVR (por exemplo, se o objecto de NWSD do servidor já não existir, mas for necessário limpar alguns objectos associados), é possível eliminar manualmente o servidor e os objectos associados utilizando as seguintes tarefas:

# **Desligar discos de servidor integrado**

Execute estes passos para desligar um disco de servidor integrado a partir do objecto de Descrição do Servidor de Rede (NWSD, Network Server Description). Ao desligar um disco, torna-o inacessível ao servidor integrado.

# **Restrições:**

- 1. Relativamente a servidores Windows integrados, consulte o tópico ["Ligação](#page-27-0) do espaço de [armazenamento](#page-27-0) de servidores integrados" na página 18 para obter informações sobre quando é possível desligar discos de forma dinâmica.
- 2. Em servidores com o VMware ESX Server, não é possível desligar um disco de um servidor activo (desligar dinamicamente).
- 3. Pode desligar um disco de um servidor Linux quando o servidor está encerrado ou quando está activo (desligar dinamicamente). Só é possível desligar um armazenamento dinâmico de um servidor em execução no i5/OS V5R3 ou posterior. Confirme os seguintes pontos antes de desligar o disco, caso contrário, não será possível desligar dinamicamente.
	- v O disco do Linux a desligar não está a ser utilizado por quaisquer utilizadores.
	- v O disco foi ligado dinamicamente ao servidor
	- v O disco não faz parte de um grupo de volume lógico activo.

Tenha particular atenção ao desligar espaços de armazenamento de servidores Linux com uma entrada em /etc/fstab. Se desligar uma unidade de um servidor Windows integrado (diferente das unidades de sistema ou instalação), o Windows tolera a unidade em falta e efectua o arranque normalmente, pressupondo que não existem quaisquer erros de aplicação. No entanto, o Linux, detecta a unidade em falta e pára a sequência de arranque. Neste caso, é necessário iniciar sessão como utilizador root e entrar no modo de manutenção para remover a entrada do sistema de ficheiros

correspondente à unidade desligada para que seja possível ao servidor continuar o processo de arranque. Se ligar novamente o espaço de armazenamento, tem de adicionar de novo a entrada do sistema de ficheiros previamente eliminada.

## <span id="page-185-0"></span>**Desligar discos de servidor integrado com o System i Navigator:**

Para desligar um disco do Linux utilizando o System i Navigator, execute os seguintes passos:

- 1. Se não pretender desligar dinamicamente o disco, encerre o servidor integrado. Consulte a secção "Iniciar e parar servidores [integrados"](#page-216-0) na página 207.
- 2. Se estiver a desligar dinamicamente um disco de um servidor Linux integrado, utilize o comando unmount na consola do servidor integrado para desinstalar o disco.
- 3. Expanda **Administração do Servidor Integrado (Integrated Server Administration)** → **Todos os Discos Virtuais (All Virtual Disks)** ou expanda **Administração do Servidor Integrado (Integrated Server Administration)** → **Servidores (Servers)** → *nomeservidor* → **Discos Virtuais Ligados (Linked Virtual Disks)**, em que *nomeservidor* corresponde ao nome do servidor ao qual o disco está ligado.
- 4. Opcional: **Opcional:** Para alterar a sequência dos discos, faça clique em **Compactar sequência de ligação (Compress link sequence)**.
- 5. Faça clique com o botão direito do rato no disco que pretende desligar.
- 6. Seleccione **Remover ligação (Remove link)** para abrir a janela Remover Ligação do Servidor (Remove Link from Server). São apresentados o nome do disco e a descrição especificados ao criar o espaço de armazenamento.
- 7. Faça clique em **Remover (Remove)** para desligar o disco.

## **Desligar discos com a interface baseada em caracteres:**

Para desligar discos de servidor integrado utilizando comandos CL, execute os seguintes passos.

- 1. Se não pretender desligar dinamicamente o disco, encerre o servidor integrado. Consulte a secção "Iniciar e parar servidores [integrados"](#page-216-0) na página 207.
- 2. Se estiver a desligar dinamicamente um disco de um servidor Linux integrado, utilize o comando unmount na consola do servidor integrado para desinstalar o disco.
- 3. Escreva WRKNWSSTG. Prima **Enter**. É apresentado o ecrã Trabalhar com Espaços de Armazenamento do Servidor de Rede (Work with Network Server Storage Spaces). Escreva 11 na coluna Opç (Opt) junto ao espaço de armazenamento que pretende desligar. Prima **Enter**. É apresentado o ecrã Remover Ligação de Armazenamento do Servidor.
- 4. Opcional: Introduza RMVNWSSTGL na linha de comandos. Prima **Enter**. É apresentado o ecrã Remover Ligação de Armazenamento do Servidor.
	- a. Em **Espaço de armazenamento do servidor de rede (Network server storage space)** introduza o nome do espaço de armazenamento.
	- b. Em **Descrição do servidor de rede (Network server description)** introduza a NWSD que corresponde ao servidor integrado.
	- c. Poderá ser necessário premir **F9** para visualizar o parâmetro **Renumber link**. É recomendado utilizar a predefinição \*YES para este parâmetro, a menos que pretenda ligar novamente o disco posteriormente.
- 5. Prima **Enter**. É apresentada uma mensagem na parte inferior do ecrã a confirmar que o espaço de armazenamento foi desligado com êxito da NWSD.

# **Eliminar discos de servidor integrado**

Utilize estas tarefas para eliminar um disco de servidor integrado com o System i Navigator ou comandos CL.

Para ser possível eliminar um disco de servidor integrado, terá de desligá-lo do servidor integrado. Consulte a secção "Desligar discos de servidor [integrado"](#page-184-0) na página 175.

## **Eliminar discos de servidor integrado utilizando o System i Navigator:**

Execute os seguintes passos para eliminar um disco virtual de um servidor integrado.

- 1. Nos servidores VMware integrados, pare o servidor. Consulte a secção "Iniciar e parar [servidores](#page-216-0) [integrados"](#page-216-0) na página 207.
- 2. Desligue o disco do servidor. Consulte [.](#page-184-0)
- 3. Expanda **Administração do Servidor Integrado (Integrated Server Administration)** → **Todos os Discos Virtuais (All Virtual Disks)**.
- 4. Clique com o botão direito do rato no disco que pretende eliminar e seleccione **Eliminar (Delete)** ou faça clique no ícone apropriado na barra de ferramentas do System i Navigator.

Para eliminar vários discos em simultâneo, mantenha a tecla de controlo (Ctrl) premida e faça clique em cada disco que pretenda eliminar. Em seguida, faça clique com o botão direito do rato em uma das unidades seleccionadas e faça clique em **Eliminar (Delete)**.

5. Faça clique sobre **Eliminar** no painel de confirmação.

## **Eliminar discos do servidor integrado com a interface baseada em caracteres:**

Execute estes passos para eliminar um espaço de armazenamento do servidor de rede (conhecido como disco virtual).

Pode utilizar o comando Eliminar espaço de armazenamento do servidor de rede (DLTNWSSTG) ou o comando Trabalhar com o espaço de armazenamento do servidor de rede (WRKNWSSTG) para eliminar um disco virtual. Utilize estes passos para eliminar um disco com o comando WRKNWSSTG.

- 1. Nos servidores VMware integrados, pare o servidor. Consulte a secção "Iniciar e parar [servidores](#page-216-0) [integrados"](#page-216-0) na página 207.
- 2. Desligue o disco do servidor. Consulte a secção "Desligar discos de servidor [integrado"](#page-184-0) na página [175.](#page-184-0)
- 3. Escreva WRKNWSSTG. Prima **Enter**. É apresentado o ecrã Trabalhar com Espaços de Armazenamento do Servidor de Rede (Work with Network Server Storage Spaces).
- 4. Escreva 4 na coluna Opç (Opt) junto ao espaço de armazenamento que pretende eliminar.
- 5. Prima **Enter**. O sistema apresenta uma mensagem que confirma que o espaço de armazenamento foi eliminado com êxito.

# **Eliminar descrições de dispositivo associadas a servidores integrados**

Utilize o comando Trabalhar com Descrições de Dispositivos (WRKDEVD) para eliminar descrições de dispositivos associadas a um servidor integrado.

Para eliminar todas as descrições de dispositivo referentes a um servidor integrado, execute os seguintes passos:

- 1. No i5/OS, escreva o comando WRKDEVD e prima Enter.
- 2. Avance até ver a descrição de dispositivo que pretende eliminar.

**Nota:** O nome da descrição de dispositivo começa com os primeiros cinco caracteres do nome da NWSD, seguidos de 'TCP' e de um número de dois dígitos. Por exemplo, se o nome da NWSD for MEUSERVR, o nome do dispositivo poderia ser MEUSERTCP01.

- 3. Coloque um 4 no campo Opç à esquerda da descrição de dispositivo e prima Enter. Repita este passo para quaisquer descrições de dispositivo que estejam associadas à NWSD.
- **Nota:** Podem existir vários dispositivos num sistema. Utilize o comando WRKDEVD MYSERTCP\* ou WRKDEVD \*NET para obter a lista completa dos dispositivos de rede que necessitam de ser eliminados.

# **Eliminar descrições de controlador associadas a servidores Windows integrados**

Utilize o comando Trabalhar com Descrições de Controlador (WRKCTLD) para eliminar descrições de controlador associadas ao servidor integrado do Windows.

Para eliminar todas as descrições de controlador referentes a um servidor integrado, execute os seguintes passos:

- 1. No i5/OS, escreva o comando WRKCTLD e prima Enter.
- 2. Avance até ver a descrição de controlador que pretende eliminar.

**Nota:** O nome da descrição de controlador começa com os primeiros cinco caracteres do nome da NWSD, seguidos de 'NET' e de um número de dois dígitos. Por exemplo, se o nome da NWSD for MEUSERVR, o nome do controlador poderia ser MEUSERNET01.

- 3. Coloque um 4 no campo Opç à esquerda da descrição de controlador e prima Enter. Repita este passo para quaisquer descrições de controlador que estejam associadas à NWSD.
- **Nota:** Um método alternativo aos passos 1 e 2 é utilizar o comando WRKCTLD MYSER\*, onde MYSER são os primeiros 5 caracteres do nome da NWSD.

**Aviso:** Se utilizar este método, verifique se pretende eliminar todas as NWSDs no sistema que comecem por estes 5 caracteres.

## **Eliminar interfaces TCP/IP associadas a um servidor Windows integrado**

Elimine o endereço de TCP/IP associado à Descrição do Servidor de Rede (NWSD, Network Server Description) de um servidor integrado do Windows.

Para eliminar interfaces de TCP/IP que estejam associadas um servidor integrado, execute os seguintes passos:

- 1. Na consola do i5/OS, introduza o comando CFGTCP.
- 2. Escolha a opção 1. Trabalhar com interfaces de TCP/IP no menu Configurar TCP/IP.
- 3. Escreva um 4 no campo Opç ao lado da interface de TCP/IP que pretende remover e prima Enter.

Pode identificar as interfaces de TCP/IP que estão associadas à descrição do servidor de rede (NWSD) procurando o nome da descrição de linha ligada. Este nome consiste no nome da NWSD, seguido de um número.

4. Repita o passo 3 para cada interface de TCP/IP associada a esta NWSD.

# **Eliminar descrições de linha de servidores Windows integrados**

Utilize o comando Trabalhar com Descrição de Linha (WRKLIND) para eliminar descrições de linha do servidor integrado do Windows.

Para eliminar todas as descrições de rede de um servidor integrado, execute os seguintes passos:

- 1. No i5/OS, escreva o comando WRKLIND e prima Enter.
- 2. Avance até ver a descrição de linha que pretende eliminar.
	- **Nota:** O nome da descrição de linha deverá ser igual ao da descrição do servidor de rede (NWSD) seguido de 00, 01, 02, PP, V0, V1, V2, V3, V4, V5, V6, V7, V8 ou V9. Isto depende do número de porta ao qual o ligou.
- 3. Coloque um 4 no campo Opç à esquerda da descrição de linha e prima Enter. Repita este passo para quaisquer outras descrições de linha que estejam associadas à NWSD.
- **Nota:** Um método alternativo aos passos 1 e 2 é utilizar o comando WRKLIND nwsdname\*, onde nwsdname é o nome da descrição do servidor da rede associada.

# **Eliminar configurações de servidor de rede de um servidor integrado ligado por iSCSI**

Utilize o comando Trabalhar com a Configuração do Servidor de Rede (WRKNWSCFG) para eliminar objectos de Configuração do Servidor de Rede (NWSCFG) de um servidor integrado.

Para eliminar configurações do servidor de rede associadas a um servidor integrado, execute os seguintes passos:

- 1. Na consola do i5/OS, introduza o comando WRKNWSCFG.
- 2. Localize as configurações do servidor de rede associadas à NWSD. Estas estão geralmente identificadas como nwsdname\*
- 3. Escreva 4 no campo **Opç (Opt)** junto às configurações do servidor de rede que pretende remover.
- 4. Prima **Enter**.

# **Eliminar a NWSD de um servidor Windows integrado**

Elimine Descrições do Servidor de Rede (NWSDs) do servidor integrado do Windows.

Antes de eliminar uma descrição de servidor de rede(NWSD), tem de desligar as respectivas unidades de discos (consulte a secção "Desligar discos de servidor [integrado"](#page-184-0) na página 175) e eliminar os espaços de memória que estejam associados a essa NWSD (consulte a secção "Eliminar discos de servidor [integrado"](#page-185-0) na [página](#page-185-0) 176). Em seguida, pode eliminar a NWSD.

- 1. Para desligar o espaço de armazenamento para a unidade de sistema relativo às NWSDs criadas na V4R5 e posteriormente, na linha de comandos do i5/OS, escreva RMVNWSSTGL NWSSTG(nomenwsd1) NWSD(nomenwsd). Prima Enter.
- 2. Para desligar o espaço de memória da unidade origem de instalação, escreva RMVNWSSTGL NWSSTG(nome2nwsd) NWSD(nomenwsd) e prima Enter.
- 3. Quaisquer espaços de memória definidos pelo utilizador que tenham sido ligados à NWSD também podem ser removidos neste momento utilizando o comando RMVNWSSTGL NWSSTG(nomenwsstg) NWSD(nomenwsd) todas as vezes que for necessário e prima Enter.
- 4. Para eliminar o objecto espaço de memória do servidor de rede da unidade de sistema, escreva o comando DLTNWSSTG NWSSTG(nome1nwsd) e prima Enter.
- 5. Para eliminar o objecto espaço de memória do servidor de rede referente à unidade origem de instalação, escreva DLTNWSSTG NWSSTG(nome2nwsd) e prima Enter.
- 6. Remova todos os espaço de memória adicionais que já não sejam necessários utilizando o comando DLTNWSSTG NWSSTG(nomenwsstg) e premindo Enter.

Para eliminar a descrição do servidor de rede (NWSD) de um servidor integrado, execute os seguintes passos:

- 1. No i5/OS, escreva o comando WRKNWSD e prima Enter.
- 2. Escreva 8 no campo Opç à esquerda do Servidor de Rede; prima Enter. É apresentado o ecrã Trabalhar com Estado da Configuração.
- 3. Se o estado da NWSD não for desactivado, escreva 2 no campo Opç à esquerda do Servidor de Rede; prima Enter. Caso contrário, vá para o passo seguinte.
- 4. Prima F3 para regressar à caixa de diálogo anterior.
- 5. Introduza um 4 no campo Opç à esquerda do Servidor de Rede e prima Enter.
- 6. No ecrã Confirmar Eliminação de Descrições do Servidor de Rede, prima Enter.

**Nota:** Se estiver a eliminar uma NWSD que tenha sido criada antes da V4R5, consulte o tópico Eliminar uma NWSD do servidor Windows integrado no iSeries Information Center da V5R3.

# **Desinstalar o IBM i5/OS Integrated Server Support**

Se remover todos os servidores Windows e Linux® sem partições integrados do iSeries e não pretender reinstalar outros, poderá também pretender remover a Opção 29, IBM i5/OS Integrated Server Support, do i5/OS. A remoção do programa liberta o espaço de armazenamento ocupado pelo mesmo no i5/OS.

# **Instalar, configurar e gerir o VMware ESX Server em ambientes de servidor integrado ligado por iSCSI**

Utilize estas tarefas para instalar e configurar um servidor integrado que execute o sistema operativo VMware ESX Server.

Antes de instalar o VMware ESX Server, consulte a página da Web VMware ESX on [integrated](http://www.ibm.com/systems/i/bladecenter/vmware/) servers

 $\blacktriangleright$  (www.ibm.com/systems/i/bladecenter/vmware/) para obter actualizações e limitações.

O VMware ESX Server também poderá ser referido como 'servidor ESX' ou 'ESX'.

# **Instalar o VMware ESX Server**

Utilize estas tarefas para instalar e configurar o VMware ESX Server 3 num servidor integrado ligado por iSCSI. As edições suportadas do ESX Server são Standard ou Enterprise.

# **Iniciar a instalação do VMware ESX Server a partir da consola do i5/OS**

Execute o comando Instalar Servidor Linux (INSLNXSVR) para iniciar a instalação do VMware ESX Server num servidor integrado ligado por iSCSI.

Este passo corresponde ao diapositivo 19-22 da animação Descrição Geral da Instalação iSCSI do

[BladeCenter](http://www.ibm.com/systems/i/bladecenter/iscsi_bladecenter_install.html)  $\bullet$  ou do [System](http://www.ibm.com/systems/i/bladecenter/iscsi_systemx_install.html) x na página da Web iSCSI [install](http://www.ibm.com/systems/i/bladecenter/iscsi/readme/index.html) read me first  $\bullet$ (www.ibm.com/systems/i/bladecenter/iscsi/readme/index.html).

Execute os passos de *Preparar a instalação do sistema operativo* a partir de "Guia de [consulta](#page-62-0) rápida da [instalação](#page-62-0) do servidor integrado ligado por iSCSI" na página 53, antes de começar esta tarefa.

- 1. Certifique-se de que efectua a ligação da Ethernet externa à rede antes de começar a instalar o VMware ESX Server, de modo a que o programa de instalação possa configurar esta ligação.
- 2. Execute o comando Instalar Servidor Linux (INSLNXSVR) na consola do i5/OS. Para obter informações sobre os parâmetros, consulte o tópico Instalar Servidor Linux (INSLNXSVR). Ao instalar o VMware ESX Server num servidor integrado, são criados dois espaços de armazenamento pelo comando INSLNXSVR. Estes correspondem às duas primeiras unidades. A primeira unidade é a unidade do sistema (/dev/sda) na qual será instalado o ESX Server. A segunda unidade é a unidade de instalação (/dev/sdb) que contém os utilitários do servidor integrado a instalar. Esta unidade não se destina a utilização geral e é necessária para função do servidor integrado. Para obter mais informações, consulte a secção "Discos [predefinidos](#page-25-0) e convenções de [nomeclatura](#page-25-0) para servidores integrados com o VMware ESX Server " na página 16.

Segue-se um comando de exemplo que utiliza objectos de configuração iSCSI criados no tópico "Preparar a instalação do sistema operativo do servidor [integrado"](#page-124-0) na página 115: INSLNXSVR NWSD(MYESX) LNXSVRDST(\*ESX3) RSTDDEVRSC(\*ALL) STGPTH(MYNWSH) VRTETHPTH((\*VRTETHPTP MYNWSH)) RMTNWSCFG(MYRM) SPNWSCFG(MYSP) CNNNWSCFG(MYCN)

3. O comando INSLNXSVR solicita que coloque o suporte de ESX no BladeCenter ou no System x antes de activar o servidor. Numa Placa Blade, coloque o EXS no tabuleiro de suporte e seleccione a placa blade que será instalada e, em seguida, responda com ″G″ para continuar. Num servidor System x, o servidor não será ligado inicialmente, de modo a que o suporte de instalação possa ser inserido. Responda com ″G″ para continuar e insira o suporte enquanto o servidor estiver a efectuar o autoteste após ligação (POST, Power On Self Test). Se o suporte não estiver disponível quando POST estiver

concluído e não for localizada uma origem de arranque, certifique-se de que o suporte de instalação está inserido e, em seguida, reinicie o servidor premindo CTRL-ALT-DEL na consola do servidor integrado.

# **Continuar a instalação na consola do VMware ESX**

Execute estes passos para concluir a instalação do VMware ESX num servidor integrado ligado por iSCSI.

1. Siga os passos listados no capítulo ″Installing VMware ESX Server Software″ do manual ″Installation and Upgrade Guide for VMware Infrastructure 3″ disponível na página da Web [VMware]( http://www.vmware.com/support/pubs/vi_pubs.html)

Infrastructure 3 [Documentation]( http://www.vmware.com/support/pubs/vi_pubs.html) (www.vmware.com/support/pubs/vi\_pubs.html).

2. Pode utilizar os valores predefinidos para a maior parte das opções durante a instalação. É necessário especificar as seguintes opções nestes ecrãs:

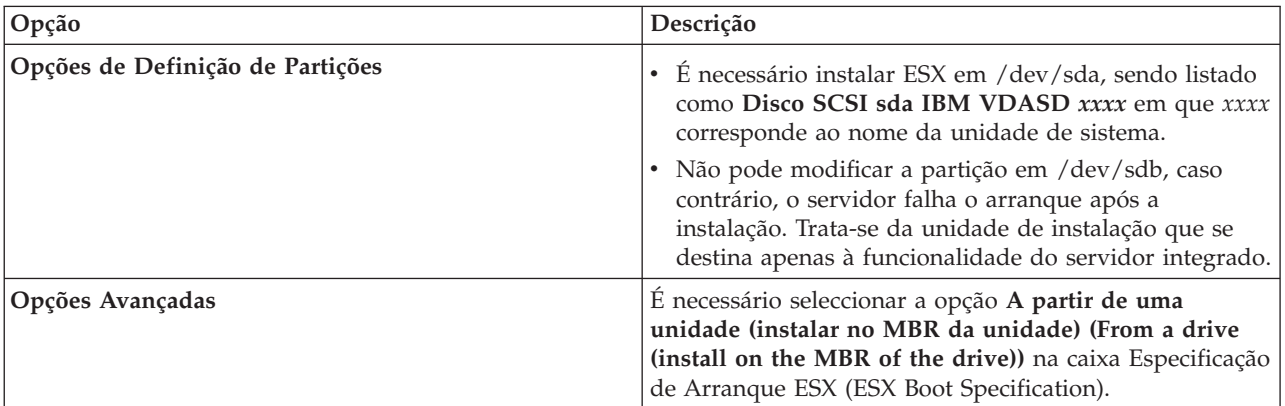

# **Executar o utilitário de pós-instalação**

Execute o utilitário de pós-instalação, ibmsetup.sh, para concluir as tarefas de configuração necessárias para um servidor integrado ligado por iSCSI.

Este passo não se trata de um passo opcional. Este passo assegura que o servidor ESX é encerrado quando a Descrição do Servidor de Rede (NWSD, Network Server Description) for desactivada.

- **Nota:** Quando o servidor ESX é encerrado desactivando a NWSD, não tenta encerrar as máquinas virtuais alojadas pelo servidor ESX. É necessário encerrar manualmente as máquinas virtuais antes de encerrar o servidor ESX para assegurar um encerramento normal.
- 1. Na consola do VMware ESX Server, prima ALT-F1 e inicie sessão como utilizador root.
- 2. Introduza o seguinte comando:

mkdir /mnt/ibmlsv

- 3. Introduza o seguinte comando: mount /dev/sdb1 /mnt/ibmlsv
- 4. Introduza o seguinte comando:

/mnt/ibmlsv/install/ibmsetup.sh *endereço* em que *endereço* corresponde ao nome do sistema central ou IP do produto System i.

# **Actualizar o software de integração do VMware ESX Server**

O software do servidor integrado do VMware ESX Server inclui alguns componentes executados no i5/OS e outros executados no servidor ESX.

Os componentes do servidor ESX são instalados ao concluir a instalação do servidor.

O software baseado no i5/OS pode ser mantido utilizando o processo de PTF normal. O software de integração instalado no servidor ESX requer que o utilizador

- 1. Aplique a PTF 5761-LSV no produto System i.
- 2. Execute o comando ixsupdt a partir da consola do servidor ESX.

Execute os seguintes passos para actualizar o software de integração instalado no servidor integrado.

- 1. Aplique as PTFs do i5/OS.
- 2. Na consola do VMware ESX Server, prima ALT-F1 e inicie sessão como utilizador root.

A sintaxe é ibmlsvupdt idutilizador [*endereço*]

em que *idutilizador* trata-se de um perfil de utilizador do i5/OS e *endereço* o endereço de IP ou nome do sistema central da partição alojadora do i5/OS. O comando ibmlsvupdt permite alterar o endereço de IP ou o nome do sistema central listado como a partição do i5/OS de gestão do servidor.

3. O comando ibmlsvupdt irá solicitar a palavra-passe do utilizador do i5/OS. Introduza a palavra-passe e prima Enter.

# **Gerir servidores integrados com o VMware ESX Server**

Utilize estas tarefas para gerir servidores integrados ligados por iSCSI com o VMware ESX Server.

Consulte "Gerir e configurar ambientes de servidores [integrados](#page-216-0) ligados por iSCSI" na página 207 para obter tarefas de gestão, como, por exemplo, iniciar e parar servidores integrados, configurar a rede iSCSI e efectuar cópia de segurança e recuperação.

Tem de ter conhecimentos sobre o VMware Infrastructure 3 para configurar o ambiente. Consulte o sítio

da Web VMware Infrastructure 3 [Documentation](http://www.vmware.com/support/pubs/vi_pubs.html) (www.vmware.com/support/pubs/vi\_pubs.html).

# **Configurar E/S de caminhos múltiplos para servidores integrados com o VMware ESX Server**

Um sistema alojado pode utilizar caminhos de dados de iSCSI redundantes para aceder a discos virtuais alojados por i5/OS.

A forma recomendada para estabelecer caminhos de dados iSCSI redundantes consiste em definir um grupo de caminhos múltiplos com dois ou mais iSCSI HBAs e, em seguida, especificar que um determinado disco virtual deverá ser acedido utilizando um grupo, em vez de um único iSCSI HBA. Com esta configuração, os dados no disco virtual podem ser acedidos utilizando qualquer dos HBAs de iSCSI no grupo.

O servidor integrado com o ESX Server pode apresentar no máximo uma configuração de 2 iSCSI HBAs iniciadores e 4 iSCSI HBAs de destino. Para obter uma descrição geral de uma configuração de iSCSI HBA de destino ou iniciador de múltiplos caminhos, consulte o tópico "E/S de caminhos [múltiplos](#page-29-0) para servidores [integrados](#page-29-0) ligados por iSCSI com o Windows ou VMware ESX Server" na página 20.

Para uma configuração com vários iSCSI HBAs para um servidor integrado com o ESX Server, é necessário executar tarefas de configuração no i5/OS e outras tarefas a partir do Virtual Infrastructure Client do VMware. É necessário executar os passos que se seguem após a instalação inicial e sempre que adicionar outras portas iSCSI HBA à topologia.

- 1. Execute os passos que se seguem no i5/OS.
	- a. Crie um grupo de caminhos múltiplos e ligue espaços de armazenamento ao grupo de caminhos múltiplos. Consulte a secção "Configurar servidores integrados para [entrada/saída](#page-220-0) (E/S) de caminhos [múltiplos"](#page-220-0) na página 211.
	- b. Registe todas as informações correspondentes aos iSCSI HBAs iniciadores que existam na configuração do sistema remoto referente ao servidor integrado. Terá de saber qual o endereço MAC, endereço de IP e nome qualificado iSCSI correspondentes a cada iniciador num dos próximos passos. Pode apresentar estas informações referentes a iSCSI HBAs iniciadores a partir do objecto de configuração do sistema remoto. No System i Navigator:
- 1) Expanda **Administração do Servidor Integrado (Integrated Server Administration)** → **Ligações iSCSI (iSCSI Connections)** → **Sistemas remotos (Remote systems)**.
- 2) Faça clique com o botão direito do rato numa configuração do sistema remoto da lista disponível.
- 3) Seleccionar **Propriedades**.
- 4) Faça clique no separador **Interfaces de Rede (Network Interfaces)**.
- 5) Registe o endereço MAC, o endereço de IP e o nome qualificado iSCSI correspondentes a cada iSCSI HBA iniciador.
- 6) Faça clique em **Cancelar (Cancel)** para fechar o painel de propriedades.
- c. Inicie o servidor integrado. Consulte a secção "Iniciar e parar servidores [integrados"](#page-216-0) na página [207.](#page-216-0)
- 2. A partir de uma estação de trabalho cliente, inicie a interface Virtual Infrastructure Client. Pode ligar ao Virtual Infrastructure Client ou directamente ao ESX Server. Se estiver a ligar ao Virtual Center Server, seleccione o ESX Server com o qual pretende trabalhar.
	- a. Faça clique no separador **Configuração (Configuration )**.
	- b. Seleccione **Adaptadores de Armazenamento (Storage Adapters)**.
	- c. É apresentada uma lista de portas de iSCSI HBA iniciadoras em QLA4022. Uma das portas iniciadores é configurada durante o processo de arranque. É necessário configurar as outras portas iniciadoras para que correspondam às informações da configuração do sistema remoto. Execute os seguintes passos para cada porta apresentada em QLA4022:
		- 1) Seleccione a porta de HBA e faça clique em **Propriedades (Properties)**, que se encontra abaixo e à direita de QLA4022.
		- 2) No separador Geral, anote o endereço MAC e localize o mesmo endereço MAC na configuração do sistema remoto.
		- 3) Faça clique em **Configurar (Configure)**.
		- 4) Introduza o nome qualificado iSCSI do iniciador (IQN, iSCSI Qualified Name) da configuração do sistema remoto, caso ainda não esteja configurado. Os IQNs do iniciador atribuídos pelo i5/OS são idênticos excepto o último carácter, que pode ser um 0, 1, 2 ou 3.
		- 5) Introduza as informações de endereço de IP do iniciador, caso ainda não estejam configuradas. Embora não seja suportada uma porta de ligação, a interface VMware requer que seja configurada uma porta de ligação. Utilize um endereço de porta de ligação idêntico ao endereço de IP. Tal significa que não há porta de ligação.
		- 6) Se tiverem sido efectuadas alterações, faça clique em **OK**. Caso contrário, faça clique em **Cancelar (Cancel)**.
		- 7) Seleccione o separador **Identificação Dinâmica (Dynamic Discovery)**. Faça clique em **Adicionar (Add)** e introduza o endereço de IP de um NWSH que faça parte do grupo de caminhos múltiplos no i5/OS. Repita o passo anterior até que o endereço de IP de cada NWSH no grupo de caminhos múltiplos tenha sido adicionado.
		- 8) Faça clique sobre **OK**.
	- d. Em Tarefas Recentes (Recent Tasks) junto à parte inferior da janela, verifique o estado associado aos passos anteriores. Quando o estado apresentado for **Concluído (Completed)**, faça clique em **Pesquisar de novo (Rescan)**, no canto superior direito da vista Adaptadores de Armazenamento (Storage Adapters). Na caixa de diálogo Pesquisar de novo (Rescan), faça clique em **OK**. Quando a nova pesquisa estiver concluída, deverão existir mais informações LUN na vista Adaptadores de Armazenamento (Storage Adapters).

# **Desinstalar os servidores Linux ou VMware ESX integrados**

Utilize o comando CL Eliminar Servidor Linux (DLTLNXSVR) para eliminar servidores Linux ou VMware ESX integrados, bem como objectos do i5/OS associados.

<span id="page-193-0"></span>Pode utilizar o comando Eliminar Servidor Linux (DLTLNXSVR) no i5/OS V5R4 ou posterior para eliminar servidores Linux e VMware integrados, bem como objectos do i5/OS associados, incluindo:

- v Descrição do servidor de rede (NWSD) e descrições de linha associadas
- v Descrições de linha LAN de Ethernet Virtual Ponto a Ponto
- v Interfaces TCP/IP associadas a descrições de linha LAN de Ethernet Virtual
- v Espaços de armazenamento predefinidos (discos virtuais) ligados à NWSD

Não pode eliminar um servidor integrado utilizando o System i Navigator. Este comando encontra-se disponível apenas através dos comandos CL.

Para executar o comando de eliminação, introduza: DLTLNXSVR NWSD(nome-nwsd)

Se pretender deixar de executar os servidores VMWare ESX, Linux ou Windows integrados no produto System i também pode eliminar a opção i5/OS Integrated Server Support (5761-SS1 opção 29), bem como o programa licenciado IBM Extended Integrated Server Support (5761-LSV).

Para remover o software de suporte de servidor integrado, execute estes comandos na consola do i5/OS: DLTLICPGM LICPGM(5761SS1) OPTION(29) DLTLICPGM LICPGM(5761LSV)

# **Instalar, configurar e gerir o Linux em ambientes de servidor integrado ligado por iSCSI**

Instale o sistema operativo Linux e configure o mesmo para um ambiente de servidor integrado.

Existem as seguintes limitações à execução do Linux num servidor integrado ligado por iSCSI:

- v Apenas é suportada uma configuração de 1 iniciador para 1 iSCSI HBA de destino.
- v Não existe qualquer suporte de Ethernet virtual.
- v Os servidores Linux ligados por iSCSI não podem utilizar o armazenamento partilhado.

Consulte o sítio da Web Linux on [integrated](http://www.ibm.com/systems/i/bladecenter/linux) servers  $\ddot{\bullet}$  (www.ibm.com/systems/i/bladecenter/linux/) para obter as informações mais recentes sobre como executar o Linux em servidores integrados.

# **Instalar o sistema operativo Linux**

Utilize o comando Instalar Servidor Linux (INSLNXSVR) para instalar o Linux no servidor integrado e concluir a configuração básica do sistema operativo.

# **Iniciar a instalação do Linux na consola do i5/OS**

Execute o comando Instalar Servidor Linux (INSLNXSVR) para criar os discos virtuais e começar a instalar o Linux num servidor integrado ligado por iSCSI.

O comando Instalar Servidor Linux (INSLNXSVR) inicia a instalação do sistema operativo de servidor Linux num servidor integrado. INSLNXSVR também copia o código de suporte do servidor integrado na unidade de instalação que será instalado durante os passos pós-instalação.

Este passo corresponde ao diapositivo 19-22 da animação Descrição Geral da Instalação iSCSI do [BladeCenter](http://www.ibm.com/systems/i/bladecenter/iscsi_bladecenter_install.html) ou do [System](http://www.ibm.com/systems/i/bladecenter/iscsi_systemx_install.html) x na página da Web iSCSI [install](http://www.ibm.com/systems/i/bladecenter/iscsi/readme/index.html) read me first (www.ibm.com/systems/i/bladecenter/iscsi/readme/index.html).

A instalação do servidor Linux ocorre em dois passos. Durante o primeiro passo, o comando INSLNXSVR cria todos os objectos necessários para gerir o servidor. Inclui-se uma descrição do servidor de rede, uma

fila de mensagens, descrições de linha, espaços de armazenamento e interface de TCP/IP. Os objectos de configuração do armazenamento em rede para o sistema remoto, processador de serviço e segurança da ligação são criados por predefinição, a menos que os objectos pré-existentes sejam especificados.

Durante o segundo passo da instalação do servidor Linux, o servidor integrado é activado para iniciar a instalação do servidor Linux.

A instalação do servidor Linux prossegue utilizando a consola do servidor de ficheiros e o processo de instalação do servidor Linux normal.

Quando INSLNXSVR conclui normalmente, o servidor Linux fica num estado activado.

## **Restrições:**

- 1. É necessário ter as autoridades especiais para configuração do sistema de entrada/saída (\*IOSYSCFG), para todos os objectos (\*ALLOBJ) e para controlo do trabalho (\*JOBCTL) para executar este comando.
- 2. É necessário que o hardware do servidor integrado esteja desactivado ao executar o comando INSLNXSVR.
- 3. O hardware do servidor integrado será desactivado e activado novamente durante o segundo passo da instalação, quando o servidor Linux é instalado e é necessário que o servidor seja reiniciado.

## **Notas:**

- 1. Quaisquer erros que possam ocorrer durante o primeiro passo da configuração do servidor de ficheiros terão como resultado a falha deste comando.
- 2. Após executar este comando, se necessitar de gerir os diferentes recursos criados, utilize os seguintes comandos:
	- v Para verificar o estado do servidor Linux, utilize o comando Trabalhar com o Estado da Configuração; WRKCFGSTS CFGTYPE(\*NWS).
	- v Para gerir o servidor que acabou de instalar, utilize o comando Trabalhar com Descrições do Servidor de Rede; WRKNWSD NWSD(nome-servidor-rede).
	- v Para gerir descrições de linha criadas por este comando, utilize o comando Trabalhar com Descrições de Linha; WRKLIND LIND(nomenwsd\*). As descrições de linha são designadas utilizando o nome do servidor de rede (parâmetro NWSD) especificado no comando INSLNXSVR.
	- v Para gerir as interfaces de TCP/IP criadas por este comando, utilize o comando Trabalhar com Estado da Rede de TCP/IP (NETSTAT), opção 1. Outra opção consiste em utilizar o comando Configurar TCP/IP (CFGTCP), opção 1.
	- v Para gerir configurações do servidor de rede acabadas de criar por este comando, utilize o comando Trabalhar com Configuração NWS; WRKNWSCFG NWSCFG(nomenwsd\*). As configurações do servidor de rede são designadas utilizando o nome do servidor de rede (parâmetro NWSD) especificado no comando INSLNXSVR.

Se a instalação falhar numa fase inicial, todos os objectos do i5/OS que tenham sido criados são removidos. No entanto, se a instalação falhar após ser transferida para a consola do Linux, os objectos do i5/OS mantêm-se. Tal deve-se ao facto de ser possível corrigir o erro e recuperar a instalação. Neste caso, reinicie o servidor e o código de instalação tentará retomar o processo a partir do ponto em que ocorreu a falha. Se não conseguir efectuar a recuperação ou se decidir recomeçar a instalação de início, pode eliminar a instância do servidor Linux utilizando o comando Eliminar Servidor Linux (DLTLNXSVR).

Execute estes passos para executar o comando INSLNXSVR e iniciar a instalação do sistema operativo Linux.

- 1. Execute os passos de *Preparar a instalação do sistema operativo* a partir de "Guia de [consulta](#page-62-0) rápida da [instalação](#page-62-0) do servidor integrado ligado por iSCSI" na página 53.
- 2. Verifique se o hardware da placa blade ou do System x está desactivado.
- 3. Certifique-se de que efectua a ligação da Ethernet externa à rede antes de começar a instalar o Linux, de modo a que o programa de instalação do Linux possa configurar esta ligação.
- 4. Verifique se não foi activada qualquer outra NWSD para o recurso de hardware que pretende instalar executando o comando CL e escrevendo WRKCFGSTS \*NWS. Apresente cada NWSD activada e confirme se não está a utilizar o recursos que pretende utilizar.
- 5. Inicie uma sessão baseada em caracteres do i5/OS com um perfil com as seguintes autoridades: \*IOSYSCFG, \*ALLOBJ e \*JOBCTL ou \*SECADM.
- 6. Altere a fila mensagens QSYSOPR para uma opção diferente de \*BREAK, de modo a que a instalação não seja interrompida. Por exemplo, escreva o comando CL CHGMSGQ MSGQ(QSYSOPR) DLVRY(\*NOTIFY).
- 7. Na linha de comandos do i5/OS, escreva **INSLNXSVR** e prima **F4**.

Deste modo, serão apresentados os parâmetros do comando. Abaixo encontra-se uma breve descrição dos parâmetros requeridos. Todos os restantes parâmetros são preenchidos com valores predefinidos que podem ser modificados conforme pretender. Para obter mais detalhes sobre os parâmetros, consulte "Descrições do parâmetro do comando Instalar Servidor Linux [\(INSLNXSVR\)"](#page-198-0) na página [189](#page-198-0) e "Exemplos: Executar o comando Instalar Servidor Linux [\(INSLNXSVR\)"](#page-198-0) na página 189.

a. Introduza informações para os seguintes parâmetros:

### **Descrição do Servidor de Rede**

Escolha qualquer nome até oito caracteres que tenha um determinado significado para si. Não é necessário que seja idêntico ao nome do sistema central do servidor Linux. É utilizado para controlar os objectos do i5/OS associados ao servidor integrado. Este nome é utilizado como prefixo das unidades de sistema e instalação e como descrição de linha de Ethernet virtual Ponto a Ponto.

#### **Distribuição do servidor Linux**

Consulte sítio da Web Linux on [integrated](http://www.ibm.com/systems/i/bladecenter/linux/) servers  $\blacktriangle$  (www.ibm.com/systems/i/ bladecenter/linux/) para obter uma lista de distribuições que tenham sido testadas em servidores integrados ligados por iSCSI.

As distribuições testadas incluem:

## **\*SLES10**

SUSE Enterprise Linux Server 10 para AMD64 e Intel EM64T

## **\*RHEL5**

Red Hat Enterprise Linux 5 para x86-64

b. Poderá pretender alterar os valores predefinidos dos seguintes parâmetros opcionais:

#### **Tamanhos de espaços de armazenamento do servidor**

**Tamanho da origem de instalação:** O valor predefinido é calculado com base no espaço necessário para suportar ficheiros de servidor integrado. Para obter detalhes sobre tamanhos, consulte a secção "Discos [predefinidos](#page-26-0) e convenções de nomeclatura para o servidor [integrado](#page-26-0) Linux " na página 17.

**Tamanho do sistema:** O valor predefinido é calculado com base no espaço necessário para suportar os ficheiros de instalação do Linux. Para obter informações sobre tamanhos de discos, consulte "Discos [predefinidos](#page-26-0) e convenções de nomeclatura para o servidor [integrado](#page-26-0) Linux " na página 17.

#### **Recursos de dispositivo restritos**

Pode utilizar este parâmetro para listar as unidades de bandas e os dispositivos ópticos do System i que não pretende disponibilizar para o servidor Linux como dispositivos virtuais.

Opcionalmente pode restringir quais as unidades de bandas ou dispositivos ópticos que podem ser alocadas a servidores Linux integrados na partição alojadora do i5/OS. Poderá pretender efectuar este procedimento para reservar determinadas unidades para utilização apenas através do i5/OS. As unidades de bandas e dispositivos ópticos que não deverão ser disponibilizados a servidores Linux integrados apenas podem ser especificados após a instalação estar concluída.

Nas soluções ligadas por iSCSI, é necessário restringir quaisquer unidades de bandas e dispositivos ópticos que não estejam disponíveis, como, por exemplo:

- v Dispositivos externos que não estejam ligados
- v Qualquer dispositivo que tenha sido removido fisicamente, mas que ainda tenha uma descrição de dispositivo

Se não restringir estes dispositivos, outros dispositivos (incluindo unidades de bandas e dispositivos ópticos e de disco) poderão não conseguir comunicar com o servidor Linux.

c. Introduza informações para os seguintes parâmetros:

### **Caminho de Armazenamento**

Este parâmetro especifica o caminho de armazenamento que os espaços de armazenamento podem utilizar. O campo **Adaptador de sistema central de servidor de rede (Network server host adapter)** tem de ter o nome do dispositivo adaptador de sistema central de servidor de rede existente.

### **Caminho de Ethernet Virtual**

Este parâmetro inclui dois campos que descrevem a ligação ponto a ponto de Ethernet virtual. O campo **Porta (Port)** é preenchido com \*VRTETHPTP, por predefinição. O campo **Adaptador de sistema central de servidor de rede (Network server host adapter)** tem de ter o nome do dispositivo adaptador de sistema central de servidor de rede existente.

**Nota:** A Ethernet virtual não é suportada em Linux, mas o comando INSLNXSVR requer o parâmetro VRTETHPTH. Ao activar a NWSD, a descrição de linha da ligação de Ethernet virtual permanecerá num estado de activação pendente.

#### **Identificador do conjunto**

Este parâmetro especifica o conjunto de dados partilhados que este servidor integrado deverá utilizar para processar pedidos de E/S de disco virtual.

- d. Utilize um dos seguintes métodos para introduzir informações para objectos de configuração do servidor de rede (NWSCFG) que o i5/OS irá utilizar para gerir o sistema remoto.
	- v A página da Web ″iSCSI install readme first″ inclui instruções para criar os objectos de configuração do servidor de rede (NWSCFG) do **sistema remoto**, **processador de serviço** e **ligação de segurança** antes de executar o comando INSLNXSVR. É necessário especificar os nomes destes objectos com os seguintes parâmetros:

## **Sistema remoto NWSCFG**

Especifica a configuração de servidor de rede do sistema remoto a utilizar com este servidor.

#### **Processador de serviço NWSCFG**

Especifica a configuração de servidor de rede do processador de serviço a utilizar com este servidor.

## **Segurança da ligação NWSCFG**

Especifica a configuração de servidor de rede de segurança da ligação a utilizar com este servidor.

## **Regra de segurança IP**

É necessário especificar \*NONE. Actualmente, o parâmetro da regra de segurança IP não é suportado.

v Se não especificar os valores dos objectos de configuração do servidor de rede (NWSCFG) de segurança da ligação, processador de serviço e sistema remoto, o comando INSLNXSVR criá-los-á para si. É recomendado que verifique as ligações de rede criando estes objectos antes de executar o comando.

Se ainda não tiver criado estes objectos, introduza informações para os seguintes parâmetros:

#### **Activar unidifusão**

Este valor deverá ser **\*YES**. Deste modo, é activado o método de distribuição de pacotes unidifusão para transmissão de pacotes para o endereço de Internet ou nome do sistema central do processador de serviço especificado.

#### **Nome do processador de serviço ou endereço de Internet SP**

É necessário especificar o nome do sistema central da internet ou o endereço do processador de serviço do sistema remoto.

#### **Inicializar o processador de serviço**

Especifique o modo como o processador de serviço do sistema remoto é protegido. Este valor deverá ser \*SYNC, uma vez que será criado um novo objecto do processador de serviço, sendo necessário sincronizá-lo com o processador de serviço do sistema remoto.

#### **Autenticação SP**

Especifica o ID de utilizador e a palavra-passe do processador de serviço. É necessário especificar o ID de utilizador e a palavra-passe, uma vez que o parâmetro Inicializar processador de serviço será definido com o valor \*SYNC.

#### **Identificador do sistema remoto**

Especifica o número de série, tipo e modelo de identificação do sistema remoto. É necessário especificar estes valores para um sistema de placa blade. Pode utilizar o valor predefinido \*EID para um produto xSeries.

#### **Interfaces remotas**

Este parâmetro é utilizado para identificar e configurar as interfaces LAN e SCSI do sistema remoto. SCSI e LAN têm campos para **Endereço do adaptador (Adapter address)**, **Endereço de Internet (Internet address)**, **Máscara de sub-rede (Subnet mask)**, **Endereço da porta de ligação (Gateway address)**. A interface SCSI requer um valor para **Nome qualificado iSCSI**.

Se configurar o iniciador iSCSI para utilizar o endereçamento dinâmico no arranque (conforme recomendado) e o comando de instalação tiver utilizado a predefinição \*DYNAMIC do parâmetro **Entrega**, estes valores são fornecidos ao iSCSI HBA durante o processo de arranque. Caso utilize o valor predefinido \*GEN, o comando Instalar Servidor Linux (INSLNXSVR) irá gerar automaticamente um valor, se não tiver sido especificado. Esta predefinição foi concebida para funcionar com a opção de arranque dinâmico.

Quando o iniciador iSCSI é configurado para endereçamento manual no arranque e o comando de instalação inclui o parâmetro **Entrega** definido como \*MANUAL, é necessário que estes valores correspondam aos valores configurados no iSCSI HBA. Neste caso, é necessário especificar um valor diferente de \*GEN no campo de nome qualificado iSCSI.

8. Prima **Enter**. Quando o comando é executado, ocorre o seguinte:

- <span id="page-198-0"></span>• É criada a NWSD.
- v É criado o espaço de armazenamento do sistema. Este processo poderá demorar alguns minutos dependendo do tamanho.
- v É criado o espaço de armazenamento da instalação.
- v Os ficheiros são copiados para a unidade de instalação.
- 9. O comando INSLNXSVR solicita que coloque o suporte de instalação da distribuição de Linux no produto BladeCenter ou System x antes de activar o servidor. Num BladeCenter, coloque o suporte de instalação da distribuição de Linux no tabuleiro de suporte e seleccione a placa blade que será instalada e, em seguida, responda com ″G″ para continuar. Num produto System x, o servidor não será ligado inicialmente, de modo a que o suporte de instalação possa ser inserido. Responda com ″G″ para continuar e insira o suporte enquanto o servidor estiver a efectuar o autoteste após ligação (POST, Power On Self Test). Se o suporte não estiver disponível quando POST estiver concluído e não for localizada uma origem de arranque, certifique-se de que o suporte de instalação está inserido e, em seguida, reinicie o servidor premindo CTRL-ALT-DEL na consola do servidor integrado. Por exemplo, uma instalação SLES 10 num produto BladeCenter ou System x ligado por iSCSI solicitaria:

Insira o suporte de instalação \*SLES10 no dispositivo óptico local &1 (C G).

- 10. Ser-lhe-á solicitado que introduza o suporte de instalação no produto BladeCenter. System x solicitaria: unidade óptica.
- 11. Os ficheiros de configuração são actualizados e, em seguida, a instalação é transferida para a consola do servidor Linux. Quando tal acontece é apresentada a seguinte mensagem, na parte inferior da sessão da linha de comandos do i5/OS, a partir da qual executou o comando INSLNXSVR:

Instalação do servidor de rede concluída para <nome do servidor de rede>.

O servidor efectua o arranque após a parte do i5/OS da instalação ter sido concluída. O assistente de instalação do Linux é apresentado na consola do servidor. É agora necessário concluir a instalação a partir da consola do Linux.

## **Descrições do parâmetro do comando Instalar Servidor Linux (INSLNXSVR):**

Este tópico lista informações sobre os parâmetros do comando Instalar Servidor Linux (INSLNXSVR).

Para obter informações sobre parâmetros do comando Instalar Servidor Linux, consulte o tópico Instalar Servidor Linux (INSLNXSVR) na colecção de tópicos ″Programação″.

**Nota:** O comando INSLNXSVR suporta apenas instalações em servidores ligados por iSCSI.

## **Exemplos: Executar o comando Instalar Servidor Linux (INSLNXSVR):**

Pode personalizar os parâmetros utilizados para o comando Instalar Servidor Linux (INSLNXSVR) dependendo da configuração do servidor integrado. Utilize estes exemplos para ajudar a seleccionar os parâmetros a utilizar.

## **Instalar o SLES10 numa solução do System x ligado por iSCSI utilizando objectos de configuração existentes**

São necessários menos parâmetros para o comando INSLNXSVR ao criar objectos de configuração do i5/OS antecipadamente. Este exemplo utiliza um sistema remoto, a segurança da ligação e objectos de configuração do servidor de rede do processador de serviço (NWSCFG) existentes. O iniciador iSCSI é configurado para arranque de DHCP.

INSLNXSVR NWSD(MYSLES10) LNXSVRDST(\*SLES10) STGPTH(MYNWSH) VRTETHPTH((\*VRTETHPTP MYNWSH)) RMTNWSCFG(MYRM) SPNWSCFG(MYSP) CNNNWSCFG(MYCN)

## <span id="page-199-0"></span>**Instalar SLES10 num servidor integrado ligado por iSCSI utilizando o comando INSLNXSVR para criar objectos de configuração**

Pode utilizar o comando Instalar Servidor Linux (INSLNXSVR) para criar objectos de configuração para o servidor integrado.

Neste exemplo, o comando INSLNXSVR gera o sistema remoto, o processador de serviço e os objectos de configuração do servidor de rede (NWSCFG) de segurança da ligação necessários para um sistema de placa blade.

INSLNXSVR NWSD(MYBLADE) LNXSVRDST(\*SLES10) STGPTH(MYNWSH) VRTETHPTH((\*VRTETHPTP MYNWSH)) SPINTNETA('X.X.X.X') SPAUT(MYUSER (MYPASSWORD)) RMTSYSID(SERAILNO TYPEMDL) CHAPAUT(\*NONE) RMTIFC((MACMACMACMAC 'X.X.X.X' 'M.M.M.M') (MACMACMACMAC 'X.X.X.X' 'M.M.M.M'))

# **Continuar a instalação a partir da consola do Linux**

Conclua a instalação do sistema operativo e actualize o código de integração, de modo a garantir que o servidor integrado funciona correctamente.

**Aviso:** Os distribuidores de Linux podem requerer instruções especiais para a instalação em modelos BladeCenter e System x suportados. É necessário seguir estas instruções especiais. Quaisquer instruções especiais podem ser localizadas verificando a lista de certificação de hardware, conforme descrito abaixo.

• Para Red Hat: <http://hardware.redhat.com> **XX** Nesta página é apresentado o campo de texto **Procura rápida (Quick Search)**. Introduza o seu modelo System x ou BladeCenter e faça clique em **Procurar (Search)**. Observará a versão associada do Red Hat Enterprise Linux listada. Faça clique no seu modelo específico para observar os detalhes e resumo da certificação.

Nos detalhes em Plataforma (Platform), **i386** significa versão de 32 bits e **x86\_64** significa versão de 64 bits do sistema operativo. A versão de 64 bits é a única versão suportada.O seu modelo deverá estar listado. Faça clique na marcação de número para consultar informações sobre requisitos de instalação e configurações.

• Para SUSE: <http://developer.novell.com/yessearch/Search.jsp> V Nesta página, introduza o seguinte e faça clique em **Procurar (Search)**.

**Palavras-chave:** Introduza o modelo BladeCenter ou System x

**Empresa:** IBM

**Produto:** SUSE Linux Enterprise Server 10 para AMD64 & Intel EM64T

**Nota:** A versão de 64 bits é a única versão suportada.

# **Concluir uma instalação do SLES 10:**

Execute estes passos para concluir as tarefas de configuração necessárias para SuSE Enterprise Linux Server 10 para AMD64 & Intel EM64T num servidor integrado ligado por iSCSI

Execute os passos descritos no tópico "Iniciar a [instalação](#page-193-0) do Linux na consola do i5/OS" na página 184 antes de começar esta tarefa.

- 1. Execute estes passos quando o System x ou o sistema da placa blade efectuar o arranque a partir do disco 1 de SUSE Linux Enterprise Server 10 localizado na unidade de CD-ROM do System x ou da placa blade.
	- a. Seleccione **Instalação (Installation)**.
		- **Importante:** Se não efectuar quaisquer selecções num período de 20 segundos, será utilizada a opção predefinida Efectuar Arranque a partir do Disco Rígido (Boot from Hard Disk). Uma vez que ainda não existe qualquer sistema operativo no disco rígido, será

apresentada a mensagem ″(Falha ao iniciar a partir do Disco Rígido) Failed to start from Harddisk″. Prima **OK** e, em seguida, seleccione **Instalação (Installation)**.

b. Prima **Enter**.

- 2. Quando o assistente de instalação YaST for iniciado e o Acordo de licença for apresentado, faça clique em **Aceito (I Agree)** para aceitar os termos e continuar a instalação.
- 3. O assistente de instalação YaST apresentará as fase de instalação no lado direito do ecrã. São necessárias definições específicas para a fase **Instalação Base - Definições de Instalação (Base Installation - Installation Settings)** e para a fase de actualização **Configuração - Online (Configuration - Online)**. As definições em todas as outras fases podem ser respondidas como pretender. Para obter mais informações sobre como instalar SLES com YaST, pode consultar como referência o manual de administração e instalação do servidor SUSE Linux Enterprise *SUSE Linux Enterprise Server Installation and Administration*, que se encontra no disco 1 de SUSE Linux Enterprise Server 10 em /doc/en/manual.pdf.

**Aviso:** Se for apresentada uma mensagem a indicar que não foram encontradas quaisquer unidades de disco rígido, poderá dever-se a um erro nas definições do iniciador iSCSI ou no objecto NWSCFG de configuração do sistema remoto.

Se for apresentada esta mensagem, faça clique em **Abortar (Abort)**, em **Abortar Instalação (Abort Installation)** e, em seguida, seleccione **Sair/Reinicializar (Exit/Reboot)**. O sistema reinicializará e iniciará a instalação novamente. Certifique-se de que executa os passos descritos no Passo 1. Para

obter mais informações sobre problemas de instalação, consulte [Troubleshooting](http://www.ibm.com/systems/i/bladecenter/troubleshooting.html)  $\mathcal{A}$  no sítio da Web de integração do System i com o BladeCenter e o System x (www.ibm.com/systems/i/bladecenter/ troubleshooting.html).

4. Durante a fase **Instalação Base - Definições de Instalação (Base Installation - Installation Settings)**, pode aceitar as predefinições. Para alterar as definições faça clique no separador Especialista (Expert) e faça clique no título da categoria ou faça clique em **Alterar... (Change)** e seleccione a categoria na lista. Segue-se uma lista de restrições para cada categoria:

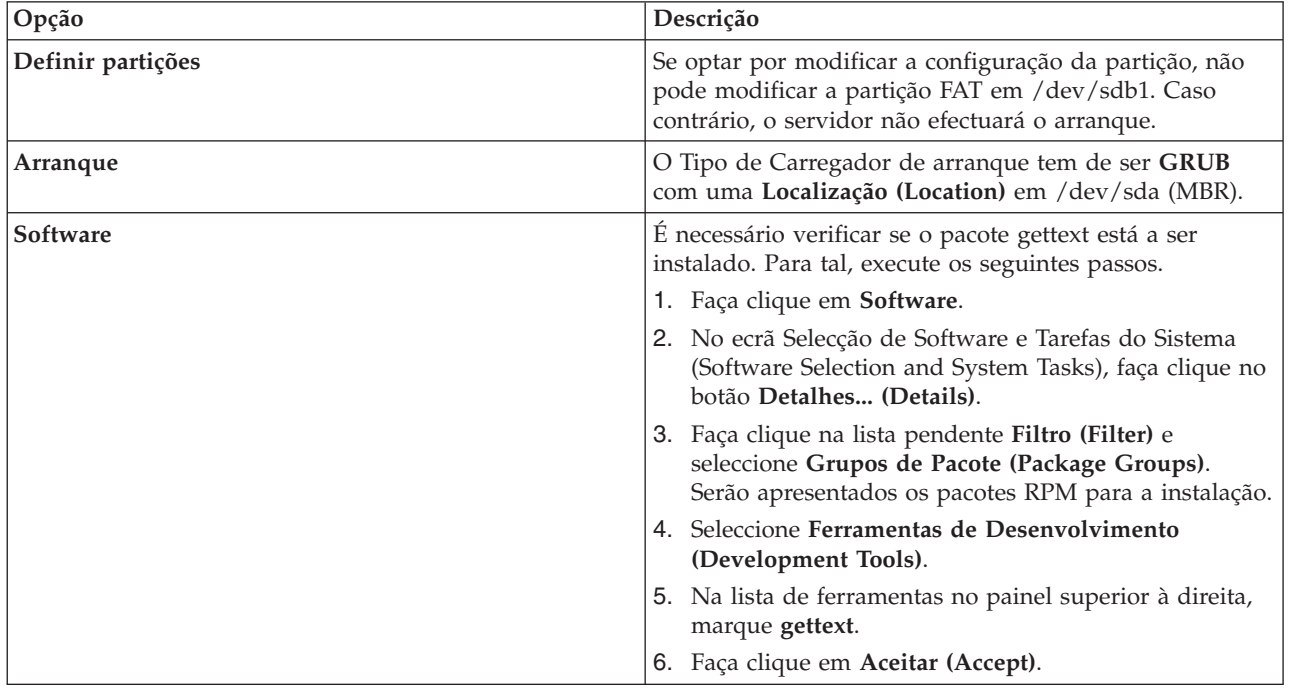

5. Após terminar a personalização das definições, faça clique em **Aceitar (Accept)** e, quando for apresentada a mensagem de aviso, em **Sim, instalar (Yes, install)**. A instalação solicitar-lhe-á discos SLES10 adicionais, se necessário. Quando a instalação terminar a cópia de dados iniciará a fase de configuração da instalação.

6. Durante a fase **Configuração - Rede (Configuration - Network)** da instalação, será apresentado um ecrã identificado como **Testar Ligação à Internet (Test Internet Connection)**.

**Aviso: É necessário** seleccionar **Não, Ignorar este teste (No, Skip this test)**. Se não seleccionar **Não, Ignorar este teste (No, Skip this test)**, será efectuada, nesta altura, uma actualização SLES que poderá provocar danos irrecuperáveis no servidor. Uma actualização SLES apenas deverá ser efectuada após o servidor concluir a instalação e ter executado os passos descritos em ["Continuar](#page-199-0) a instalação a partir da [consola](#page-199-0) do Linux" na página 190.

- 7. Prossiga com as restantes fases de configuração da instalação.
- 8. Quando as fases de configuração estiverem concluídas, ser-lhe-á solicitado que inicie sessão no servidor. É necessário seguir as instruções descritas em "Executar o utilitário de pós-instalação".

### **Concluir uma instalação do RHEL5:**

Execute estes passos para concluir a instalação de Red Hat Enterprise Linux 5 para o servidor x86\_64 num servidor integrado ligado por iSCSI.

Execute os passos descritos no tópico "Iniciar a [instalação](#page-193-0) do Linux na consola do i5/OS" na página 184 antes de começar esta tarefa.

- 1. A instalação do Red Hat solicitará uma instalação gráfica ou de texto. Pode optar por qualquer dos métodos.
- 2. Durante as questões de instalação, é possível utilizar as predefinições para a maior parte dos valores. É necessário seleccionar os seguintes valores **Ao definir partições nos discos**:
	- Tem de instalar RHEL 5 em /dev/sda.
	- v Não pode modificar a partição em /dev/sdb, caso contrário, o servidor falha o arranque após a instalação.
- 3. Após as questões de instalação, o sistema reinicializará e será necessário concluir a fase de configuração. Durante esta fase no painel Configurar Actualização de Software (Set up Software Update) escolha **Não, prefiro efectuar registo mais tarde (No I prefer to register at a later time)**.
- 4. Após concluir os passos de instalação do servidor RHEL5, é necessário seguir as instruções descritas em "Executar o utilitário de pós-instalação".

## **Executar o utilitário de pós-instalação**

Execute o utilitário de pós-instalação, ibmsetup.sh, para concluir as tarefas de configuração necessárias para um servidor integrado ligado por iSCSI.

**Aviso:** Este passo não se trata de um passo opcional. Este passo permitirá assegurar que o servidor:

- v Encerrar normalmente
- v Preparar as actualizações de distribuição do Linux
- v Bloqueie e desbloqueie os dispositivos ópticos e as unidades de bandas virtuais
- v Troque informações de administração com a partição alojadora do i5/OS

Para executar o script ibmsetup.sh, execute os seguintes passos:

- 1. Verifique se o hardware integrado está ligado à partição alojadora do i5/OS utilizando uma ligação LAN externa.
- 2. Inicie sessão no servidor Linux como utilizador root.
- 3. Abra um indicativo da linha de comandos. Faça clique com o botão direito do rato na área de trabalho e seleccione Abrir Terminal (Open Terminal).
- 4. Introduza o seguinte comando: mkdir /mnt/ibmlsv
- 5. Introduza o seguinte comando: mount /dev/sdb1 /mnt/ibmlsv

6. Introduza o seguinte comando:

mnt/ibmlsv/install/ibmsetup.sh *endereço*

(em que *endereço* corresponde ao nome do sistema central ou IP do produto System i).

# **Manter o código de integração do Linux**

Utilize o script ibmlsvupdt para instalar o código de integração mais recente do servidor integrado.

O software de integração do Linux inclui alguns componentes executados no i5/OS e outros executados no Linux. Os componentes do Linux são instalados ao criar o servidor Linux. O código baseado no i5/OS pode ser mantido utilizando o processo de PTF normal.

O código de integração instalado no servidor Linux requer:

- 1. A aplicação da PTF 5761-LSV no produto System i.
- 2. A execução do comando ibmlsvupdt a partir da consola do servidor Linux.

Para executar o comando ibmlsvupdt, execute os seguintes passos:

- 1. Inicie sessão no Linux como utilizador root ou utilizador com autoridade root e inicie uma sessão de terminal.
- 2. Na linha de comandos introduza o comando ibmupdt e prima **Enter**. A sintaxe é:

ibmlsvupdt <*idutilizador*> [<*endereço*>]

Em que *idutilizador* trata-se de um perfil de utilizador do i5/OS e *endereço* o endereço de IP ou nome do sistema central da partição alojadora do i5/OS. O comando ibmupdt permite alterar o endereço de IP ou o nome do sistema central listado como a partição do System i de gestão do servidor integrado.

O suporte de integração do Linux necessita destes dados para configurar uma ligação para troca de informações administrativas com o i5/OS. É importante que especifique um endereço de IP válido ou nome do sistema central registado no DNS local.

3. O comando ibmlsvupdt irá solicitar a palavra-passe do utilizador do i5/OS. Introduza a palavra-passe e prima Enter.

# **Gerir servidores Linux integrados**

Utilize estas tarefas para ligar a um servidor integrado Linux e efectuar tarefas de gestão básicas, como, por exemplo, iniciar e parar o servidor.

Consulte "Gerir e configurar ambientes de servidores [integrados](#page-216-0) ligados por iSCSI" na página 207 para obter tarefas de gestão, como, por exemplo, iniciar e parar servidores integrados, configurar a rede iSCSI e efectuar cópia de segurança e recuperação.

# **Efectuar cópia de segurança e recuperar servidores Linux integrados**

Utilize estas tarefas para efectuar cópia de segurança e recuperar servidores Linux integrados.

# **Descrição geral da cópia de segurança e recuperação do Linux**

Este tópico analisa a cópia de segurança e recuperação do Linux.

A cópia de segurança centrada no Linux apresenta geralmente uma natureza orientada para o ficheiro, uma vez que os utilitários de cópia de segurança do Linux operam ao nível do ficheiro. A cópia de segurança de toda a unidade do Linux como uma única entidade utilizando os utilitários de cópia de segurança do Linux é uma tarefa complexa. A única forma de guardar uma cópia completa de um volume de disco utilizando o Linux consiste em adquirir um produto de processamento de imagens de terceiros. Estes produtos requerem capacidades especiais para utilização e não são suportados para utilização com o servidor integrado Linux .

Deverá ser tido em atenção o facto de ao analisar a cópia de segurança ao nível dos ficheiros do Linux e as aplicações que podem ser utilizadas para executar esta tarefa, na realidade analisa-se os ficheiros simples do Linux, ou seja, os ficheiros que não são de base de dados. No i5/OS, geralmente não se efectua este tipo de distinção, uma vez que são utilizadas as mesmas ferramentas de cópia de segurança para guardar a base de dados e os ficheiros que não são de base de dados. No entanto, no Linux, geralmente é efectuada cópia de segurança de ficheiros de base de dados utilizando uma aplicação de cópia de segurança específica da base de dados instalada. Portanto, a análise da cópia de segurança ao nível do ficheiro nesta secção enquadra-se no contexto de ficheiros simples ou que não sejam de base de dados.

Não se verificam quaisquer outras diferenças entre uma cópia de segurança do i5/OS e do Linux. Ao efectuar uma cópia de segurança do i5/OS, geralmente a partição é colocada no estado restrito e os objectos são guardados directamente na banda. Os dados podem ser comprimidos e, por sua vez, os objectos são escritos sequencialmente na banda e não são guardados num único contentor (arquivo em terminologia Linux). Ao efectuar cópia de segurança para a banda, trata-se da forma mais lógica e eficaz de efectuar a salvaguarda. No entanto, no mundo Linux, uma cópia de segurança implica geralmente a salvaguarda de ficheiros num único ficheiro de arquivo no disco. O ficheiro de arquivo pode ser copiado para outro servidor Linux na rede por precaução ou pode ser efectuada cópia de memória do mesmo para a banda.

Ao analisar a cópia de segurança geralmente pressupõe-se a realização de cópia de segurança para bandas. No entanto, também é possível efectuar cópia de segurança para discos. A cópia de segurança para disco consiste geralmente num passo intermédio antes de guardar em banda uma cópia de segurança por etapas. Em última análise, é necessário efectuar cópia de segurança para banda ou para um disco noutro sistema para protecção contra uma perda total do sistema principal. Embora a cópia de segurança para banda seja um processo bastante simples, existem aplicações e técnicas que também podem ser utilizadas para guardar dados em disco em sistemas remotos, de modo a que os ficheiros possam ser recuperados rapidamente na eventualidade de uma perda de dados.

Ainda que a documentação do Linux se refira a "recuperação de desastres", é necessário efectuar a distinção entre a capacidade de cópia de segurança de recuperação de desastres fornecida pelo i5/OS para um servidor Linux integrado e a recuperação de desastres no contexto de uma aplicação de cópia de segurança do Linux. Do ponto de vista do Linux, uma cópia de segurança de recuperação de desastres trata-se de uma cópia de segurança de todos os ficheiros num volume ou volumes de disco por oposição à cópia de segurança de ficheiros seleccionados. No entanto, as aplicações de cópia de segurança do Linux continuam a guardar ao nível do ficheiro e pode continuar a restaurar ficheiros individuais a partir de uma cópia de segurança de "recuperação de desastres" do Linux. Em contrapartida, uma cópia de segurança do espaço de armazenamento do i5/OS guarda uma imagem completa de uma unidade do Linux como uma única entidade e não é possível restaurar ficheiros individuais directamente a partir da mesma. Pode restaurar o espaço de armazenamento para um novo nome e ligá-lo ao mesmo servidor e, em seguida, copiar os ficheiros necessários a partir do mesmo. No entanto, o espaço de armazenamento do i5/OS é muito rápido e pode fornecer funções adicionais que não estejam prontamente disponíveis com a cópia de segurança de ″recuperação de desastres″ do Linux, como, por exemplo, a capacidade de restaurar rapidamente uma cópia completa da unidade de sistema. No contexto destas informações, todas as operações de cópia de segurança do Linux são consideradas como cópias de segurança ao nível do ficheiro.

**Nota:** Ao utilizar uma aplicação de cópia de segurança do Linux pode utilizar uma unidade de bandas do System i nativa ou uma unidade de bandas autónoma ligada por servidor Linux para guardar e restaurar os ficheiros do Linux. O i5/OS e o Linux não podem utilizar uma unidade de bandas do System i concorrentemente; é necessário que seja alocada ou ″bloqueada″ para um ou outro sistema operativo.

Tenha em atenção que a unidade de bandas tem de ser desactivada na partição alojadora do i5/OS. As unidades de bandas são apresentadas no directório /dev, por exemplo, /dev/st0 ou /dev/st1.

A utilização de uma aplicação do Linux para efectuar cópias de segurança ao nível dos ficheiros pode ser difícil de incorporar numa cópia de segurança sem assistência a partir do lado do i5/OS. Tal deve-se ao facto de o Linux não poder partilhar um cartucho de banda formatado para utilização por parte do i5/OS.

**Nota:** As bibliotecas de bandas e os carregadores automáticos de cartuchos (ACL, Automatic Cartridge Loader) na lista de dispositivos suportados não são suportados no modo de acesso aleatório. No entanto, são suportados no modo de acesso manual ou sequencial.

Existem alguns bons motivos para que pretenda utilizar uma unidade de bandas do System i preferencialmente face a um dispositivo ligado directamente ao System x ou ao sistema da placa blade. A unidade de bandas do System i tem tendência para ser muito rápida, fidedigna, robusta e com grande capacidade; e é possível consolidar várias unidades de bandas na organização em um ou dois dispositivos do System i. Se tiver vários servidores Linux integrados na mesma partição do i5/OS, podem todos aceder à mesma unidade de bandas (embora tal não seja possível a todos em simultâneo). Portanto, poderá necessitar apenas de uma unidade de bandas do System i para efectuar cópia de segurança de todos os servidores Linux.

Pode obter mais informações sobre automatização do processo de cópia de segurança e estratégias de cópia de segurança do Linux, bem como informações gerais sobre cópia de segurança e restauro, no seguinte sítio da Web:

<http://www.backupcentral.com/>

# **Opções de recuperação do Linux**

Este tópico analisa as diferentes opções de recuperação do Linux.

Caso o servidor integrado Linux não consiga iniciar, existem opções que permitem efectuar o arranque a partir de suportes externos e potencialmente recuperar o servidor. Estas funções de recuperação do Linux incluem:

- Disquete de recuperação
- CD-ROM de modo de recuperação

As funções Disquete de recuperação (Rescue diskette) e CD-ROM de modo de recuperação (Recovery mode CD-ROM) destinam-se a fornecer um meio de recuperar um servidor Linux que não consiga iniciar. Embora seja possível utilizar qualquer destas técnicas para recuperar um servidor Linux integrado, foram concebidas para servidores autónomos.

Se não for possível recuperar um servidor Linux autónomo com problemas a outra única alternativa consiste em reconstruí-lo. No caso de um servidor Linux integrado, raramente, ou mesmo nunca, deverá necessitar de utilizar as opções de recuperação do Linux ou de reconstruir o servidor, uma vez que pode guardar uma imagem completa do servidor utilizando a cópia de segurança do espaço de armazenamento do i5/OS. Neste caso, tudo o que necessita efectuar para recuperar um servidor com problemas consiste em restaurar uma cópia previamente guardada das unidades do servidor (espaços de armazenamento) e, em seguida, reiniciá-lo. Tenha em atenção que poderá necessitar também de restaurar ficheiros voláteis a partir da cópia de segurança ao nível do ficheiro para se certificar de que os dados estão actualizados.

Pode utilizar estas técnicas eficazmente para eliminar a necessidade das opções Disquete de recuperação (Rescue diskette) e CD-ROM de modo de recuperação (Recovery mode CD-ROM) disponíveis para recuperar um servidor Linux autónomo.

**Nota:** A capacidade de recuperar rápida e facilmente um servidor Linux com problemas constitui uma das principais vantagens do suporte de integração do Linux.

# **Escolher uma unidade de bandas a utilizar através da aplicação de cópia de segurança do Linux**

Este tópico analisa as diferentes unidades de bandas a utilizar para uma cópia de segurança do Linux.

As aplicações de cópia de segurança do Linux podem guardar numa unidade de bandas do System i ou numa unidade de bandas controlada directamente por um servidor Linux na rede.

v Efectuar cópia de segurança para uma unidade de bandas do System i nativo

As unidades de bandas do System i podem ser acedidas por aplicações de cópia de segurança em execução num servidor Linux integrado.

Uma vez que uma unidade de bandas do System i é apresentada para um servidor Linux integrado como uma unidade de bandas ligada directamente, também pode guardar servidores Linux integrados e não integrados na unidade de bandas do System i na rede utilizando um utilitário como rsync. Por outras palavras, a unidade de bandas do System i comporta-se exactamente como se fosse uma unidade de bandas nativa do Linux.

v Efectuar cópia de segurança para uma unidade de bandas do Linux nativo

Se tiver uma infra-estrutura de cópia de segurança baseada em Linux já implementada, é provável que tenha unidades de bandas ligadas a servidores Linux autónomos na rede. Portanto, pode guardar ficheiros numa unidade de bandas ligada a um servidor Linux integrado tal como faria para guardar ficheiros em qualquer servidor Linux autónomo na rede.

# **Restringir unidades de bandas do System i que possam ser utilizadas pelo Linux**

Este tópico analisa o modo como restringir o Linux a unidades de bandas específicas.

Opcionalmente pode restringir quais as unidades de bandas ou dispositivos ópticos que podem ser alocadas a servidores Linux integrados na partição alojadora do i5/OS. Poderá pretender efectuar este procedimento para reservar determinadas unidades para utilização apenas através do i5/OS. As unidades de bandas e dispositivos ópticos que não deverão ser disponibilizados a servidores Linux integrados apenas podem ser especificados após a instalação estar concluída.

Nas soluções ligadas por iSCSI, é necessário restringir quaisquer unidades de bandas e dispositivos ópticos que não estejam disponíveis, como, por exemplo:

- v Dispositivos externos que não estejam ligados
- v Qualquer dispositivo que tenha sido removido fisicamente, mas que ainda tenha uma descrição de dispositivo

Se não restringir estes dispositivos, outros dispositivos (incluindo unidades de bandas e dispositivos ópticos e de disco) poderão não conseguir comunicar com o servidor Linux.

Para restringir dispositivos, execute os seguintes passos:

- 1. Encerre o servidor Linux integrado.
- 2. Numa linha de comandos do i5/OS, introduza o comando Alterar Descrição do Servidor de Rede (CHGNWSD) e prima **F4**.
- 3. Avance para o parâmetro Restringir recursos de dispositivo (RSTDEVRSC) e liste os dispositivos a não disponibilizar. Prima **Enter**.
- 4. Reinicie o servidor.

# **Configurar uma unidade de bandas do System i para utilização através do Linux**

Este tópico descreve as tarefas necessárias para efectuar a configuração de uma unidade de bandas do System i para utilização através de um servidor Linux integrado.

A plataforma do System i suporta uma grande variedade de unidades de bandas. Se tiver várias unidades de bandas no produto System i, é possível alocar cada uma separadamente para o i5/OS ou para o Linux.

Foram testadas várias unidades de bandas do System i para utilização com servidores Linux integrados, mas alguns modelos não podem ser utilizados. É possível encontrar as informações mais recentes sobre quais as unidades de bandas testadas para utilização no sítio da Web Tested tape [devices](http://www.ibm.com/systems/i/bladecenter/linux/iscsi_tape_support.html) for iSCSI

[attached](http://www.ibm.com/systems/i/bladecenter/linux/iscsi_tape_support.html) Linux servers (www.ibm.com/systems/i/bladecenter/linux/iscsi\_tape\_support.html).

Para alocar uma unidade de bandas do System i nativo para utilização por um servidor Linux integrado, é necessário que a unidade de bandas do System i esteja desligada (desactivada) de forma lógica no i5/OS. Em seguida, é necessário que seja ligada (bloqueada) logicamente ao servidor Linux integrado, de modo a que o Linux considere que tem uma unidade de bandas física ligada directamente. Quando tal tiver sido concluído, o servidor Linux integrado pode utilizar a unidade de bandas do System i como se fosse uma unidade de bandas ligada directamente.

Para activar uma unidade de bandas do System i para utilização através das aplicações e utilitários de cópia de segurança do Linux, execute as tarefas que se seguem.

## **Conceitos relacionados**

["Dispositivos](#page-28-0) ópticos e virtuais partilhados entre o i5/OS e os servidores integrados" na página 19 Os servidores Windows e Linux integrados podem utilizar dispositivos ópticos e unidades de bandas do System i testados.

["Dispositivos](#page-71-0) ópticos e unidades de bandas do System i testados para servidores integrados ligados por iSCSI" na [página](#page-71-0) 62

Consulte a página da Web do Integração do System i com BladeCenter e System x para obter informações sobre dispositivos ópticos e unidades de bandas testados com servidores Windows e Linux integrados ligados por iSCSI. Os servidores VMware ligados por iSCSI não suportam dispositivos ópticos nem unidades de bandas do System i.

### **Formatar suportes de bandas para utilização através do Linux:**

Este tópico analisa o modo como formatar suportes de bandas.

Os formatos de suportes de bandas utilizados pelo i5/OS e pelo Linux são mutuamente exclusivos; o i5/OS utiliza identificadores, o Linux requer bandas não identificadas. Portanto, os servidores i5/OS e Linux não podem partilhar os mesmos suportes de bandas.

**Nota:** Todas as novas bandas têm de ser formatadas inicialmente utilizando o comando CL Inicializar Banda (INZTAP). Quando a banda tiver sido formatada utilizando INZTAP, é possível aplicar formatação adicional através do Linux, se necessário.

A partir de uma linha de comandos do i5/OS, introduza o comando CL Inicializar Banda (INZTAP): INZTAP DEV(TAP01) NEWVOL(\*NONE) NEWOWNID(\*BLANK) VOL(\*MOUNTED) CHECK(\*NO) DENSITY(\*DEVTYPE) CODE(\*EBCDIC)

TAP01 corresponde ao nome da unidade de bandas. Para si poderá ser diferente.

DENSITY(\*DEVTYPE) proporciona o melhor desempenho; no entanto, se for apresentado um erro com esta definição ao tentar inicializar o cartucho de banda, experimente utilizar DENSITY(\*CTGTYPE). Se continuar a ser apresentado o erro, o cartucho de banda é incompatível com a unidade de bandas.

Este comando produz uma banda não identificada que pode ser utilizada pelas aplicações de cópia de segurança do Linux. Tenha em atenção que se forem utilizadas bandas com uma densidade predefinida diferente da unidade (consulte a documentação da unidade), terá de repor a densidade da banda após a partição do System i ser reiniciada.

Para repor a densidade da banda após uma partição do System i ter sido reiniciada, execute os seguintes passos:

- 1. Coloque uma banda sobresselente na unidade. Tenha em atenção que o próximo passo apaga todos os dados da banda.
- 2. Emita o seguinte comando: INZTAP DEV(nome-unidade-bandas) CHECK(\*NO) Density(\*CTGTYPE).
- 3. É agora possível trocar a banda em branco pela banda que pretende utilizar para cópias de segurança do Linux. As aplicações de cópia de segurança deverão agora funcionar normalmente. A falha na inicialização de uma banda em branco com a densidade correcta pode ter resultados imprevisíveis. Se alterar regularmente as densidades de bandas poderá ter de repetir os passos acima com maior frequência do que apenas após um IPL.

## **Transferir controlo de uma unidade de bandas do i5/OS para o Linux:**

Este tópico analisa o modo como transferir controlo de uma unidade de bandas do i5/OS para o Linux.

Antes de utilizar uma unidade de bandas do System i para uma aplicação de cópia de segurança do Linux, é necessário indisponibilizá-la no lado do i5/OS utilizando o System i Navigator ou um comando CL e, em seguida, bloqueá-la no lado do Linux através de uma sessão de terminal do Linux.

Tenha em atenção que algumas unidades de bandas são apresentadas em mais do que uma descrição de dispositivo. As bibliotecas de bandas (3570, 358x, 3590, etc.) são apresentadas como bibliotecas de bandas (TAPMLBxx), bem como unidades de bandas (TAPxx), em que xx representa um número de sequência. O software de suporte de integração do Linux não suporta a função de biblioteca de bandas. Deste modo, se o dispositivo tiver uma descrição de biblioteca de bandas, a unidade de bandas e a biblioteca de bandas têm de ser indisponibilizadas (desactivadas) antes de bloquear o dispositivo no servidor Linux. Tenha em atenção que, embora as bibliotecas de bandas não sejam suportadas como bibliotecas no Linux, poderá utilizá-las no modo sequencial, caso seja suportado pela unidade.

Se tiver vários servidores Linux integrados alojados na mesma partição do i5/OS, apenas um servidor de cada vez pode utilizar uma unidade de bandas do System i específica. Se tiver várias partições lógicas no produto System i, uma unidade de bandas que pertença a uma partição não pode ser partilhada pelos servidores Linux integrados alojados noutras partições. No entanto, tenha em atenção que poderá ser possível comutar de forma lógica unidades de bandas entre partições do i5/OS, dependendo da configuração do hardware do produto System i.

Para transferir controlo de uma unidade de bandas de uma partição do i5/OS para um servidor Linux integrado, é necessário que tenha a autoridade Operador de Cópia de Segurança (Backup Operator) do i5/OS.

Para transferir controlo de uma unidade de bandas do System i a partir do i5/OS para o Linux, escolha um dos seguintes métodos:

### *Transferir controlo de uma unidade de bandas com o iSeries Navigator:*

Para transferir controlo de uma unidade de bandas do System i com o System i Navigator, execute os seguintes passos:

- 1. A partir de uma janela do System i Navigator, expanda a partição do i5/OS com a qual está a trabalhar.
- 2. Faça clique em **Configuração e Assistência (Configuration and Service)** → **Expandir (Expand)** → **Hardware** → **Unidades de Bandas (Tape Devices)**.
- 3. Faça clique em **Dispositivos Autónomos (Stand-Alone Devices)** e, em seguida, faça clique com o botão direito do rato na unidade de bandas a partir da qual pretende transferir controlo para o Linux. Seleccione **Tornar Indisponível (Make Unavailable)**.
- 4. Se a unidade de bandas também for uma biblioteca de bandas, faça clique em **Bibliotecas de Bandas (Tape Libraries)** e, em seguida, faça clique com o botão direito do rato na biblioteca de bandas a partir da qual pretende transferir controlo para o Linux. Seleccione **Tornar Indisponível (Make Unavailable)**.
- 5. Para bloquear a unidade de bandas para o Linux, inicie uma sessão de terminal do Linux e inicie sessão como utilizador root.
- 6. Na linha de comandos introduza o comando ibmlsvdev e prima **Enter**. A sintaxe é: ibmlsvdev [-list] | [[-lock | -unlock] nome do dispositivo] Por exemplo, para listar as unidades de bandas e os dispositivos ópticos acessíveis através do Linux introduza o seguinte comando:
	- ibmlsvdev -list
- 7. Para bloquear TAP02 para o Linux introduza o seguinte comando: ibmlsvdev -lock TAP02
	- **Nota:** No Linux, os comandos são sensíveis a maiúsculas e minúsculas. Certifique-se de que utiliza as mesmas maiúsculas e minúsculas dos exemplos, como TAP02 e não tap02.

Também pode utilizar o nome do Linux. ibmlsvdev -lock /dev/st1 para uma unidade de bandas rebobinável ou ibmlsvdev -lock /dev/nst1 para uma unidade de bandas não rebobinável. O comando ibmlsvdev -list mostra o estado de TAP02 como LOCKED (bloqueado).

Tenha em atenção que não é necessário instalar a unidade de bandas, uma vez que o Linux não a considera um dispositivo de blocos. Apenas é necessário instalar dispositivos de blocos.

8. Insira um cartucho de banda que tenha sido formatado para o Linux.

*Transferir controlo de uma unidade de bandas com comandos CL:*

Para transferir controlo de uma unidade de bandas do System i com comandos CL, execute os seguintes passos:

- 1. Na linha de comandos do i5/OS, utilize este comando para desactivar a unidade de bandas: WRKCFGSTS \*DEV \*TAP
- 2. No ecrã Trabalhar com Estado da Configuração (Work with Configuration Status), localize a unidade de bandas cujo controlo pretende transferir para o Linux. Escreva 2 junto à unidade e prima **Enter**.
- 3. Se a unidade de bandas também estiver configurada como biblioteca de bandas, introduza o seguinte comando:

WRKCFGSTS \*DEV \*TAPMLB

- 4. No ecrã Trabalhar com Estado da Configuração (Work with Configuration Status), localize a biblioteca de bandas correspondente à unidade de bandas cujo controlo pretende transferir para o Linux. Escreva 2 junto à biblioteca de bandas e prima **Enter**.
- 5. Para bloquear a unidade de bandas para o Linux, inicie uma sessão de terminal do Linux e inicie sessão como utilizador root.
- 6. Na linha de comandos introduza o comando ibmlsvdev e prima **Enter**. A sintaxe é: ibmlsvdev [-list] | [[-lock | -unlock] nome do dispositivo]

Por exemplo, para listar as unidades de bandas e os dispositivos ópticos acessíveis através do Linux introduza o seguinte comando:

ibmlsvdev -list

- 7. Para bloquear TAP02 para o Linux introduza o seguinte comando: ibmlsvdev -lock TAP02
	- **Nota:** No Linux, os comandos são sensíveis a maiúsculas e minúsculas. Certifique-se de que utiliza as mesmas maiúsculas e minúsculas dos exemplos, como TAP02 e não tap02.

Também pode utilizar o nome do Linux. ibmlsvdev -lock /dev/st1 para uma unidade de bandas rebobinável ou ibmlsvdev -lock /dev/nst1 para uma unidade de bandas não rebobinável. O comando ibmlsvdev -list mostra o estado de TAP02 como LOCKED (bloqueado).

Tenha em atenção que não é necessário instalar a unidade de bandas, uma vez que o Linux não a considera um dispositivo de blocos. Apenas é necessário instalar dispositivos de blocos.

8. Insira um cartucho de banda que tenha sido formatado para o Linux.

Após a unidade de bandas ter sido comutada de forma lógica para o servidor Linux integrado, pode utilizá-la tal como faria para utilizar uma unidade de bandas ligada directamente a um servidor Linux autónomo. Ao utilizar uma aplicação de cópia de segurança do Linux é agora possível direccionar as cópias de segurança do Linux para a unidade de bandas do System i.

### **Transferir controlo de uma unidade de bandas do Linux para o i5/OS:**

Este tópico analisa o modo como transferir controlo de uma unidade de bandas do Linux para o i5/OS.

Para devolver o controlo da unidade de bandas ao i5/OS, desbloqueie o mesmo no lado do Linux e, em seguida, disponibilize-o no lado do i5/OS. Este procedimento é simplesmente o inverso do processo utilizado para transmitir controlo da unidade de bandas ao Linux.

Tenha em atenção que se encerrar o servidor Linux integrado ou se o servidor Linux falhar antes de desbloquear a unidade de bandas, esta será desbloqueada automaticamente. No entanto, continua a manter um estado indisponível no i5/OS.

Para transferir controlo de uma unidade de bandas a partir do Linux para o i5/OS, utilize um dos seguintes métodos:

### *Transferir controlo de uma unidade de bandas com comandos do Linux:*

Para transferir controlo de uma unidade de bandas do System i novamente para o i5/OS a partir do Linux com comandos do Linux, execute os seguintes passos:

- 1. Para desbloquear a unidade de bandas a partir do Linux, inicie uma sessão de terminal do Linux e inicie sessão como utilizador root.
- 2. Na linha de comandos introduza o comando ibmlsvdev e prima **Enter**. A sintaxe é:

ibmlsvdev [-list] | [[-lock | -unlock] nome do dispositivo]

Para desbloquear TAP02 a partir do Linux introduza o seguinte comando:

ibmlsvdev -unlock TAP02

Também pode utilizar o nome do Linux:

ibmlsvdev -unlock /dev/st1

**Nota:** No Linux, os comandos são sensíveis a maiúsculas e minúsculas. Certifique-se de que utiliza as mesmas maiúsculas e minúsculas dos exemplos, como TAP02 e não tap02.

*Transferir controlo de uma unidade de bandas com o iSeries Navigator:*

Para transferir controlo de uma unidade de bandas do System i novamente para o i5/OS com o System i Navigator, execute os seguintes passos:

- 1. A partir de uma janela do System i Navigator, expanda a partição do i5/OS com a qual está a trabalhar.
- 2. Faça clique em **Configuração e Assistência (Configuration and Service)** → **Hardware** → **Unidades de Bandas (Tape Devices)**.
- 3. Faça clique em **Dispositivos Autónomos (Stand-Alone Devices)** e, em seguida, faça clique com o botão direito do rato na unidade de bandas a partir da qual pretende transferir controlo para o i5/OS. Seleccione **Tornar Disponível (Make Available)**.
- 4. Se a unidade de bandas também for uma biblioteca de bandas, faça clique em **Bibliotecas de Bandas (Tape Libraries)** e, em seguida, faça clique com o botão direito do rato na biblioteca de bandas a partir da qual pretende transferir controlo para o i5/OS. Seleccione **Tornar Disponível (Make Available)**.

## *Transferir controlo de uma unidade de bandas com comandos CL:*

Para transferir controlo de uma unidade de bandas do System i novamente para o i5/OS com comandos CL, execute os seguintes passos:

- 1. Numa linha de comandos do i5/OS, utilize o seguinte comando para activar a unidade de bandas: WRKCFGSTS \*DEV \*TAP
- 2. No ecrã Trabalhar com Estado da Configuração (Work with Configuration Status), localize a unidade de bandas cujo controlo pretende transferir para o i5/OS. Escreva 1 junto à unidade e prima **Enter**.
- 3. Se a unidade de bandas também estiver configurada como biblioteca de bandas, introduza o seguinte comando:

WRKCFGSTS \*DEV \*TAPMLB

4. No ecrã Trabalhar com Estado da Configuração (Work with Configuration Status), localize a biblioteca de bandas cujo controlo pretende transferir para o i5/OS. Escreva 1 junto à biblioteca e prima **Enter**.

Pode agora utilizar a unidade de bandas a partir do i5/OS.

# **Efectuar cópia de segurança de ficheiros utilizando os utilitários e aplicações do Linux**

Este tópico analisa a cópia de segurança e recuperação utilizando os utilitários do Linux.

No momento da escrita, nem todas as aplicações aqui listadas tinham sido testadas para utilização com as unidades de bandas do System i. No entanto, embora não tivesse sido testada uma aplicação de cópia de segurança específica do Linux para utilização com a unidade de bandas do System i, não significa que a aplicação não irá funcionar. Tem de testar a aplicação de cópia de segurança para determinar se é compatível com a unidade de bandas instalada no servidor iSeries.

Ao efectuar uma cópia de segurança deverá fechar quaisquer operações que estejam a utilizar ficheiros no sistema de ficheiros do Linux ou no directório do qual pretende efectuar cópia de segurança. Embora os utilitários de cópia de segurança do Linux nativos efectuem cópia de segurança de ficheiros em utilização, é recomendado que feche todos os ficheiros abertos e operações que estejam a utilizá-los, de modo a manter as actualizações de ficheiros mais recentes e evitar a corrupção de dados.

Se o sistema de ficheiros for o NFS (Network File System), verifica-se o bloqueio de ficheiros caso o ficheiro que reside em NFS esteja a ser utilizado por uma operação. A criação de um arquivo de cópia de segurança tar ou cpio pode falhar se tentar incluir esse tipo de ficheiros. As aplicações comerciais, como, por exemplo, IBM Tivoli Storage Manager (TSM), ARCserve, Veritas ou Legato fornecem melhores opções de cópia de segurança de dados, uma vez que disponibilizam agentes de ficheiros abertos. Ainda assim, será recomendado parar a operação que bloqueia o ficheiro em NFS antes de efectuar a respectiva cópia de segurança.

# **Determinar o tamanho do bloco da unidade de bandas**

Antes de começar a efectuar cópia de segurança utilizando um utilitário ou aplicação Linux, tem de determinar o tamanho do bloco da unidade de bandas que está a utilizar. Para tal execute o comando mt, por exemplo:

mt -f /dev/st1 status

Substitua /dev/st1 pelo nome do dispositivo da unidade de bandas.

# **Definir o tamanho do bloco da unidade de bandas**

O comando ibmlsvdev tenta definir o tamanho do bloco como 32768 bytes quando o dispositivo está bloqueado. Se o comando ibmlsvdev não conseguir definir o tamanho do bloco, pode utilizar o comando mt para defini-lo após o suporte ser inserido.

Por exemplo, pode executar o seguinte comando na consola do Linux: mt -f /dev/st0 setblk 32768

Substitua */dev/st0* pelo nome do dispositivo da unidade de bandas. Não utilize um tamanho de bloco superior a 65 536 bytes.

# **Utilizar o i5/OS para efectuar cópia de segurança de discos de servidores Linux integrados**

Execute estes passos para efectuar cópia de segurança de discos do servidor Linux integrado a partir do sistema operativo i5/OS.

## **Efectuar cópia de segurança de espaços de armazenamento de um servidor integrado Linux activo:**

Utilize o comando Guardar (SAV) para efectuar cópia de segurança dos espaços de armazenamento do servidor integrado Linux activo.

A utilização desta função requer IBM Extended Integrated Server Support para o programa licenciado do i5/OS (5761-LSV).

Os discos virtuais criados para os servidores integrados encontram-se no sistema de ficheiros integrado. Para guardar estes espaços de armazenamento a partir do i5/OS, utilize o Comando de salvaguarda (SAV).

**Nota:** Pode utilizar os mesmos passos para efectuar cópia de segurança de discos predefinidos (disco do sistema e disco de instalação) e de discos definidos pelo utilizador.

O sistema operativo i5/OS guarda as alterações efectuadas no espaço de armazenamento durante uma operação de salvaguarda. Estas informações são armazenadas num ficheiro temporário que pode ter até 25% do tamanho total do espaço de armazenamento. Esta predefinição deverá funcionar com a maior parte das configurações. Para obter informações sobre como personalizar o processo de cópia de segurança, consulte o tópico "Personalizar uma cópia de segurança do espaço de [armazenamento](#page-212-0) de um servidor [integrado](#page-212-0) Linux activo" na página 203.

Para guardar discos a partir do i5/OS, execute estes passos.

- 1. Certifique-se de que o conjunto de memória auxiliar (ASP, Auxiliary Storage Pool) que contém o disco está activado.
- 2. Se estiver a guardar numa banda, certifique-se de que instalou uma banda que está formatada para o i5/OS.
- 3. Seleccione uma das seguintes opções.

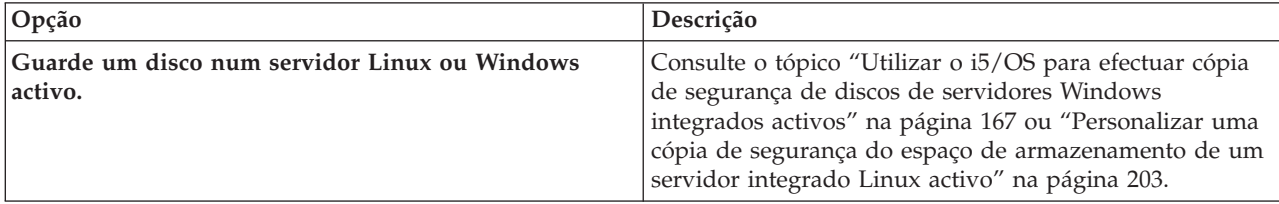

<span id="page-212-0"></span>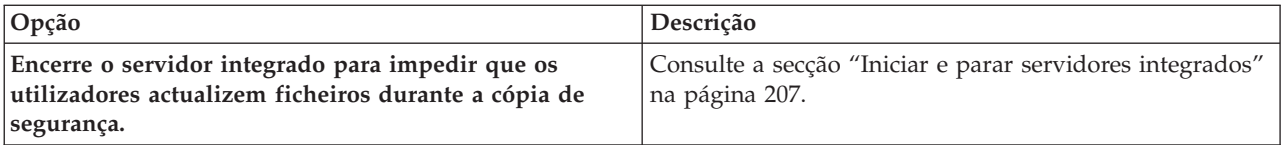

- 4. Na linha de comandos do i5/OS, escreva SAV e prima F4.
- 5. Se estiver a guardar o espaço de armazenamento em banda, especifique o nome da unidade de bandas. Por exemplo, especifique /QSYS.LIB/TAP01.DEVD no campo *Dispositivo (Device)*.
- 6. Se está a guardar o espaço de memória num ficheiro de salvaguarda em vez de uma banda, especifique o caminho do ficheiro de salvaguarda como dispositivo.

Por exemplo, para utilizar um ficheiro de cópia de segurança designado MYSAVF na biblioteca WINBACKUP, tem de especificar '/QSYS.LIB/WINBACKUP.LIB/MYSAVF.FILE' para o dispositivo.

7. No campo Nome, em Objectos:, especifique '/QFPNWSSTG/stgspc', em que stgspc é o nome do espaço de memória do servidor de rede

Por exemplo, se a NWSD correspondente ao servidor integrado se denominar *servidordeteste*, pode guardar o sistema e instalar os discos guardando estes espaços de armazenamento do servidor de rede:

- v /QFPNWSSTG/*servidordeteste*1
- v /QFPNWSSTG/*servidordeteste*2
- 8. Se estiver a guardar um disco num servidor activo, especifique os seguintes valores:
	- a. Especifique \*YES para o parâmetro **Guardar activo (Save active)**. Esta opção permite que o espaço de armazenamento seja guardado enquanto ainda está a ser utilizado pelo sistema.
	- b. Especifique \*NWSSTG para o parâmetro **Opção de salvaguarda de itens activos (Save active option)**. Esta opção permite que os espaços de armazenamento do servidor de rede existentes no directório '/QFPNWSSTG' sejam guardados quando estão activos.
- 9. Especifique valores para quaisquer outros parâmetros que pretenda e prima Enter para guardar o espaço de armazenamento.
- 10. Se tiver parado o servidor integrado, reinicie agora o mesmo. Consulte a secção ["Iniciar](#page-216-0) e parar servidores [integrados"](#page-216-0) na página 207.

*Personalizar uma cópia de segurança do espaço de armazenamento de um servidor integrado Linux activo:*

Utilize scripts de congelamento e descongelamento para configurar a cópia de segurança do espaço de armazenamento de um servidor integrado Linux activo.

As predefinições deverão funcionar na maior parte dos ambientes. Utilize scripts de congelamento e descongelamento se receber uma mensagem a indicar que está a ser utilizado demasiado espaço pelo processo que regista as alterações. Também pode utilizar os scripts se tiver conhecimento de que essas aplicações no servidor Linux irão efectuar pedidos de leitura e escrita frequentes ao espaço de armazenamento durante a cópia de segurança.

- v O script ibmlsvfreeze.sh é executado quando o i5/OS começa a efectuar cópia de segurança de um espaço de armazenamento. Utilize este script para parar aplicações que possam preencher o espaço de armazenamento temporário.
- v O script ibmlsvthaw.sh é executado quando o i5/OS termina a cópia de segurança de um espaço de armazenamento. Utilize este script para iniciar quaisquer aplicações que tenham sido paradas utilizando o script ibmlsvfreeze.sh.

Execute os seguintes passos para personalizar a cópia de segurança do espaço de armazenamento de um servidor Linux.

1. Copie os scripts de congelamento e descongelamento para o directório /etc/ibmlsv e mude o respectivo nome. Pode utilizar os comandos que se seguem na consola do Linux.

- a. cp /mnt/ibmlsv/service/ibmlsvfr.sh /etc/ibmlsv/ibmlsvfreeze.sh
- b. cp /mnt/ibmlsv/service/ibmlsvth.sh /etc/ibmlsv/ibmlsvthaw.sh
- 2. Edite os scripts. Consulte a documentação do Linux para obter mais informações sobre como editar procedimentos de base.
- 3. Utilize os comandos guardar (SAV) e restaurar (RST) para guardar o espaço de armazenamento.

# **Efectuar cópia de segurança e recuperar ficheiros e directórios individuais do servidor integrado Linux :**

Utilize estas tarefas para efectuar cópia de segurança de ficheiros e directórios individuais do servidor integrado Linux .

O produto licenciado IBM Extended Integrated Server Support fornece suporte para cópia de segurança ao nível do ficheiro em servidores Linux. Pode utilizar os comandos de salvaguarda (SAV) e restauro (RST) do i5/OS para guardar ficheiros em unidades de banda, discos ou dispositivos ópticos do System i.

A cópia de segurança ao nível dos ficheiros para Linux apresenta as seguintes restrições:

- v O tamanho máximo de ficheiro que é possível guardar ou restaurar corresponde a 4 GB.
- v Os ficheiros de ligação permanente serão restaurados como cópias separadas e não como ficheiros ligados.
- v É necessário que os ficheiros guardados residam no sistema de ficheiros ext2, ext3, ext4, JFS/JFS2, ReiserFS ou XFS.
- v Não é possível efectuar cópia de segurança nem restaurar ficheiros que se encontrem nos sistemas de ficheiros /dev, /sys, /proc e /swap.
- v É necessário que os ficheiros sejam guardados e restaurados no mesmo sistema operativo. Por exemplo, um ficheiro guardado a partir de um servidor Linux não pode ser restaurado para um servidor Windows.

## *Configurar servidores Linux integrados para cópia de segurança ao nível do ficheiro:*

Execute estes passos para configurar servidores Linux integrados para cópia de segurança ao nível do ficheiro.

A utilização desta função requer IBM Extended Integrated Server Support para o programa licenciado do i5/OS (5761-LSV).

- 1. Instale o IBM Extended Integrated Server Support para o programa licenciado do i5/OS.
- 2. Utilize o utilitário ping para verificar se o i5/OS pode contactar o nome do sistema central ou o endereço de IP do servidor Linux. O nome do sistema central do servidor Linux é geralmente idêntico ao nome de NWSD. Consulte o tópico Ping para obter informações sobre como utilizar o utilitário ping.
	- a. Se o nome do sistema central do Linux for idêntico ao nome de NWSD e for possível resolver o nome do sistema central do Linux utilizando DNS, não execute qualquer acção.
	- b. Se não existir qualquer entrada de DNS para o nome de NWSD, adicione o nome de NWSD ao DNS ou utilize o comando Adicionar Entrada da Tabela de Sistemas Centrais de TCP/IP (ADDTCPHTE) para adicionar o endereço de IP do servidor Linux à tabela de sistemas centrais do System i. Consulte o tópico Adicionar Entrada da Tabela de Sistemas Centrais de TCP/IP (ADDTCPHTE).
- 3. Crie uma conta no servidor Linux para cópia de segurança ao nível do ficheiro.

O sistema operativo i5/OS irá utilizar este utilizador para iniciar sessão no servidor. É necessário que este utilizador tenha acesso aos ficheiros que pretende guardar. O ID de utilizador e a palavra-passe têm de corresponder ao utilizador e palavra-passe do i5/OS a utilizar para efectuar cópia de segurança dos ficheiros. Se o ID de utilizador e a palavra-passe não corresponderem, o sistema não localizará os ficheiros no servidor Linux.

4. Crie uma palavra-passe Samba para o utilizador do Linux. Consulte a documentação Samba para obter mais informações sobre como criar uma palavra-passe Samba.

Por exemplo, introduza smbpasswd -a *idutilizador* em que *idutilizador* corresponde ao nome do servidor Linux.

- 5. Crie partilhas Samba para os dados que pretende guardar. Consulte a documentação Samba para obter mais informações sobre como criar partilhas.
- 6. Certifique-se de que é possível aceder a serviços Samba através da firewall do servidor. Consulte a documentação sobre distribuição do Linux para obter informações sobre como configurar a firewall para permitir tráfego Samba.
- 7. Inicie o Samba. Por exemplo, introduza smbd -D na linha de comandos do Linux.
- 8. Utilize o comando CL Trabalhar com Ligações de Objectos (WRKLNK) para verificar se o sistema operativo i5/OS consegue aceder a partilhas Samba no servidor Linux através do sistema de ficheiros QNTC.

*Adicionar membros ao ficheiro QAZLCSAVL utilizando os utilitários de cópia de segurança do Linux:*

Execute estes passos para adicionar membros ao ficheiro QAZLCSAVL utilizando os utilitários de cópia de segurança do Linux.

Crie um membro para cada partilha da qual pretenda efectuar cópia de segurança. *nomenwsd* corresponde ao nome de descrição do servidor de rede (NWSD, Network Server Description).

- 1. Na linha de comandos do i5/OS, utilize o comando Adicionar Membro de Ficheiro Físico (ADDPFM) para adicionar um membro do ficheiro. Escreva ADDPFM FILE(QUSRSYS/QAZLCSAVL) MBR(*nomenwsd*) TEXT('descrição') EXPDATE(\*NONE) SHARE(\*NO) SRCTYPE(\*NONE).
- 2. No membro de ficheiro que acabou de criar, liste todas as partilhas que pretende guardar. Liste cada nome de partilha que definiu para o servidor numa linha separada. Os nomes de partilhas podem ter espaços em branco incorporados. Por exemplo, se tiver definido cshare, dshare, eshare, fshare, gshare e minha partilha como partilhas em LINSVR1, o seu nome de membro LINSVR1 teria o seguinte aspecto:

QUSRSYS/QAZLCSAVL LINSVR1 0001.00 partilhac 0002.00 partilhad 0003.00 partilhae 0004.00 partilhaf 0005.00 partilhag 0006.00 minha partilha

**Nota:** Se especificar vários nomes de partilhas que indiquem o mesmo directório, o sistema operativo i5/OS guarda os dados várias vezes em resultado de um pedido para ″guardar tudo″. Para evitar a duplicação de dados quando os guardar, não inclua várias partilhas que contenham o mesmo directório ou dados.

*Guardar e restaurar ficheiros do servidor integrado Linux :*

Utilize o comando CL Guardar (SAV) para guardar os ficheiros.

Para poder restaurar um directório ou ficheiro por nome de partilha, terá de indicar esse nome de ficheiro ou partilha no comando SAV.

**Nota:** Para evitar duplicar dados, especifique cada partilha apenas uma vez. Se especificar vários nomes de partilha que apontem para o mesmo directório no servidor Linux, o i5/OS guarda os dados várias vezes.

Execute estes passos para guardar os ficheiros.

- 1. Certifique-se de que o servidor Linux está activo. Consulte a secção "Iniciar servidores [integrados"](#page-216-0) na [página](#page-216-0) 207.
- 2. Certifique-se também de que o subsistema QSYSWRK, QSERVER e TCP/IP estão activos. Pode utilizar o comando Trabalhar com Trabalhos Activos (WRKACTJOB).
- 3. Na linha de comandos do i5/OS, escreva SAV e prima F4.
- 4. No campo Dispositivo (Device), especifique o dispositivo no qual pretende que o i5/OS guarde os dados. Por exemplo, 'QSYS.LIB/TAP01.DEVD' guarda os dados em banda.
- 5. No campo Objecto (Object), especifique quais os dados que pretende que o i5/OS guarde no formulário '/QNTC/*nomeservidor*/nomepartilha'. Pode utilizar caracteres globais. Consulte o tópico "Exemplos: Guardar ficheiros do servidor integrado Linux " para obter informações sobre como especificar componentes do servidor Linux em particular.
- 6. Utilize o campo Sub-árvore de directório para especificar se pretender guardar sub-árvores num directório. A predefinição é guardar todos os directórios.
- 7. Para especificar se pretende guardar as alterações desde a última salvaguarda, especifique \*LASTSAVE no campo Período da alteração. Também pode especificar um determinado intervalo de datas e horas.
- 8. Prima Enter para guardar as partilhas especificadas.

*Exemplos: Guardar ficheiros do servidor integrado Linux :*

Estes exemplos mostram como utilizar os comandos guardar (SAV) ou restaurar (RST) para componentes específicos do servidor integrado Linux .

Seguem-se alguns exemplos para o servidor *servidor1*, em que *servidor1* corresponde ao nome do servidor Linux.

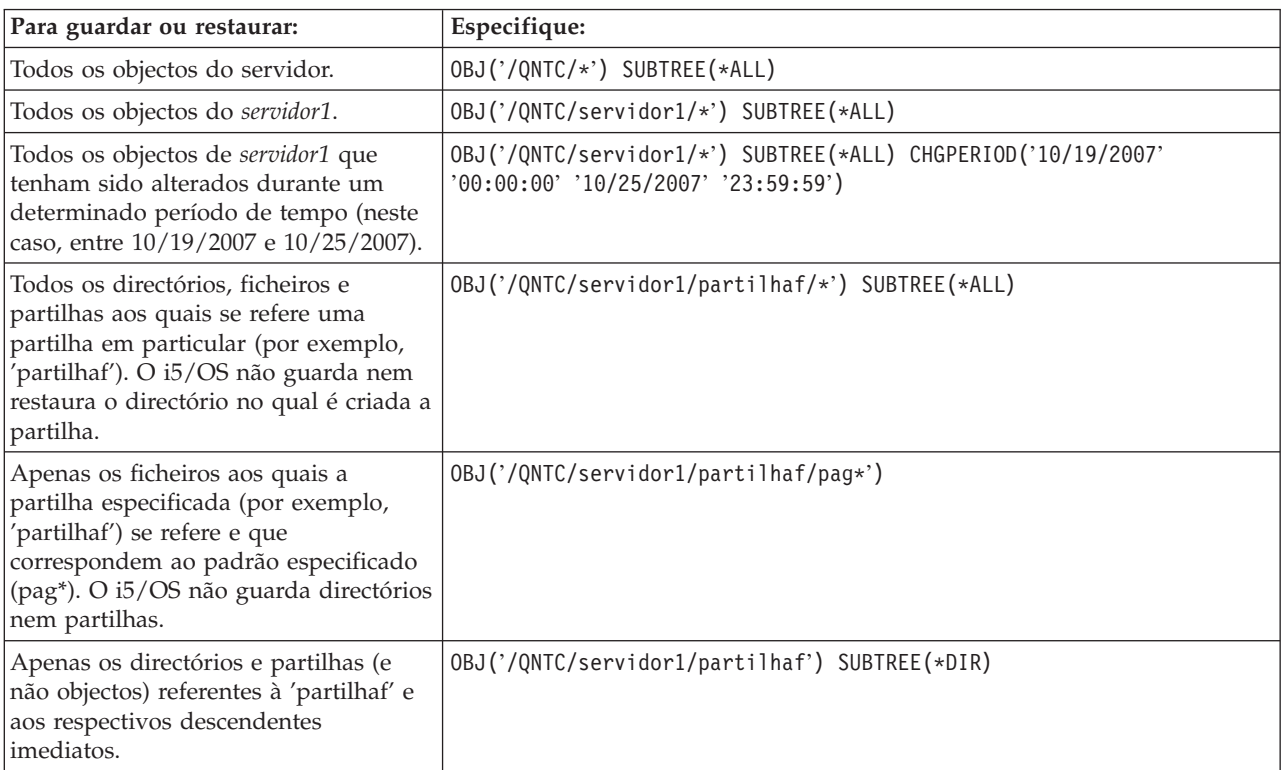

**Nota:** A opção CHGPERIOD(\*LASTSAVE) não é suportada nos servidores Linux integrados.
<span id="page-216-0"></span>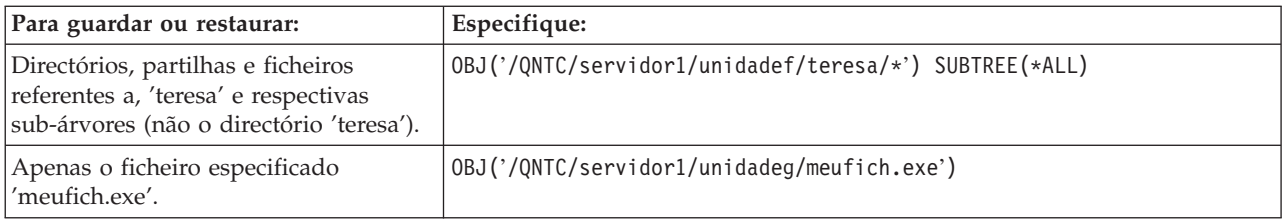

# **Desinstalar os servidores Linux ou VMware ESX integrados**

Utilize o comando CL Eliminar Servidor Linux (DLTLNXSVR) para eliminar servidores Linux ou VMware ESX integrados, bem como objectos do i5/OS associados.

Pode utilizar o comando Eliminar Servidor Linux (DLTLNXSVR) no i5/OS V5R4 ou posterior para eliminar servidores Linux e VMware integrados, bem como objectos do i5/OS associados, incluindo:

- v Descrição do servidor de rede (NWSD) e descrições de linha associadas
- v Descrições de linha LAN de Ethernet Virtual Ponto a Ponto
- v Interfaces TCP/IP associadas a descrições de linha LAN de Ethernet Virtual
- v Espaços de armazenamento predefinidos (discos virtuais) ligados à NWSD

Não pode eliminar um servidor integrado utilizando o System i Navigator. Este comando encontra-se disponível apenas através dos comandos CL.

Para executar o comando de eliminação, introduza: DLTLNXSVR NWSD(nome-nwsd)

Se pretender deixar de executar os servidores VMWare ESX, Linux ou Windows integrados no produto System i também pode eliminar a opção i5/OS Integrated Server Support (5761-SS1 opção 29), bem como o programa licenciado IBM Extended Integrated Server Support (5761-LSV).

Para remover o software de suporte de servidor integrado, execute estes comandos na consola do i5/OS: DLTLICPGM LICPGM(5761SS1) OPTION(29) DLTLICPGM LICPGM(5761LSV)

# **Gerir e configurar ambientes de servidores integrados ligados por iSCSI**

Utilize estas tarefas para administrar todos os tipos de ambientes de servidores integrados ligados por iSCSI.

# **Iniciar e parar servidores integrados**

Utilize estas tarefas para iniciar e parar servidores integrados.

# **Iniciar servidores integrados**

Pode iniciar servidores integrados a partir do System i Navigator ou da linha de comandos do i5/OS.

# **Iniciar um único servidor integrado utilizando o System i Navigator:**

A função Administração do Servidor Integrado (Integrated Server Administration) do System i Navigator fornece uma interface para iniciar um único ou vários servidores integrados.

Para iniciar um único servidor integrado utilizando o System i Navigator, execute os seguintes passos:

1. Faça clique em **Administração do Servidor Integrado (Integrated Server Administration)** → **Servidores (Servers)**.

- 2. Faça clique com o botão direito do rato no servidor que pretende iniciar.
- 3. Seleccione **Iniciar (Start)**. Após alguns momentos, deverá ser apresentada a alteração de estado para Iniciado (Started).

## **Iniciar vários servidores integrados utilizando o System i Navigator:**

Para iniciar todos os servidores integrados seleccione um dos seguintes métodos:

- v Faça clique com o botão direito do rato em **Servidores (Servers)** na área da janela à esquerda e seleccione **Iniciar tudo (Start all)**.
- v Faça clique em **Iniciar todos os servidores integrados (Start all integrated servers)** na área da janela Bloco de Tarefas.

Para iniciar apenas servidores seleccionados, mantenha a tecla de controlo (Ctrl) premida e faça clique em cada servidor que pretenda iniciar. Em seguida, faça clique com o botão direito do rato em um dos servidores seleccionados e faça clique em Iniciar (Start).

### **Sugestões:**

- v Se tiver duas ou mais instâncias de servidor criadas para o mesmo hardware de servidor integrado, não deverá tentar iniciar todos os servidores em simultâneo. Lembre-se que se tratam de instâncias de servidor e não servidores físicos.
- v Devido às interdependências entre servidores, poderá pretender iniciar os servidores de acordo com uma ordem específica.

# **Iniciar servidores integrados utilizando comandos CL:**

Para iniciar um servidor integrado a partir de uma linha de comandos do i5/OS, seleccione um dos seguintes comandos CL:

### **Trabalhar com Estado da Configuração (WRKCFGSTS)**

- 1. Escreva WRKCFGSTS \*NWS. Prima **Enter**.
- 2. Escreva 1 na coluna Opç (Opt) junto à descrição do servidor de rede (NWSD, Network Server Description) que pretende activar. Prima **Enter**.

Para iniciar vários servidores integrados utilizando o comando WRKCFGSTS, basta escrever 1 na coluna Opç (Opt) junto a todas as descrições do servidor de rede (NWSD) que pretende activar. Prima **Enter**.

### **Mudar Configuração (VRYCFG)**

- 1. Escreva VRYCFG. Prima **F4**.
- 2. Introduza a NWSD que pretende activar. Prima **Enter**. Segue-se um exemplo: VRYCFG CFGOBJ(nome-nwsd) CFGTYPE(\*NWS) STATUS(\*ON)

Para iniciar várias descrições de servidor de rede (servidores integrados) utilizando o comando VRYCFG, basta listar todas as descrições de servidor de rede (NWSDs) que pretende activar no parâmetro CFGOBJ. Prima **Enter**.Por exemplo:

VRYCFG CFGOBJ(nome-nwsd1 nome-nwsd2 nome-nwsd3) CFGTYPE(\*NWS) STATUS(\*ON)

A utilização do comando VRYCFG desta forma poderia bloquear a sessão de ecrã verde durante vários minutos.

#### **Iniciar servidores integrados automaticamente quando o i5/OS é iniciado:**

Se tiver apenas um único servidor integrado ou não necessitar de iniciar os servidores de acordo com uma ordem específica, pode configurar servidores integrados para que sejam iniciados quando o i5/OS é iniciado.

1. Na linha de comandos do i5/OS, escreva CFGTCP. Prima **Enter**.

- 2. No ecrã Configurar TCP/IP (Configure TCP/IP) escreva 1. Prima **Enter**.
- 3. Localize a interface da linha de Ethernet Virtual Ponto a Ponto que corresponde ao servidor que pretende iniciar automaticamente. Apresenta o formato nwsd-nomePP. Introduza 2 junto à interface. Prima **Enter**.
- 4. Altere o parâmetro Início Automático (Autostart) para *\*YES*. Prima **Enter**.

Quando voltar a ligar o produto System i, o servidor integrado será iniciado automaticamente.

# **Iniciar um servidor integrado quando é iniciado o TCP/IP do i5/OS**

Para configurar servidores integrados para iniciar quando o TCP/IP do i5/OS for iniciado, execute estes passos.

No entanto, se vários servidores integrados utilizarem um único recurso de servidor de ficheiros, configure apenas um deles para arranque automático. O recurso do servidor de ficheiros só pode ser utilizado por um servidor de rede de cada vez. A configuração de várias interfaces de TCP/IP para arranque automático em servidores de rede que partilham o mesmo recurso poderá causar resultados imprevisíveis.

Para que um servidor integrado seja activado automaticamente quando iniciar o TCP/IP, execute estes passos:

- 1. Na linha de comandos do i5/OS, introduza o comando Configurar TCP/IP (CFGTCP).
- 2. Escolha a Opção 1 Trabalhar com interfaces de TCP/IP e prima Enter.
- 3. Especifique 2 (alterar) no campo Opção (Option) junto à interface de descrição de linha de Ethernet virtual ponto a ponto (Ethernet virtual ponto a ponto) do servidor e prima Enter.
	- **Nota:** A descrição de linha de Ethernet virtual ponto a ponto tem um nome que é constituído pelo nome da descrição do servidor de rede (NWSD - Network Server Description) seguido de 'PP' para a rede local de Ethernet virtual ponto a ponto. Por exemplo, se o nome de NWSD for MYSVR, a descrição de linha de rede local de Ethernet virtual ponto a ponto é MYSVRPP.
- 4. Altere o valor de parâmetro **Autostart** para \*YES e prima Enter. O servidor integrado será activado automaticamente quando iniciar o TCP/IP.

#### **Nota:**

- a. O TCP/IP pode ser iniciado automaticamente pelo sistema no IPL mediante a alteração dos atributos do IPL do sistema. Já não é necessário efectuar o arranque. Todas as interfaces de TCP com o parâmetro Autostart definido como \*YES são iniciadas com o TCP/IP no IPL.
- b. Tenha em atenção que um endereço de IP introduzido na consola integrada para a Ethernet virtual ponto a ponto substitui o valor definido em NWSD para a porta \*VRTETHPTP parâmetro TCPPRTCFG. No entanto, as operações como SBMNWSCMD utilizam o valor definido na NWSD para localizar o servidor. Ambos os valores têm de ser consistentes.

# **Encerrar o hardware do System i quando existem servidores integrados**

Obtenha informações sobre como encerrar em segurança o sistema quando estão instalados servidores integrados.

A forma mais fácil de assegurar que os servidores integrados serão encerrados em segurança consiste em encerrá-los manualmente antes de encerrar o hardware do System i. O comando CL PWRDWNSYS \*CNTRLD tentará desligar cada servidor integrado, atribuindo, a cada um, um determinado período de tempo (atributo SHUTDTIMO da NWSD, por predefinição 15 minutos) para o respectivo encerramento. Note que não existem garantias de que os servidores serão totalmente encerrados dentro deste período de tempo.

## **CUIDADO:**

## **O comando CL PWRDWNSYS \*IMMED não é recomendado. Deste modo, o produto System i será desligado de imediato sem tentar encerrar quaisquer servidores integrados.**

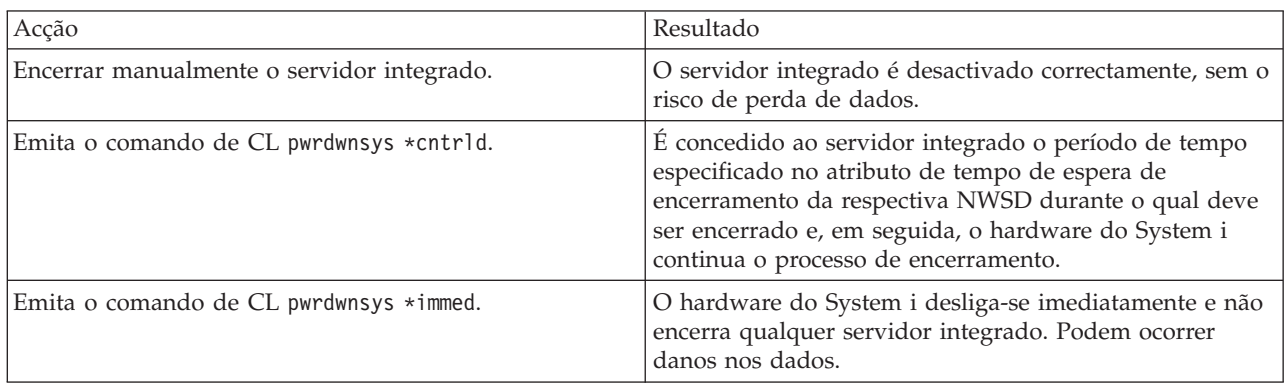

*Tabela 18. Métodos de encerramento do produto System i*

Se o sistema i5/OS utilizar o Programa Ligar/Desligar, o programa de saída Desligar (QEZPWROFFP) deve ser alterado para desactivar todos os NWSDs antes chamar o comando PWRDWNSYS. Convém ter muito cuidado durante a marcação, já que o número e a actividade de cada servidor determinarão o período de tempo necessário para desactivar totalmente cada servidor. Utilize os parâmetros Submeter múltiplos trabalhos (SBMMLTJOB) e Descrição do trabalho (JOBD) do comando da Configuração de activação (VRYCFG) para activar/desactivar múltiplos servidores ao mesmo tempo num comando. A ligação marcada não pode ocorrer antes de o sistema ter uma oportunidade de desactivar todos os servidores e emitir o comando PWRDWNSYS. Consulte o tópico Marcar um encerramento e reinício do sistema.

# **Parar servidores integrados**

Para encerrar um servidor integrado, execute estes passos.

**Aviso:** Se utilizar este método para encerrar servidores VMware ESX Server, o sistema não tenta encerrar as máquinas virtuais alojadas pelo servidor ESX. É necessário encerrar manualmente as máquinas virtuais antes de encerrar o servidor ESX para assegurar um encerramento normal.

- 1. Seleccione **Administração do Servidor Integrado (Integrated Server Administration)** → **Servidores (Servers)**.
- 2. Faça clique com o botão direito do rato sobre o servidor que pretende parar e seleccione **Encerrar**. Se pretender encerrar todos os servidores integrados, faça clique com o botão direito do rato no ícone Servidores Integrados (Integrated Servers) no lado esquerdo da navegação e seleccione **Encerrar Todos (Shut Down All)**. O estado muda para **A encerrar...**, **Encerramento parcial** e eventualmente **Encerrar**.

# **Configurar E/S de caminhos múltiplos para servidores integrados**

Utilize estas tarefas para configurar o i5/OS e o sistema operativo do servidor integrado para E/S de caminhos múltiplos.

E/S de Caminhos Múltiplos permite várias ligações de armazenamento a um servidor integrado. Tem de configurar o i5/OS e o sistema operativo do servidor integrado.

Antes de configurar E/S de caminhos múltiplos, certifique-se de que tem o software proprietário e as actualizações de software mais recentes instalados no servidor integrado. Para obter mais informações,

consulte a página da Web iSCSI [install](http://www.ibm.com/systems/i/bladecenter/iscsi/readme/index.html) read me first (www.ibm.com/systems/i/bladecenter/iscsi/ readme/).

# **Configurar o sistema operativo Windows para E/S de caminhos múltiplos**

Execute estes passos para instalar o serviço Iniciador do Software Microsoft no servidor integrado.

1. Descarregue e instale o Iniciador do Software Microsoft iSCSI.

Para obter informações sobre as versões de software testadas com servidores integrados ligados por

iSCSI, consulte a página da Web iSCSI [install](http://www.ibm.com/systems/i/bladecenter/iscsi/readme/index.html) read me first<sup>1</sup> (www.ibm.com/systems/i/ bladecenter/iscsi/readme/).

- a. Consulte a página da Web Microsoft [Download](http://www.microsoft.com/downloads/) Center (www.microsoft.com/downloads/).
- b. Procure Iniciador iSCSI (iSCSI initiator).
- c. Instale o **Controlador de Porta Virtual (Virtual Port Driver)**, **Serviço Iniciador (Initiator Service)** e **Microsoft MPIO Multipathing Support for iSCSI**.

#### **Importante:**

- 1) Não seleccione a opção Iniciador do Software (Software Initiator).
- 2) Não configure manualmente os componente da Microsoft instalados. O i5/OS Virtual Ethernet Manager Service reconhece o armazenamento de destino configurado no sistema operativo i5/OS e fornece a configuração de caminhos múltiplos ideal.
- 2. Reinicie o sistema operativo Windows.

# **Configurar servidores integrados para entrada/saída (E/S) de caminhos múltiplos**

Para configurar o servidor Windows integrado ou VMware ESX para utilizar um grupo de caminhos múltiplos, execute os passos que se seguem.

- 1. Encerre o servidor integrado.Consulte a secção "Iniciar e parar servidores [integrados"](#page-216-0) na página 207.
- 2. Expanda **Administração do Servidor Integrado (Integrated Server Administration)** → **Servidores (Servers)**.
- 3. Faça clique com o botão direito do rato num servidor da lista disponível.
- 4. Seleccionar **Propriedades**.
- 5. Faça clique no separador **Caminhos de armazenamento (Storage Paths)**.
- 6. São necessário, pelo menos, dois caminhos de armazenamento para activar E/S de caminhos múltiplos. Se actualmente existir apenas um caminho de armazenamento mostrado na tabela, execute estes passos para adicionar outro caminhos de armazenamento:
	- a. Faça clique no botão **Adicionar (Add)** no separador **Caminhos de Armazenamento (Storage Paths)**.
	- b. No painel seguinte, seleccione o adaptador de sistema central de servidor de rede (NWSH, Network Server Host Adapter) a utilizar para o caminho de armazenamento.
	- c. Faça clique em **OK**.
- 7. Abaixo da tabela de caminhos de armazenamento, faça clique no botão **Propriedades (Properties)** para o grupo de múltiplos caminhos.
- 8. Seleccione os caminhos de armazenamento definidos como membros do grupo de caminhos múltiplos.
- 9. Faça clique em **OK** para actualizar as informações do grupo de múltiplos caminhos no painel das propriedades do servidor.
- 10. Seleccione o grupo de caminhos múltiplos como caminho predefinido das unidades de disco.
- 11. Faça clique em **OK** no painel de propriedades do servidor para guardar as alterações à NWSD.
- 12. Verifique se os discos do servidor estão ligados ao grupo de caminhos múltiplos ou caminho predefinido. Se for necessário alterar as ligações de um disco, execute os passos que se seguem.
	- a. Desligue o disco do servidor integrado. Consulte a secção ["Desligar](#page-184-0) discos de servidor [integrado"](#page-184-0) na página 175.
- b. Ligue o disco ao servidor. Especifique o grupo de caminhos múltiplos ou o caminho predefinido. Consulte a secção "Ligar discos a servidores [integrados"](#page-269-0) na página 260.
- 13. Certifique-se de que todas as informações correspondentes aos iSCSI HBAs iniciadores existem na configuração do sistema remoto referente ao servidor integrado. Terá de saber o endereço MAC e o endereço de IP de cada iniciador. Execute os seguintes passos para adicionar informações referentes a iSCSI HBAs iniciadores adicionais ao objecto de configuração do sistema remoto.
	- a. Expanda **Administração do Servidor Integrado (Integrated Server Administration)** → **Expanda ligações iSCSI (Expand iSCSI Connections)** → **Sistemas Remotos (Remote Systems)**.
	- b. Faça clique com o botão direito do rato numa configuração do sistema remoto da lista.
	- c. Seleccionar **Propriedades**.
	- d. Faça clique no separador **Interfaces de Remotas (Remote Interfaces)**.
	- e. Faça clique em **Adicionar (Add)** e introduza o endereço MAC e o endereço de IP. O endereço MAC pode ser localizado num identificador no HBA e também é apresentado quando o utilitário Ctrl-Q é executado no servidor. Para obter directrizes aplicáveis a endereços de IP, consulte ["Seleccionar](#page-83-0) endereços de IP para o iSCSI HBA do System x ou da placa blade" na página 74.
	- f. Faça clique em **OK** para guardar e sair.

Se pretender utilizar um comando CL, consulte as palavras-chave STGPTH, MLTPTHGRP e DFTSTGPTH no comando Alterar Descrição do Servidor de Rede (CHGNWSD).

# **Efectuar cópia de segurança e recuperar servidores integrados a partir do i5/OS**

Pode efectuar cópia de segurança e recuperar dados do servidor integrado a partir do i5/OS ou do sistema operativo do servidor integrado. Utilize estas tarefas para configurar a cópia de segurança e recuperação a partir do i5/OS.

- v Efectue uma cópia de segurança completa do sistema operativo i5/OS. Consulte a colecção de tópicos Efectuar cópia de segurança do servidor.
- v Efectue cópia de segurança da descrição do servidor de rede (NWSD, Network Server Description) e das unidades de disco associadas ao servidor integrado no i5/OS.
- v Efectue cópia de segurança de ficheiros de servidores Linux e Windows integrados individuais utilizando os comandos SAV e RST do i5/OS e o i5/OS NetServer ou um utilitário de cópia de segurança.

Consulte "Efectuar cópia de segurança e recuperar servidores Linux [integrados"](#page-202-0) na página 193 e "Efectuar cópia de segurança e recuperar servidores Windows [integrados"](#page-168-0) na página 159 para obter informações sobre como configurar o sistema operativo do servidor integrado para utilizar a cópia de segurança ao nível de ficheiros de dispositivos ópticos e unidades de bandas do System i a partir do i5/OS e guardar servidores activos.

Utilize estas tarefas para efectuar cópia de segurança e recuperar servidores integrados a partir do sistema operativo i5/OS.

# **Efectuar cópia de segurança de NWSD e de outros objectos associados a servidores integrados**

Execute estas tarefas para efectuar cópia de segurança dos objectos de configuração do i5/OS e de ficheiros relacionados com servidores integrados.

### **Efectuar cópia de segurança da NWSD de um servidor integrado:**

Execute estes passos para guardar uma NWSD utilizando o comando Guardar Configuração (SAVCFG).

- **Nota:** Ao guardar os objectos do espaço de armazenamento associados, também tem de guardar a Descrição do Servidor de Rede (NWSD). Para guardar uma NWSD, utilize o comando Guardar Configuração (SAVCFG):
- 1. Na linha de comandos do i5/OS, escreva SAVCFG.
- 2. Prima Enter para que o i5/OS guarde a configuração da NWSD.

## **Efectuar cópia de segurança do NWSH de um servidor integrado ligado por iSCSI:**

Utilize o comando Guardar Configuração (SAVCFG) para efectuar cópia de segurança de um objecto do adaptador de sistema central de servidor de rede (NWSH, Network Server Host Adapter).

- 1. Na linha de comandos do i5/OS, escreva SAVCFG.
- 2. Prima Enter para o i5/OS guardar a configuração da NWSH.

### **Efectuar cópia de segurança de listas de validação e de NWSCFGs iSCSI:**

Para os servidores ligados por HBAs de iSCSI, os objectos de configuração adicionais são armazenados na biblioteca QUSRSYS. Estes incluem os objectos de configuração do servidor de rede (tipo \*NWSCFG) e um objecto de lista de validação associado (tipo \*VLDL).

**Nota:** Os objectos \*NWSCFG e \*VLDL irão partilhar o mesmo nome.

Para guardar os objectos da lista de validação e configuração do servidor de rede, utilize o comando Guardar Objecto (SAVOBJ):

- 1. Se estiver a guardar numa banda, certifique-se de que instalou uma banda que está formatada para o i5/OS.
- 2. Encerre o servidor Windows para desbloquear os objectos.
- 3. Na linha de comandos do i5/OS, escreva SAVOBJ e prima F4.
- 4. No campo **Objectos (Objects)**, especifique os nomes de NWSCFG.
- 5. No campo **Biblioteca (Library)**, especifique QUSRSYS.
- 6. Se estiver a guardar os objectos numa banda, especifique o nome do dispositivo de bandas no campo **Dispositivo (Device)** (por exemplo, TAP01). Se pretender utilizar um ficheiro de salvaguarda em vez de uma banda, especifique\*SAVF como o dispositivo e active a opção de compressão de dados.
- 7. Para **Tipo de objecto**, especifique \*NWSCFG e \*VLDL.
- 8. Se estiver a utilizar um ficheiro de cópia de segurança, prima F10 para ver os parâmetros adicionais.
- 9. No campo **Ficheiro de cópia de segurança (Save File)**, especifique o caminho para o ficheiro de cópia de segurança (por exemplo, winbackup/nwscfg).
- 10. Se estiver a utilizar um ficheiro de cópia de segurança, avance e altere o valor da Compressão de dados para \*YES.

### **Efectuar cópia de segurança de discos predefinidos para servidores integrados:**

Execute estes passos para efectuar cópia de segurança de discos predefinidos.

Ao instalar um servidor integrado, o i5/OS cria o sistema e as unidades de origem de instalação como unidades predefinidas que é necessário guardar.

**Nota:** Considere a descrição do servidor de rede, as unidades de disco predefinidas e quaisquer unidades de disco definidas pelo utilizador ligadas a um servidor integrado como uma unidade. Guarde-os e restaure-os ao mesmo tempo. Em conjunto, constituem um sistema completo e deverão ser considerados como tal. Caso contrário, o servidor integrado poderá não ser iniciado nem executado correctamente.

Os discos virtuais criados para os servidores integrados encontram-se no sistema de ficheiros integrado. Para guardar estes espaços de armazenamento a partir do i5/OS, utilize o Comando de salvaguarda (SAV).

**Nota:** Pode utilizar os mesmos passos para efectuar cópia de segurança de discos predefinidos (disco do sistema e disco de instalação) e de discos definidos pelo utilizador.

- 1. Certifique-se de que o conjunto de memória auxiliar (ASP, Auxiliary Storage Pool) que contém o disco está activado.
- 2. Se estiver a guardar numa banda, certifique-se de que instalou uma banda que está formatada para o i5/OS.
- 3. Seleccione uma das seguintes opções.

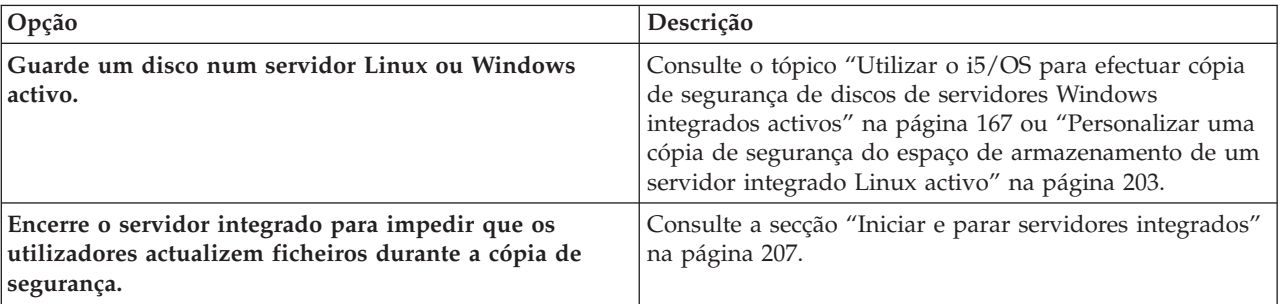

- 4. Na linha de comandos do i5/OS, escreva SAV e prima F4.
- 5. Se estiver a guardar o espaço de armazenamento em banda, especifique o nome da unidade de bandas. Por exemplo, especifique /QSYS.LIB/TAP01.DEVD no campo *Dispositivo (Device)*.
- 6. Se está a guardar o espaço de memória num ficheiro de salvaguarda em vez de uma banda, especifique o caminho do ficheiro de salvaguarda como dispositivo.

Por exemplo, para utilizar um ficheiro de cópia de segurança designado MYSAVF na biblioteca WINBACKUP, tem de especificar '/QSYS.LIB/WINBACKUP.LIB/MYSAVF.FILE' para o dispositivo.

7. No campo Nome, em Objectos:, especifique '/QFPNWSSTG/stgspc', em que stgspc é o nome do espaço de memória do servidor de rede

Por exemplo, se a NWSD correspondente ao servidor integrado se denominar *servidordeteste*, pode guardar o sistema e instalar os discos guardando estes espaços de armazenamento do servidor de rede:

- v /QFPNWSSTG/*servidordeteste*1
- v /QFPNWSSTG/*servidordeteste*2
- 8. Se estiver a guardar um disco num servidor activo, especifique os seguintes valores:
	- a. Especifique \*YES para o parâmetro **Guardar activo (Save active)**. Esta opção permite que o espaço de armazenamento seja guardado enquanto ainda está a ser utilizado pelo sistema.
	- b. Especifique \*NWSSTG para o parâmetro **Opção de salvaguarda de itens activos (Save active option)**. Esta opção permite que os espaços de armazenamento do servidor de rede existentes no directório '/QFPNWSSTG' sejam guardados quando estão activos.
- 9. Especifique valores para quaisquer outros parâmetros que pretenda e prima Enter para guardar o espaço de armazenamento.
- 10. Se tiver parado o servidor integrado, reinicie agora o mesmo. Consulte a secção ["Iniciar](#page-216-0) e parar servidores [integrados"](#page-216-0) na página 207.

### **Efectuar cópia de segurança de discos definidos pelo utilizador para servidores integrados:**

Utilize o comando Guardar (SAV) para efectuar cópia de segurança de discos definidos pelo utilizador no servidor integrado.

Os discos virtuais criados para os servidores integrados encontram-se no sistema de ficheiros integrado. Para guardar estes espaços de armazenamento a partir do i5/OS, utilize o Comando de salvaguarda (SAV).

- **Nota:** Pode utilizar os mesmos passos para efectuar cópia de segurança de discos predefinidos (disco do sistema e disco de instalação) e de discos definidos pelo utilizador.
- **Nota:** Considere a descrição do servidor de rede, as unidades de disco predefinidas e quaisquer unidades de disco definidas pelo utilizador ligadas a um servidor integrado como uma unidade. Guarde-os e restaure-os ao mesmo tempo. Em conjunto, constituem um sistema completo e deverão ser considerados como tal. Caso contrário, o servidor integrado poderá não ser iniciado nem executado correctamente.

Para guardar unidades de disco num conjunto de discos do utilizador (ASP) no i5/OS, execute este procedimento:

- 1. Certifique-se de que o conjunto de memória auxiliar (ASP, Auxiliary Storage Pool) que contém o disco está activado.
- 2. Se estiver a guardar numa banda, certifique-se de que instalou uma banda que está formatada para o i5/OS.
- 3. Seleccione uma das seguintes opções.

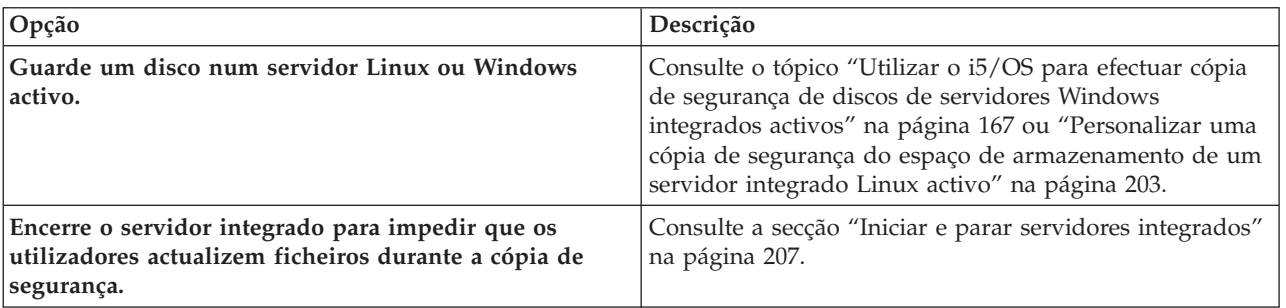

- 4. Na linha de comandos do i5/OS, escreva SAV e prima F4.
- 5. Se estiver a guardar o espaço de armazenamento em banda, especifique o nome da unidade de bandas. Por exemplo, especifique /QSYS.LIB/TAP01.DEVD no campo *Dispositivo (Device)*.
- 6. Se está a guardar o espaço de memória num ficheiro de salvaguarda em vez de uma banda, especifique o caminho do ficheiro de salvaguarda como dispositivo.

Por exemplo, para utilizar um ficheiro de cópia de segurança designado MYSAVF na biblioteca WINBACKUP, tem de especificar '/QSYS.LIB/WINBACKUP.LIB/MYSAVF.FILE' para o dispositivo.

7. No campo Nome, em Objectos:, especifique '/QFPNWSSTG/stgspc', em que stgspc é o nome do espaço de memória do servidor de rede

Por exemplo, se a NWSD correspondente ao servidor integrado se denominar *servidordeteste*, pode guardar o sistema e instalar os discos guardando estes espaços de armazenamento do servidor de rede:

- v /QFPNWSSTG/*servidordeteste*1
- v /QFPNWSSTG/*servidordeteste*2
- 8. Se estiver a guardar um disco num servidor activo, especifique os seguintes valores:
	- a. Especifique \*YES para o parâmetro **Guardar activo (Save active)**. Esta opção permite que o espaço de armazenamento seja guardado enquanto ainda está a ser utilizado pelo sistema.
	- b. Especifique \*NWSSTG para o parâmetro **Opção de salvaguarda de itens activos (Save active option)**. Esta opção permite que os espaços de armazenamento do servidor de rede existentes no directório '/QFPNWSSTG' sejam guardados quando estão activos.
- <span id="page-225-0"></span>9. Especifique valores para quaisquer outros parâmetros que pretenda e prima Enter para guardar o espaço de armazenamento.
- 10. Se tiver parado o servidor integrado, reinicie agora o mesmo. Consulte a secção ["Iniciar](#page-216-0) e parar servidores [integrados"](#page-216-0) na página 207.

Poderá encontrar mais informações sobre a cópia de segurança de objectos de sistema e os comandos guardar apropriados em Efectuar cópia de segurança, recuperação e disponibilidade.

#### **Guardar e restaurar as informações de inscrição de utilizadores dos servidores Windows integrados:**

Utilize comandos CL e APIs para guardar e restaurar perfis de utilizador e informações de inscrição de um servidor integrado do Windows.

É possível encontrar mais informações de segurança de cópia de segurança e recuperação do i5/OS na secção ″Cópia de Segurança e Recuperação de Informações de Segurança″ na colecção de tópicos de Referência de Segurança.

Os perfis de utilizador podem ser guardados através do comando SAVSECDTA ou da API de QSRSAVO. O valor do sistema QRETSVRSEC do i5/OS deve ser definido como 1 para o suporte de inscrição do servidor Windows integrado. Os perfis de utilizador guardados através do comando SAVSECDTA ou da API QSRSAVO podem ser restaurados através do comando RSTUSRPRF e da especificação do parâmetro USRPRF(\*ALL). Se o parâmetro USRPRF(\*ALL) não for especificado, os perfis de utilizador poderão ser restaurados se forem especificados o parâmetro e o valor SECDTA(\*PWDGRP).

Se guardar perfis de utilizador usando a API QRSAVO, e for utilizado um valor de edição destino anterior, as definições da inscrição do perfil de utilizador não serão restauradas. Após restaurar os perfis de utilizador, é necessário definir a inscrição. Utilize o System i Navigator ou o comando Alterar Atributos de Utilizador do Servidor de Rede (CHGNWSUSRA) para definir a inscrição.

É necessário guardar e restaurar os perfis de utilizador através dos métodos mencionados anteriormente para a inscrição no servidor do Windows integrado. Os perfis de utilizador guardados e restaurados com a utilização de outros comandos ou API não são suportados para o Windows.

### **Quais os objectos a guardar e respectiva localização no i5/OS:**

Utilize estas tabelas para determinar, ao guardar o servidor integrado, quais os objectos que é necessário guardar.

Muitos objectos são criados como resultado da instalação de servidores integrados. Alguns deles estão relacionados com o sistema, outros, com o utilizador. Terá de os guardar todos se pretender restaurar adequadamente. É possível guardar estes objectos utilizando opções do comando i5/OS GO SAVE. A Opção 21 guarda todo o sistema. A Opção 22 guarda dados do sistema. A Opção 23 guarda todos os dados do utilizador (que incluem os objectos na QFPNWSSTG).

Se pretender guardar um determinado objecto, utilize as seguintes tabelas para ver a localização desse objecto no i5/OS e o comando a utilizar. O tópico Guardar componentes do sistema manualmente inclui mais informações sobre como utilizar os comandos de salvaguarda. Para além de guardar toda a unidade (espaço de memória), também pode guardar e restaurar ficheiros e directórios individuais.

**Importante:** Certifique-se de que o conjunto de memória auxiliar (ASP, Auxiliary Storage Pool) se encontra disponível ao guardar os dados.

# **Objectos a guardar para todos os tipos de servidores integrados**

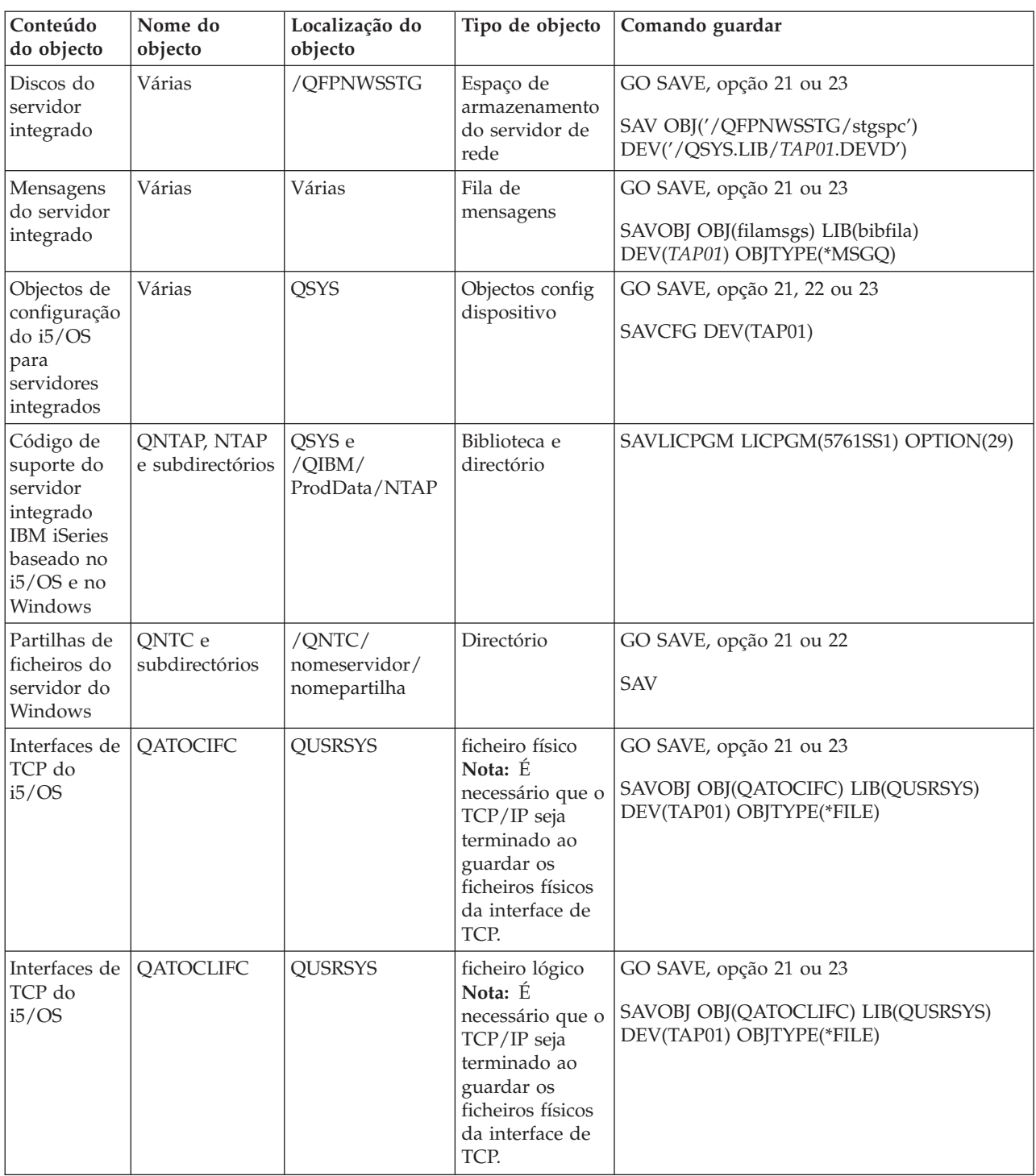

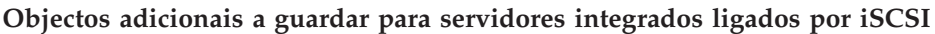

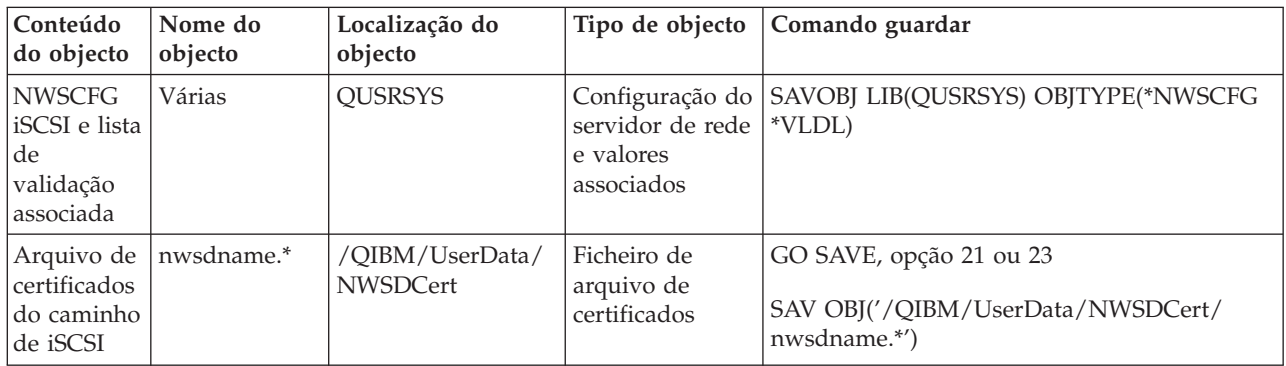

# **Restaurar a descrição do servidor de rede (NWSD) e discos de servidores integrados**

Um método de restaurar os dados do servidor integrado é restaurar a Descrição do Servidor de Rede (NWSD) e as unidades de disco que o i5/OS associa a esse servidor. Este é o método mais rápido para restaurar grandes quantidades de dados.

Se tiver utilizado a cópia de segurança de nível de ficheiro, também poderá restaurar ficheiros específicos do servidor integrado.

Quando restaura objectos guardados a partir do i5/OS, necessita de considerar o seguinte:

- 1. Trate uma descrição do servidor de rede (NWSD), as respectivas unidades de disco (consulte o tópico "Discos [predefinidos](#page-25-0) e convenções de nomeclatura para servidores integrados" na página 16) e todas as unidades de disco definidas pelo utilizadores que estejam ligadas à primeira como uma unidade. Restaure-as ao mesmo tempo. Caso contrário, o servidor integrado pode não conseguir restabelecer itens, como permissões do Sistema de Ficheiros do servidor do Windows.
- 2. Para que o i5/OS volte a ligar automaticamente unidades de disco restauradas no sistema de ficheiros integrado à NWSD apropriada, restaure a NWSD depois de restaurar as unidades de disco.
- 3. Se restaurar uma NWSD antes de restaurar as unidades de disco predefinidas e definidas pelo utilizador no sistema de ficheiros integrado, poderá ser necessário voltar a ligar essas unidades de disco. O sistema tenta voltar a ligar o espaço de armazenamento à NWSD à qual se encontrava ligado quando foi efectuada a salvaguarda. O armazenamento é ligado utilizando o comando Adicionar Ligação ao Armazenamento do Servidor de Rede (ADDNWSSTGL) para cada unidade de disco associada à NWSD. Por exemplo, introduza

ADDNWSSTGL NWSSTG(Nome\_Memória) NWSD(Nome\_NWSD)

na linha de comandos do i5/OS.

4. Nos servidores Windows integrados, quando restaurar um controlador de domínio, certifique-se de que a base de dados do domínio contida no servidor está sincronizada com os outros controladores de domínio.

Siga os procedimentos normais do Windows para o fazer e consulte a documentação da Microsoft como necessário.

5. O restauro da NWSD instalada em certos tipos de hardware para outro tipo de hardware pode ser restrito. Para obter mais informações, consulte a secção ["Restaurar](#page-229-0) NWSDs do servidor integrado" na [página](#page-229-0) 220.

### **Restaurar unidades de disco predefinidas para servidores integrados:**

O disco do sistema para o sistema operativo do servidor integrado e o disco de instalação são armazenados no sistema de ficheiros integrado. Estas unidades de disco predefinidas são restauradas da mesma forma que os discos definidos pelo utilizador.

Para restaurar unidades de disco no sistema de ficheiros integrado no i5/OS, utilize o comando Restaurar (RST):

1. Certifique-se de que o conjunto de memória auxiliar (ASP, Auxiliary Storage Pool) para o qual está a restaurar dados está activado e disponível.

Por predefinição, um espaço de armazenamento que está a ser restaurado será recriado no ASP a partir do qual foi guardado. Se pretender restaurar os dados para um ASP diferente do ASP a partir do qual foram guardados, execute os passos que se seguem.

- a. Utilize o comando Criar Espaço de Armazenamento do Servidor de Rede (CRTNWSSTG) para criar um espaço de armazenamento temporário com o mesmo nome do espaço de armazenamento que está a restaurar e especifique o nome do ASP para o qual pretende que os dados sejam restaurados.
- b. Utilize os passos que se seguem para restaurar os dados para o espaço de armazenamento temporário. O comando de restauro irá substituir os dados no espaço de armazenamento temporário pelos dados restaurados.
- 2. Se estiver a restaurar a partir de suportes de salvaguarda, certifique-se de que instalou os suportes.
- 3. Se não houver quaisquer espaços de armazenamento do servidor de rede actualmente no sistema (não são apresentados ao utilizar o comando Trabalhar com o Espaço de Armazenamento do Servidor de Rede (WRKNWSSTG)), é necessário criar o directório /QFPNWSSTG antes de restaurar os espaços de armazenamento do servidor de rede guardados nesse directório. Para criar o directório /QFPNWSSTG, complete estes passos:
	- a. Na linha de comandos do i5/OS, escreva CRTNWSSTG para criar um espaço de armazenamento do servidor de rede e prima F4.
	- b. Forneça um nome para o espaço de memória.
	- c. Utilize o tamanho mínimo permitido e especifique o conjunto de discos (ASP) apropriado.
	- d. Prima Enter para criar o espaço de memória. O i5/OS cria o espaço de armazenamento no directório /QFPNWSSTG.
- 4. Para restaurar os espaços de memória, escreva RST e prima F4.
- 5. No campo Nome em Objectos:, especifique '/QFPNWSSTG/*stgspc*'.

Para restaurar a unidade do sistema, utilize /QFPNWSSTG/nomenwsd1. Para restaurar a unidade de instalação, utilize /QFPNWSSTG/nomenwsd2.

- 6. Se estiver a restaurar um espaço de armazenamento que residia num ASP de utilizador ou num ASP independente e que foi guardado no i5/OS V5R4 ou em edições anteriores, também tem de especificar o objecto UDFS. A começar por i5/OS V6R1, o ficheiro UDFS não é especificado nos comandos de salvaguarda nem restauro uma vez que é automaticamente incluído com o directório do espaço de armazenamento.
	- **Nota:** Para restaurar o objecto .UDFS para um conjunto de discos independente, o dispositivo do conjunto de discos tem de estar activado. Especifique dev/*nome ASP independente*/stgspc.UDFS em que *nome ASP independente* é o nome do conjunto de discos independente e *stgspc* é o nome do espaço de armazenamento do servidor de rede.
- 7. Especifique os valores para quaisquer outros parâmetros que pretenda e prima Enter para restaurar o espaço de memória.
- 8. Também terá de restaurar quaisquer unidades de discos definidas pelo utilizador que estejam associadas ao servidor e restaurar a NWSD. Quando acabar de restaurar a NWSD e todas as unidades de discos associadas, active o servidor integrado.

### **Restaurar discos definidos pelo utilizador para servidores integrados:**

<span id="page-229-0"></span>Execute estes passos para restaurar discos definidos pelo utilizador para servidores integrados.

1. Certifique-se de que o conjunto de memória auxiliar (ASP, Auxiliary Storage Pool) para o qual está a restaurar dados está activado e disponível.

Por predefinição, um espaço de armazenamento que está a ser restaurado será recriado no ASP a partir do qual foi guardado. Se pretender restaurar os dados para um ASP diferente do ASP a partir do qual foram guardados, execute os passos que se seguem.

- a. Utilize o comando Criar Espaço de Armazenamento do Servidor de Rede (CRTNWSSTG) para criar um espaço de armazenamento temporário com o mesmo nome do espaço de armazenamento que está a restaurar e especifique o nome do ASP para o qual pretende que os dados sejam restaurados.
- b. Utilize os passos que se seguem para restaurar os dados para o espaço de armazenamento temporário. O comando de restauro irá substituir os dados no espaço de armazenamento temporário pelos dados restaurados.
- 2. Se estiver a restaurar a partir de suportes de salvaguarda, certifique-se de que instalou os suportes.
- 3. Se não houver quaisquer espaços de armazenamento do servidor de rede actualmente no sistema (não são apresentados ao utilizar o comando WRKNWSSTG), é necessário criar o directório /QFPNWSSTG antes de restaurar os espaços de armazenamento do servidor de rede guardados nesse directório. Para criar o directório /QFPNWSSTG, complete estes passos:
	- a. Na linha de comandos do i5/OS, escreva CRTNWSSTG para criar um espaço de armazenamento do servidor de rede e prima F4.
	- b. Forneça um nome para o espaço de memória.
	- c. Utilize o tamanho mínimo permitido e especifique o conjunto de discos (ASP) apropriado.
	- d. Prima Enter para criar o espaço de memória. O i5/OS cria o espaço de armazenamento no directório /QFPNWSSTG.
- 4. Para restaurar os espaços de memória, escreva RST e prima F4.
- 5. No campo de nome Objectos:, especifique '/QFPNWSSTG/stgspc', em que stgspc corresponde ao nome do espaço de armazenamento do servidor de rede.
- 6. Relativamente a discos que tenham sido guardados no i5/OS V5R4 ou em versões anteriores, também é necessário especificar 'dev/QASPnn/stgspc.UDFS', em que stgspc corresponde ao nome do espaço de armazenamento do servidor de rede.
	- **Nota:** Para restaurar o objecto .UDFS para um conjunto de discos independente, o dispositivo do conjunto de discos tem de estar activado. Especifique 'dev/nome ASP independente/ stgspc.UDFS' em que nome ASP independente é o nome do conjunto de discos independente e stgspc é o nome do espaço de memória do servidor de rede.
- 7. Especifique os valores para quaisquer outros parâmetros que pretenda e prima Enter para restaurar o espaço de memória.
- 8. Também terá de restaurar quaisquer unidades de discos predefinidas que estejam associadas ao servidor e restaurar a NWSD. Consulte a secção "Restaurar NWSDs do servidor integrado". Quando acabar de restaurar a NWSD e todas as unidades de discos associadas, active o servidor integrado.

#### **Restaurar NWSDs do servidor integrado:**

Utilize o comando Restaurar Configuração (RSTCFG) para restaurar uma descrição do servidor de rede (NWSD, Network Server Description) para um servidor integrado.

Numa situação de recuperação de desastres, seria necessário restaurar todos os objectos de configuração, o que inclui a descrição do servidor de rede (NWSD) do servidor do integrado. Em determinadas situações, por exemplo, ao migrar para novo hardware do servidor integrado, tem de restaurar especificamente a NWSD. Para que o i5/OS volte a ligar automaticamente unidades de disco no sistema de ficheiros integrado à NWSD restaurada, restaure primeiro estas unidades de disco.

1. Na linha de comandos do i5/OS, escreva RSTCFG e prima F4.

- 2. No campo Objectos (Objects), especifique o nome da NWSD seguido de um '\*'. Deste modo, serão restaurados ambos os objectos que tenham utilizado a convenção de nomenclatura padrão num passo e na sequência apropriada.
- 3. No campo Dispositivo, especifique o nome do dispositivo, se estiver a restaurar de um suporte. Se estiver a restaurar a partir de um ficheiro de salvaguarda, especifique \*SAVF e identifique o nome e biblioteca do ficheiro de salvaguarda nos campos apropriados.
- 4. Prima Enter para que o i5/OS restaure a NWSD.
- 5. Quando acabar de restaurar a NWSD e todas as unidades de discos associadas, inicie o servidor integrado. Consulte a secção "Iniciar servidores [integrados"](#page-216-0) na página 207.

# **Restaurar objectos NWSH para servidores integrados ligados por iSCSI**

Utilize o comando Restaurar Configuração (RSTCFG) para restaurar o objecto de Adaptador de Sistema Central de Servidor de Rede (NWSH, Network Server Host Adapter) para servidores integrados ligados por iSCSI.

Numa situação de recuperação de desastres, seria necessário restaurar todos os objectos de configuração, o que inclui o adaptador do sistema central do servidor de rede (NWSH).

- 1. Na linha de comandos do i5/OS, escreva RSTCFG e prima F4.
- 2. No campo Objectos (Objects), especifique o nome e o tipo de NWSH.
- 3. No campo Dispositivo, especifique o nome do dispositivo, se estiver a restaurar de um suporte. Se estiver a restaurar a partir de um ficheiro de salvaguarda, especifique \*SAVF e identifique o nome e biblioteca do ficheiro de salvaguarda nos campos apropriados.
- 4. Prima Enter para que o i5/OS restaure a NWSH.

## **Nota:**

1. Ao restaurar um NWSH, tem de iniciar o NWSH antes de iniciar o servidor integrado.

# **Restaurar listas de validação e objectos NWSCFG para servidores integrados ligados por iSCSI**

Utilize o comando Restaurar Objecto (RSTOBJ) para restaurar objectos de configuração do servidor de rede (NWSCFG).

Para os servidores ligados por HBAs de iSCSI, os objectos de configuração adicionais necessitam de ser restaurados para a biblioteca QUSRSYS. Estes incluem os objectos de configuração do servidor de rede (tipo \*NWSCFG) e um objecto de lista de validação associado (tipo \*VLDL).

**Nota:** Os objectos \*NWSCFG e \*VLDL irão partilhar o mesmo nome.

Para restaurar espaços de memória do servidor, deverá utilizar o comando Restaurar Objecto (RSTOBJ):

- 1. Na linha de comandos i5/OS, escreva RSTOBJ e prima F4.
- 2. Se estiver a restaurar a partir de suportes de salvaguarda, certifique-se de que instalou os suportes.
- 3. No campo **Objectos (Objects)**, especifique o nome da configuração do servidor de rede.
- 4. No campo **Guardar Biblioteca (Save Library)**, especifique QUSRSYS.
- 5. No campo **Dispositivo (Device)**, especifique o nome do dispositivo que contém o suporte de salvaguarda ou especifique \*SAVF se estiver a restaurar a partir de um ficheiro de salvaguarda.
- 6. No campo **Tipo de objecto (Object type)**, especifique \*NWSCFG e \*VLDL.
- 7. Se estiver a restaurar a partir de um ficheiro de salvaguarda, especifique o nome e biblioteca para o ficheiro de salvaguarda.
- 8. Prima Enter para restaurar a configuração do servidor de rede e lista de validação associada.

# <span id="page-231-0"></span>**Ver ou alterar informações de configuração do servidor integrado**

Utilize o System i Navigator ou comandos CL para alterar as informações de configuração do servidor integrado.

O System i Navigator permite visualizar e alterar a maior parte das informações de configuração do servidor integrado.

- 1. No System i Navigator, seleccione **Administração do Servidor Integrado (Integrated Server Administration)** → **Servidores (Servers)**.
- 2. Faça clique com o botão direito do rato sobre um servidor integrado e seleccione **Propriedades**.

Nos servidores ligados por iSCSI, é possível visualizar informações de configuração adicionais ou alterá-las utilizando o System i Navigator, conforme exemplificado em seguida:

- 1. No System i Navigator, seleccione **Administração do Servidor Integrado (Integrated Server Administration)** → **Ligações iSCSI (iSCSI Connections)**.
- 2. Seleccione uma das seguintes pastas para apresentar a lista de objectos correspondente. Nas listas, faça clique com o botão direito do rato e seleccione **Propriedades**.
	- v Adaptadores de Sistema Central de Servidor de Rede
	- v Sistemas Remotos
	- v Processadores de Serviço
	- Segurança da Ligação

Utilizando a interface baseada em caracteres, pode ver e alterar todas as informações de configuração do servidor integrado. A tabela que se segue mostra em resumo os comandos de CL relevantes.

| <b>Tarefas</b>                                                                                                    | Comando de CL                                                                                 |
|----------------------------------------------------------------------------------------------------|-----------------------------------------------------------------------------------------------|
| Activar e desactivar servidores integrados, verificar o<br>estado do servidor integrado e dos objectos associados à<br>descrição do servidor de rede (NWSD). | WRKCFGSTS CFGTYPE(*NWS)                                                                       |
| Administrar os servidores integrados.                                                                                                    | <b>WRKNWSD</b>                                                                                |
| Gerir descrições de linha que são criadas durante a<br>instalação do servidor integrado.                                                                     | <b>WRKLIND</b>                                                                                |
| Gerir interfaces de TCP/IP que são criadas durante a<br>instalação do servidor                                                                               | Trabalhar com Estado da Rede de TCP/IP, opção 1:<br>NETSTAT Configurar TCP/IP, opção 1 CFGTCP |
| Supervisionar espaços de memória do servidor de rede.                                                                                                    | <b>WRKNWSSTG</b>                                                                              |
| Administrar configurações do servidor de rede                                                                                                    | <b>WRKNWSCFG</b>                                                                              |
| Gerir adaptadores de sistema central de servidor de rede                                                                                                    | WRKDEVD DEVD(*NWSH)                                                                           |

*Tabela 19. Comandos CL para alterar informações de configuração do servidor integrado*

# **Utilizar hardware de servidor integrado de reserva**

Se ocorrer um problema com o hardware do System x ou da placa blade, utilize estes passos para alterar a configuração dos objectos do i5/OS para indicar novo hardware.

As soluções de servidor integrado e a virtualização do armazenamento fornecem opções que podem permitir melhorar a fiabilidade e capacidade de recuperação do ambiente do servidor integrado. Deste modo, poderá ser reduzido o número total de sistemas necessário para fornecer uma maior disponibilidade. Também adiciona flexibilidade ao activar um servidor de reserva para ser utilizado para proteger servidores de produção múltiplos.

Os adaptadores do sistema central local iSCSI também tiram partido do suporte de reserva. Consulte a secção "Utilizar iSCSI HBAs de reserva para servidores [integrados"](#page-232-0) na página 223.

<span id="page-232-0"></span>**Aviso:** Se tiver vários objectos de Descrição do Servidor de Rede (NWSD, Network Server Description) configurados para utilizar o mesmo hardware de servidor integrado ligado por iSCSI, ocorre um potencial problema de compatibilidade com os diferentes sistemas operativos utilizados. Tal poderá afectar a funcionalidade do servidor.

Por exemplo, o Microsoft Windows e o ESX Server poderão requerer diferentes versões de software proprietário e BIOS HBA do iniciador iSCSI que poderão não ser compatíveis com os dois servidores. Se actualizar o software do i5/OS Integrated Server Support num servidor Windows integrado, o processo de actualização poderá actualizar automaticamente o software proprietário e o BIOS do HBA iniciador iSCSI sem avisá-lo.

Ao iniciar um servidor integrado com hardware de reserva, verifique se o BIOS e o software proprietário do HBA iniciador iSCSI é compatível com o sistema operativo instalado no servidor integrado. Consulte o sítio da Web IBM [BladeCenter](http://www-304.ibm.com/jct01004c/systems/support/supportsite.wss/docdisplay?lndocid=MIGR-64054&brandind=5000008) and System x iSCSI HBA update for integration with System i - Servers

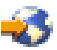

 $\blacktriangleright$  em IBM Systems Support Knowledge Base.

Utilize estas tarefas para comutar para o hardware do servidor integrado de reserva.

## **Conceitos relacionados**

"Suporte de reserva para servidores [integrados"](#page-53-0) na página 44

Se o hardware do servidor integrado falhar, pode configurar o servidor integrado para utilizar hardware de substituição com espaços de armazenamento existentes.

# **Comutar para o hardware de servidor integrado de reserva do System i Navigator**

- 1. Expanda **Administração do Servidor Integrado (Integrated Server Administration)**.
- 2. Seleccione **Servidores (Servers)**.
- 3. Se o servidor para o qual pretende trocar hardware ainda não estiver encerrado:
	- a. Faça clique com o botão direito do rato em servidor e seleccione **Encerrar (Shut Down)**.
	- b. Faça clique em **Encerrar (Shut Down)** no painel de confirmação.
- 4. Altere a configuração do servidor para esta indicar o hardware do servidor com unidade de disco de reserva de instalação instantânea.
	- a. Faça clique com botão direito do rato em servidor e seleccione **Propriedades (Properties)**.
	- b. Seleccione o separador **Sistema (System)** e seleccione o novo **Nome de configuração do sistema remoto (Remote system configuration name)**.

Faça clique em **OK**.

5. Para iniciar o servidor integrado, faça clique com o botão direito do rato e seleccione **Iniciar (Start)**.

# **Comutar para o hardware de servidor integrado de reserva utilizando a interface baseada em caracteres**

- 1. Se o servidor para o qual pretende trocar hardware ainda não estiver desactivado, utilize o comando **Activar Configuração (VRYCFG)** para o desactivar.
- 2. Para alterar a configuração do servidor para indicar o hardware do servidor de reserva, utilize o comando **Alterar Descrição do Servidor de Rede (CHGNWSD)**. Altere o valor do elemento **Nome do sistema remoto (Remote system name)** do parâmetro **Configuração do servidor de rede ((NWSCFG)) (Network server configuration (NWSCFG))** para especificar o novo nome do objecto de configuração do servidor de rede do sistema remoto.
- 3. Para iniciar o servidor integrado, utilize o comando **Activar Configuração (VRYCFG)**.

# **Utilizar iSCSI HBAs de reserva para servidores integrados**

Se ocorrer um problema com o iSCSI HBA do System i, utilize estes passos para alterar os objectos de configuração do i5/OS para indicar outro iSCSI HBA.

O iSCSI HBA de destino instalado no produto System i fornece capacidade de reserva para melhorar a fiabilidade e capacidade de recuperação do ambiente do servidor integrado. Também adiciona flexibilidade ao activar um adaptador do sistema central local iSCSI ″de reserva″ para ser utilizado para proteger múltiplos adaptadores do sistema central local iSCSI de produção.

**Nota:** Esta capacidade de disco de reserva de instalação instantânea do adaptador do sistema central local iSCSI complementa a capacidade de disco de reserva de instalação instantânea que é fornecida com o hardware do servidor integrado. Para obter mais informações, "Utilizar [hardware](#page-231-0) de servidor [integrado](#page-231-0) de reserva" na página 222.

Para hardware do adaptador de sistema central local iSCSI de reserva a utilizar o System i Navigator, execute os seguintes passos:

- 1. Pare os servidores integrados a utilizar NWSH.
	- a. Expanda **Administração do Servidor Integrado (Integrated Server Administration)**.
	- b. Seleccione **Servidores (Servers)**.
	- c. Faça clique com o botão direito do rato no servidor e seleccione **Encerrar (Shut down)**.

**Nota:** Terá de executar este passo para cada servidor que utilize NWSH.

- d. Faça clique em **Encerrar (Shut down)** no painel de confirmação.
- 2. Se o adaptador do sistema central do servidor de rede (NWSH) para qual pretende instalar instantaneamente hardware ainda não tiver sido parado:
	- a. Expanda **Ligações iSCSI (iSCSI Connections)**.
	- b. Seleccione **Adaptadores do sistema central local (Local Host Adapters)**.
	- c. Faça clique com o botão direito do rato em NWSH e seleccione **Parar (Stop)**.
	- d. Faça clique em **Parar (Stop)** no painel de confirmação.
	- e. Se os servidores activos estiverem a utilizar o NWSH actualmente, é mostrada uma mensagem de aviso. Faça clique em **Continuar (Continue)**.
- 3. Altere NWSH para indicar o adaptador do sistema central local iSCSI de reserva:
	- a. Faça clique com o botão direito do rato em NWSH e seleccione **Propriedades (Properties)**.
	- b. Seleccione o separador **Geral (General)** e seleccionar um valor novo para o pedido de informação **Recurso de hardware (Hardware resource)**.
	- c. Faça clique em **OK**.
- 4. Inicie a NWSH.
	- a. Faça clique com o botão direito do rato em NWSH e seleccione **Iniciar (Start)**.
- 5. Inicie os servidores que utilizam NWSH.
	- a. Expanda **Administração do Servidor Integrado (Integrated Server Administration)**.
	- b. Seleccione **Servidores (Servers)**.
	- c. Faça clique com botão direito do rato no servidor e seleccione **Inciar (Start)**.

**Nota:** Terá de executar este passo para cada servidor que utilize NWSH.

Se estiver a utilizar comandos CL, execute os seguintes passos.

- 1. Utilize o comando CL Mudar Configuração (VRYCFG) para desactivar as NWSDs que utilizem NWSH.
- 2. Utilize o comando CL Mudar Configuração (VRYCFG) para desactivar NWSH.
- 3. Utilize o comando CL Alterar Descrição de Dispositivo (NWSH) (CHGDEVNWSH) para alterar o valor do parâmetro Nome do Recurso (RSRCNAME) para especificar o novo nome do recurso de hardware.
- 4. Active NWSH.

5. Active as NWSDs que utilizam NWSH.

## **Conceitos relacionados**

"Suporte de reserva para servidores [integrados"](#page-53-0) na página 44 Se o hardware do servidor integrado falhar, pode configurar o servidor integrado para utilizar hardware de substituição com espaços de armazenamento existentes.

# **Gerir a rede iSCSI para servidores integrados**

Utilize estas tarefas para gerir e configurar a rede iSCSI para servidores integrados ligados por iSCSI.

# **Gerir objectos de configuração iSCSI**

Utilize estas tarefas para gerir os objectos que controlam a comunicação entre o i5/OS e os servidores integrados ligados por iSCSI.

## **Gerir adaptadores de sistema central do servidor de rede:**

Os objectos do adaptador de sistema central de servidor de rede (NWSH, Network Server Host Adapter) são utilizados para configurar o adaptador de bus de sistema central iSCSI (iSCSI HBA, Host Bus Adapter iSCSI) de destino do System i. Utilize estas tarefas para gerir objectos NWSH.

Um objecto NWSH tem de ser iniciado (activado) para que um servidor integrado utilize o iSCSI HBA correspondente para armazenamento ou fluxos de dados Ethernet virtuais. Parar (desactivar) um objecto NWSH tornará o iSCSI HBA correspondente indisponível para utilização por quaisquer servidores integrados que tenham caminhos de armazenamento ou Ethernet virtual definidos. Para obter mais informações, consulte a secção ["Adaptadores](#page-50-0) de sistema central de servidor de rede" na página 41.

*Criar um objecto do adaptador de sistema central de servidor de rede:*

É necessário que seja criado um objecto do adaptador de sistema central de servidor de rede (NWSH, Network Server Host Adapter) para cada porta do adaptador de bus de sistema central iSCSI (iSCSI HBA) de destino do System i.

- **Nota:** Se estiver a utilizar o Manual de Planeamento da Rede iSCSI, utilize "Folha de [trabalho](#page-95-0) do objecto do [adaptador](#page-95-0) de sistema central de servidor de rede do i5/OS" na página 86 para ajudar a executar as tarefas que se seguem.
- **Nota:** O adaptador do sistema central do servidor de rede e a configuração remota do sistema definem informações sobre o endereço IP para lados opostos da rede iSCSI. Se for ligado através de uma rede comutada, simples, aplicam-se as seguintes regras:
	- v Os endereços de internet SCSI destes dois objectos ligados por um comutador têm de estar na mesma sub-rede. Por exemplo, com endereços IP da forma a.b.x.y e máscaras de sub-rede 255.255.255.0, a.b.x tem de ter os mesmos valores para ambos os objectos.
	- v Os endereços de internet LAN nestes dois objectos ligados por um comutador têm de estar na mesma sub-rede.
	- v No adaptador do sistema central do servidor de rede, os elementos da porta de ligação podem ser quaisquer endereços IP não atribuídos em qualquer sub-rede se o utilizador não tiver nenhuma porta de ligação na rede.
	- v Na configuração do sistema remoto, os elementos da porta de ligação devem estar em branco se o utilizador não tiver nenhuma porta de ligação na rede.

Criar um objecto do adaptador de sistema central de servidor de rede (NWSH) com o System i Navigator:

Para criar um adaptador de sistema central de servidor de rede utilizando o System i Navigator, siga estes passos:

- 1. Determine o nome do recurso de hardware do i5/OS atribuído ao iSCSI HBA. Localize o recurso Adaptador de Sistema Central de Servidor de Rede (Network Server Host Adapter) recorrendo aos valores de localização física que correspondem à localização do recentemente instalado iSCSI HBA. Utilize um dos seguintes métodos.
	- a. Expanda **Configuração e Assistência (Configuration and Service)** → **Hardware** → **Comunicações (Communications)**.
	- b. Apresente as **Propriedades (Properties)** de cada recurso utilizando a Porta do Sistema Central do Servidor de Rede.
	- c. No separador **Localização Física (Physical Location)** da folha de propriedades, consulte os valores **ID da estrutura (Frame ID)** e **Posição da placa (Card position)**.
- 2. Expanda **Administração do Servidor Integrado (Integrated Server Administration)**.
- 3. Expanda **Ligações iSCSI (iSCSI Connections)**.
- 4. Faça clique com o botão direito do rato em **Adaptadores de Sistema Central de Servidor de Rede (Network Server Host Adapters)**.
- 5. Seleccione **Novo adaptador do sistema central do servidor de rede (New Network Server Host Adapter)**.
- 6. No separador **Geral (General)**:
	- a. Introduza o **Nome (Name)** e a **Descrição (Description)** do dispositivo NWSH.
	- b. Seleccione o **Recurso de hardware (Hardware resource)**.
	- c. Seleccione a **Autoridade sobre objecto (Object authority)**. Pode utilizar o valor predefinido **Alterar (Change)**.
- 7. No separador **Interface Local (Destino) (Local (Target) Interface)**:
	- a. Seleccione o tipo de ligação por cabo. Se o hardware estiver ligado fisicamente a um comutador de Ethernet, pode utilizar o valor predefinido **Rede (Network)**.
	- b. Introduza informações para definir os atributos de interface LAN e SCSI para o iSCSI HBA.
- 8. Faça clique em **OK**.

Criar um objecto do adaptador de sistema central de servidor de rede (NWSH, Network Server Host Adapter) com a *interface baseada em caracteres:*

Execute estes passos para criar um objecto do Adaptador de Sistema Central de Servidor de Rede (NWSH) para um iSCSI HBA utilizando a interface baseada em caracteres.

- 1. Determine o recurso de hardware para o iSCSI HBA.
	- a. Execute o seguinte comando para apresentar uma lista de recursos de comunicação: WRKHDWRSC \*CMN
	- b. Utilize **opção 7=Apresentar detalhes do recurso (option 7=Display resource detail)** em cada recurso com a descrição **Porta do Sistema Central do Servidor de Rede (Network Server Host Port)**.
	- c. Examine a entrada **Localização: (Location:)** para determinar os valores do ID da estrutura e da posição da placa.

Para obter mais informações, consulte o tópico Trabalhar com Recursos de Hardware (WRKHDWRSC).

- 2. Escreva CRTDEVNWSH e prima F4 para apresentar o ecrã da linha de comandos. Para obter mais informações consulte Criar Descrição de Dispositivo (NWSH) (CRTDEVNWSH) na colecção de tópicos do manual de comandos CL.
- 3. Preencha os parâmetros do comando e prima Enter para executar o comando.

*Criar um objecto do adaptador de sistema central de servidor de rede com base noutro:*

<span id="page-236-0"></span>Crie um novo objecto do adaptador de sistema central de servidor de rede (NWSH, Network Server Host Adapter) com base num objecto existente.

Isto poupa tempo se alguns dos novos atributos NWSH forem os mesmos ou similares a um NWSH existente.

Para criar um adaptador de sistema central de servidor de rede com base num existente utilizando o System i Navigator, siga estes passos:

- 1. Expanda **Administração do Servidor Integrado (Integrated Server Administration)**.
- 2. Expanda **Ligações iSCSI (iSCSI Connections)**.
- 3. Seleccione **Adaptadores de Sistema Central de Servidor de Rede (Network Server Host Adapters)**.
- 4. Faça clique com o botão direito do rato no adaptador do sistema central local para copiar da lista disponível.
- 5. Seleccione **Novo baseado em (New Based On)**.
- 6. Introduza o novo **Nome (Name)** dispositivo NWSH.
- 7. Especifique quaisquer outros atributos que devem ser diferentes do NWSH que está a ser copiado.
- 8. Faça clique em **OK**.

Se pretender utilizar um comando CL, consulte WRKDEVD.

#### *Apresentar as propriedades do adaptador de sistema central de servidor de rede:*

Um objecto do adaptador de sistema central de servidor de rede (NWSH, Network Server Host Adapter) contém informações de configuração para um adaptador de bus de sistema central iSCSI (iSCSI HBA) de destino do System i.

Para apresentar os atributos de um adaptador de sistema central de servidor de rede utilizando o System i Navigator, siga estes passos:

- 1. Expanda **Administração do Servidor Integrado (Integrated Server Administration)**.
- 2. Expanda **Ligações iSCSI (iSCSI Connections)**.
- 3. Seleccione **Adaptadores de Sistema Central de Servidor de Rede (Network Server Host Adapters)**.
- 4. Faça clique com o botão direito do rato num adaptador de sistema central de servidor de rede na lista disponível.
- 5. Seleccionar **Propriedades**.
- 6. Faça clique nos separadores apropriados para obter as propriedades que pretende visualizar.
- 7. Faça clique em **Cancelar (Cancel)** para fechar o painel.

Se pretender utilizar comandos CL, consulte DSPDEVD ou WRKDEVD.

*Alterar as propriedades do adaptador de sistema central de servidor de rede:*

Um objecto do adaptador de sistema central de servidor de rede (NWSH, Network Server Host Adapter) contém informações de configuração para um adaptador de bus de sistema central iSCSI (iSCSI HBA) de destino do System i.

Para alterar os atributos de um adaptador de sistema central de servidor de rede utilizando o System i Navigator, siga estes passos:

- 1. Expanda **Administração do Servidor Integrado (Integrated Server Administration)**.
- 2. Expanda **Ligações iSCSI (iSCSI Connections)**.
- 3. Seleccione **Adaptadores de Sistema Central de Servidor de Rede (Network Server Host Adapters)**.
- 4. Faça clique com o botão direito do rato num adaptador de sistema central de servidor de rede na lista disponível.
- 5. Seleccionar **Propriedades**.
- 6. Faça clique nos separadores apropriados para obter as propriedades que pretende alterar.
- 7. Faça clique em **OK** para guardar quaisquer alterações.

Se pretender utilizar comandos CL, consulte CHGDEVNWSH ou WRKDEVD.

*Iniciar o adaptador de sistema central de servidor de rede:*

Inicie um objecto do adaptador de sistema central de servidor de rede (NWSH, Network Server Host Adapter) para disponibilizar uma porta iSCSI HBA para um servidor integrado.

Certifique-se de que ligou por cabo o adaptador de bus de sistema central iSCSI de destino do System i à rede iSCSI. Consulte "Ligar os cabos da rede iSCSI" na [página](#page-120-0) 111

Para iniciar um adaptador de sistema central de servidor de rede utilizando o System i Navigator, siga estes passos:

- 1. Expanda **Administração do Servidor Integrado (Integrated Server Administration)**.
- 2. Expanda **Ligações iSCSI (iSCSI Connections)**.
- 3. Seleccione **Adaptadores de Sistema Central de Servidor de Rede (Network Server Host Adapters)**.
- 4. Faça clique com o botão direito do rato num adaptador de sistema central de servidor de rede na lista disponível.
- 5. Seleccione **Iniciar (Start)**.

Se pretender utilizar comandos CL, consulte VRYCFG ou WRKCFGSTS.

Se NWSH não iniciar ou devolver um estado falha (failed), consulte a página da Web [Troubleshooting](http://www.ibm.com/systems/i/bladecenter/troubleshooting.html)

(www.ibm.com/systems/i/bladecenter/troubleshooting.html).

*Parar um adaptador de sistema central de servidor de rede:*

Parar (desactivar) um objecto do adaptador de sistema central de servidor de rede (NWSH, Network Server Host Adapter (NWSH) tornará o adaptador de bus de sistema central iSCSI (iSCSI HBA) de destino do System i correspondente indisponível para utilização por quaisquer servidores integrados que tenham caminhos de armazenamento ou Ethernet virtual definidos.

Parar um NWSH que esteja a ser utilizado por servidores activos pode originar que os servidores falhem se não for mais possível aceder a recursos de armazenamento críticos sem utilizar o iSCSI HBA que corresponde ao NWSH. Normalmente, deveria encerrar quaisquer servidores integrados que estejam a utilizar o NWSH antes de parar o NWSH. Consulte o tópico "Iniciar e parar servidores [integrados"](#page-216-0) na [página](#page-216-0) 207 para obter mais informações.

Para parar um adaptador de sistema central de servidor de rede utilizando o System i Navigator, siga estes passos:

- 1. Expanda **Administração do Servidor Integrado (Integrated Server Administration)**.
- 2. Expanda **Ligações iSCSI (iSCSI Connections)**.
- 3. Seleccione **Adaptadores de Sistema Central de Servidor de Rede (Network Server Host Adapters)**.
- 4. Faça clique com o botão direito do rato num adaptador de sistema central de servidor de rede na lista disponível.
- 5. Seleccione **Parar (Stop)**.
- 6. Faça clique em **Parar (Stop)** no painel de confirmação.

7. Se os servidores activos estiverem a utilizar o NWSH actualmente, é mostrada uma mensagem de aviso. Faça clique em **Continuar (Continue)**.

Se pretender utilizar comandos CL, consulte VRYCFG ou WRKCFGSTS.

*Eliminar o adaptador de sistema central de servidor de rede:*

Para eliminar um adaptador de sistema central de servidor de rede utilizando o System i Navigator, siga estes passos.

- 1. Expanda **Administração do Servidor Integrado (Integrated Server Administration)**.
- 2. Expanda **Ligações iSCSI (iSCSI Connections)**.
- 3. Seleccione **Adaptadores de Sistema Central de Servidor de Rede (Network Server Host Adapters)**.
- 4. Faça clique com o botão direito do rato num adaptador de sistema central de servidor de rede na lista disponível.
- 5. Seleccione **Eliminar (Delete)**.
- 6. Faça clique sobre **Eliminar** no painel de confirmação.

Se pretender utilizar comandos CL, consulte DLTDEVD ou WRKDEVD.

### **Gerir as configurações do servidor de rede do sistema remoto:**

Utilize estas tarefas para gerir objectos de configuração do sistema remoto de servidores integrados ligados por iSCSI.

Os objectos de configuração do servidor de rede do sistema remoto (NWSCFG subtipo RMTSYS) são utilizados para configurar atributos de uma placa servidora do System x ou do BladeCenter remota ligada por iSCSI.

A configuração do sistema remoto é utilizada para identificar o hardware do System x ou do BladeCenter específico utilizado pelo servidor integrado. Define também o modo como o sistema remoto efectua o arranque e comunica com o hardware do System i. Para obter mais informações, consulte a secção ["Configuração](#page-50-0) de sistema remoto" na página 41.

### *Criar um objecto de configuração do sistema remoto:*

É necessário que seja criado um objecto de configuração do servidor de rede do sistema remoto (NWSCFG subtipo RMTSYS) para cada System x ou sistema de placa blade a utilizar para executar o servidor integrado ligado por iSCSI.

**Nota:** Se estiver a utilizar o Manual de Planeamento da Rede iSCSI, deverá utilizar "Folha de [trabalho](#page-92-0) do objecto de [configuração](#page-92-0) do sistema remoto do i5/OS" na página 83 para ajudar a executar a tarefa que se segue.

Para criar uma configuração do sistema remoto utilizando o System i Navigator, siga estes passos:

- 1. Expanda **Administração do Servidor Integrado (Integrated Server Administration)**.
- 2. Expanda **Ligações iSCSI (iSCSI Connections)**.
- 3. Faça clique com o botão direito do rato em **Sistemas remotos (Remote Systems)**.
- 4. Seleccione **Nova configuração do sistema remoto (New Remote System Configuration)**.
- 5. No separador **Geral (General)**:
	- v Introduza o **Nome (Name)** e a **Descrição (Description)**.
	- v Seleccione a **Configuração do processador de serviço (Service processor configuration)**.
	- v Especifique a **Identidade do sistema remoto (Remote system identity)**.
- <span id="page-239-0"></span>v Seleccione a **Autoridade sobre objecto (Object authority)**. Pode utilizar o valor predefinido **Alterar (Change)**.
- 6. No separador **Interfaces Remotas (Remote Interfaces)**, introduza informações para definir os atributos de interface LAN e SCSI para o sistema remoto.
- 7. Especifique valores nos separadores **Parâmetros de arranque (Boot Parameters)** e **Autenticação CHAP (CHAP Authentication)**, se for pretendido.
- 8. Faça clique em **OK**.
- **Nota:** O adaptador do sistema central do servidor de rede e a configuração remota do sistema definem informações sobre o endereço IP para lados opostos da rede iSCSI. Se for ligado através de uma rede comutada, simples, aplicam-se as seguintes regras:
	- v Os endereços de internet SCSI destes dois objectos ligados por um comutador têm de estar na mesma sub-rede. Por exemplo, com endereços IP da forma a.b.x.y e máscaras de sub-rede 255.255.255.0, a.b.x tem de ter os mesmos valores para ambos os objectos.
	- v Os endereços de internet LAN nestes dois objectos ligados por um comutador têm de estar na mesma sub-rede.
	- v No adaptador do sistema central do servidor de rede, os elementos da porta de ligação podem ser quaisquer endereços IP não atribuídos em qualquer sub-rede se o utilizador não tiver nenhuma porta de ligação na rede.
	- v Na configuração do sistema remoto, os elementos da porta de ligação devem estar em branco se o utilizador não tiver nenhuma porta de ligação na rede.

Se pretender utilizar comandos CL, consulte CRTNWSCFG ou WRKNWSCFG.

*Criar um objecto de configuração de sistema remoto com base noutro:*

Crie um objecto de configuração de sistema remoto com base num objecto existente.

Pode copiar um objecto da configuração do servidor de rede do sistema remoto (NWSCFG subtipo RMTSYS) existente ao criar um novo. Isto poupa tempo se alguns dos novos atributos da configuração do sistema remoto forem os mesmos ou similares a uma configuração do sistema remoto existente.

Para criar uma configuração de sistema remoto com base numa existente utilizando o System i Navigator, siga estes passos:

- 1. Expanda **Administração do Servidor Integrado (Integrated Server Administration)**.
- 2. Expanda **Ligações iSCSI (iSCSI Connections)**.
- 3. Seleccione **Sistemas remotos (Remote Systems)**.
- 4. Faça clique com o botão direito do rato na configuração do sistema remoto para copiar da lista disponível.
- 5. Seleccione **Novo baseado em (New Based On)**.
- 6. Introduza o novo **Nome (Name)** da configuração do sistema remoto.
- 7. Especifique quaisquer outros atributos que devem ser diferentes da configuração do sistema remoto que está a ser copiado.
- 8. Faça clique em **OK**.

**Nota:** Não existe comando CL equivalente para esta tarefa.

### *Apresentar as propriedades de configuração do sistema remoto:*

Um objecto de configuração do servidor de rede do sistema remoto (NWSCFG subtipo RMTSYS) contém informações de configuração para um sistema System x ou BladeCenter a utilizar para executar o servidor integrado ligado por iSCSI.

Para apresentar os atributos de uma configuração do sistema remoto utilizando o System i Navigator, siga estes passos:

- 1. Expanda **Administração do Servidor Integrado (Integrated Server Administration)**.
- 2. Expanda **Ligações iSCSI (iSCSI Connections)**.
- 3. Seleccione **Sistemas remotos (Remote Systems)**.
- 4. Faça clique com o botão direito do rato numa configuração do sistema remoto da lista disponível.
- 5. Seleccionar **Propriedades**.
- 6. Faça clique nos separadores apropriados para obter as propriedades que pretende visualizar.
- 7. Faça clique em **OK** para fechar o painel.

Se pretender utilizar comandos CL, consulte DSPNWSCFG ou WRKNWSCFG.

#### *Alterar as propriedades de configuração do sistema remoto:*

Um objecto de configuração do servidor de rede do sistema remoto (NWSCFG subtipo RMTSYS) contém informações de configuração para um sistema System x ou BladeCenter a utilizar para executar o servidor integrado ligado por iSCSI.

Para alterar os atributos de uma configuração do sistema remoto utilizando o System i Navigator, siga estes passos:

- 1. Expanda **Administração do Servidor Integrado (Integrated Server Administration)**.
- 2. Expanda **Ligações iSCSI (iSCSI Connections)**.
- 3. Seleccione **Sistemas remotos (Remote Systems)**.
- 4. Faça clique com o botão direito do rato numa configuração do sistema remoto da lista disponível.
- 5. Seleccionar **Propriedades**.
- 6. Faça clique nos separadores apropriados para obter as propriedades que pretende alterar.
- 7. Faça clique em **OK** para guardar quaisquer alterações.

Se pretender utilizar comandos CL, consulte CHGNWSCFG ou WRKNWSCFG.

*Apresentar estado do sistema remoto:*

Execute estes passos para apresentar o estado do hardware do System x ou BladeCenter para servidores integrados ligados por iSCSI.

Pode utilizar o estado para ajudar a determinar se o hardware está disponível para utilização por parte de um servidor integrado ligado por iSCSI.

- 1. Expanda **Administração do Servidor Integrado (Integrated Server Administration)**.
- 2. Expanda **Ligações iSCSI (iSCSI Connections)**.
- 3. Seleccione **Sistemas remotos (Remote Systems)**.
- 4. Faça clique com o botão direito do rato numa configuração do sistema remoto da lista disponível.
- 5. Seleccione **Estado (Status)**.
- 6. É apresentado o estado do hardware do sistema remoto.
- 7. Faça clique em **Cancelar (Cancel)** para fechar o painel.

Se pretender utilizar um comando CL, consulte WRKNWSCFG.

*Eliminar um objecto de configuração do sistema remoto:*

Execute estes passos para eliminar objectos de configuração do sistema remoto de servidores integrados.

1. Expanda **Administração do Servidor Integrado (Integrated Server Administration)**.

- 2. Expanda **Ligações iSCSI (iSCSI Connections)**.
- 3. Seleccione **Sistemas remotos (Remote Systems)**.
- 4. Faça clique com o botão direito do rato numa configuração do sistema remoto da lista disponível.
- 5. Seleccione **Eliminar (Delete)**.
- 6. Faça clique sobre **Eliminar** no painel de confirmação.

Se pretender utilizar comandos CL, consulte DLTNWSCFG ou WRKNWSCFG.

### **Gerir as configurações do servidor de rede do processador de serviço:**

Utilize estas tarefas para gerir objectos de configuração do processador de serviço de servidores integrados.

Os objectos de configuração do servidor de rede do processador de serviço (NWSCFG subtipo SRVPRC) são utilizados para configurar atributos do processador de serviço ou do Módulo de Gestão de cada hardware remoto do System x ou do BladeCenter ligado por iSCSI.

A configuração do processador de serviço define atributos utilizados para identificar e estabelecer ligação segura ao processador de serviço ou Módulo de Gestão na rede. Os objectos da configuração do servidor de rede do sistema remoto contêm uma referência ao objecto da configuração do processador de serviço que é utilizado para controlar o hardware do sistema remoto. Para obter mais informações, consulte ["Configuração](#page-51-0) do processador de serviço" na página 42.

**Nota:** Não é necessária uma configuração de processador de serviço para cada servidor IBM BladeCenter num chassis do BladeCenter. Apenas é necessária uma configuração do processador de serviço para o chassis do IBM BladeCenter.

### *Criar um objecto de configuração do processador de serviço:*

É necessário que seja criado um objecto de configuração do servidor de rede do processador de serviço (NWSCFG subtipo SRVPRC) para o processador de serviço ou Módulo de Gestão (Management Module) de cada System x ou sistema BladeCenter utilizado para executar um servidor integrado ligado por iSCSI.

### **Notas:**

- 1. Se estiver a utilizar o Manual de [Planeamento](#page-90-0) da Rede iSCSI, deverá utilizar as folhas de trabalho de planeamento de rede para ajudar a executar a tarefa que se segue.
- 2. Não é necessária uma configuração do processador de serviço para cada placa blade num chassis do IBM BladeCenter. Apenas é necessária uma configuração do processador de serviço para o chassis do BladeCenter.

Para criar uma configuração do processador de serviço utilizando o System i Navigator, siga estes passos:

- 1. Expanda **Administração do Servidor Integrado (Integrated Server Administration)**.
- 2. Expanda **Ligações iSCSI (iSCSI Connections)**.
- 3. Faça clique com o botão direito do rato em **Processadores de serviço (Service Processors)**.
- 4. Seleccione **Nova configuração do processador de serviço (New Service Processor Configuration)**.
- 5. No separador **Geral (General)**:
	- v Introduza o **Nome (Name)** e a **Descrição (Description)**.
	- v Especifique um **Nome do servidor central (Host name)**, **Endereço da Internet (Internet address)** ou **Número de série (Serial number)** para identificar o processador de serviço na rede.
	- v Seleccione a **Autoridade sobre objecto (Object authority)**. Pode utilizar o valor predefinido **Alterar (Change)**.
- 6. No separador **Segurança (Security)**, defina o tipo de segurança que se pretende utilizar ao estabelecer ao processador de serviço.
- 7. Faça clique em **OK**.

Se pretender utilizar comandos CL, consulte CRTNWSCFG ou WRKNWSCFG.

*Criar um objecto de configuração do processador de serviço com base noutro:*

Pode copiar um objecto de configuração do processador de serviço (NWSCFG subtipo SRVPRC) existente ao criar um novo. Isto poupa tempo se alguns dos novos atributos do processador de serviço forem os mesmos ou similares aos atributos de uma configuração de processador de serviço existente.

Para criar uma configuração do processador de serviço com base numa existente utilizando o System i Navigator, siga estes passos:

- 1. Expanda **Administração do Servidor Integrado (Integrated Server Administration)**.
- 2. Expanda **Ligações iSCSI (iSCSI Connections)**.
- 3. Seleccione **Processadores de serviço (Service Processors)**.
- 4. Faça clique com o botão direito do rato na configuração do processador de serviço para copiar da lista disponível.
- 5. Seleccione **Novo baseado em (New Based On)**.
- 6. Introduza o novo **Nome (Name)** da configuração do processador de serviço.
- 7. Especifique quaisquer outros atributos que devem ser diferentes da configuração do processador de serviço que está a ser copiado.
- 8. Faça clique em **OK**.

**Nota:** Não existe comando CL equivalente para esta tarefa.

*Apresentar as propriedades de configuração do processador de serviço:*

O objecto de configuração do servidor de rede do processador de serviço (NWSCFG subtipo SRVPRC) contém informações de configuração referentes a um processador de serviço ou Módulo de Gestão de um System x ou sistema BladeCenter utilizado para executar um servidor integrado ligado por iSCSI.

Para alterar os atributos de uma configuração do processador de serviço utilizando o System i Navigator, siga estes passos:

- 1. Expanda **Administração do Servidor Integrado (Integrated Server Administration)**.
- 2. Expanda **Ligações iSCSI (iSCSI Connections)**.
- 3. Seleccione **Processadores de serviço (Service Processors)**.
- 4. Faça clique com o botão direito do rato numa configuração do processador de serviço da lista disponível.
- 5. Seleccionar **Propriedades**.
- 6. Faça clique nos separadores apropriados para obter as propriedades que pretende visualizar.
- 7. Faça clique em **OK** para fechar o painel.

Se pretender utilizar comandos CL, consulte DSPNWSCFG ou WRKNWSCFG.

*Alterar as propriedades de configuração do processador de serviço:*

O objecto de configuração do servidor de rede do processador de serviço (NWSCFG subtipo SRVPRC) contém informações de configuração referentes a um processador de serviço ou Módulo de Gestão de um System x ou sistema BladeCenter utilizado para executar um servidor integrado ligado por iSCSI.

Para alterar os atributos de uma configuração do processador de serviço utilizando o System i Navigator, siga estes passos:

- 1. Expanda **Administração do Servidor Integrado (Integrated Server Administration)**.
- 2. Expanda **Ligações iSCSI (iSCSI Connections)**.
- 3. Seleccione **Processadores de serviço (Service Processors)**.
- 4. Faça clique com o botão direito do rato num processador de serviço da lista disponível.
- 5. Seleccionar **Propriedades**.
- 6. Faça clique nos separadores apropriados para obter as propriedades que pretende alterar.
- 7. Faça clique em **OK** para guardar quaisquer alterações.

Se pretender utilizar comandos CL, consulte CHGNWSCFG ou WRKNWSCFG.

## *Inicializar um processador de serviço:*

É necessário inicializar um processador de serviço com um nome de utilizador e palavra-passe, antes de ser possível utilizá-lo com um servidor integrado.

O objecto de configuração do servidor de rede do processador de serviço (NWSCFG subtipo SRVPRC) contém informações de configuração referentes a um processador de serviço ou Módulo de Gestão de um System x ou sistema BladeCenter utilizado para executar um servidor integrado ligado por iSCSI. O processador de serviço tem de ser inicializado antes de poder ser utilizado com um servidor integrado. Também poderá pretender gerar novamente ou sincronizar o utilizador e a palavra-passe utilizados para proteger a ligação do processador de serviço ou alterar o utilizador ou palavra-passe utilizados para ligar ao processador de serviço.

Para inicializar um processador de serviço utilizando o System i Navigator, siga estes passos:

- 1. Expanda **Administração do Servidor Integrado (Integrated Server Administration)**.
- 2. Expanda **Ligações iSCSI (iSCSI Connections)**.
- 3. Seleccione **Processadores de serviço (Service Processors)**.
- 4. Faça clique com o botão direito do rato numa configuração do processador de serviço da lista disponível.
- 5. Seleccione **Inicializar (Start)**.
- 6. Escolha uma das seguintes opções:
	- v **Inicializar um novo processador de serviço (Initialize a new service processor)**
	- v **Alterar ID de utilizador e palavra-passe (Change service processor user ID and password)**
- 7. Introduza o **Utilizador (User)** e **Palavra-passe (Password)**, se necessário.
- 8. Faça clique em **Inicializar (Initialize)** para executar a opção seleccionada.

Se pretender utilizar comandos CL, consulte INZNWSCFG ou WRKNWSCFG.

*Eliminar um objecto de configuração do processador de serviço:*

Para eliminar uma configuração de um processador de serviço utilizando o System i Navigator, siga estes passos.

- 1. Expanda **Administração do Servidor Integrado (Integrated Server Administration)**.
- 2. Expanda **Ligações iSCSI (iSCSI Connections)**.
- 3. Seleccione **Processadores de serviço (Service Processors)**.
- 4. Faça clique com o botão direito do rato numa configuração do processador de serviço da lista disponível.
- 5. Seleccione **Eliminar (Delete)**.

6. Faça clique sobre **Eliminar** no painel de confirmação.

Se pretender utilizar comandos CL, consulte DLTNWSCFG ou WRKNWSCFG.

## **Gerir as configurações do servidor de rede de segurança da ligação:**

Os objectos de configuração do servidor de rede de segurança da ligação (NWSCFG subtipo CNNSEC) são utilizados pelo produto System i para ligar ao hardware do servidor integrado.

Para obter mais informações, consulte ["Configuração](#page-51-0) de segurança da ligação" na página 42.

*Criar um objecto de configuração de segurança da ligação:*

Execute estes passos para criar um objecto de configuração de segurança da ligação para um servidor integrado.

### **Notas:**

1. Se estiver a utilizar "Folha de trabalho do objecto de [configuração](#page-96-0) de segurança da ligação do [i5/OS"](#page-96-0) na página 87, deverá utilizar as folhas de trabalho de planeamento de rede para ajudar a executar a tarefa que se segue.

Para criar uma configuração de segurança da ligação utilizando o System i Navigator, siga estes passos:

- 1. Expanda **Administração do Servidor Integrado (Integrated Server Administration)**.
- 2. Expanda **Ligações iSCSI (iSCSI Connections)**.
- 3. Faça clique com o botão direito do rato em **Segurança da ligação (Connection Security)**.
- 4. Seleccione **Nova configuração de segurança da ligação (New Connection Security Configuration)**.
- 5. No separador **Geral (General)**:
	- v Introduza o **Nome (Name)** e a **Descrição (Description)**.
	- v Seleccione a **Autoridade sobre objecto (Object authority)**. Pode utilizar o valor predefinido **Alterar (Change)**.
- 6. Faça clique em **OK**.

Se pretender utilizar comandos CL, consulte CRTNWSCFG ou WRKNWSCFG.

*Criar um objecto de configuração de segurança da ligação com base noutro:*

Pode copiar um objecto de configuração (NWSCFG subtipo CNNSEC) do servidor de rede da segurança da ligação existente ao criar um novo. Isto poupa tempo se alguns dos novos atributos de configuração de segurança da ligação forem os mesmos ou similares aos atributos de uma configuração de de segurança da ligação existente.

Para criar uma configuração de segurança da ligação com base numa existente utilizando o System i Navigator, siga estes passos:

- 1. Expanda **Administração do Servidor Integrado (Integrated Server Administration)**.
- 2. Expanda **Ligações iSCSI (iSCSI Connections)**.
- 3. Seleccione **Segurança da ligação (Connection Security)**.
- 4. Faça clique com o botão direito do rato na configuração de segurança da ligação para copiar da lista disponível.
- 5. Seleccione **Novo baseado em (New Based On)**.
- 6. Introduza o **Nome (Name)** da nova configuração de segurança da ligação.
- 7. Especifique quaisquer outros atributos que devem ser diferentes da configuração de segurança da ligação que está a ser copiada.

8. Faça clique em **OK**.

**Nota:** Não existe comando CL equivalente para esta tarefa.

*Apresentar as propriedades do objecto de configuração de segurança da ligação:*

Execute estes passos para apresentar as propriedades de um objecto de configuração de segurança da ligação de um servidor integrado ligado por iSCSI.

- 1. Expanda **Administração do Servidor Integrado (Integrated Server Administration)**.
- 2. Expanda **Ligações iSCSI (iSCSI Connections)**.
- 3. **Segurança da ligação (Connection Security)**.
- 4. Faça clique com o botão direito do rato num objecto de configuração de segurança da ligação da lista disponível.
- 5. Seleccionar **Propriedades**.
- 6. Faça clique nos separadores apropriados para obter as propriedades que pretende visualizar.
- 7. Faça clique em **OK** para fechar o painel.

Se pretender utilizar comandos CL, consulte DSPNWSCFG ou WRKNWSCFG.

*Alterar as propriedades de configuração de segurança da ligação:*

Execute estes passos para alterar as propriedades de um objecto de configuração de segurança da ligação de um servidor integrado.

- 1. Expanda **Administração do Servidor Integrado (Integrated Server Administration)**.
- 2. Expanda **Ligações iSCSI (iSCSI Connections)**.
- 3. Seleccione **Segurança da ligação (Connection Security)**.
- 4. **Faça clique com o botão direito do rato** num objecto de configuração de segurança da ligação da lista disponível.
- 5. Seleccionar **Propriedades**.
- 6. Faça clique nos separadores apropriados para obter as propriedades que pretende alterar.
- 7. Faça clique em **OK** para guardar quaisquer alterações.

Se pretender utilizar comandos CL, consulte CHGNWSCFG ou WRKNWSCFG.

*Eliminar um objecto de configuração de segurança da ligação:*

Execute estes passos para eliminar um objecto de configuração de segurança da ligação de um servidor integrado.

- 1. Expanda **Administração do Servidor Integrado (Integrated Server Administration)**.
- 2. Expanda **Ligações iSCSI (iSCSI Connections)**.
- 3. Seleccione **Segurança da ligação (Connection Security)**.
- 4. Faça clique com o botão direito do rato num objecto de configuração de segurança da ligação da lista disponível.
- 5. Seleccione **Eliminar (Delete)**.
- 6. Faça clique sobre **Eliminar** no painel de confirmação.

Se pretender utilizar comandos CL, consulte DLTNWSCFG ou WRKNWSCFG.

# **Configurar a segurança entre o i5/OS e os servidores integrados**

Utilize estas tarefas para gerir a segurança dos servidores integrados.

## **Configurar CHAP para servidores integrados:**

Utilize estas tarefas para configurar o protocolo CHAP (Challenge Handshake Authentication Protocol) para configuração do sistema remoto de um servidor integrado ligado por iSCSI.

Tem de ter autoridade especial de administrador de segurança (\*SECADM) para criar, alterar ou apresentar informações de CHAP (Challenge Handshake Authentication Protocol).

*Configurar CHAP de destino para servidores integrados ligados por iSCSI:*

Execute estes passos para configurar o iniciador para autenticar o destino.

- 1. Desactive NWSD para o servidor integrado.
- 2. Expanda **Administração do Servidor Integrado (Integrated Server Administration)** → **Ligações iSCSI (iSCSI Connections)** → **Ligações do sistema remoto (Remote system connections)**.
- 3. Faça clique com o botão direito do rato na configuração do sistema remoto do servidor integrado e seleccione **Propriedades (Properties)**.
- 4. No separador **Autenticação CHAP (CHAP Authentication)**, faça clique em **Activar protocolo CHAP (Challenge Handshake Authentication Protocol)** para activar o protocolo CHAP.
- 5. Especifique informações para **Valores CHAP de Destino (Target CHAP Values)**.
	- a. Seleccione uma opção para **Nome de CHAP (CHAP name)**.
	- b. Seleccione **Gerar código CHAP uma vez (Generate CHAP secret once)** ou seleccione **Código CHAP específico (Specific CHAP secret)** e especifique um código CHAP.
- 6. Ao iniciar a NWSD do servidor integrado, tenha em atenção o pedido para premir CTRL-Q na consola do sistema iniciador. Prima imediatamente CTRL-Q.
- 7. No utilitário CTRL-Q, seleccione o adaptador configurado para arrancar o sistema operativo do servidor integrado. Introduza o nome e código CHAP das propriedades de configuração do sistema remoto nos campos de nome e código CHAP do painel CTRL-Q de configuração de segurança de destino. Não introduza estas informações no painel de configuração iniciador CTRL-Q.

**Nota:** Nos servidores integrados com o Windows, os iSCSI HBAs que não sejam de arranque no sistema alojado são automaticamente configurados a partir da configuração do i5/OS.

*Configurar CHAP do iniciador para servidores integrados ligados por iSCSI:*

Se tiver configurado CHAP de destino, também poderá utilizar estes passos para configurar CHAP de iniciador para o servidor integrado ligado por iSCSI.

- 1. Desactive NWSD para o servidor integrado.
- 2. Expanda **Administração do Servidor Integrado (Integrated Server Administration)** → **Ligações iSCSI (iSCSI Connections)** → **Ligações do sistema remoto (Remote system connections)**.
- 3. Faça clique com o botão direito do rato na configuração do sistema remoto do servidor integrado e seleccione **Propriedades (Properties)**.
- 4. No separador **Autenticação CHAP (CHAP Authentication)**, faça clique em **Activar protocolo CHAP (Challenge Handshake Authentication Protocol)** para activar o protocolo CHAP.
- 5. Especifique informações para **Valores CHAP do Iniciador (Initiator CHAP Values)**.
	- a. Seleccione uma opção para **Nome de CHAP (CHAP name)**.
	- b. Seleccione **Gerar código CHAP uma vez (Generate CHAP secret once)** ou seleccione **Código CHAP específico (Specific CHAP secret)** e especifique um código CHAP.
- 6. Ao iniciar a NWSD do servidor integrado, tenha em atenção o pedido para premir CTRL-Q na consola do sistema iniciador. Prima imediatamente CTRL-Q.

7. No utilitário CTRL-Q, seleccione o adaptador configurado para arrancar o sistema operativo do servidor integrado. Introduza o nome e código CHAP das propriedades de configuração do sistema remoto nos campos de nome e código CHAP do painel CTRL-Q de configuração de segurança de destino. Não introduza estas informações no painel de configuração de destino CTRL-Q.

### **Alterar a palavra-passe de um processador de serviço de um servidor integrado:**

Execute estes passos para alterar a palavra-passe do processador de serviço de um servidor integrado ligado por iSCSI.

- 1. Expanda **Administração do Servidor Integrado (Integrated Server Administration)**.
- 2. Expanda **Ligações iSCSI (iSCSI Connections)**.
- 3. Seleccione **Processadores de serviço (Service Processors)**.
- 4. Faça clique com o botão direito do rato numa configuração do processador de serviço da lista disponível.
- 5. Seleccione **Inicializar (Start)**.
- 6. Seleccione a opção **Alterar ID de utilizador do processador de serviço e palavra-passe**.
- 7. Especifique o novo **Utilizador**, a nova **Palavra-passe** e **Confirmar novos valores de palavra-passe**.
- 8. Faça clique em **Inicializar (Initialize)** para efectuar a operação.

### **Configurar uma firewall para permitir ligações de servidor integrado:**

Utilize estas informações para configurar uma firewall para permitir ligações de servidor integrado.

Se existir uma firewall entre o System i e a rede iSCSI do servidor integrado, é necessário que a firewall seja configurada para permitir a passagem do tráfego iSCSI e de Ethernet virtual de entrada.

Os valores que afectam a configuração da firewall estão listados abaixo:

### **Para caminhos de armazenamento e ligações de Ethernet virtuais protegidas pela firewall:**

### **Endereço de IP remoto**

Utilize o procedimento descrito em "Apresentar as [propriedades](#page-239-0) de configuração do sistema [remoto"](#page-239-0) na página 230 para apresentar as propriedades da configuração do sistema remoto do servidor. Vá para o separador **Interfaces de Rede (Network Interfaces)** e tome nota dos valores **Endereço de Internet SCSI (SCSI Internet Address)** e **Endereço de Internet LAN (LAN Internet Address)**.

- v **Endereço de IP local e porta TCP:** utilize o procedimento descrito em "Apresentar as [propriedades](#page-236-0) do [adaptador](#page-236-0) de sistema central de servidor de rede" na página 227 para apresentar as propriedades do adaptador do sistema central do servidor de rede (NWSH). Aceda ao separador **Interfaces Locais** para ver informações utilizadas pelo NWSH. Grave os seguintes valores:
	- Interface SCSI local: Endereço de internet
	- Interface SCSI local: Porta TCP
	- Interface LAN local: Endereço de internet
	- Interface LAN local: Porta de Ethernet virtual básica
	- Interface LAN local: Porta de Ethernet virtual superior

**Nota:** O tráfego de Ethernet virtual está encapsulado em pacotes UDP. A cada adaptador de Ethernet virtual é atribuída uma porta UDP de um intervalo que começa no número da porta de Ethernet virtual básica e termina no número da porta de Ethernet virtual básica mais o número de adaptadores de Ethernet virtual configurados. A cada adaptador de Ethernet virtual também é atribuída uma porta UDP no servidor do Windows. Normalmente, as portas UDP para Ethernet virtual são alocadas automaticamente pelo Windows. Se pretender substituir a alocação automática, pode alocar manualmente um porta UDP executando os seguintes passos na consola do Windows.

- <span id="page-248-0"></span>1. Navegue para a janela **Ligações de Rede (Network Connections)**.
- 2. Faça duplo clique no adaptador **IBM i5/OS Virtual Ethernet x** que pretende configurar.
- 3. Faça clique em **Propriedades (Properties)**.
- 4. Faça clique em **Configurar (Configure)**.
- 5. Faça clique sobre **Avançadas**.
- 6. Faça clique em **Porta UDP iniciador LAN**.
- 7. Introduza a porta UDP que pretende que o adaptador de Ethernet virtual utilize.

v **Portas TCP associadas a todos os endereços de IP locais:**

Utilizar o System i Navigator:

- 1. Expanda **Administração do Servidor Integrado (Integrated Server Administration)**.
- 2. Seleccione **Servidores (Servers)**.
- 3. Faça clique com o botão direito do rato na lista disponível e seleccione **Propriedades (Properties)**.
- 4. Avance para o separador **Sistema (System)** e faça clique no botão **Avançadas (Advanced)**.
- 5. Anote os seguintes valores:
	- **Porta de controlo de Ethernet virtual**

# **Configurar a elevada disponibilidade para servidores integrados**

Utilize estas tarefas para configurar servidores integrados ligados por iSCSI de elevada disponibilidade.

## **Conceitos relacionados**

"Conceitos de elevada [disponibilidade](#page-52-0) para servidores integrados" na página 43 É possível atribuir uma elevada disponibilidade a servidores integrados através de hardware de reserva, criação de conjuntos de unidades, ligações de armazenamento de caminhos múltiplos ou configurando o servidor integrado como um dispositivo comutável.

# **Configurar um servidor integrado como um dispositivo comutável do System i**

Os servidores integrados podem ser configurados para trabalhar com tecnologias de elevada disponibilidade do i5/OS.

Os servidores integrados podem ser incluídos na criação de conjuntos de unidades ou na replicação entre sítios. Se configurar a replicação entre sítios, é necessário configurar todos os objectos de software, discos e hardware do servidor integrado. Consulte "Quais os objectos a guardar e respectiva [localização](#page-225-0) no [i5/OS"](#page-225-0) na página 216 para obter uma lista de objectos e discos a incluir.

Para obter mais informações, consulte a colecção de tópicos Elevada disponibilidade.

# **Gerir adaptadores de bus de sistema central iSCSI**

Efectue a gestão e configure o modo como os adaptadores de bus de sistema central (HBA, Host Bus Adapter) iSCSI comunicam na rede iSCSI.

### **Gerir hardware de iSCSI HBA:**

Utilize o software QLogic Fast!UTIL para configurar as definições de adaptador de bus de sistema central (HBA, Host Bus Adapter) iSCSI.

*Iniciar o utilitário de configuração iSCSI HBA:*

É possível usar utilitário de configuração para efectuar alterações às definições do iSCSI HBA. Para aceder ao utilitário de configuração, siga o procedimento presente nesta secção.

<span id="page-249-0"></span>Execute os seguintes passos a partir do ecrã e do teclado do System x ou do BladeCenter utilizando o utilitário de configuração do iSCSI HBA.

- **Nota:** Apenas placa servidora: Seleccione a placa servidora apropriada para o tabuleiro de suporte e KVM de BladeCenter. Consulte a documentação da placa servidora ou do BladeCenter para executar este passo.
- 1. Ligue a placa servidora ou o System x. Consulte a documentação do sistema de placa blade ou do System x para executar este passo. Deste modo, será iniciado o teste de ligação do sistema (POST, Power On System Test) na placa servidora ou no System x.
- 2. Aguarde o pedido de informação de QLogic BIOS no ecrã do System x ou da placa servidora. O pedido de informação surge algum tempo depois do logotipo do eServer ser apresentado. O pedido de informação será semelhante ao seguinte:**Prima CTRL-Q para Fast!UTIL (Press CTRL-Q for Fast!UTIL)**. Dê seguimento a este pedido de informação premindo Ctrl + Q. Esta acção iniciará o utilitário de configuração.
- 3. Utilitário iniciado com êxito, confirmado através da mensagem **CTRL-Q Detectado, Inicialização em curso, Aguarde... (CTRL-Q Detected, Initialization in progress, Please wait...)**

**Nota:** Poderão decorrer alguns minutos até ser apresentado o ecrã seguinte.

**Nota:** É possível que seja apresentada uma barra de estado a vermelho, por diversas vezes, na parte inferior do ecrã, com informações de estado ou erros.

- 4. Se estiver disponível para utilização mais do que uma porta de iSCSI HBA, uma vez que o iSCSI HBA tem várias portas (como acontece numa placa servidora) ou existirem em vários iSCSI HBAs ligados ao sistema (como pode acontecer com o hardware do System x), será apresentado o menu **Seleccionar Adaptador de Sistema Central (Select Host Adapter)**. Destaque a porta do iSCSI HBA que pretende configurar, conforme identificado pelo respectivo endereço MAC utilizando as teclas de seta para cima ou para baixo e prima Enter. A janela seguinte poderá demorar alguns segundos a ser apresentada.
- 5. A janela seguinte terá duas áreas:
	- v A área da janela Adaptador Seleccionado (Selected Adapter) encontra-se na parte superior. Esta área da janela mostra a porta do iSCSI HBA actualmente seleccionada para a configuração.
	- v Na parte inferior encontra-se a área da janela **Opções de Fast!UTIL (Fast!UTIL Options)**.

*Restaurar as predefinições de um iSCSI HBA:*

Se o iSCSI HBA não estiver a funcionar correctamente ou se estiver a instalá-lo num novo sistema, pode repô-lo para utilizar as predefinições de fábrica.

Para iniciar o utilitário, consulte o tópico "Iniciar o utilitário de [configuração](#page-248-0) iSCSI HBA" na página 239 e, em seguida, volte a estas instruções.

- 1. Destaque **Definições da Configuração (Configuration Settings)** utilizando as teclas de seta para cima ou para baixo e prima Enter.
- 2. Destaque **Restaurar Predefinições do Adaptador (Restore Adapter Defaults)** utilizando as teclas de seta para cima ou para baixo e prima Enter.
- 3. Prima Esc. É apresentada a área da janela Definições de configuração modificadas (Configuration settings modified).
- 4. No menu **Restaurar Predefinições do Adaptador (Restore Adapter Defaults)**, destaque **Restaurar Predefinições do Adaptador (Restore Adapter Defaults)** utilizando as teclas de seta para cima ou para baixo e prima Enter para restaurar as predefinições.
- 5. Destaque **Guardar alterações (Save changes)** utilizando as teclas de seta para cima ou para baixo e prima Enter. Esta operação poderá demorar alguns minutos a concluir, sendo então apresentado o menu *Opções de Fast!UTIL (Fast!UTIL Options)*.

*Repor as informações de configuração do iniciador iSCSI em cache num servidor integrado:*

Execute estes passos para repor as informações de configuração do iniciador iSCSI armazenado num adaptador de bus de sistema central (HBA, Host Bus Adapter) iSCSI.

**Importante:** é provável que ao efectuar este procedimento as informações de arranque iSCSI sejam apagadas, tornando necessária a reconfiguração das definições de arranque do iSCSI HBA.

1. Inicie o utilitário de configuração, caso ainda não esteja em execução. Para obter instruções, consulte o tópico "Iniciar o utilitário de [configuração](#page-248-0) iSCSI HBA" na página 239.

**Nota:** O procedimento abaixo é iniciado no menu *Opções de Fast!UTIL (Fast!UTIL Options)*.

- 2. Destaque **Definições da Configuração (Configuration Settings)** utilizando as teclas de seta para cima ou para baixo e prima Enter.
- 3. Destaque **Limpar destinos persistentes (Clear persistent targets)** utilizando as teclas de seta para cima ou para baixo e prima Enter.
- 4. No ecrã seguinte, destaque **Limpar destinos persistentes (Clear persistent targets)** utilizando as teclas de seta para cima ou para baixo e prima Enter. O texto apresentado na área da janela Limpar Destinos Persistentes (Clear Persistent Targets) é alterado para A Limpar Destinos Persistentes (Clearing Persistent Targets) enquanto o processo de limpeza estiver em curso. O processo poderá demorar alguns minutos a ficar concluído.
- 5. Quando o processo de limpeza estiver concluído, o texto apresentado na área da janela Limpar Destinos Persistentes (Clear Persistent Targets) é alterado para Destinos Persistentes Limpos (Persistent Targets Cleared); prima qualquer tecla para voltar ao menu *Definições da Configuração (Configuration Settings)*.
- 6. Prima Esc para voltar ao menu *Opções de Fast!UTIL (Fast!UTIL Options)*.

*Utilizar a funcionalidade de ping:*

Utilize o utilitário ping para verificar se os iSCSI HBAs estão acessíveis na rede.

Antes de poder utilizar a funcionalidade de ping, o iSCSI HBA tem de ter um endereço de IP. Se já tiver configurado e souber qual o endereço de IP do adaptador, continue com resto do procedimento. Para definir o endereço de IP escolha uma das duas opções seguintes:

- v Se tiver configurado o iSCSI HBA para utilizar DHCP, a descrição do servidor de rede tem de ser iniciada. Isto permite ao servidor de DHCP integrado fornecer o endereço de IP. Para obter instruções, consulte o tópico "Configurar um novo iSCSI HBA para [endereçamento](#page-116-0) dinâmico" na página 107.
- v Se estiver a configurar o iSCSI HBA com endereçamento manual, consulte o tópico ["Configurar](#page-117-0) o [endereçamento](#page-117-0) manual de um iSCSI HBA" na página 108 para definir o endereço de IP.

Utilize os seguintes passos para aceder ao utilitário ping para verificar a ligação física do System x ou da placa servidora à partição do System i.

- 1. "Iniciar o utilitário de [configuração](#page-248-0) iSCSI HBA" na página 239.
- 2. Destaque **Funcionalidade de Ping (Ping Utility)** e prima Enter.
- 3. Destaque os valores para **IP de Destino (Target IP)** e prima Enter para seleccionar. É apresentado um painel vermelho **Introduzir Endereço de IP (Enter IP Address)**.
- 4. Escreva o endereço de IP do iSCSI HBA HBA na partição System i no painel **Introduzir Endereço de IP (Enter IP Address)** e prima Enter. O painel Introduzir Endereço de IP desaparece e o endereço introduzido é apresentado no campo **IP de Destino (Target IP)** no painel da Funcionalidade de Ping.
- 5. Destaque **Contactar Destino (Ping Target)** e prima Enter para executar o comando de ping. Abre-se um pequeno painel com os resultados do comando de ping:
	- v Ping com êxito: verifica o caminho do iSCSI HBA do System x ou da placa servidora ao iSCSI HBA do System i
- v Ping sem êxito: significa que não é possível verificar o caminho do iSCSI HBA do System x nem do sistema de placa blade. Tal poderá ocorrer quando o Destino de Ping se trata de um endereço de IP iSCSI HBA LAN numa sub-rede diferente, mas na mesma rede comutada do iSCSI HBA do System x ou da placa servidora utilizado para enviar o ping.
- 6. Prima Enter para fechar o painel da funcionalidade de ping.
- 7. Prima Esc para voltar ao menu de opções.

## *Alterar o código CHAP:*

Altere o código CHAP armazenado nas definições do System x ou do HBS iSCSI da placa blade.

**Nota:** Se tiver definido previamente o código do protocolo CHAP (Challenge Handshake Authentication Protocol) e pretender alterá-lo, tem de saber qual o código CHAP original. Se não souber o código CHAP original, será necessário restaurar as predefinições de fábrica e reconfigurar o iSCSI HBA. Consulte o tópico "Restaurar as [predefinições](#page-249-0) de um iSCSI HBA" na página 240 e, em seguida, consulte o tópico ["Configurar](#page-116-0) o iSCSI HBA de arranque" na página 107 sobre este assunto.

A geração de um código CHAP pode ser diferida quando é criado um objecto de configuração do sistema remoto do i5/OS. Tal pode ser efectuado utilizando o endereçamento dinâmico ou manual. Esta secção fornece um procedimento para actualizar o código CHAP, uma vez efectuada a configuração inicial. Estas definições são configuradas a partir do menu *Opções de Fast!UTIL (Fast!UTIL Options)*. Para obter informações sobre como aceder a este menu, consulte a secção "Iniciar o utilitário de [configuração](#page-248-0) iSCSI HBA" na [página](#page-248-0) 239 e, em seguida, volte a este procedimento.

- 1. Destaque **Definições da Configuração (Configuration Settings)** utilizando as teclas de seta para cima ou para baixo e prima Enter.
- 2. Destaque as definições de **Adaptador do Sistema Central (Highlight Host Adapter)** utilizando as teclas de seta para cima ou para baixo e prima Enter.
- 3. Se a opção **Activado (Enabled)** estiver seleccionada para o item de "Folha de [trabalho](#page-92-0) do objecto de [configuração](#page-92-0) do sistema remoto do i5/OS" na página 83 **RS10**, destaque o campo Nome Chap do Iniciador (Initiator Chap Name), escreva o nome do item de "Folha de [trabalho](#page-92-0) do objecto de [configuração](#page-92-0) do sistema remoto do i5/OS" na página 83 **RS11** e prima Enter. Em seguida, destaque o campo **Código Chap do Iniciador (Initiator Chap Secret)**, escreva o nome do item de ["Folha](#page-92-0) de trabalho do objecto de [configuração](#page-92-0) do sistema remoto do i5/OS" na página 83 **RS12** e prima Enter.
- 4. Prima Esc para voltar ao menu **Definições da Configuração (Configuration Settings)**.
- 5. Destaque **Definições de Arranque iSCSI (iSCSI Boot Settings)** utilizando as teclas de seta para cima ou para baixo e prima Enter para apresentar o menu *Definições de Arranque iSCSI (iSCSI Boot Settings)*.
- 6. Destaque **Definições do Dispositivo de Arranque Principal (Primary Boot Device Settings)** utilizando as teclas de seta para cima ou para baixo e prima Enter.
- 7. Destaque **Definições de Segurança (Security Settings)** utilizando as teclas de seta para cima ou para baixo e prima Enter para efectuar a selecção. O menu seguinte a ser apresentado será *Definições de Segurança de Arranque Principal (Primary Boot Security Settings)*.
- 8. Destaque **CHAP** utilizando as teclas de seta para cima ou para baixo e prima Enter para alterar o valor para **Desactivado (Enabled)**, se necessário.
- 9. Destaque **Nome CHAP (Chap Name)** utilizando as teclas de seta para cima ou para baixo e prima Enter para efectuar a selecção. Será aberta a área da janela **Introduzir Nome CHAP (Enter Chap Name)**. Escreva o nome CHAP, caso tal ainda não tenha sido efectuado, utilizando ["Folha](#page-94-0) de trabalho de Fast!UTIL [\(CTRL-Q\)"](#page-94-0) na página 85 (item **CQ13**) e Enter.
- 10. Destaque **Código CHAP (Chap Secret)** utilizando as teclas de seta para cima ou para baixo e prima Enter. Se o protocolo CHAP tiver sido previamente configurado, a área da janela *Introduzir Código Antigo (Enter Old Secret)* será apresentada. Escreva o código CHAP original e prima Enter. Independentemente, nesta altura, é apresentada a área da janela *Introduzir Novo Código (Enter New Secret)*. Escreva o código chap de "Folha de trabalho de Fast!UTIL [\(CTRL-Q\)"](#page-94-0) na página 85 (item
<span id="page-252-0"></span>**CQ14**) e prima Enter. Em seguida, é apresentada a área da janela *Confirmar Novo Código (Confirm New Secret)*. Escreva novamente o mesmo código e prima Enter.

**Não se esqueça:** o código chap é sensível a maiúsculas e minúsculas.

- 11. Destaque **Chap Bidireccional (Bidirectional Chap)** utilizando as teclas de seta para cima ou para baixo.
	- v Se a opção Activado (Enabled) estiver seleccionada para o item de "Folha de [trabalho](#page-92-0) do objecto de [configuração](#page-92-0) do sistema remoto do i5/OS" na página 83 **RS10**, prima Enter para alterar o valor para Desactivado (Disabled).
	- v Se a opção Desactivado (Disabled) estiver seleccionada para o item de "Folha de [trabalho](#page-92-0) do objecto de [configuração](#page-92-0) do sistema remoto do i5/OS" na página 83 **RS10**, prima Enter para alterar o valor para Activado (Enabled).
- 12. Prima Esc para voltar ao menu *Definições do Dispositivo de Arranque Principal (Primary Boot Device Settings)*.
- 13. Prima Esc para voltar ao menu *Definições da Configuração (Configuration Settings)*.
- 14. Prima Esc. É apresentada a área da janela *Definições de configuração modificadas (Configuration settings modified)*.
- 15. Destaque **Guardar alterações (Save changes)** utilizando as teclas de seta para cima ou para baixo e prima Enter. O processo de salvaguarda poderá demorar alguns minutos a ficar concluído. Quando estiver concluído, será apresentado o menu *Opções de Fast!UTIL (Fast!UTIL Options)*.

*Alterar a unidade máxima de transmissão (MTU):*

Execute estes passos para alterar as definições da unidade máxima de transmissão (MTU, Maximum Transmission Unit) de um iSCSI HBA iniciador num ambiente de servidor integrado.

- 1. Avance para o menu Opções de Fast!UTIL (Fast!UTIL Options). Consulte a secção "Iniciar o [utilitário](#page-248-0) de [configuração](#page-248-0) iSCSI HBA" na página 239.
- 2. Destaque **Definições da Configuração (Configuration Settings)** utilizando as teclas de seta para cima ou para baixo e prima Enter.
- 3. Destaque **Definições Avançadas do Adaptador (Advanced Adapter Settings)** utilizando as teclas de seta para cima ou para baixo e prima Enter.
- 4. Destaque **MTU** utilizando as teclas de seta para cima ou para baixo e prima Enter até o valor mostrar a definição de tamanho de estrutura pretendida (consulte o item CQ16 nas *Folhas de Trabalho de Planeamento de Rede iSCSI*).
- 5. Prima Esc para voltar ao menu *Definições da Configuração (Configuration Settings)*.
- 6. Prima Esc. É apresentada a área da janela *Definições de configuração modificadas (Configuration settings modified)*.
- 7. Destaque Guardar alterações (Save changes) utilizando as teclas de seta para cima ou para baixo e prima Enter. O processo de salvaguarda poderá demorar alguns minutos a ficar concluído. Quando estiver concluído, será apresentado o menu *Opções de Fast!UTIL (Fast!UTIL Options)*.

*Terminar o utilitário de configuração:*

Guarde as alterações à configuração do iSCSI HBA instalado no hardware do servidor integrado e saia da aplicação Fast!UTIL.

- 1. Prima Esc no menu **Opções de Fast!UTIL (Fast!UTIL Options)**.
- 2. Destaque **Sistema de Arranque (Reboot system)** utilizando as teclas de seta para cima ou para baixo e prima Enter.

O System x ou o sistema da placa blade é reiniciado. Desligue o sistema. Consulte a documentação do sistema da placa blade ou do System x para executar este passo.

<span id="page-253-0"></span>*Remover ou substituir uma placa blade ou iSCSI HBA no System x de um servidor integrado:*

Utilize estas tarefas para desinstalar ou substituir o adaptador de bus de sistema central (HBA, Host Bus Adapter) iSCSI num servidor integrado.

*Parar a placa servidora ou o System x integrado iSCSI:*

Execute estes passos para parar um servidor integrado.

Para parar um servidor integrado iSCSI HBA, consulte o tópico "Iniciar e parar servidores [integrados"](#page-216-0) na [página](#page-216-0) 207.

*Remover o iSCSI HBA do System x ou do sistema da placa blade:*

Localize as instruções para remover o adaptador.

Quando o servidor integrado do iSCSI HBA estiver parado, a remoção do iSCSI HBA de um System x ou sistema de placa blade não difere da remoção de quaisquer outros adaptadores do servidor. Consulte a documentação do System x e do sistema de placa blade e regresse a estas instruções para concluir a configuração.

**Nota:** Quaisquer cabos de Ethernet ligados ao iSCSI HBA do System x deverão estar identificados e desligados antes de remover o iSCSI HBA. Não será necessário desligar quaisquer cabos de Ethernet do sistema de placa blade, uma vez que estas ligações são efectuadas através do painel intermédio do BladeCenter.

*Substituir um iSCSI HBA do System x ou da placa servidora num servidor integrado:*

Execute estes passos para substituir um iSCSI HBA (adaptador de bus de sistema central) num servidor integrado.

Antes de continuar este procedimento imprima "Folha de trabalho do [processador](#page-91-0) de serviço do [BladeCenter](#page-91-0) ou do System x" na página 82 nas *Folhas de Trabalho de Planeamento da rede iSCSI*.

Seleccione a substituição do System x ou da placa blade da seguinte lista:

**Importante:** Em cada procedimento tome nota dos endereços MAC da etiqueta autocolante no iSCSI HBA nas *Folhas de Trabalho de Planeamento de Rede iSCSI*.

- v System x: Consulte a documentação do System x para executar esta tarefa. É necessário ligar novamente quaisquer cabos de Ethernet ligados ao iSCSI HBA original, após o iSCSI HBA de substituição ter sido instalado.
- v sistema de placa blade: Consulte a documentação do sistema de placa blade para executar esta tarefa.

## *Configurar o iSCSI HBA de substituição:*

Execute estas tarefas para configurar um novo iSCSI HBA, bem como objectos de configuração do i5/OS para um servidor integrado.

*Recolher e actualizar informações sobre o objecto de configuração do servidor de rede do sistema remoto:*

Utilize esta tarefa para actualizar as informações sobre o objecto de configuração do servidor de rede do sistema remoto após reinstalar o adaptador.

Para concluir o seguinte procedimento terá de ter as "Folhas de trabalho de [planeamento](#page-90-0) da rede iSCSI" na [página](#page-90-0) 81 preenchidas durante a instalação inicial do Adaptador de Bus de Sistema Central iSCSI. Se

não conseguir localizar estas folhas de trabalho, terá de imprimir e preencher um conjunto novo. Para obter instruções, consulte o tópico "Manual de [Planeamento](#page-72-0) da Rede iSCSI" na página 63.

**Não se esqueça:** Certifique-se de que regista os endereços de Controlo de Acesso de Suportes (MAC, Media Access Control) do novo adaptador iSCSI nos itens RS13 e RS17 das folhas de trabalho de planeamento.

Se não tiver preenchido as "Folhas de trabalho de [planeamento](#page-90-0) da rede iSCSI" na página 81, execute estes passos para registar as informações da configuração actual.

- 1. Abra o System i Navigator.
- 2. Expanda **Administração do Servidor Integrado (Integrated Server Administration)** → **Ligações iSCSI (iSCSI Connections)** → **Sistemas Remotos (Remote Systems)**.
- 3. Faça clique com o botão direito do rato no objecto de configuração do sistema remoto e seleccione **Propriedades (Properties)**.
- 4. Faça clique no separador **Parâmetros de arranque (Boot Parameters)**.
- 5. Registe em "Folha de trabalho do objecto de [configuração](#page-92-0) do sistema remoto do i5/OS" na página [83](#page-92-0) (item **RS6**) se estiver indicado **Entregue dinamicamente ao sistema remoto através de DHCP (Dynamically delivered to remote system via DHCP)** ou **Configurado manualmente nas opções do sistema remoto (Manually configured on remote system options)**.
- 6. Faça clique no separador **Autenticação CHAP (CHAP Authentication)**.
- 7. Se a opção **Activar Protocolo CHAP (Challenge Handshake Authentication Protocol) (Enable Challenge Handshake Authentication Protocol (CHAP))** não estiver seleccionada, seleccione **Desactivado (Disabled)** para os itens **RS7** e **RS10** de "Folha de trabalho do objecto de [configuração](#page-92-0) do [sistema](#page-92-0) remoto do i5/OS" na página 83 e avance para o passo 10.
- 8. Registe os valores de CHAP de destino.
	- a. Seleccione **Utilizar os seguintes valores para autenticação CHAP (Use the following values for CHAP authentication)** no item **RS7** de "Folha de trabalho do objecto de [configuração](#page-92-0) do sistema remoto do [i5/OS"](#page-92-0) na página 83.
	- b. Registe a definição **Nome de CHAP (CHAP name)** no item **RS8** em "Folha de [trabalho](#page-92-0) do objecto de [configuração](#page-92-0) do sistema remoto do i5/OS" na página 83.
	- c. Registe o valor correspondente a **Código CHAP (CHAP secret)** no item **RS9** em ["Folha](#page-92-0) de trabalho do objecto de [configuração](#page-92-0) do sistema remoto do i5/OS" na página 83.
- 9. Se a opção **Activar CHAP bidireccional (Enable bidirectional CHAP)** estiver seleccionada, registe as informações de CHAP iniciador.
	- a. Registe a definição **Nome de CHAP (CHAP name)** no item **RS11** em "Folha de [trabalho](#page-92-0) do objecto de [configuração](#page-92-0) do sistema remoto do i5/OS" na página 83.
	- b. Registe a definição correspondente a **Código CHAP (CHAP secret)** no item **RS12** em ["Folha](#page-92-0) de trabalho do objecto de [configuração](#page-92-0) do sistema remoto do i5/OS" na página 83.
- 10. Faça clique no separador **Interfaces de Rede (Network Interfaces)**.
- 11. Seleccione a interface que está a configurar e faça clique no separador **Propriedades (Properties)**.
- 12. Altere o valor de **Interface iSCSI remota: Endereço de adaptador local (MAC) (Remote SCSI interface: Local adapter (MAC) address)** para o valor copiado do adaptador e introduzido em "Folha de trabalho do objecto de [configuração](#page-92-0) do sistema remoto do i5/OS" na página 83 (item **RS13**).
- 13. Se a opção **Configurado manualmente no sistema remoto (Manually configured on remote system)** tiver sido seleccionada, anote os valores de **Interface SCSI remota: Endereço de Internet (Remote SCSI interface: Internet address)** (item **RS14**), **Interface SCSI remota; Máscara de sub-rede (Remote SCSI interface: Subnet mask)** (item **RS15**) e **Nome qualificado iSCSI específico (Specific iSCSI qualified name)** (item **CQ6**) em "Folha de trabalho do objecto de [configuração](#page-92-0) do sistema remoto do [i5/OS"](#page-92-0) na página 83.
- <span id="page-255-0"></span>14. Altere o valor de **Interface LAN remota: Endereço de adaptador local (MAC) (Remote LAN interface: Local adapter (MAC) address)** para o valor copiado do autocolante (TOE) no adaptador e introduzido em "Folha de trabalho do objecto de [configuração](#page-92-0) do sistema remoto do i5/OS" na [página](#page-92-0) 83 (item **RS17**).
- 15. Se a opção **Configurado manualmente no sistema remoto (Manually configured on remote system)** tiver sido seleccionada, anote os valores de **Interface LAN remota: Endereço de Internet (Remote LAN interface: Internet address)** (item **RS18**) e **Interface LAN remota: Máscara de sub-rede (Remote LAN interface: Subnet mask)** (item **RS19**) em "Folha de [trabalho](#page-92-0) do objecto de [configuração](#page-92-0) do sistema remoto do i5/OS" na página 83.
- 16. Faça clique em **OK** para concluir a actualização.
- 17. Faça clique em **OK** para fechar a janela.
- 18. Faça clique no separador **Caminhos de Armazenamento (Storage Paths)** na janela de propriedades de descrição do servidor de rede.
- 19. Seleccione o caminho de armazenamento com o nome NWSH pretendido e faça clique no botão **Propriedades (Properties)**.
- 20. Se a opção **Configurado manualmente no sistema remoto (Manually configured on remote system)** tiver sido seleccionada, registe o valor de **(IQN) (Nome qualificado iSCSI (iSCSI qualified name (IQN))** em "Folha de trabalho de Fast!UTIL [\(CTRL-Q\)"](#page-94-0) na página 85 (item **CQ6**).

*Concluir a configuração do iSCSI HBA de substituição:*

Localize as instruções para completar a configuração do iSCSI HBA.

Quando tiver actualizado as *Folhas de Trabalho de Planeamento de Rede iSCSI* com as novas informações dos procedimentos anteriores, ["Substituir](#page-253-0) um iSCSI HBA do System x ou da placa servidora num servidor [integrado"](#page-253-0) na página 244 e "Recolher e actualizar informações sobre o objecto de [configuração](#page-253-0) do [servidor](#page-253-0) de rede do sistema remoto" na página 244, pode executar a configuração do iSCSI HBA efectuando o seguinte procedimento que consta no tópico "Instalar e [configurar](#page-115-0) o iSCSI HBA em servidores [integrados](#page-115-0) ligados por iSCSI" na página 106.

*Actualizar o software proprietário de um iSCSI HBA do System x num ambiente de servidor integrado:*

Siga estes passos para actualizar o software proprietário de um iSCSI HBA.

Se o suporte de actualização do software proprietário do iSCSI HBA tiver sido criado durante o processo de descarregamento, deverá ser aplicado nesta altura. Para realizar esta tarefa, siga o procedimento presente nesta secção.

- 1. Ligue os cabos de alimentação CA a uma fonte de alimentação. Consulte a documentação do System x para executar este passo.
- 2. Ligue a alimentação do System x. Insira o suporte que contém a actualização do iSCSI HBA na unidade. Consulte a documentação do System x para executar este passo.
- 3. Aguarde que o servidor conclua o POST. Em seguida, deverá aceder à unidade de suporte com a actualização e continuar o arranque. Este processo poderá demorar alguns minutos a ficar concluído.
- 4. O hardware do System x deverá efectuar o arranque no utilitário de actualização, que apresentará uma janela com informações sobre o conteúdo da actualização. Escreva s (y) para continuar a actualização. Tenha em atenção que se forem instalados vários iSCSI HBAs, a actualização será aplicada a todos.
- 5. Quando a actualização estiver concluída, o suporte pode ser removido e a alimentação do servidor pode ser desligada. Consulte a documentação do System x para executar este passo.

## **Configurar o Módulo de Gestão do servidor integrado ou RSAII utilizando a interface da Web:**

Execute estes passos para configurar o processador de serviço do módulo de gestão ou do adaptador do supervisor remoto II (RSA II, Remote Supervisor Adapter II) num servidor integrado.

Pode utilizar o Adaptador do Supervisor Remoto II (RSA II) ou a interface Web do Módulo de Gestão para executar as seguintes tarefas:

- v Alterar o nome do sistema central de IP do processador de serviço
- v Administrar certificados para a definição de segurança manual na configuração do processador de serviço
	- Efectuar uma solicitação de assinatura de certificado para obter um certificado de uma entidade certificadora como a Verisign.
	- Importar o certificado para o processador de serviço
- v Configurar endereços de IP estáticos
- v Actualizar microcódigo RSA II

**Aviso:** Se utilizar a interface da Web do RSA II para alterar o nome do utilizador ou a palavra-passe do processador de serviço, é necessário sincronizar a palavra-passe no objecto de configuração do processador de serviço do i5/OS com a nova palavra-passe. Se não sincronizar as palavras-passe, os objectos do i5/OS irão conter o nome do utilizador e a palavra-passe antigos e não poderá estabelecer ligação com o processador de serviço. Consulte a secção "Inicializar um [processador](#page-243-0) de serviço" na [página](#page-243-0) 234.

### *Estabelecer ligação com o processador de serviço:*

- 1. Opcional: Se for necessário ligar o navegador ao RSA II através de um encaminhador, configure previamente o endereço de IP do RSA II utilizando a interface BIOS.
- 2. Introduza o nome de utilizador e palavra-passe do RSA II ou Módulo de gestão.

O RSA II ou Módulo de gestão tem um nome de utilizador predefinido ″USERID″ e uma palavra-passe predefinida ″PASSW0RD″ (0 = zero).

As predefinições de fábrica do RSA II ou do Módulo de Gestão são definidas do seguinte modo: DHCP ″Tentar DHCP. Se falhar, utilizar configuração de IP estático.″Endereço de IP estático de 192.168.70.125. Tenha em conta que este endereço não é encaminhável. Isto significa que não será possível ligar um navegador através de um encaminhador ao RSA II ou Módulo de Gestão utilizando este endereço. Pode ser possível ligar um navegador ao RSA II ou Módulo de Gestão com o endereço de IP predefinido através da maioria (mas não todos) das marcas de comutadores e da maioria de concentradores de Ethernet.

### *Gerir o processador de serviço:*

Uma vez estabelecida ligação à interface da Web do Módulo de Gestão/RSA II é possível executar as seguintes tarefas:

- v Seleccione "Interfaces de Rede" em controlo de ASM. Introduza o nome do sistema central. Recomenda-se que o campo do nome do sistema central seja definido para para a parte não qualificada do nome do sistema central de IP. O nome do sistema central de IP não qualificado é constituído por até ao primeiro período de um nome do sistema central de IP completo. Por exemplo, para o nome do sistema central de IP completo asmcard1.us.company.com, o nome do sistema central de IP não qualificado é asmcard1.
- v Seleccione ″Perfis de Início de Sessão″ em controlo de ASM para alterar os nomes de utilizador e palavras-passe. Isto é necessário para o modo de segurança Manual.
- v Seleccione ″Actualização de Microcódigo″ em Tarefas para actualizar o microcódigo do RSA II ou Módulo de Gestão para o último nível.

## **Método alternativo para actualizar as predefinições de configuração de rede do Adaptador do Supervisor Remoto:**

Este método deverá ser utilizado para predefinir a rede do RSA II quando esta não estiver predefinida. Este método não funcionará se o RSA II não apresentar software proprietário compatível com o produto System x no qual está instalado. Este procedimento é efectuado na consola do System x.

- 1. Active o produto System x. Consulte a documentação do sistema para executar este passo.
- 2. Quando o logotipo do IBM eServer for apresentado no ecrã, prima F1 para visualizar a instalação.
- 3. Destaque **Configuração Avançada (Advanced Setup)** utilizando as teclas de seta para cima ou para baixo e prima **Enter** para efectuar a selecção.
- 4. Destaque **Definições de RSA II (RSA II Settings)** (apenas disponível com o hardware do RSA II instalado) utilizando as teclas de seta para cima ou para baixo e prima **Enter** para efectuar a selecção.
- 5. Destaque **Controlo de DHCP (DHCP Control)** utilizando as teclas de seta para cima ou para baixo e utilize as teclas de seta para a esquerda ou para a direita para alterar o valor para **Utilizar IP Estático (Use Static IP)**.
- 6. Destaque **Endereço de IP Estático (Static IP Address)** utilizando as teclas de seta para cima ou para baixo, utilize a tecla de Retrocesso para posicionar o cursor e introduza o endereço de IP 192.168.070.125
- 7. Destaque **Máscara de Sub-Rede (Subnet Mask)** utilizando as teclas de seta para cima ou para baixo, utilize a tecla de Retrocesso para posicionar o cursor e introduza 255.255.255.000.
- 8. Destaque **Porta de Ligação (Gateway)** utilizando as teclas de seta para cima ou para baixo, utilize a tecla de Retrocesso para posicionar o cursor e introduza 192.168.070.001
- 9. Destaque **Selecção USB SO (OS USB Selection)** utilizando as teclas de seta para cima ou para baixo e utilize as teclas de seta para a esquerda ou para a direita para alterar o valor para **Outro SO (Other OS)**.
- 10. Destaque **Guardar Valores e Reiniciar RSA II (Save Values and Reboot RSA II)** utilizando as teclas de seta para cima ou para baixo e prima **Enter** para seleccionar e executar a acção. Será apresentado um ecrã a confirmar a acção.
- 11. Prima **Esc** duas vezes para voltar ao menu de configuração principal.

Se tiver descarregado uma actualização disponível para o iSCSI HBA instalado no produto System x, vá para "Actualizar o software [proprietário](#page-108-0) do iSCSI HBA do System x" na página 99.

## **Gerir a utilização de iSCSI HBA em servidores integrados:**

Utilize estas tarefas para configurar a rede iSCSI.

*Partilhar um iSCSI HBA com vários servidores integrados:*

Execute estes passos para configurar vários servidores integrados para aceder a um bus de sistema central (HBA, Host Bus Adapter) iSCSI de destino.

Um único iSCSI HBA de destino instalado no produto System i poderá processar o volume de trabalho de vários servidores que não requeiram elevada largura de banda para o tráfego LAN de Ethernet virtual e SCSI.

Por exemplo, pode partilhar um iSCSI HBA com vários servidores de teste e desenvolvimento, se o respectivo volume de trabalho for ligeiro.

Existem limites ao número de caminhos de armazenamento e Ethernet virtual que um iSCSI HBA pode suportar. Cada caminho de armazenamento de servidor activo utilizará um recurso do servidor de ficheiros no objecto (NWSH) adaptador do sistema central do servidor de rede que corresponde ao iSCSI HBA. De igual modo, cada caminho de Ethernet virtual do servidor activo utilizará um recurso de

Ethernet virtual no objecto NWSH. Existe um limite ao número de recursos do servidor de ficheiros e de Ethernet virtual suportado por um determinado NWSH, o qual limita o número de servidores activos que podem utilizar o NWSH.

Para visualizar o servidor de ficheiros do NWSH e os limites de recursos de Ethernet virtual utilizando o System i Navigator, siga estes passos:

- 1. Expanda **Administração do Servidor Integrado (Integrated Server Administration)**.
- 2. Expanda **Ligações iSCSI (iSCSI Connections)**.
- 3. Seleccione **Adaptadores do sistema central local (Local Host Adapters)**.
- 4. Faça clique com o botão direito do rato num NWSH da lista disponível.
- 5. Seleccionar **Propriedades**.
- 6. Faça clique no separador **Utilização de recursos (Resource Usage)**.
- 7. A tabela apresenta os servidores activos que estão a utilizar actualmente o NWSH e os recursos do servidor de ficheiros e de Ethernet virtual que estão a ser utilizados. Abaixo da tabela é apresentado o número de recursos de servidor de ficheiros e de Ethernet virtual que ainda estão disponíveis para utilização por servidores inactivos, e o número total de recursos de servidor de ficheiros e de Ethernet virtual que o NWSH suporta.
- 8. Faça clique em **Cancelar (Cancel)** no painel de propriedades NWSH para fechar o painel.

Se pretender utilizar um comando CL, consulte os comandos WRKDEVD ou DSPDEVD.

Também existe um limite prático menos definido quanto ao número de servidores que o iSCSI HBA pode suportar. O limite prático é determinado pela largura de banda iSCSI HBA disponível e pelo volume de trabalho que está a ser executado através do iSCSI HBA. O limite prático irá, mais provavelmente, limitar a quantidade de sistemas alojados que o iSCSI HBA pode suportar antes de os limites de recursos do servidor de ficheiros e de Ethernet virtual descritos acima serem atingidos. Os limites práticos dependerão das determinadas configurações do servidor e volumes de trabalho do utilizador.

## *Partilhar tráfego de rede iSCSI com vários iSCSI HBAs:*

Execute estes passos utilizar vários iSCSI HBAs num servidor integrado.

Isto pode ser segmentado ainda mais identificando quais os discos virtuais e redes locais de Ethernet virtual que necessitam de muita largura de banda e quais não. Por exemplo, pode dedicar um iSCSI HBA a um disco que necessite de muita largura de banda e partilhar outro iSCSI HBA entre discos ou outros servidores que não necessitem de muita largura de banda.

A forma de distribuir um volume de trabalho SCSI do servidor e de Ethernet virtual por múltiplos iSCSI HBAs define múltiplos caminho de armazenamento ou Ethernet virtual na descrição do servidor de rede (NWSD) e atribui os discos virtuais e Ethernet virtual a cada caminho.

Para definir caminhos de armazenamento adicionais utilizando o System i Navigator, encerre previamente o servidor (consulte "Iniciar e parar servidores [integrados"](#page-216-0) na página 207), e, em seguida, siga estes passos:

- 1. Expanda **Administração do Servidor Integrado (Integrated Server Administration)**.
- 2. Expanda **Servidores (Servers)**.
- 3. Faça clique com o botão direito do rato num servidor da lista disponível.
- 4. Seleccionar **Propriedades**.
- 5. Faça clique no separador **Caminhos de armazenamento (Storage Paths)**.
- 6. Faça clique no botão **Adicionar (Add)** para definir um novo caminho de armazenamento.
- 7. Seleccione o adaptador (NWSH) do sistema central do servidor de rede que corresponde ao iSCSI HBA que pretende utilizar para o caminho de armazenamento.
- <span id="page-259-0"></span>8. Faça clique em **OK** para adicionar o caminho de armazenamento ao painel de propriedades do servidor.
- 9. Anote o número do caminho atribuído ao novo caminho. O número do caminho é utilizado para identificar este caminho ao ligar discos posteriormente.
- 10. Faça clique em **OK** no painel de propriedades do servidor para guardar o novo caminho de armazenamento no NWSD.

Se pretender utilizar um comando CL, consulte a palavra-chave STGPTH no comando CHGNWSD.

Agora que o novo caminho de armazenamento está definido, é necessário voltar a ligar um ou mais discos virtuais do servidor para utilizar o novo caminho. Em primeiro lugar, desligue o disco (consulte "Desligar discos de servidor [integrado"](#page-184-0) na página 175). Em seguida, ligue o disco ao servidor novamente (consulte "Ligar discos a servidores [integrados"](#page-269-0) na página 260) utilizando o novo número do caminho de armazenamento adicionado anteriormente.

Para definir caminhos de Ethernet virtual adicionais utilizando o System i Navigator, encerre previamente o servidor (consulte "Iniciar e parar servidores [integrados"](#page-216-0) na página 207), e, em seguida, siga estes passos:

- 1. Expanda **Administração do Servidor Integrado (Integrated Server Administration)**.
- 2. Expanda **Servidores (Servers)**.
- 3. Faça clique com o botão direito do rato num servidor da lista disponível.
- 4. Seleccionar **Propriedades**.
- 5. Faça clique no separador **Ethernets virtuais (Virtuais Ethernets)**.
- 6. Seleccione a porta de Ethernet virtual que pretende utilizar com o novo caminho e faça clique no botão **Propriedades (Properties)**.
- 7. Seleccione o NWSH que pretende utilizar para a porta de Ethernet virtual.
- 8. Faça clique em **OK** para actualizar as informações da porta de Ethernet virtual sobre o painel de propriedades do servidor. O caminho de Ethernet virtual da porta é actualizado implicitamente.
- 9. Faça clique em **OK** no painel de propriedades do servidor para guardar as alterações no NWSD.

Se pretender utilizar um comando CL, consulte a palavra-chave VRTETHPTH no comando CHGNWSD.

*Gerir a alocação iSCSI HBA no lado do Windows da rede iSCSI:*

Utilize estas tarefas para configurar as portas do adaptador de bus de sistema central (HBA, Host Bus Adapter) iSCSI e as informações de Ethernet virtual a partir do sistema operativo Windows.

Um servidor Windows integrado ligado por iSCSI pode utilizar várias portas iSCSI HBA físicas. Uma porta iSCSI HBA pode transportar tráfego para caminhos de armazenamento do i5/OS e redes de Ethernet virtual. Existem vários factores que influenciam a natureza do tráfego que flui através de cada porta iSCSI HBA do servidor Windows.

### **Endereços de IP**

As portas iSCSI HBA podem ter um endereço de IP SCSI, um endereço de IP LAN ou ambos os tipos de endereço. Uma porta com um endereço de IP SCSI pode transportar tráfego de armazenamento. Uma porta com um endereço de IP LAN pode transportar tráfego de Ethernet virtual.

### **Configuração de armazenamento de arranque**

O utilizador selecciona a porta iSCSI HBA utilizada para arrancar o Windows com o utilitário CTRL-Q. Após o Windows Server ser iniciado, a porta iSCSI HBA seleccionada continua a fornecer uma ligação para o caminho de armazenamento do i5/OS que corresponde à unidade do sistema.

## **Alocação automática de portas iSCSI HBA para caminhos de armazenamento sem ser de arranque e de Ethernet virtual**

O IBM i5/OS Integrated Server Support inclui várias aplicações para o Microsoft Windows que lêem automaticamente os objectos os objectos do i5/OS que contêm as informações de configuração do servidor. Estes programas alocam automaticamente as portas iSCSI HBA para caminhos de armazenamento sem ser de arranque e de Ethernet virtual.

As condições que se seguem fazem com que as portas de Ethernet Virtual sejam alocadas automaticamente:

- Inicia o servidor (activa a NWSD).
- Reinicia o Windows Server.
- v Reinicia o **Serviço do Gestor de Ethernet Virtual do IBM i5/OS (IBM i5/OS Virtual Ethernet Manager service)** a partir de **Painel de Controlo (Control Panel)** → **Ferramentas Administrativas (Administrative Tools)** → **Serviços (Services)**.
- v Executa o comando **qvndvimr /restart** numa linha de comandos do Windows.
- v Falha uma ligação. Neste caso, as ligações de Ethernet virtual afectadas são atribuídas automaticamente a uma porta iSCSI HBA diferente no sistema alojado, caso exista uma disponível. A Ethernet virtual não utilizará novamente a ligação com problemas até que a causa da falha seja corrigida e ocorra uma destas condições de alocação automática de Ethernet virtual.

Qualquer das seguintes situações faz com que ocorra a alocação automática de caminhos de armazenamento sem ser de arranque:

- Inicia o servidor (activa a NWSD).
- Reinicia o Windows.
- v Reinicia o serviço **Gestor do IBM i5/OS (IBM i5/OS Manager)** a partir do **Painel de Controlo (Control Panel)**→**Ferramentas Administrativas (Administrative Tools)**→**Serviços (Services)**.
- v Executa o comando **lvmaster /restart** numa linha de comandos do Windows.

## **Alocação manual de armazenamento para uma porta iSCSI HBA física**

Pode alocar manualmente armazenamento para uma porta iSCSI HBA física. É necessário ter um servidor Windows com várias portas iSCSI HBA e um sistema iSeries com vários iSCSI HBAs. Esta tarefa afecta a utilização de iSCSI HBAs em ambos os lados da rede iSCSI.

Execute o comando qvnimap na consola do servidor integrado para gerar uma tabela Ligação do Dispositivo de Armazenamento (Storage Device Connection). Procure na tabela todas as linhas que mostrem uma ligação física à porta iSCSI HBA pretendida no servidor Windows. Tenha em atenção os números de caminhos nestas linhas. Se existir mais do que um número de caminho, decida qual pretende utilizar. Em seguida, ligue o novo o espaço de armazenamento a esse caminho. Para obter mais informações sobre como ligar discos, consulte o tópico ["Ligar](#page-269-0) discos a servidores [integrados"](#page-269-0) na página 260.

## **Alocação manual de um adaptador de Ethernet virtual para uma porta HBA física**

Se pretender substituir a alocação automática para Ethernet virtual, pode alocar manualmente uma porta iSCSI HBA. Execute estes passos na consola do servidor integrado:

- 1. Navegue para a janela **Ligações de Rede (Network Connections)**.
- 2. Faça duplo clique no adaptador **IBM i5/OS Virtual Ethernet x** que pretende configurar.
- 3. Faça clique em **Propriedades (Properties)**.
- 4. Faça clique em **Configurar (Configure)**.
- 5. Faça clique sobre **Avançadas**.
- 6. Faça clique em **Endereço de IP LAN do iniciador (Initiator LAN IP Address)**.

7. Introduza o endereço de IP da porta iSCSI HBA no Windows que pretende que o adaptador de Ethernet virtual utilize para ligação física.

Pode utilizar os comandos qvnimap e qvndvimr na consola do Windows para ver mais informações sobre a alocação iSCSI HBA. Para obter mais informações, consulte "Ver a alocação iSCSI HBA num servidor Windows integrado" e "Apresentar informações sobre [adaptadores](#page-262-0) de Ethernet virtual" na página 253.

## *Ver a alocação iSCSI HBA num servidor Windows integrado:*

Pode utilizar o comando qvnimap para apresentar o modo como os iSCSI HBAs estão a ser utilizados num servidor Windows® específico.

Certifique-se de que tem direitos de administrador no servidor integrado e introduza **qvnimap** numa linha de comandos do Windows na consola do servidor integrado. O resultado consiste em várias tabelas. Também pode introduzir **qvnimap /?** para obter uma lista de opções que pode utilizar com o comando qvnimap.

Existem duas tabelas de ligação, uma para para dispositivos de armazenamento e outra para redes de Ethernet virtual. Nas tabelas de ligação, *X* representa uma ligação física utilizada pelo caminho e dispositivo de armazenamento ou utilizada pela Ethernet virtual descrita à esquerda de *X*. Os dois terminais da ligação física são a porta do iniciador identificada acima por *X* e o NWSH de destino identificado imediatamente à esquerda de *X*. Se procurar todas as ocorrências de *X* numa coluna, pode determinar de que modo é utilizada uma porta do iniciador específica.

A tabela Ligações do Dispositivo de Armazenamento (Storage Device Connections) mostra também relações entre caminhos e dispositivos de armazenamento. Se não tiver atribuído uma letra da unidade a um espaço de armazenamento no Microsoft Windows, será apresentado um espaço em branco na coluna da unidade. Se um espaço de armazenamento estiver a ser utilizado para fornecer várias unidades, haverá uma linha para cada unidade. Os caminhos de armazenamento ligados de forma lógica que não estão actualmente a ser utilizados por qualquer dispositivo de armazenamento são apresentados com um valor de disco correspondente a *Nenhum (None)*.

Além das tabelas de ligação, existem outras tabelas que fornecem detalhes sobre os seguintes elementos:

- v Portas iSCSI HBA do iniciador, identificadas por nomes como P1 e P2
- v Porta de Ethernet Virtual do dado do Windows, identificada por nomes como VRTETHPTP e VRTETH0
- v iSCSI HBAs de destino, identificados pelo nome NWSH

Se não tiver direitos de administrador no servidor Windows, poderá encontrar algumas informações incorrectas ou em falta como, por exemplo:

- v "Desconhecido (Unknown)" para uma coluna inteira de uma tabela
- v "Desconhecido (Unknown)" para todas as informações de Ethernet virtual
- v "Endereço MAC RMTIFC não localizado (RMTIFC MAC address not found)" para todos os endereços MAC SCSI configurados

Estes são alguns erros que podem ser apresentados na saída do comando qvnimap.

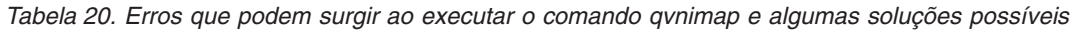

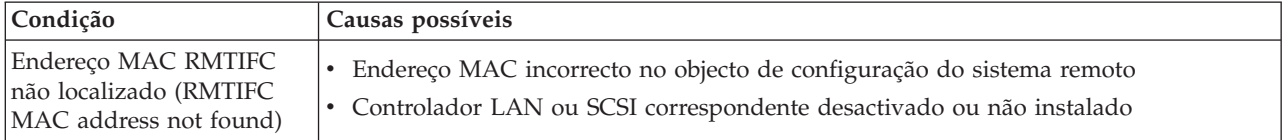

| Condição                             | Causas possíveis                                                                                                    |
|--------------------------------------|----------------------------------------------------------------------------------------------------|
| Não operacional (Not<br>operational) | O controlador de Ethernet virtual ou LAN correspondente poderá estar desactivado ou<br>não está instalado                                                                                           |
| Ligação inactiva (Link<br>down)      | Numa porta física, como, por exemplo, P1, poderá tratar-se de um problema com um<br>cabo ou com um comutador.                                                                                       |
|                                      | Numa porta de Ethernet virtual, como, por exemplo, VRTETHPTP, poderá dever-se a<br>um dos seguintes motivos:                                                                                        |
|                                      | · Problemas com uma porta física, rede ou adaptador de sistema central de servidor<br>de rede (NSHD, Network Server Host Adapter (NWSH)                                                             |
|                                      | • O destino e o iniciador poderão encontrar-se em redes de IP LAN diferentes sem um<br>encaminhador                                                                                                 |
|                                      | O serviço do Gestor do iSeries (iSeries Manager), do Gestor de Encerramento<br>(Shutdown Manager) ou do Gestor de Ethernet Virtual (Virtual Ethernet Manager)<br>poderá não ser iniciado no Windows |

<span id="page-262-0"></span>*Tabela 20. Erros que podem surgir ao executar o comando qvnimap e algumas soluções possíveis (continuação)*

## *Apresentar informações sobre adaptadores de Ethernet virtual:*

Para apresentar informações sobre adaptadores de Ethernet virtual para um servidor Windows® específico, como, por exemplo, números de porta UDP, introduza qvndvimr /status numa linha de comandos nesse servidor.

Para apresentar informações sobre adaptadores de Ethernet virtual para um servidor Windows específico, como, por exemplo, números de porta UDP, introduza **qvndvimr /status** numa linha de comandos nesse servidor.

## *Configurar a Ethernet virtual para aplicações que suportem tamanhos de pacotes superiores a 1500 bytes:*

Execute estes passos para configurar a Ethernet virtual para suportar pacotes jumbo num servidor integrado.

Para obter informações sobre como configurar o tamanho do pacote de Ethernet virtual para iSCSI HBAs, consulte o tópico "Alterar a unidade máxima de [transmissão](#page-252-0) (MTU)" na página 243.

Os elementos da configuração listados abaixo devem ser deixados com os valores predefinidos:

- v Para adaptadores de Ethernet virtual do Windows virtual Ethernet, Maximum Frame Size é predefinido como Automático. O modo Automático faz com que a Ethernet virtual calcule o tamanho máximo da estrutura com base no Ethernet Frame Size da porta iSCSI HBA utilizada. Consulte ["Gerir](#page-259-0) a alocação iSCSI HBA no lado do [Windows](#page-259-0) da rede iSCSI" na página 250 para obter uma explicação da utilização da porta iSCSI HBA.
- v Nas descrições de linha de Ethernet virtual do i5/OS, **Tamanho máximo do pacote (MAXFRAME) (Maximum frame size (MAXFRAME))** apresenta como predefinição **8996**.
- v Nas interfaces de TCP/IP do i5/OS para Ethernet virtual, **Unidade máxima de transmissão (MTU) (Maximum transmission unit (MTU))** apresenta como predefinição **\*LIND**.

## **Conceitos relacionados**

["Considerações](#page-47-0) sobre a unidade máxima de transmissão para a rede iSCSI" na página 38 O tamanho de MTU predefinido para servidores integrados ligados por iSCSI é de 1500 bytes. Pode configurar a rede para utilizar outros tamanhos de pacotes de Ethernet em função do desempenho da rede.

Configurar a Ethernet virtual para redes iSCSI que suportem um tamanho máximo de trama inferior a 1500 bytes:

Execute estes passos para configurar a Ethernet virtual para redes iSCSI que suportem um tamanho máximo de pacote inferior a 1500 bytes.

Na consola do Windows, executar os seguintes passos:

- 1. Navegue até à **Janela de Ligações de Rede**.
- 2. Faça duplo clique no adaptador **IBM i5/OS Virtual Ethernet x** que irá utilizar um iSCSI HBA ligado à rede iSCSI tendo no máximo um tamanho de pacote inferior a 1500 bytes.
- 3. Faça clique em **Propriedades**.
- 4. Faça clique em **Configurar**.
- 5. Faça clique em **Avançadas**.
- 6. Faça clique em **Tamanho Máximo da Estrutura**.
- 7. Seleccione o maior valor possível sem exceder o tamanho máximo da estrutura da rede iSCSI.

### **Conceitos relacionados**

["Considerações](#page-47-0) sobre a unidade máxima de transmissão para a rede iSCSI" na página 38 O tamanho de MTU predefinido para servidores integrados ligados por iSCSI é de 1500 bytes. Pode configurar a rede para utilizar outros tamanhos de pacotes de Ethernet em função do desempenho da rede.

*Configurar Ethernet virtual para suporte de aplicações sem TCP que não negociem MTU:*

Execute estes passos para configurar a Ethernet virtual num servidor integrado para suporte de aplicações que não utilizem TCP e que não negoceiem a unidade máxima de transmissão (MTU, Maximum Transmission Unit).

- **Nota:** Para evitar repercussões em aplicações normais que negoceiem MTU, antes de executar este procedimento, pode pretender definir uma rede Ethernet virtual separada ou endereços de IP separados para a aplicação que não negoceia MTU.
- 1. Para tal, execute um dos seguintes procedimentos.
	- a. Se todos os pontos finais do Windows utilizarem uma rede iSCSI tendo como tamanho máximo da estrutura 1500 bytes ou mais, configure o iSCSI HBA Ethernet frame size em todos os pontos finais para um valor o maior possível sem exceder o tamanho máximo da estrutura da rede iSCSI mais restrita.
	- b. Se qualquer ponto final utilizar uma rede iSCSI tendo um tamanho máximo da estrutura inferior a 1500 bytes, configure a Ethernet virtual Maximum frame size em todos os pontos finais do Windows para o maior valor possível sem exceder o tamanho máximo da estrutura da rede iSCSI mais restrita.
- 2. Noutros pontos finais, defina a MTU para um valor determinado pela subtracção de 116 do iSCSI HBA mais pequeno do Windows Ethernet frame size e Maximum frame size da Ethernet virtual. Nos terminais do i5/OS, pode concretizar este cenário efectuando o procedimento que se segue.
	- a. Utilizando o System i Navigator, expanda **Rede (Network)** → **Configuração de TCP/IP (TCP/IP Configuration)** → **IPv4** → **Interfaces**.
	- b. Faça clique com o botão direito do rato na interface com o endereço de IP e nome de descrição de linha que interessa e seleccione **Propriedades**.
	- c. No separador **Avançadas**, escreva o valor calculado no campo da Unidade máxima de transmissão e clique em **OK** para guardar a alteração.
	- **Nota:** Se pretender utilizar a interface da linha de comando, utilize CFGTCP e seleccione a opção 1, Trabalhar com interfaces TCP/IP.

### **Conceitos relacionados**

["Considerações](#page-47-0) sobre a unidade máxima de transmissão para a rede iSCSI" na página 38 O tamanho de MTU predefinido para servidores integrados ligados por iSCSI é de 1500 bytes. Pode configurar a rede para utilizar outros tamanhos de pacotes de Ethernet em função do desempenho da rede.

# **Configurar a gestão e identificação do sistema iniciador**

O IBM Director e as informações de configuração do sistema remoto do i5/OS e de objectos de configuração do processador de serviço são utilizados para localizar e gerir hardware de servidor integrado do System x e da placa blade ligado por iSCSI.

## **Conceitos relacionados**

["Identificação](#page-20-0) do sistema iniciador e do processador de serviço" na página 11

O sistema operativo i5/OS utiliza o IBM Director Server para localizar o hardware do System x ou do BladeCenter na rede, de modo a activar e desactivar o hardware do sistema iniciador e obter o estado de alimentação.

"Ligação [processador](#page-30-0) de serviço nos servidores integrados" na página 21

Esta ligação física é necessária, de modo a que a partição alojadora do i5/OS possa comunicar com o processador de serviço do sistema iniciador (System x ou BladeCenter).

## **Verificar se o Director Server está instalado e em execução:**

Execute estes passos para verificar se o IBM Director Server está instalado e em execução na partição do i5/OS que irá alojar o servidor integrado.

O Director Server é utilizado para controlar a alimentação e algumas funções de gestão do hardware da placa blade ou do xSeries integrado.

- v Se estiver a utilizar o System i Navigator, execute os seguintes passos.
	- 1. Expanda **Rede (Network)** → **Servidores (Servers)** → **Definido pelo Utilizador (User-Defined)**.
	- 2. Verifique se o estado de **IBM DIRECTOR** corresponde a **Iniciado (Started)**.
- v Se estiver a utilizar comandos CL, execute os seguintes passos.
	- 1. Escreva o seguinte comando na linha de comandos do i5/OS: QSH CMD('/qibm/userdata/director/ bin/twgstat')
	- 2. Verifique se o estado corresponde a **activo (active)**.

Se não for possível verificar o estado do IBM Director, consulte [Troubleshooting](http://www.ibm.com/systems/i/bladecenter/troubleshooting.html) no sítio da Web de integração do System i com o BladeCenter e com o System x (www.ibm.com/systems/i/bladecenter/ troubleshooting.html).

## **Configurar a identificação do processador de serviço nos servidores integrados:**

Utilize estas tarefas para configurar o modo como o i5/OS localiza o hardware do servidor integrado na rede.

## *Configurar a identificação do processador de serviço através do endereço de IP nos servidores integrados:*

Execute estes passos para configurar a identificação do processador de serviço através do endereço do Protocolo Internet (IP, Internet Protocol). Este método de identificação do processador de serviço utiliza o endereçamento de unidifusão.

- 1. No sistema alojado, configure um endereço de IP estático adequado à rede no processador de serviço. Se possível, execute este passo antes de ligar o processador de serviço à rede local. Utilize o BIOS do sistema ou a interface da web, o que for suportado pelo processador de serviço. Para obter detalhes sobre como ligar e utilizar um navegador da web, consulte ["Configurar](#page-255-0) o Módulo de Gestão do servidor integrado ou RSAII [utilizando](#page-255-0) a interface da Web" na página 246.
- 2. No i5/OS, configure o processador de serviço:
- a. Certifique-se de que a opção **Utilizar a ligação do processador de serviço para determinar a identidade do suporte do sistema remoto** está seleccionada.
- b. Seleccione a opção **Endereço de Internet** e especifique o endereço de IP do processador de serviço.
- c. (Opcional) Especifique o número de série do servidor autónomo ou um número de série da caixa do IBM BladeCenter. Ocorrerá um erro se o número de série do processador de serviço identificado pelo endereço de IP for diferente do número de série configurado.

Consulte a secção "Alterar as [propriedades](#page-242-0) de configuração do processador de serviço" na página 233.

- 3. Ao utilizar o procedimento descrito em "Alterar as [propriedades](#page-240-0) de configuração do sistema remoto" na [página](#page-240-0) 231, certifique-se de que a identidade do sistema remoto está definida correctamente:
	- a. Para um servidor autónomo, seleccione a opção **Utilizar identidade do suporte da configuração do processador de serviço**.
	- b. Para uma placa blade do IBM BladeCenter, seleccione a opção **Utilizar os seguintes valores (Use the following values** e especifique o número de série da placa.

Configurar a identificação do processador de serviço através do nome do sistema central nos servidores integrados:

Execute estes passos para configurar a identificação do processador de serviço através do nome do sistema central. Este método de identificação utiliza endereçamento de unidifusão.

Para configurar a identificação por nome do sistema central, execute os seguintes passos.

- 1. No sistema iniciador, configure o nome do sistema central no processador de serviço. Se possível, execute este passo antes de ligar o processador de serviço à rede local.
	- a. Tem de utilizar a interface da web para este passo. Utilize o endereço de IP actual para ligar à interface da web RSA II. Para obter detalhes sobre como ligar e utilizar um navegador da web, consulte ["Configurar](#page-255-0) o Módulo de Gestão do servidor integrado ou RSAII utilizando a interface da Web" na [página](#page-255-0) 246.
	- b. Utilize o navegador para alterar o nome do sistema central para um que seja adequado à rede.
	- c. Opcional: Também pode configurar um endereço de IP estático adequado à sua rede.
- 2. Na partição do i5/OS, configure o processador de serviço:
	- a. Certifique-se de que a opção **Utilizar a ligação do processador de serviço para determinar a identidade do suporte do sistema remoto** está seleccionada.
	- b. Seleccione a opção **Nome do sistema central** e especifique o nome do sistema central do processador de serviço.
	- c. Opcional: Especifique o número de série do servidor autónomo ou um número de série do chassis do IBM BladeCenter. Ocorrerá um erro se o número de série do processador de serviço identificado por nome do sistema central for diferente do número de série configurado.

Consulte a secção "Alterar as [propriedades](#page-242-0) de configuração do processador de serviço" na página 233.

- 3. Ao utilizar o procedimento descrito em "Alterar as [propriedades](#page-240-0) de configuração do sistema remoto" na [página](#page-240-0) 231, certifique-se de que a identidade do sistema remoto está definida correctamente:
	- a. Para um servidor autónomo, seleccione a opção **Utilizar identidade do suporte da configuração do processador de serviço**.
	- b. Para uma placa blade do IBM BladeCenter, seleccione a opção **Utilizar os seguintes valores (Use the following values)** e especifique o número de série da placa.

*Configurar a identificação do processador de serviço através de SLP nos servidores integrados:*

Execute estes passos para configurar a identificação do processador de serviço através do protocolo SLP (Service Location Protocol). Este método de identificação utiliza o endereçamento de difusão selectiva, sendo utilizado o protocolo SLP (Service Location Protocol).

Para configurar a identificação SLP, é necessário configurar o sistema operativo i5/OS. Execute os passos que se seguem.

- 1. Utilizar o procedimento descrito em "Alterar as [propriedades](#page-242-0) de configuração do processador de [serviço"](#page-242-0) na página 233:
	- a. Certifique-se de que a opção **Utilizar a ligação do processador de serviço para determinar a identidade do suporte do sistema remoto** não está seleccionada.
	- b. No campo **Número de Série**, especifique o número de série do suporte do servidor autónomo ou o a caixa do IBM BladeCenter.
- 2. Utilizar o procedimento descrito em "Alterar as [propriedades](#page-240-0) de configuração do sistema remoto" na [página](#page-240-0) 231, certifique-se de que a identidade do sistema remoto está definida correctamente:
	- a. Para um servidor autónomo, seleccione a opção **Utilizar identidade do suporte da configuração do processador de serviço**.
	- b. Para uma placa blade do IBM BladeCenter, seleccione a opção **Utilizar os seguintes valores (Use the following values)** e especifique o número de série da placa.

# **Gerir o armazenamento de servidores integrados**

Utilize estas tarefas para gerir o armazenamento de um servidor integrado.

## **Administrar discos de servidor integrado a partir do i5/OS**

Utilize estas tarefas para administrar os discos de servidor integrado a partir do sistema operativo i5/OS.

## **Aceder ao sistema de ficheiros integrado do i5/OS a partir de um servidor integrado:**

Pode aceder ao sistema de ficheiros integrado do i5/OS a partir de um servidor integrado através do Suporte do i5/OS da IBM para a Vizinhança na Rede (Network Neighborhood) do Windows (i5/OS NetServer). Deste modo, pode trabalhar facilmente com recursos do sistema de ficheiros no i5/OS.

Para obter informações sobre como utilizar o i5/OS NetServer, consulte:

- v Criar partilhas de ficheiros do i5/OS NetServer
- Configurar e ligar o cliente de PC
- v Aceder a partilhas de ficheiros do i5/OS NetServer com um cliente do Windows

Para obter mais informações, consulte a secção "Instalar e configurar o i5/OS [NetServer"](#page-171-0) na página 162.

## **Apresentar informações sobre discos do servidor integrado:**

Execute estes passos para apresentar informações sobre qual a percentagem de utilização de uma unidade de disco do servidor integrado (espaço de armazenamento do servidor de rede) ou sobre o formato do disco a partir do i5/OS.

- 1. No System i Navigator, seleccione **Administração do Servidor Integrado (Integrated Server Administration)** → **Todos os Discos Virtuais (All Virtual Disks)**.
- 2. Seleccione uma unidade de disco a partir da lista disponível.
- 3. Faça clique com o botão direito do rato na unidade de disco e seleccione **Propriedades (Properties)** ou faça clique no ícone apropriado na barra de ferramentas do System i Navigator.

Se pretender utilizar o comando de CL, consulte Trabalhar com Espaços de Memória do Servidor de Rede (WRKNWSSTG).

### **Adicionar discos a servidores integrados:**

Utilize estas tarefas para adicionar um disco a um servidor integrado.

<span id="page-267-0"></span>Para obter informações sobre conceitos relativos à criação de espaços de armazenamento do servidor de rede, consulte o tópico "Espaços de [armazenamento](#page-51-0) do servidor de rede" na página 42.

### **Conceitos relacionados**

"Ligação do espaço de [armazenamento](#page-27-0) de servidores integrados" na página 18 Os servidores integrados não utilizam discos físicos. O i5/OS cria discos virtuais (espaços de armazenamento de servidor de rede) no respectivo sistema de ficheiros e os servidores integrados utilizam-nos como se fossem unidades de disco físico normais.

### *Criar discos virtuais para servidores integrados:*

Execute estes passos para criar um disco virtual para um servidor integrado utilizando a interface do System i Navigator ou um comando CL.

É importante utilizar uma convenção de nomenclatura para os espaços de armazenamento. Caso contrário, poderá ter problemas ao correlacionar os nomes de espaço de armazenamento apresentados no lado do i5/OS com discos apresentados no lado do servidor integrado. Tal poderá ser particularmente difícil se tiver discos ligados dinâmica e estaticamente.

Por exemplo, o sistema operativo Linux atribui nomes de dispositivos SCSI /dev/sda e /dev/sdb aos discos de instalação e sistema. Pode atribuir o nome nwsd-nomesdc, nwsd-nomesdd e assim sucessivamente ao primeiro espaço de armazenamento adicional criado para um servidor. Ao utilizar esta convenção de nomenclatura para uma NWSD denominada REDHAT1, os espaços de armazenamento adicionais denominar-se-iam REDHAT1SDC, REDHAT1SDD e assim sucessivamente. Tenha em atenção que o comprimento máximo de um nome de espaço de armazenamento corresponde a 10 caracteres.

### *Criar discos virtuais para servidores integrados com o System i Navigator:*

Para criar uma unidade de disco de servidor integrado, execute estes passos.

- 1. No System i Navigator, seleccione **Administração do Servidor Integrado (Integrated Server Administration)**.
- 2. Faça clique com o botão direito do rato na pasta **Todos os Discos Virtuais** e seleccione **Novo Disco (New Disk)** ou faça clique no ícone apropriado na barra de ferramentas do System i Navigator.
- 3. Especifique o nome e a descrição da unidade de discos.

Este nome também é utilizado para o objecto do espaço de armazenamento criado no directório /QFPNWSSTG do sistema de ficheiros integrado. Deverá ponderar utilizar um esquema de nomenclatura que permita uma identificação fácil dos espaços de armazenamento e que permita a utilização de símbolos genéricos (\*) nos comandos de salvaguarda.

- 4. Se pretender copiar dados de outro disco, seleccione **Inicializar disco com dados de outro disco**. Em seguida, seleccione o disco de origem a partir do qual copia os dados.
- 5. Especifique a capacidade do disco em megabytes (MB) ou gigabytes (GB).
- 6. Seleccione um conjunto de discos (conjunto de memória auxiliar) para conter o disco.
- 7. Seleccione o sistema de ficheiros planeado para o disco.
	- v Nos servidores Windows integrados, pode alterar o sistema de ficheiros ao formatar o disco a partir do sistema operativo Windows.
	- v Nos servidores Linux integrados, pode utilizar o valor que pretender. O valor sugerido é \*OPEN para sistemas de ficheiros específicos de Linux, como, por exemplo, ext2, ext3, etc.
- 8. Se pretender ligar imediatamente o disco a um servidor depois da sua criação, consulte **Ligar o disco ao servidor** e preencha os atributos de ligação.
- 9. Faça clique em **OK**.

O processo de criação de um espaço de armazenamento pode variar entre alguns minutos e algumas horas, dependendo do tamanho. Quando o i5/OS termina de criar o espaço de armazenamento, este é listado com os restantes espaços de armazenamento.

### **Nota:**

- 1. Os discos criados têm de ser objecto de definição de partições e formatação através do Disk Management by Windows ou utilizando o utilitário da linha de comandos DISKPART.
- 2. A criação ou o arranque de um servidor com uma unidade de discos num conjunto de discos independente (ASP) requer que o dispositivo do conjunto de discos esteja disponível.

Após criar a unidade de disco, tem de ligá-la à descrição do servidor de rede do servidor integrado e formatá-la. O tempo que necessita para criar uma unidade de discos é proporcional ao tamanho da unidade.

*Criar discos virtuais para servidores integrados utilizando comandos CL:*

Execute estes passos para criar um disco virtual para um servidor integrado utilizando o comando Criar o espaço de armazenamento do servidor de rede (CRTNWSSTG). Um espaço de armazenamento é apresentado como um disco virtual na interface do System i Navigator.

- 1. Escreva CRTNWSSTG na linha de comandos do i5/OS. Prima Enter. É apresentado o ecrã Criar Espaço de Armazenamento do Servidor de Rede.
- 2. Escreva o nome do espaço de armazenamento que pretende criar.
- 3. Introduza valores para os parâmetros que se seguem.

### *Tabela 21. Parâmetros do comando CRTNWSSTG*

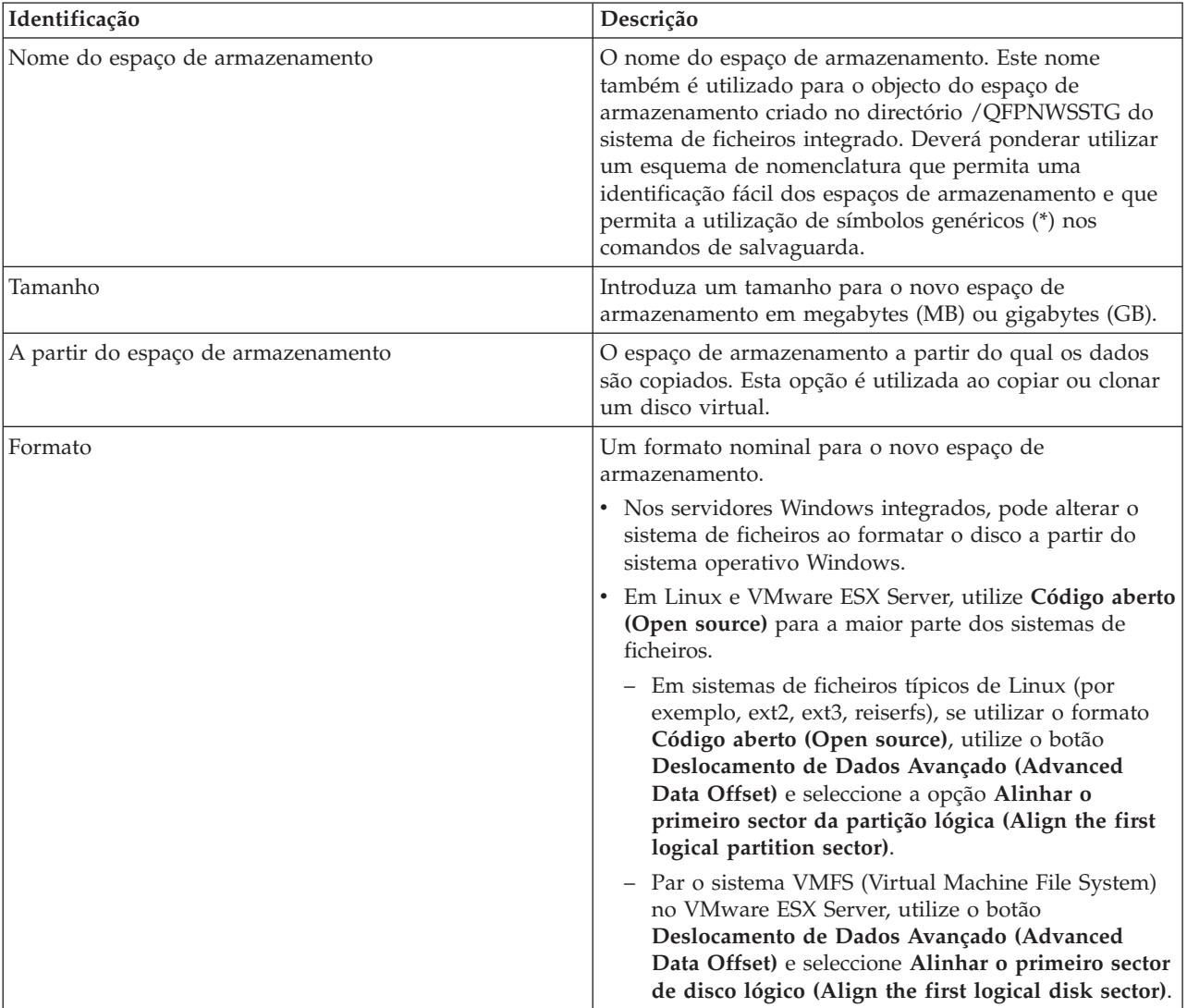

| Identificação    | Descrição                                                                                                    |
|------------------|----------------------------------------------------------------------------------------------------|
| <b>ID</b> do ASP | O conjunto de memória auxiliar do System i no qual o<br>espaço de armazenamento é criado. A predefinição é o<br>ASP do sistema, mas os espaços de armazenamento<br>podem ser criados em ASPs do utilizador e em ASPs<br>independentes. |
| Descrição        | Nome descritivo do espaço de armazenamento.                                                                                                    |

<span id="page-269-0"></span>*Tabela 21. Parâmetros do comando CRTNWSSTG (continuação)*

- 4. Prima **Enter**. O disco virtual é criado.
- 5. Ligue o disco ao servidor integrado.

*Ligar discos a servidores integrados:*

Os servidores integrados apenas podem aceder a discos ligados à Descrição do Servidor de Rede (NWSD, Network Server Description) do servidor.

Tem de criar uma unidade de discos antes de poder ligá-la.Consulte a secção "Criar discos [virtuais](#page-267-0) para servidores [integrados"](#page-267-0) na página 258. Após criar e ligar uma nova unidade de discos de servidor integrado, ela aparece como uma nova unidade de discos perante o servidor integrado. Em seguida, terá de formatá-la antes de poder utilizá-la.

Para ligar uma unidade de discos a um servidor integrado, execute os seguintes passos:

- 1. Se não estiver a ligar uma unidade de discos dinamicamente, encerre o seu servidor integrado. Consulte a secção "Iniciar e parar servidores [integrados"](#page-216-0) na página 207.
- 2. No System i Navigator, seleccione **Administração do Servidor Integrado (Integrated Server Administration)** → **Todos os Discos Virtuais (All Virtual Disks)**.
- 3. Faça clique com o botão direito do rato numa unidade de disco disponível e seleccione **Adicionar Ligação (Add Link)** ou seleccione a unidade e faça clique no ícone apropriado na barra de ferramentas do System i Navigator.
- 4. Seleccione o servidor ao qual pretende ligar o disco.
- 5. Seleccione um dos tipos de ligação disponíveis e a posição da sequência de ligação.
- 6. Se estiver a ligar o disco a um servidor com ligação iSCSI, seleccione um dos caminhos de armazenamento disponíveis.
- 7. Seleccione um dos tipos de acesso a dados disponíveis.
- 8. Faça clique em **OK**.
- 9. Inicie o servidor integrado. Consulte a secção "Iniciar e parar servidores [integrados"](#page-216-0) na página 207.
- 10. Quando o servidor tiver iniciado, formate o disco. Pode utilizar os utilitários fornecidos pelo sistema operativo do servidor integrado ou ["Formatar](#page-270-0) discos virtuais para o servidor integrado do [Windows"](#page-270-0) na página 261 para servidores com o sistema operativo Windows.

Se pretender utilizar o comando de CL, consulte ADDNWSSTGL.

## **Gerir unidades de disco para o sistema operativo Windows quando já não existem letras de unidade:**

O número máximo de unidades de disco que podem ser ligadas a um servidor integrado é maior do que o número de letras das unidades disponíveis no Windows. Uma vez que nem todas as unidades terão uma letra da unidade, é necessário recorrer a outras opções para utilizar a memória completa que está ligada ao servidor. Seguem-se duas opções para utilizar todas as unidades de discos que estão ligadas a um servidor.

1. Uma letra da unidade pode ser constituída por várias unidades de discos que utilizam um conjunto de volumes expandidos.

- <span id="page-270-0"></span>**Nota:** Ao criar um conjunto de volumes, todos os dados existentes nas partições utilizadas para o novo conjunto de volumes são apagados. Deve tomar em consideração a criação de conjuntos de volumes quando estiver a configurar o servidor.
- a. Em **Gestão de Disco**, faça clique com o botão direito do rato em cada um dos números de unidade de disco e seleccione **Actualizar para Disco Dinâmico** no menu emergente.
- b. Faça clique com o botão direito do rato numa partição de unidade de disco e seleccione **Criar Volume** no menu emergente.
- c. Siga o assistente de criação de volumes para criar um volume expandido, certificando-se de que adicionou os vários discos. Nota: Esta função tem a vantagem de poder ser adicionado automaticamente um disco no caso de o o volume ficar eventualmente cheio, disco esse que é, por sua vez, adicionado imediatamente ao volume expandido sem ser necessário reiniciar o servidor.
- 2. É possível instalar uma unidade de discos num subdirectório de uma letra da unidade existente.
	- a. Crie um directório numa letra da unidade que esteja formatada com o NTFS. Por exemplo, MD C:\MOUNT1.
	- b. Em **Gestão do Disco**, faça clique sobre a partição da unidade de discos que pretende formatar e seleccione **Formatar** no menu de sobreposição.
	- c. Assim que a unidade esteja formatada, faça clique com o botão direito do rato de novo sobre a partição da unidade de discos e seleccione **Alterar Letra de Unidade e Caminho** no menu de sobreposição.
	- d. Seleccione **Adicionar**.
	- e. Seleccione o botão **Instalar neste arquivador de NTFS:**
	- f. Utilize o botão **Procurar** para localizar o directório C:\MOUNT1 que foi criado no passo 1.
	- g. Faça clique sobre **OK** para tornar esse directório num ponto de instalação para esta unidade de discos.

### *Formatar discos virtuais para o servidor integrado do Windows:*

Execute estes passos para formatar um disco para um servidor integrado com o sistema operativo Microsoft Windows.

Para utilizar as discos virtuais do servidor integrado (espaços de armazenamento do servidor de rede), é necessário formatá-los. Para poder formatá-los, é necessário, em primeiro lugar, criar (consulte o tópico "Criar discos virtuais para servidores [integrados"](#page-267-0) na página 258) e ligar (consulte o tópico ["Ligar](#page-269-0) discos a servidores [integrados"](#page-269-0) na página 260) as unidades de disco e, em seguida, iniciar o servidor integrado a partir do i5/OS (consulte o tópico "Iniciar e parar servidores [integrados"](#page-216-0) na página 207).

**Nota:** Os servidores podem ligar dinamicamente as unidades de disco quando o servidor está activado utilizando o parâmetro de ligação de memória dinâmica do comando Adicionar Ligação de Armazenamento do Servidor (Add Server Storage Link - ADDNWSSTGL).

Para formatar unidades de discos, execute os seguintes passos.

- 1. Na consola do servidor do Windows integrado, no menu **Iniciar**, seleccione **Programas**, **Ferramentas Administrativas** e **Gestão do Computador**.
- 2. Faça duplo clique sobre **Memória.**
- 3. Faça duplo clique sobre **Gestão do Disco.**
- 4. Para criar uma partição nova, faça clique com o botão direito do rato no espaço não atribuído no disco básico onde pretende criar a partição e, em seguida, faça clique em **Partição Nova**.
- 5. Siga os pedidos de parâmetros para formatar a nova unidade.
	- a. Especifique o nome do espaço de armazenamento para a etiqueta de volume.
	- b. Seleccione o sistema de ficheiros que especificou quando criou a unidade de discos.

<span id="page-271-0"></span>c. Seleccione a formatação rápida para um espaço de armazenamento que acaba de ser criado. Este já foi objecto de formatação de baixo nível por parte do i5/OS quando foi atribuído.

## **Copiar um disco do servidor integrado:**

Execute estes passos para criar um novo disco virtual para um servidor integrado utilizando informações de um disco existente.

- 1. Expanda **Administração do Servidor Integrado (Integrated Server Administration)** → **Todos os Discos Virtuais (All Virtual Disks)**.
- 2. Seleccione uma unidade de discos na lista disponível.
- 3. Faça clique com o botão direito do rato na unidade de disco e seleccione **Novo Baseado em (New Based On)** ou faça clique no ícone apropriado na barra de ferramentas do System i Navigator.
- 4. Especifique o nome e a descrição da unidade de discos.
- 5. Especifique a capacidade do disco. Consulte a ajuda online para ver detalhes sobre os tamanhos de disco válidos associados a um formato de sistema de ficheiros em particular. Se pretende aumentar o tamanho do disco enquanto o copia, pode especificar um tamanho maior. A parte aumentada do disco constituirá espaço livre sem partições definidas.
	- **Nota:** No servidor integrado do Windows, pode utilizar o utilitário da linha de comandos DISKPART para expandir uma partição existente, de modo a utilizar qualquer espaço livre adicional. Consulte os artigos de base do Microsoft Knowledge relativos ao DISKPART para obter informações e conhecer as limitações.
- 6. Seleccione um conjunto de discos (conjunto de memória auxiliar) para conter o disco.
- 7. Faça clique em **OK**.

Se pretender utilizar o comando de CL, consulte Criar Espaços de Memória do Servidor de Rede (CRTNWSSTG).

## **Expandir um disco do servidor integrado:**

Execute estes passos para expandir um disco de servidor integrado.

Para obter informações sobre como expandir um disco de arranque, consulte o tópico "Expandir discos do sistema para o servidor integrado do Windows".

Para expandir uma unidade de disco, execute estes passos:

- 1. Expanda **Administração do Servidor Integrado (Integrated Server Administration)** → **Todos os Discos Virtuais (All Virtual Disks)**.
- 2. Seleccione uma unidade de discos na lista disponível.
- 3. Faça clique com o botão direito do rato na unidade de disco e seleccione **Propriedades (Properties)** ou faça clique no ícone apropriado na barra de ferramentas do System i Navigator.
- 4. Faça clique no separador **Capacidade (Capacity)** da folha de propriedades da unidade de disco.
- 5. Especifique o tamanho de disco aumentado no campo **Nova capacidade (New capacity)**. Consulte a ajuda online para ver detalhes sobre os tamanhos de disco válidos associados a um formato de sistema de ficheiros em particular. A parte aumentada do disco constituirá espaço livre sem partições definidas.
- 6. Faça clique em **OK**.
- 7. Se o disco estiver ligado a um servidor activo, será apresentado um painel de confirmação para indicar que a unidade de disco estará temporariamente indisponível para o servidor enquanto o disco estiver a ser expandido. Faça clique em **Alterar** no painel de confirmação para confirmar a aceitação, ou faça clique em **Cancelar** no painel de confirmação para cancelar a operação de expansão do disco.

## **Expandir discos do sistema para o servidor integrado do Windows:**

Para expandir um disco do sistema do servidor integrado do Windows, desligue o disco do servidor integrado, expanda o disco e, em seguida, volte a ligar o disco ao servidor.

**Aviso:** Deverá efectuar uma cópia de segurança da unidade de sistema antes de a expandir. Aceda à

página da Web da [Microsoft](http://www.microsoft.com)<sup>-2</sup> (www.microsoft.com) para obter mais informações sobre a utilização do utilitário de DISKPART.

Para expandir uma unidade de sistema, execute os seguintes passos.

- 1. Encerre o servidor. Consulte "Iniciar e parar servidores [integrados"](#page-216-0) na página 207.
- 2. Desligue o disco da unidade de sistema do servidor. Consulte a secção ["Desligar](#page-184-0) discos de servidor [integrado"](#page-184-0) na página 175.
- 3. Altere o tamanho do disco. Consulte a secção "Expandir um disco do servidor [integrado"](#page-271-0) na página [262.](#page-271-0)
- 4. Ligue o disco a uma descrição de servidor de rede de servidor temporário como um disco de dados. Consulte a secção "Ligar discos a servidores [integrados"](#page-269-0) na página 260.
- 5. Inicie o servidor temporário. Consulte a secção "Iniciar e parar servidores [integrados"](#page-216-0) na página 207.
- 6. Na consola do Windows do servidor temporário, expanda a partição do disco utilizando o utilitário de DISKPART.
- 7. Encerre o servidor temporário. Consulte a secção "Iniciar e parar servidores [integrados"](#page-216-0) na página [207.](#page-216-0)
- 8. Desligue o disco do servidor temporário. Consulte a secção "Desligar discos de servidor [integrado"](#page-184-0) na [página](#page-184-0) 175.
- 9. Ligue o disco expandido ao servidor de origem como disco do sistema. Consulte a secção ["Ligar](#page-269-0) discos a servidores [integrados"](#page-269-0) na página 260.
- 10. Inicie o servidor de origem. Consulte a secção "Iniciar e parar servidores [integrados"](#page-216-0) na página 207.

### **Desligar discos de servidor integrado:**

Execute estes passos para desligar um disco de servidor integrado a partir do objecto de Descrição do Servidor de Rede (NWSD, Network Server Description). Ao desligar um disco, torna-o inacessível ao servidor integrado.

### **Restrições:**

- 1. Relativamente a servidores Windows integrados, consulte o tópico ["Ligação](#page-27-0) do espaço de [armazenamento](#page-27-0) de servidores integrados" na página 18 para obter informações sobre quando é possível desligar discos de forma dinâmica.
- 2. Em servidores com o VMware ESX Server, não é possível desligar um disco de um servidor activo (desligar dinamicamente).
- 3. Pode desligar um disco de um servidor Linux quando o servidor está encerrado ou quando está activo (desligar dinamicamente). Só é possível desligar um armazenamento dinâmico de um servidor em execução no i5/OS V5R3 ou posterior. Confirme os seguintes pontos antes de desligar o disco, caso contrário, não será possível desligar dinamicamente.
	- v O disco do Linux a desligar não está a ser utilizado por quaisquer utilizadores.
	- v O disco foi ligado dinamicamente ao servidor
	- v O disco não faz parte de um grupo de volume lógico activo.

Tenha particular atenção ao desligar espaços de armazenamento de servidores Linux com uma entrada em /etc/fstab. Se desligar uma unidade de um servidor Windows integrado (diferente das unidades de sistema ou instalação), o Windows tolera a unidade em falta e efectua o arranque normalmente, pressupondo que não existem quaisquer erros de aplicação. No entanto, o Linux, detecta a unidade em falta e pára a sequência de arranque. Neste caso, é necessário iniciar sessão como utilizador root e entrar no modo de manutenção para remover a entrada do sistema de ficheiros correspondente à unidade desligada para que seja possível ao servidor continuar o processo de arranque. Se ligar novamente o espaço de armazenamento, tem de adicionar de novo a entrada do sistema de ficheiros previamente eliminada.

*Desligar discos de servidor integrado com o System i Navigator:*

Para desligar um disco do Linux utilizando o System i Navigator, execute os seguintes passos:

- 1. Se não pretender desligar dinamicamente o disco, encerre o servidor integrado. Consulte a secção "Iniciar e parar servidores [integrados"](#page-216-0) na página 207.
- 2. Se estiver a desligar dinamicamente um disco de um servidor Linux integrado, utilize o comando unmount na consola do servidor integrado para desinstalar o disco.
- 3. Expanda **Administração do Servidor Integrado (Integrated Server Administration)** → **Todos os Discos Virtuais (All Virtual Disks)** ou expanda **Administração do Servidor Integrado (Integrated Server Administration)** → **Servidores (Servers)** → *nomeservidor* → **Discos Virtuais Ligados (Linked Virtual Disks)**, em que *nomeservidor* corresponde ao nome do servidor ao qual o disco está ligado.
- 4. Opcional: **Opcional:** Para alterar a sequência dos discos, faça clique em **Compactar sequência de ligação (Compress link sequence)**.
- 5. Faça clique com o botão direito do rato no disco que pretende desligar.
- 6. Seleccione **Remover ligação (Remove link)** para abrir a janela Remover Ligação do Servidor (Remove Link from Server). São apresentados o nome do disco e a descrição especificados ao criar o espaço de armazenamento.
- 7. Faça clique em **Remover (Remove)** para desligar o disco.

*Desligar discos com a interface baseada em caracteres:*

Para desligar discos de servidor integrado utilizando comandos CL, execute os seguintes passos.

- 1. Se não pretender desligar dinamicamente o disco, encerre o servidor integrado. Consulte a secção "Iniciar e parar servidores [integrados"](#page-216-0) na página 207.
- 2. Se estiver a desligar dinamicamente um disco de um servidor Linux integrado, utilize o comando unmount na consola do servidor integrado para desinstalar o disco.
- 3. Escreva WRKNWSSTG. Prima **Enter**. É apresentado o ecrã Trabalhar com Espaços de Armazenamento do Servidor de Rede (Work with Network Server Storage Spaces). Escreva 11 na coluna Opç (Opt) junto ao espaço de armazenamento que pretende desligar. Prima **Enter**. É apresentado o ecrã Remover Ligação de Armazenamento do Servidor.
- 4. Opcional: Introduza RMVNWSSTGL na linha de comandos. Prima **Enter**. É apresentado o ecrã Remover Ligação de Armazenamento do Servidor.
	- a. Em **Espaço de armazenamento do servidor de rede (Network server storage space)** introduza o nome do espaço de armazenamento.
	- b. Em **Descrição do servidor de rede (Network server description)** introduza a NWSD que corresponde ao servidor integrado.
	- c. Poderá ser necessário premir **F9** para visualizar o parâmetro **Renumber link**. É recomendado utilizar a predefinição \*YES para este parâmetro, a menos que pretenda ligar novamente o disco posteriormente.
- 5. Prima **Enter**. É apresentada uma mensagem na parte inferior do ecrã a confirmar que o espaço de armazenamento foi desligado com êxito da NWSD.

### **Eliminar discos de servidor integrado:**

Utilize estas tarefas para eliminar um disco de servidor integrado com o System i Navigator ou comandos CL.

Para ser possível eliminar um disco de servidor integrado, terá de desligá-lo do servidor integrado. Consulte a secção "Desligar discos de servidor [integrado"](#page-184-0) na página 175.

*Eliminar discos de servidor integrado utilizando o System i Navigator:*

Execute os seguintes passos para eliminar um disco virtual de um servidor integrado.

- 1. Nos servidores VMware integrados, pare o servidor. Consulte a secção "Iniciar e parar [servidores](#page-216-0) [integrados"](#page-216-0) na página 207.
- 2. Desligue o disco do servidor. Consulte [.](#page-184-0)
- 3. Expanda **Administração do Servidor Integrado (Integrated Server Administration)** → **Todos os Discos Virtuais (All Virtual Disks)**.
- 4. Clique com o botão direito do rato no disco que pretende eliminar e seleccione **Eliminar (Delete)** ou faça clique no ícone apropriado na barra de ferramentas do System i Navigator.

Para eliminar vários discos em simultâneo, mantenha a tecla de controlo (Ctrl) premida e faça clique em cada disco que pretenda eliminar. Em seguida, faça clique com o botão direito do rato em uma das unidades seleccionadas e faça clique em **Eliminar (Delete)**.

5. Faça clique sobre **Eliminar** no painel de confirmação.

*Eliminar discos do servidor integrado com a interface baseada em caracteres:*

Execute estes passos para eliminar um espaço de armazenamento do servidor de rede (conhecido como disco virtual).

Pode utilizar o comando Eliminar espaço de armazenamento do servidor de rede (DLTNWSSTG) ou o comando Trabalhar com o espaço de armazenamento do servidor de rede (WRKNWSSTG) para eliminar um disco virtual. Utilize estes passos para eliminar um disco com o comando WRKNWSSTG.

- 1. Nos servidores VMware integrados, pare o servidor. Consulte a secção "Iniciar e parar [servidores](#page-216-0) [integrados"](#page-216-0) na página 207.
- 2. Desligue o disco do servidor. Consulte a secção "Desligar discos de servidor [integrado"](#page-184-0) na página [175.](#page-184-0)
- 3. Escreva WRKNWSSTG. Prima **Enter**. É apresentado o ecrã Trabalhar com Espaços de Armazenamento do Servidor de Rede (Work with Network Server Storage Spaces).
- 4. Escreva 4 na coluna Opç (Opt) junto ao espaço de armazenamento que pretende eliminar.
- 5. Prima **Enter**. O sistema apresenta uma mensagem que confirma que o espaço de armazenamento foi eliminado com êxito.

## **Ver mensagens do servidor integrado**

Ver registos de mensagens do i5/OS para servidores integrados.

O **registo de trabalhos do supervisor** é uma fonte de informações chave durante a resolução de problemas em servidores integrados. Contém mensagens que variam entre acontecimentos normais de processamento e mensagens de erro detalhadas.O trabalho do supervisor é sempre executado no subsistema QSYSWRK com o mesmo nome que o servidor integrado.

Para localizar o registo de trabalhos no System i Navigator

- 1. Faça clique em **Gestão do Trabalho (Work Management)** → **Trabalhos Activos (Active Jobs)**.
- 2. Um dos trabalhos listados sob a secção QSYSWRK tem o mesmo nome que o seu servidor integrado. Faça clique com o botão direito do rato sobre ele e seleccione **Registo de trabalhos**.
- 3. Abre-se a janela do registo de trabalhos do servidor integrado. Faça duplo clique sobre um ID de mensagem para ver detalhes.

Para localizar o registo de trabalhos na interface baseada em caracteres

- <span id="page-275-0"></span>1. Numa linha de comandos do i5/OS, introduza WRKACTJOB SBS(QSYSWRK).
- 2. UM dos trabalhos listados terá o mesmo nome que o seu servidor integrado. Seleccione a opção 5 (Trabalhar com trabalho).
- 3. Escreva 10 e prima Enter para apresentar o registo de trabalhos.
- 4. Prima F10 para ver as mensagens detalhadas.

Existem outros registos de trabalhos relevantes que também pode achar conveniente consultar. A

publicação IBM Redbooks Microsoft Windows Server 2003 [Integration](http://publib-b.boulder.ibm.com/Redbooks.nsf/RedbookAbstracts/sg246959.html?Open) with iSeries, SG24-6959 , inclui informações sobre registos de eventos do servidor integrado no i5/OS e na consola do Windows.

# **Ficheiros de configuração de descrição do servidor de rede**

Pode utilizar ficheiros de configuração da descrição do servidor de rede (NWSD, Network Server Description) para personalizar a NWSD para servidores integrados.

## **Formato do ficheiro de configuração da NWSD**

Um ficheiro de configuração de NWSD consiste em múltiplas ocorrências de **tipos de entrada**, cada um dos quais com uma função diferente.

Os tipos de entrada são:

## **"Remover linhas de um ficheiro de [configuração](#page-277-0) do servidor integrado existente com o tipo de entrada [CLEARCONFIG"](#page-277-0) na página 268**

Utilize este tipo de entrada se pretender remover todas as linha do ficheiro do servidor integrado.

- **"Alterar um ficheiro de servidor integrado com o tipo de entrada [ADDCONFIG"](#page-277-0) na página 268** Utilize este tipo de entrada para adicionar, substituir ou remover linhas do ficheiro do servidor integrado.
- **"Alterar um ficheiro de servidor integrado com o tipo de entrada [UPDATECONFIG"](#page-282-0) na página 273** Utilize este tipo de entrada para adicionar ou remover cadeias em linhas do ficheiro do servidor integrado.
- **"Especificar predefinições de configuração com o tipo de entrada [SETDEFAULTS"](#page-284-0) na página 275** Utilize este tipo de entrada para especificar as predefinições para determinadas palavras-chave. O i5/OS utiliza as predefinições apenas quando processa as entradas ADDCONFIG e UPDATECONFIG no membro do ficheiro actual.

Uma **entrada** é uma ocorrência de um tipo de entrada. Cada entrada contém uma série de palavras-chave que são seguidas de sinais de igual (=) e valores para essas palavras-chave.

## **Directrizes de formatação**

- v O comprimento de registo de um ficheiro físico origem tem de ser 92 bytes.
- v Uma linha só pode ter uma entrada, mas uma entrada pode ocupar várias linhas.
- v Pode utilizar espaços em branco entre o tipo de entrada e a palavra-chave, à volta do sinal de igual e depois das vírgulas.
- v Pode utilizar linhas em branco entre entradas e entre palavras-chave.

## **Palavras-chave**

- v Pode colocar palavras-chave de entrada em qualquer ordem.
- v Utilize uma vírgula depois de todos os valores de palavra-chave, excepto a seguir ao último da entrada.
- v Inclua valores de palavra-chave entre plicas caso contenham vírgulas, espaços em branco, asteriscos, sinais de igual ou plicas.
- v Quando utilizar valores de palavra-chave que contenham plicas, utilize duas plicas para representar uma plica incluída no valor.
- v As cadeias de valores de palavra-chave podem ter, no máximo, 1024 caracteres.
- v Os valores de palavra-chave podem ocupar várias linhas, mas terá de os incluir entre plicas. O valor inclui os espaços em branco à direita e à esquerda em cada linha.

## **Comentários**

- Inicie os comentários com um asterisco (\*).
- v Pode colocar um comentário na respectiva linha ou numa linha juntamente com outro texto que não faça parte do comentário.

# **Criar um ficheiro de configuração NWSD para o servidor integrado**

Crie um ficheiro de configuração NWSD para o servidor integrado.

Antes de criar um ficheiro de configuração, leia os tópicos "Formato do ficheiro de [configuração](#page-275-0) da [NWSD"](#page-275-0) na página 266 e "Utilizar variáveis de substituição para valores de [palavra-chave"](#page-286-0) na página 277. Também pode ler "Exemplo: Ficheiro de configuração de NWSD de um servidor integrado".

- 1. Crie um ficheiro físico origem.
	- a. Na linha de comandos do i5/OS, escreva CRTSRCPF e prima F4.
	- b. Forneça um nome para o ficheiro, qualquer texto que deseja para o descrever e um nome de membro e prima Enter para criar o ficheiro.
- 2. Utilize um editor disponível para entradas correctas do ponto de vista sintáctico ao ficheiro que sejam apropriadas à NWSD. Consulte a secção "Formato do ficheiro de [configuração](#page-275-0) da NWSD" na página [266.](#page-275-0) Por exemplo, pode utilizar o comando Trabalhar com membros utilizando o PDM (WRKMBRPDM):
	- a. Na linha de comandos do i5/OS, escreva WRKMBRPDM file(yourfilename) mbr(mbrname) e prima Enter.
	- b. Escreva 2 ao lado do ficheiro que pretende editar.

# **Exemplo: Ficheiro de configuração de NWSD de um servidor integrado**

Este exemplo mostra alguns elementos básicos de um ficheiro de configuração de NWSD.

Este ficheiro de configuração de exemplo:

- v Define um caminho de ficheiro predefinido
- v Elimina o fuso horário e utiliza uma variável de configuração para o adicionar de novo
- v Define valores de procura predefinidos que fazem com que sejam adicionadas linhas de configuração do ecrã antes da secção UserData
- Adiciona linhas que configuram o ecrã

```
+--------------------------------------------------------------------------------+
 | *************** Início dos dados ************************************** |
 | ****************************************************************** |
 | * Actualizar D:\UNATTEND.TXT |
 | ****************************************************************** |
\vert *
 | *================================================================= |
 | * Definir valores predefinidos do directório e nome de ficheiro. |
 | *================================================================= |
 | SETDEFAULTS TARGETDIR = 'D:\', TARGETFILE = 'UNATTEND.TXT' |
\vert *
 | *================================================================= |
 | * Eliminar e utilizar uma variável de substituição para adicionar de |
 | * novo a linha TimeZone |
 | *================================================================= |
 | ADDCONFIG VAR = 'TimeZone', ADDWHEN = 'NEVER', DELETEWHEN = 'ALWAYS' |
 | ADDCONFIG ADDSTR = 'TimeZone="%TIMEZONE%"', |
```

```
| FILESEARCHSTR = '%FPA_L_BRACKET%GuiUnattended%FPA_R_BRACKET%' |
\vert *
 | * Adicionar linhas para configurar o ecrã. |
 | *================================================================= |
 | * Definir valores de procura predefinidos para adicionar novas instruções |
 * ao ficheiro antes da linha de cabeçalho da secção UserData.
 SETDEFAULTS FILESEARCHSTR = '%FPA L BRACKET%UserData%FPA R BRACKET%',
         | FILESEARCHPOS = 'BEFORE' |
\vert *
 | * Adicionar as instruções do ecrã ao ficheiro. |
 ADDCONFIG ADDSTR = '%FPA L BRACKET%Display%FPA R BRACKET%',
 | UNIQUE = 'YES' |
 | ADDCONFIG ADDSTR = 'ConfigureAtLogon = 0', UNIQUE = 'YES' |
| ADDCONFIG ADDSTR = 'BitsPerPel = 16', UNIQUE = 'YES' |
| ADDCONFIG ADDSTR = 'XResolution = 640', UNIQUE = 'YES' |
| ADDCONFIG ADDSTR = 'YResolution = 480', UNIQUE = 'YES' |
| ADDCONFIG ADDSTR = 'VRefresh = 60', UNIQUE = 'YES' |
| ADDCONFIG ADDSTR = 'AutoConfirm = 1', UNIQUE = 'YES' |
\mathbb{R} *
| |
+--------------------------------------------------------------------------------+
```
## **Remover linhas de um ficheiro de configuração do servidor integrado existente com o tipo de entrada CLEARCONFIG**

Pode utilizar o tipo e entrada CLEARCONFIG para remover todas as linhas de um ficheiro existente do servidor integrado.

**Atenção:** A remoção de todas as linhas do ficheiro do servidor integrado pode resultar na impossibilidade de activar o servidor de rede.

Para limpar um ficheiro do servidor integrado, crie um ficheiro de configuração da NWSD que contenha o tipo de entrada CLEARCONFIG, do seguinte modo:

CLEARCONFIG

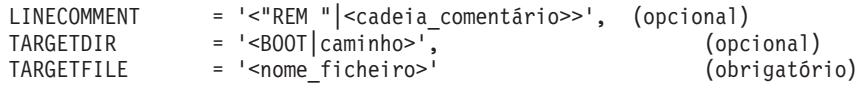

Para obter uma explicação detalhada das palavras-chave CLEARCONFIG, utilize as ligações de palavra-chave que se seguem. Também pode regressar à secção "Formato do ficheiro de [configuração](#page-275-0) da [NWSD"](#page-275-0) na página 266 ou à secção "Alterar um ficheiro de servidor integrado com o tipo de entrada ADDCONFIG".

- "Palavra-chave [LINECOMMENT"](#page-280-0) na página 271
- v "Palavra-chave TARGETDIR"
- v "Palavra-chave TARGETFILE"

### **Palavra-chave TARGETDIR:**

Utilize TARGETDIR para especificar o caminho para o ficheiro do servidor integrado a limpar.

**Nota:** Ao alterar um ficheiro, o i5/OS utiliza apenas o primeiro directório para esse ficheiro. Ignora todas as outras entradas que especifiquem um directório destino diferente.

### **Palavra-chave TARGETFILE:**

Utilize TARGETFILE para especificar o ficheiro do servidor integrado a limpar.

## **Alterar um ficheiro de servidor integrado com o tipo de entrada ADDCONFIG**

Utilize o tipo de entrada ADDCONFIG para alterar um ficheiro de configuração de Descrição do Servidor de Rede (NWSD, Network Server Description) do servidor integrado existente.

<span id="page-278-0"></span>Pode utilizar o tipo de entrada ADDCONFIG para alterar um ficheiro de servidor integrado das seguintes formas:

- v Adicionar uma linha ao início ou fim do ficheiro.
- v Adicionar uma nova linha antes ou após uma linha que contém uma cadeia específica.
- v Eliminar uma linha do ficheiro.
- v Substituir a primeira, última ou todas as ocorrências de uma linha do ficheiro.
- v Especifique em que directório pretende alterar o ficheiro.

Para alterar um ficheiro do servidor integrado, crie um ficheiro de configuração da NWSD que contenha o tipo de entrada ADDCONFIG, do seguinte modo:

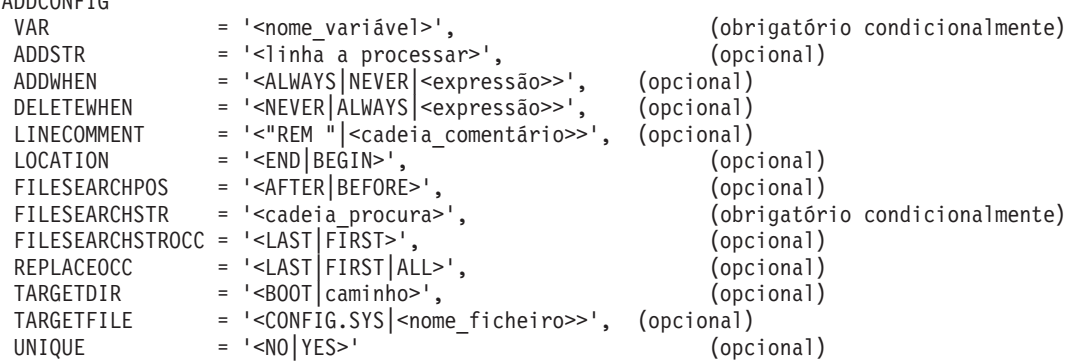

Para obter uma explicação detalhada das palavras-chave ADDCONFIG, utilize as seguintes ligações de palavras-chave. Também pode regressar à secção "Formato do ficheiro de [configuração](#page-275-0) da NWSD" na [página](#page-275-0) 266 ou à secção "Alterar um ficheiro de servidor [integrado](#page-282-0) com o tipo de entrada [UPDATECONFIG"](#page-282-0) na página 273.

### **Palavra-chave VAR:**

ADDCONFIG

VAR especifica o valor do lado esquerdo do sinal de igual, que identifica a linha que pretende adicionar ou eliminar do ficheiro.

Por exemplo: ADDCONFIG VAR = 'FILES'

O i5/OS necessita da palavra-chave se não especificar REPLACEOCC,

### **Palavra-chave ADDSTR:**

Utilize ADDSTR para especificar a cadeia que pretende adicionar ao ficheiro de configuração de Descrição do Servidor de Rede (NWSD, Network Server Description) do servidor integrado existente.

Por exemplo: ADDCONFIG VAR = 'FILES'  $ADDSTR = '60'$ 

#### **Palavra-chave ADDWHEN:**

Utilize ADDWHEN para especificar quando, durante o processamento, pretende que o i5/OS adicione a nova linha ou cadeia ao ficheiro de configuração de Descrição do Servidor de Rede (NWSD, Network Server Description) para um servidor integrado.

<span id="page-279-0"></span>Especifique onde deverá estar localizada uma linha relativa à cadeia de procura do ficheiro. Pode especificar:

- v ALWAYS se pretender que o i5/OS adicione a linha ou cadeia sempre que processar o ficheiro de configuração. (ALWAYS é a predefinição, a menos que tenha especificado outra utilizando a entrada SETDEFAULTS no membro.)
- NEVER se pretender que o i5/OS nunca adicione a linha ou cadeia.
- v Uma expressão que indica ao i5/OS para adicionar a linha ou cadeia quando a condição especificada é verdadeira. As expressões são compostas por operadores (consulte "Operadores de expressão ADDWHEN e DELETEWHEN") e devem resultar em TRUE ou FALSE.
	- **Nota:** Se não pretender que o i5/OS interprete uma expressão (como, por exemplo, uma que contenha um asterisco (\*)) como uma operação matemática, coloque a expressão entre aspas. Por exemplo, para adicionar uma linha quando o tipo de NWSD é \*WINDOWSNT, poderá utilizar o seguinte:

```
ADDWHEN = '(%FPANWSDTYPE%=="*WINDOWSNT")'
```
*Operadores de expressão ADDWHEN e DELETEWHEN:*

Utilize estes operadores para expressões no ficheiro de configuração da Descrição do Servidor de Rede (NWSD, Network Server Description) para um servidor integrado.

Pode utilizar estes operadores para expressões:

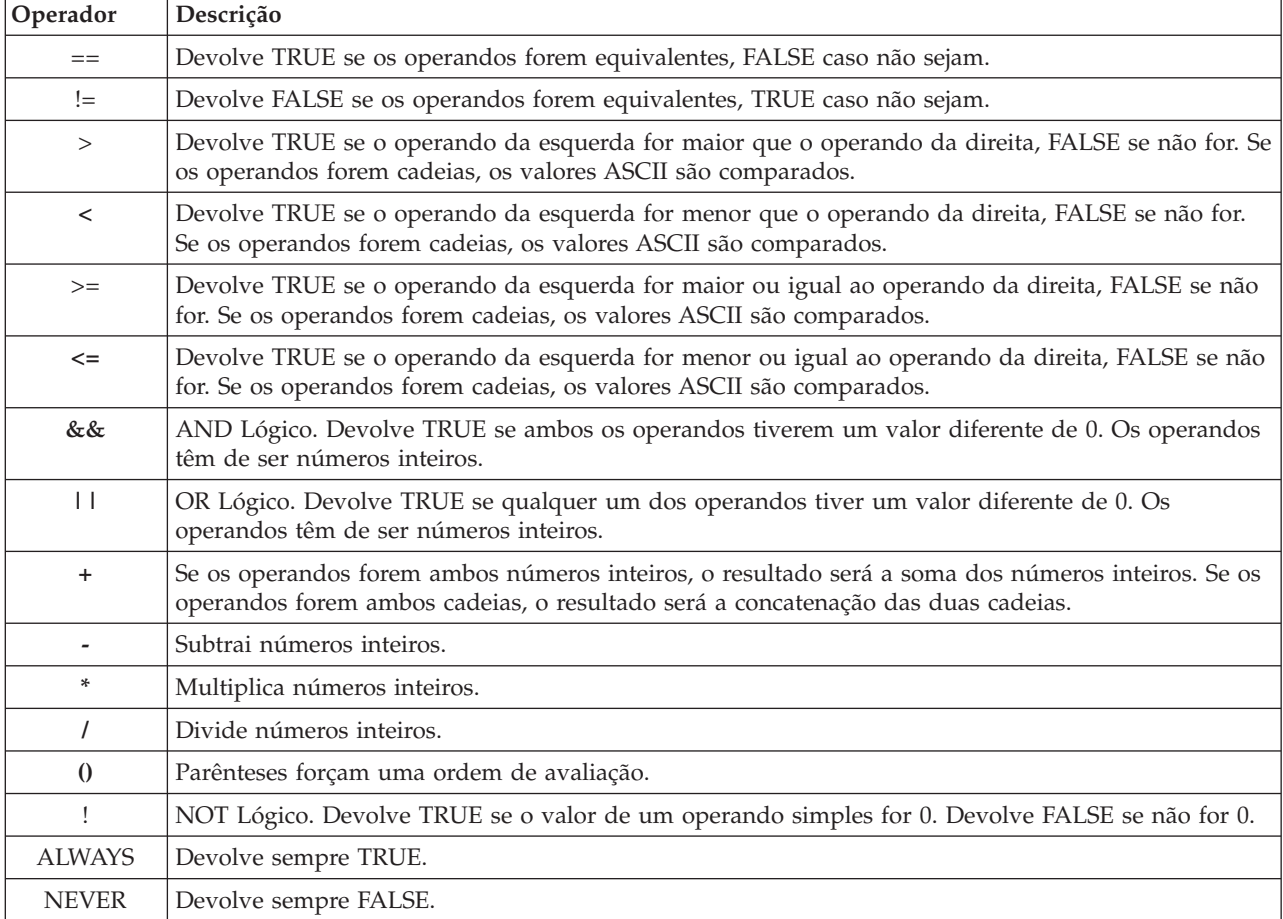

## **Palavra-chave DELETEWHEN:**

<span id="page-280-0"></span>Utilize DELETEWHEN para especificar quando, durante o processamento, pretende que o i5/OS elimine uma nova linha ou cadeia do ficheiro de configuração de Descrição do Servidor de Rede (NWSD, Network Server Description) para um servidor integrado.

Especifique onde deverá estar localizada uma linha relativa à cadeia de procura do ficheiro. Pode especificar:

- v ALWAYS se pretender que o i5/OS elimine a linha ou cadeia sempre que processar o ficheiro de configuração.
- v NEVER se pretender que o i5/OS nunca elimine a linha ou cadeia. (NEVER é a predefinição, a menos que tenha especificado outra utilizando uma entrada SETDEFAULTS no membro)
- v Uma expressão que indica ao i5/OS para eliminar a linha ou cadeia quando a condição especificada é verdadeira. As expressões são compostas por operadores (consulte ["Operadores](#page-279-0) de expressão ADDWHEN e [DELETEWHEN"](#page-279-0) na página 270) e devem resultar em TRUE ou FALSE.
	- **Nota:** Se não pretender que o i5/OS interprete uma expressão (como, por exemplo, uma que contenha um asterisco (\*)) como uma operação matemática, coloque a expressão entre aspas. Por exemplo, para eliminar uma linha quando o tipo NWSD for \*WINDOWSNT, pode utilizar: DELETEWHEN = '(%FPANWSDTYPE%=="\*WINDOWSNT")'

## **Palavra-chave LINECOMMENT:**

LINECOMMENT especifica a cadeia do prefixo que identifica comentários num ficheiro de configuração de Descrição do Servidor de Rede (NWSD, Network Server Description) num servidor integrado.

Utilize a predefinição se pretende que LINECOMMENT utilize 'REM' para identificar os comentários. Pode especificar um valor diferente. Por exemplo, para utilizar um ponto e vírgula para identificar comentários, utilize LINECOMMENT = ';' na **primeira** entrada que faz referência a esse ficheiro. (O i5/OS ignora a palavra-chave LINECOMMENT em qualquer outra entrada.)

### **Palavra-chave LOCATION:**

LOCATION especifica a localização no ficheiro para adicionar a nova linha num ficheiro de configuração de Descrição de Servidor de Rede (NWSD, Network Server Description) para um servidor integrado.

O valor predefinido END indica ao i5/OS para adicionar a linha no fim do ficheiro. Se pretender que o i5/OS adicione a linha no início do ficheiro, especifique BEGIN.

### **Palavra-chave LINESEARCHPOS:**

Utilize LINESEARCHPOS para especificar se deve ser adicionado à cadeia especificada com a palavra-chave ADDSTR o valor AFTER (predefinição) ou antes da cadeia de procura de linha.

e

### **Palavra-chave LINESEARCHSTR:**

Especifica a cadeia a procurar nas linhas.

**Nota:** O valor LINESEARCHSTR só é procurado no lado direito do sinal de igual.

### **Palavra-chave LINELOCATION:**

Utilize LINELOCATION para especificar em que ponto da linha pretende adicionar a cadeia que especificou com o valor de palavra-chave ADDSTR.

<span id="page-281-0"></span>Utilize o valor predefinido de END se pretender que o i5/OS adicione a cadeia no fim da linha. Se pretender que o i5/OS adicione a cadeia no início da linha, especifique BEGIN.

## **Palavra-chave FILESEARCHPOS (tipo de entrada ADDCONFIG):**

Especifique o local onde a linha relativa à cadeia de procura do ficheiro deverá ficar. Especifique onde deverá estar localizada uma linha relativa à cadeia de procura do ficheiro. Pode especificar:

- v AFTER se pretender que o i5/OS adicione a linha depois da linha que contém a cadeia de procura do ficheiro. (AFTER é a predefinição a menos que defina um valor diferente utilizando uma entrada SETDEFAULTS no membro.)
- v BEFORE se pretender que o i5/OS adicione a linha antes da linha que contém a cadeia de procura.

## **Palavra-chave FILESEARCHSTR:**

Utilize FILESEARCHSTR com a palavra-passe REPLACEOCC para especificar a linha a substituir. Tem de especificar a linha inteira como o valor.

Quando adiciona uma nova linha, FILESEARCHSTR pode ser qualquer parte de uma linha que pretenda localizar.

Pode utilizar o tipo de entrada UPDATECONFIG para alterar um ficheiro do servidor integrado das seguintes formas:

## **Palavra-chave FILESEARCHSTROCC:**

Especifica que ocorrência de uma cadeia aparece várias vezes no ficheiro e que deve ser utilizada para posicionar a nova linha.

A predefinição LAST especifica a última ocorrência da cadeia de procura. Se pretender que o i5/OS utilize a primeira ocorrência da cadeia de procura, especifique FIRST.

## **Palavra-chave REPLACEOCC:**

Especifica a ocorrência de uma linha que pretende substituir:

- v Utilize LAST se pretender que o i5/OS substitua a última ocorrência de FILESEARCHSTR.
- v Utilize ALL se pretender que o i5/OS substitua todas as ocorrências de FILESEARCHSTR.
- v Utilize FIRST se pretender que o i5/OS substitua a primeira ocorrência de FILESEARCHSTR.

Utilize FILESEARCHSTR para especificar a linha inteira que pretende substituir.

O i5/OS elimina a linha que corresponde a FILESEARCHSTR e adiciona as VAR e ADDSTR especificadas ao ficheiro nesta localização.

**Nota:** REPLACEOCC tem precedência sobre LOCATION e FILESEARCHPOS. Se o i5/OS não localizar o valor FILESEARCHSTR utilizado com uma palavra-chave REPLACEOCC, adiciona uma nova linha com base no valor da palavra-chave LOCATION mas não substitui uma linha.

## **Palavra-chave TARGETDIR:**

Utilize TARGETDIR para especificar o caminho para o ficheiro do servidor integrado a alterar.

A menos que utilize primeiro uma entrada SETDEFAULTS para alterar a predefinição, terá de especificar o caminho para UNATTEND.TXT ou o seu próprio ficheiro do servidor integrado. (Esta palavra-chave possui o valor predefinido de BOOT, que indica ao i5/OS para alterar o ficheiro no directório raiz da unidade C.)

## <span id="page-282-0"></span>**Notas:**

- 1. O suporte para ficheiros de configuração da NWSD só existe para unidades de discos predefinidas que estejam formatadas como FAT. Os espaços de armazenamento convertidos para NTFS não estão acessíveis para ficheiros de configuração.
- 2. Ao alterar um ficheiro, o i5/OS utiliza apenas o primeiro directório para esse ficheiro. Ignora todas as outras entradas que especifiquem um directório destino diferente.

## **Palavra-chave TARGETFILE:**

TARGETFILE especifica o ficheiro do servidor integrado a alterar. O valor de UNATTEND.TXT indica ao i5/OS para alterar o ficheiro de script de configuração de instalação não assistida do servidor integrado.

A menos que utilize primeiro uma entrada SETDEFAULTS para alterar a predefinição, tem de especificar UNATTEND.TXT ou o seu próprio ficheiro do servidor integrado. Esta palavra-chave aceita a predefinição CONFIG.SYS.)

## **Palavra-chave UNIQUE:**

Especifique YES se pretender permitir apenas uma ocorrência de uma linha no ficheiro.

O valor predefinido NO especifica que podem existem múltiplas ocorrências

### **Palavra-chave VAROCC:**

Utilize VAROCC para especificar a ocorrência da variável que pretende alterar.

Se pretender alterar a última ocorrência da variável, poderá utilizar o valor predefinido. Caso contrário, especifique FIRST para alterar a primeira ocorrência da variável.

## **Palavra-chave VARVALUE:**

Utilize VARVALUE se pretender alterar uma linha apenas se esta tiver este valor específico para a variável especificada.

Pode especificar a totalidade ou parte da cadeia do lado direito de uma extensão que pretenda alterar.

## **Alterar um ficheiro de servidor integrado com o tipo de entrada UPDATECONFIG**

Pode utilizar o tipo de entrada UPDATECONFIG para alterar um ficheiro de servidor integrado das seguintes formas.

- v Adicionar cadeias às linhas do ficheiro.
- v Adicionar novas cadeias antes ou após uma cadeia especificada.
- v Eliminar cadeias de linhas do ficheiro.
- v Especifique em que caminhos pretende alterar o ficheiro.

Para alterar um ficheiro do servidor integrado, crie um ficheiro de configuração da NWSD que contenha o tipo de entrada UPDATECONFIG, do seguinte modo:

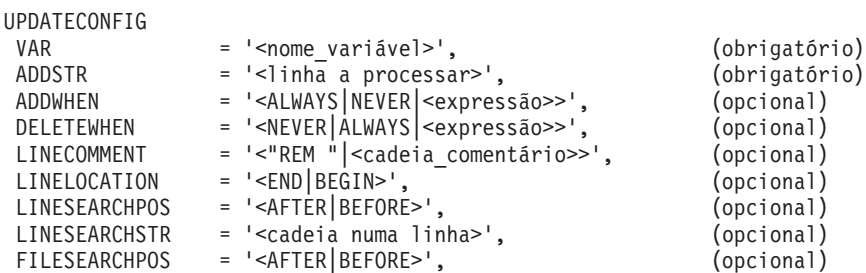

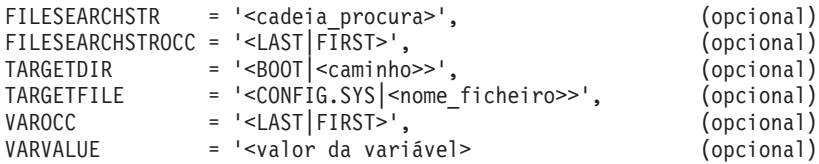

Para obter uma explicação detalhada das palavras-chave UPDATECONFIG, utilize as seguintes ligações de palavras-passe. Pode igualmente regressar a "Formato do ficheiro de [configuração](#page-275-0) da NWSD" na [página](#page-275-0) 266 ou avançar para "Especificar [predefinições](#page-284-0) de configuração com o tipo de entrada [SETDEFAULTS"](#page-284-0) na página 275.

- ["Palavra-chave](#page-278-0) VAR" na página 269
- ["Palavra-chave](#page-278-0) ADDSTR" na página 269
- ["Palavra-chave](#page-278-0) ADDWHEN" na página 269
- v "Palavra-chave [DELETEWHEN"](#page-279-0) na página 270
- v "Palavra-chave [LINECOMMENT"](#page-280-0) na página 271
- v "Palavra-chave [LINELOCATION"](#page-280-0) na página 271
- v "Palavra-chave [LINESEARCHPOS"](#page-280-0) na página 271
- v "Palavra-chave [LINESEARCHSTR"](#page-280-0) na página 271
- v "Palavra-chave FILESEARCHPOS (tipo de entrada UPDATECONFIG)"
- v "Palavra-chave FILESEARCHSTR (tipo de entrada UPDATECONFIG)"
- v "Palavra-chave FILESEARCHSTROCC (tipo de entrada UPDATECONFIG)"
- v ["Palavra-chave](#page-281-0) TARGETDIR" na página 272
- v ["Palavra-chave](#page-282-0) TARGETFILE" na página 273
- v ["Palavra-chave](#page-282-0) VAROCC" na página 273
- v ["Palavra-chave](#page-282-0) VARVALUE" na página 273

## **Palavra-chave FILESEARCHPOS (tipo de entrada UPDATECONFIG):**

É possível utilizar FILESEARCHPOS para especificar a ocorrência da variável que pretende que o i5/OS localize relativamente a uma linha que contenha a cadeia de procura. Utilize o valor:

- v AFTER se pretender que o i5/OS localize a primeira ocorrência da variável na linha ou depois da linha que contém a cadeia de procura. (AFTER é a predefinição, a menos que defina um valor diferente utilizando a entrada SETDEFAULTS no membro.)
- v BEFORE se pretender que o i5/OS localize a primeira ocorrência da variável na linha ou antes da linha que contém a cadeia de procura.
- **Nota:** Se o i5/OS não localizar a cadeia de procura, determinará a linha a alterar a partir da palavra-chave VAROCC.

## **Palavra-chave FILESEARCHSTR (tipo de entrada UPDATECONFIG):**

Utilize FILESEARCHSTR para fornecer uma cadeia de procura para o i5/OS utilizar na localização da ocorrência da variável a substituir.

Pode utilizar o tipo de entrada UPDATECONFIG para alterar um ficheiro do servidor integrado das seguintes formas:

## **Palavra-chave FILESEARCHSTROCC (tipo de entrada UPDATECONFIG):**

Utilize FILESEARCHSTROCC para especificar a ocorrência de uma cadeia que aparece várias vezes no ficheiro e que deve ser utilizada para localizar as linhas a modificar.

<span id="page-284-0"></span>Utilize o valor predefinido de LAST se pretender que o i5/OS utilize a última ocorrência da cadeia de procura. Se pretender que o i5/OS utilize

# **Especificar predefinições de configuração com o tipo de entrada SETDEFAULTS**

Pode especificar predefinições para determinadas palavras-chave nos tipos de entrada ADDCONFIG e UPDATECONFIG utilizando SETDEFAULTS. Pode especificar predefinições para:

- v Adicionar e eliminar linhas.
- Procurar linhas.
- v Identifique o nome de ficheiro e caminho a alterar.

Para especificar predefinições, crie um ficheiro de configuração de NWSD que contenha o tipo de entrada SETDEFAULTS, do seguinte modo:

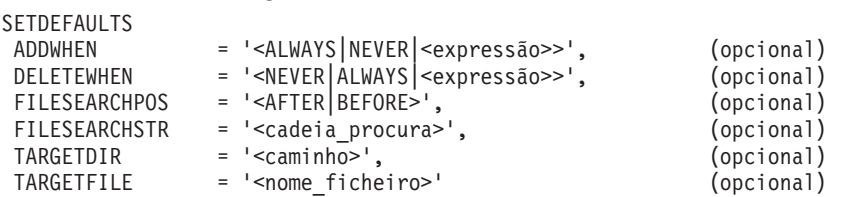

Para obter uma descrição detalhada das palavras-chave SETDEFAULTS, utilize as ligações de palavras-chave que se seguem.

- "ADDWHEN"
- "DELETEWHEN"
- v "Palavra-chave [FILESEARCHPOS](#page-285-0) (tipo de entrada SETDEFAULTS)" na página 276
- v "Palavra-chave [FILESEARCHSTR](#page-285-0) (tipo de entrada SETDEFAULTS)" na página 276
- ["TARGETDIR"](#page-285-0) na página 276
- v ["TARGETFILE"](#page-285-0) na página 276

## **ADDWHEN:**

Utilize ADDWHEN com o tipo de entrada SETDEFAULTS, de modo a especificar o valor predefinido para a palavra-chave ADDWHEN nos tipos de entrada ADDCONFIG e UPDATECONFIG.

Defina a predefinição para a parte do processamento em que pretende que o i5/OS adicione a nova linha ou cadeia ao ficheiro. Especifique onde deverá estar localizada uma linha relativa à cadeia de procura do ficheiro. Pode especificar:

- v ALWAYS se pretender que o i5/OS adicione a linha ou cadeia sempre que processar o ficheiro de configuração. (ALWAYS é a predefinição, a menos que tenha definido um valor diferente para a predefinição.)
- NEVER se pretender que o i5/OS nunca adicione a linha ou cadeia.
- v Uma expressão que indica ao i5/OS para adicionar a linha ou cadeia quando a condição especificada é verdadeira. As expressões são compostas por operandos (consulte ["Operadores](#page-279-0) de expressão ADDWHEN e [DELETEWHEN"](#page-279-0) na página 270) e devem resultar em TRUE ou FALSE.
	- **Nota:** Se não pretender que o i5/OS interprete uma expressão (como, por exemplo, uma que contenha um asterisco (\*)) como uma operação matemática, coloque a expressão entre aspas. Por exemplo, para adicionar uma linha quando o tipo de NWSD é \*WINDOWSNT, poderá utilizar o seguinte:

ADDWHEN = '(%FPANWSDTYPE%=="\*WINDOWSNT")'

## **DELETEWHEN:**

<span id="page-285-0"></span>Utilize DELETEWHEN com o tipo de entrada SETDEFAULTS, de modo a especificar o valor predefinido para a palavra-chave DELETEWHEN nos tipos de entrada ADDCONFIG e UPDATECONFIG.

Especifique em que parte do processamento pretende que o i5/OS elimine a linha ou a cadeia do ficheiro.

Especifique onde deverá estar localizada uma linha relativa à cadeia de procura do ficheiro. Pode especificar:

- v ALWAYS se pretender que o i5/OS elimine a linha ou cadeia sempre que processar o ficheiro de configuração.
- v NEVER se pretender que o i5/OS nunca elimine a linha ou cadeia. (NEVER é a predefinição, a menos que tenha especificado outra.)
- v Uma expressão que indica ao i5/OS para eliminar a linha ou cadeia quando a condição especificada é verdadeira. As expressões são compostas por operandos (consulte ["Operadores](#page-279-0) de expressão ADDWHEN e [DELETEWHEN"](#page-279-0) na página 270) e devem resultar em TRUE ou FALSE.
	- **Nota:** Se não pretender que o i5/OS interprete uma expressão (como, por exemplo, uma que contenha um asterisco (\*)) como uma operação matemática, coloque a expressão entre aspas. Por exemplo, para eliminar uma linha quando o tipo NWSD for \*WINDOWSNT, pode utilizar: DELETEWHEN = '(%FPANWSDTYPE%=="\*WINDOWSNT")'

## **Palavra-chave FILESEARCHPOS (tipo de entrada SETDEFAULTS):**

Utilize FILESEARCHPOS com o tipo de entrada SETDEFAULTS, de modo a especificar o valor predefinido para a palavra-chave FILESEARCHPOS nos tipos de entrada ADDCONFIG e UPDATECONFIG.

Especifique o local onde a linha relativa à cadeia de procura do ficheiro deverá ficar. Especifique onde deverá estar localizada uma linha relativa à cadeia de procura do ficheiro. Pode especificar:

- v AFTER, se pretende que a linha fique localizada depois da linha que contém a cadeia de procura do ficheiro. (AFTER é a predefinição, a menos que tenha especificado uma predefinição diferente.)
- v BEFORE se pretender que o i5/OS adicione a linha antes da linha que contém a cadeia de procura.

## **Palavra-chave FILESEARCHSTR (tipo de entrada SETDEFAULTS):**

Utilize FILESEARCHSTR com o tipo de entrada SETDEFAULTS, de modo a especificar o valor predefinido para a palavra-chave FILESEARCHSTR nos tipos de entrada ADDCONFIG e UPDATECONFIG.

O valor FILESEARCHSTR pode ser qualquer parte da linha que pretende localizar.

## **TARGETDIR:**

Utilize TARGETDIR com o tipo de entrada SETDEFAULTS, de modo a especificar o valor predefinido para a palavra-chave TARGETDIR nos tipos de entrada ADDCONFIG e UPDATECONFIG.

Um caminho especifica o directório que contém o ficheiro a processar.

Por exemplo, para definir o valor predefinido TARGETDIR para um ficheiro na unidade D, poderá utilizar o seguinte:

SETDEFAULTS TARGETDIR = 'D:\'

## **TARGETFILE:**

Utilize TARGETFILE com o tipo de entrada SETDEFAULTS, de modo a especificar o valor predefinido para a palavra-chave TARGETFILE nos tipos de entrada ADDCONFIG e UPDATECONFIG.

<span id="page-286-0"></span>Um nome especifica o ficheiro a processar.

Por exemplo, para definir o valor predefinido TARGETFILE para o ficheiro UNATTEND.TXT na unidade D, poderá utilizar o seguinte:

SETDEFAULTS  $TARGEIDIR = 'D:\{'$ TARGETFILE = 'UNATTEND.TXT'

# **Utilizar variáveis de substituição para valores de palavra-chave**

Pode utilizar variáveis de substituição para valores de palavras-chave. O ficheiro de configuração da NWSD substitui as variáveis pelos valores correctos. Estas variáveis de substituição são configuradas utilizando os valores armazenados na NWSD ou no hardware que for detectado na NWSD.

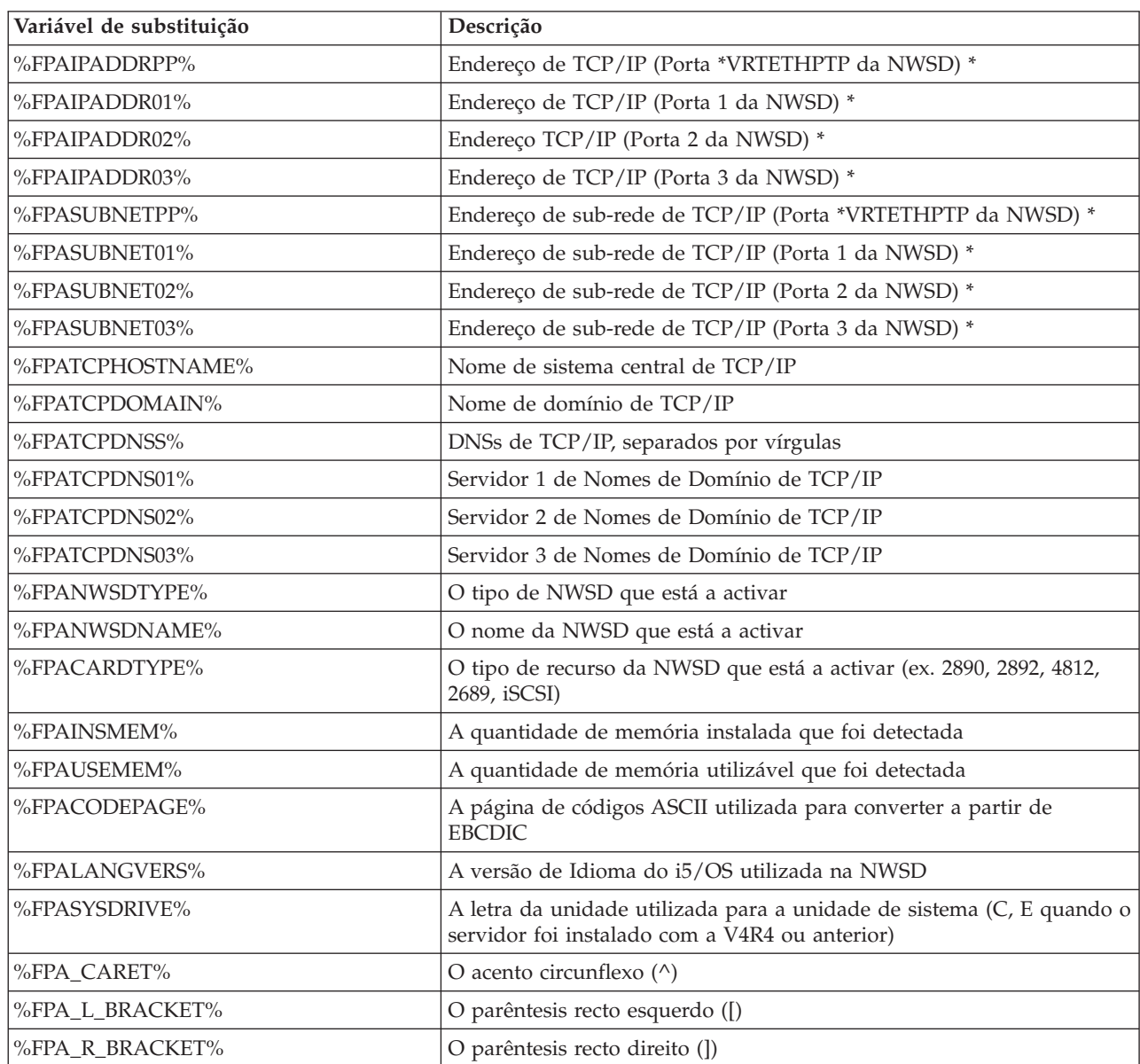

O i5/OS fornece estas variáveis:

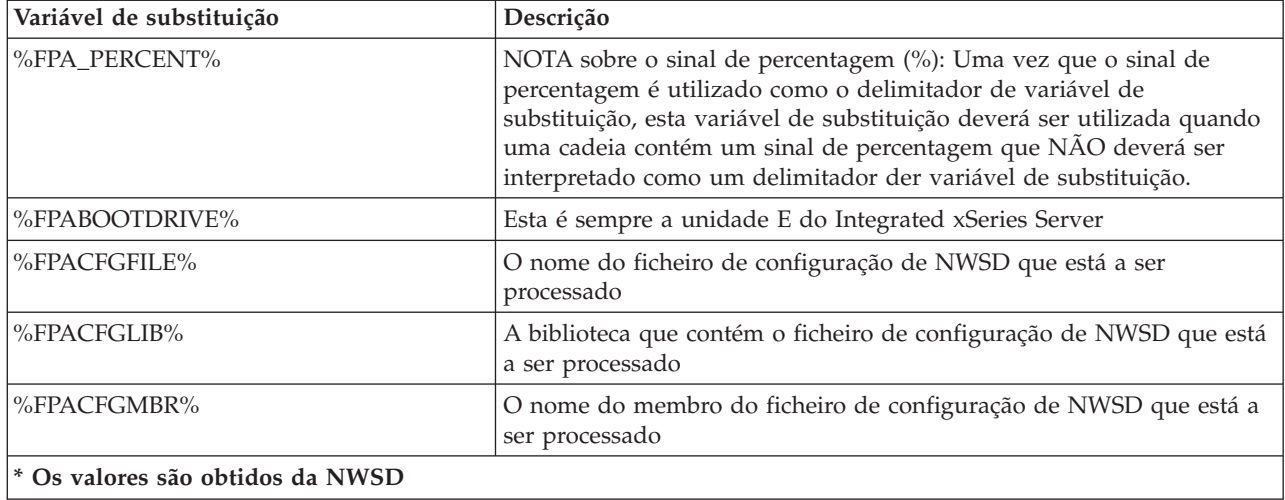

Pode configurar variáveis de substituição adicionais criando um ficheiro na QUSRSYS e atribuindo-lhe o mesmo nome da NWSD, seguido do sufixo 'VA'. Tem de criar o ficheiro como um ficheiro físico origem com um comprimento mínimo de registo 16 e um comprimento máximo de registo 271.

Por exemplo, na linha de comandos do i5/OS, escreva o seguinte:

```
CRTSRCPF FILE(QUSRSYS/nomenwsdVA) RCDLEN(271)
   MBR(nomenwsd) MAXMBRS(1)
      TEXT('Variável do ficheiro de configuração')
```
O membro 'nomenwsd' contém dados em colunas fixas formatadas como:

- v Um nome de variável na coluna 1-15 preenchido por espaços em branco e
- Um valor que comece na coluna 16

Por exemplo:

```
Colunas:
12345678901234567890123456789012345678901234567890...
meuend 9.5.9.1
```
em que %meuend% é adicionado à lista de variáveis de substituição disponíveis e tem um valor ″9.5.9.1″.
## **Apêndice. Avisos**

Os produtos, serviços ou componentes descritos neste documento poderão não ser disponibilizados pela IBM noutros países. Consulte o representante da IBM para obter informações sobre os produtos e serviços actualmente disponíveis na sua área. Quaisquer referências, nesta publicação, a produtos, programas ou serviços da IBM, não significam que apenas esses produtos, programas ou serviços da IBM possam ser utilizados. Qualquer outro produto, programa ou serviço, funcionalmente equivalente, poderá ser utilizado em substituição daqueles, desde que não infrinja nenhum direito de propriedade intelectual da IBM. No entanto, é da inteira responsabilidade do utilizador avaliar e verificar o funcionamento de qualquer produto, programa ou serviço não produzido pela IBM.

Neste documento, podem ser feitas referências a patentes ou a pedidos de patente pendentes da IBM. O facto de este documento lhe ser fornecido não lhe confere nenhum direito sobre essas patentes. Caso solicite pedidos de informação sobre licenças, tais pedidos deverão ser endereçados, por escrito, para:

IBM Director of Licensing IBM Corporation North Castle Drive Armonk, NY 10504-1785 E.U.A.

**O parágrafo seguinte não se aplica ao Reino Unido nem a nenhum outro país onde estas cláusulas sejam inconsistentes com a lei local:** A INTERNATIONAL BUSINESS MACHINES CORPORATION FORNECE ESTA PUBLICAÇÃO "TAL COMO ESTÁ" (AS IS), SEM GARANTIA DE QUALQUER ESPÉCIE, EXPLÍCITA OU IMPLÍCITA, INCLUINDO, MAS NÃO SE LIMITANDO ÀS GARANTIAS IMPLÍCITAS DE NÃO INFRACÇÃO, COMERCIALIZAÇÃO OU ADEQUAÇÃO A UM DETERMINADO FIM. Alguns Estados não permitem a exclusão de garantias, explícitas ou implícitas, em determinadas transacções; esta declaração pode, portanto, não se aplicar ao seu caso.

Esta publicação pode conter imprecisões técnicas ou erros de tipografia. A IBM permite-se fazer alterações periódicas às informações aqui contidas; essas alterações serão incluídas nas posteriores edições desta publicação. A IBM pode introduzir melhorias e/ou alterações ao(s) produto(s) e/ou programa(s) descrito(s) nesta publicação em qualquer momento, sem aviso prévio.

Quaisquer referências, nesta publicação, a sítios da Web que não sejam propriedade da IBM são fornecidas apenas para conveniência e não constituem, em caso algum, aprovação desses sítios da Web. Os materiais existentes nesses sítios da Web não fazem parte dos materiais destinados a este produto IBM e a utilização desses sítios da Web será da exclusiva responsabilidade do utilizador.

A IBM pode usar ou distribuir quaisquer informações que lhe forneça, da forma que julgue apropriada, sem incorrer em nenhuma obrigação para consigo.

Os licenciados deste programa que pretendam obter informações sobre o mesmo com o objectivo de permitir: (i) a troca de informações entre programas criados independentemente e outros programas (incluindo este) e (ii) a utilização recíproca das informações que tenham sido trocadas, deverão contactar:

IBM Corporation Software Interoperability Coordinator, Department YBWA 3605 Highway 52 N Rochester, MN 55901 E.U.A.

Tais informações poderão estar disponíveis, sujeitas aos termos e às condições adequadas, incluindo, em alguns casos, o pagamento de um encargo.

O programa licenciado descrito nestas informações e todo o material licenciado disponível para o programa são fornecidos pela IBM nos termos das Condições Gerais IBM (IBM Customer Agreement), Acordo de Licença Internacional para Programas IBM (IPLA, IBM International Program License Agreement), Acordo de Licença para Código Máquina IBM (IBM License Agreement for Machine Code) ou de qualquer acordo equivalente entre ambas as partes.

Quaisquer dados de desempenho aqui contidos foram determinados num ambiente controlado. Assim sendo, os resultados obtidos noutros ambientes operativos podem variar significativamente. Algumas medições podem ter sido efectuadas em sistemas ao nível do desenvolvimento, pelo que não existem garantias de que estas medições sejam iguais nos sistemas disponíveis habitualmente. Para além disso, algumas medições podem ter sido calculadas por extrapolação. Os resultados reais podem variar. Os utilizadores deste documento devem verificar os dados aplicáveis ao seu ambiente específico.

Todas as afirmações relativas às directivas ou tendências futuras da IBM estão sujeitas a alterações ou descontinuação sem aviso prévio, representando apenas metas e objectivos.

Se estiver a consultar a versão electrónica desta publicação, é possível que as fotografias e as ilustrações a cores não estejam visíveis.

## **Marcas Comerciais**

Os termos seguintes são marcas comerciais da International Business Machines Corporation nos Estados Unidos e/ou noutros países:

AIX AIX 5L AS/400 BladeCenter D<sub>B2</sub> IBM iSeries Netfinity NetServer i5/OS Redbooks ServerGuide System i System x xSeries

Adobe, o logótipo Adobe, PostScript e o logótipo PostScript são marcas comerciais registadas ou marcas comerciais da Adobe Systems Incorporated nos E.U.A. e/ou noutros países.

Pentium é uma marca comercial ou uma marca comercial registada da Intel Corporation nos Estados Unidos e/ou noutros países.

Linux é uma marca comercial da Linus Torvalds nos Estados Unidos e/ou noutros países.

Microsoft, Windows, Windows NT e o logotipo do Windows são marcas comerciais da Microsoft Corporation nos Estados Unidos e/ou noutros países.

Outros nomes de empresas, produtos e serviços podem ser marcas comerciais ou marcas de serviço de terceiros.

## **Termos e condições**

As permissões de utilização destas publicações são concedidas sujeitas aos termos e condições seguintes.

**Utilização pessoal:** Pode reproduzir estas publicações para uso pessoal e não comercial, desde que mantenha todas as informações de propriedade. Não pode executar qualquer trabalho derivado destas publicações, nem reproduzir, distribuir ou apresentar qualquer parte das mesmas, sem o expresso consentimento da IBM.

**Utilização comercial:** Pode reproduzir, distribuir e apresentar estas publicações exclusivamente no âmbito da sua empresa, desde que mantenha todas as informações de propriedade. Não pode executar qualquer trabalho derivado destas publicações, nem reproduzir, distribuir ou apresentar estas publicações, ou qualquer parte das mesmas fora das instalações da empresa, sem o expresso consentimento da IBM.

À excepção das concessões expressas nesta permissão, não são concedidos outros direitos, permissões ou licenças, quer explícitos, quer implícitos, sobre as publicações ou quaisquer informações, dados, software ou outra propriedade intelectual contidos nesta publicação.

A IBM reserva-se o direito de retirar as permissões concedidas nesta publicação sempre que considerar que a utilização das publicações pode ser prejudicial aos seus interesses ou, tal como determinado pela IBM, sempre que as instruções acima referidas não estejam a ser devidamente cumpridas.

Não pode descarregar, exportar ou reexportar estas informações, excepto quando em total conformidade com todas as leis e regulamentos aplicáveis, incluindo todas as leis e regulamentos de exportação em vigor nos Estados Unidos.

A IBM NÃO FORNECE QUAISQUER GARANTIAS RELATIVAMENTE AO CONTEÚDO DESTAS PUBLICAÇÕES. AS PUBLICAÇÕES SÃO FORNECIDAS ″TAL COMO ESTÃO″ E SEM GARANTIAS DE QUALQUER ESPÉCIE, QUER EXPLÍCITAS, QUER IMPLÍCITAS, INCLUINDO, MAS NÃO SE LIMITANDO ÀS GARANTIAS IMPLÍCITAS DE COMERCIALIZAÇÃO, NÃO INFRACÇÃO E ADEQUAÇÃO A UM DETERMINADO FIM.

System i: Integração do System i com o BladeCenter e o System x: System x ligado por iSCSI e sistemas de placa blade

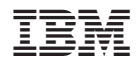

Printed in USA